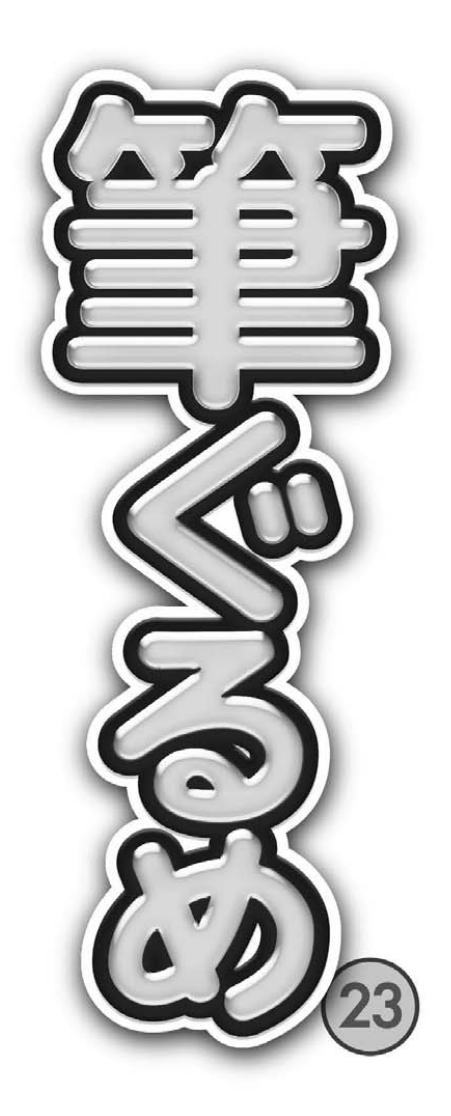

# 操作ガイド

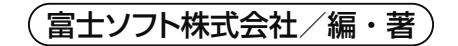

### ご注意ください

1) 「筆ぐるめ 23」(以下「筆ぐるめ」と表記) をご利用いただく前に、ソフトウェア使用許諾契約書をお読みください。

- 2) 製品の仕様は、将来予告なく変更することがありますのでご了承ください。
- 3) 本書の内容の一部、または全部を富士ソフト株式会社の書面による許可なく複製、送信、複写、転載、情報検索のための 保存、および他の言語に翻訳することを禁止します。
- 4) 製品の内容については万全を期して作成いたしましたが、万一ご不審な点や誤り、記載漏れなどお気付きの点がございま したら、お手数ですがインフォメーションセンター(P.260)までご連絡ください。
- 5) 運用した結果の影響につきましては、4) 項にかかわらず青任を負いかねますのでご了承ください。
- 6) 乱丁本、落丁本は、お取り替えいたします。
- ◎ 筆ぐるめの種類と機能制限について

筆ぐるめには、さまざまな種類があり、その種類よって機能に制限がある場合があります。 また、素材のみ収録されている商品である「レイアウト・イラスト・フォント集」は、「筆ぐるめ」プログラム本体は含ま れていないため、「操作ガイド」(本書)の内容とは異なりますのであらかじめご了承ください。

◎ タッチ機能について

 タッチ機能を使用する場合は、Windows タッチに対応したマルチタッチディスプレイが必要です。

◎ 筆ぐるめで廃止となる機能について

 以下の機能は、筆ぐるめ 23 で廃止いたしました。

- ・Picasa
- ・Evernote
- ◎ 落款機能について

 落款が作成できるのは ArphicTecnology 社製のフォントのみとなります。

◎ 印刷時のプレビューと印刷結果について

うら面のレイアウトに以下のいずれかの処理が使用されている場合、印刷のプレビューと実際の印刷結果が異なる場合が あります。

マスク機能、透明化、フレーム設定、文字修飾、手書き文字、回転した画像、プリンター非依存印刷モード

この場合、ビットマップ形式のデータをメタファイルに交換する、マスクや透明化を解除する、文字修飾の領域を通常の 文章領域に交換するなど、レイアウトを変更して印刷してください。

◎ 印刷 dpi 設定を利用した場合の印刷結果について

「設定」画面の「レイアウト」タブにある「印刷 dpi 設定」で「プリンターの設定に合わせる(標準)」以外を設定してい る場合、文字修飾の印字結果がプレビューと異なる場合があります。

◎ QR コードの読み取りについて

 ウェブカメラからの取り込みは、DirectShow 対応の機器にのみ対応しています。 ウェブカメラは 200 万画素以上でフォーカス機能がついているものが必要です。 QR コードデータの読み込み文字数は、ウェブカメラや携帯電話の性能により異なります。

- ◎ メモリーカードからのデータの取り込みについて
	- 筆ぐるめでは、メモリーカードから直接データを取り込むことができます。ただし、下記の制限があります。 ・別途アダプターや、カードリーダーが必要な場合があります。
		- ・うら面の写真画面では DCF に対応したデジカメで撮影したメモリーカードにのみ対応しています。
- ◎ TWAIN ドライバーを使用してのデータの取り込みについて

 デジカメやスキャナーなどからデータを取り込むときは、下記のいずれかの方法を行ってください。

- ・WIA を使用してデータを取り込む。
- ・メモリーカードなどの外部メディアを接続してデータファイルを取り込む。
- ・専用のソフトを使用して一度データファイルをハードディスクなどに保存し、データファイルから取り込む。

◎ 筆ぐるめ以外のソフトウェアで改変したデータファイルの保証について

筆ぐるめ以外のソフトウェアでデータファイルを改変して使用した場合は、そのファイルにおける動作の保証は一切いた しません。ただし、弊社が公式に認めたソフトウェアは除きます。

## はじめに

筆ぐるめは、美しい書体(フォント)と豊富なイラストが自慢の、幅広い分野をカバーすることができる高 機能な毛筆印刷ソフトです。年賀状や暑中見舞いなどのはがき作成にとどまらず、ポスターやクリスマスカー ドなどのデザイン重視のレイアウトから、名刺やタックシールといったビジネス用のレイアウトまで、家庭 でもビジネスにおいても幅広くご利用いただけます。

マニュアル類は、パソコン初心者にもわかりやすいように実際の画面にそって説明を進めています。

「はじめにお読みください」では、筆ぐるめをお使いになる前に必要なインストール関係について説明して います。

操作ガイド(本書)では、主に筆ぐるめをはじめてお使いになる方を対象に、筆ぐるめの用途としてもっと も多い年賀状の作成を例にとって操作の流れを説明しています。筆ぐるめを使う上で最小限必要な手順が盛 り込まれているので、基本操作の把握に役立ちます。

また、操作ガイドの冒頭では筆ぐるめの新しい機能についても紹介しています。筆ぐるめでは、高度な技術 を要する表現も、簡単な操作で実現することができます。筆ぐるめをはじめてお使いになる方も、慣れ親し んだ方も、ぜひ筆ぐるめの新しい機能を試していただくことをお勧めします。使い手の要望に応え、より一 層表現の幅を広げるための工夫が随所に施されています。

まずは実際に使ってみて、筆ぐるめの優れた操作性と豊富なレイアウトとイラストを実感してください。

※本書で使われている挿絵は、筆ぐるめの製品版に収録されているイラストです。 お使いの筆ぐるめによっては、収録されていないイラストもあります。

## ご確認ください

- ◎ 本書の説明文中で紹介している画面の表示および機能は、使用している筆ぐるめのシステムやインストー ルされている環境によって異なる場合があります。ご不明な点が生じましたら、別紙「はじめにお読みく ださい」のインフォメーションセンターまでご連絡ください。
- ◎ 本書の説明は Windows®、日本語入力システム、およびプリンタードライバーなどのプログラムが正常 に動作する環境であることを前提にしています。これらのプログラムのセットアップ方法などについては、 各取扱説明書を参照してください。また、本書では、Windows® の基本操作については詳しく説明して おりません。はじめて Windows®、および本製品をお使いになる場合は、Windows® の取扱説明書をよ く読んで基本的な操作などを理解しておいてください。
- ◎ プリンタードライバーは使用されているプリンターの各メーカーにお問い合わせの上、最新バージョンの ものを使用してください。
- ◎ 筆ぐるめで使用されているフォントの「ふみゴシック」と「富士ポップ」は、JIS 第一水準の全角(記号 は一部)のみサポートしています。
- 他のフォント(たとえば正調祥南行書体や魚石行書など)に設定されていた文字をあとから「ふみゴシッ ク」に変更した場合、サポートしていない文字は"空白"で表示・印字されます。
- 「ふみゴシック」「富士ポップ」、イラストフォント、および欧文フォントは、うら面でのみ使用できます。
- 変換を行っても文字を確定すると"?"と表示される場合があります。その場合は、拡張漢字が使用でき るフォントを選択してください。
- ◎ 本書の説明文中で特別な説明がなく"筆ぐるめ"と記載されている場合は"筆ぐるめ 23"を示します。

### 本書で使われているマーク

.......... 機能や操作に関わる注意事項について書かれています。 KJ.

20 .......... 知っているとさらに便利に使えるヒントや、関連する内容について書かれています。 ヒント

.......... 操作の流れには直接関係ないものの、覚えておくと便利な予備知識や、具体的な活用例など --------- を紹介しています。

### 本書で使われている画面

コラム

本書の説明文中で使われている画面は、Windows® 8.1 を使用しています。

ご使用の環境や Windows® のバージョン、および製品版の種類(通常版、ダウンロード版、バンドル版など) によって、手順の説明で使われている画面と表示される画面の内容や名称が異なる場合があります。操作の 手順は変わりませんので、ご了承ください。

本書では、グリッドを表示させていない画面を使って説明しています。

また、開発中の画面を使っているため、実際の画面とは異なる場合があります。

## 筆ぐるめ 23 の新機能

筆ぐるめ 23 で新しく追加された機能を紹介します。

### **■ 新機能**

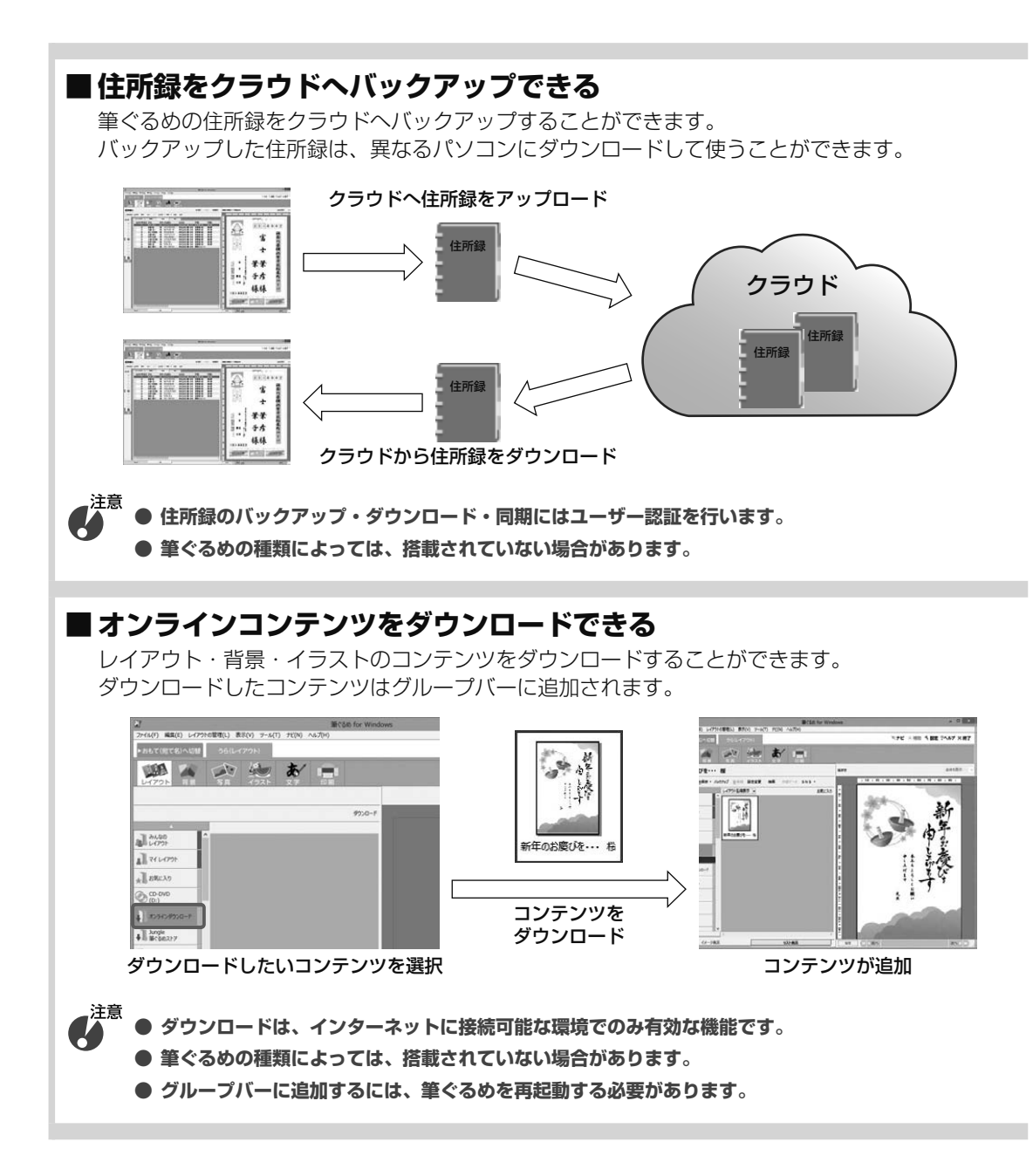

### **■ お絵かき機能**

お絵かき機能を強化しました。

ペン機能にスタンプ機能やテープ機能を組み合わせることにより、オリジナリティーあふれるはが きが作成できます。

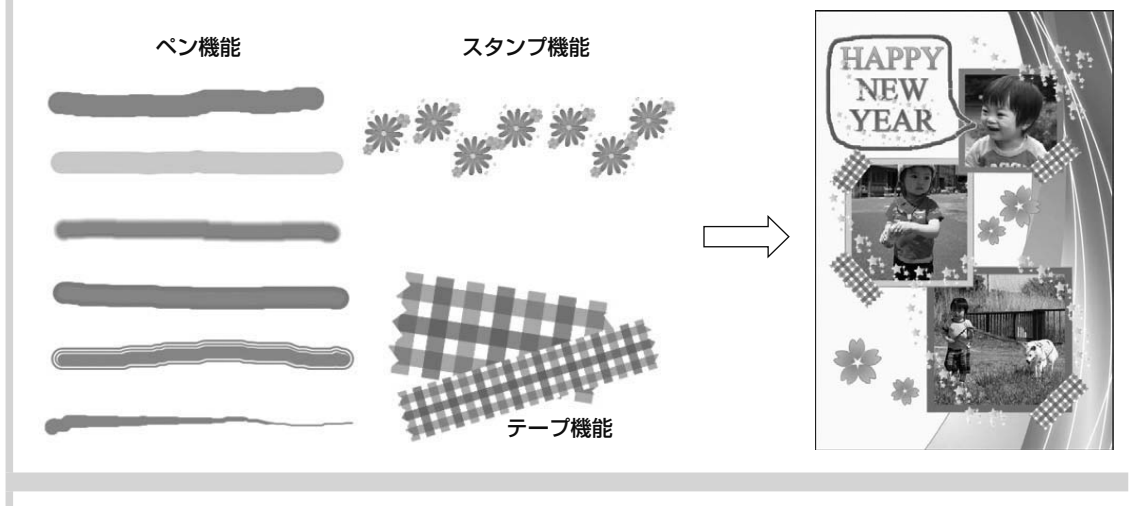

### **■ お気に入りのコンテンツを登録できる**

お気に入りのコンテンツ(レイアウト・背景・イラスト)を登録することができます。 登録しておけば、いつでもお気に入りのレイアウトなどを表示できます。

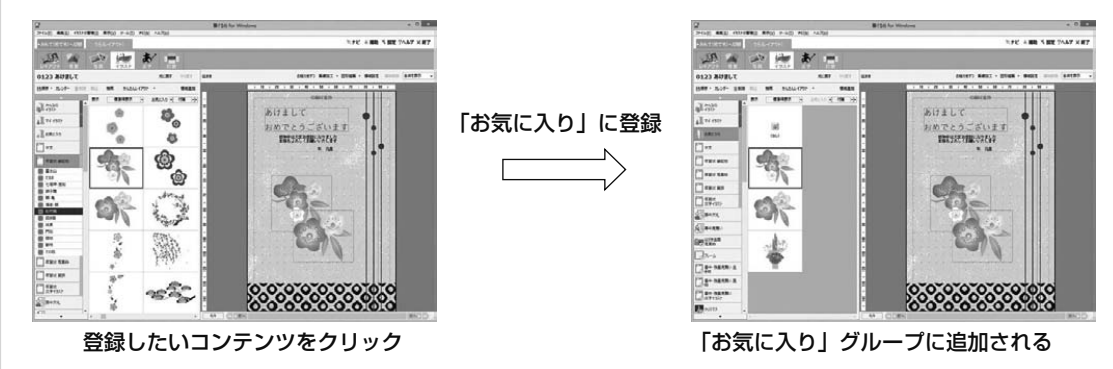

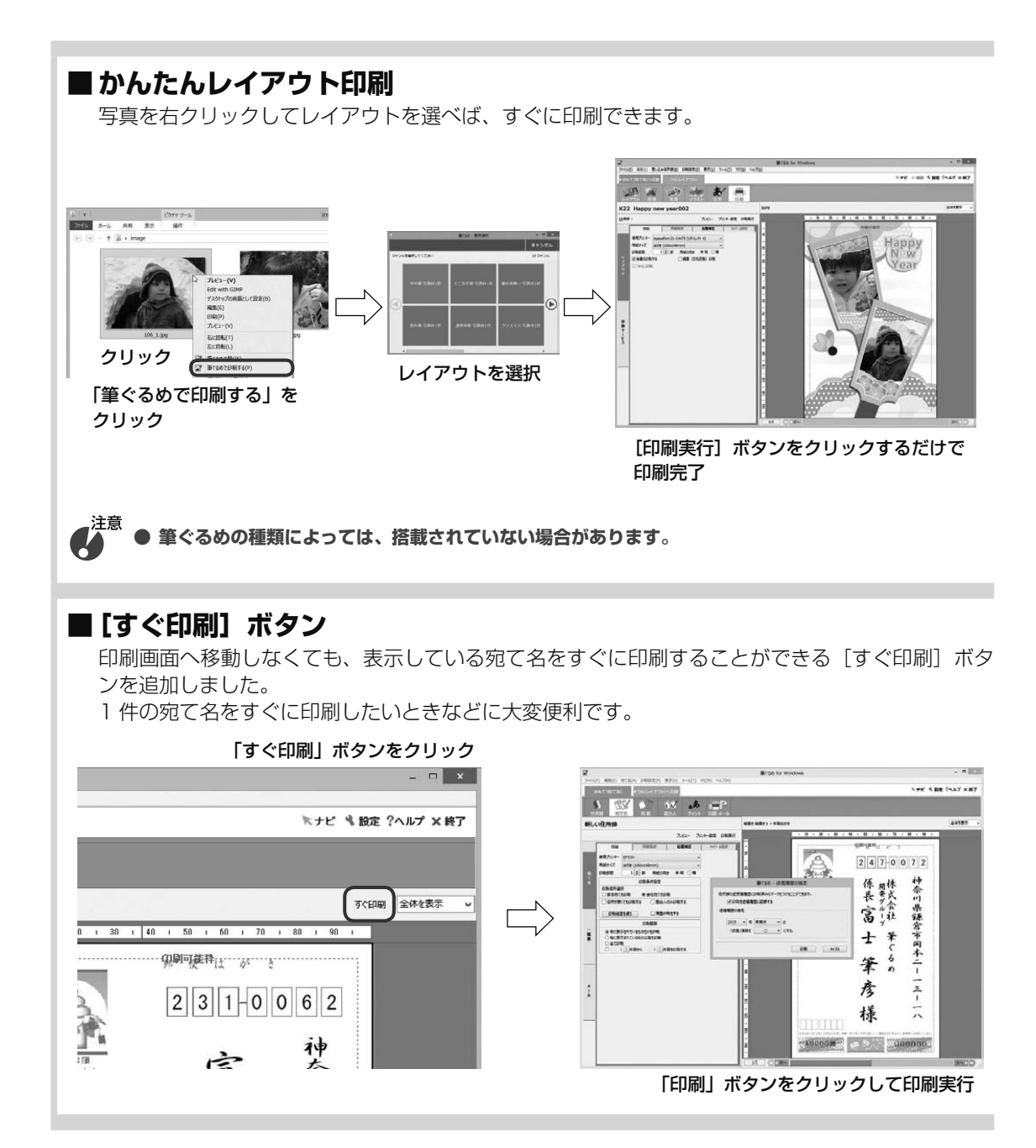

viii 筆ぐるめ 23の新機能

Chapter 筆ぐるめを起動する

パソコンで年賀状を作ってみたいけど難しそうでムリ! とあきらめていませんか?

筆ぐるめには、年賀状用のレイアウトやイラストが豊富 に用意されています。気に入った素材を選び手順どおり に操作するだけで、オリジナルの年賀状を簡単に作るこ とができます。

また、筆ぐるめでは、年賀状の作りかたをナビゲートす る機能がサポートされていますので、初めての方でも迷 わずに作ることができます。

この章では筆ぐるめの起動方法を説明します。

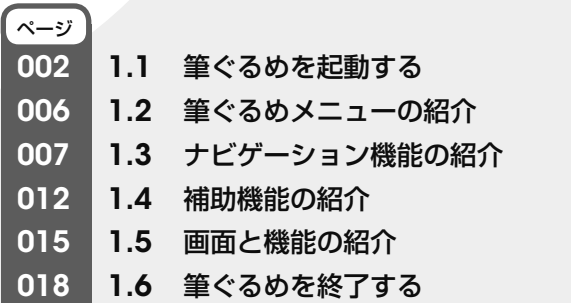

1

Chapter  $\mathbf 3$ 

 $Chapter 4$ 

 $Chapter$  5

## 1.1 筆ぐるめを起動する

では、筆ぐるめを起動して、さっそく始めましょう。

筆ぐるめの起動方法は、とても簡単です。起動には、デスクトップにあるアイコンをクリックする方法とプ レビュー画面のアイコンをクリックする方法があります。操作しやすい方法で筆ぐるめを起動してみてくだ さい。

ここでは、筆ぐるめの起動のしかたと起動したときに表示される画面について説明します。

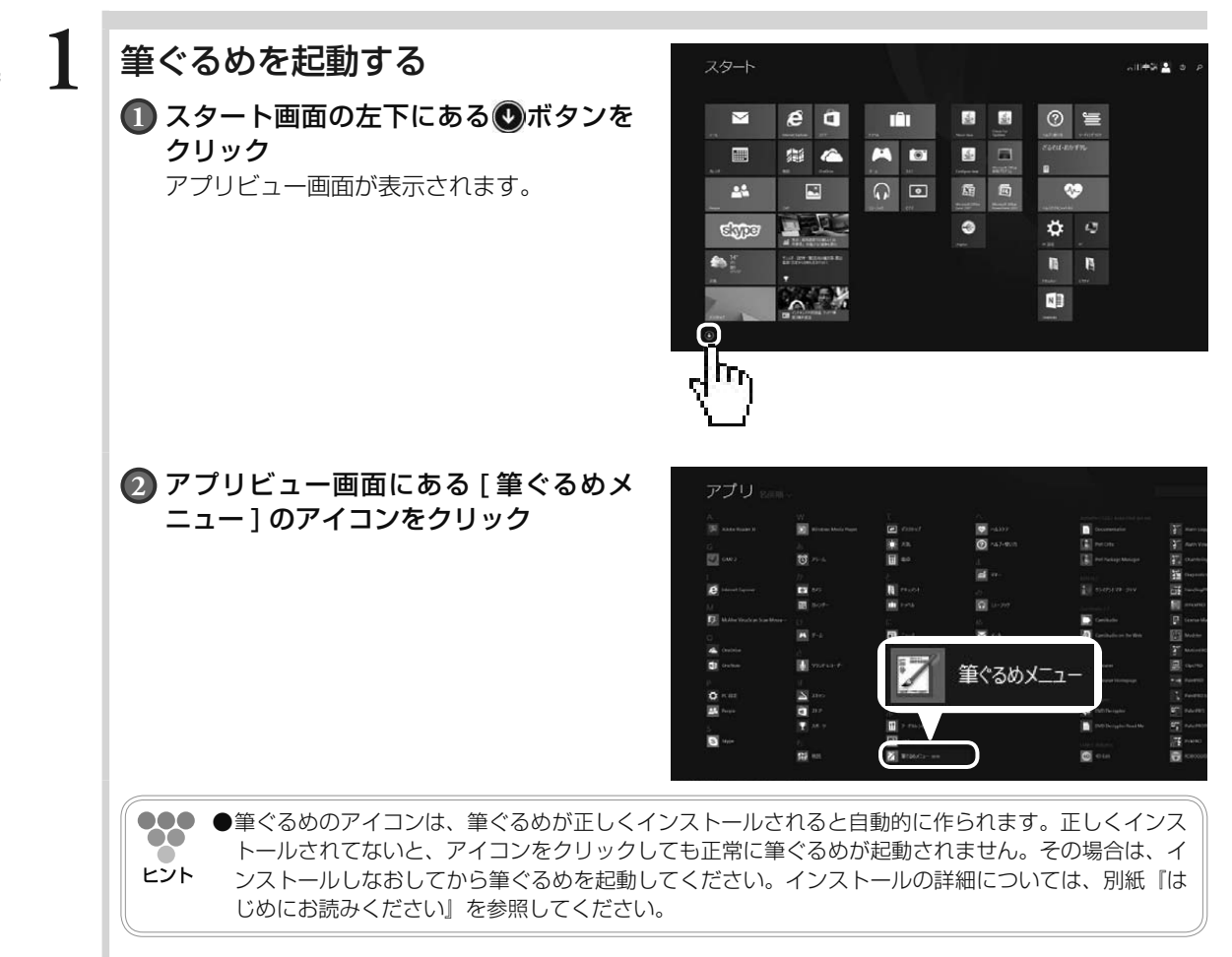

1筆ぐるめを起動する 筆ぐるめを起動する

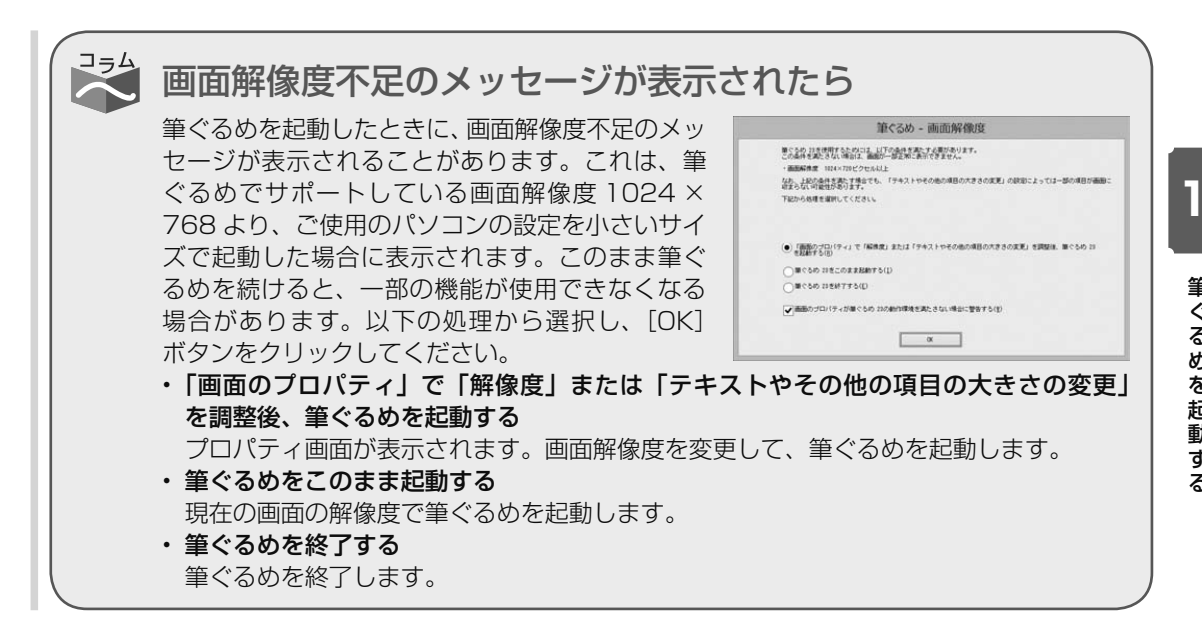

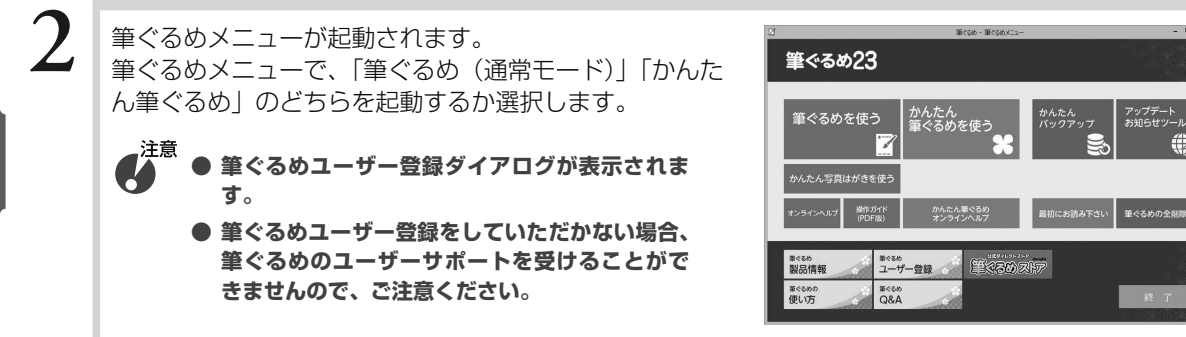

## **3** 筆ぐるめが起動される

筆ぐるめが起動されると、筆ぐるめ画面と「筆ぐるめ ー ナビ]画面が表示されます。

[筆ぐるめ ー ナビ]画面は、作成する内容に合わせて操 作の手順を誘導してくれます。筆ぐるめの操作手順がわ からないときに、利用すると便利です。

... **●ナビ機能を利用しない場合は、図ボタンをク**  $\infty$ リックして筆ぐるめ−ナビ画面を閉じてくださ ヒント い。

> **●ナビ機能を再び利用する場合は、[ナビ]ボタ** ンをクリックします。

筆ぐるめーナビ画面を閉じると、筆ぐるめの住所録画面 が表示されます。

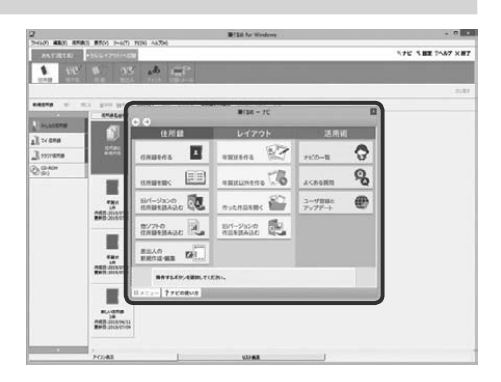

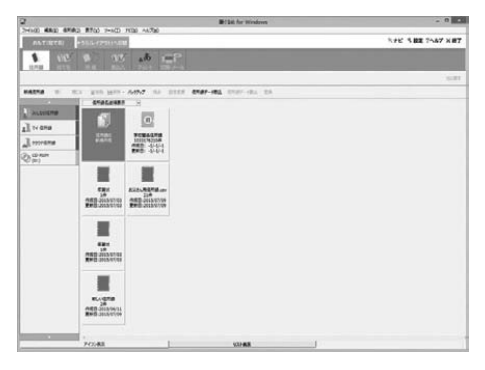

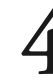

**4** かんたん筆ぐるめが起動されると、かんたんメニュー画 面が表示されます。

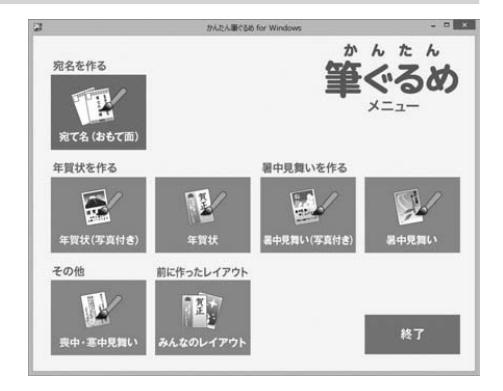

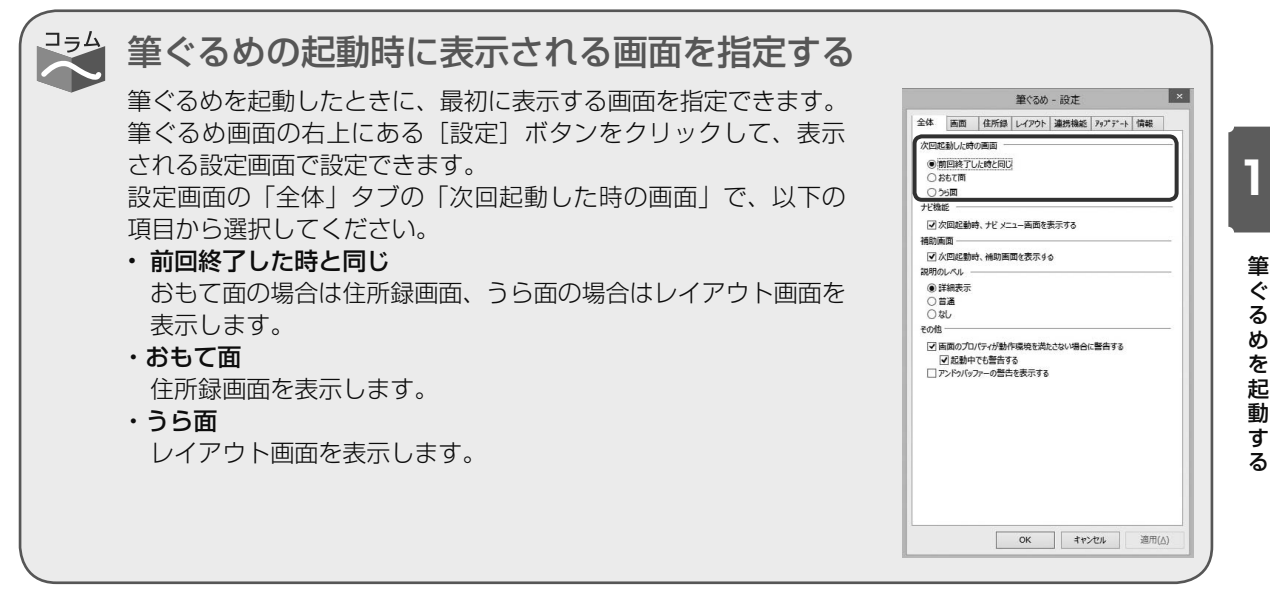

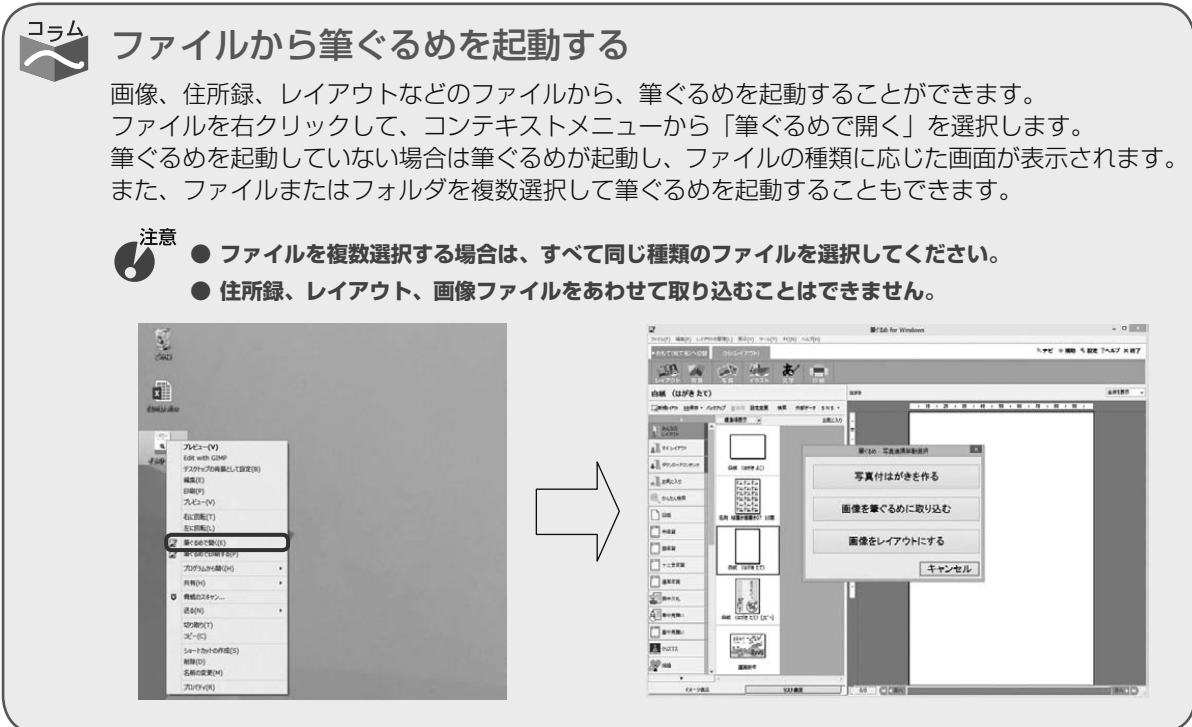

## 1.2 筆ぐるめメニューの紹介

筆ぐるめメニューでは、「筆ぐるめ(通常モード)」「かんたん筆ぐるめ」「サポートツール」を起動すること ができます。

ここでは、筆ぐるめメニューについて説明します。

1

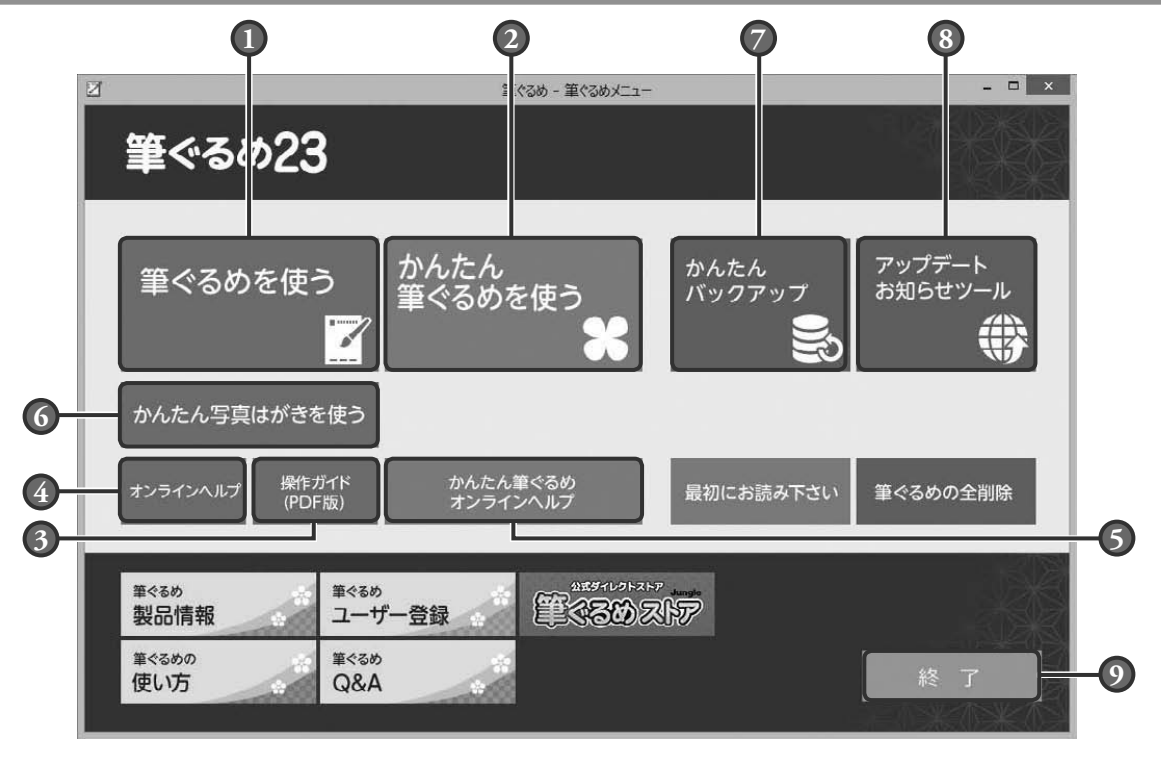

- **1** [筆ぐるめ]ボタン 「筆ぐるめ」を起動します。
- **2** [かんたん筆ぐるめ]ボタン 「かんたん筆ぐるめ」を起動します。
- **3** 筆ぐるめ[操作ガイド(PDF)]ボタン 「筆ぐるめ」の操作ガイドの PDF ファイルを 表示します。
- **4** 筆ぐるめ[オンラインヘルプ]ボタン 「筆ぐるめ」の操作に関するオンラインヘル プを表示します。
- **5** かんたん筆ぐるめ[オンラインヘルプ] ボタン

「かんたん筆ぐるめ」の操作に関するオンラ インヘルプを表示します。

- **6** [かんたん写真はがき]ボタン 「かんたん写真はがき」を起動します。
- **7** [かんたんバックアップ]ボタン 「かんたんバックアップ」を起動します。
- **8** [アップデートお知らせツール] ボタン 「アップデートお知らせツール」を起動します。
- **9** [終了]ボタン 筆ぐるめを終了します。

## 1.3 ナビゲーション機能の紹介

筆ぐるめには、年賀状の作りかたを案内するナビゲーション(以降ナビ)機能があります。

パソコンに慣れていない場合や、年賀状の作りかたで迷ったときに利用すると便利です。また、ナビ機能では、 年賀状以外の往復はがきや名刺、封筒への宛て名印刷など、さまざまなものの作りかたの案内が用意されて います。

ナビ画面の中に操作の手順や説明がありますので、作りかたが分からなくなったときは、ナビ機能の説明や 指示を確認してみましょう。

ここでは、ナビ機能について説明します。

#### 1.3.1 **ナビメニュー画面 1 2 3** 筆ぐるめ - ナビ  $\vert x \vert$  $\Theta$ 住所録 レイアウト 活用術 27 Q  $\left| \mathbf{a} \right|$ 住所録を作る 年賀状を作る ナビの一覧 ⊕ EE ユーザ登録と 46 住所録を開く 年賀状以外を作る アップデート Q  $\overline{\mathbf{e}}$ 旧バージョンの 住所録を読み込む 作った作品を開く よくある質問 他ソフトの<br>住所録を読み込む 他ソフトの 旧バージョンの  $\mathbf{E}$ 作品を読み込む E<sub>11</sub> 差出人の  $Z|_{\dots}$ 新規作成·編集 操作するボタンを選択してください。 **Ⅲ メニュー(?ナビの使い方) 4 5**

**1** 住所録メニュー

筆ぐるめのもっとも基本となる住所録と差出 人に関するナビ項目が用意されています。目 的のボタンを選択することにより、ナビを開 始します。

### **2** レイアウトメニュー

「年賀状を作る」、および「年賀状以外を作る」 を選択すると、「年賀状」タブ、「はがき・封筒」 タブ、「その他」タブに分類されたナビ項目 が用意されています。目的の作品を選択する ことにより、ナビを開始します。

#### **3** 活用術メニュー

#### ナビの一覧:

ナビを利用して作成できる項目の一覧画面が 表示されます。目的の項目を選択することに より、ナビを開始します。

### ユーザー登録とアップデート:

インターネット経由でのユーザー登録の案内 と最新の状態にアップデートする方法の項目 が用意されています。

#### よくある質問:

筆ぐるめを利用した方からよくある質問の一 覧と回答画面が表示されます。質問内容に よっては、ナビを開始して操作手順を示すこ とで質問に回答します。

**4** メニューボタン

ナビのメニューをいろいろと選択したあと にナビメニュー画面に戻りたい場合は、[メ ニュー]ボタンをクリックしてください。ナ ビメニュー画面に戻ります。

**5** ナビの使い方ボタン

ナビ専用のヘルプがついてます。ナビに関す る不明点などは、「ナビの使い方】ボタンを クリックしてヘルプ画面で確認してください。

**●**ナビ機能は、筆ぐるめの起動時にナビメニュー画面が自動で表示されない場合やナビメニュー画面を途中で閉 じた場合でも、[ナビ]ボタンをクリックするといつでもスタートできます。

**●**設定画面の「全体」タブで「次回起動時、ナビメニュー画面を表示する」をチェックすると、筆ぐるめを起動 した際に自動的にナビメニュー画面が表示されます。

### ナビの指示について

ナビ画面に表示されているボタンをクリックすると、 筆ぐるめ本体でもそのボタンがクリックされた状態に なり、ポインター(例)が筆ぐるめのボタン上に移動 します。説明文と筆ぐるめを見比べてボタンの位置や 設定箇所を探す必要がありません。右の画面は、ナビ を開始後のナビウィンドウと筆ぐるめウィンドウが表 示されている状態の例です。ナビの実行中は、どの画 面でも同様にナビウィンドウから筆ぐるめウィンドウ へポインターが自動的に移動して、操作するボタンの 位置を案内します。

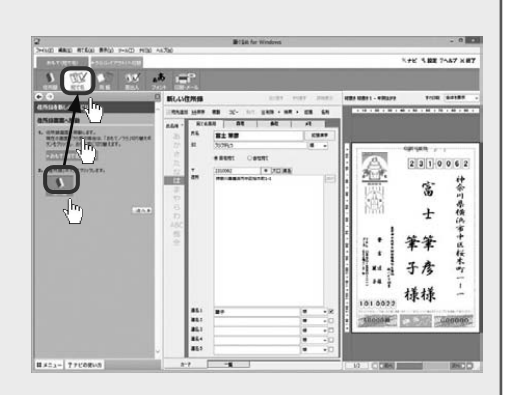

 $\boldsymbol{G}^{\text{in}}$ **● ナビが指示した手順とは異なる手順で筆ぐるめを操作した場合は、メッセージが表示されます。メッ セージの表示には、少し時間がかかることもあります。**

**● ナビのボタンをクリックしたあとのマウスカーソル移動中は、クリック動作を行わないでください。 誤動作が生じる場合があります。**

200 ヒント

ナビと筆ぐるめのウィンドウ表示のサイズ調整について

马马

ナビを開始すると、ナビのウィンドウと筆ぐるめのウィンドウが使いやすいように、自動的に表示 サイズが調整されます。

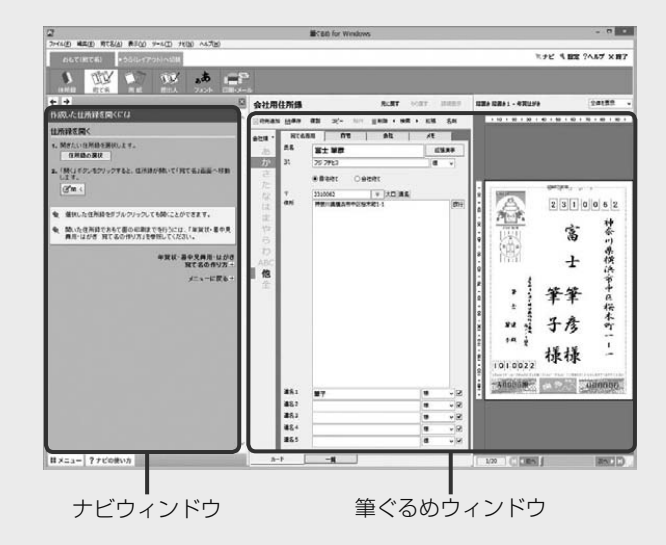

また、筆ぐるめウィンドウの表示サイズや位置は手動でも変更できます。使いやすいように調整し てください。タイトルバーの部分をドラッグすると、筆ぐるめウィンドウが移動できます。ハンド ルが"←→・↑・ヘン ヘズ"の状態でドラッグすると、筆ぐるめウィンドウの表示サイズを調整でき ます。

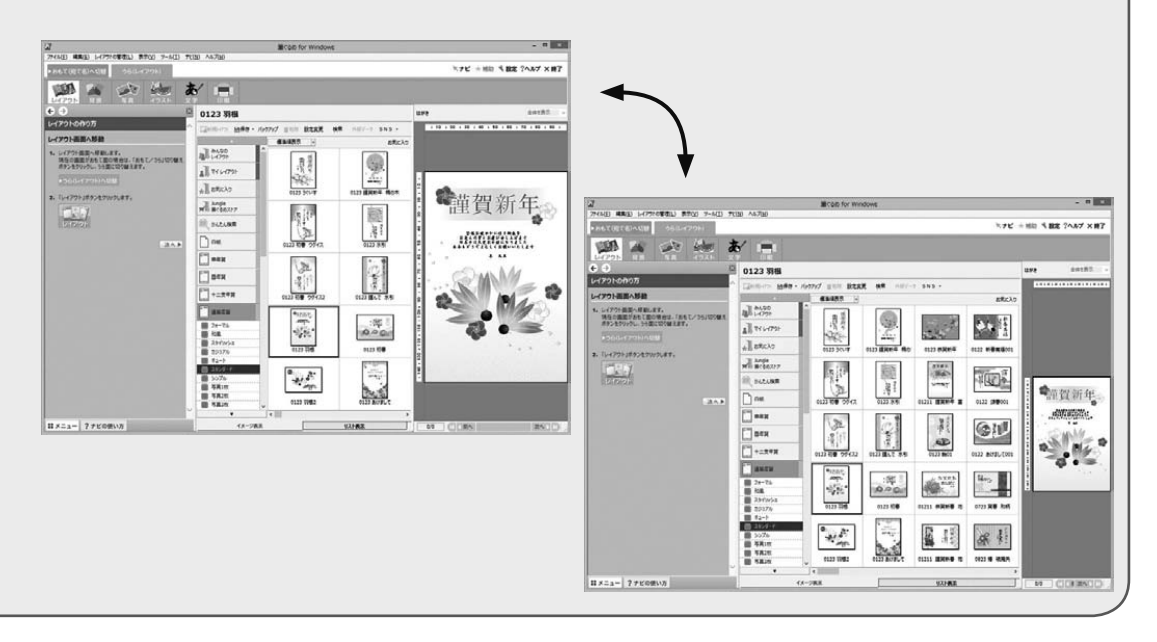

## 1.3.2 **ナビ機能を利用して差出人を入力する**

ここでは、ナビ機能を利用して差出人のデータを登録してみましょう。差出人には、自分の氏名 や住所などを登録します。差出人のデータは、あらかじめ登録しておくとおもて面・うら面のさ まざまな場面で利用することができます。

### **1** ナビメニュー画面を表示する

筆ぐるめ画面の「ナビ]ボタンをクリックします。 ナビメニュー画面が表示されます。 すでに表示されている場合は、手順 2 に進んでく

ださい。<br>*■*注<sup>意</sup> **● 差出人の新規作成・編集メニューは、開いて いる住所録があると使用できません。[閉じ る]ボタンをクリックして、現在開いている すべての住所録を閉じてからナビ機能を使用 してください。**

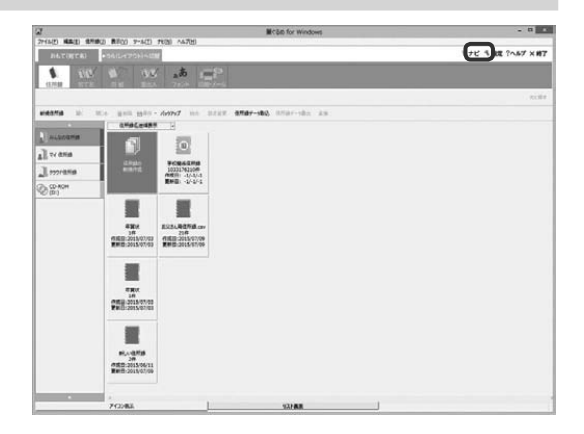

### $\left( \boldsymbol{V} \right)$  差出人を登録するナビ項目を選ぶ

住所録メニューから「差出人の新規作成・編集」 をクリックします。 差出人を入力するナビ画面が表示されます。

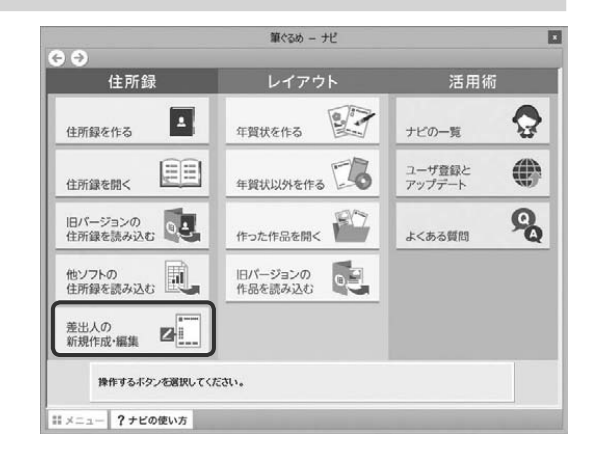

**1 2**

ーハイアンを除いて入力してくだき

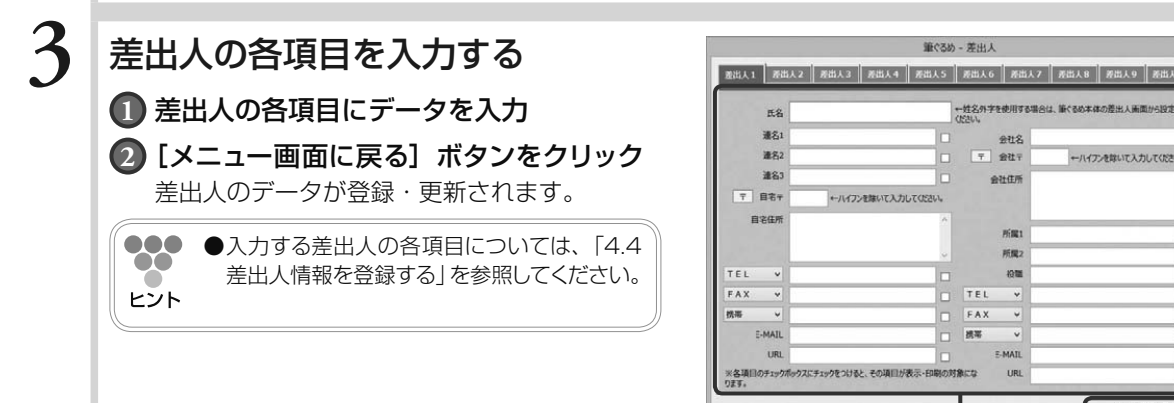

# **4** メッセージを確認する

メッセージが表示された場合は内容を確認し、 [OK]ボタンをクリックします。 ナビメニュー画面が表示されます。

## **5** ナビメニュー画面を閉じる

ボタンをクリックして、ナビメニュー画面を閉 じます。 登録した差出人の内容を差出人画面で確認しま す。

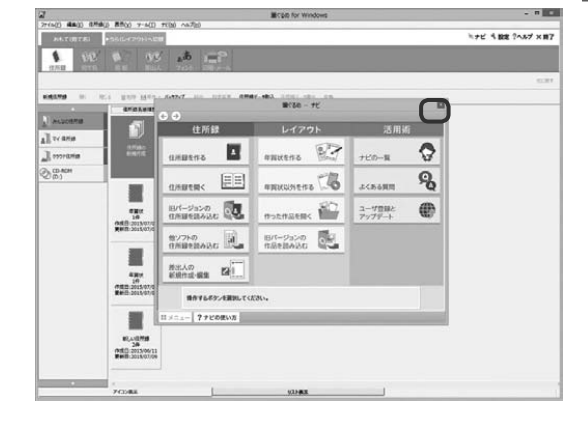

### **6** 差出人が登録される

住所録を開いて[差出人]ボタンをクリックしま す。

差出人画面が表示されます。

ナビ画面で入力した差出人の内容が登録されてい るのが確認できます。

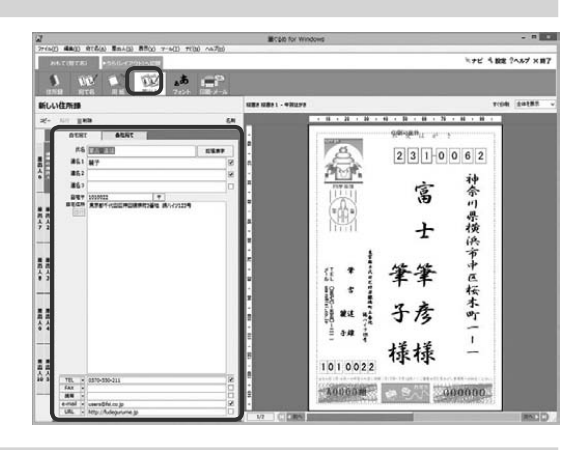

## 1.4 補助機能の紹介

筆ぐるめには、うら(レイアウト)画面で配置した図形や画面などの編集操作に、必要なツールボタンをま とめた補助画面を用意しています。

編集する領域を選択するたびに、編集操作に合わせた補助画面に表示が切り替わります。補助画面が表示さ れていない場合は、[補助]ボタンをクリックすると表示できます。

補助画面は、背景、図形、画像、イラスト、および文章で表示されますので、必要に合わせてご活用ください。 ここでは、補助機能について説明します。

### 1.4.1 **補助画面**

筆ぐるめの[補助]ボタンをクリックすると、うら(レイアウト)面での編集操作を補助する補 助画面を表示します。

### 背景の補助画面

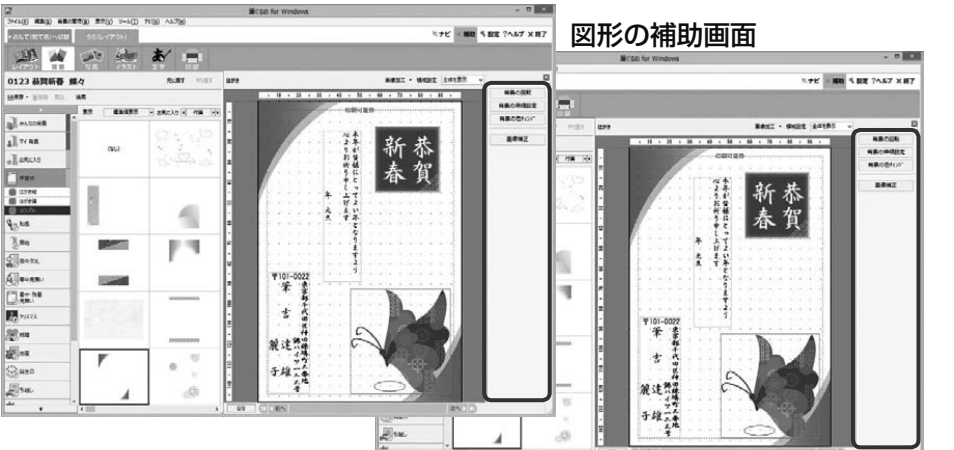

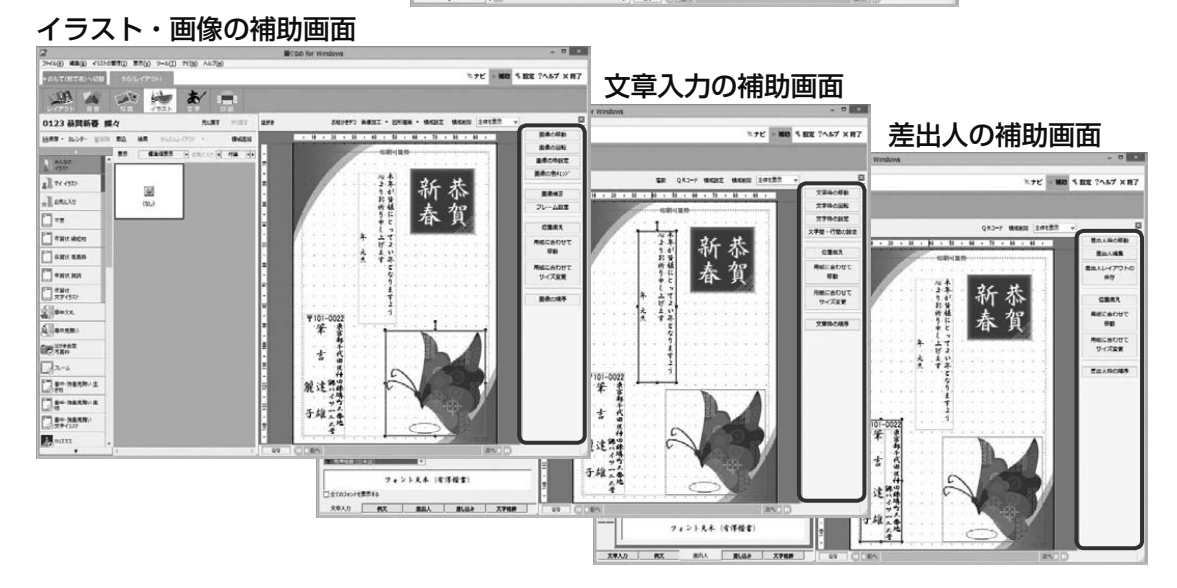

 $\bar{z}$ 

1

## 1.4.2 **補助画面を利用して編集する**

ここでは、背景を回転、およびイラストの位置を用紙に合わせて移動する編集を例にして、補助 機能を利用した編集操作のしかたを説明します。この操作以外にもさまざまな場面で利用するこ とができますので、編集に合わせて活用してください。

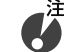

**● 補助画面が表示されていることを前提として説明しています。補助画面が表示されていない場合 は、[補助]ボタンをクリックして、補助画面を表示してください。**

### 背景を回転する

#### **1** 背景画面に切り替える  $20\sqrt{M}$ [背景] ボタンをクリックします。 **Kent - Male (1989)** 0123 60 背景画面が表示されます。 **NACHELE**<br>NACCIOI<sup>.</sup> **STANONE Coll** al was sear. ... **●背景の補助画面以外の画面が表示された場**  $\frac{1}{k}$  and  $\lambda$ **This**  $\infty$ ΓĒ 合は、プレビュー画面の背景部分をクリッ ggy<sub>r</sub> T ヒント クしてください。背景を操作する補助画面 ...sd  $\mathbf{u}_\odot\mathbf{p}$  $3m$ 罗 に表示が切り替わります。 **Saver**<br>Alexan ÷,  $\Delta^2$ **Disne**  $\mathbf{v}_i$ **B**lease  $38\,\mathrm{m}$ bat 图- $\mathcal{L}_{\mathcal{F}_{\mathcal{F}_{\mathcal{F}}}}$ Shape **2** [背景の回転]ボタンをクリックする .<br>I dan abrilin Africano romanatu  $\ast$ W 背景設定画面が表示されます。 0123 装置新春 解々 回転させる値をクリックすると、クリックした回

転値だけ背景が回転します。 [閉じる] ボタンをクリックすると、背景設定画 面を閉じます。

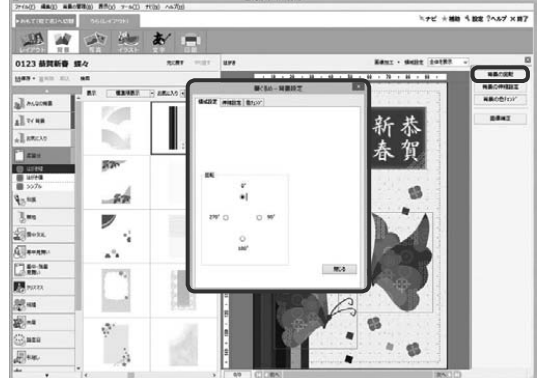

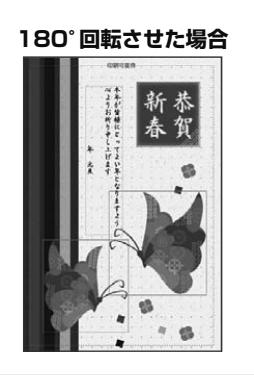

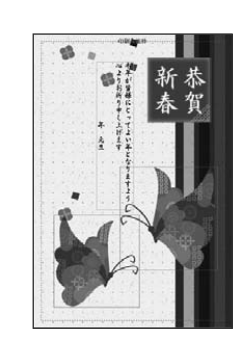

### イラストの位置を用紙に合わせて移動する

## **1** イラストを選ぶ

用紙に合わせて移動するイラストをクリックしま す。

000 **●イラストの補助画面以外の画面が表示され**  $\infty$ た場合は、プレビュー画面のイラスト部分 ヒント をクリックしてください。イラストを操作 する補助画面に表示が切り替わります。

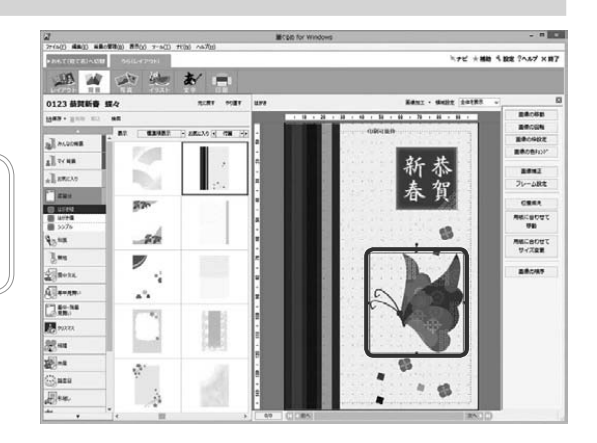

### **2** [用紙に合わせて移動]ボタンにポ インター( )。を合わせる

表示されるリストボックスから移動させたい位置 をクリックします。 イラストが移動します。

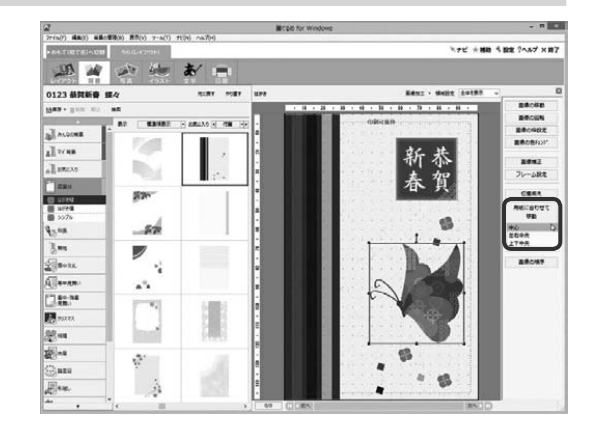

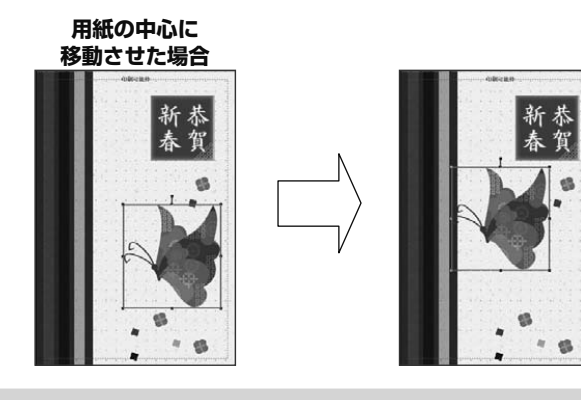

## 1.5 画面と機能の紹介

筆ぐるめの画面には、年賀状の宛て名面を作成する画面(おもて面)と、年賀状のイラストや文面などをデ ザインする画面(うら面)があります。

おもて面とうら面から、作成や変更する部分を操作する画面に切り替えながら年賀状を作っていきます。ど の画面上にも操作しやすいように、便利な操作ボタンや機能が用意されています。ここでは、おもて(宛て名) 画面とうら(デザイン)画面のボタンや機能の概要を紹介します。

#### 1.5.1 **おもて(宛て名)画面 7 1 <sup>2</sup> <sup>3</sup> 4** 筆ぐるめ for Windows -<br>ファイル(F) 編集(E) 宛て名(A) 表示(V) ツール(T) ナビ(N) ヘルプ(H) -<br>Kナビ 4 設定 ?ヘルプ × 終了 **5 Tik** ぁあ n f **6** すぐ印刷 全体を表示 新しい仕所録  $= cm r$ ener.  $\sqrt{ }$ 福置き 探書き1 - 年買はがき **8 SIGNAL LANS**  $\overline{1}$ ■图除 · 検索 → 經理  $\overline{28}$ **印刷可能特 ?? .....................**"  $\approx 2m$ 病で名専用 氏名 富士 筆彦 拓張漢字  $231-0062$  $\overline{\triangle}$  $42$  $2927$ **IK W** ● 自宅宛て ○会社宛て 2310062 富 奈川 〒 大口県名  $\frac{75}{15}$   $\frac{4\pi}{15}$ 県横浜市中区桜木町  $\boldsymbol{+}$ **9** AB0 **10** 他 **部丰氏田区神田骤爆血** 筆  $\chi^{\text{H}}_{\text{L}}$ January<br>Orthrig  $\frac{4}{3}$ 子彦  $rac{1}{2}$ 能達 부호 子雄  $\mathbf{I}$ 樣樣 **准名1** ৸ 筆子 通名2  $\overline{u}$ vø  $1010022$ 連名3 œ  $\frac{1}{2}$ 運名4 18  $\sqrt{2}$ **A0000粗**  $\bullet$  S  $\stackrel{\text{nat}}{\wedge}\stackrel{\text{nat}}{\wedge}$  $000000$ 連名5 œ  $\sqrt{2}$  $n-k$ **11** 一覧  $1/2$   $\left| \begin{array}{c} 1 \end{array} \right|$ 次へり **1** タイトルバー

「筆ぐるめ for Windows」と表示されます。

**2** [最小化]ボタン

筆ぐるめのウィンドウを最小化します。

- **3** [最大化/元に戻す(縮小)]ボタン 筆ぐるめのウィンドウを最大化したり、元の サイズに戻したりします。
- **4** [閉じる]ボタン 筆ぐるめを終了します。

**5** おもて面/うら面切り替えタブ

はがきの宛て名面を作成する画面(おもて面) と、はがきの文面を作成する画面(うら面) の表示を切り替えるタブです。

### **6** メインツールバー

筆ぐるめの操作目的に合わせて画面を切り替 えたり、設定画面やヘルプ画面などを表示し たりするボタンです。

#### **7** [詳細表示]ボタン

ボタンをクリックするたびに、詳細表示とプ レビュー表示の画面に切り替わります。

### **8** 機能ツールバー

メインツールバーで切り替えた画面で、行う ことができる操作ボタンが表示されます。切 り替えた画面によって、ボタンの表示が異な ります。

### **9** 編集画面

メインツールバーで切り替えた画面で、行う ことができる設定画面が表示されます。切り 替えた画面によって、設定項目が異なります。

### **10** プレビューエリア

宛て名や差出人情報のレイアウトイメージを 表示します。印刷したときとほぼ同じレイア ウトで表示されるので、印刷内容の確認もで きます。

### **11** スクロールバー

[前へ]ボタンと [次へ]ボタンをクリック したり、スクロールバーをドラッグしたりす ると、入力済みの他の宛て名情報を表示しま す。

また、現在表示している宛て名が総件数のう ち何番目(表示している宛て名の番号/総件 数)かも表示されます。

 1.5.2 **うら(レイアウト)画面**

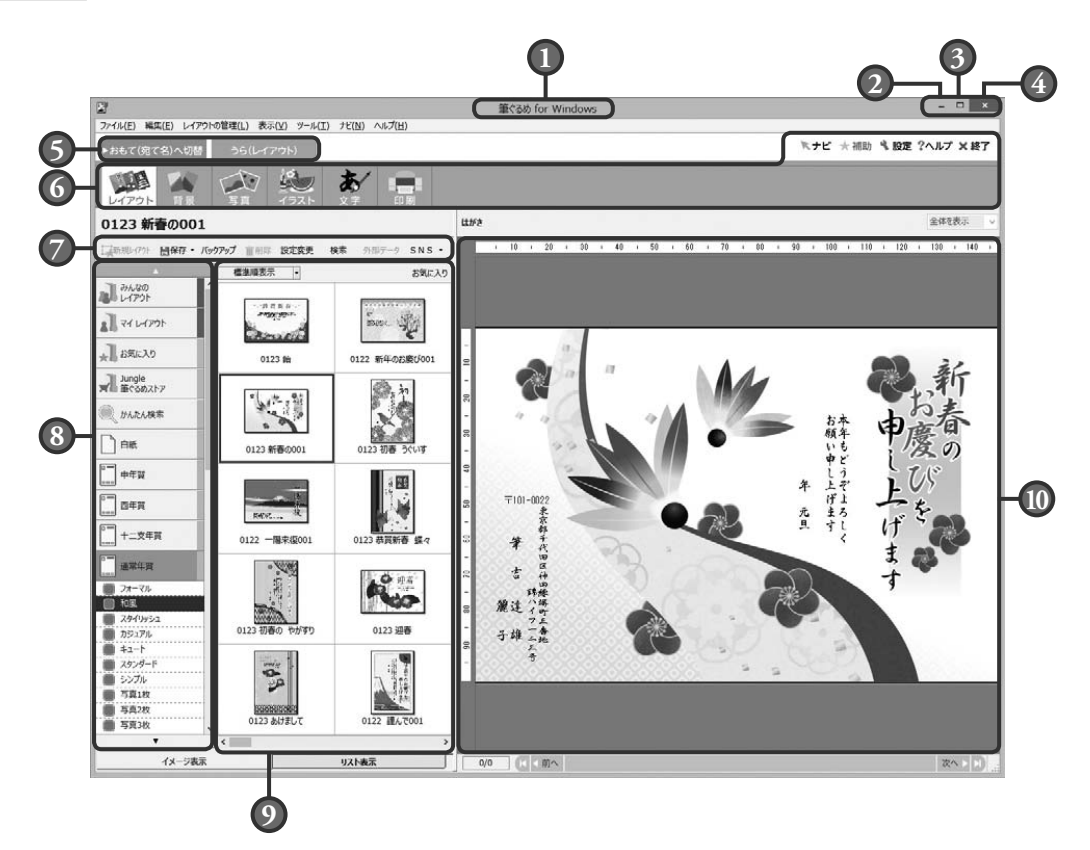

### $(1)~(6)$

おもて(宛て名)画面と同じ内容ですので、 「1.5.1 おもて(宛て名)画面」を参照して ください。

#### **7** 機能ツールバー

メインツールバーで切り替えた画面で、行う ことができる操作ボタンが表示されます。切 り替えた画面によって、ボタンの表示が異な ります。

### **8** グループバー

レイアウトやイラスト、画像を選択する画面 で表示されます。年賀状や暑中見舞いなど、 用途に合わせてグループごとにデータが保存 されています。

グループからデータをクリックして選択する と、そのデータがデータエリアに表示されます。

### **9** データエリア

グループバーで選択したデータが表示されま す。下のタブによって、表示方法をイメージ表 示とリスト表示に切り替えることができます。

### **10** プレビュー

編集している文面の内容やレイアウトのイ メージが表示されます。印刷したときとほぼ 同じレイアウトで表示されるので、印刷内容 の確認もできます。

切り替えた画面によって、グリッド線が表示 されます。このグリッド線は、印字はされま せん。

000 **●**グリッド線の表示や設定は、[設定]  $\bullet\bullet$ ボタンをクリックすると表示される ヒント 設定画面の「画面」タブで行うこと ができます。

## 1.6 筆ぐるめを終了する

年賀状の作成が終わったら、筆ぐるめを終了します。

筆ぐるめを終了するときは、今まで編集してきたデータを保存しましょう。保存しないまま筆ぐるめを終了す ると、編集してきたデータが消えてしまい、次回表示することができなくなります。筆ぐるめでは、終了する ときに未保存データがある場合、保存を促すメッセージが表示されますので、必ずそこで保存しましょう。 ここでは、筆ぐるめの終了のしかたを説明します。

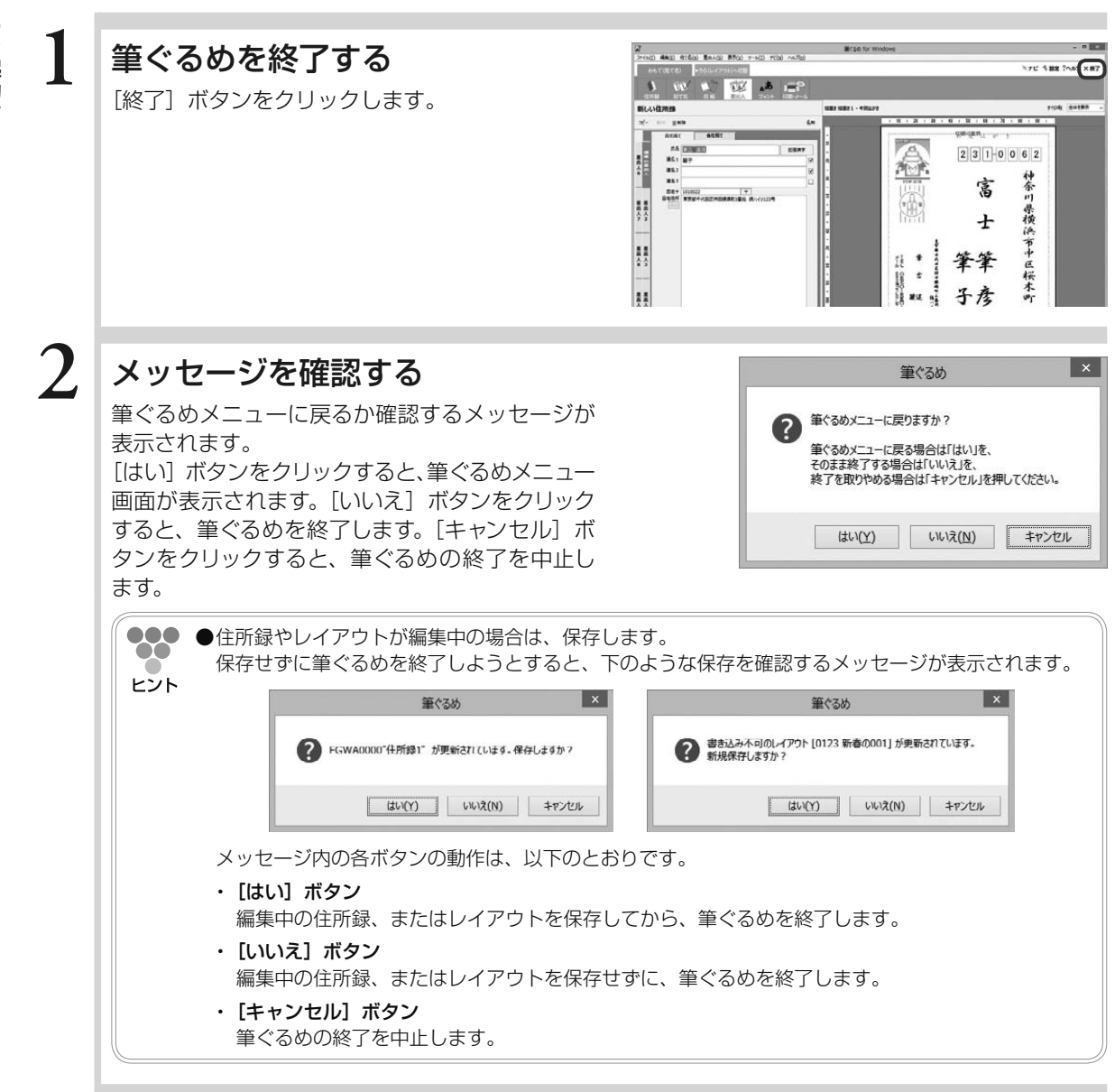

Chapter 年賀状の作りかたを 決める

筆ぐるめで年賀状作りを始める前に、いつもの年賀状の 作りかたが、筆ぐるめのどの操作にあたるのか確認して おきましょう。いつもの年賀状作りの手順に当てはまる 筆ぐるめの操作を把握すると、よりスムーズに年賀状を 作ることができます。また、初めて筆ぐるめをお使いに なる方でも迷わず作ることができます。

この章では筆ぐるめでの年賀状の作りかたを説明します。

ページ

020 2.1 普段の年賀状の作りかたをなぞって みましょう

2

Chapter  $3$ 

 $Chapter 4$ 

Chapter 5

# 2.1 普段の年賀状の作りかたをなぞってみましょう

普段の年賀状の作りかたを筆ぐるめの操作になぞってみましょう。 筆ぐるめで年賀状を作るときも、うら面、おもて面の単位で作ります。うら面とおもて面のどちらから作り 始めても構いません。いつもの年賀状の作りかたで進めてください。 ここでは、普段の年賀状の作りかたが筆ぐるめのどの操作になるかを説明します。

下の図は、普段の年賀状の作りかたと筆ぐるめでの作りかたを対応させています。

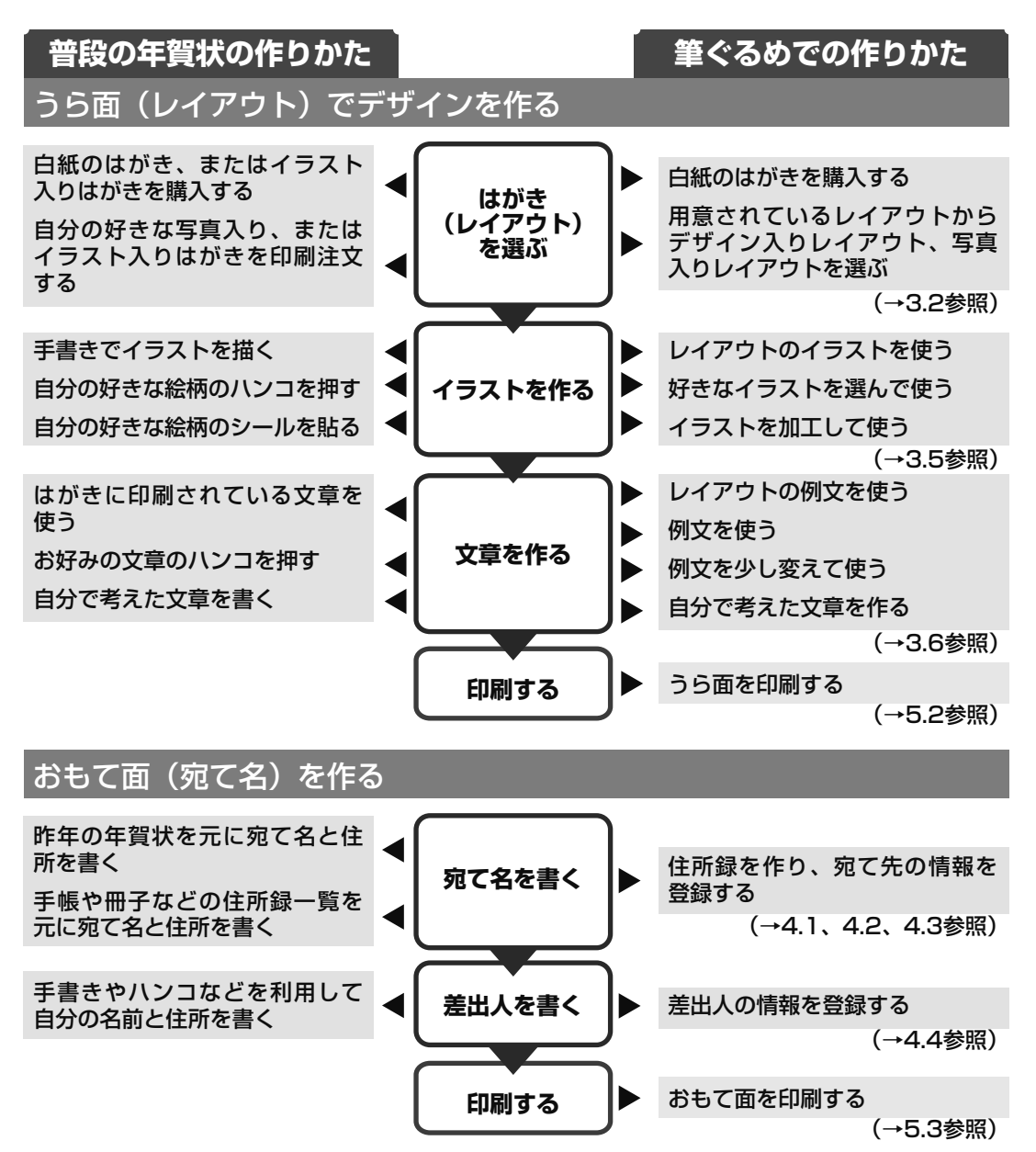

# Chapter 年賀状のデザイン (うら面)を作る

今年はどんな年賀状を作ろうか、楽しみですか?悩みど ころですか?

筆ぐるめでは豊富な素材を利用したお手軽な作りかた も、白紙に一からデザインしていくアーティスティック な作りかたもサポートしています。

イラスト・写真・背景とあなたのセンスで素敵な年賀状 を作ってください。

この章では年賀状のデザイン面(うら面)の作成方法を 説明します。

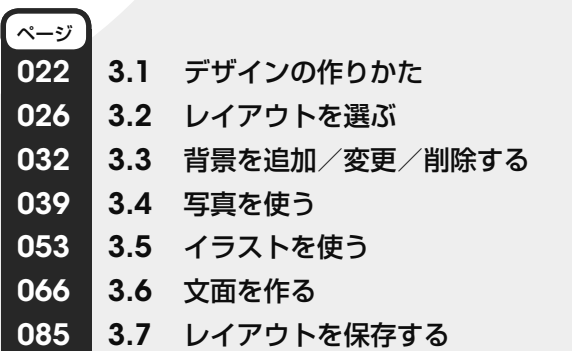

Chapter  $\boldsymbol{4}$ 

3

Chapter 5

# 3.1 デザインの作りかた

年賀状のうら面をデザインしましょう。

年賀状を作るときに、イラストをどこに配置しようか、どんな文章にしようか、デジタルカメラ(以降デジ カメ)で撮影した写真を使ってみたいけど簡単にできるのかなど、いろいろと悩むことが多いのではないで しょうか?

筆ぐるめには、イラストや文章などがあらかじめきれいにデザインされているレイアウトの素材が用意され ています。そのため、レイアウトをそのまま利用したり、レイアウトの一部をアレンジしたりして、年賀状 を簡単に作ることができます。また、イラストの種類も豊富にそろっていますので、白紙のはがきから、好 きなイラストを選び、自由にレイアウトしてオリジナルの年賀状を作ることもできます。

ここでは、レイアウトの素材を利用してデザインする作りかたと、白紙のはがきにデザインする作りかたを 説明します。

## 3.1.1 **レイアウトの素材を使ってデザインする流れ**

下の図は、レイアウトの素材を利用してうら面をデザインする操作の流れを示しています。レイア ウトのどの部分を変更するかによって、参照先ページの操作手順を参考にしてください。

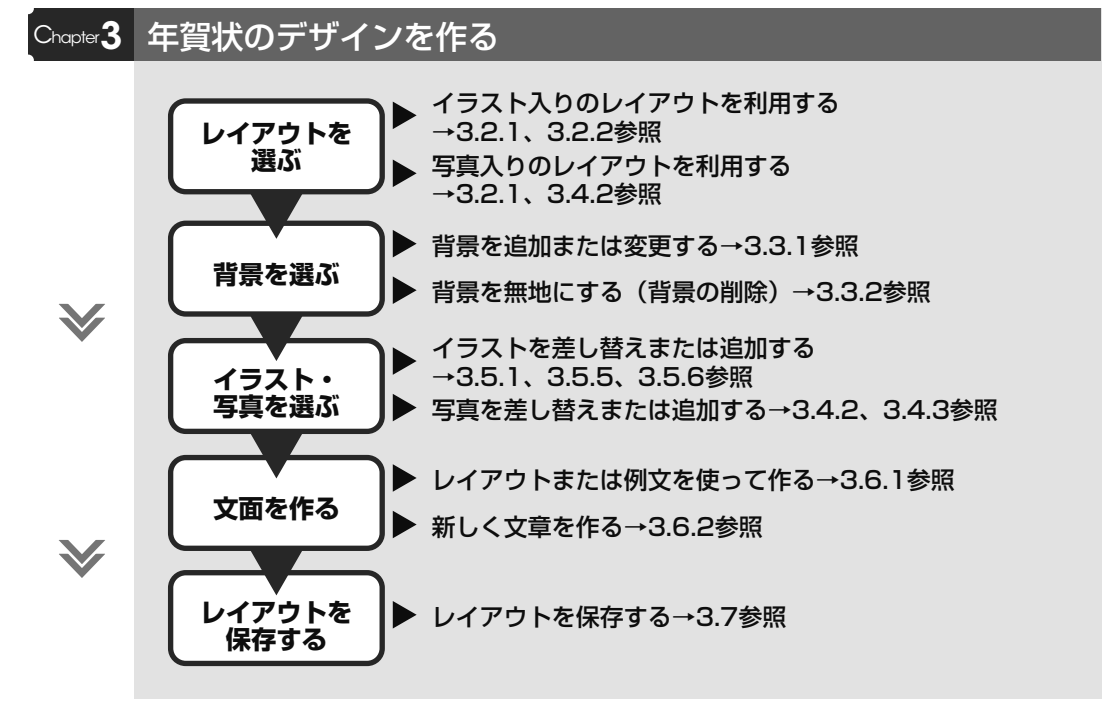

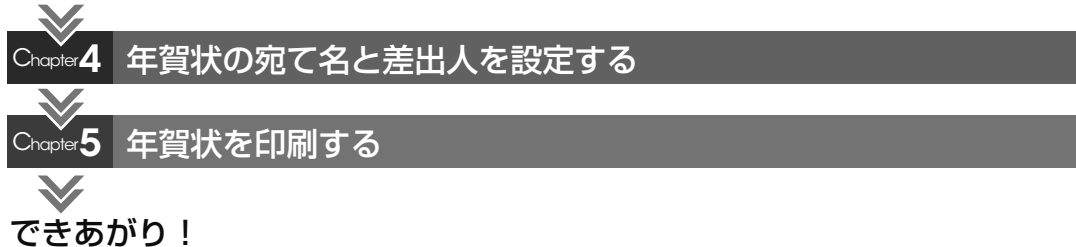

## 3.1.2 **白紙のはがきにデザインする流れ**

下の図は、白紙のはがきにデザインする操作の流れを示しています。お好みのデザインに合わせ て、参照先ページの操作手順を参考にしてください。

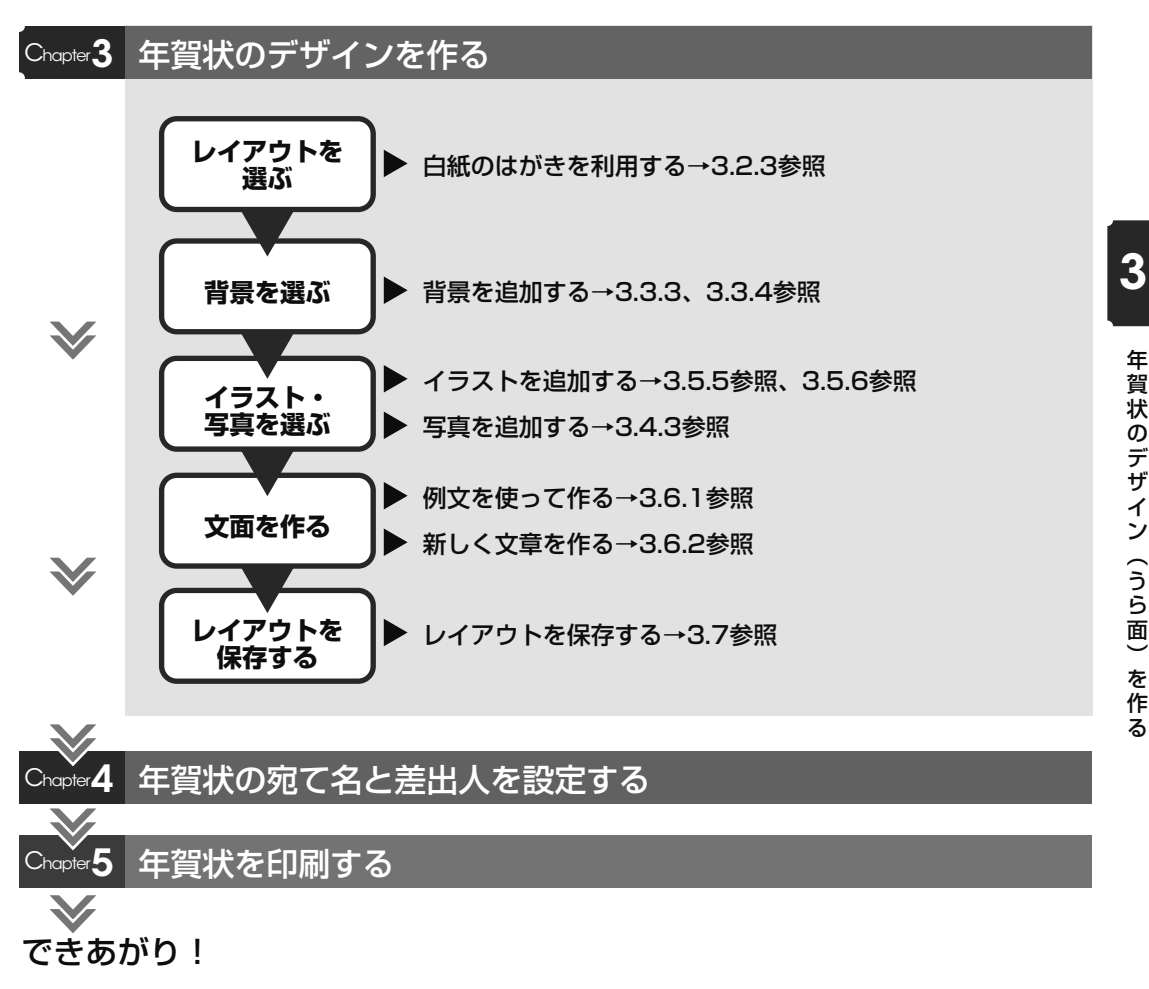

### 3.1.3 **画面項目の紹介**

年賀状のうら面の作成は、「レイアウト」「背景」「写真」「イラスト」「文字」「印刷」各画面で操 作します。ここでは、各画面で共通のボタンとその機能について説明します。画面によって、表 示されるボタン、使用できる機能が異なります。

●●● ●「背景」「写真」「イラスト」「文字」画面では、配置したデータの編集に必要なツールボタン  $\bullet$ をまとめた補助画面が表示されます。補助画面が表示されている画面と表示されていない画 ヒント 面を使って説明します。

#### 補助画面が表示されている画面

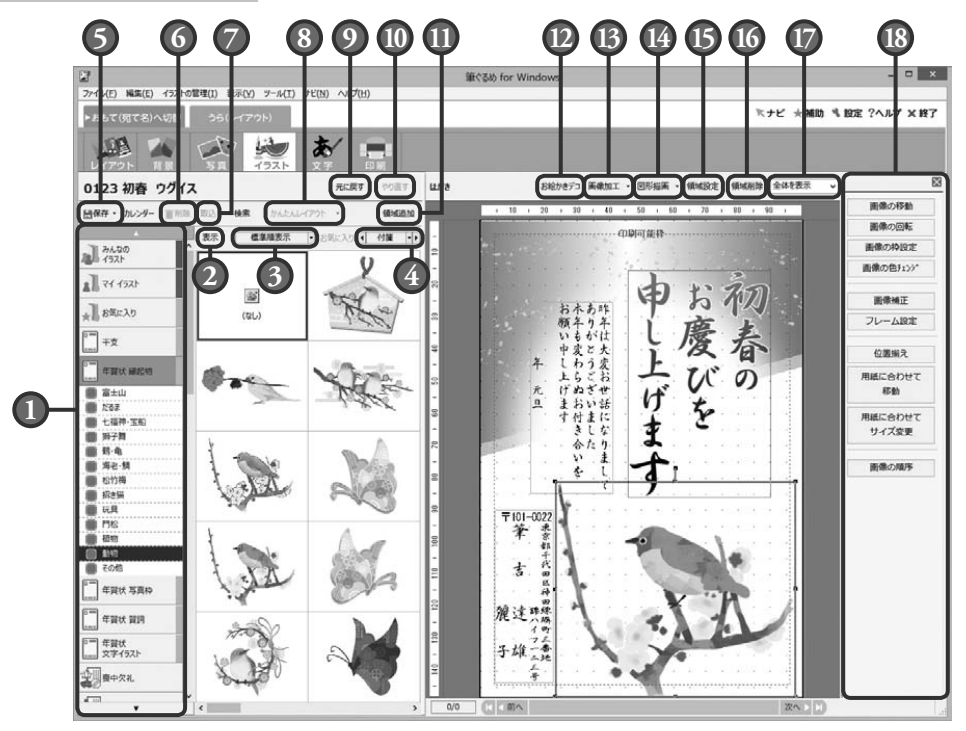

### **1** グループ一覧

各画面で目的や用途別にグループ分けされた 項目とそのデータが一覧表示されます。各グ ループをクリックすると、そのグループの中 でさらに細かくグループ分けされたサブグ ループが表示されます。

最小インストールまたは、カスタムインス トールで「コンテンツ」をインストールしな かった場合、DVD または CD が必要なグルー プがあります。

CD や DVD 等のリムーバブルメディアが使 用できる場合は、CD グループや DVD グルー プ(リムーバブルディスクグループ)が表示 されます(文字画面 ( 例文 ) では表示されま せん)。CD や DVD から直接データを読み込 んだり、保存したりすることもできます。

### **2** 表示ボタン

データエリアに表示される背景、写真、イラ ストのイメージデータの表示サイズを 3 段階 で切り替えます。

### **3** 表示順変更ボタン

データエリアに表示(リスト/イメージ)さ れるデータの表示順を変更します。

### **4** 付箋設定ボタン

データエリアのイメージデータに付箋を付け ます。イメージデータに付けた付箋を範囲に して、イメージデータの削除、コピー&貼付 などの操作をまとめて行うことができます。 また、付箋は複数のイメージデータを選択し て、まとめて付けることもできます。

### **5** 保存ボタン

作成中のレイアウトを保存します。

#### **6** 削除ボタン

選択しているレイアウト、背景、写真、イラ ストのデータを削除します。筆ぐるめに収録 されているデータは、削除できません。

### **7** 取込ボタン

筆ぐるめ以外の外部のデータを筆ぐるめの背 景イメージデータ、写真のイメージデータ、 イラストイメージデータとして取り込みま す。

### **8** かんたんレイアウトボタン

写真のイメージデータを選択してかんたんレ イアウト機能を行うと、その写真と差し替え ます。写真付きレイアウトが簡単に作れます。

#### 補助画面を閉じた画面

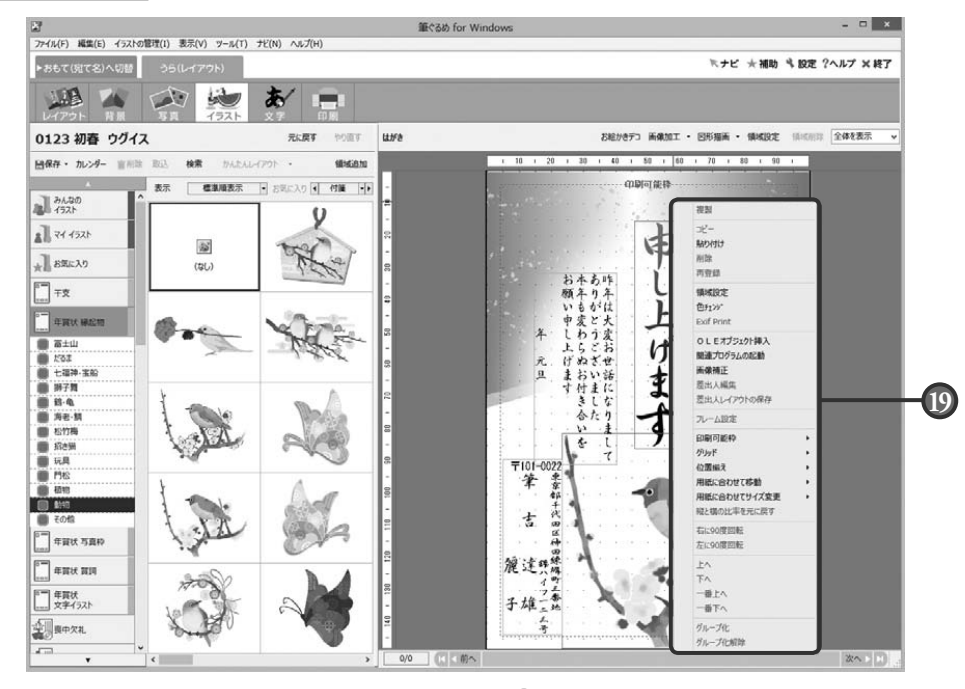

### **9** 元に戻すボタン

直前に行った操作を元に戻します。

### **10** やり直すボタン

元に戻すボタンで元に戻した操作を取り消し ます。

### **11** 領域追加ボタン

デジカメ・イラストデータや例文など、リス トから選択したデータや入力中の文章をプレ ビューに配置します。

### **12** お絵かきデコボタン

プレビューで表示しているはがきに、ペンや テープを使って直接お絵かきができます。

### **13** 画像加工ボタン

プレビューで選択している画像を加工(画像補 正、フレーム設定)します。

### **14** 図形描画ボタン

直線や曲線などの線や、四角や楕円などの図形 をプレビューに描くことができます。また、線 の太さや色、矢印の有無なども選択できます。

### **15** 領域設定ボタン

プレビューで選択している領域を伸縮設定(背 景)、数値による位置設定、回転、枠設定、数 値による文字設定(例文)を行います。 領域設定ボタンは、領域操作のリストボックス からも選ぶことができます。

### **16** 領域削除ボタン

プレビューで選択している領域を削除します。 領域削除ボタンは、領域操作のリストボックス からも選ぶことができます。

### **17** プレビューサイズ切り替えボタン

プレビューの表示サイズを「50%」、「75%」、 「100%」、「150%」、「200%」、「300%」、 「400%」、「用紙高さで表示」、「用紙幅で表示」、 または「全体を表示」から選択できます。表示 しきれない部分がある場合は、右側と下側に表 示されるスクロールバーから、表示範囲の移動 ができます。

### **18** 補助画面

配置したデータを回転・伸縮、または画像補正 など、データの編集に必要なツールボタンが表 示されます。

### **19** 領域操作のリストボックス

プレビューで右クリックすると、領域を編集す るために必要なツールがリスト表示されます。

## 3.2 レイアウトを選ぶ

うら面のデザインを作るためには、最初にレイアウトを選びます。 筆ぐるめに用意されている「写真付きの年賀状」、「イラスト付きの年賀状」など年賀状の素材を使って作る のか、白紙のはがきからオリジナルレイアウトを作るのかを決めておきましょう。 ここではレイアウトの素材と白紙のレイアウトの選びかたを説明します。

レイアウト画面で使うボタンとその機能について説明します。年賀状はがきのうら面の文章やイメージ データ、イラストなどを配置する面を「レイアウト」と呼びます。

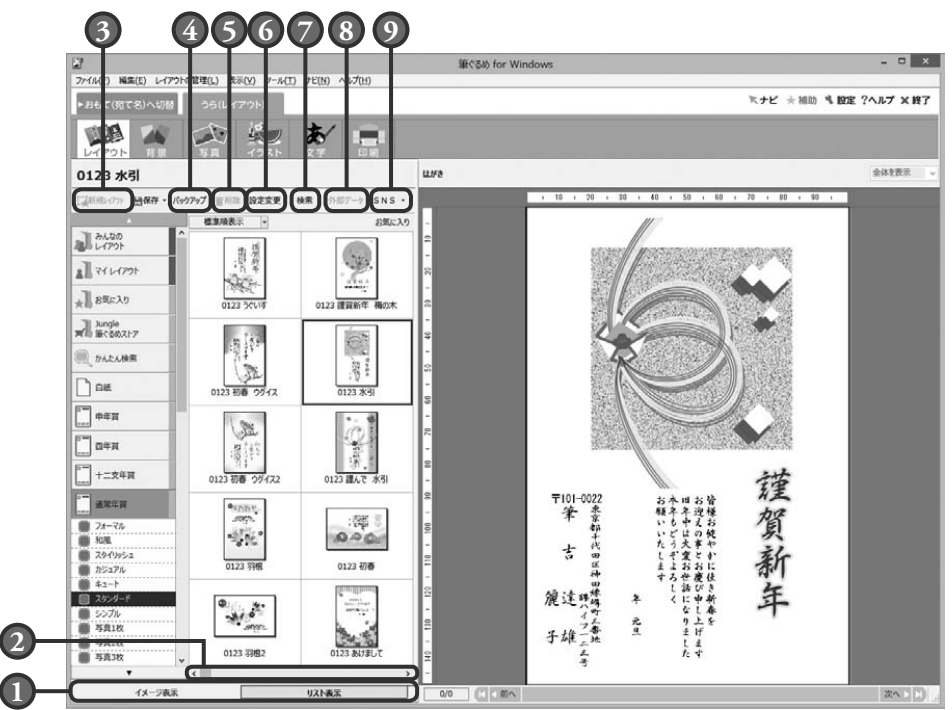

**1** イメージ表示/リスト表示切り替えタブ レイアウトの図柄が確認できるイメージ表示 と、レイアウト名・用紙サイズ・更新日などの リスト表示(一覧表示)を切り替えます。 リスト表示は、たくさんのレイアウトの中から 目的のレイアウトを早く探すときに便利です。

### **2** スクロールバー

スクロールバーをドラッグ、または < | > |ボ タンをクリックすると、隠れている他のレイ アウトを表示します。

### **3** 新規レイアウトボタン

筆ぐるめに登録されている白紙レイアウトを使 わずに、新しく用紙の書式から作成できます。

### **4** バックアップボタン

レイアウトのバックアップを作成、または バックアップから戻します。

### **5** 削除ボタン

選択しているレイアウトのデータを削除しま す。筆ぐるめに収録されているデータは、削 除できません。

### **6** 設定変更ボタン

レイアウト名、用紙種別、用紙サイズ、およ び用紙の向きを変更します。

### **7** 検索ボタン

筆ぐるめに収録されているレイアウトを番号 指定して検索できます。目的のレイアウトを 探すときに便利です。

### **8** 外部データボタン

筆ぐるめ Ver.6.0 以降の旧バージョンの筆ぐる めで作成したレイアウトデータを読み込みます。

### **9** SNS ボタン

作成したレイアウトを SNS に投稿します。

を作

。<br>る

## 3.2.1 **レイアウトを選ぶ**

ここでは、写真入りの年賀状の中からレイアウトを選んでみましょう。

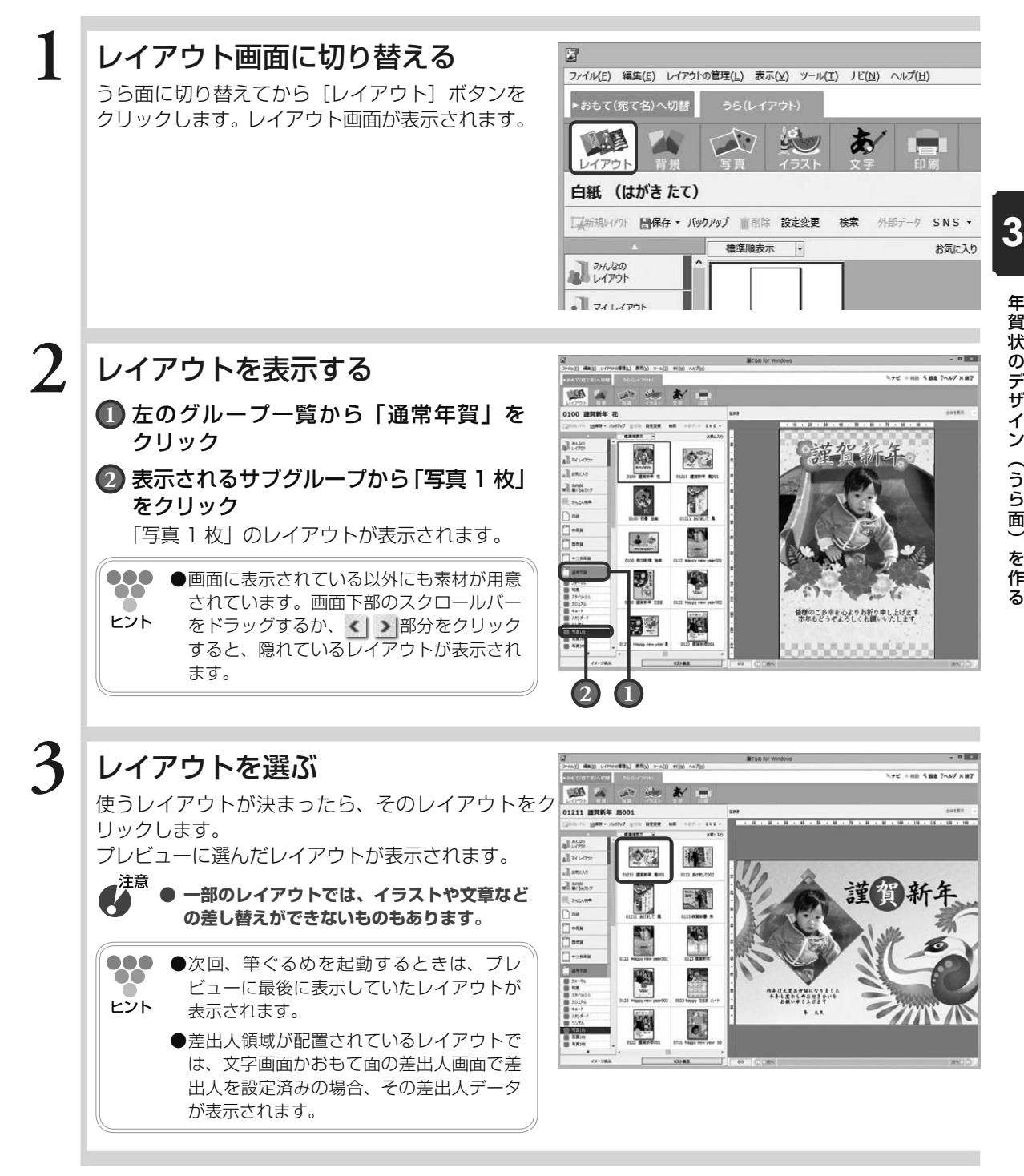

## 3.2.2 **レイアウトを選ぶ(コンテンツ番号から検索)**

ここでは、コンテンツ番号をキーにして写真入りの年賀状を検索して選んでみましょう。

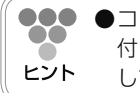

**●●● ●コンテンツ番号とは、『レイアウト & イラスト集』にあるレイアウト、背景、イラストごとに** 付けられた番号のことです。目的のレイアウトの番号を『レイアウト & イラスト集』で確認 してください。

### **1** 目的のレイアウトの番号を確認する

## **2** レイアウト画面に切り替える

うら面に切り替えてから [レイアウト]ボタンを クリックします。レイアウト画面が表示されます。

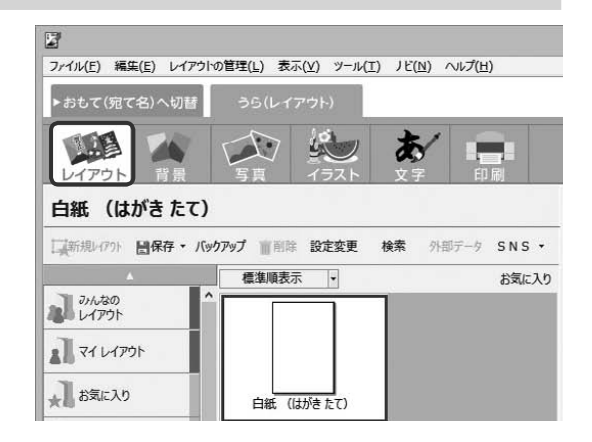

### **3 番号検索ダイアログボックスを表** 示する

### **1** [検索]ボタンをクリック

「検索」ダイアログボックスが表示されます。

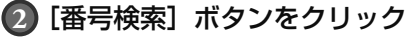

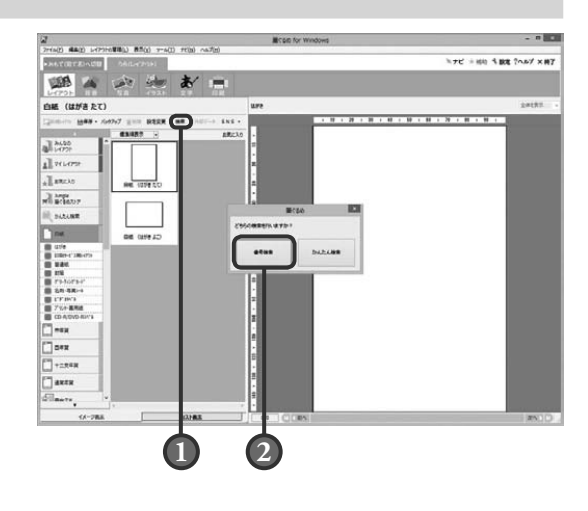
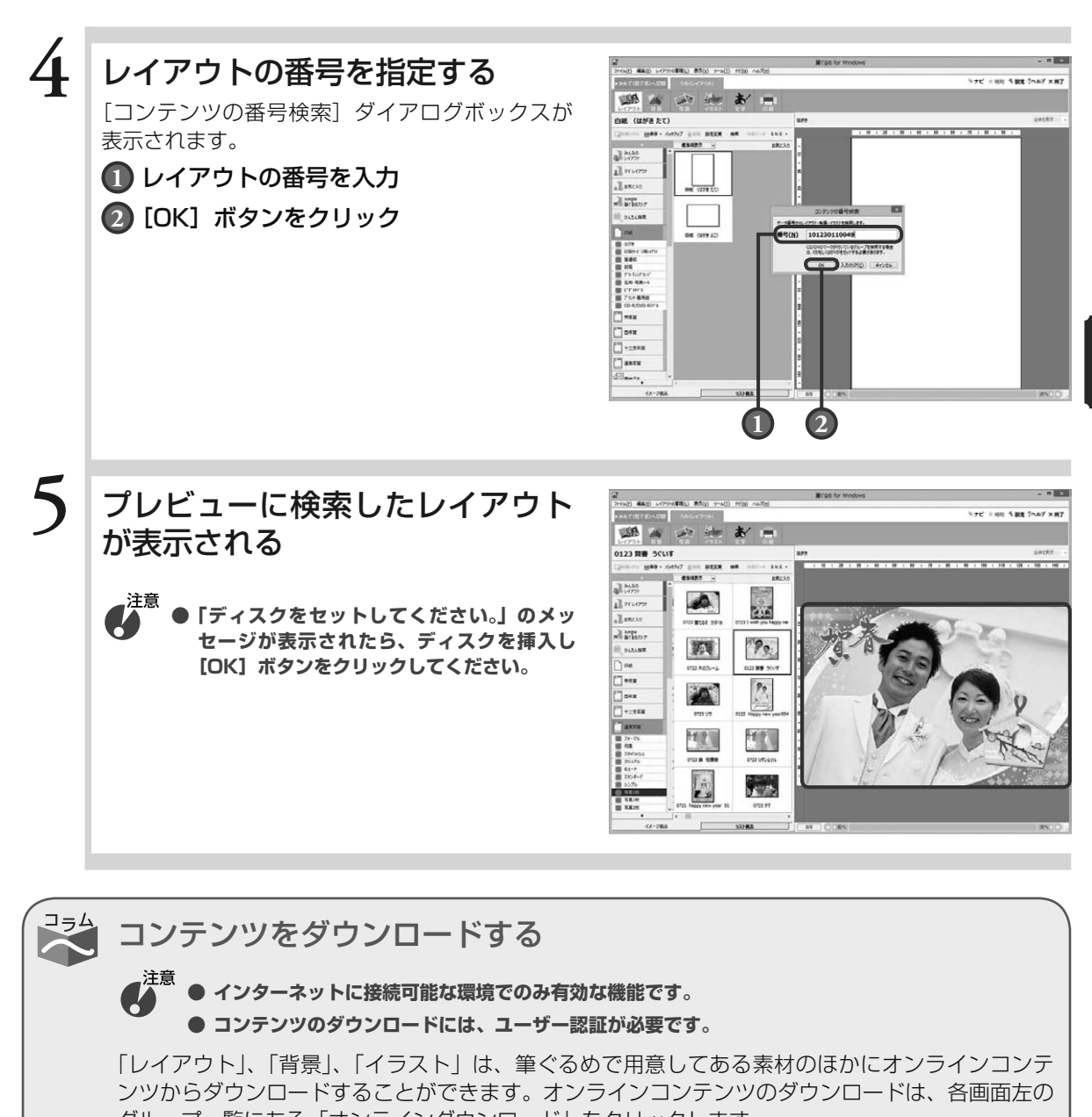

グループ一覧にある「オンラインダウンロード」をクリックします。 ダウンロードしたコンテンツは筆ぐるめのグループ一覧に表示されます。

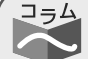

# レイアウト・背景・イラストを「お気に入り」に登録する

よく使う「レイアウト」や「背景」、「イラスト」は、「お気に入り」グループに登録できます。 登録したい画像を選択し、機能ツールバーの「レイアウト(背景、イラスト)の管理」-「お気に 入り」をクリックします。登録した画像はグループ一覧の「お気に入り」に表示されます。

029

3

年賀状のデザイン(うら面)を作る

を作る

年賀状のデザイン(うら面)

# 3.2.3 **白紙のはがきを選ぶ**

ここでは、白紙のはがきを選んでみましょう。

# **1** レイアウト画面に切り替える

うら面に切り替えてから「レイアウト]ボタンを クリックします。レイアウト画面が表示されます。 2 ファイル(E) 編集(E) レイアウトの管理(L) 表示(V) ツール(I) ナビ(N) ヘルプ(H) ▶おもて(宛て名)へ切替  $\Delta$  $L_{\rm X}$ HB あ レイアウト 白紙 (はがきたて) ■新規レクラト 日保存 - バックアップ ■削除 設定変更 検索 外部デ ク SNS -標準順表示  $\left\vert \centerdot \right\vert$ お気に入り みしんなの ■マイレイアウト

# **New Hite Size 2nsd x 87 USA** 14 **1** 左のグループ一覧から「白紙」をクリック une on **2** 表示されるサブグループから「はがき」  $\frac{1}{2}$ 白紙のはがきの種類が表示されます。 **2 1**

# **3** 年賀状用のはがきを選ぶ

**2** はがきを表示する

をクリック

使うはがきの用紙サイズや向きが決まったら、そ のはがきをクリックします。 プレビューに選んだはがきが表示されます。

 $\bullet\bullet\bullet$ **●一般的な普通はがきを使う場合は、「はがき**  $\bullet\bullet$ (縦)」、または「はがき(横)」を選んでく ヒント ださい。

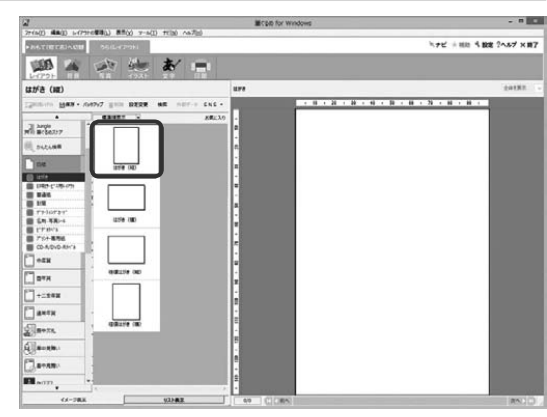

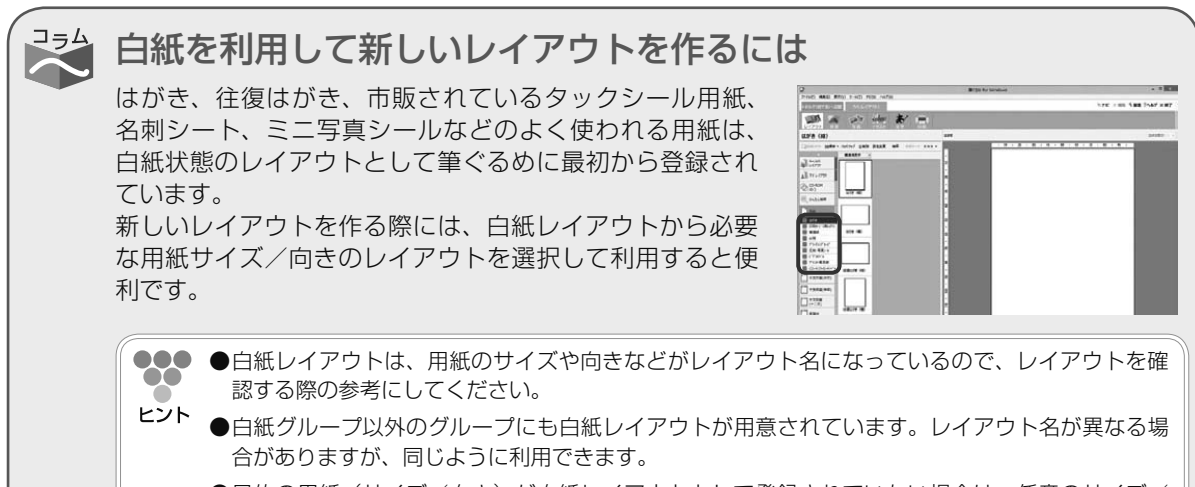

●目的の用紙(サイズ/向き)が白紙レイアウトとして登録されていない場合は、任意のサイズ/ 向きで新しい用紙を登録することもできます。

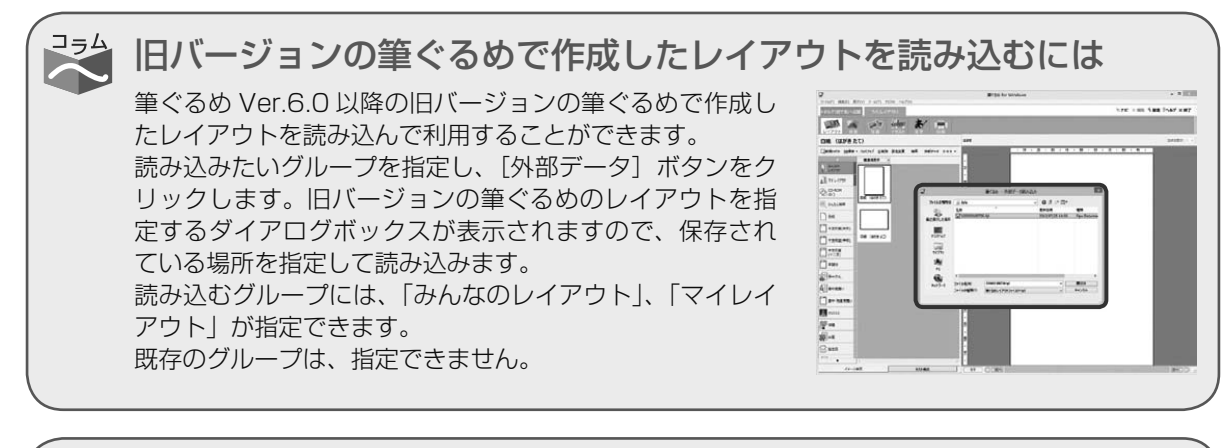

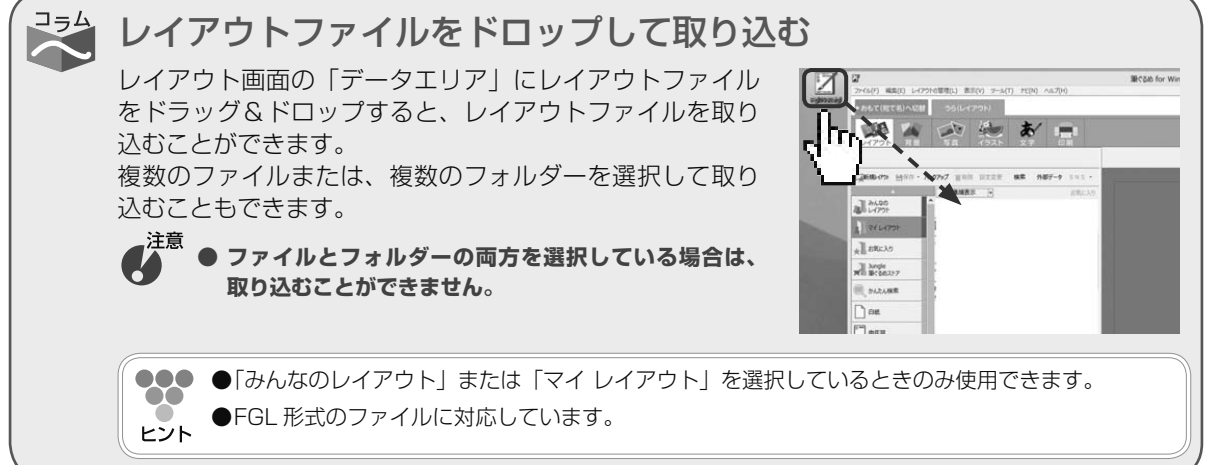

# 3.3 背景を追加/変更/削除する

#### 年賀状の背景を決めましょう。

背景は、イラストや文章などより、もっとも下に配置されるイラストの一種です。位置や大きさが固定され ていますので、イラストを選ぶ際、背景を間違って選んでしまうわずらわしさがありません。レイアウトの 背景を別の背景に差し替えたり、または白紙のはがきや背景が配置されていないレイアウトに新しく背景を 追加したりできます。また、レイアウトに配置されている背景を削除することもできます。背景は、かなら ずしも必要なものではありませんので、お好みに合わせて配置してください。 ここでは背景の追加、変更、および削除について説明します。

背景画面で使うボタンとその機能について説明します。 背景画面では、配置した背景の編集に必要なツールボタンをまとめた補助画面が表示されます。 ここでは、補助画面が表示されている画面と表示されていない画面を使って説明します。

#### 補助画面を閉じた画面

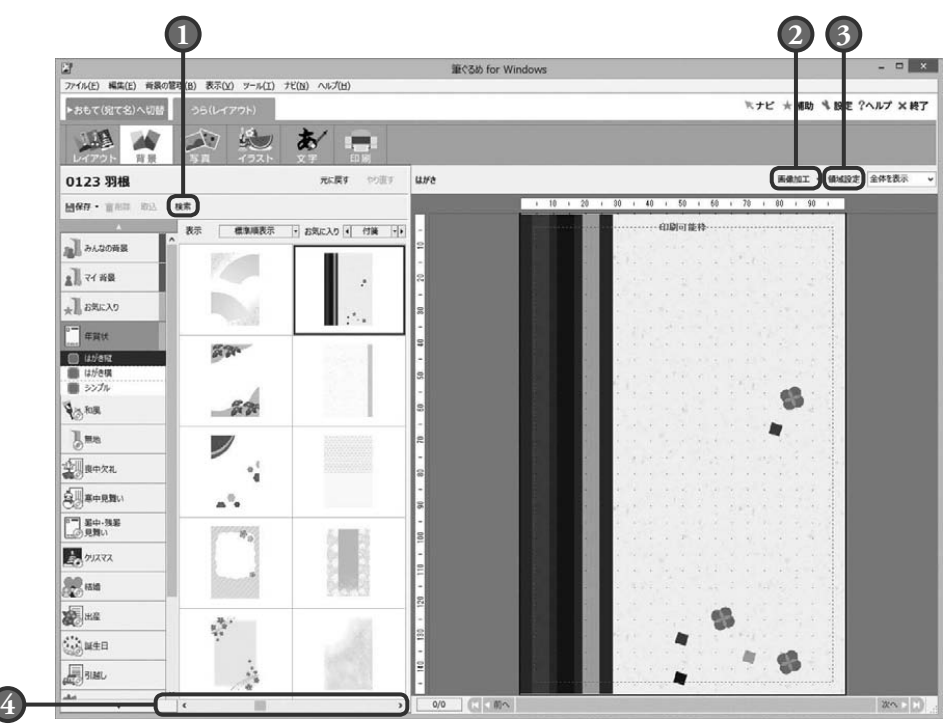

# **1** 検索ボタン

筆ぐるめに収録されている背景を番号指定し て検索できます。目的の背景を探すときに便 利です。

# **2** 画像加工ボタン

選択した背景を加工(画像補正)します。

# **3** 領域設定ボタン

配置した背景を回転させたり、伸縮させたり する設定ができます。領域設定ボタンは、領 域操作のリストボックスからも選ぶことがで きます。

# **4** スクロールバー

スクロールバーをドラッグ、または<|>ボ タンをクリックすると、隠れている他の背景 を表示します。

#### 補助画面が表示されている画面

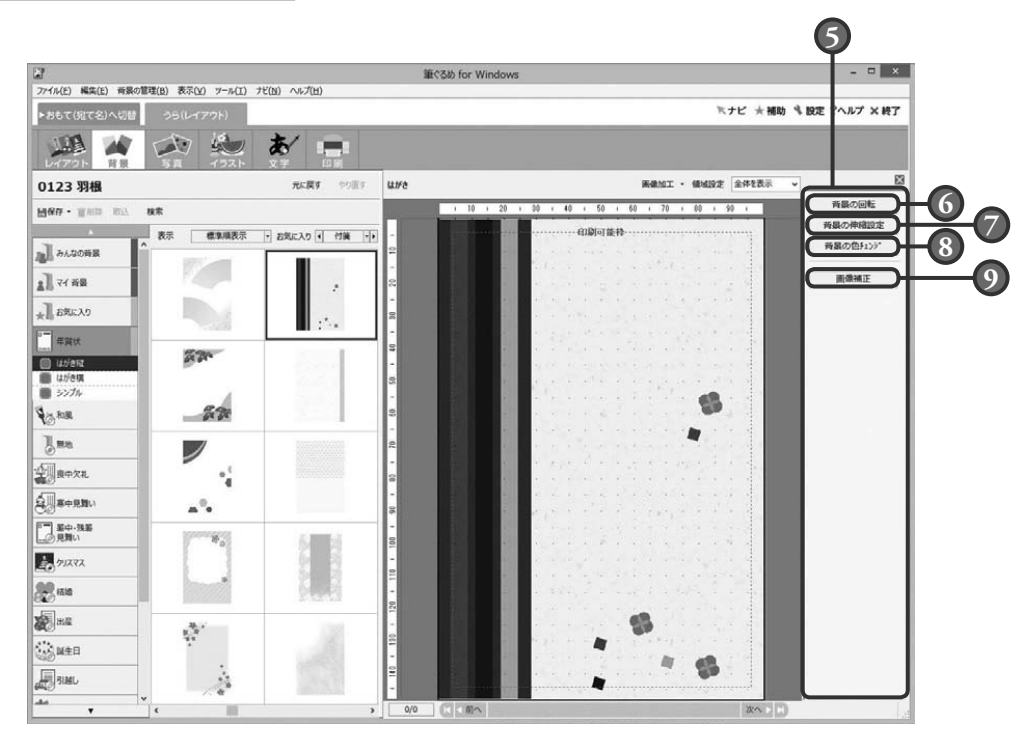

#### **5** 補助画面

配置した背景を回転・伸縮、または画像補正 など、背景の編集に必要なツールボタンが表 示されます。

補助画面を使わない場合は、 ボタンをク リックし画面を閉じます。

## **6** 背景の回転ボタン

領域設定ボタンをクリックすると表示され る、背景設定画面の「領域設定」タブの設定 画面を表示します。 配置した背景を回転させる設定ができます。

#### **7** 背景の伸縮設定ボタン

領域設定ボタンをクリックすると表示され る、背景設定画面の「伸縮設定」タブの設定 画面を表示します。 配置した背景を印刷可能枠に合わせて、伸縮

させる設定ができます。

# **8** 背景の色チェンジボタン

領域設定ボタンをクリックすると表示され る、背景設定画面の「色チェンジ」タブの設 定画面を表示します。

背景画像の特定の色を任意の色に変更でき ます。また、「白色」透明化をチェックすると、 白い色を透明化できます。

# **9** 画像補正ボタン

画像加工ボタンの「画像補正」を選択したと きに表示される、画像補正画面を表示します。 プレビューの背景を画像補正することができ ます。

# 3.3.1 **背景を変更する**

レイアウトの素材に配置されている背景をお好みの背景に変更することができます。 ここでは、レイアウトの素材の背景を年賀状用の別の背景に差し替えてみましょう。

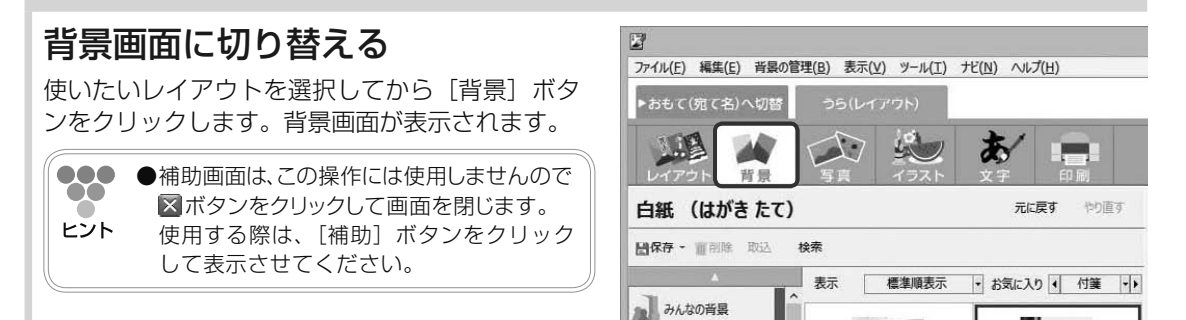

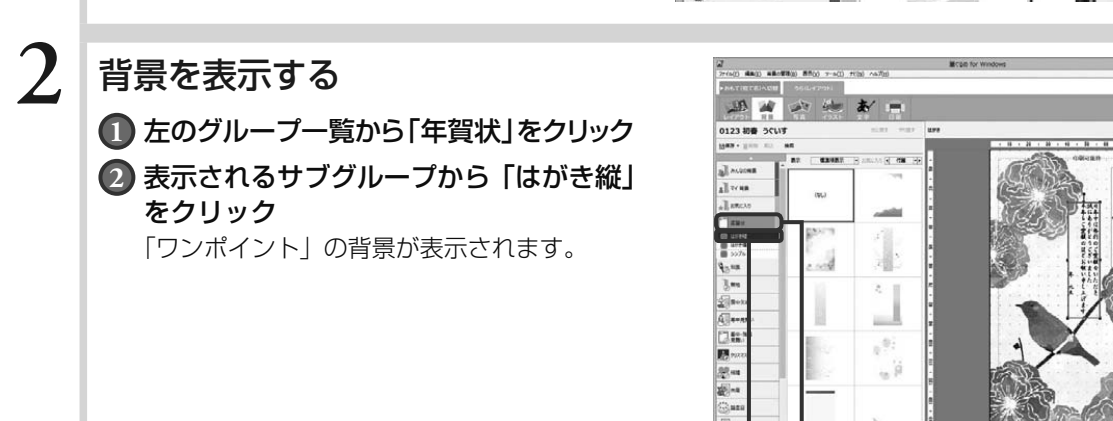

# **3** 年賀状用の背景を選ぶ

使う背景が決まったら、その背景をクリックします。 レイアウトのイラストや文面はそのままで、選ん だ背景に差し替わったものが、プレビューに表示 されます。

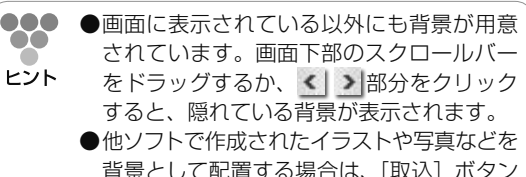

- 背景として配置する場合は、[取込]ボタン をクリックして、使用するファイルを選択し てください。
- **●**他ソフトで作成されたイラストや写真は、 「みんなの背景」、「マイ 背景」に取り込む ことができます。

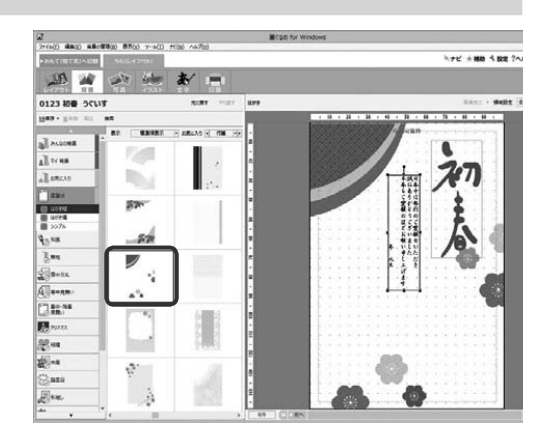

# 背景を伸縮させたり回転させたりするには

配置した背景を印刷可能範囲いっぱいに広げたり、回転させたりすることができます。回転の機能 は、横長の背景を縦長のレイアウトに使うときに利用します。 [領域設定]ボタンをクリックし、表示される設定画面から行います。

## 「伸縮設定」タブ

[印刷可能枠]をクリックすると、印刷可能な範囲に背景が収 まるように設定されます。

[上下比を均等にする]、[左右比を均等にする]をチェックす ると、印刷可能範囲内の上下、または左右の余白を同じくらい の余白に整え、印刷可能範囲いっぱいに背景を広げます。 [縦横比を保持]をチェックすると、配置する背景の縦と横の 比率を保ったまま、印刷可能範囲内に収まります。

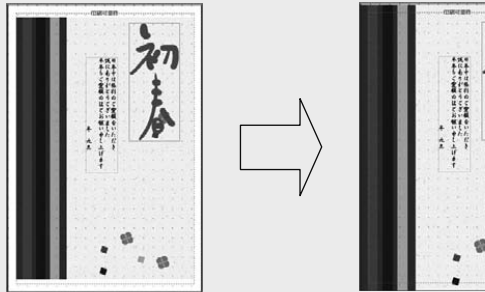

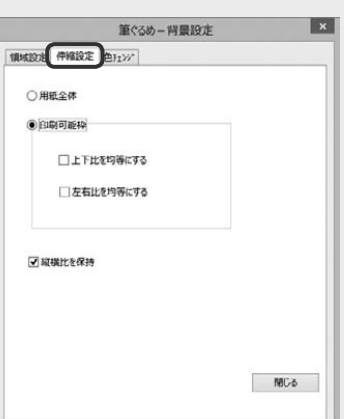

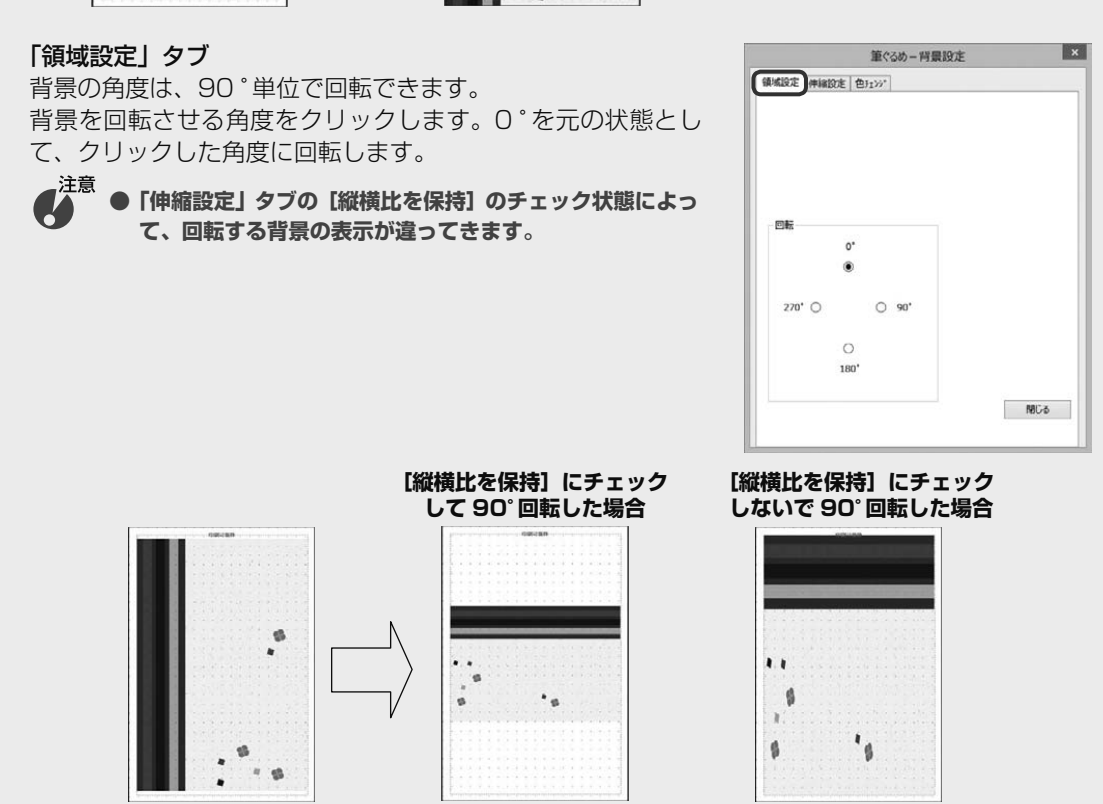

# 3.3.2 **背景を削除する**

レイアウトの素材に配置されている背景や不要になった背景を削除することができます。 ここでは、年賀状用レイアウトの背景を削除してみましょう。

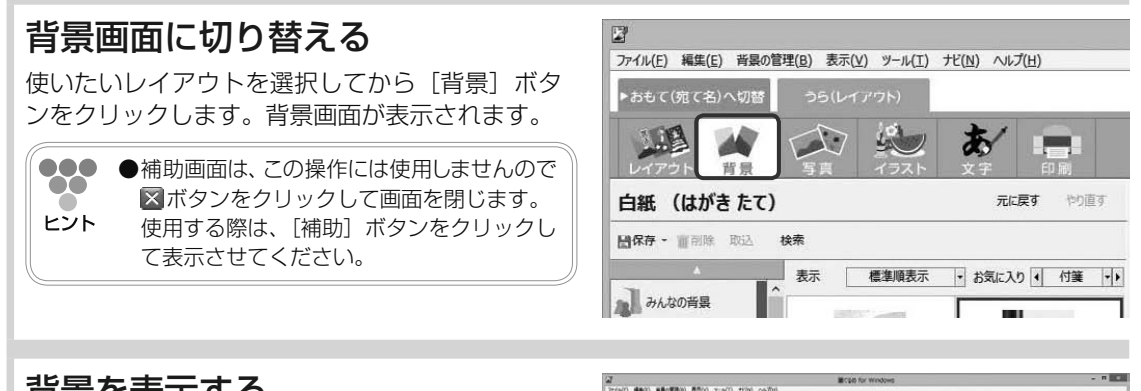

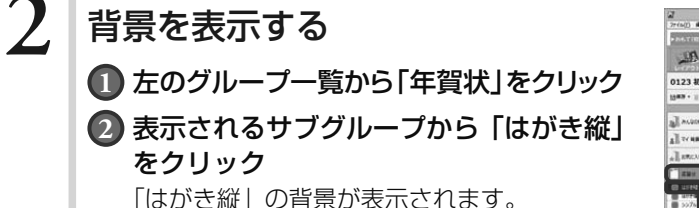

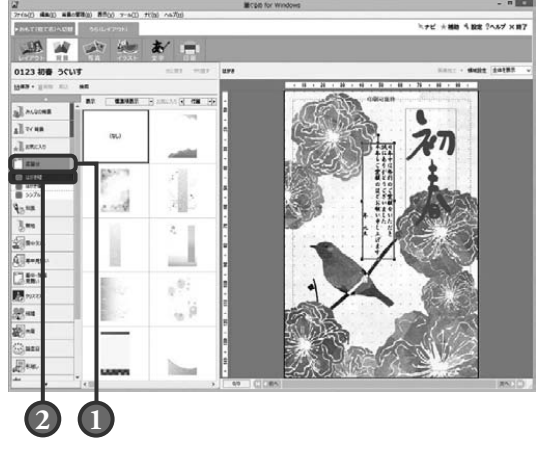

# **3** 背景を削除する

データエリアのスクロールバーを左にドラッグ、 または< |部分をクリックして、一番左側のリス トを表示します。

リストの一番左上にある「(なし)」をクリックす ると、プレビューに表示されていた背景が削除さ れます。

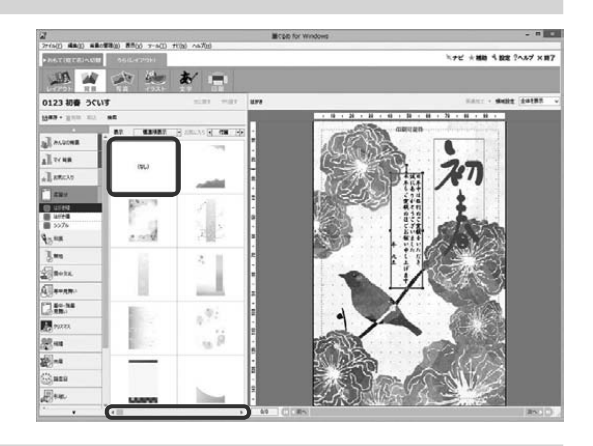

# 3.3.3 **背景を追加する**

ここでは、白紙のはがきレイアウトに年賀状用の背景を追加してみましょう。 背景が配置されていないレイアウトに背景を追加する方法も同じ手順になります。

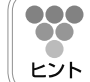

**●**「背景」は、筆ぐるめで用意してある素材のほかにオンラインコテンツからダウンロードするこ とができます。(→ 3.2.2 のコラム参照)

# **1** 背景画面に切り替える

白紙のはがきのレイアウトを選択してから「背 景]ボタンをクリックします。背景画面が表示さ れます。

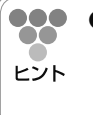

●補助画面は、この操作には使用しませんので ボタンをクリックして画面を閉じます。 使用する際は、「補助〕ボタンをクリックし て表示させてください。

# **2** 背景を表示する

**1** 左のグループ一覧から「年賀状」をクリック

**2** 表示されるサブグループから「はがき縦」 をクリック 「はがき縦」の背景が表示されます。

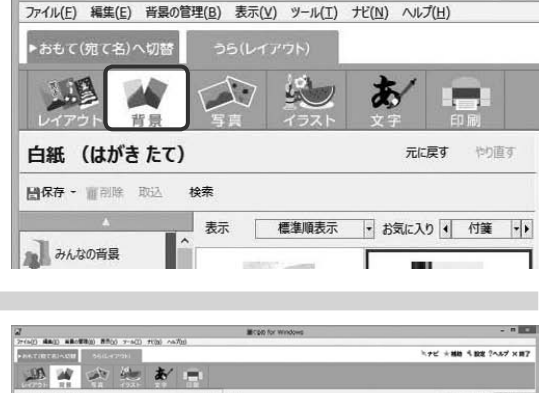

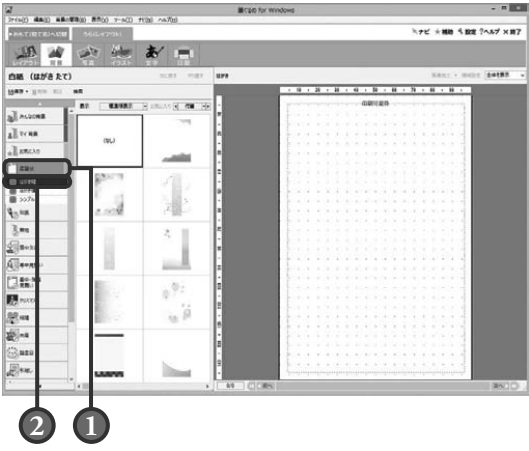

# **3** 年賀状用の背景を選ぶ

使う背景が決まったら、その背景をクリックします。 プレビューに選んだ背景が表示されます。

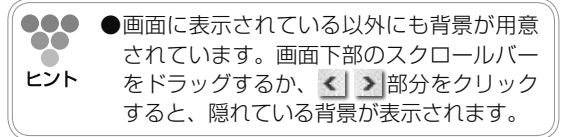

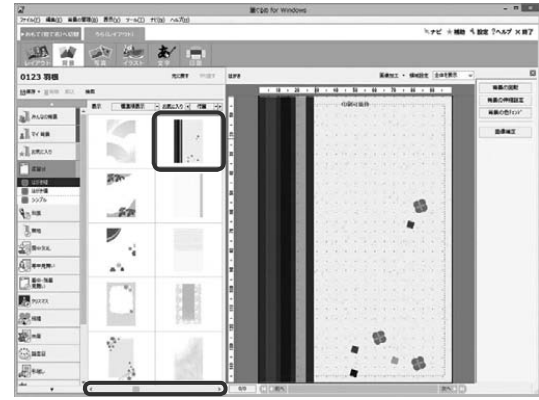

# 3.3.4 **背景を追加する(コンテンツ番号から検索)**

ここでは、白紙のはがきレイアウトにコンテンツ番号をもとに検索した背景を追加してみましょう。

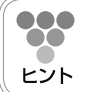

**●●● ●コンテンツ番号とは、『レイアウト & イラスト集』にあるレイアウト、背景、イラストごとに付** けられた番号のことです。目的の背景の番号を『レイアウト & イラスト集』で確認してください。

# **1** 目的の背景の番号を確認する

# **2** 背景画面に切り替える

白紙のはがきのレイアウトを選択してから[背 景]ボタンをクリックします。背景画面が表示さ れます。

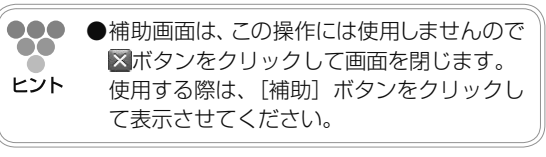

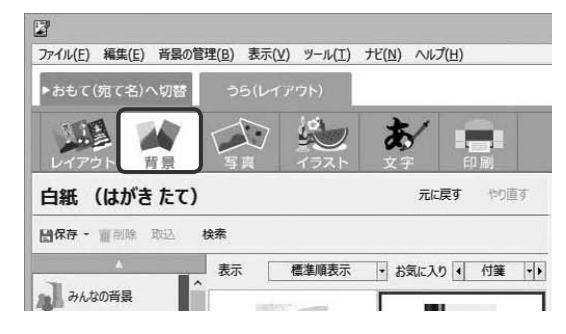

(P)T-NM-CR2ENML

TC +40 5 BE 2567 X 87

**M + M + M + M + M + M** 

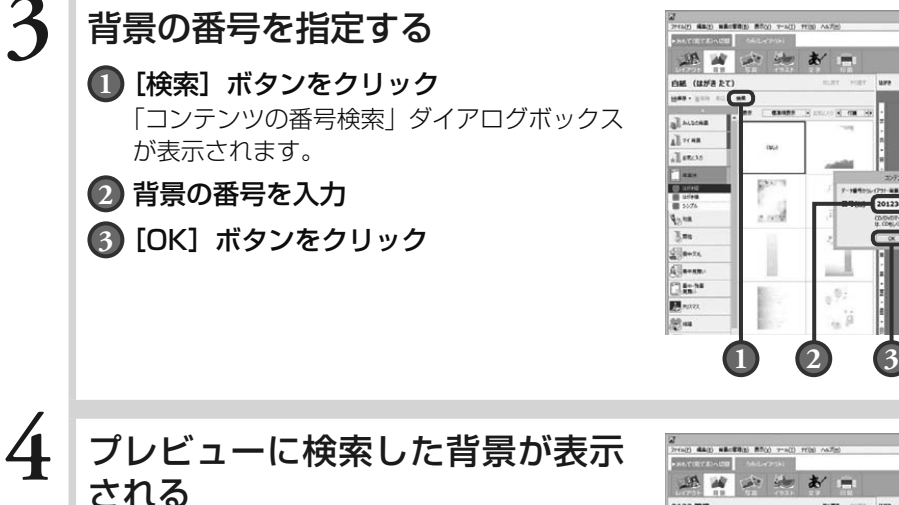

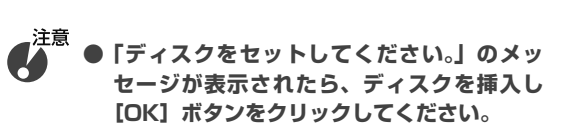

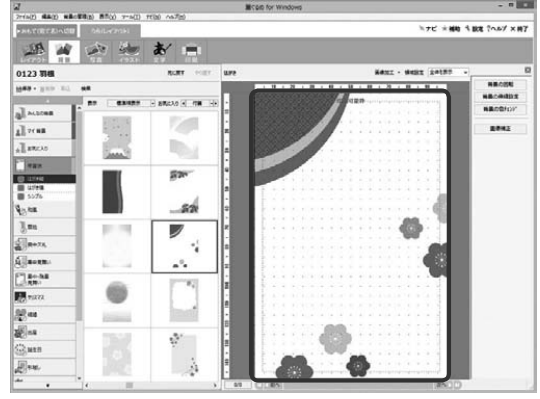

3.4 写真を使う

撮影したデジカメの写真を年賀状に使ってみましょう。 筆ぐるめでは、はがきに 1 枚から複数枚の写真を配置できる写真付きレイアウトが用意されています。また、 写真付きレイアウトを利用しなくても、イメージする場所にお好みの大きさに調整して写真を配置すること もできます。その際には、写真を飾り枠にはめ込むなど、いろいろと自由にアレンジしてみてください。デ ジカメで撮影した家族や風景などの写真を使って、すてきな年賀状を作りましょう。 ここでは、デジカメの写真の取り込みかたや、写真の配置のしかたなどを説明します。

写真画面で使うボタンとその機能について説明します。

写真画面では、配置した画像の編集に必要なツールボタンをまとめた補助画面が表示されます。補助画 面にまとめられたツールボタンは、画像領域を選択している場合と描画した図形領域を選択している場 合で表示が異なります。

ここでは、補助画面が表示されている画面と表示されていない画面を使って説明します。

補助画面が表示されている画面(画像領域を選択している場合)

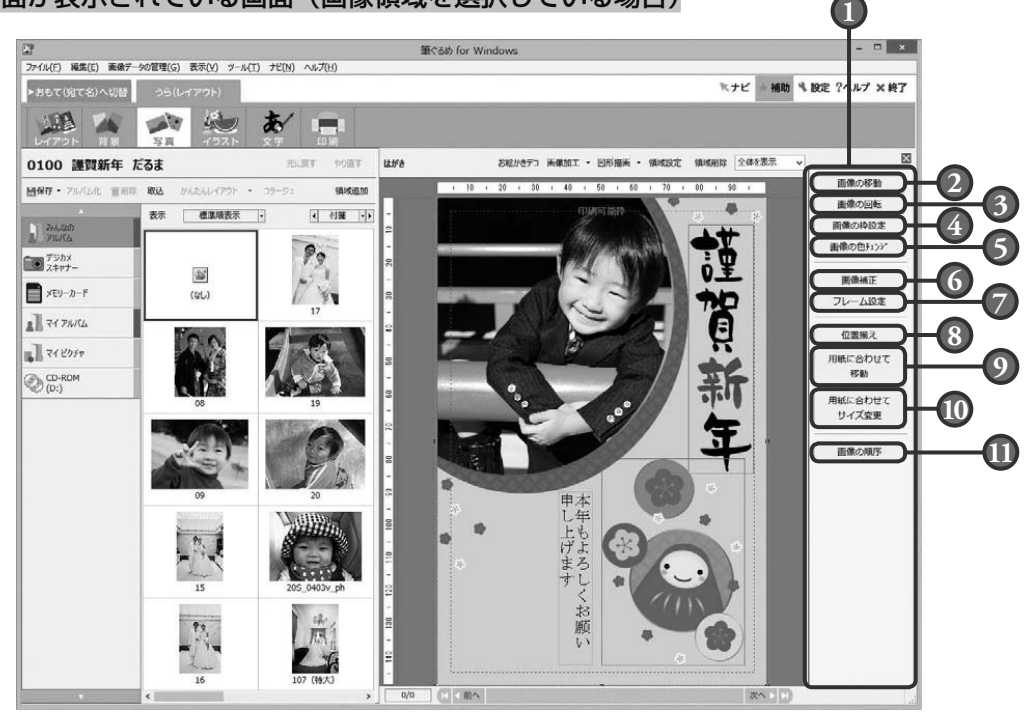

#### **1** 補助画面

配置した画像・図形を回転・伸縮、画像補正、 移動やサイズ変更など、画像・図形の編集に 必要なツールボタンが表示されます。 プレビューで選択している領域(画像領域、 または図形領域)によって、補助画面のツー ルボタンの表示が違います。 補助画面を使わない場合は、 Xポタンをクリッ クして画面を閉じます。

#### **2** 画像の移動ボタン

領域設定ボタンをクリックすると表示される イラスト設定画面の「領域設定」タブの設定 画面を表示します。

配置した画像を移動させる設定ができます。

#### 補助画面が表示されている画面(背景を選択している場合)

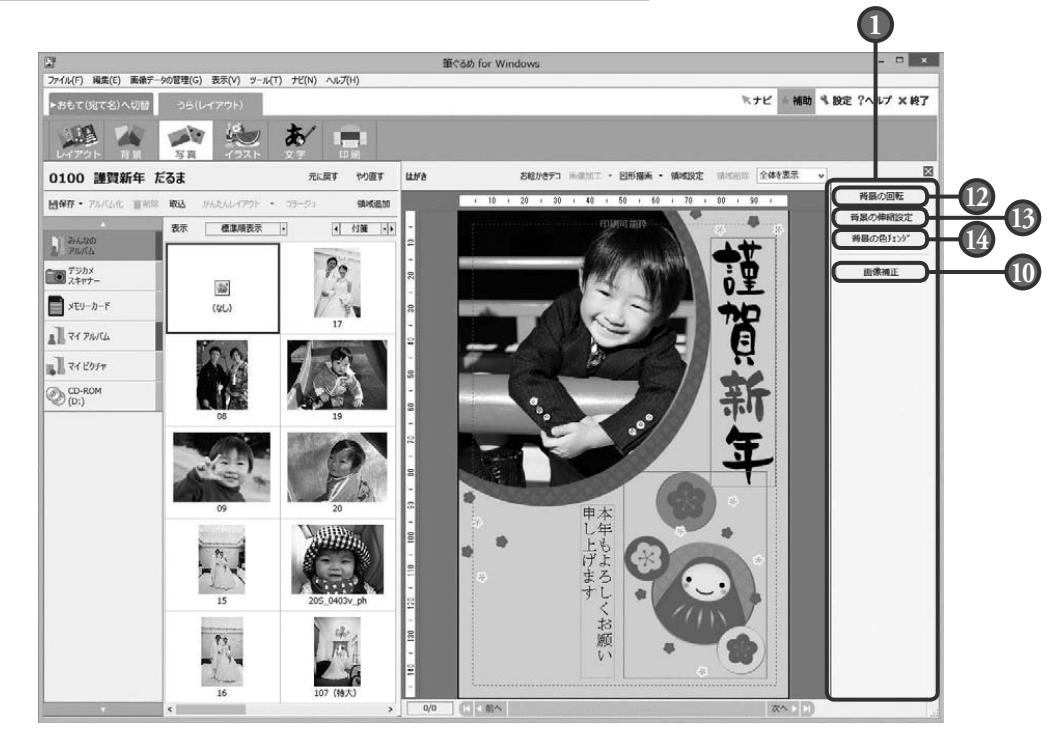

## **3** 画像の回転ボタン

領域設定ボタンをクリックすると表示される イラスト設定画面の「領域設定」タブの設定 画面を表示します。

配置した画像を回転させる設定ができます。

## **4** 画像の枠設定ボタン

領域設定ボタンをクリックすると表示される イラスト設定画面の「枠設定」タブの設定画 面を表示します。 配置した画像の枠の色や線などを設定でき

#### **5** 画像の色チェンジボタン

領域設定ボタンをクリックすると表示される イラスト設定画面の「色チェンジ」タブの設 定画面を表示します。

配置した画像の特定の色を任意の色に変更で きます。また、「白色」透明化をチェックす ると、白い色を透明化できます。

# **6** 位置揃えボタン

ます。

複数の画像領域、または図形領域を左/横中 央/右/上/縦中央/下位置で揃えます。 また、横や縦、横等間隔や縦等間隔位置でも 揃えられます。

# **7** 用紙に合わせて移動ボタン

選択されている画像領域、または図形領域(複 数の選択可)を、用紙に対して中心/左右中 央/上下中央に移動します。

#### **8** 用紙に合わせてサイズ変更ボタン

選択されている画像領域、または図形領域を、 用紙エリアの高さまたは幅を基準にしてサイ ズ変更します。

#### **9** 画像の順序ボタン

選択されている対象の重なりを1つ上または 下へ、一番上または一番下へ移動します。

# **10** 画像補正ボタン

画像加工ボタンの「画像補正」を選択したと きに表示される、画像補正画面を表示します。 プレビューの画像を画像補正することができ ます。

### **11** フレーム設定ボタン

画像加工ボタンの「フレーム設定」を選択し たときに表示される、フレーム設定画面を表 示します。 プレビューの画像にフレームを設定すること ができます。

。<br>る

#### 補助画面を閉じた画面

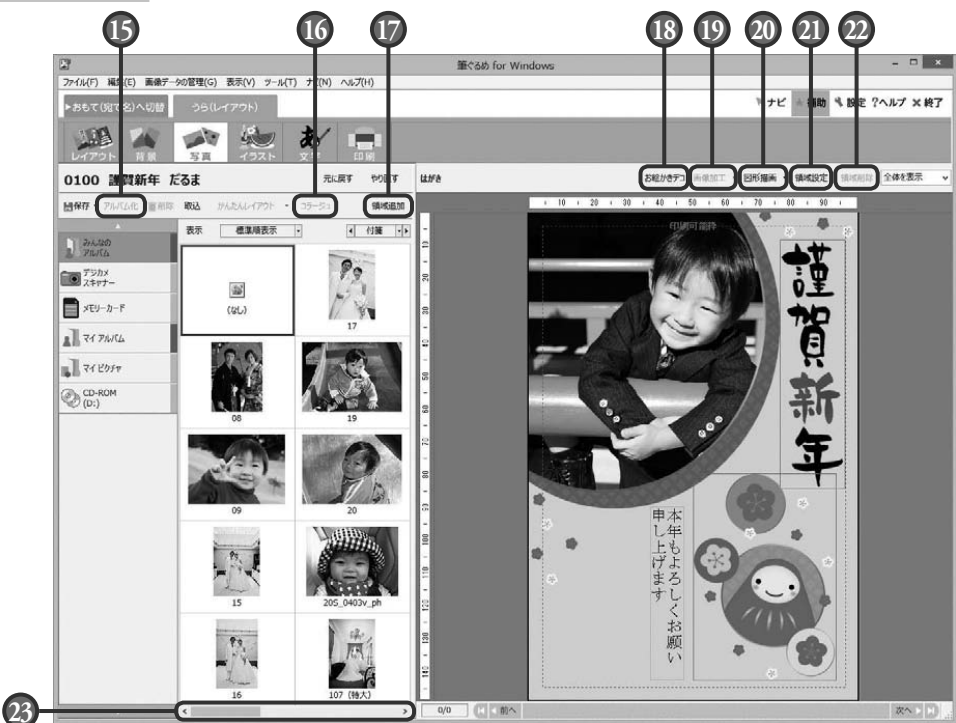

## **12** 背景の回転ボタン

領域設定ボタンをクリックすると表示される 図形設定画面の「領域設定」タブの設定画面 を表示します。

配置した図形を移動させる設定ができます。

# **13** 背景の伸縮設定ボタン

領域設定ボタンをクリックすると表示される 図形設定画面の「図形設定」タブの設定画面 を表示します。配置した図形の線の色や太さ などを設定できます。

#### **14** 背景の色チェンジボタン

選択されている対象の重なりを 1 つ上または 下へ、一番上または一番下へ移動します。

### **15** アルバム化ボタン

リストに表示されているデジカメ、スキャ ナー、またはメモリーカード内の画像データ を筆ぐるめに登録(コピー)します。

# **16** コラージュボタン

複数の写真を配置して並べ替えます。

**17** 領域追加ボタン

プレビューに画像データを配置します。

# **18** お絵かきデコボタン

プレビューで表示しているはがきに、ペンや テープを使って直接お絵かきができます。

## **19** 画像加工ボタン

プレビューで選択している画像を加工(画像 補正、フレーム設定)します。

#### **20** 図形描画ボタン

直線や曲線などの線や、四角や楕円などの図 形をプレビューに描くことができます。

#### **21** 領域設定ボタン

配置した画像データに対して、数値による位 置とサイズの指定、回転、および枠の設定を 行います。領域設定ボタンは、領域操作のリ ストボックスからも選ぶことができます。

#### **22** 領域削除ボタン

プレビューに配置されている画像データを削 除します。領域削除ボタンは、領域操作のリ ストボックスからも選ぶことができます。

#### **23** スクロールバー

スクロールバーをドラッグ、または<|> タンをクリックすると、隠れている他の画像 を表示します。

# 3.4.1 **デジタルカメラの写真を取り込む**

デジカメで撮影した写真を利用するには、まず写真を筆ぐるめに取り込む必要があります。 お持ちのデジカメが、WIA (Windows Image Acquisition) 規格、または TWAIN (Technology Without An Interesting Name) 規格に対応している場合、パソコンと USB ケーブルで接続 するだけで、撮影した写真を直接筆ぐるめに取り込むことができます。

デジカメとパソコンを接続させて表示される写真は、一時的に表示している状態です。そのため、 接続をはずすと写真が使えなくなります。使う頻度が高い写真は、その写真を筆ぐるめに登録し ておくと便利でしょう。

ここでは、デジカメから直接写真を取り込んで、筆ぐるめのデータとしてリストに登録してみま しょう。

# **1** デジカメとパソコンを接続し、筆ぐるめを起動

**●**取り込みに必要な機器側の設定および準備は、お使いの機器の取扱説明書を参照してください。

# 2 | 写真画面に切り替える

ヒント

[写真]ボタンをクリックします。写真画面が表 示されます。

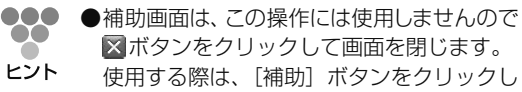

て表示させてください。

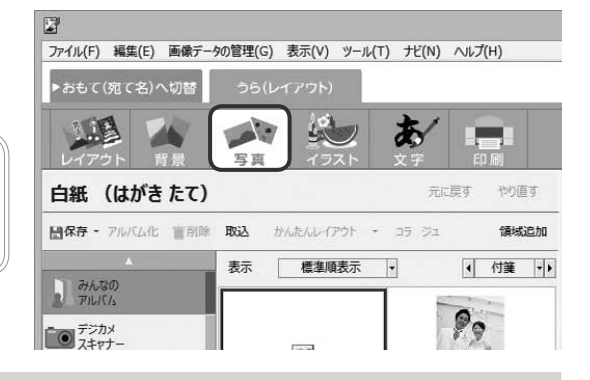

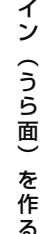

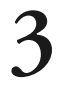

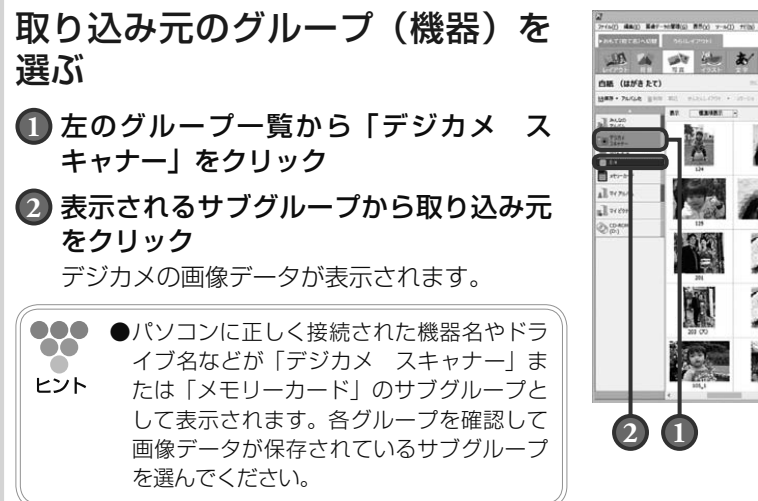

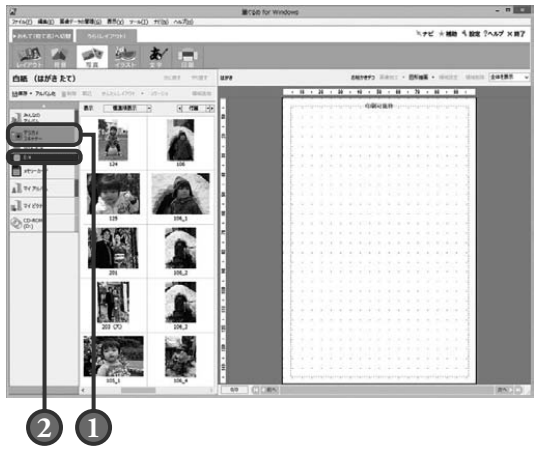

**● デジカメの種類によっては、「メモリーカード」グループに認識されることがあります。デジカメが正 しく接続されているのに、「デジカメ スキャナー」グループに表示されないときは、「メモリーカード」 グループを確認してください。**

「デジカメ スキャナー」の下層に 2 つのサブグループが表示される

デジカメから画像データを取り込む場合、「デジカメ スキャナー」グループにサブグルー プが 2 つ表示されることがあります。これは、デジカメのファイル読み込み機能が「TWAIN」 と「WIA」の 2 つの規格に対応しているためです。2 つの規格は読み込み方式が違いますが、 画質などは変わりません。

WIA の場合 配置する画像データを選びます。 **1** 配置する写真をクリック

**4** 写真を選ぶ

 $\boldsymbol{G}$ 

**2** [領域追加]ボタンをクリック

●●● ●リスト上の画像データの中央付近にポイン  $\bullet\bullet$ ターを移動すると、その画像データのサイ ヒント ズや撮影日時等の情報が表示されます。

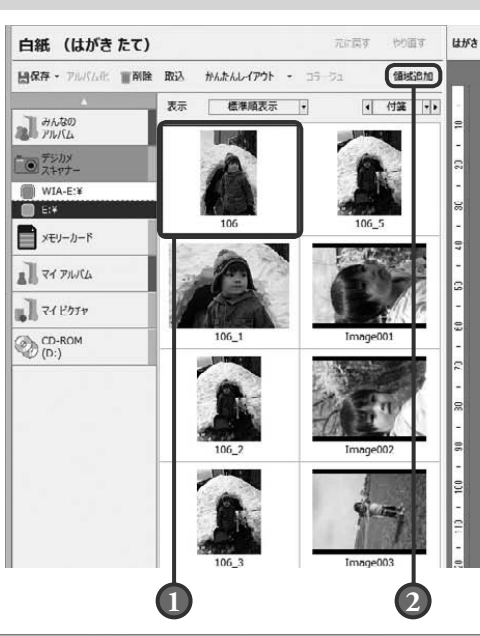

# TWAIN の場合

[新規取込]ボタンをクリックして画像データを 取り込みます。

... ●「新規取込】ボタンをクリックすると、取り  $\mathbf{C}$ 込む写真の選択や範囲を設定する画面が表 ヒント 示されます。表示される画面の内容や操作 は、デジカメの種類によって異なります。 この画面に関する設定内容や操作方法につ いては、お使いの機器の取扱説明書を参照 してください。

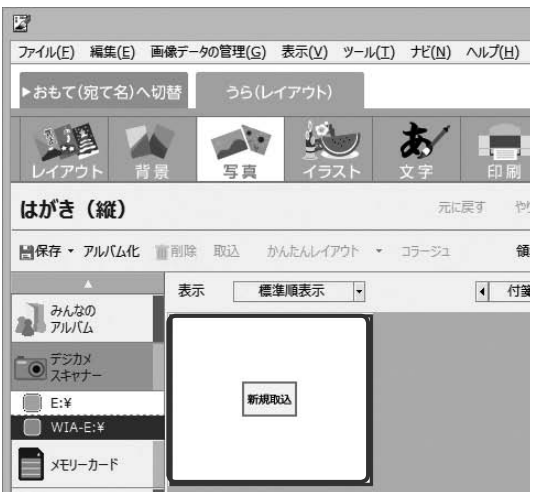

年賀状のデザイン(うら面)を作る

**.状のデザイン(うら面)** 

を作る

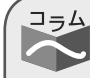

 $\sum_{i=1}^{n}$ 

# Exif Print 形式の場合

Exif Print 形式の写真画像の場合、撮影したときの情報を元に画像補正をするかどうか確 認のメッセージが表示されることがあります。画像補正をする場合は [補正する] ボタン、 画像補正しない場合は「補正しない〕ボタンをクリックします。

# 付箋を付けて写真を取り込む

写真の取り込みは、表示されている写真すべてを取り 込む方法と、使いたい写真だけを取り込む方法があり ます。使いたい写真だけを取り込むには、使う対象と なる写真に付箋を付け、付箋を範囲にして取り込むこ とができます。

使いたい写真を選択し、[付箋]ボタンをクリックす ると、写真の左上に三角形のマークが表示され付箋が 付きます。付箋は複数の写真に付けることができます ので、使いたい写真すべてに付けておきましょう。

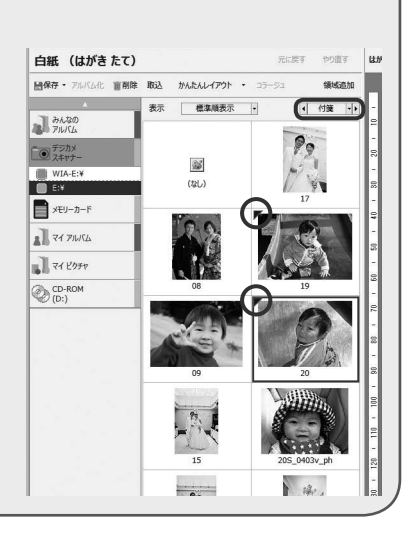

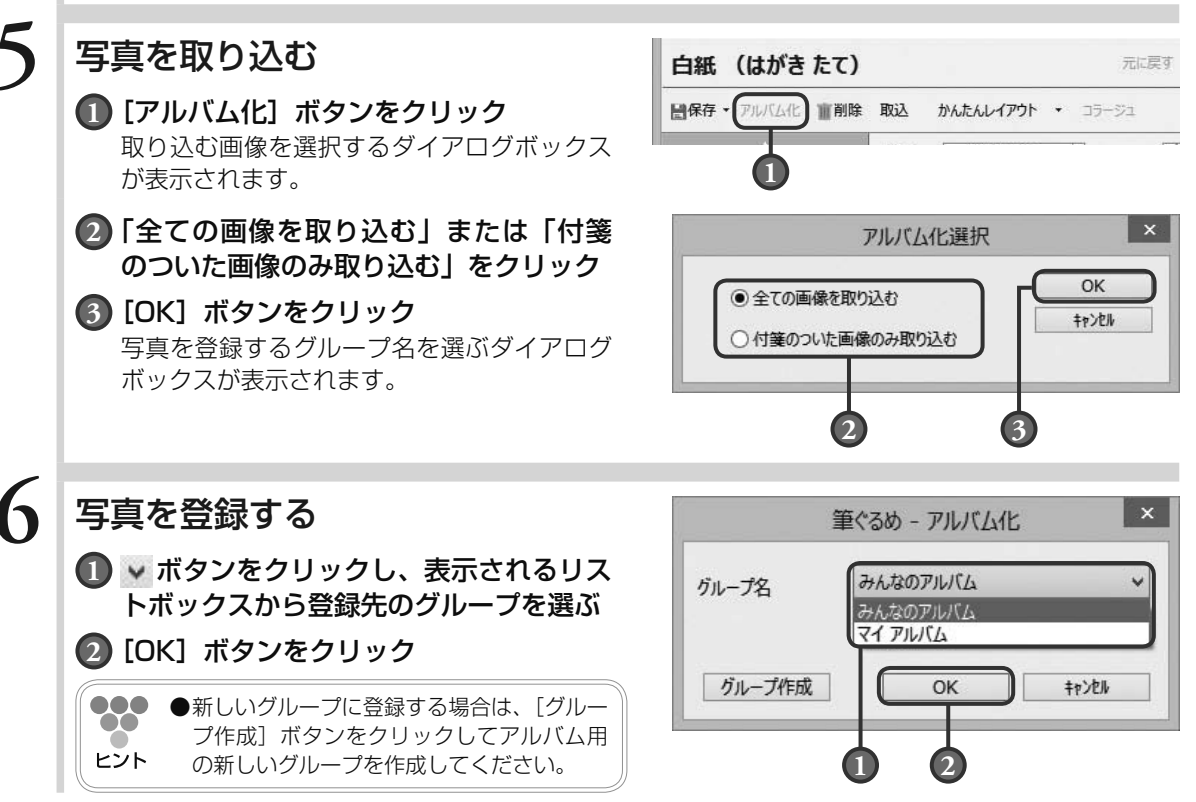

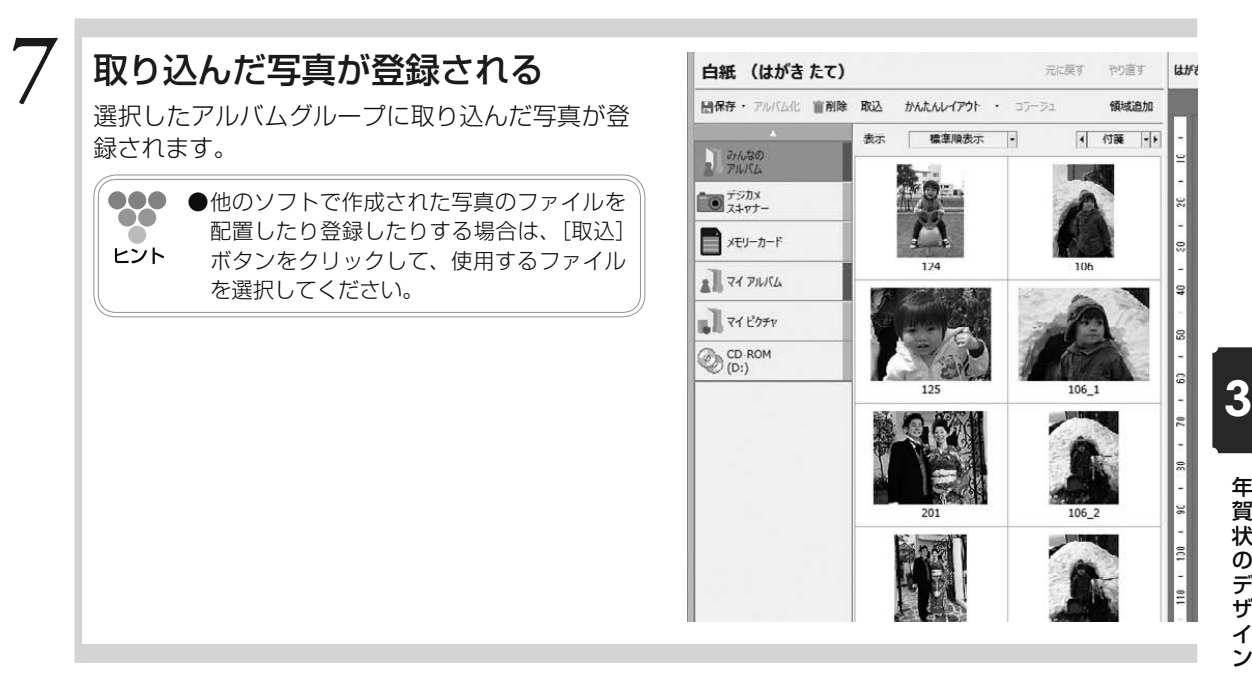

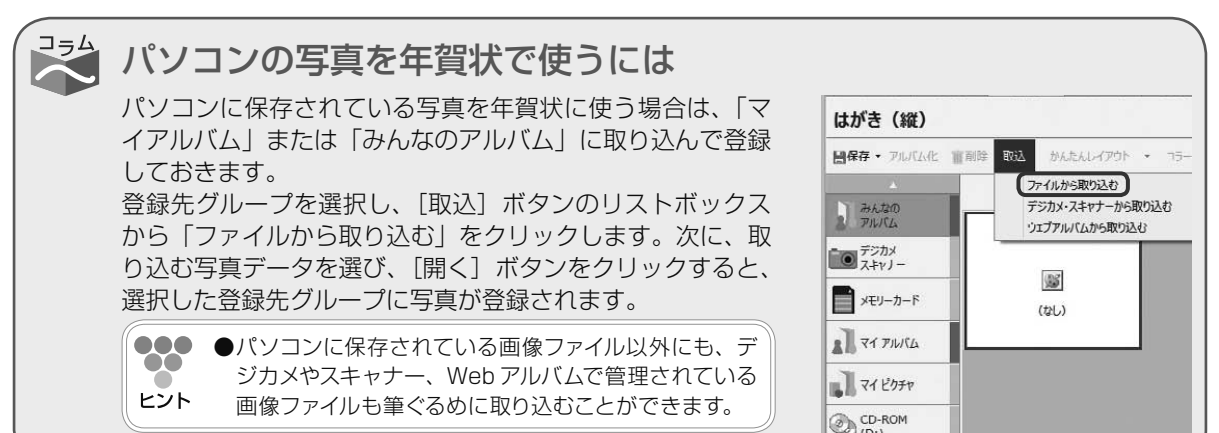

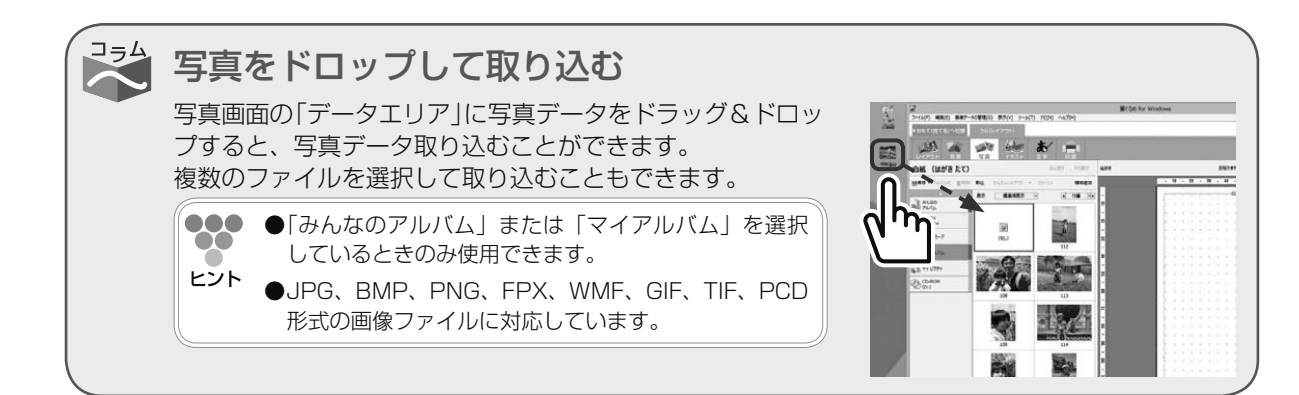

# 3.4.2 **写真を差し替える**

写真付きレイアウトの素材で使用している写真をデジカメで撮影した写真に差し替えることがで きます。写真を差し替えるには、使いたいレイアウトを選んでから差し替える方法と、使いたい 写真を選んでから差し替える方法があります。

# **■** 3.4.2.1 **使いたいレイアウトを選んでから差し替える**

ここでは、使いたい年賀状用の写真付きレイアウトを選んでから、使いたい写真と写真付きレイ アウトの素材で使用している写真とを差し替えてみましょう。

**1** 写真画面に切り替える 冒 ファイル(F) 編集(E) 画像データの管理(G) 表示(V) ツール(T) ナビ(N) ヘルプ(H) 使いたいレイアウトを選択してから、「写真]ボ ▶おもて(宛て名)へ切替 うら(レイアウト) タンをクリックします。写真画面が表示されます。 **IR** 杰 ... ●写真画面に移動した際に、かんたんレイアウ  $\mathcal{O}(\mathcal{A})$ ト機能が起動して、レイアウト切替画面が表 はがき (縦) 元に厚す やり直す ヒント 示される場合があります。レイアウト切替画 日保存 · アルバム化 雷引除 取込 かんたんレイアウト \* コラ ジュ 領域追加 面については、「3.4.2.2 使いたい写真を 表示 標準順表示 |-4 付箋 - 1 選んでから差し替える ある 照してください。 **みんなの**<br>アルバム  $\mathcal{P}_{\mathcal{O}}$ ーマデジカメ **2** 写真を選ぶ 2<br>7:440 443 447-94932 5501 7-40 700 4478 **THE 4 MB S BE TH**  $2 20 - 46$  $\overline{\mathcal{D}^{\mathcal{U}}}$  $\frac{1}{2}$ **1** プレビューから差し替える写真をクリック 0123 賞春 うぐいす ---<br>--<br>----<br>----**2** 使いたい写真をダブルクリック **SHE 1277**  $\frac{1}{2}$ B-t-ton<br>Mic **●補助画面は、この操作には使用しません** 000  $\mathbb{R}^{n}$ ◎思想 ので x ボタンをクリックして画面を閉じ  $rac{1}{2}$ ヒント ます。 使用する際は、[補助]ボタンをクリック して表示させてください。 **2 1** ショートカットメニューからも写真・イラストの追加・差し替えができる ショートカットのメニューを表示させるには、筆ぐるめ画面 の [ 設定 ] ボタンをクリックします。 設定画面が表示されたらレイアウトタブをクリックし、「写 真 / イラストの左クリックポップアップメニューを表示する」 にチェックを入れます。 [ 適用 ] ボタンをクリックしたあと [OK] ボタンをクリックし **Edition HOTELANZ** て画面を閉じます。 使いたい写真またはイラストをクリックすると、ショート カットメニューが表示されるようになります。

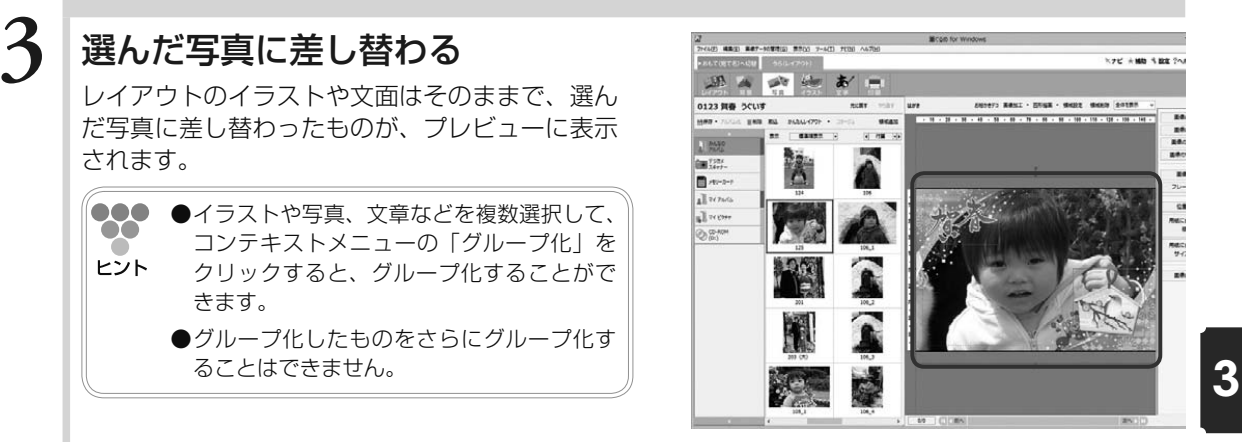

# **■** 3.4.2.2 **使いたい写真を選んでから差し替える**

ここでは、使いたい写真を選んでから、レイアウトの素材で使用している写真と差し替えてみま しょう。

# **1** 写真を選ぶ

 $\bullet$ 

[写真]ボタンをクリックし、写真画面に切り替 えます。使いたい写真を選びます。 写真は一度に 1 枚〜 3 枚選ぶことができます。

**000 ●2枚または3枚の写真を選ぶ場合は、「Ctrl]** キーを押しながら選択します。 ヒント

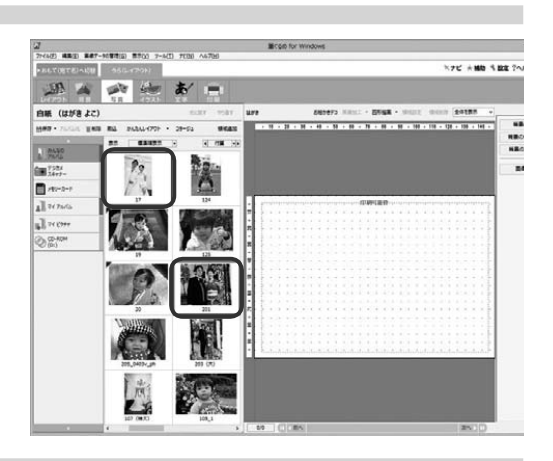

# **2** レイアウト切り替え画面を表示する

[かんたんレイアウト]ボタンをクリックし、表 示されるリストボックスから目的のレイアウトを 選びます。

自動的にレイアウト画面に切り替わり、レイアウ ト切り替えが表示されます。

**000 ●**レイアウト切り替え画面には、選択したグ OO. ループに登録されている画像データが表示 ヒント されます。

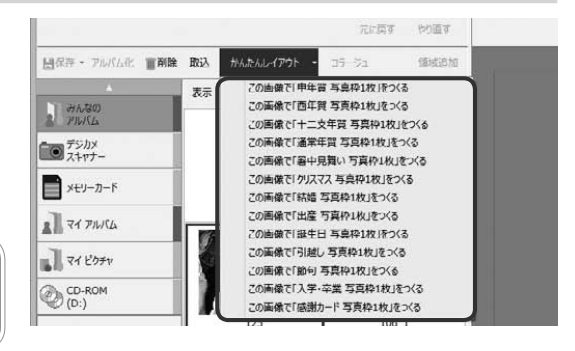

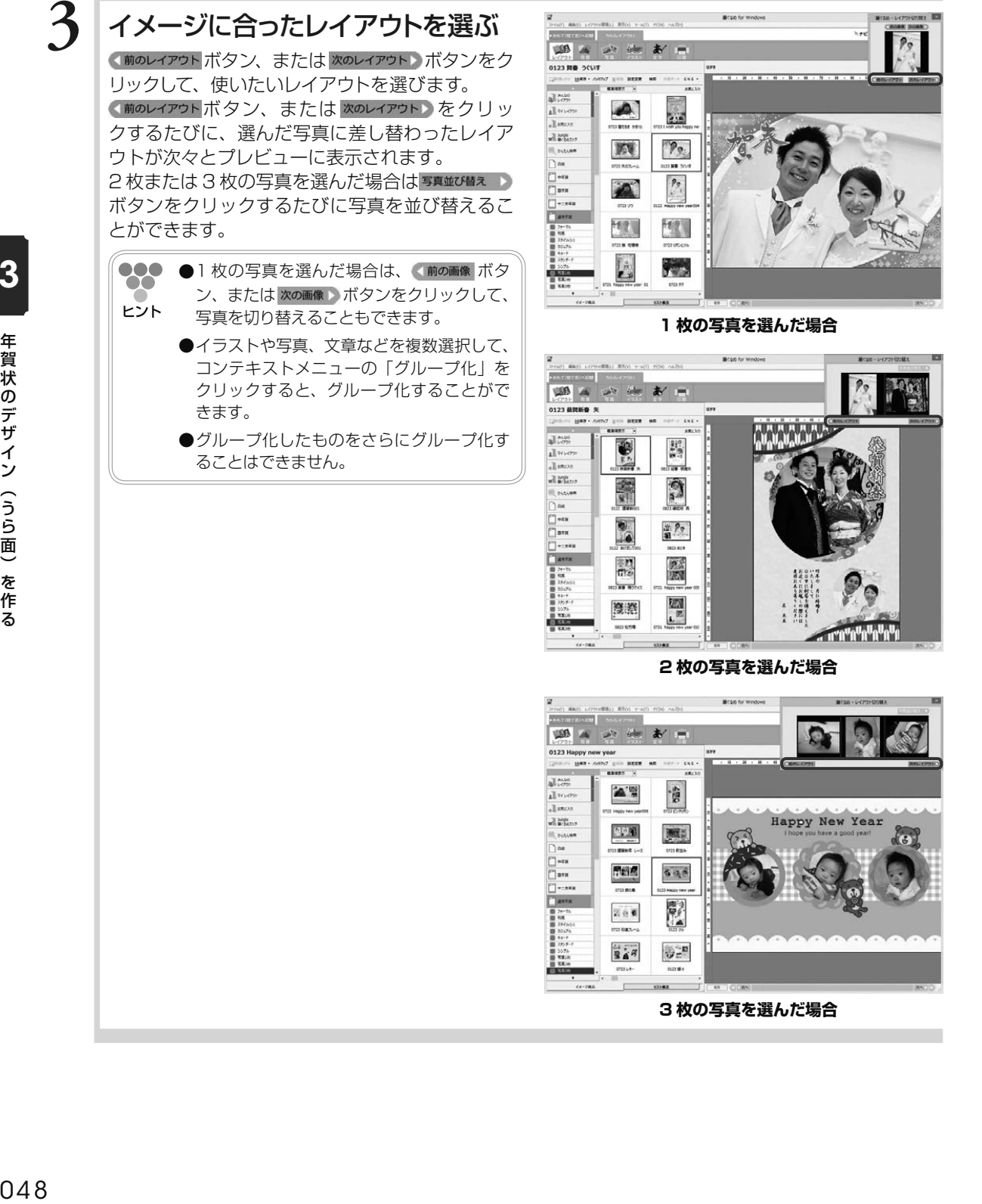

**3 枚の写真を選んだ場合**

022082- $5.8$ 

砂定 **0123 MH** 

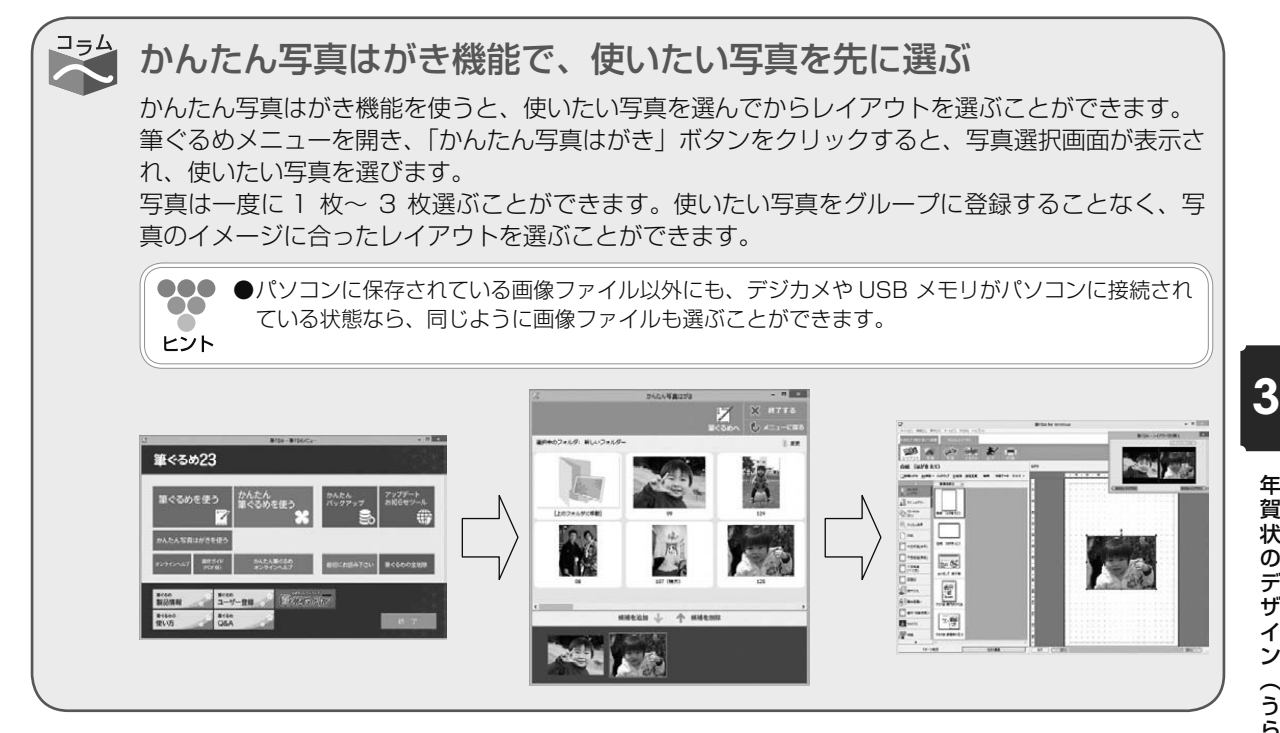

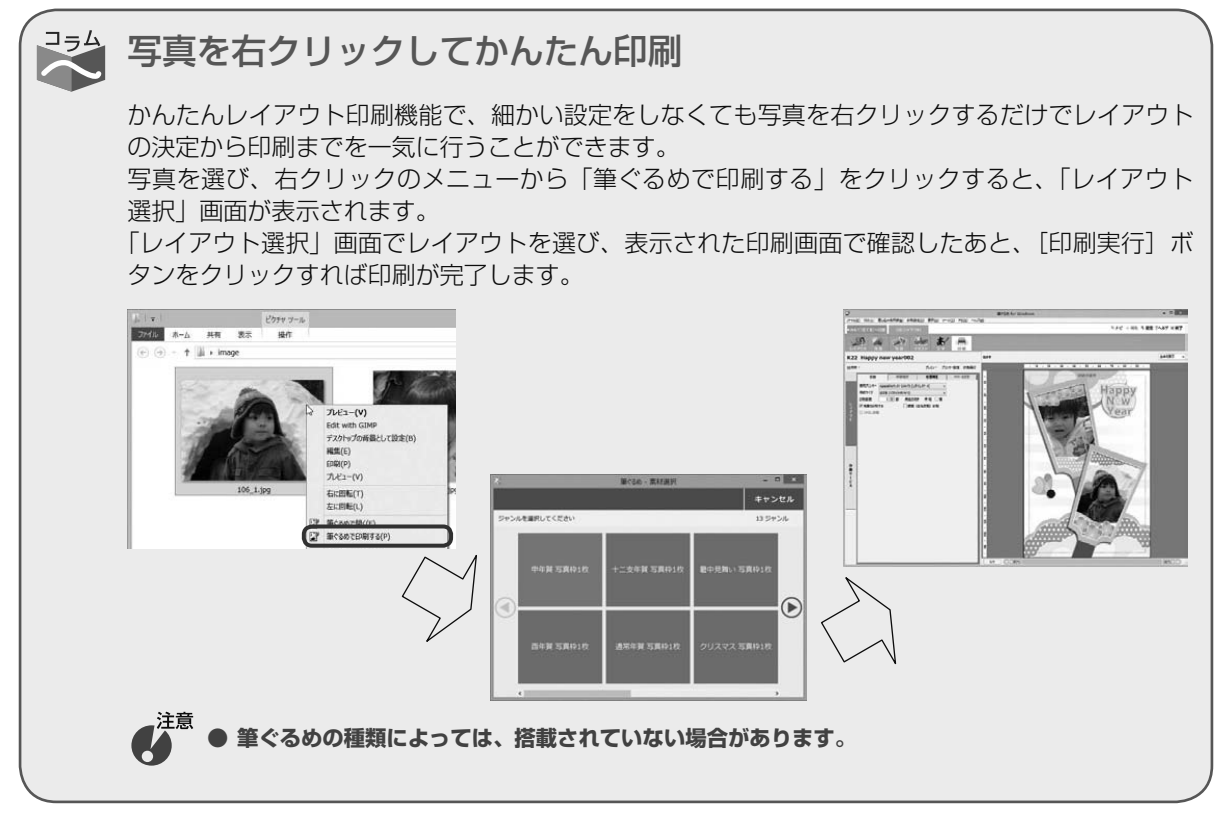

年賀 年賀状のデザイン(うら面)を作る |状のデザイン(うら面)を作る

# 3.4.3 **新しく写真を追加する**

写真が付いていないレイアウトや白紙のはがきなどに使いたい写真を新しく配置することができ ます。 ここでは、写真が付いていないレイアウトにデジカメで撮影した写真を配置してみましょう。

# **1** 写真画面に切り替える

使いたいレイアウトを選択してから「写真]ボタ ンをクリックします。写真画面が表示されます。

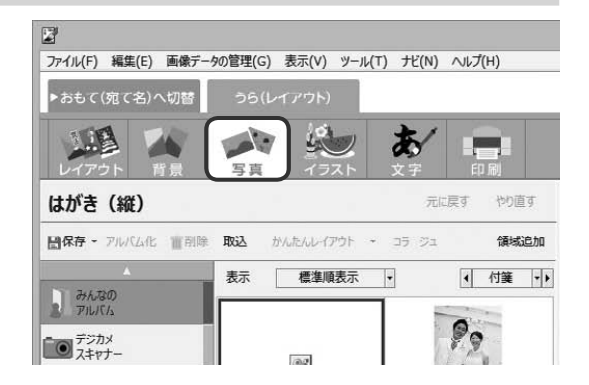

# $\mathbf{2}$  | 写真を表示する

使う写真が登録されているグループとサブグルー プをクリックします。

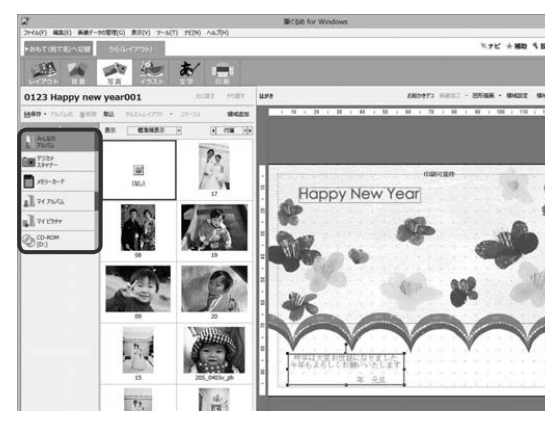

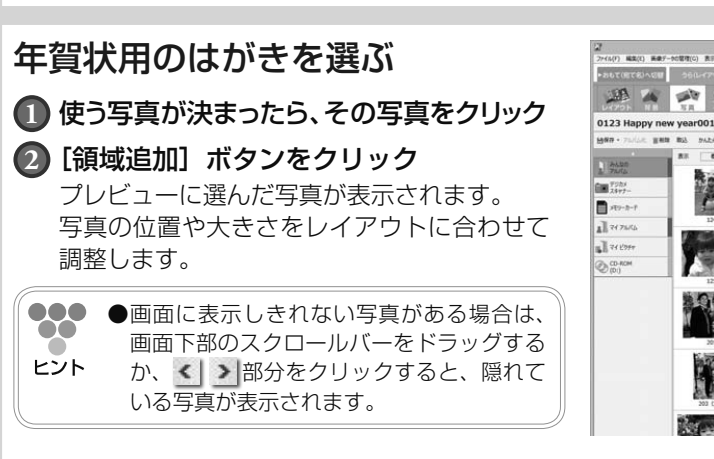

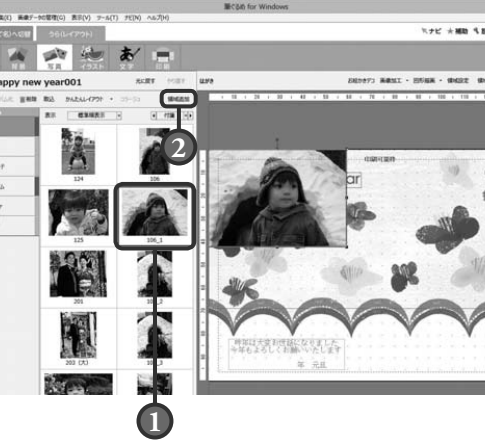

# 3.4.4 **写真を移動する・大きさを変える**

プレビューの写真を配置したい場所に移動したり、大きさをレイアウトのバランスに合わせて整 えたりすることができます。移動するときは、印刷可能枠からはみ出さないようにしてください。 印刷可能枠からはみ出した部分は、印刷されません。 ここでは、写真を配置したい場所に移動させ、レイアウトに合わせて大きさを整えてみましょう。

# **1** 移動する写真を選ぶ

移動する写真をクリックすると、ポインター( ) 「翁」の形に表示されます。

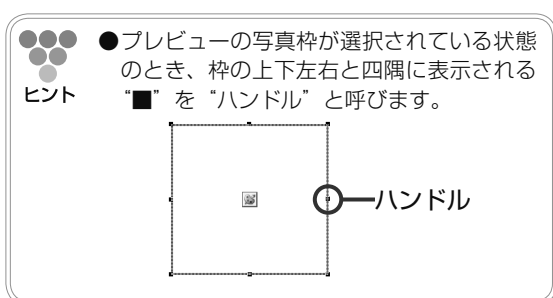

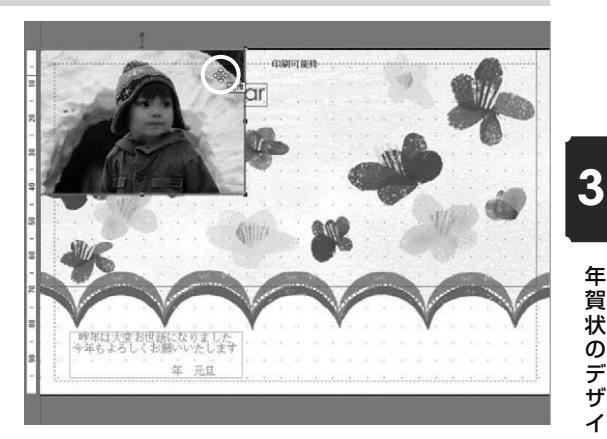

# $2$  写真を移動させる

写真をドラッグしながら、移動させる方向に向 かってマウスを移動させます。

●●●● ●写真の移動は、キーボードの矢印([←][→] [↑][↓])キーでも調整することができま ヒント す。矢印キーを 1 回押すごとに 1.0mm ず つ写真が移動します。また、[Ctrl]キーを 押しながら矢印キーを押すと 0.1mm ずつ 写真が移動します。

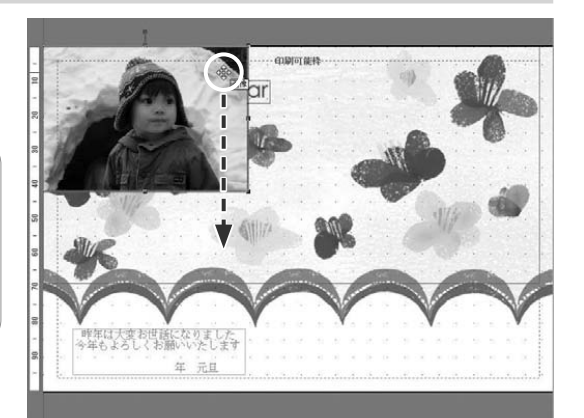

**3** 写真が移動する

マウスの動きに合わせて、写真が移動します。

 $\bullet\bullet\bullet$ **●操作をやり直したい場合は、[元に戻す]ボ**  $\bullet\bullet$ タンをクリックすると 1 つ前の操作に戻す ヒント ことができます。

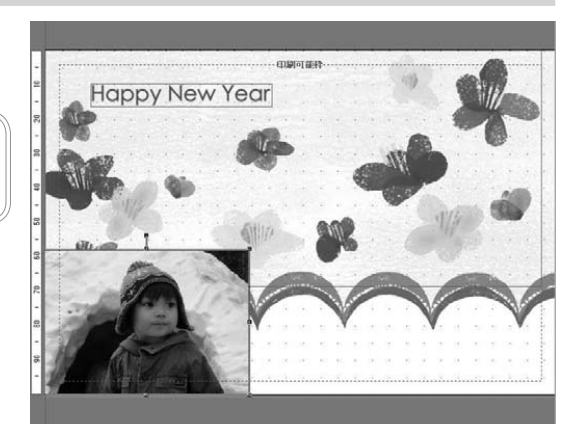

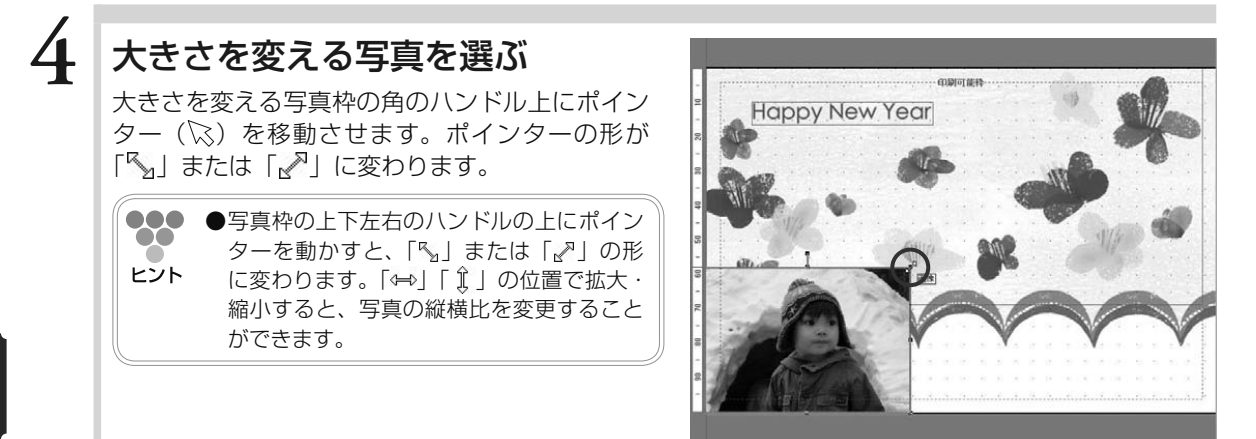

3

# **5** 写真を拡大、縮小させる

ポインター( )の形が「 | 」になるハンドル上 でドラッグしながら、写真を大きくする方向、ま たは小さくする方向に向かってマウスを移動させ ます。

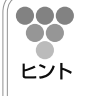

**●キーボードの[Alt]キーを押しながら、拡** 大・縮小する方向にハンドルをドラッグし ても大きさが変わります。その際、縦横比 を保持して中心点を保ちながら拡大/縮小 します。

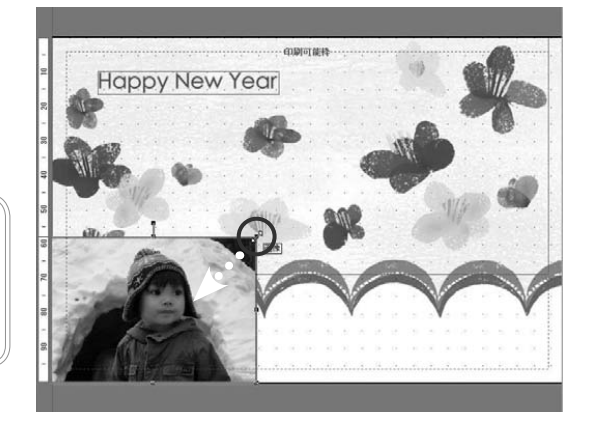

# **6** 写真の大きさが変わる

マウスの動きに合わせて、写真サイズが大きく、 または小さくなります。

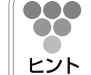

●●● ●操作をやり直したい場合は、[元に戻す] ボ タンをクリックすると 1 つ前の操作に戻す ことができます。

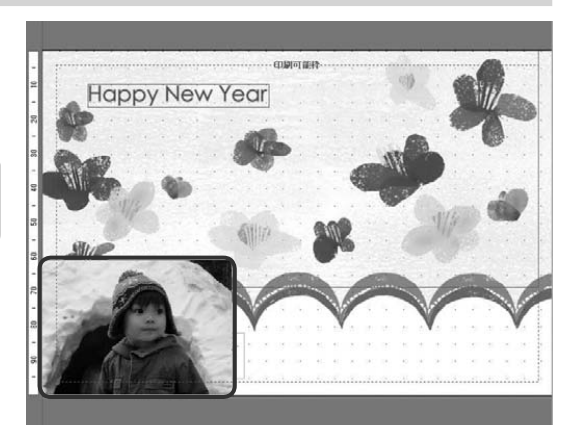

# 3.5 イラストを使う

イメージするイラストを選んで配置してみましょう。

筆ぐるめには、レイアウトの素材で使用しているイラスト以外にも、縁起物編、動物編など豊富に年賀状用 のイラストが用意されています。

レイアウトの素材で使用しているのイラストをお好みのイラストに差し替えたり、新たにワンポイントとし て追加したりすることができます。また、イラストの位置やイラストの表示サイズを自由に変更することも できます。

ここでは、イラストの差し替えや追加のしかた、位置や表示サイズの変更のしかたを説明します。

イラスト画面で使うボタンとその機能について説明します。

イラスト画面では、配置したイラストの編集に必要なツールボタンをまとめた補助画面が表示されます。 補助画面にまとめられたツールボタンは、イラスト領域を選択している場合と描画した図形領域を選択 している場合で表示が異なります。

ここでは、補助画面が表示されている画面と表示されていない画面を使って説明します。

補助画面が表示されている画面(イラスト領域を選択している場合)

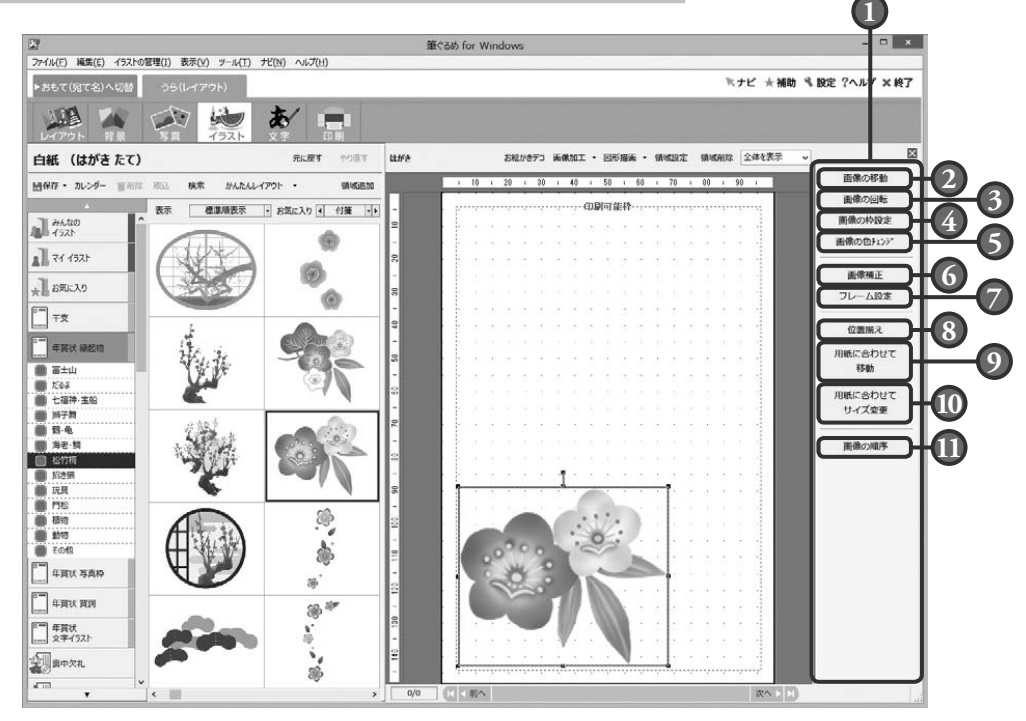

#### **1** 補助画面

配置したイラスト・図形を回転・伸縮、画像補 正、移動やサイズ変更など、イラスト・図形の 編集に必要なツールボタンが表示されます。 プレビューで選択している領域(イラスト領域、 または図形領域)によって、補助画面のツー ルボタンの表示が異なります。 補助画面を使わない場合は、 ボタンをクリッ クして画面を閉じます。

#### **2** 画像の移動ボタン

領域設定ボタンをクリックすると表示される イラスト設定画面の「領域設定」タブの設定 画面を表示します。

配置したイラストを移動させることができます。

#### 補助画面が表示されている画面(図形領域を選択している場合)

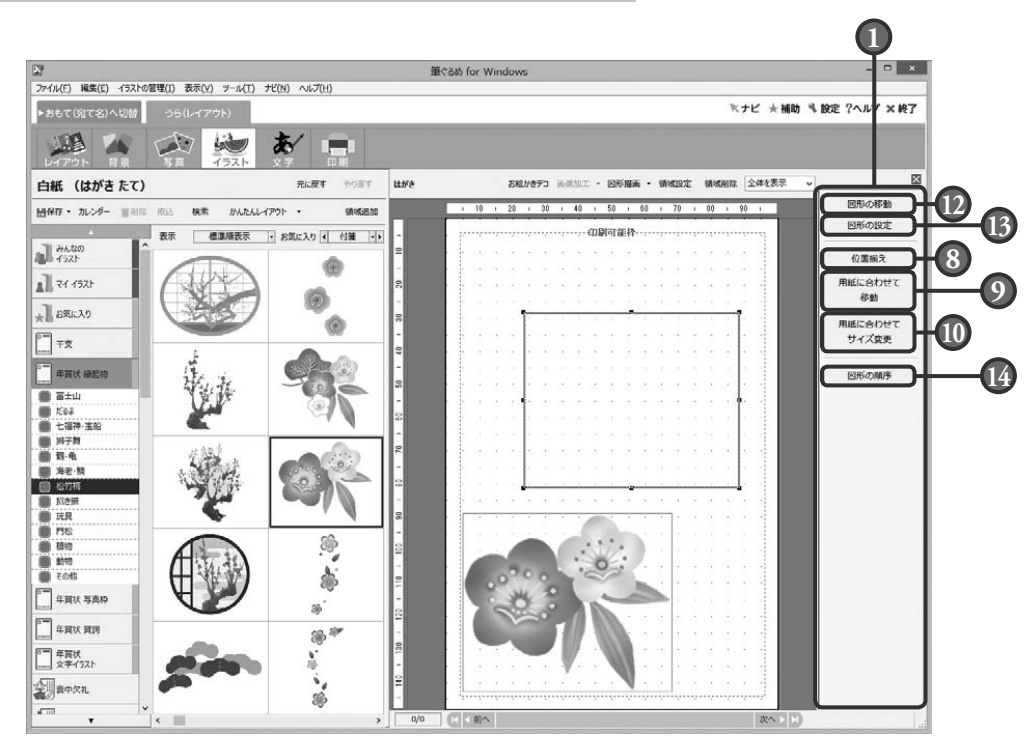

## **3** 画像の回転ボタン

領域設定ボタンをクリックすると表示される イラスト設定画面の「領域設定」タブの設定 画面を表示します。

配置したイラストを回転させる設定ができ ます。

#### **4** 画像の枠設定ボタン

領域設定ボタンをクリックすると表示される イラスト設定画面の「枠設定」タブの設定画 面を表示します。 配置したイラストの枠の色や線などを設定で

きます。 **5** 画像の色チェンジボタン

> 領域設定ボタンをクリックすると表示される イラスト設定画面の「色チェンジ」タブの設 定画面を表示します。 配置したイラストから変更させたい色と変更 したい色を指定できます。

#### **6** 画像補正ボタン

画像加工ボタンの「画像補正」を選択したと きに表示される、画像補正画面を表示します。 プレビューのイラストを画像補正することが できます。

# **7** フレーム設定ボタン

画像加工ボタンの「フレーム設定」を選択し たときに表示される、フレーム設定画面を表 示します。プレビューのイラストにフレーム を設定することができます。

#### **8** 位置揃えボタン

複数のイラスト領域、または図形領域を左/ 横中央/右/上/縦中央/下位置で揃えます。 また、横や縦、横等間隔や縦等間隔位置 でも揃えられます。

#### **9** 用紙に合わせて移動ボタン

選択されているイラスト領域、または図形領 域(複数の選択可)を、用紙に対して中心/ 左右中央/上下中央に移動します。

# **10** 用紙に合わせてサイズ変更ボタン

選択されているイラスト領域、または図形領 域を、用紙エリアの高さまたは幅を基準にして サイズ変更します。

### **11** 画像の順序ボタン

選択されている対象の重なりを1つ上または 下へ、一番上または一番下へ移動します。

を作る

#### 補助画面を閉じた画面

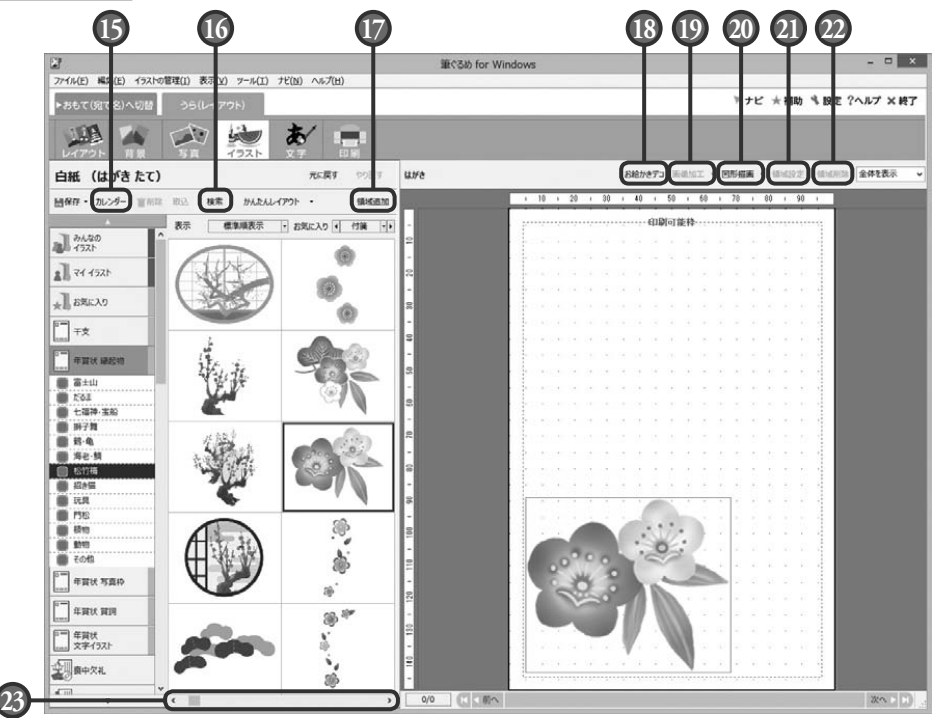

#### **12** 図形の移動ボタン

領域設定ボタンをクリックすると表示される 図形設定画面の「領域設定」タブの設定画面 を表示します。

配置した図形を移動させることができます。

#### **13** 図形の設定ボタン

領域設定ボタンをクリックすると表示される 図形設定画面の「図形設定」タブの設定画面 を表示します。

配置した図形の線の色や太さなどを設定でき ます。

### **14** 図形の順序ボタン

選択されている対象の重なりを 1 つ上または 下へ、一番上または一番下へ移動します。

# **15** カレンダーボタン

オリジナルのカレンダーを作成します。

## **16** 検索ボタン

筆ぐるめに収録されているイラストを番号指 定して検索できます。目的のイラストを探す ときに便利です。

#### **17** 領域追加ボタン

プレビューにイラストを配置します。

# **18** お絵かきデコボタン

プレビューで表示しているはがきに、ペンやテー プを使って直接お絵かきができます。

#### **19** 画像加工ボタン

プレビューで選択しているイラストを加工(画 像補正、フレーム設定)します。

#### **20** 図形描画ボタン

直線や曲線などの線や、四角や楕円などの図 形をプレビューに描くことができます。また、 線の太さや色、矢印の有無なども選択できま す。

# **21** 領域設定ボタン

プレビューに配置したイラストに対して、数値 による位置とサイズの指定、回転、枠の設定、 および色チェンジを行うことができます。

#### **22** 領域削除ボタン

プレビューに配置されているイラストを削除し ます。領域削除ボタンは、領域操作のリストボッ クスからも選ぶことができます。

### **23** スクロールバー

スクロールバーをドラッグ、または <| > ボタ ンをクリックすると、隠れている他のイラスト を表示します。

を作る

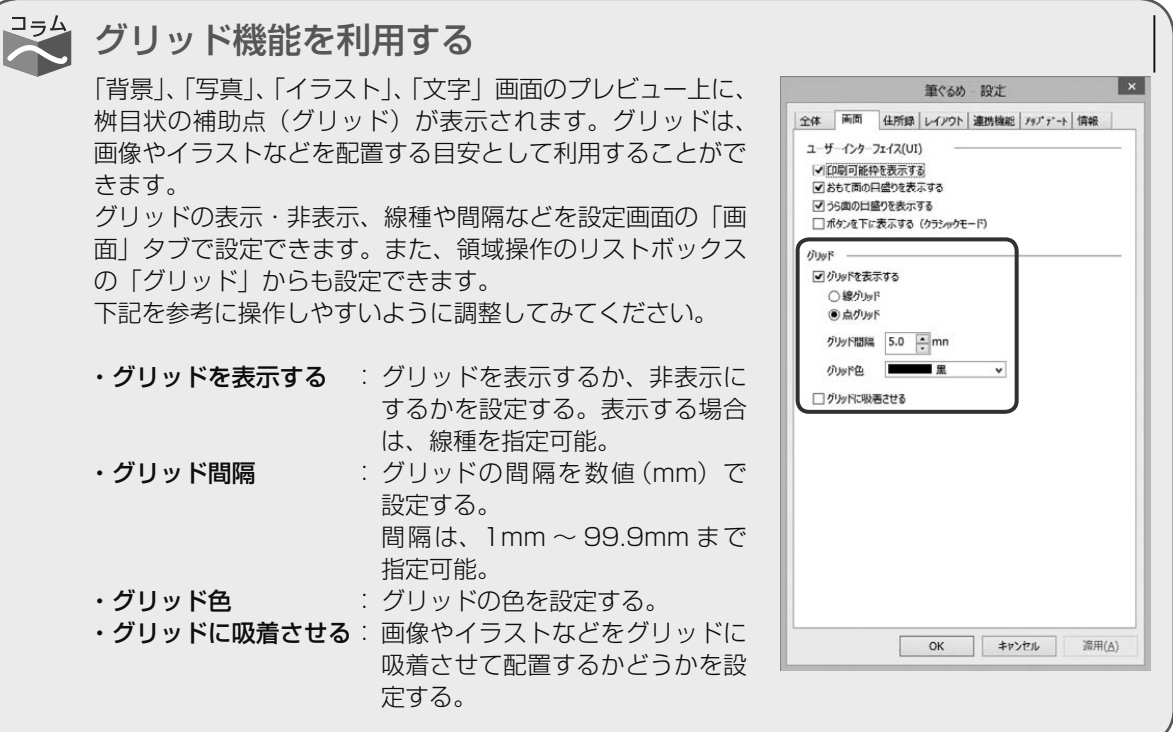

一道 **● 本書では、グリッドを表示させていない画面を使って説明しています。**

# 3.5.1 **イラストを差し替える**

レイアウトの素材で使用しているイラストをお好みのイラストに差し替えることができます。 ここでは、「水仙」のイラストを「つばき」のイラストに差し替えてみましょう。

#### **1** イラスト画面に切り替える  $\overline{\mathbf{z}}$ 使いたいレイアウトを選択してから[イラスト] ボタンをクリックします。イラスト画面が表示さ れます。  $\bullet\bullet\bullet$ **●補助画面は、この操作には使用しませんので**  $\infty$ ボタンをクリックして画面を閉じます。 ヒント 使用する際は、[補助]ボタンをクリックし て表示させてください。

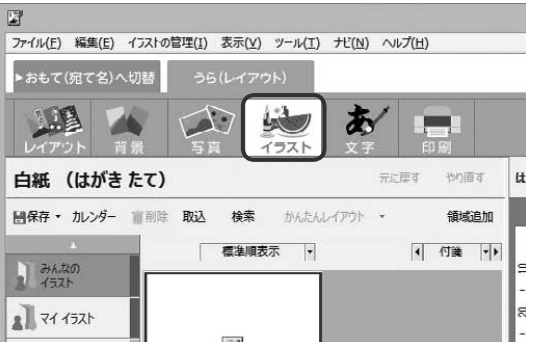

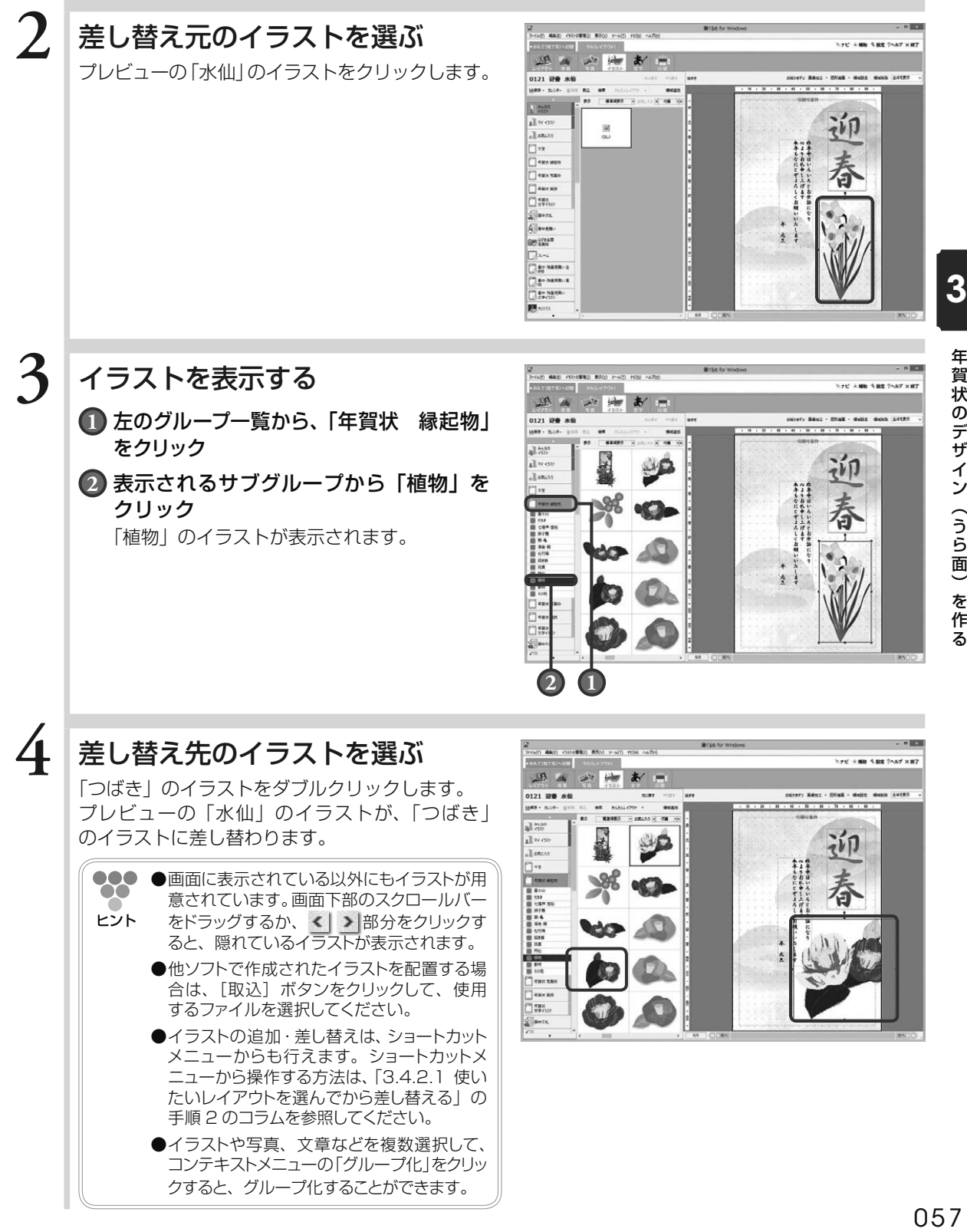

 $\overline{3}$ 

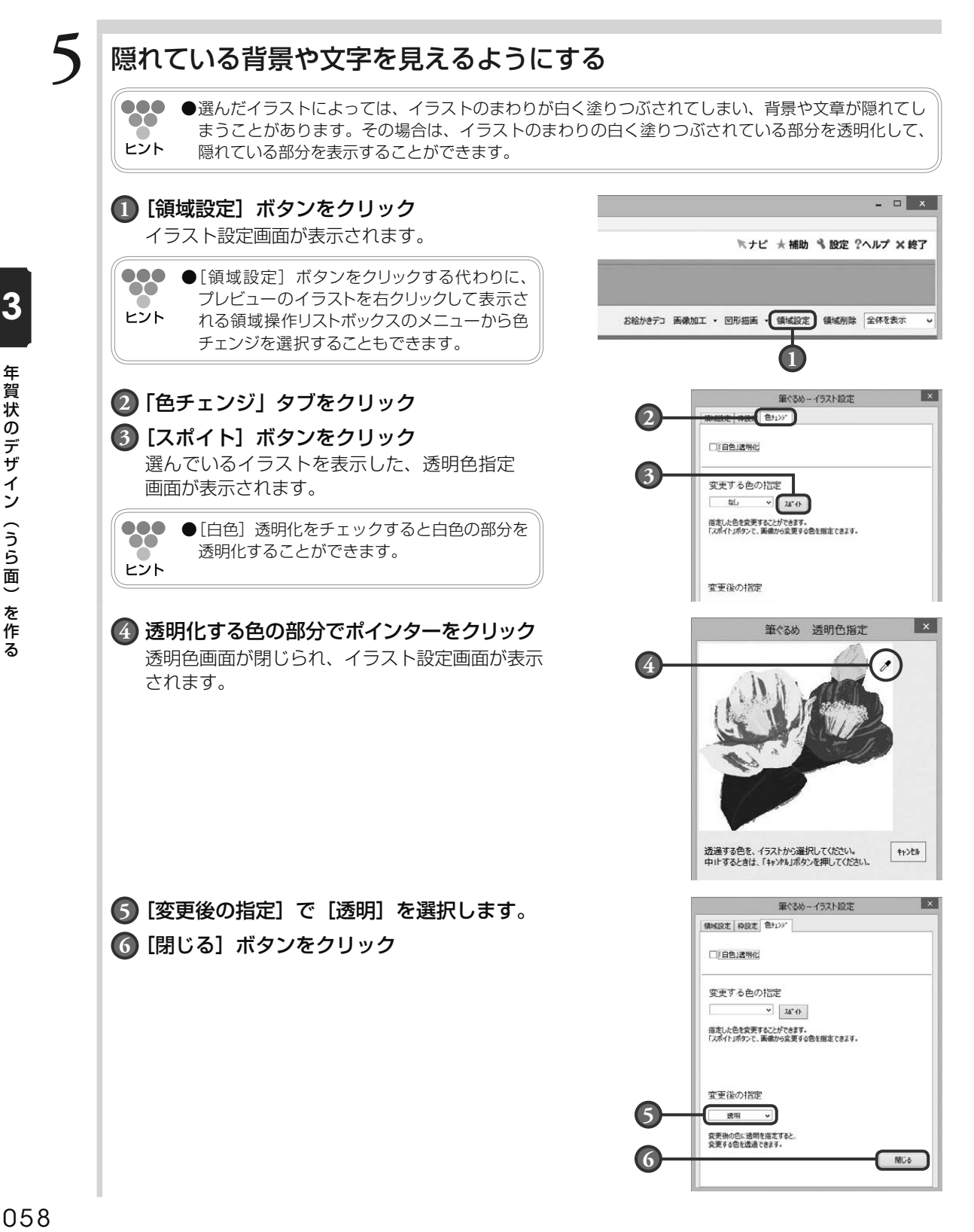

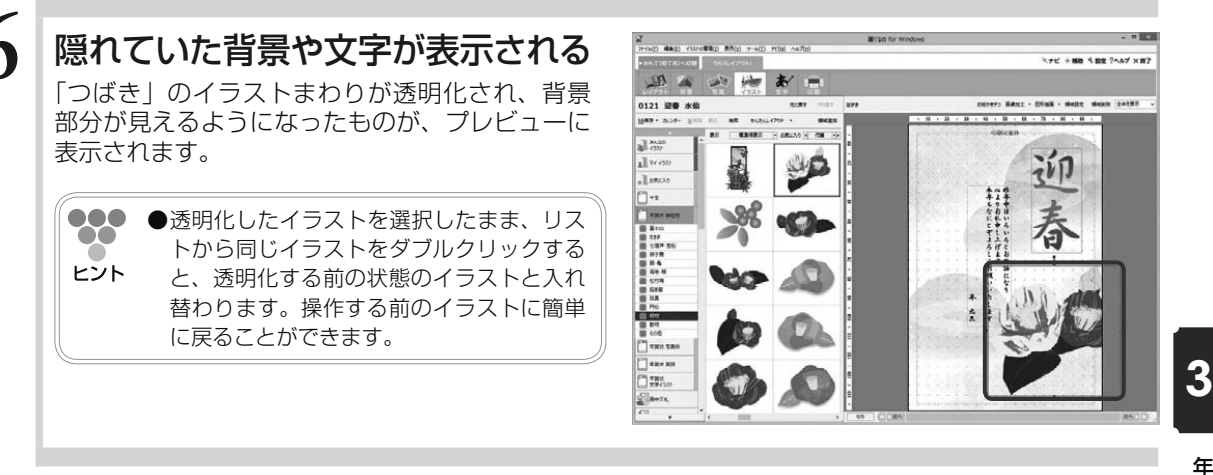

年賀状のデザイン (うら面) 年賀状のデザイン(うら面)を作る を作る

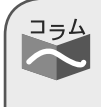

イラストの図柄によっては、白い部分と図柄との境の色が段階的で、透明化しても白い部分が残る 場合があります。そのような場合は、[画像加工]ボタンをクリックすると表示されるリストボッ クスの「画像補正」から、「自由切抜き」の「マスク編集」でも設定ができます。

# 3.5.2 **イラストを移動する**

プレビューのイラストを配置したい場所に移動することができます。移動するときは、印刷可能 枠からはみ出さないようにしてください。印刷可能枠からはみ出した部分は、印刷されません。 ここでは、はがきからはみだしているイラストを印刷可能枠内に移動させましょう。

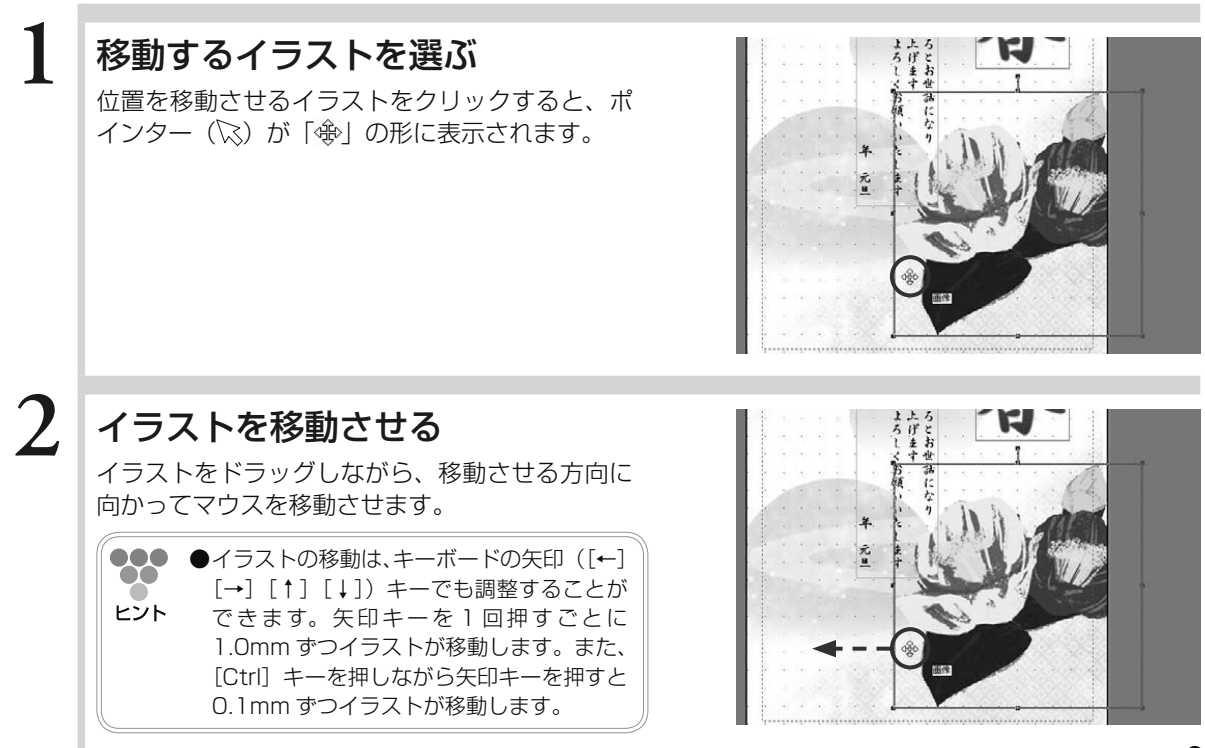

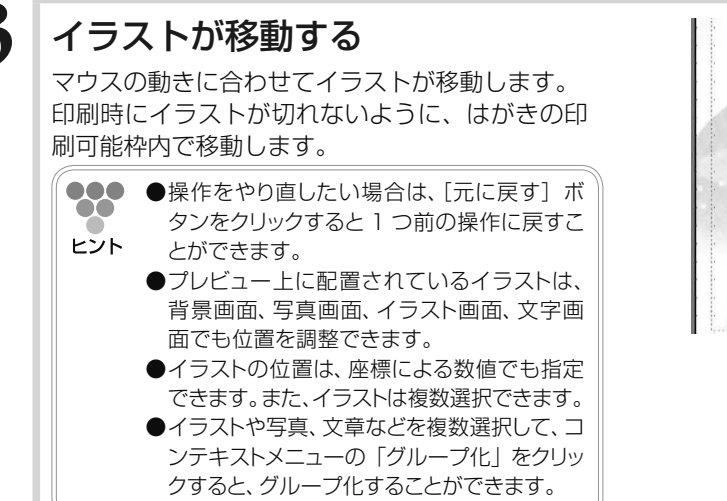

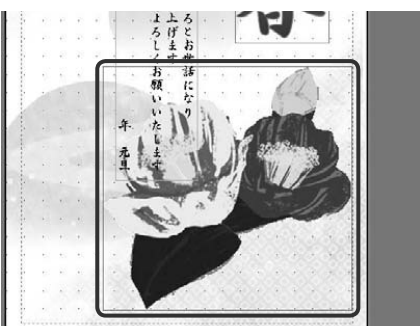

# 3.5.3 **イラストの大きさを変える**

プレビューに配置したイラストの大きさを、レイアウトに合わせて整えることができます。 ここでは、配置したイラストのサイズを大きくしてみましょう。

# **1** 大きさを変えるイラストを選ぶ

大きさを変えるイラストをクリックします。

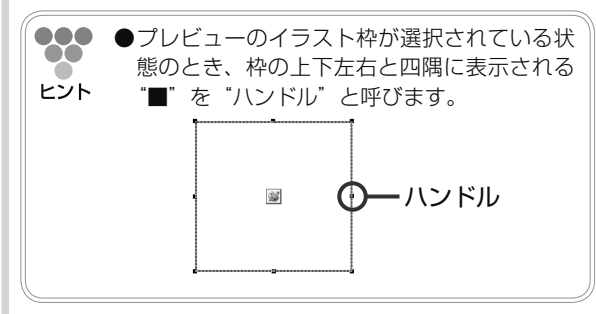

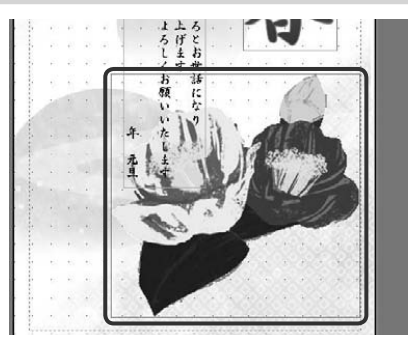

# **2** イラスト枠の角にポインターを移動 する

ポインター( )。をイラスト枠の角のハンドル上 に移動させます。ポインターの形が「へ」または 「、ス」に変わります。

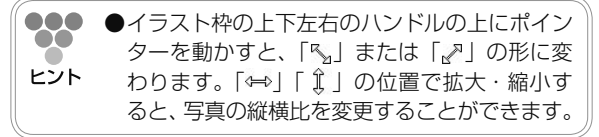

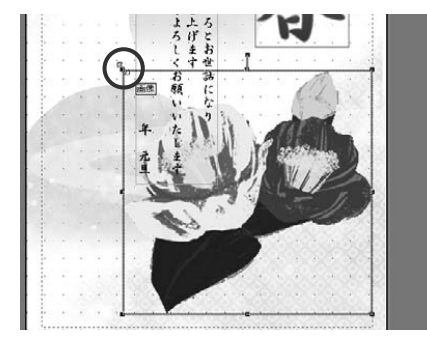

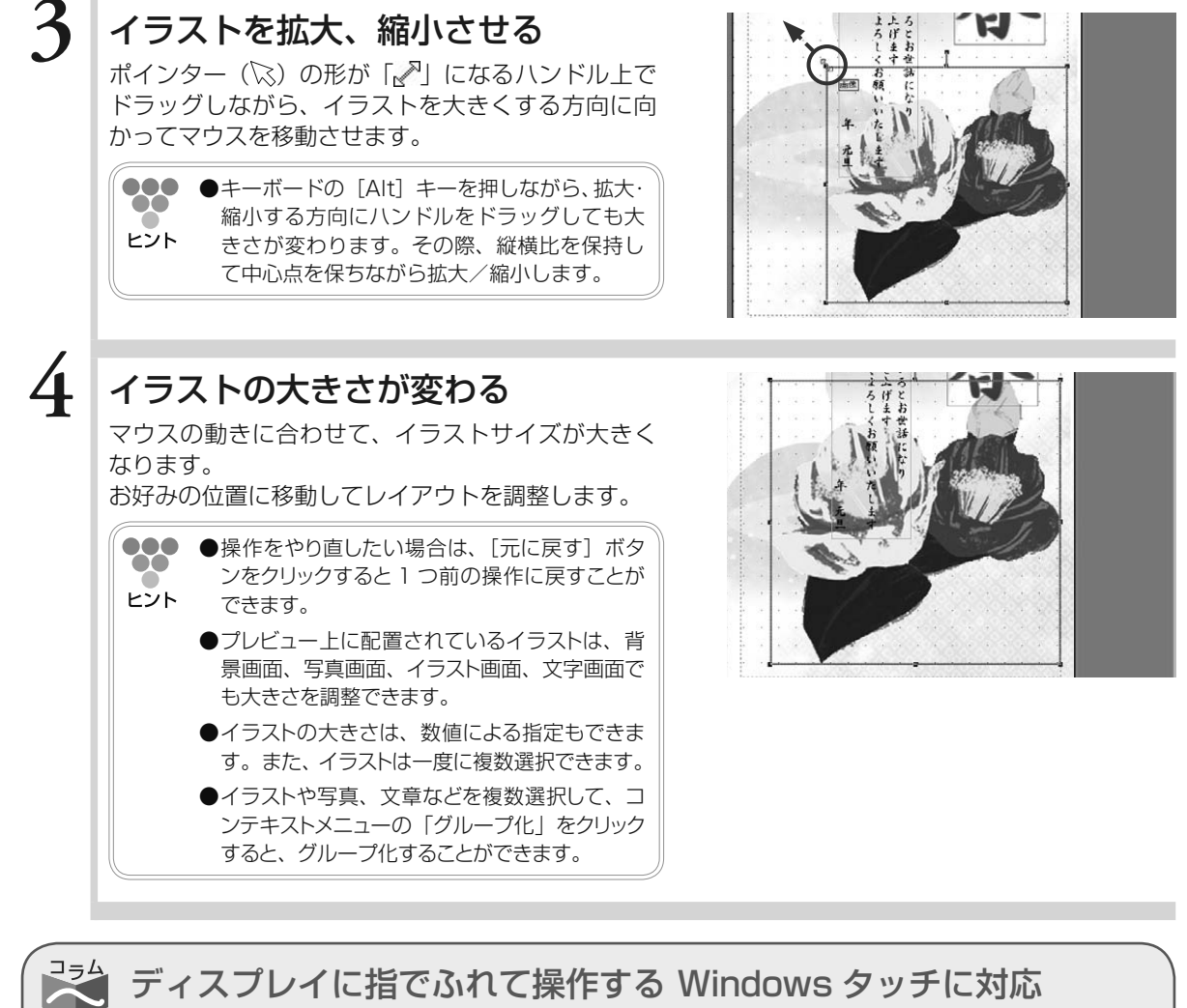

ディスプレイに指でふれて操作する Windows タッチに対応

Window タッチに対応しているパソコンでは、画面に直接指を使ってイラストの回転、拡大/縮小、 移動ができます。

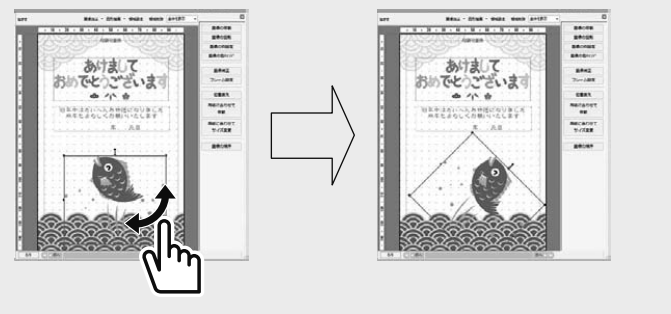

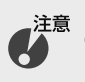

**● Window タッチ機能は、Windows7 で新しく追加された機能です。また、Window タッチ機能 を利用するには、Window タッチのマルチタッチ機能に対応しているディスプレイが必要です。**

# 3.5.4 **イラストを削除する**

**1** 削除するイラストを選ぶ 削除するイラストをクリックします。

プレビューに配置したイラストやレイアウトの素材で使用しているイラストなどを削除すること ができます。

ここでは、配置したイラストを削除してみましょう。

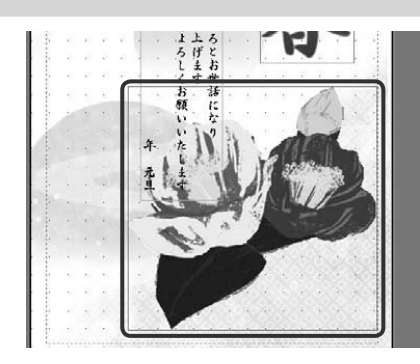

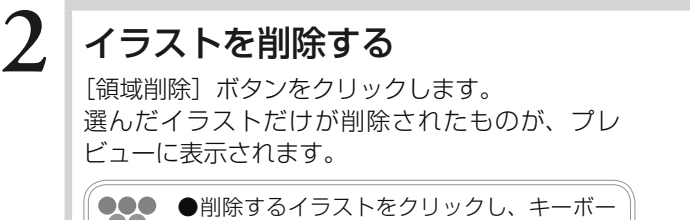

ドの「Delete] キーを押してもイラストを

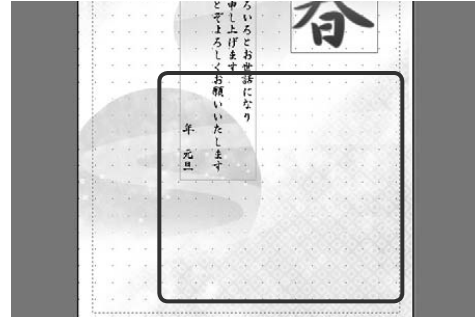

# 3.5.5 **新しくイラストを追加する**

削除できます。

ピント

レイアウトの素材や白紙のはがきに新しくイラストを追加することができます。 ここでは、白紙のはがきに「松竹梅」のイラストを追加してみましょう。

**●**「イラスト」は、筆ぐるめで用意してある素材のほかにオンラインコンテンツからダウンロー  $\bullet$ ドすることができます。(→ 3.2.2 のコラム参照) т ヒント

# **1** イラスト画面に切り替える

[イラスト]ボタンをクリックします。イラスト 画面が表示されます。

000 **●補助画面は、この操作には使用しませんので**  $\bullet$ ※ボタンをクリックして画面を閉じます。 ヒント 使用する際は、[補助]ボタンをクリックし て表示させてください。

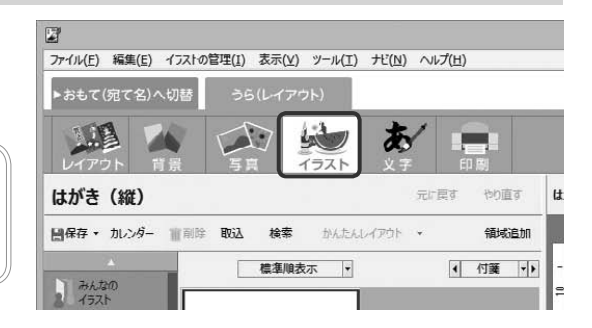

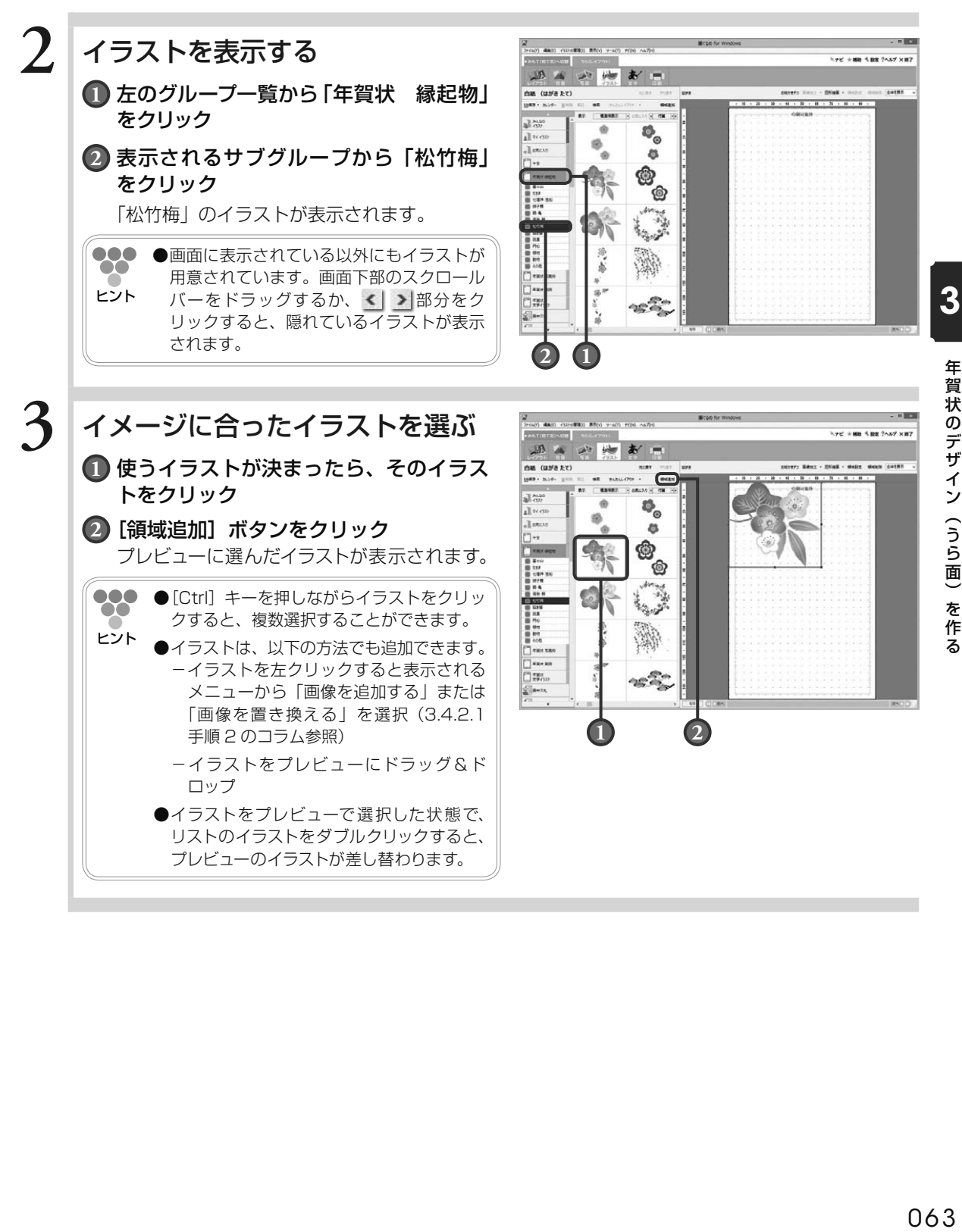

# 3.5.6 **新しくイラストを追加する(コンテンツ番号から検索)**

ここでは、コンテンツ番号をもとにイラストを検索し、新しく追加してみましょう。

**●**コンテンツ番号とは、別冊子の『レイアウト & イラスト集』にあるレイアウト、背景、イラ 00 ストごとに付けられた番号のことです。目的のイラストの番号を『レイアウト & イラスト集』 ヒント で確認してください。

# **1** 目的のレイアウトの番号を確認する

# **2** イラスト画面に切り替える

[イラスト] ボタンをクリックします。イラスト 画面が表示されます。

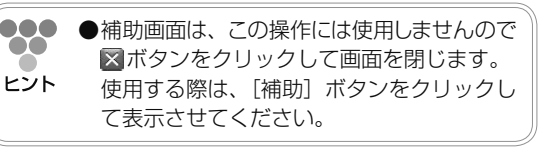

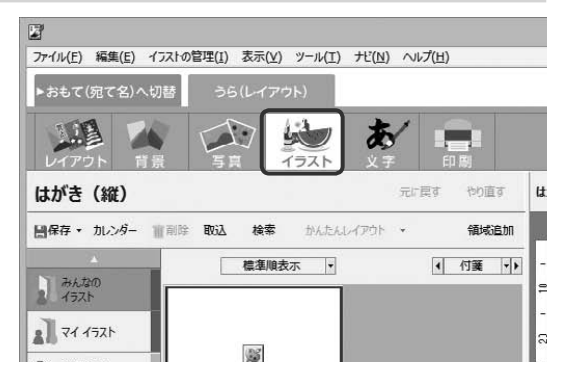

**3** イラストの番号を指定する **1** [検索]ボタンをクリック

「コンテンツの番号検索」ダイアログボックス が表示されます。

# **2** イラストの番号を入力

# **3** [OK]ボタンをクリック

検索したイラストを追加するかどうかの確認 メッセージが表示されます。[はい]ボタンを クリックします。

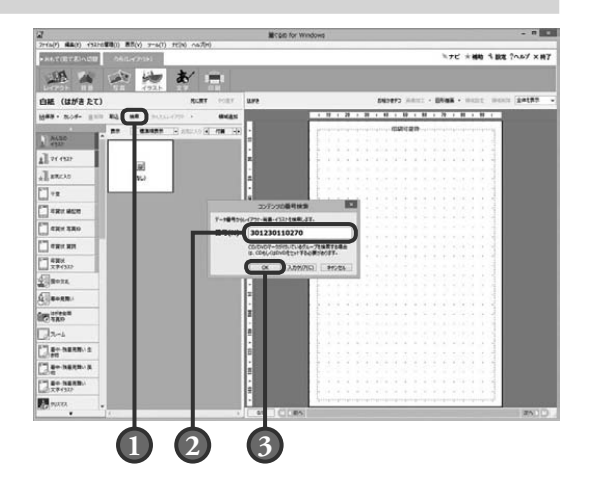
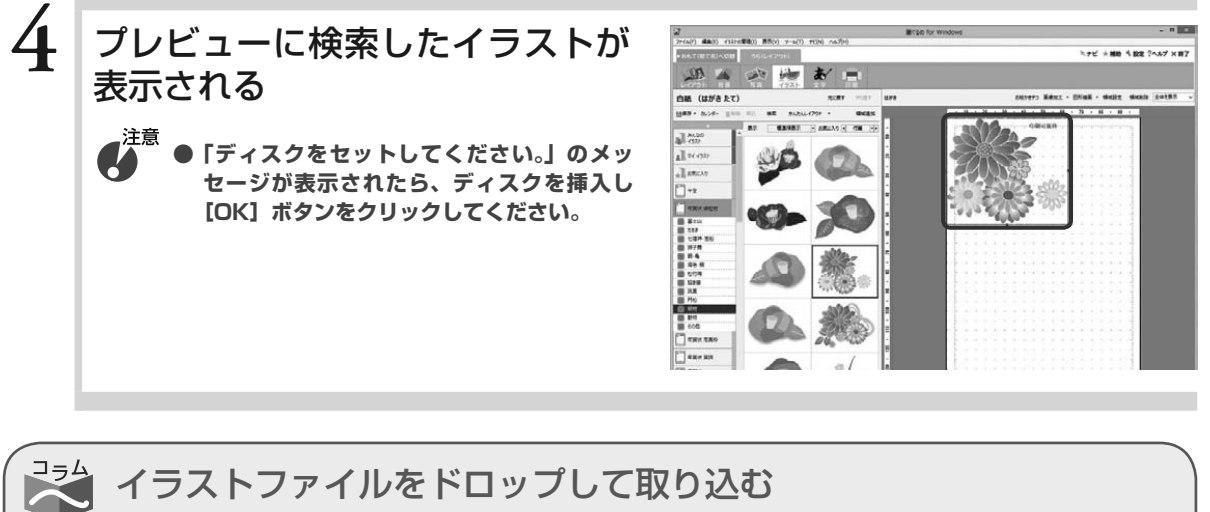

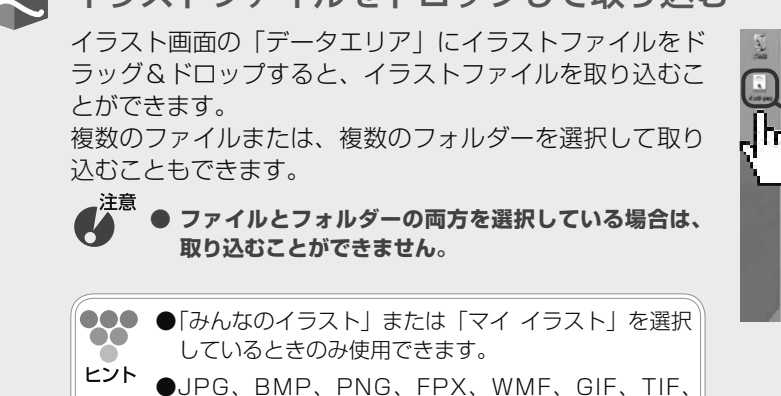

PCD 形式の画像ファイルに対応しています。

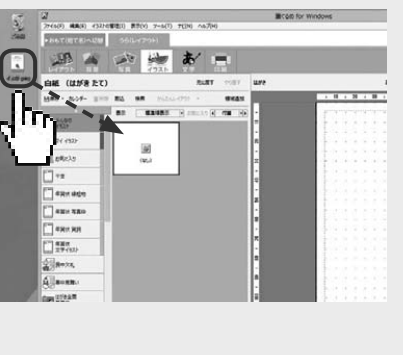

3.6 文面を作る

年賀状の文面を作りましょう。

オリジナルの文章を作るだけでなく、レイアウトの素材の中には、あらかじめ文章が入っているものがあり ますので、その文章を変更して使用することができます。

また、用途に合わせた例文が筆ぐるめにはたくさん用意されていますので、その中の例文を使ったり、変更 したりすることもできます。

ここでは、例文の文章の変更のしかた、文章の追加のしかたなどを説明します。

文字画面で使うボタンとその機能について説明します。

文字画面では、配置した文章・差出人の編集に必要なツールボタンをまとめた補助画面が表示されます。 補助画面にまとめられたツールボタンは、文章枠領域を選択している場合と差出人枠領域を選択してい る場合で表示が異なります。

ここでは、補助画面が表示されている画面と表示されていない画面を使って説明します。

#### 補助画面が表示されている画面(文章枠領域を選択している場合)

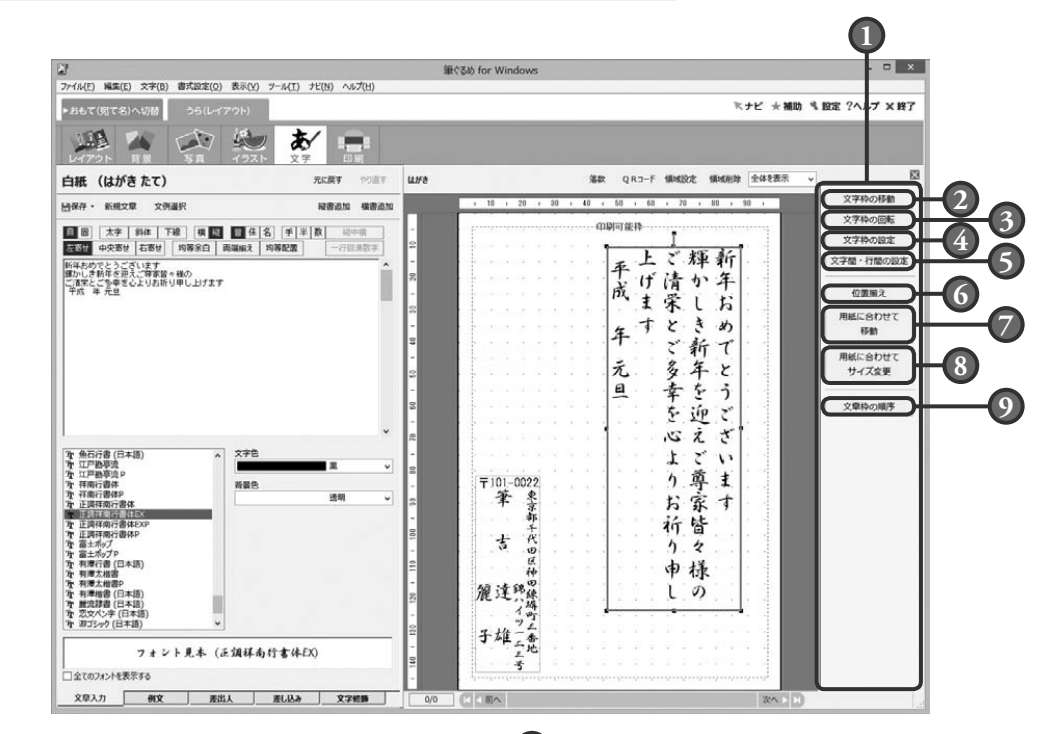

#### **1** 補助画面

配置した文章枠を回転・伸縮、移動やサイズ 変更、差出人枠の編集や保存など、文章枠や 差出人枠の編集に必要なツールボタンが表示 されます。

文章設定項目切り替えタブの選択によって、 補助画面のツールボタンの表示が違います。 補助画面を使わない場合は、 メボタンをクリッ クして画面を閉じます。

#### **2** 文章枠の移動ボタン

領域設定ボタンをクリックすると表示される 文章枠設定画面の「領域設定」タブの設定画 面を表示します。 配置した文章を移動させることができます。

#### 補助画面が表示されている画面(差出人枠領域を選択している場合) **<sup>1</sup>**

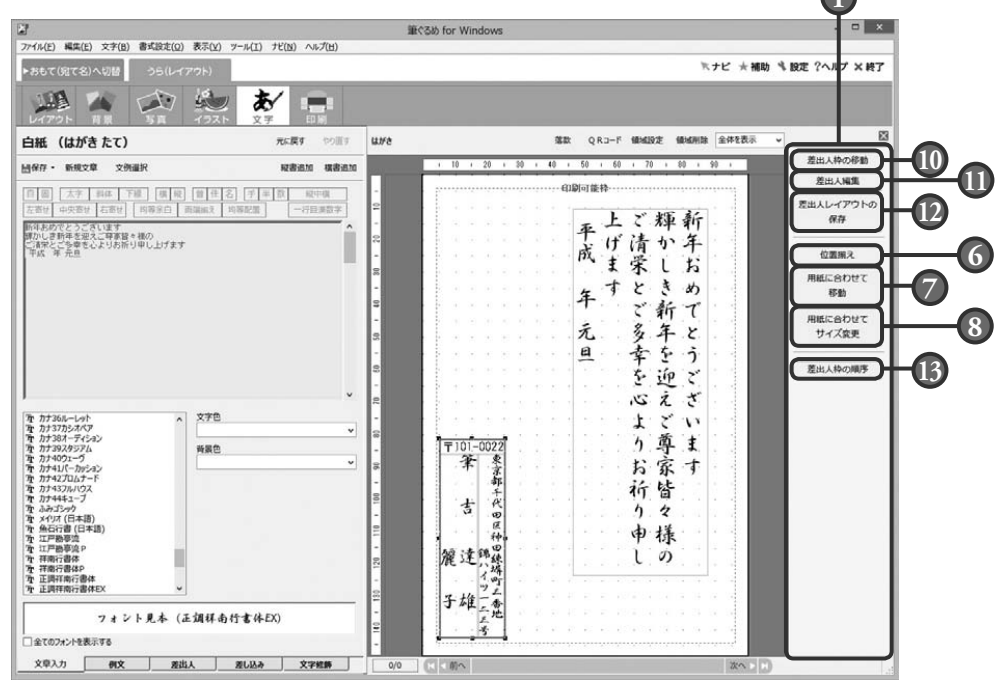

#### **3** 文章枠の回転ボタン

領域設定ボタンをクリックすると表示される 文章枠設定画面の「領域設定」タブの設定画 面を表示します。

配置した文章を回転させることができます。

#### **4** 文章枠の設定ボタン

領域設定ボタンをクリックすると表示される 文章枠設定画面の「枠設定」タブの設定画面 を表示します。

配置した文章の枠の色や線などを設定できます。

#### **5** 文字間・行間の設定ボタン

領域設定ボタンをクリックすると表示される 文章枠設定画面の「文字設定」タブの設定画 面を表示します。

配置した文章の文字間や行間などを設定でき ます。

#### **6** 位置揃えボタン

複数の文章枠領域、または差出人枠領域を左/ 横中央/右/上/縦中央/下位置で揃えます。 また、横や縦、横等間隔や縦等間隔位置でも 揃えられます。

#### **7** 用紙に合わせて移動ボタン

選択されている文章枠領域、または差出人枠 領域(複数の選択可)を、用紙に対して中心 /左右中央/上下中央に移動します。

#### **8** 用紙に合わせてサイズ変更ボタン

選択されている文章枠領域、または差出人枠 領域を、用紙エリアの高さまたは幅を基準に してサイズ変更します。

#### **9** 文章枠の順序ボタン

選択されている対象の重なりを1つ上または 下へ、一番上または一番下へ移動します。

#### **10** 差出人枠の移動ボタン

領域設定ボタンをクリックすると表示される グループ設定画面の「領域設定」タブの設定 画面を表示します。

配置した差出人を移動させることができます。

#### **11** 差出人編集ボタン

差出人グループの範囲上でクリックすると、 差出人の各文章枠を個別に選択することがで きます。差出人グループ以外のところをク リックして選択が解除されるまで、差出人の 各文章枠を選択できます。

#### **12** 差出人レイアウトの保存ボタン

差出人グループの範囲上でクリックすると、差 出人レイアウトを保存することができます。

#### **13** 差出人枠の順序ボタン

選択されている対象の重なりを1つ上または 下へ、一番上または一番下へ移動します。

#### 補助画面を閉じた画面(「文章入力」タブを選択している場合)

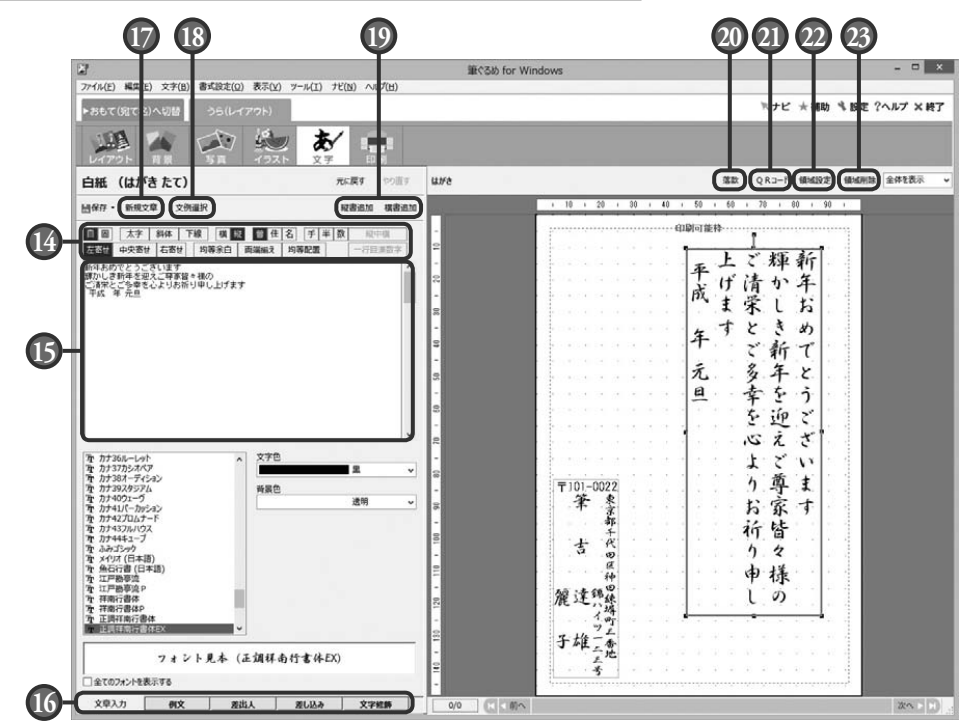

#### **14** 領域属性ボタン

文章の書式や属性を設定するためのボタンの 集まりです。

#### **15** 設定項目

文章設定項目切り替えタブの切り替えによっ て、設定項目の表示や内容が異なります。

#### **16** 文章設定項目切り替えタブ

文章を設定する各画面に切り替えます。 「文章入力」タブでは、新しい文章を配置し たり、配置されている文章のフォント・文字 色・背景色を設定したりします。

「例文」タブでは、用途別にグループごとで 登録されている例文を選びます。

「差出人」タブでは、差出人の設定や配置を行 います。おもて面と共通の設定画面になります。 「差し込み」タブでは、現在おもて面で開い ている住所録の差し込み文章の設定や編集を 行います。

「文字修飾」タブでは、縁取り・影色・変形 スタイルを作ります。

#### **17** 新規文章ボタン

入力ボックスの内容を消去し、新しい文章を 入力できます。

#### **18** 文例選択ボタン

用途別にグループごとで登録されている文例 を元にして、用途に合わせてあらかじめ用意 されている文や単語に差し替え、より目的に 合った文章を作ることができます。また、作 成した文章の編集や保存もできます。

#### **19** 縦書追加/横書追加ボタン

「縦書追加] ボタンをクリックすると縦書きに、 [横書追加]ボタンをクリックすると横書きに 文章枠を配置します。

#### **20** 落款ボタン

落款(はんこ)を作成します。落款の形状(丸 型や四角など)、大きさや色などを選択するこ とができます。

#### **21** QR コードボタン

差出人情報または宛て名情報の含まれた QR コードを作成して、レイアウトに表示/印刷が できます。また、iMapFan(地図表示サイト) の住所検索リンクを QR コード化して表示/ 印刷ができます。

#### **22** 領域設定ボタン

配置した文章枠に対して、回転、文字の詳細 設定、枠の設定を行います。領域設定ボタンは、 領域操作のリストボックスからも選べます。

#### **23** 領域削除ボタン

配置されている文章枠を削除します。領域削 除ボタンは、領域操作のリストボックスからも 選べます。

## 3.6.1 **レイアウトで使用している文章を変更する**

レイアウトの素材で使用している文章を筆ぐるめに登録されている例文と差し替えたり、差し替 えた例文を変更したりすることができます。 ここでは、レイアウトで使用している文章を年賀状の例文と差し替えて、差し替えた例文をさら に変更してみましょう。

# **1** 文字画面に切り替える

「文字]ボタンをクリックします。文字画面が表 示されます。

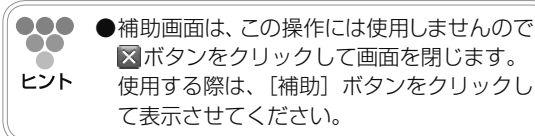

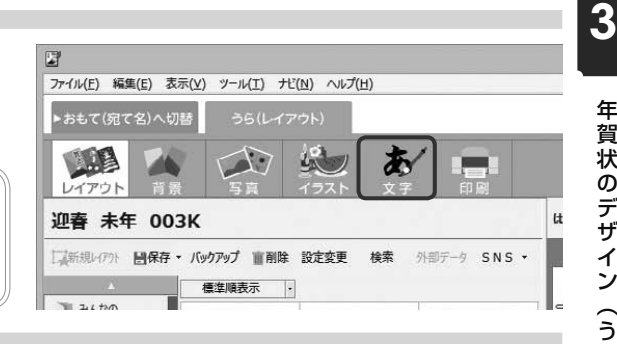

## **2** 変更する文章を選ぶ

プレビューで変更する文章をクリックします。

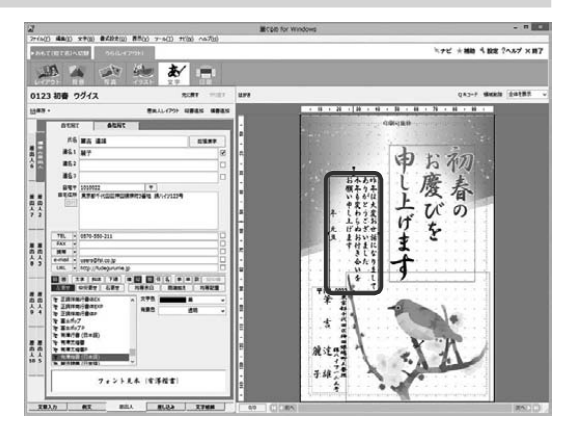

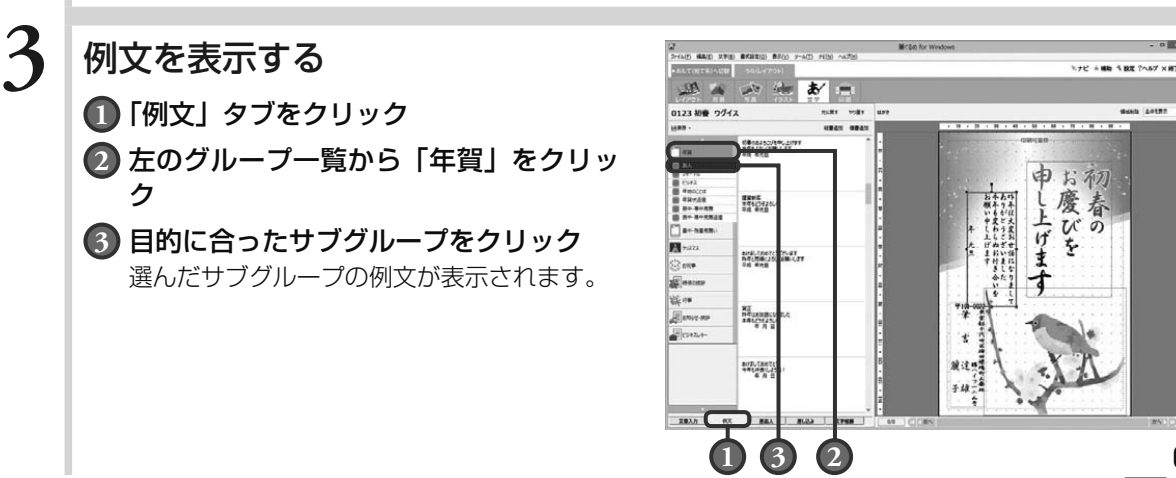

## **4** 例文を選ぶ

使う例文が決まったら、その例文をダブルクリッ クします。

プレビューで選択されている文章の内容が、選ん だ例文の内容に入れ替わります。

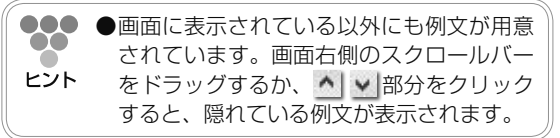

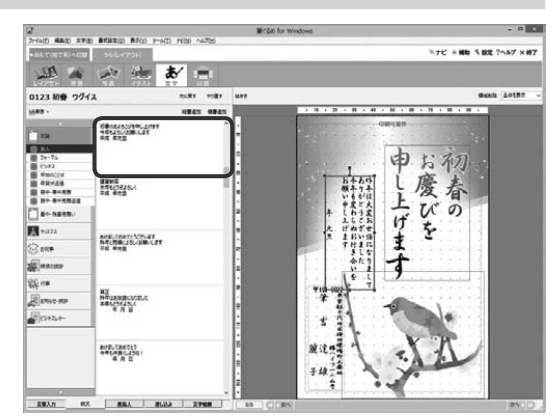

3

## **5** 例文の内容を変更する 利用した例文の内容に変更する箇所がある場合

は、修正します。

### **1** 「文章入力」タブに切り替える

#### **2** 入力ボックス内の文章を変更

年数やコメントなどを入力します。

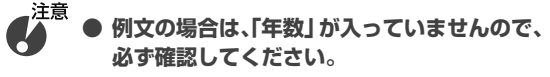

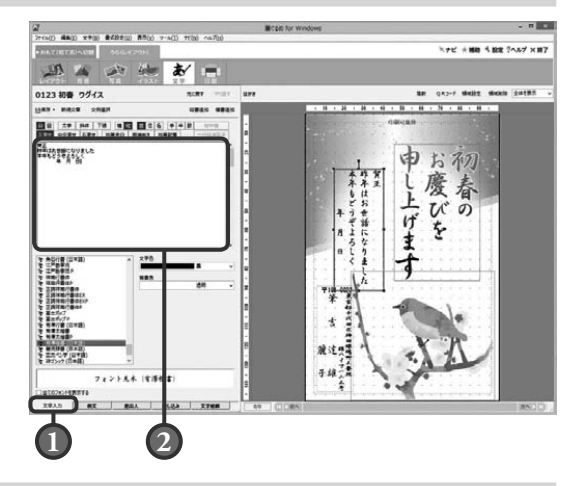

# **6** 文章が変更される

イラストや背景はそのままで、内容を変更した文 章に差し替わったものが、プレビューに表示され ます。

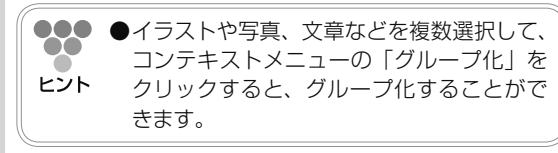

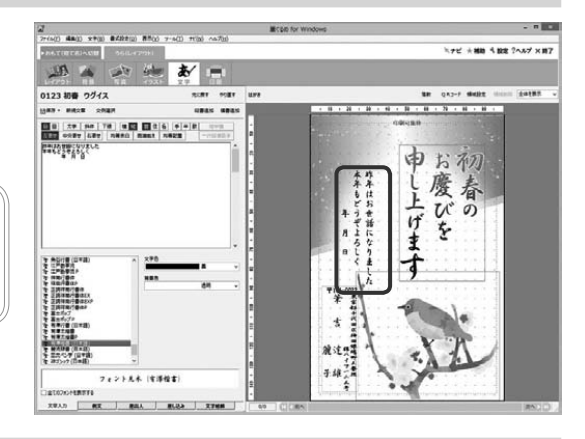

## 文例を部分的に差し替えて、より用途に合った文章を作る

用途に合わせて用意されている文例から自分の目的に近い文例を選び、部分差し替えを行って、よ り用途に合った文章を作ることができます。

「文例選択」ボタンをクリックすると表示される「筆ぐるめ−文例選択」ダイアログボックスで、 以下のように操作をして文章を作ります。

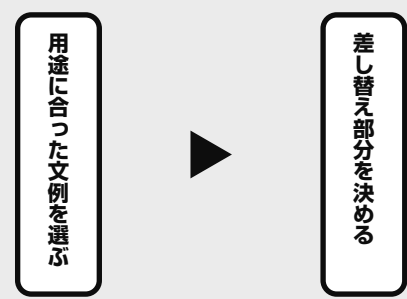

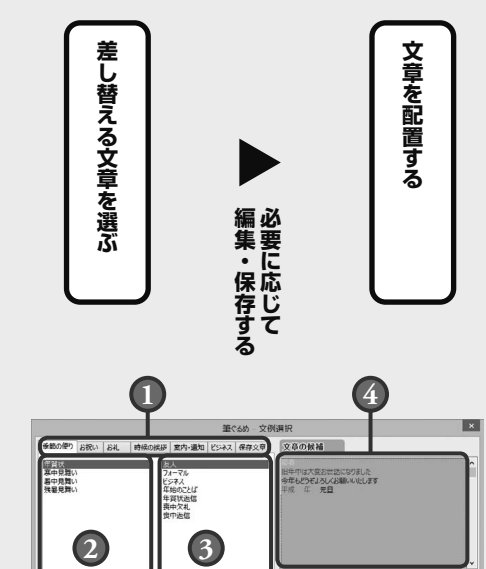

#### 用途に合った文例を選ぶ

马马

①タブ→②グループ 1 →③グループ 2 の順番にカテ ゴリを絞り込みます。

絞り込んだカテゴリに用意されている文例が、④文 章の候補欄に表示されます。

●●● ●文章の候補欄に表示されている以外にも文例  $\infty$ が用意されています。欄右側のスクロールバー ヒント をドラッグするか、 ヘ v | 部分をクリックす ると、隠れている例文が表示されます。

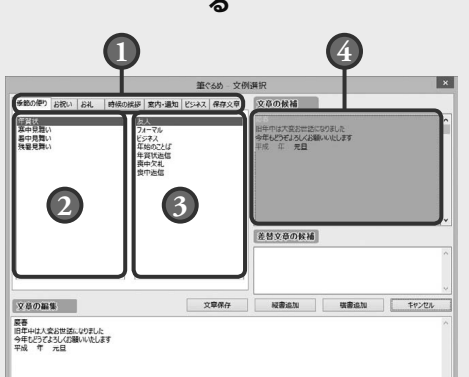

#### 差し替え部分を決める

文章の候補欄に表示されている文例は、色付きと黒 色の文字で表示されます。 色付き文字は差し替えができる部分、黒文字は差し 替えができない部分に区分けされています。 色付き文字から、差し替え部分の文章を選びクリッ クします。選択された文章は赤色に変わります。

**SSS ●差し替える文章の範囲は、1色ごとになりま** す。ヒント

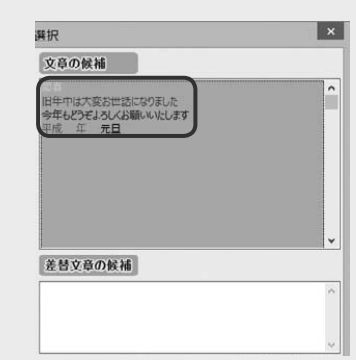

071

3

年賀状のデザイン(うら面)を作る

を作る

年賀状のデザイン(うら面)

#### 差し替える文章を選ぶ

差し替え文章の候補欄に差し替える候補として用意されている文章が表示されます。自分の用途に近 い表現や内容の文章を選びクリックします。差し替えるだけ操作を繰り返します。

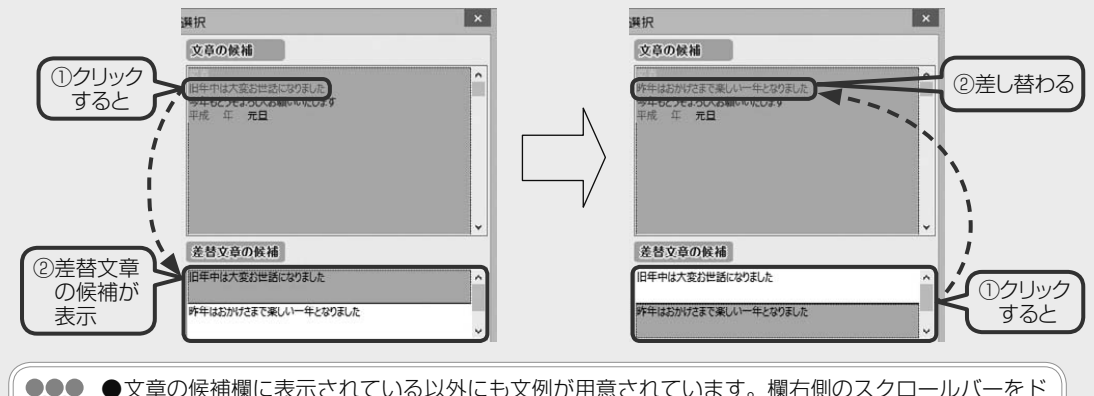

**●**文章の候補欄に表示されている以外にも文例が用意されています。欄右側のスクロールバーをド  $\bullet$ ラッグするか、v|^|部分をクリックすると、隠れている例文が表示されます。 ヒント

#### 必要に応じて編集・保存する

差し替えを行って作成した文章をさらに編集したい場 合は、文章の編集欄で行うことができます。

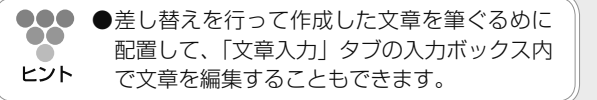

**● 作成した文章を編集中に、違うカテゴリの文例を 選択すると、文章の編集欄が差し替わりますので、 注意してください。**

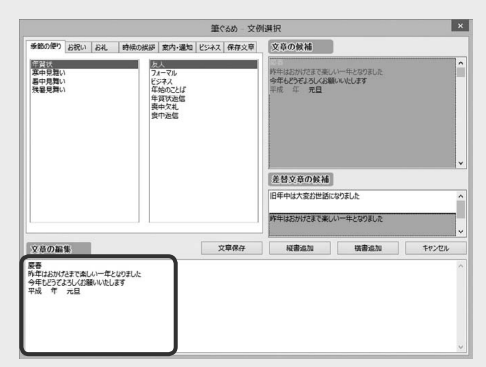

編集した文章は、「文章保存」ボタンをクリックして「保存文章」タブに保存することができます。 文章を後日、再利用するときに便利です。

#### 文章を配置する

「縦書追加」ボタン、または「横書追加」ボタンをクリッ クすると、「筆ぐるめ−文例選択」ダイアログボックス が閉じて、筆ぐるめのプレビューに文章が配置されます。 プレビューに配置した文章の位置や大きさ、フォント や色などを好みに合わせて設定します。

●●● ●文字設定については、「3.6.3 文章の位置や大  $\bullet\bullet$ きさ、フォントや色を決める(文字設定)」以 ヒント 降を参照してください。

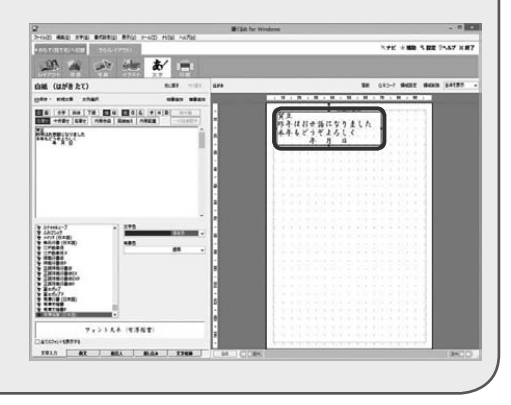

## 3.6.2 **新しく文章を追加する**

文章のないレイアウトや白紙のはがきなどに、文章を新しく作って追加することができます。 ここでは、白紙のはがきに文章を追加してみましょう。

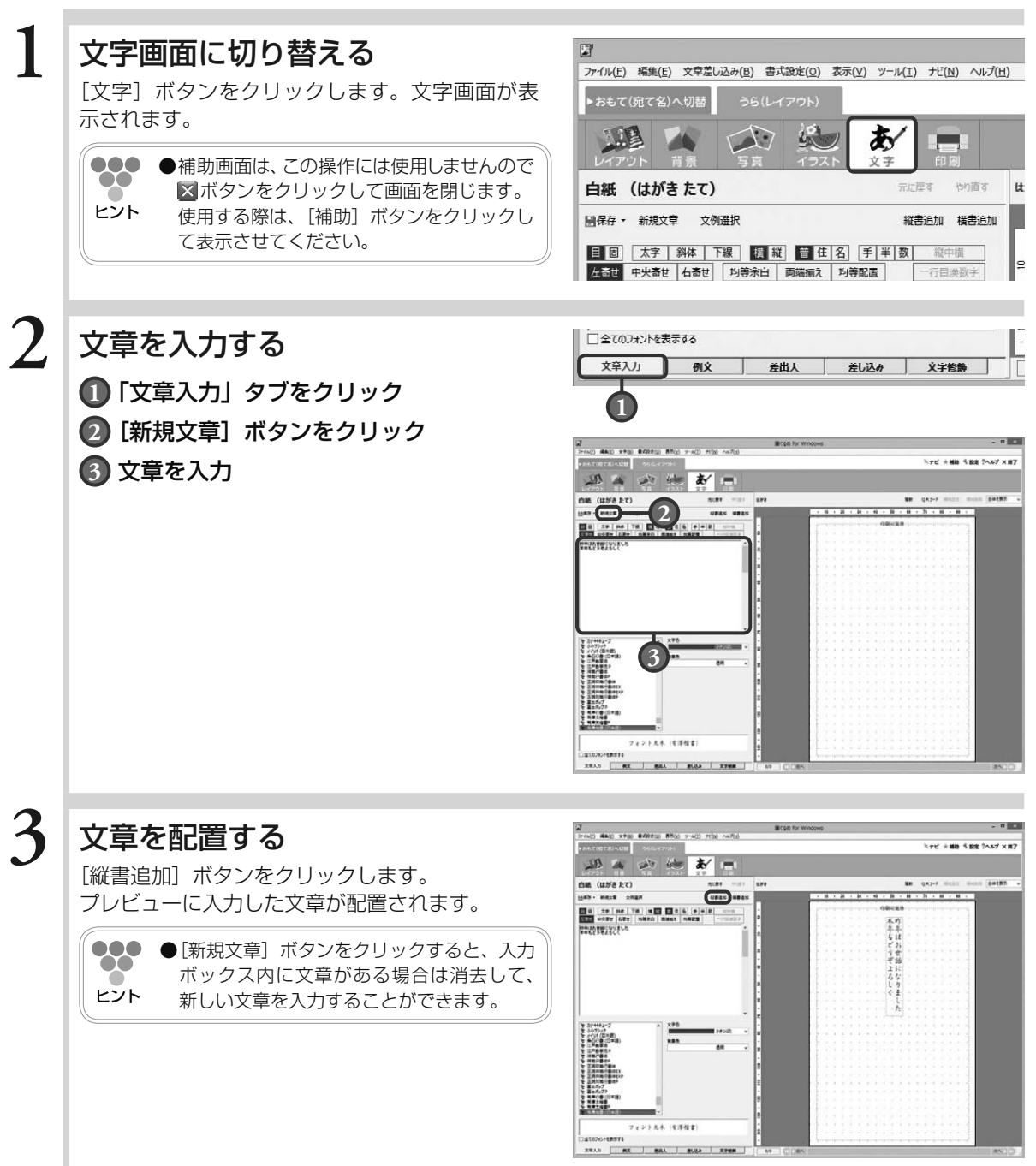

## 3.6.3 **文章の位置や大きさ、フォントや色を決める(文字設定)**

プレビューに配置した文章の位置や大きさ、フォントや色などを変えてインパクトのある文章を 作ることができます。

**●**文章に対して以下の設定ができますので、用途に合わせて編集してみましょう。 ・フォント・文字色・背景色(文章枠内の色)を設定する(→ 3.6.3.1 参照) ヒント ・自動割り付けで文字の大きさと改行位置を調整する(→ 3.6.3.2 参照) ・固定割り付けで文章を調整する(→ 3.6.3.3 参照) • 文章の位置を移動する(→ 3.6.3.4 参照) ・文章の位置・大きさ・回転を設定する(→ 3.6.3.5 参照)

• 文章枠を設定する(→ 3.6.3.6 参照)

文章の編集の操作は、主に「文章入力」タブと「差し込み」タブ画面で行います。 「文章入力」タブと「差し込み」タブ画面に表示される領域属性ボタンは、文章(文章枠)に対 して属性を設定するためのボタン群です。ここでは、各ボタンとその機能について説明します。

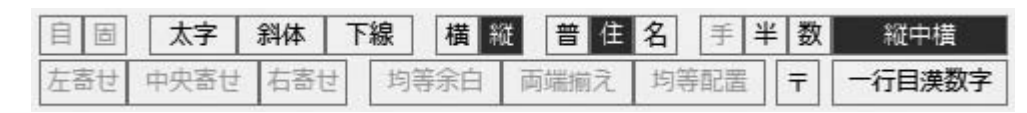

#### 自自動割り付けボタン

文章枠の大きさに合わせて文字の大きさが 調整されます。

### 固定割り付けボタン

文字のサイズや文字数・行数などを数値で 設定します。

- ※「自動割り付け]・「固定割り付け]ボタンは、 文章枠ごとにどちらかを選択してください。
- 太字 太字ボタン 文字を太くします。
- 斜体ボタン 斜体 文字を太くします。
- 下線ボタン 下線 文字に下線を付けます。
- ※ [太字]・[斜体]・[下線] ボタンは、フォント によっては設定できない場合があります。

構 横書きボタン

 文章を横書きにします。

- 縦 縦書きボタン 文章を縦書きにします。
- ※「横書き]・「縦書き]ボタンは、文章枠ごとに どちらかを選択してください。

#### 普 普通属性ボタン 通常の文章(住所・氏名以外)が入力され ている文章枠は、普通属性に設定します。

#### 住| 住所属性ボタン

宛て名の住所と同様に、2 行目の文字を下 側に配置して自動的にバランスを整えます。

#### 名 氏名属性ボタン

宛て名の氏名と同様に、文字間が自動で調 整されます。名字と名前の間にスペースを 入れて入力すると、よりバランスよく配置 されます。

※ [普通属性]・[住所属性]・[氏名属性] ボタンは、 文章枠ごとにいずれかを選択してください。

#### 手 手書き風ボタン

ひらがなを漢字やカタカナよりも小さく表 示(印刷)し、手書き風にします。

全角/半角変換ボタン 半角で入力されている文字を全角に変換し て表示(印刷)します。

#### 数 漢数字ボタン

アラビア数字で入力されている文字を漢数 字に変換して表示(印刷)します。

#### 縦中構 縦中横ボタン

縦書きで住所属性が設定されてい る領域に書かれている連続した数 字を、横一行に表示します。

#### 左寄せ 左寄せボタン

文章を左/上寄せにします。

#### 中央寄せ 中央寄せボタン

文章をセンタリング(中央寄せ) にします。

#### 右寄せ 右寄せボタン

文章を右/下寄せにします。

#### 均等余白 均等余白ボタン

文章の前後余白を均等にします。

#### 両端揃え

### 両端揃えボタン

文章の両端が揃うように文字間を 調整します。

均等配置 均等配置ボタン

#### 文章の両端が揃うように文字間を 均等にします。

※ [左寄せ]・[中央寄せ]・[右寄せ]・[均等余白]・ [両端揃え]・[均等配置]ボタンは、文章枠ご とにいずれかを選択してください。

#### $\overline{\tau}$ 郵便番号の間に−を印刷ボタン

- 「差し込み」タブで郵便番号をレイアウトに 配置する際、郵便番号の前 3 桁と後 4 桁と の間に、「−」(ハイフン)を入れます。
- ※「郵便番号の間に−を印刷〕ボタンは、2行目 は算用数字が横一列に並んで表示(印刷)さ れます。

#### -行目漢数字 一行目漢数字ボタン

住所の1 行目は漢数字で表示 され、2 行目は算用数字が横 一列に並んで表示(印刷)され ます。

## **■** 3.6.3.1 **フォント・文字色・背景色(文章枠内の色)を設定する**

プレビューに配置した文章のフォントや色、文章枠内の背景色を設定することができます。

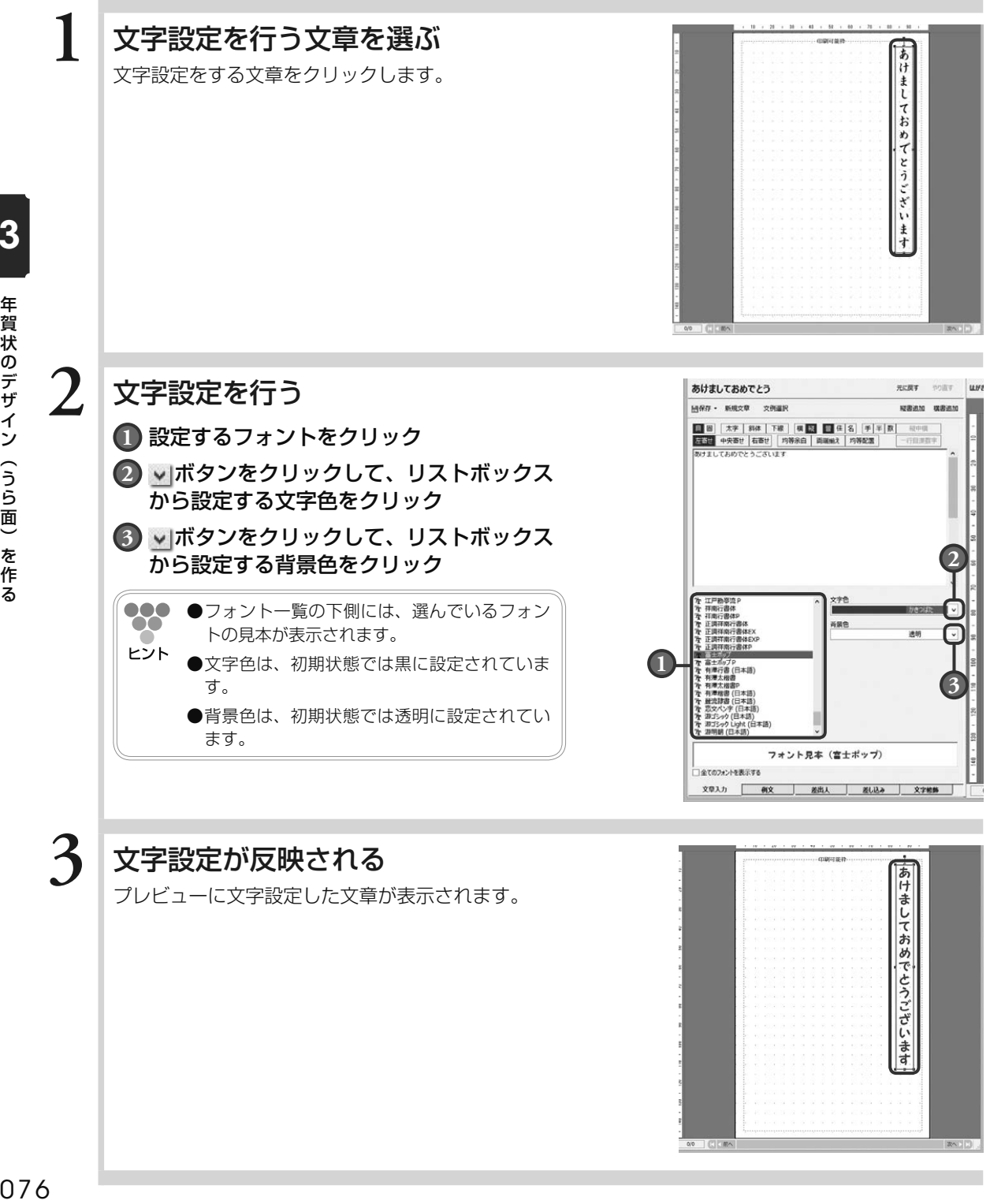

プレビューに文字設定した文章が表示されます。

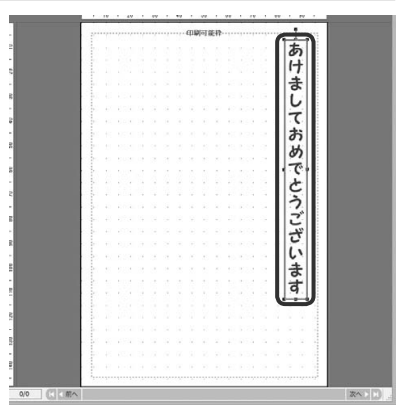

年賀状のデザイン(うら面)を作る

## **■** 3.6.3.2 **自動割り付けで文字の大きさと改行位置を調整する**

自動割り付けモードの場合、文章枠内に入力されている文字をあふれさせることなく、文字の大 きさや改行位置を簡単に調整することができます。

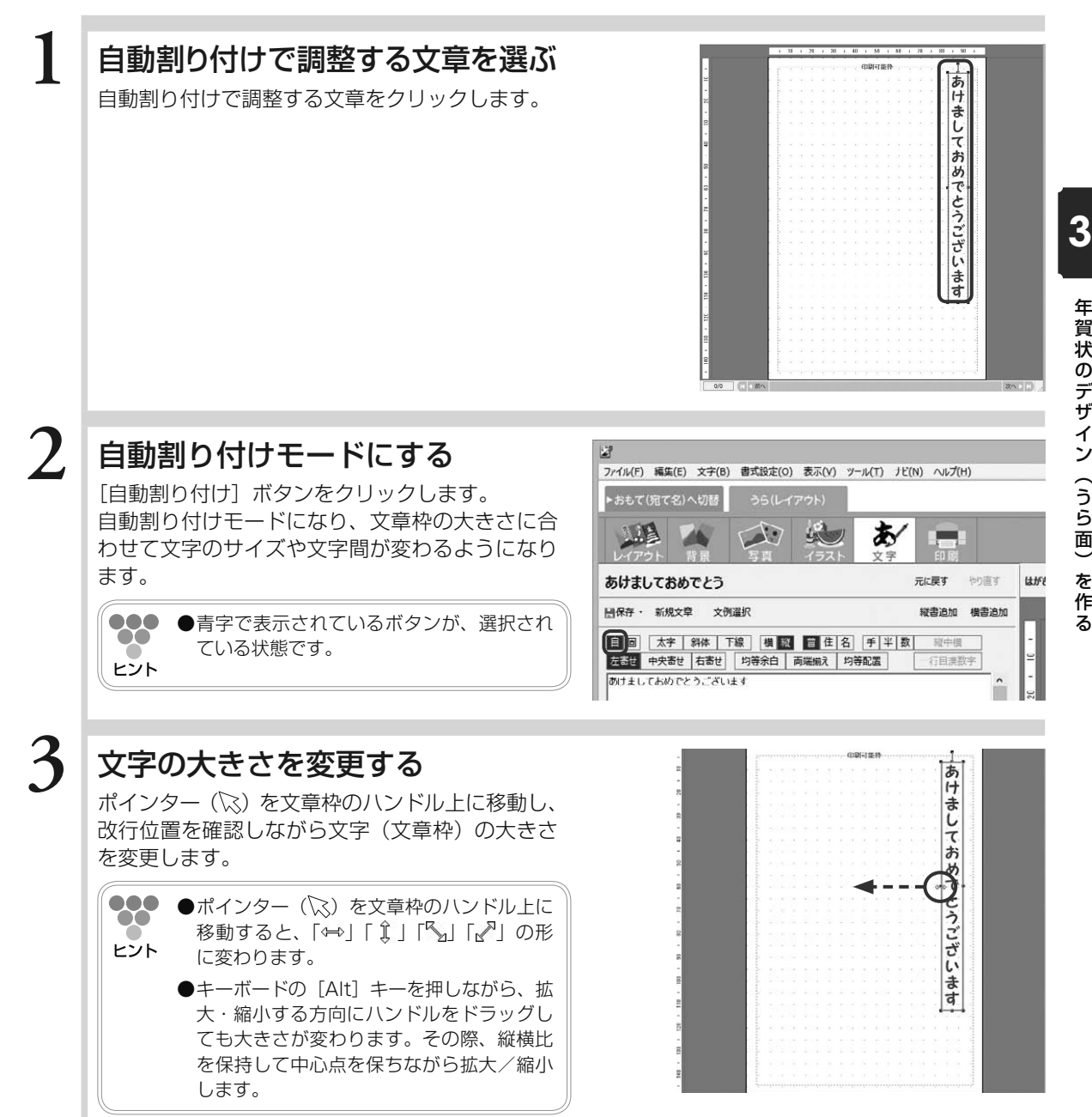

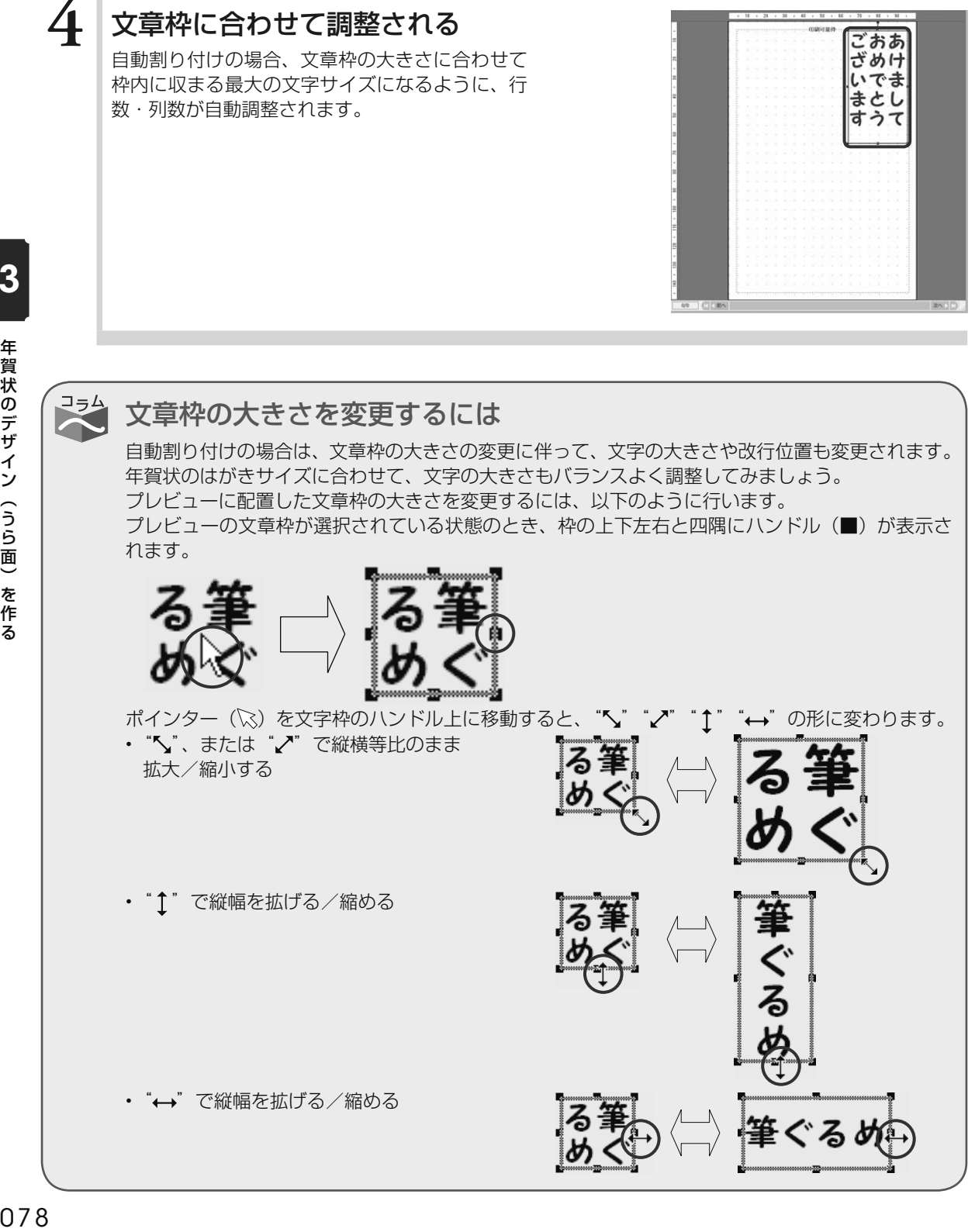

年賀状のデザイン(うら面)を作る

## **■** 3.6.3.3 **固定割り付けで文章を調整する**

文字サイズ、文字間・行間、および文字数・行数などを数値で設定します。文字設定では、長体 や平体の設定もできます。

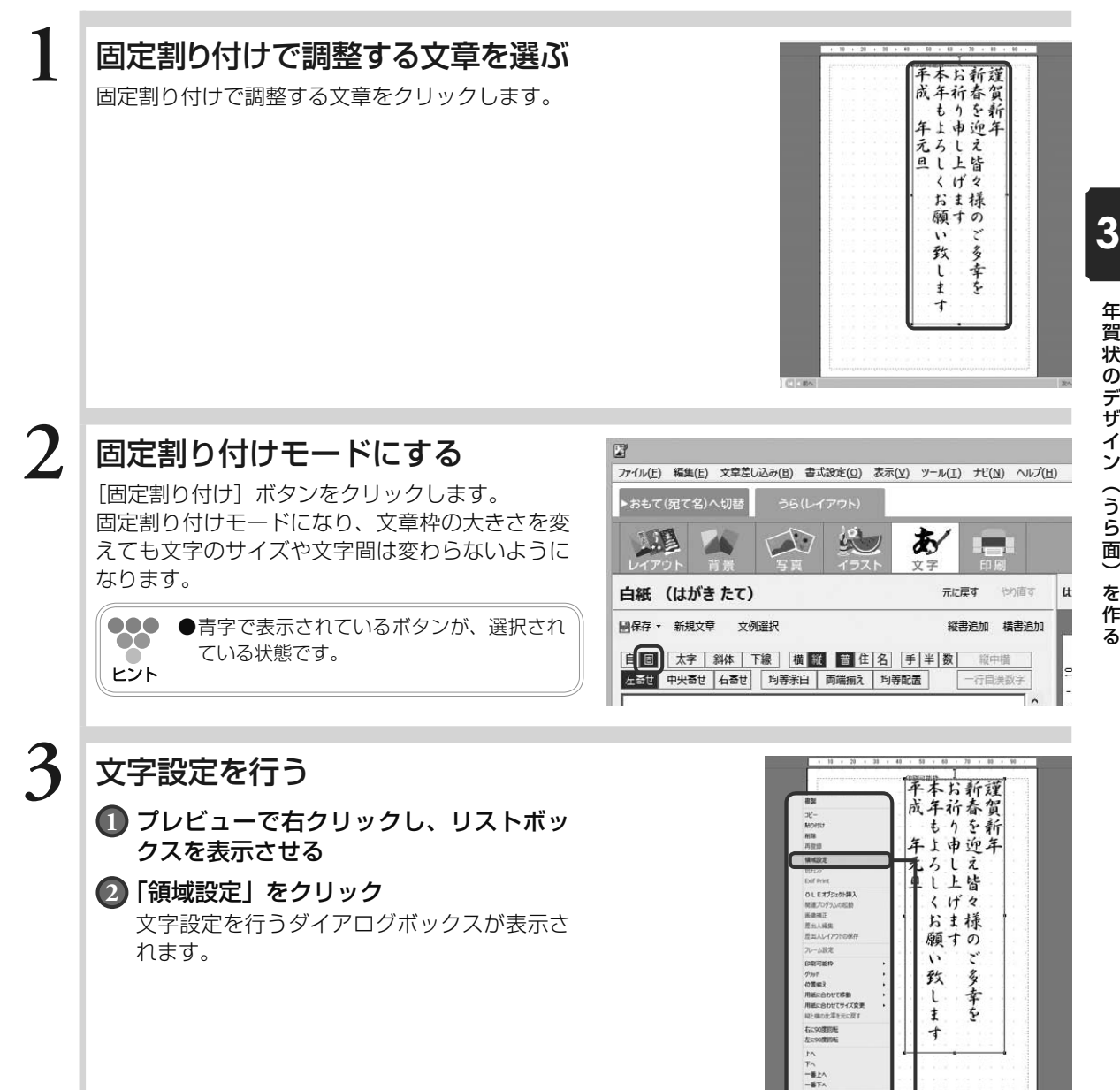

079

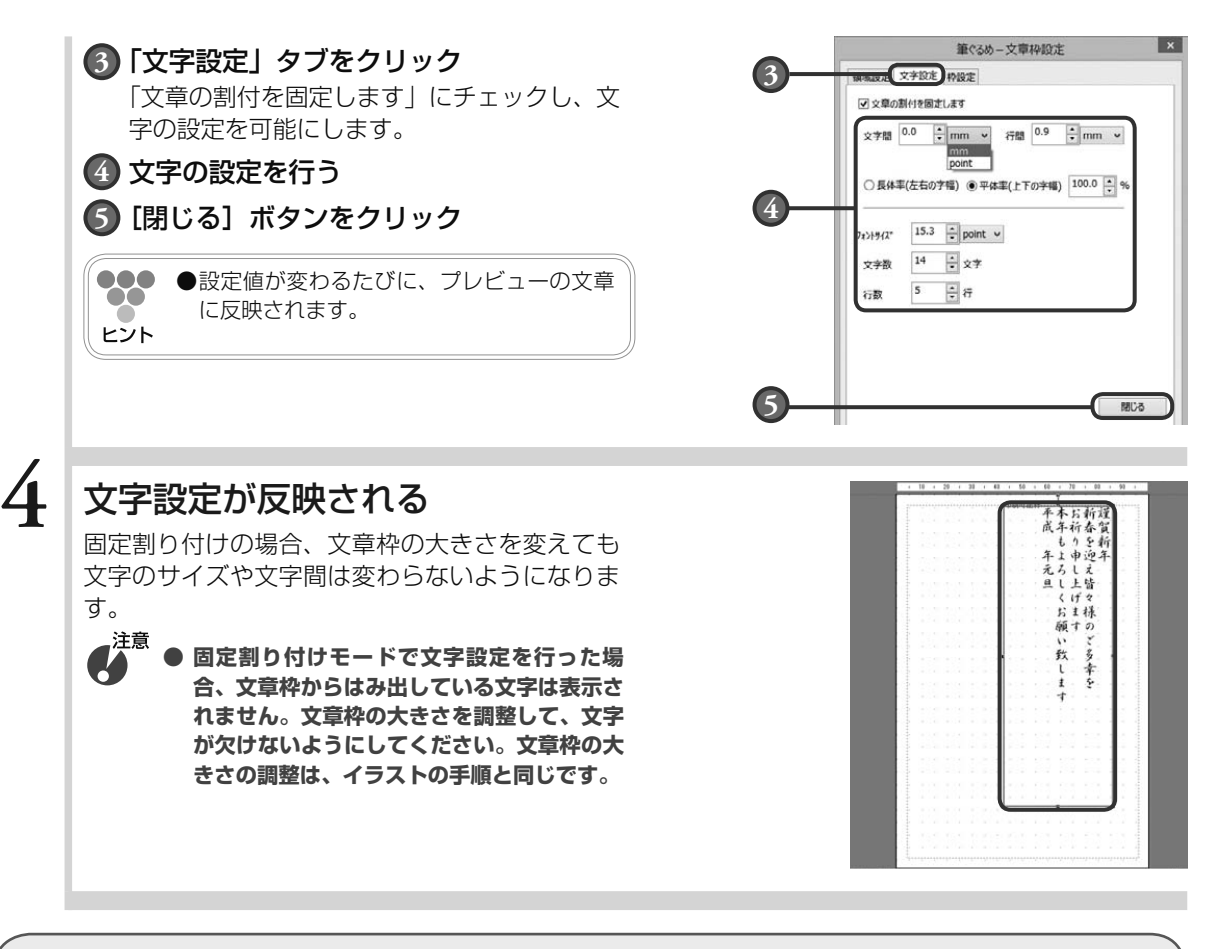

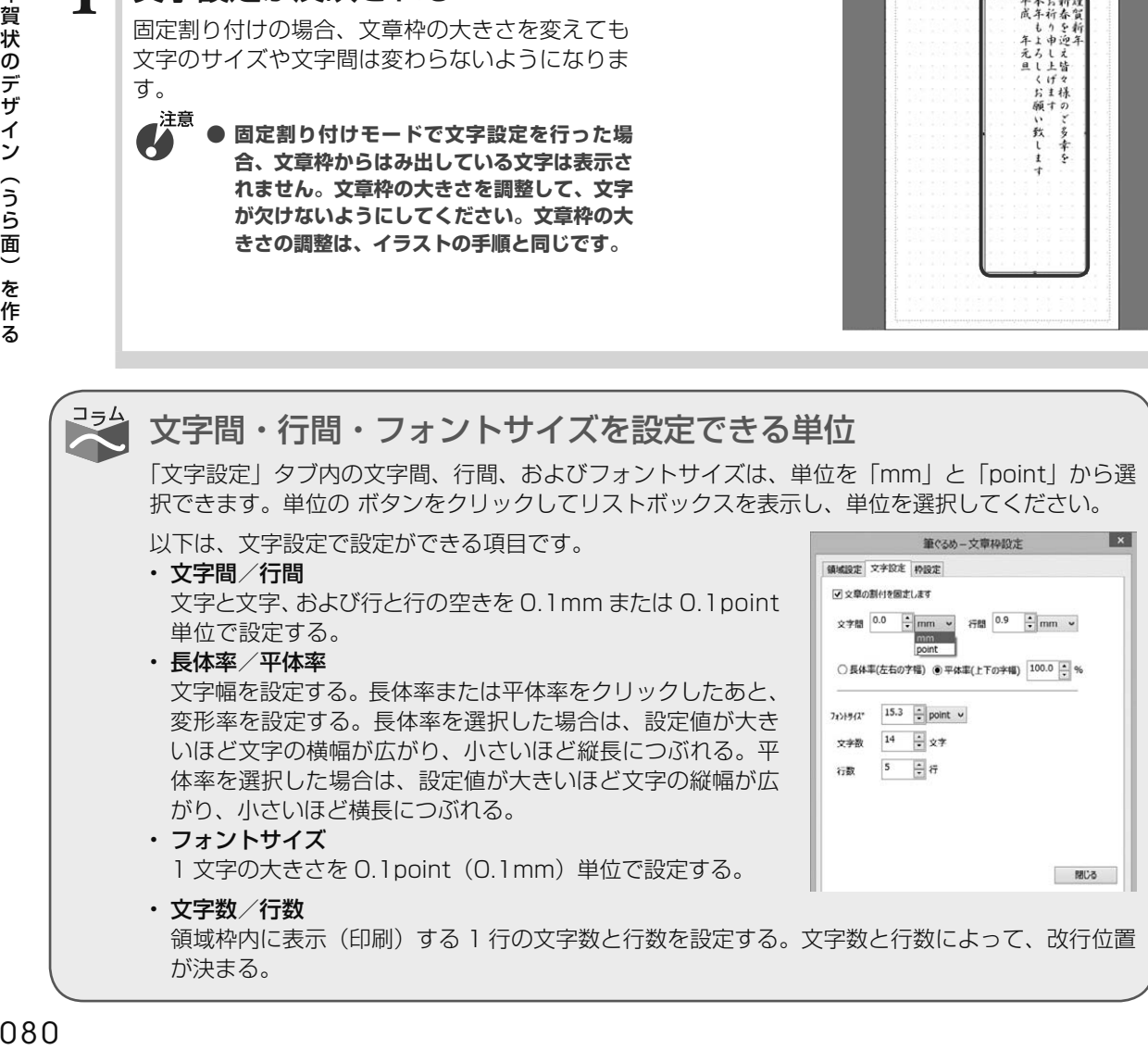

3 年賀状のデザイン(うら面)を作る

## **■** 3.6.3.4 **文章の位置を移動する**

プレビューへ配置した文章枠を別の場所に移動することができます。移動するときは、印刷可能 枠からはみ出さないようにしてください。印刷可能枠からはみ出した部分は、印刷されません。

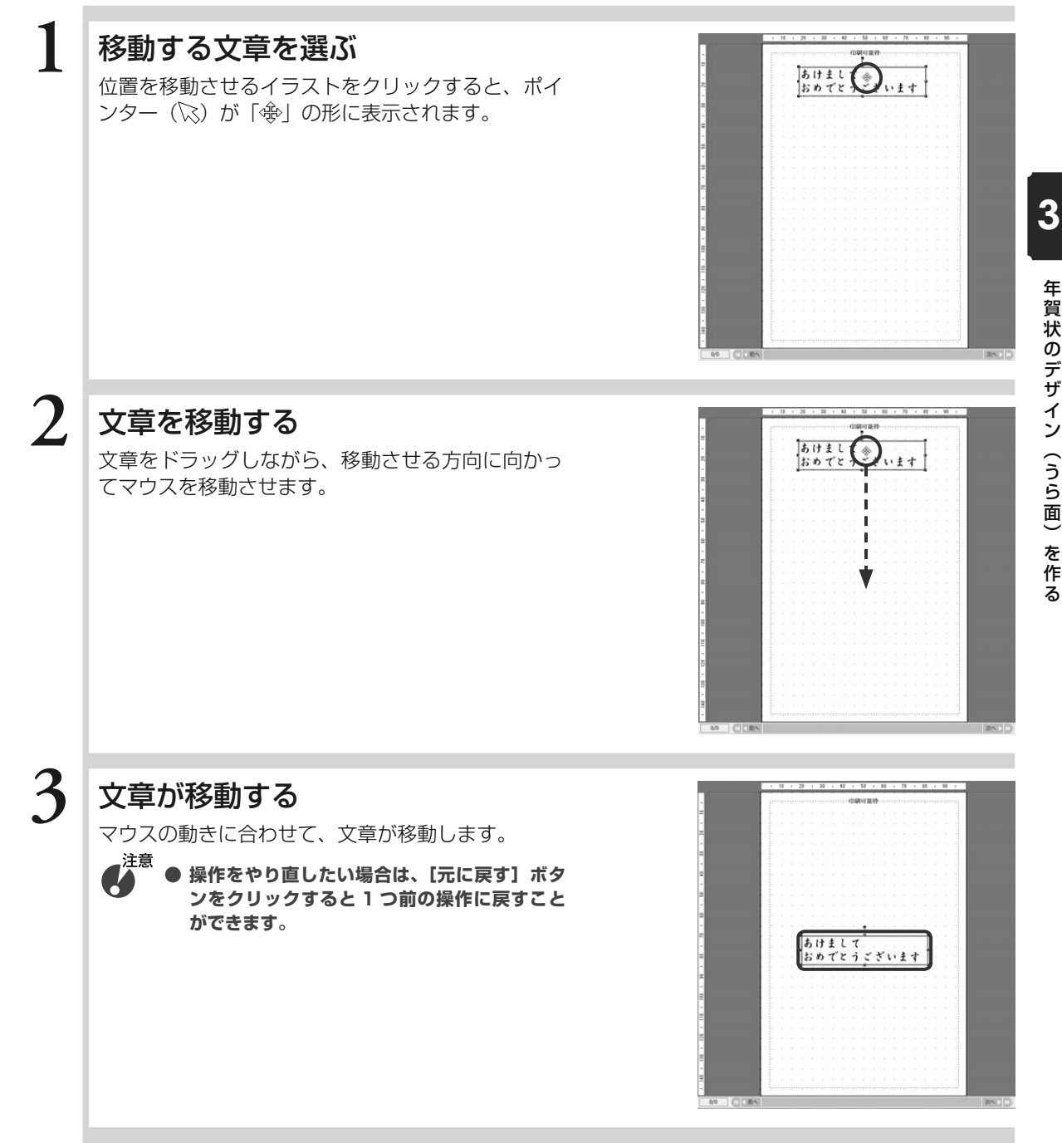

年賀状のデザイン(うら面)を作る 年賀状のデザイン(うら面)を作る

## **■** 3.6.3.5 **文章の位置・大きさ・回転を設定する(領域設定)**

プレビューへ配置した文章枠の位置と大きさを数値(mm)で指定したり、回転させたりするこ とができます。

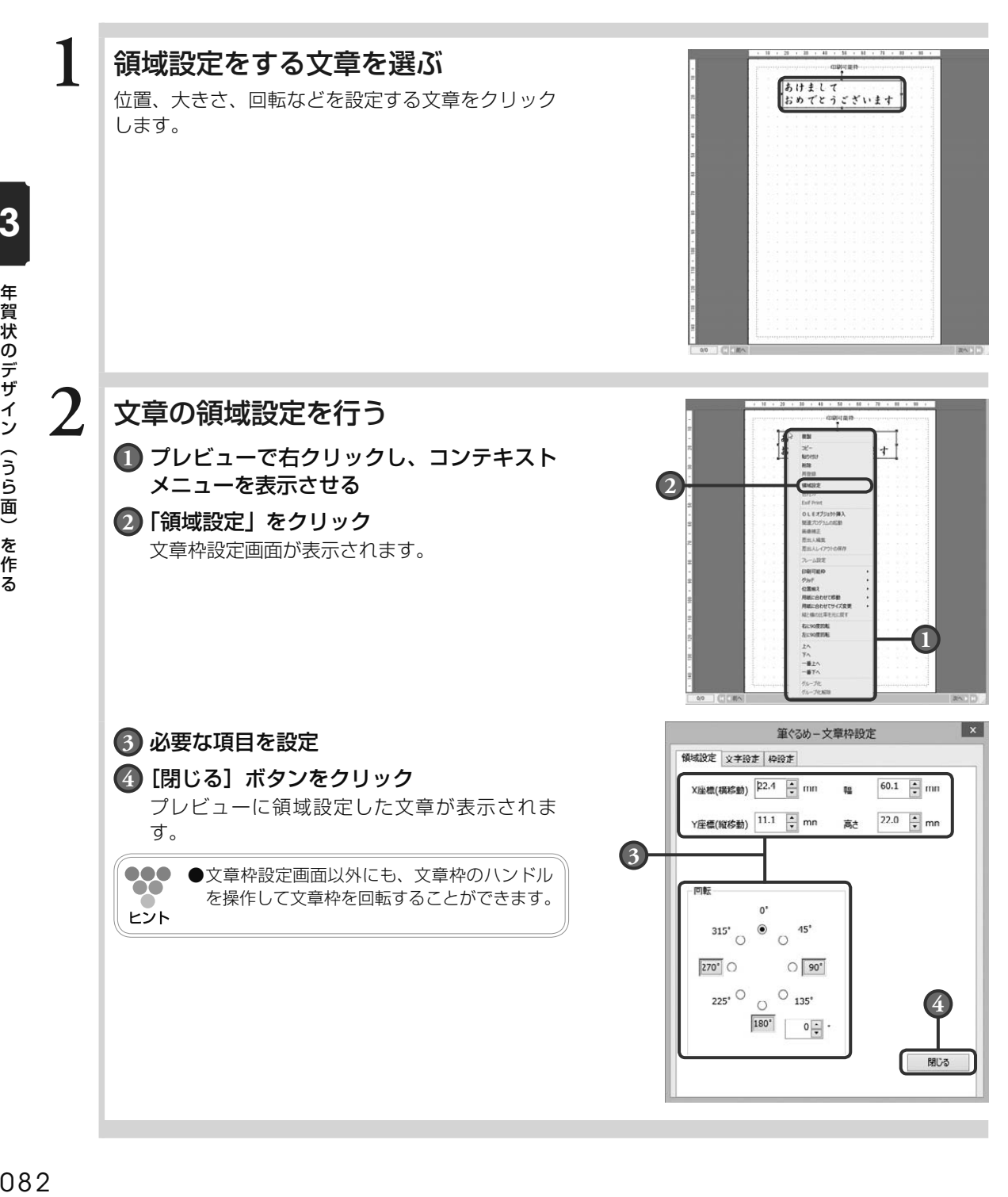

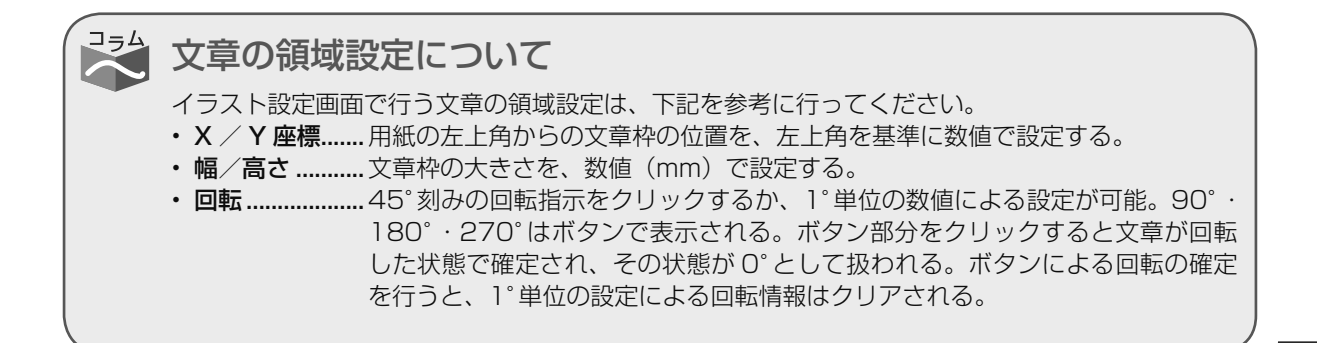

## **■** 3.6.3.6 **文章枠を設定する**

プレビューへ配置した文章枠に枠色、線種や太さを設定することができます。

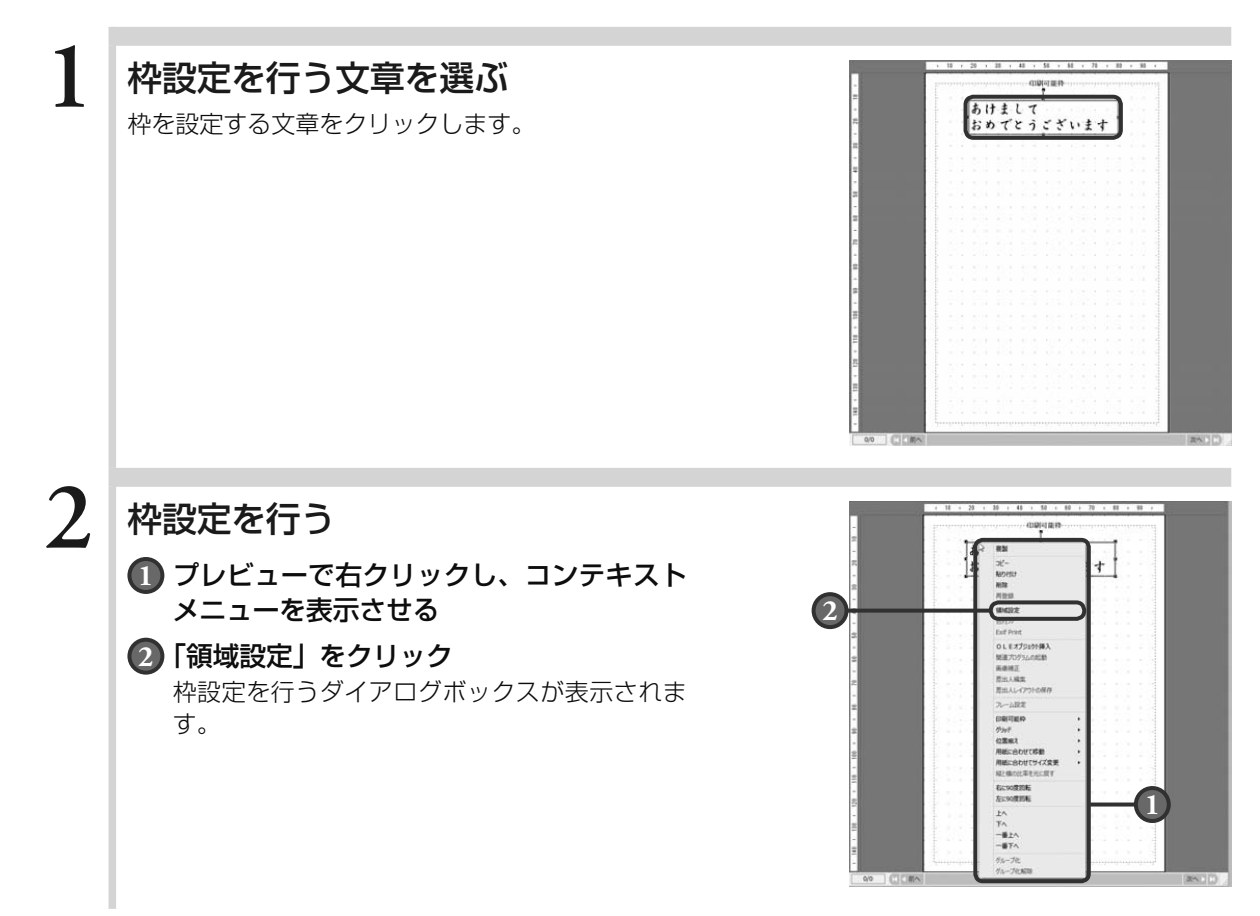

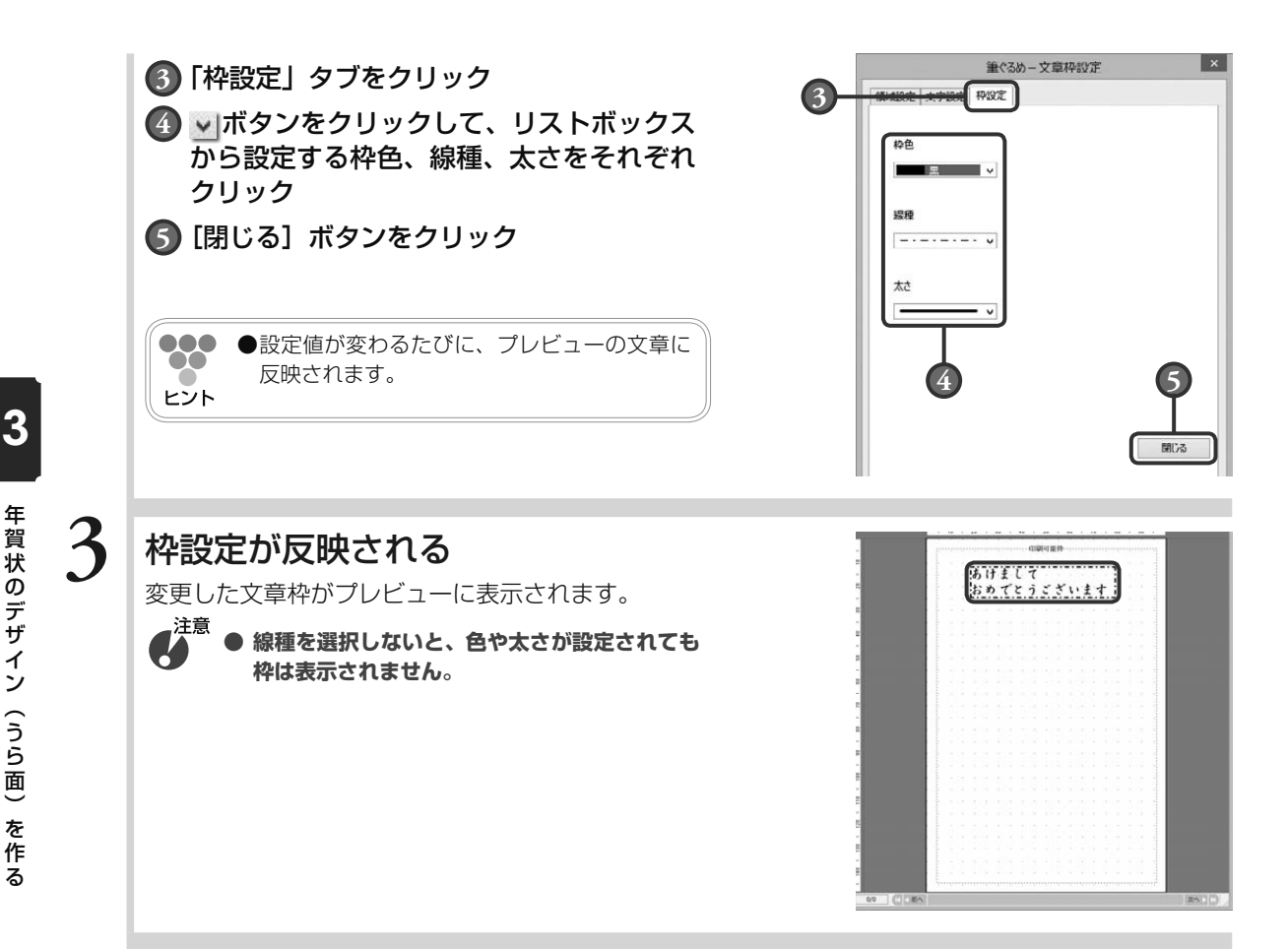

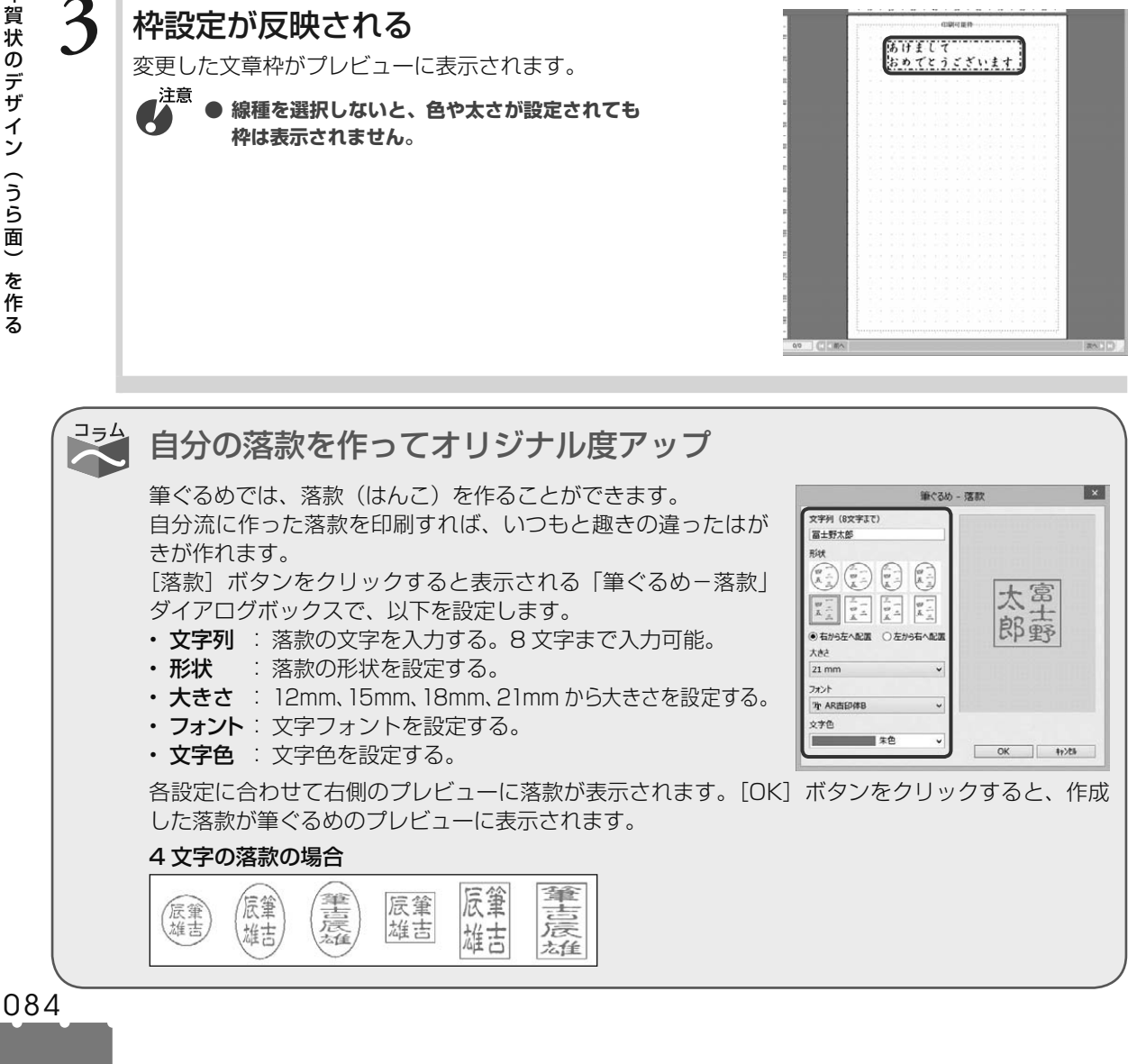

年賀状のデザイン(うら面)を作る

# 3.7 レイアウトを保存する

デザインした年賀状を保存しましょう。

作成途中のレイアウトや完成したレイアウトに名前をつけて保存します。レイアウトを保存しないと、作成 したレイアウトが消えてしまい、使用できなくなりますので、必ず保存するようにしてください。 ここでは、レイアウトの保存のしかたなどを説明します。

ここでは、作成したレイアウトを新規にみんなのレイアウトグループに保存しましょう。

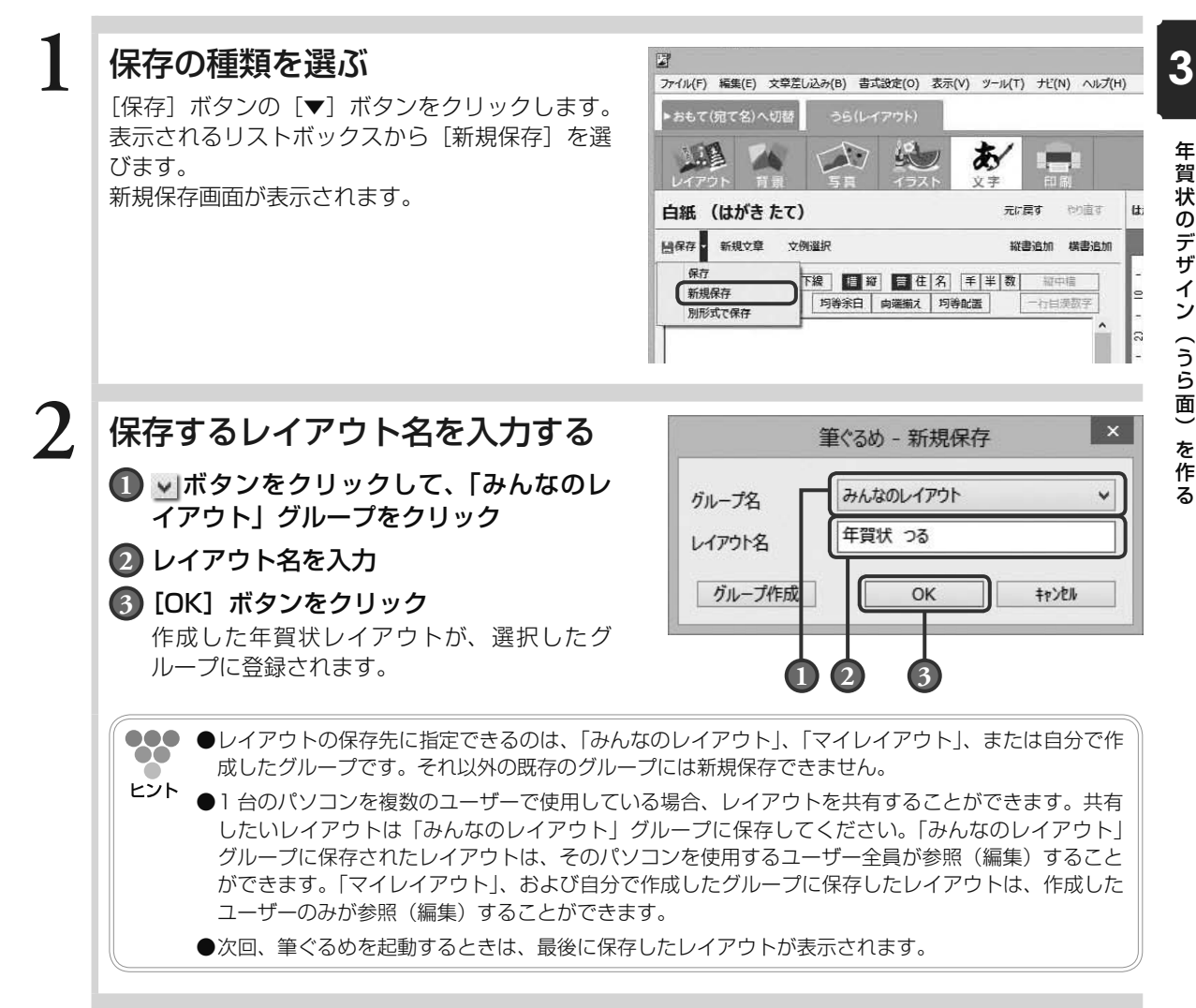

## レイアウトの保存の種類

レイアウトの保存には、「上書き保存」「新規保存」「別形式保存」の 3 種類があります。 「上書き保存」は、現在編集中のレイアウトを上書きで保存します。

筆ぐるめをインストールした際に作成されるグループに登録されているレイアウトの素材を利用し て変更を加えた場合、上書きで保存することはできません。新規保存を行って、新規レイアウトと して保存してください。

「新規保存」は、すでに登録されているレイアウトを、新 しいレイアウトとして別の名前を付けて保存します。新し いグループを作成する場合は、[グループ作成]ボタンを クリックしてください。「筆ぐるめ−グループ作成」ダイ アログボックスが表示され、新しいグループか、選択され ているグループのサブグループを作成するのかを選択する 画面が表示されます。そのあとの手順は、グループ管理の リストボックスから作成する場合と同じです。

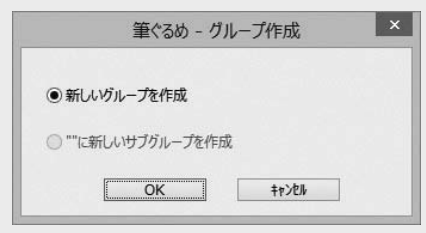

「別形式保存」では、筆ぐるめのレイアウトを、筆ぐるめのレイアウトファイル(\*.fgl)、ビットマッ プ形式(\*.bmp)、JPEG 形式(\*.jpg)、PNG 形式(\*.png)、FlashPix 形式(\*.fpx)またはフジ カラープリント形式(\*.jpg)で保存することができます。

筆ぐるめのレイアウトファイル形式以外の形式で保存されたデータは、他のソフトなどで利用する ことができます。

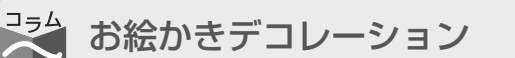

「お絵かきデコ」でペン機能にスタンプ機能やテープ機能を組み合わせることにより、オリジナリ ティーあふれるはがきが作成できます。

メインツールバーの「写真」「イラスト」で表示される「お絵かきデコ」ボタンをクリックします。「筆 ぐるめ - お絵かきデコ」画面が表示され、ペンやテープを使ってはがきに直接お絵かきができます。

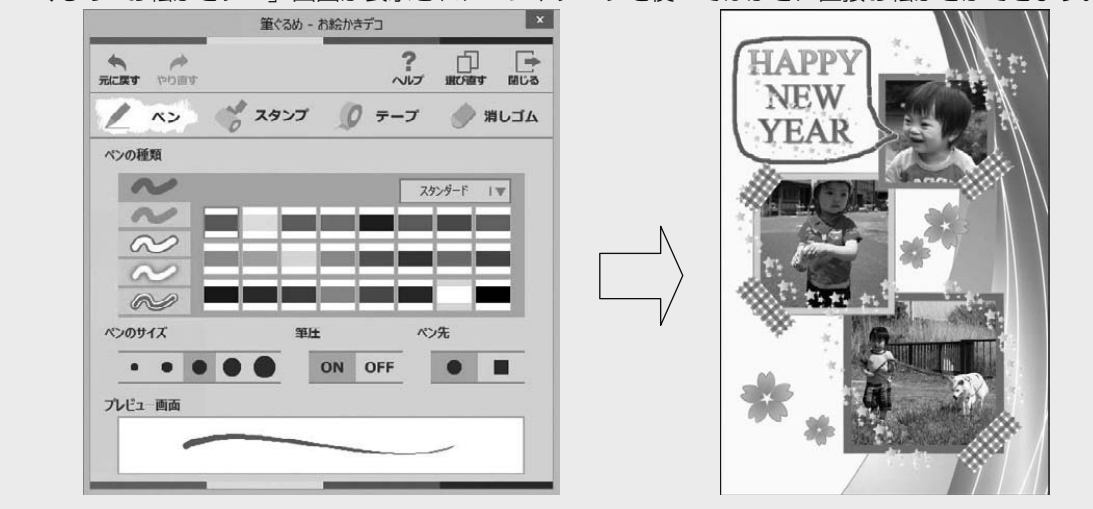

3

- 寶状のデザイン(うら面)を作る しょうしょう しょうしょう しょうしょう しょうしょう しょうしょう しょうしょう しょうしょう しょうしょう

# Chapter / 年賀状の宛て名 (おもて面)を作る

年賀状の宛て名面を作るには、まず住所録を作ります。 年賀状の宛て名や住所は、住所録から読み込まれ、順番 に印刷されるようになっているためです。筆ぐるめの住 所録は、氏名や住所などあらかじめ用意されている項目 に必要な情報を入力するだけで、簡単に作っていくこと ができます。

宛て名や住所の文字の大きさを調整したり、装飾をかけ たりする便利な機能も用意されていますので、お好みに 合わせた宛て名面を作ることができます。

この章では年賀状の宛て名面(おもて面)の作成方法を 説明します。

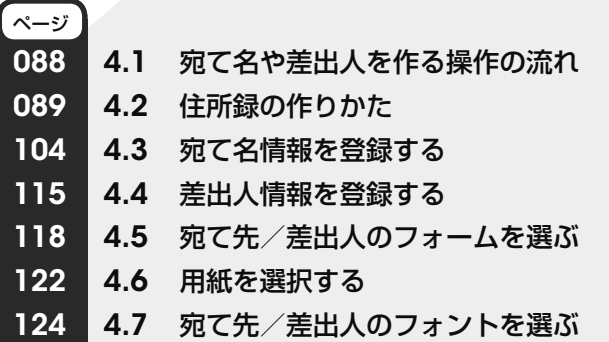

Chapter 3

Chapter  $\overline{2}$ 

Chapter  $\overline{5}$ 

# 4.1 宛て名や差出人を作る操作の流れ

年賀状の宛て名面の宛て名や差出人を作っていきましょう。

筆ぐるめでは、宛て名の氏名や住所などの情報を登録するファイルを「住所録」と呼びます。住所録は、新 しく作ることもできますし、旧バージョンの筆ぐるめや他のアプリケーションソフトで作った住所録を利用 することもできます。

つぎに、宛て名や差出人の情報を宛て名面にレイアウトします。筆ぐるめでは、あらかじめ宛て名などの情 報に対応したレイアウトが用意されていますので、気に入ったレイアウトを選ぶだけで、位置調整をするこ となく簡単にデザインすることができます。

ここでは、宛て名や差出人を作る操作の流れを説明します。

下の図は、宛て名面の宛て名や差出人を作る操作の流れを示しています。宛て名や差出人の設定によって、 参照先ページの操作手順を参考にしてください。

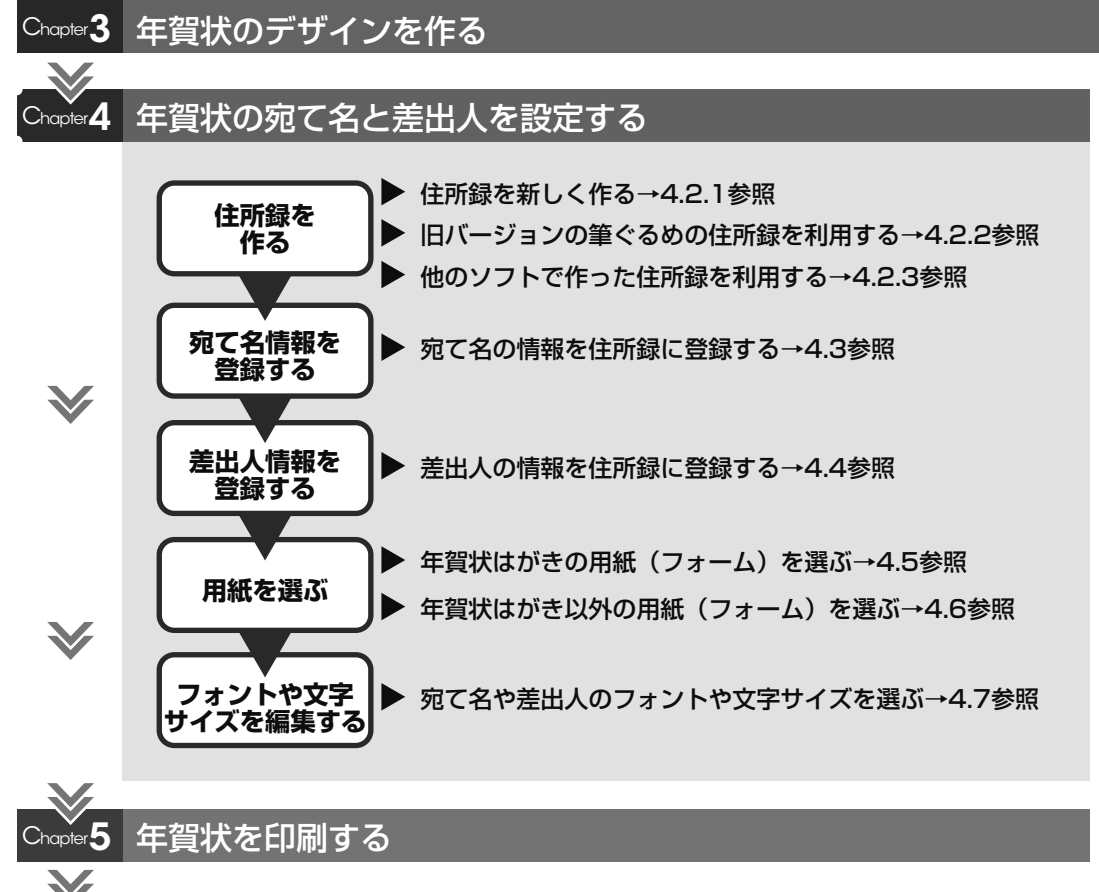

できあがり!

4

年 年

る

# 4.2 住所録の作りかた

年賀状用の住所録を作ります。

住所録は、年賀状の宛て名面を印刷するために作る必要がありますが、印刷以外に個人情報を管理するアド レス帳としても使うことができます。住所録は、年賀状の他に、目的ごとや家族ごとなど、複数の用途に合 わせて作ることができます。また、他のアプリケーションソフトで作られた住所録を読み込み、筆ぐるめの 住所録として利用することもできます。

ここでは、住所録の作りかたを説明します。

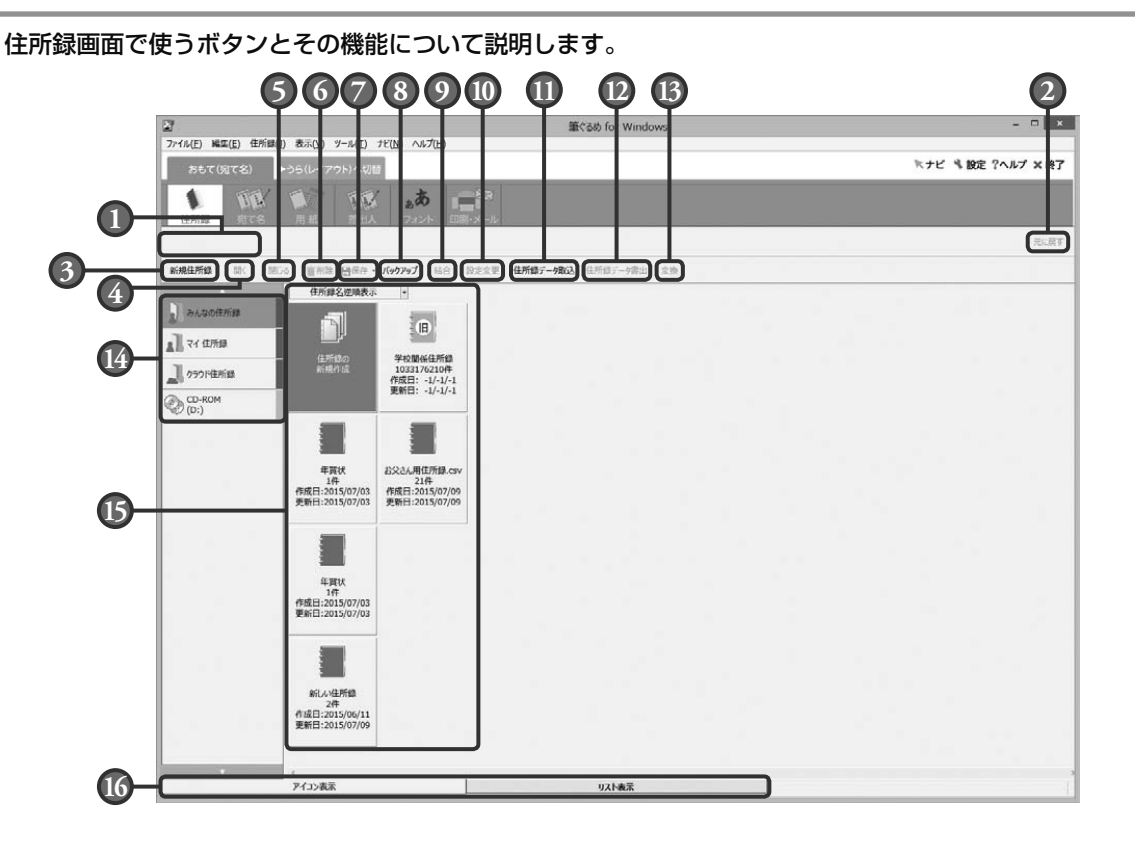

#### **1** 住所録

現在開いている住所録の名前が表示されます。 住所録を開いていないときは何も表示されま せん。

#### **2** 元に戻すボタン

直前に行った操作を元に戻します。

#### **3** 新規住所録ボタン

新しい住所録を作成します。

#### **4** 開くボタン

選択している住所録を開きます。

**5** 閉じるボタン

現在開いている住所録を閉じます。

#### **6** 削除ボタン

選択している住所録を削除します。

#### **7** 保存ボタン

住所録を上書き、新規、または別形式で保存 します。

#### **8** バックアップボタン

住所録のバックアップを作成、またはバック アップした住所録を戻します。

### **9** 結合ボタン

現在開いている住所録と選択した住所録を結 合します。

**10** 設定変更ボタン

住所録の名前の変更、アイコンの変更、パス ワードの設定と変更ができます。

#### **11** 住所録データ取込ボタン

筆ぐるめ 23 以外で作成された住所録デー タを、筆ぐるめ 23 の住所録として読み込み ます。

#### **12** 住所録データ書出ボタン

住所録を CSV、J アドレス、ContactXML Version1.1a 形式で保存します。

#### **13** 変換ボタン

選択した住所録に対して、住所から郵便番号 を一括変換、旧住所から新住所への一括変換、 生年月日から年齢の一括再計算を行います。

## 4.2.1 **住所録を新しく作る**

ここでは、新しい住所録を作ってみましょう。

## **1** 住所録画面に切り替える

おもて面に切り替えてから「住所録]ボタンをク リックします。住所録画面が表示されます。

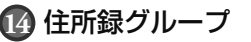

複数の住所録を用途別にグループに分けて登 録できます。CD や DVD 等のリムーバブル ディスクが使用できる場合は、CD グループ や DVD グループ(リムーバブルディスクグ ループ)が表示されます。また、CD や DVD から直接住所録データを読み込んだり、RW 対応の CD や DVD に保存したりできます。

## **15** 選択可能な住所録

左のグループ一覧から選択したグループに登 録されている住所録を表示します。

**16** アイコン表示/リスト表示切り替えタブ 選択可能な住所録の表示を、アイコン形式に よる表示、またはリスト(一覧)形式による 表示に切り替えます。

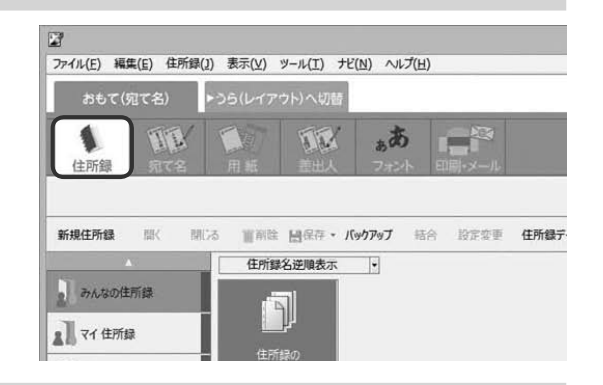

## $2\,$  新しい住所録を作る

「住所録の新規作成」をクリックします。 住所録の名前やアイコンを設定するダイアログ ボックスが表示されます。

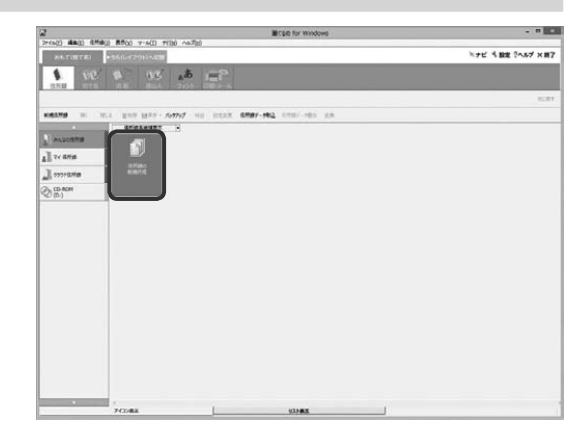

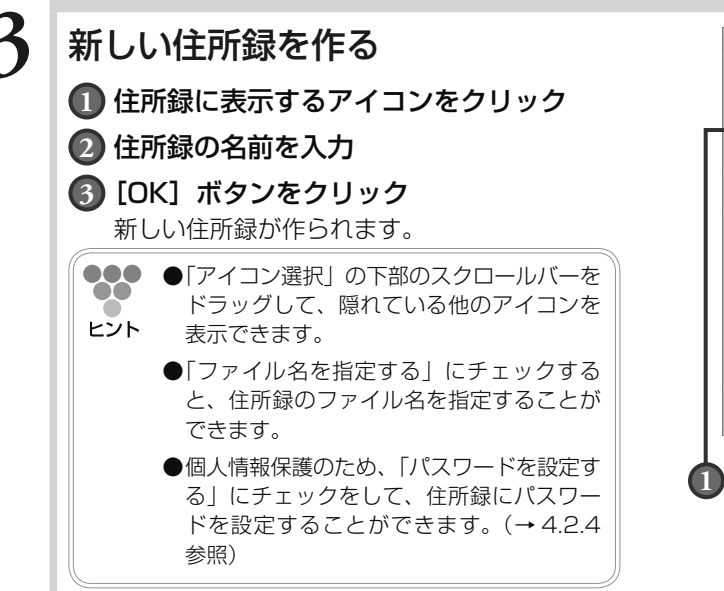

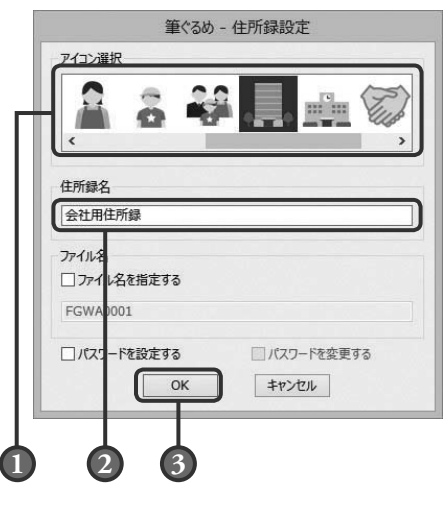

## **4** 新しい住所録ができる

新しい住所録が作られて、自動的に宛て名画面に 切り替わり、かんたん宛先追加画面が表示されま す。

かんたん宛先追加画面で宛て先の情報を追加して いきます。(→ 4.3.1 参照)

000 **●**今後、かんたん宛先追加画面を利用しない  $\bullet\bullet$ 場合は「今後「かんたん宛先追加」を使用 ヒント しない」をチェックして、[完了]ボタンを クリックします。今回はかんたん宛先追加 画面を利用しない場合は「このウィンドウ を閉じて宛て名データを直接入力する」に チェックして、[完了]ボタンをクリックし ます。

**●かんたん宛先追加画面が表示されない場合** は、設定画面の「住所録」タブで「宛て先 追加は「かんたん宛先追加」を使用する」 をチェックしてください。

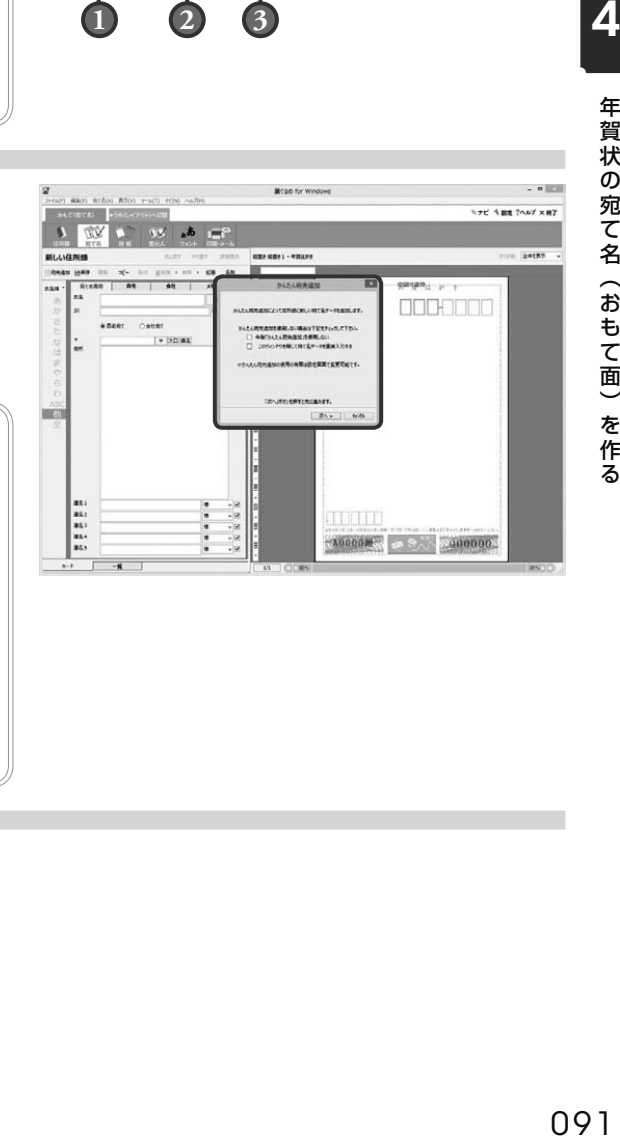

 $\overline{\mathbf{A}}$ 

## 4.2.2 **旧バージョンの筆ぐるめの住所録を利用する**

旧バージョンで作成した、筆ぐるめの住所録ファイルを取り込んで使うことができます。 旧バージョンの住所録ファイルは、別のパソコンで作成した場合でも同じ方法で取り込むことが できます。

ここでは、旧バージョンの筆ぐるめ住所録ファイルを取り込でみましょう。

## **1** 住所録画面に切り替える

おもて面に切り替えてから「住所録〕ボタンをク リックします。住所録画面が表示されます。

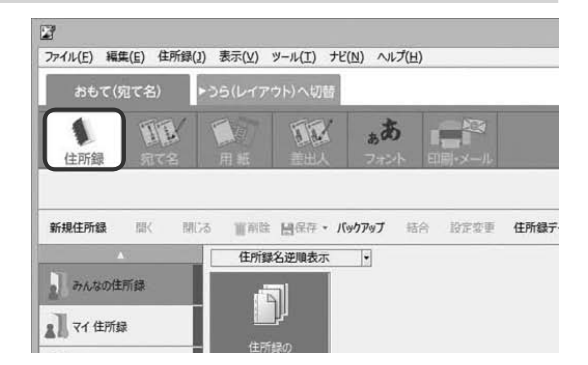

- $2$  |読み込む住所録を保存するグルー プを選ぶ
	- **1** 左のグループ一覧から、旧バージョンの 住所録を保存するグループをクリック
	- **2** [住所録データ取込]ボタンをクリック 読み込むデータの形式を選ぶダイアログボッ クスが表示されます。
	- $\boldsymbol{G}^{\ddagger\tilde{\boldsymbol{\theta}}}$ **●「ディスクをセットしてください。」のメッ セージが表示されたら、ディスクを挿入し [OK]ボタンをクリックしてください。**

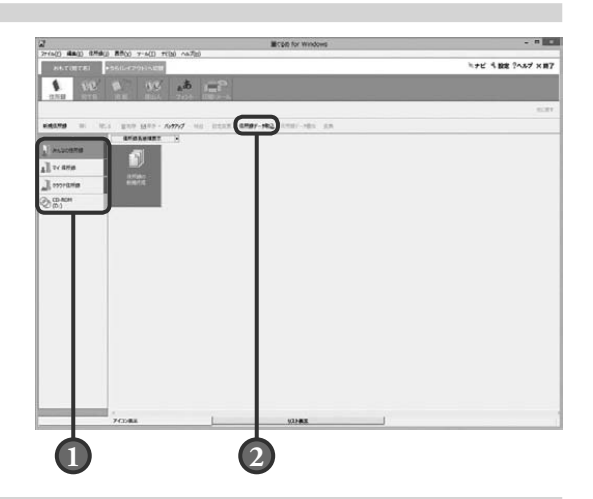

キャンセル

次へ>

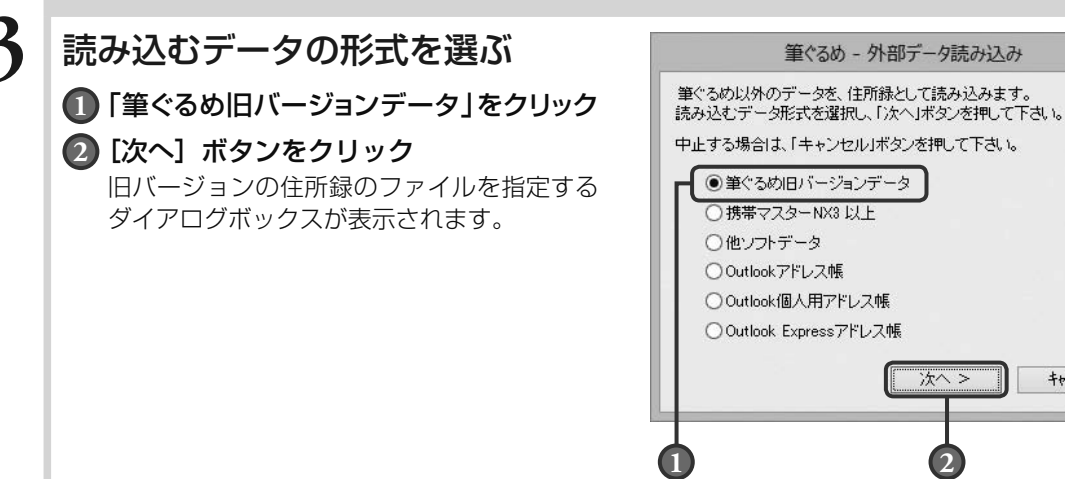

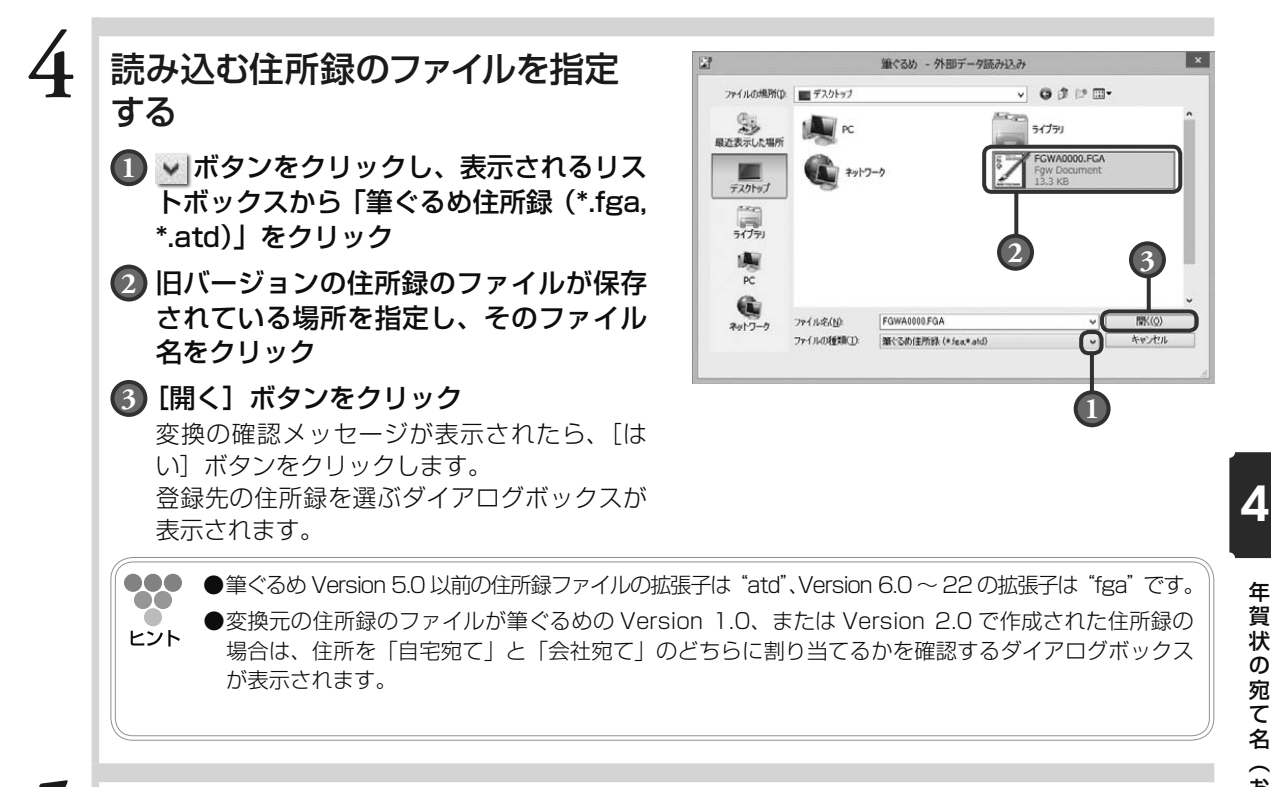

## **5** 登録先の住所録を選ぶ

新しく住所録として登録するか、既存の住所録に 追加登録するか選択して、[次へ]ボタンをクリッ クします。

パスワードを入力するダイアログボックスが表示 されます。

**000 ●**「既存住所録に追加登録」を選択した場合、 00 登録先の住所録を選択するダイアログボッ ヒント クスが表示されます。

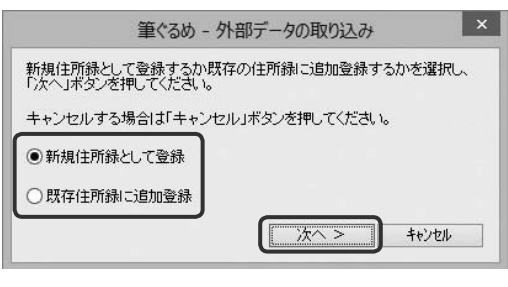

年 年

年 年

年 年

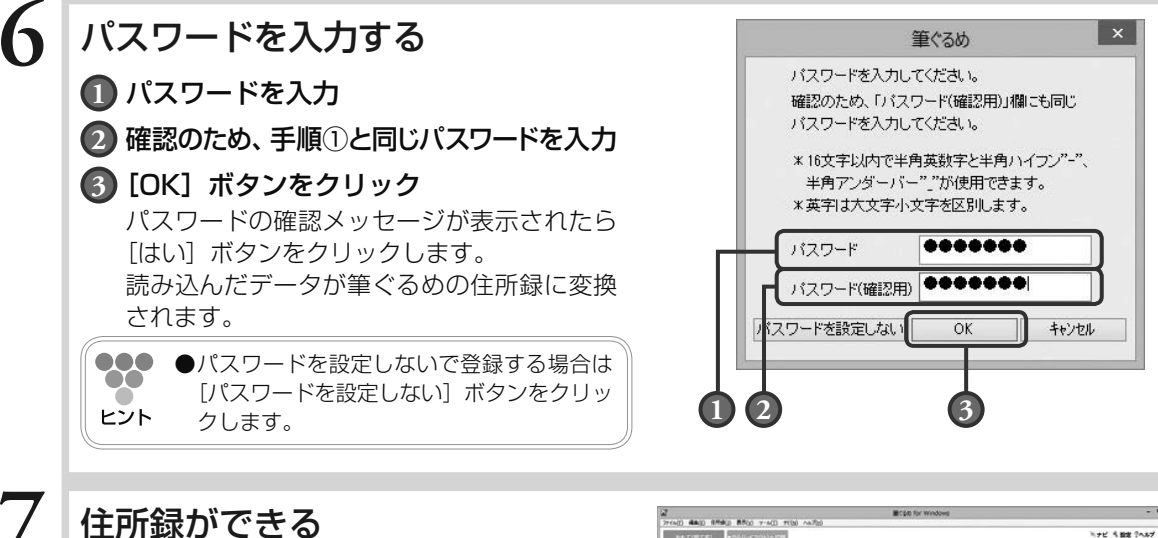

指定された旧バージョンの住所録のファイルが読 み込まれて住所録の画面に戻ります。

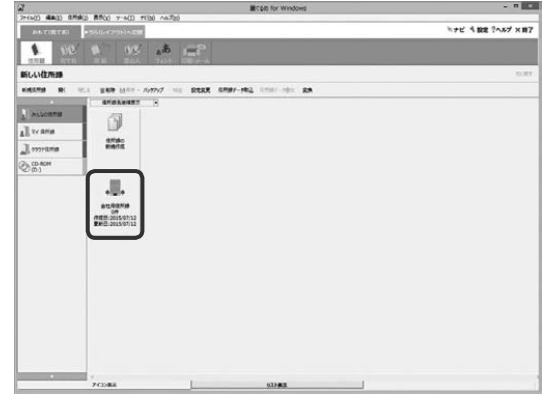

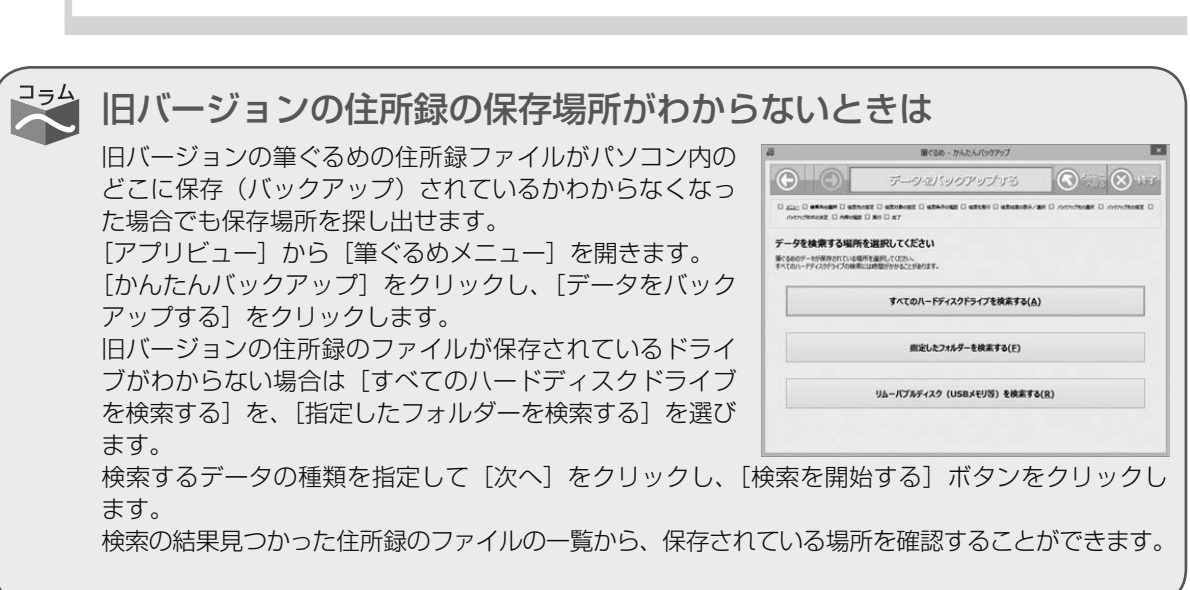

4

年 年 年 年 年 年

## 4.2.3 **他のソフトで作った住所録を利用する**

筆ぐるめ以外のソフトで作った住所録や宛て名の外部のデータを、筆ぐるめの住所録として利用 することができます。外部のデータを読み込んで、筆ぐるめの住所録と関連付けし変換すること で利用できます。

**●**筆ぐるめの住所録として利用できるデータは、以下のとおりです。 携帯マスター NX 形式(NX3 以上)、CSV 形式、J アドレス形式、筆まめ 11 住所録、筆王 ヒント 2001 〜 2004 住所録、宛名職人 2001 〜 2005 住所録、はがきスタジオ 2001 〜 2005 住所録、楽々はがき 2001 〜 2003 住所録、Excel95 ~ 2013 ファイル、Outlook97/ 98/2000/2002/2003 アドレス帳、Outlook97/98/2000/2002/2003 個人用アド レス帳、Outlook Express4/5/5.5/6 アドレス帳、ContactXML Version1.1/1.1a

**●**J アドレス(標準住所録データ形式)は、日本語ワープロまたはパソコンのアプリケーション ソフトの住所録データを、他の日本語ワープロまたはアプリケーションソフトで利用できるよ うにするために、出力時のデータ形式について規定したものです。

## **■** 4.2.3.1 **CSV 形式のデータを読み込む**

ここでは、CSV 形式のデータとして読み込みましょう。CSV ファイル (CSV 形式)は、項目 がカンマで区切られたテキスト形式のファイルです。

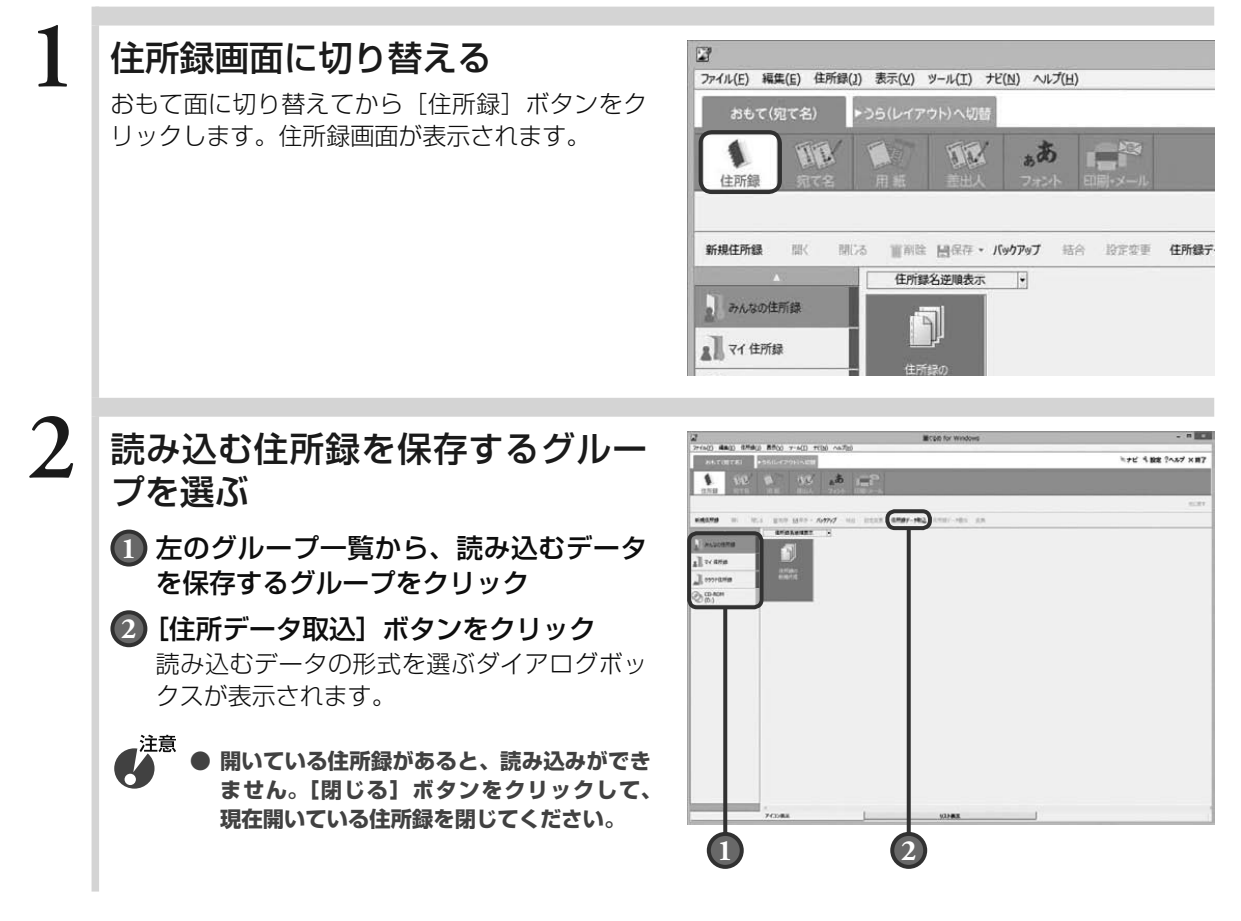

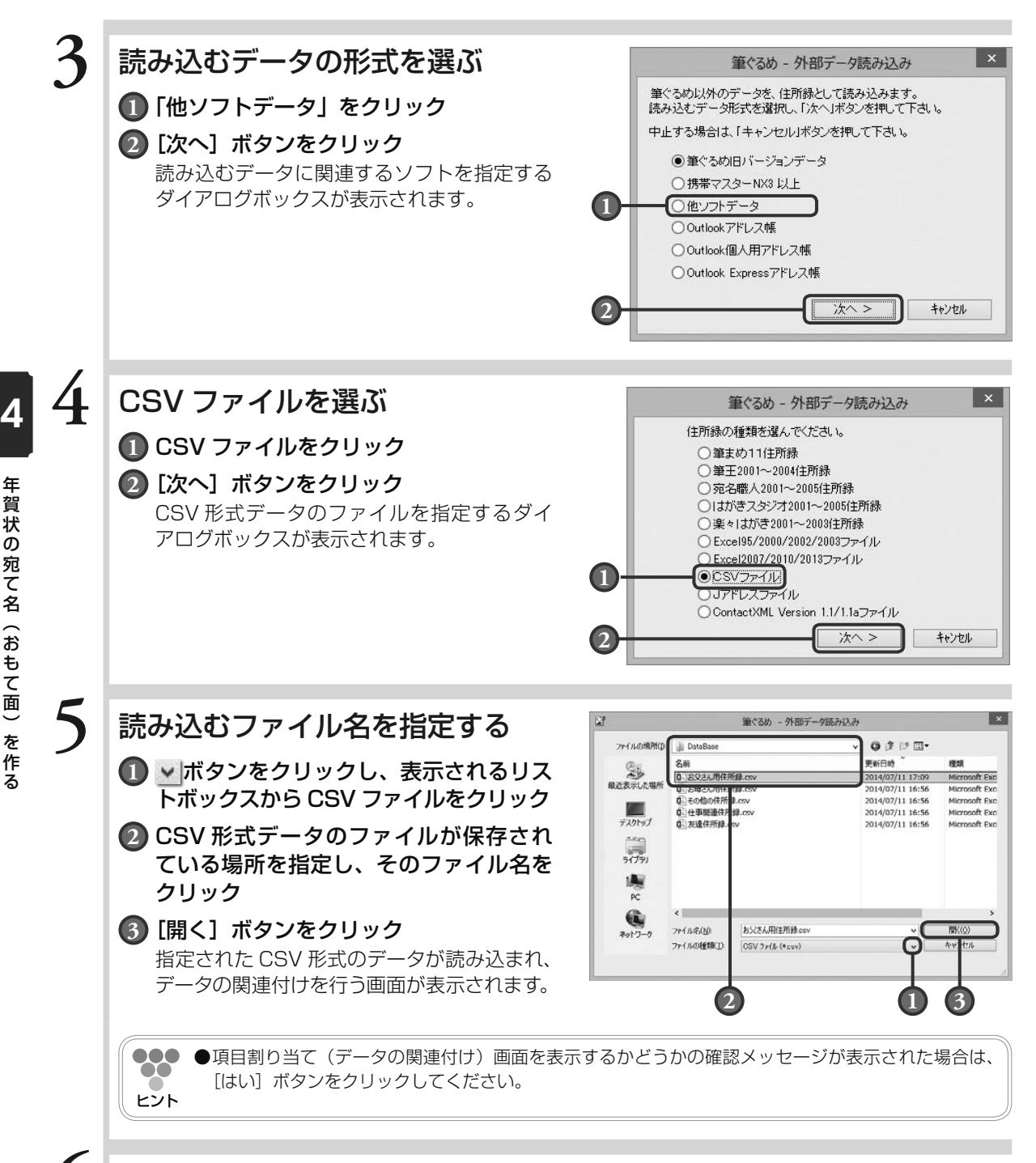

## **6** データの関連付けをする

CSV 形式のデータの各項目を、筆ぐるめの住所録のどの項目に関連付けるかを設定します。 (→ 4.2.3.2 参照)

## **■** 4.2.3.2 **データの関連付けをする**

ここでは、読み込んだデータの項目と、筆ぐるめの住所録の項目とを関連付けして変換してみま しょう。

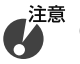

**● 外部のデータの読み込みをしてから関連付けの操作を始めてください。 (→ 4.2.3.1 参照)**

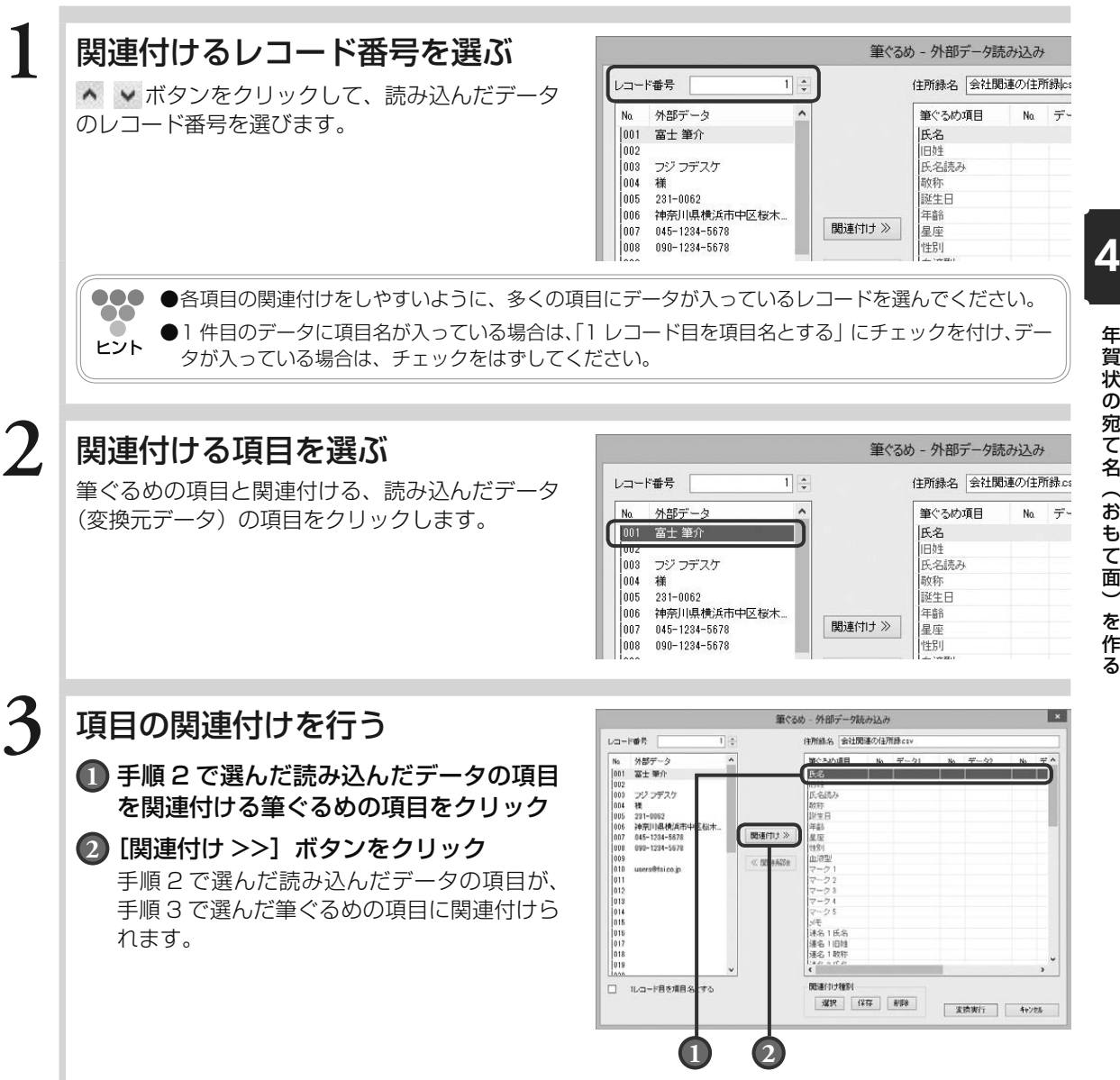

- **000** ●問違った項目に関連付けをした場合は、関連付けた項目をそれぞれ選択し、「関連解除]ボタンをクリッ  $\alpha$ クして解除してください。
- ヒント **●**読み込んだデータの項目を最大 5 つまで統合して、筆ぐるめ側の 1 つの項目に設定することができます。 例えば、CSV 形式データ側の「住所」の項目が「住所」・「番地」・「建物名」と分かれている場合、 筆ぐるめ側の「自宅住所」に続けて関連付けることにより、「住所」・「番地」・「建物名」がデータ 1 〜データ 3 にそれぞれ設定されます。
	- ●誕生日のデータは、「yyyy mm dd」 (西暦4桁:月2桁:日2桁、区切り文字なし) 形式、または 「yyyy/ mm/ddl(西暦 4 桁:月 2 桁:日 2 桁、区切り文字は半角スラッシュ)形式が関連付けできます。

# **4** その他の項目を関連付ける

手順 2 〜 3 の操作を繰り返して、必要な項目をすべて関連付けます。

## **5** 変換後の住所録の名前を付ける

筆ぐるめの住所録に変換したあとの名前を「住所 録名| に入力します。

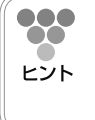

**●**「関連付け種別」を保存しておくことによ り、次回同じ形式のファイルを読み込む際 に、関連付けの作業を簡略化することがで きます。

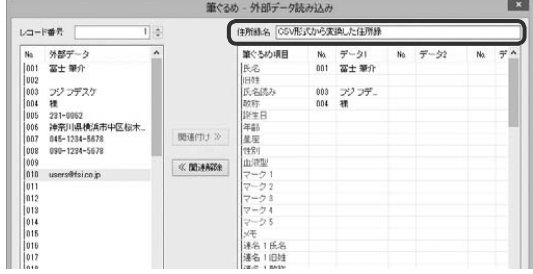

## **6** 筆ぐるめの住所録に変換する

[変換実行] ボタンをクリックして、変換を実行 します。

変換の確認メッセージが表示されたら、[はい] ボタンをクリックします。 登録先の住所録を選ぶダイアログボックスが表示 されます。

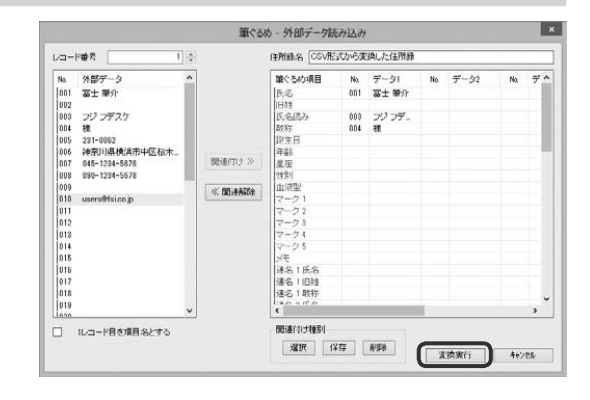

## **7** 登録先の住所録を選ぶ

新しい住所録として登録するか、既にある住所録に追 加登録するかを選択して、[次へ] ボタンをクリックし ます。

パスワードを入力するダイアログボックスが表示 されます。

**000 ●**「既存住所録に追加登録」を選択した場合、  $\bullet\bullet$ 登録先の住所録を選択するダイアログボッ ヒント クスが表示されます。

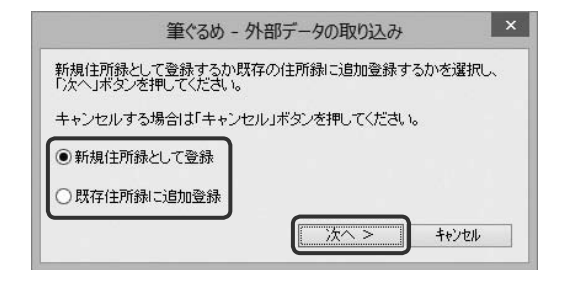

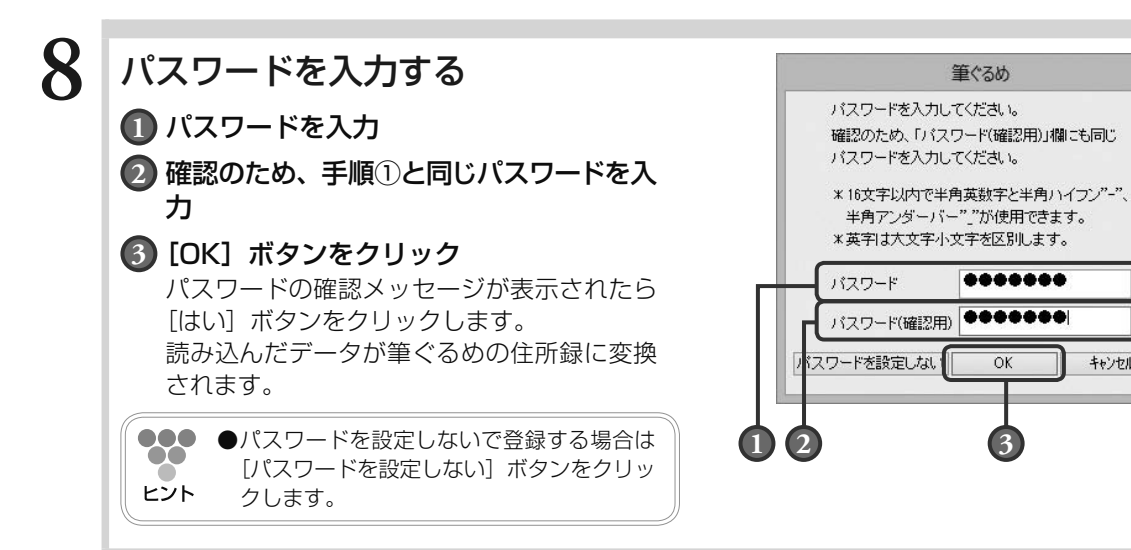

## **9** 住所録ができる

読み込んだデータの変換終了メッセージが表示さ れたら、[OK]ボタンをクリックします。 住所録画面が表示され、変換されたデータが筆ぐ るめの住所録として登録されます。

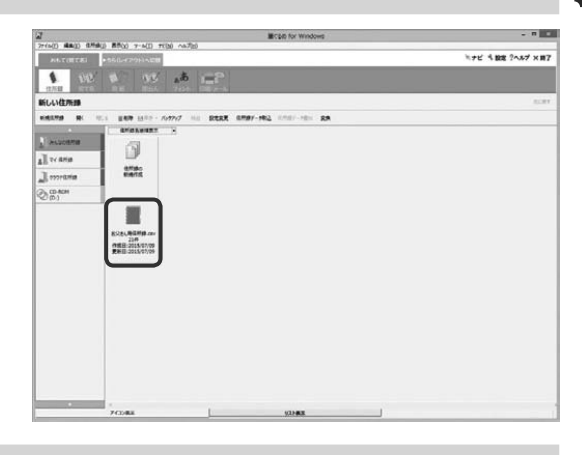

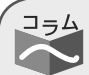

## Outlook のアドレス帳のデータを読み込むには

Outlook アドレス帳に氏名・住所のデータが登録されている 場合、筆ぐるめの住所録として利用することができます。 CSV 形式のデータや Outlook 個人用アドレス帳/ Outlook Express アドレス帳のデータの読み込みと同じ手順で、外部 データ読み込み画面を表示させて「Outlook アドレス帳」を 選択します。

いくつか表示される確認メッセージに「はい〕ボタンをクリッ クしながら、Outlook アドレス帳の項目と筆ぐるめの項目を 関連付けて変換します。

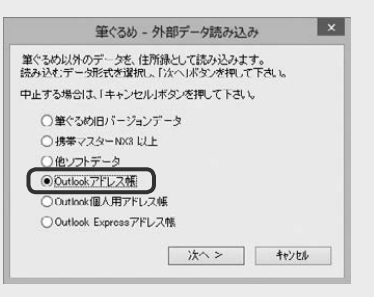

年 年

 $\boldsymbol{A}$ 

 $\mathbf{x}$ 

キャンセル

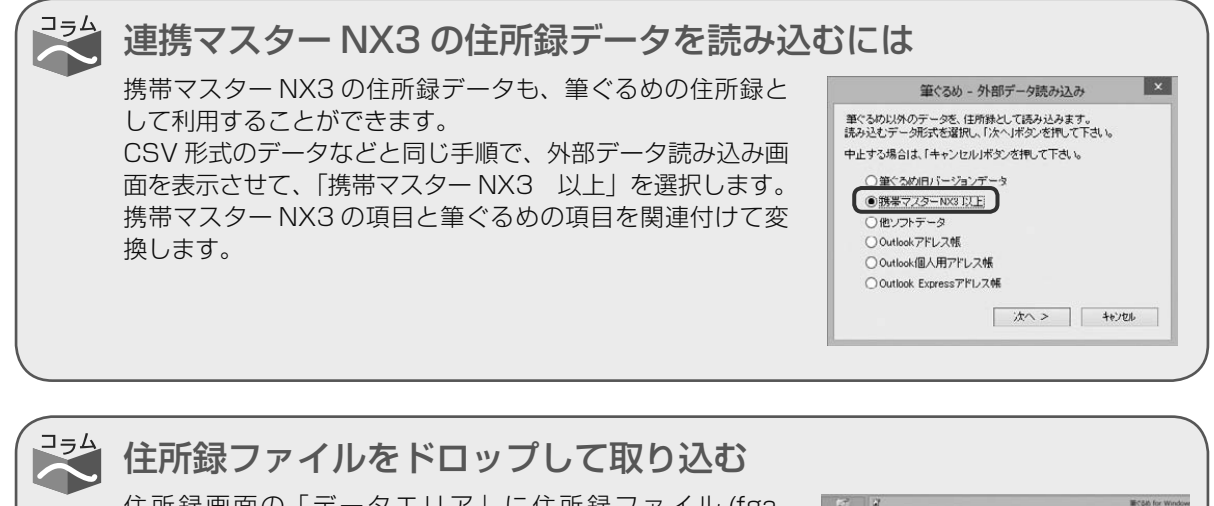

Z

住所録画面の「データエリア」に住所録ファイル (fga、 fgax、csv、J アドレス、ContactXml 形式 ) をドラッグ& ドロップすると、住所録ファイルを取り込むことができます。 複数のファイルまたは、複数のフォルダーを選択して取り込 むこともできます。

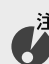

ヒント

,注意 **● ファイルとフォルダーの両方を選択している場合は、取 り込むことができません。**

**000 ●**「みんなの住所録」または「マイ住所録」を選択しているときのみ使用できます。 $\infty$
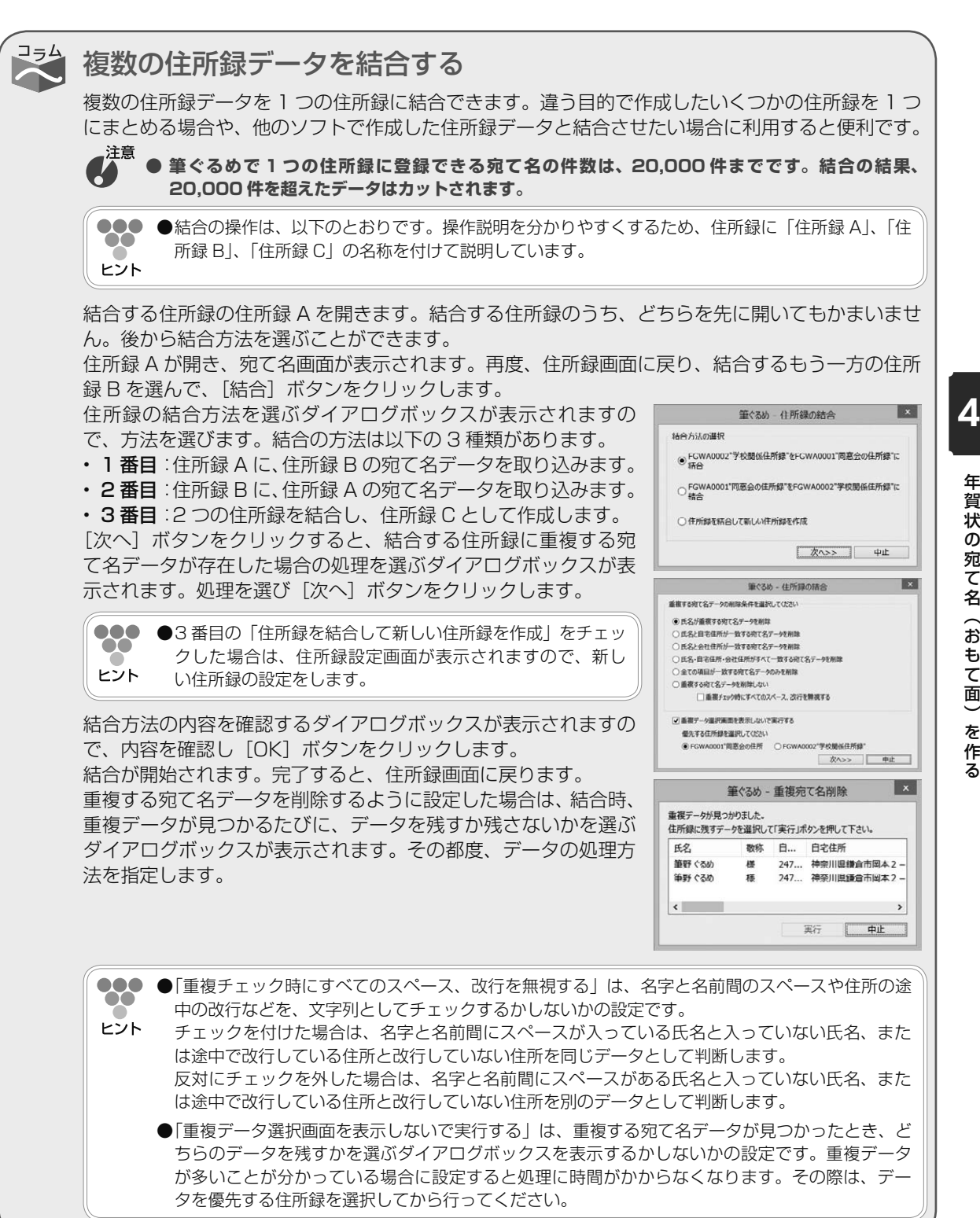

# 4.2.4 **住所録にパスワードを設定する**

新しい住所録にパスワードを設定することができます。また、パスワードが設定されていない住 所録や読み込んだ筆ぐるめ以外の住所録に、あとからパスワードを設定することもできます。

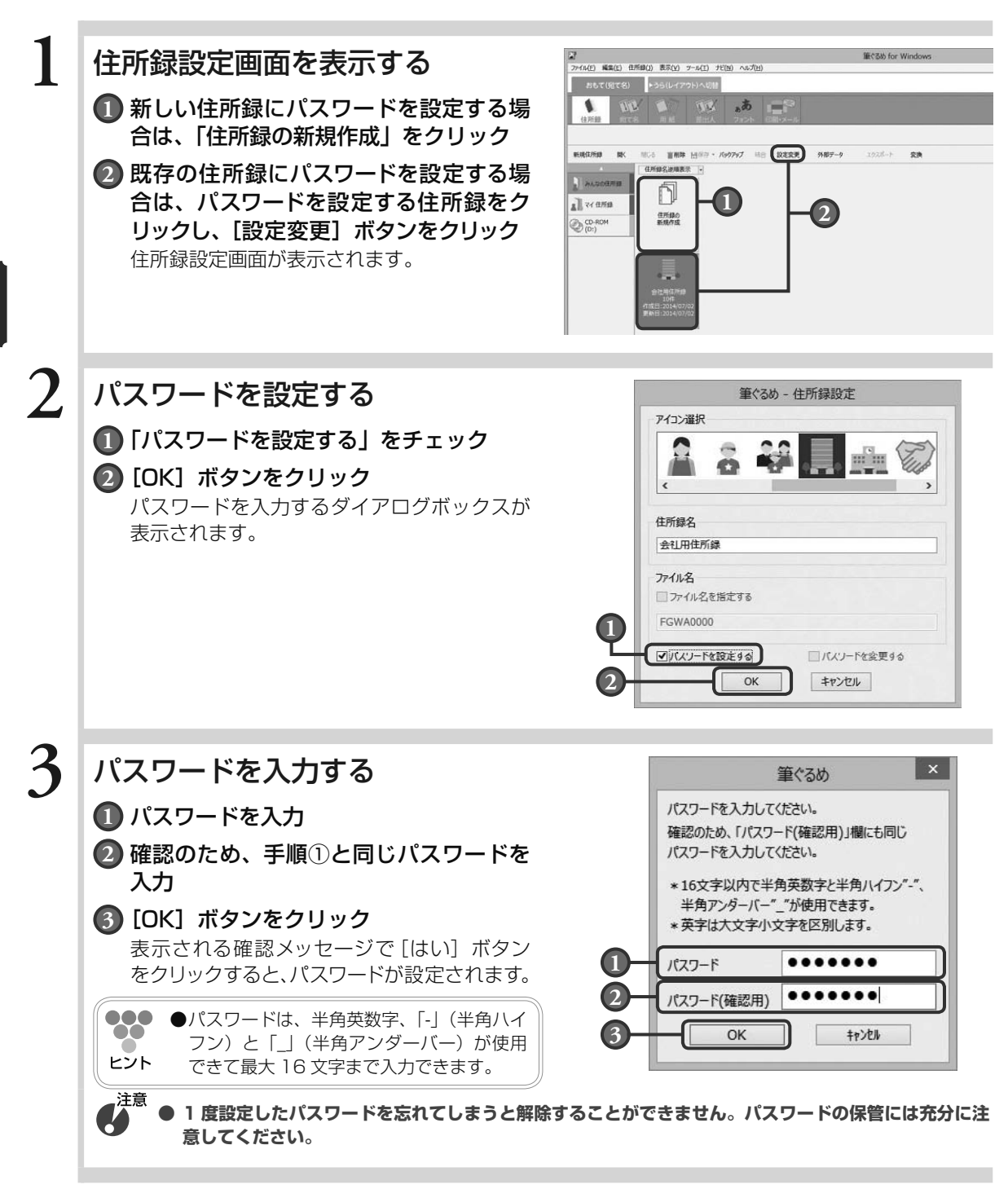

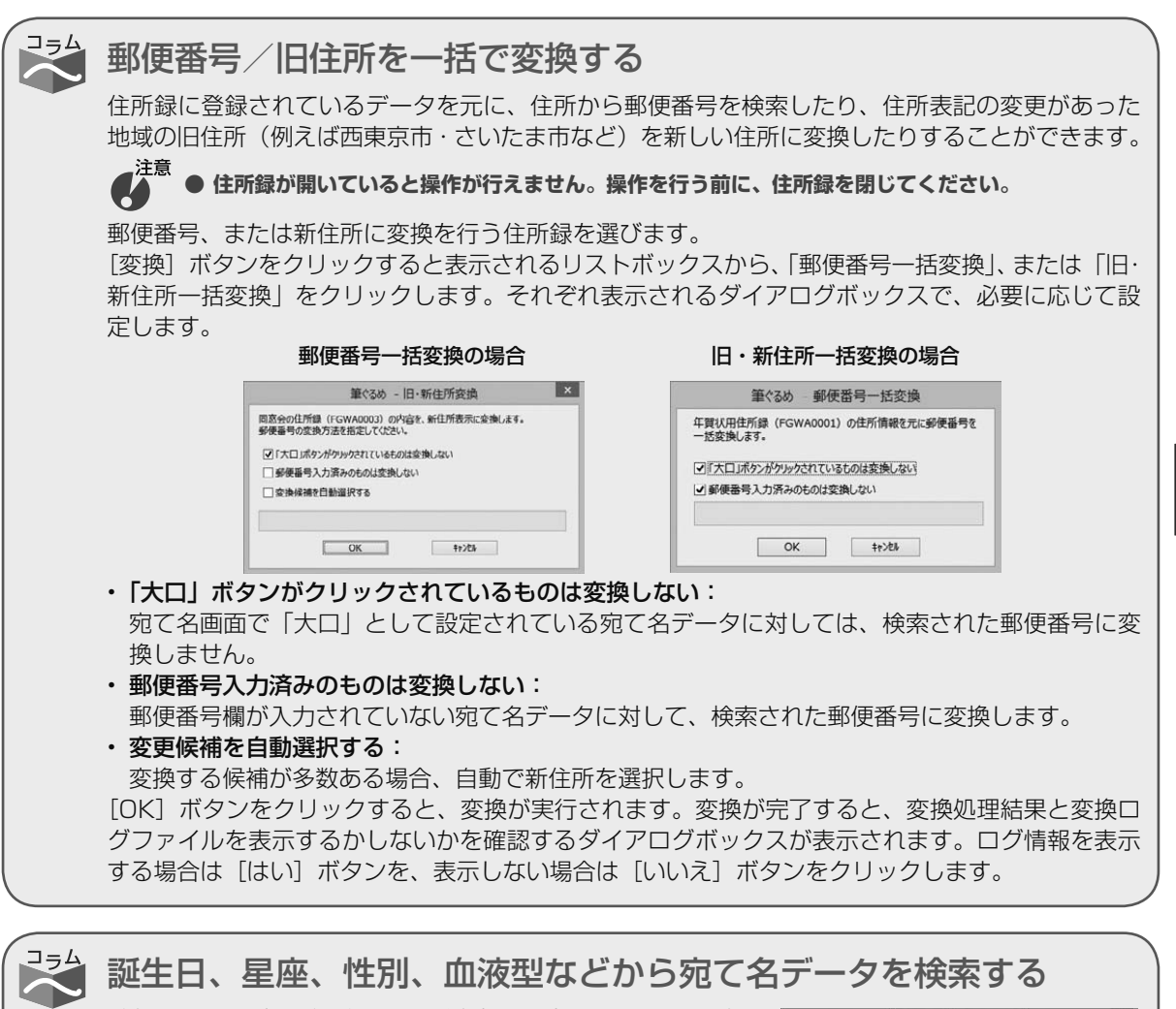

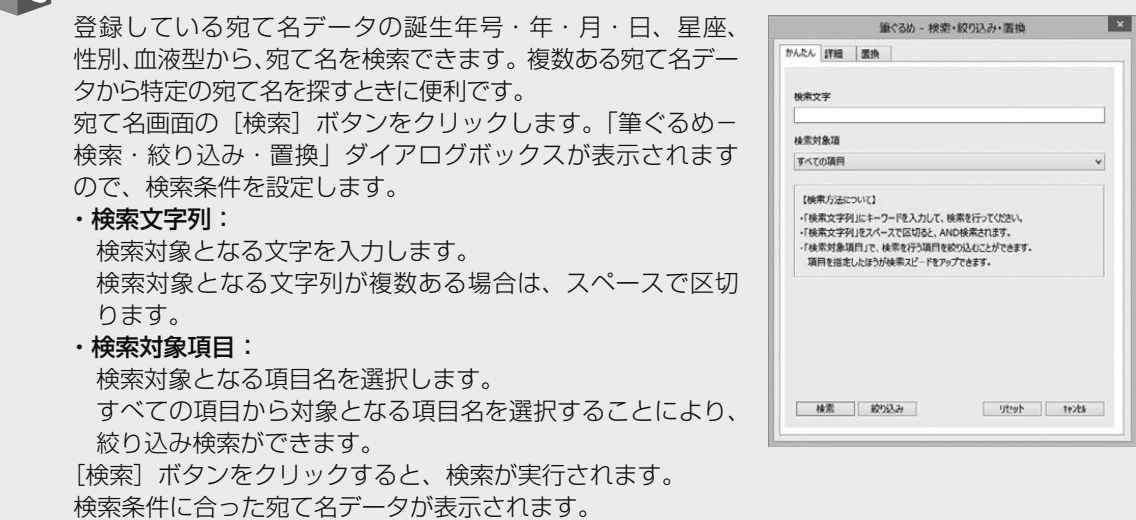

# 4.3 宛て名情報を登録する

#### 年賀状用の住所録に宛て名を登録します。

筆ぐるめの住所録は、自宅宛て用と会社宛て用の 2 つの住所を登録することができます。どちらの住所録も、 いろいろな個人情報を登録できるようになっていますが、すべての項目に入力する必要はありません。宛て 名面の印刷に必要になるのは、郵便番号、住所と氏名ですので、時間がないときは、先にこの 3 項目を入力 し、残りの項目はあとから入力するとよいでしょう。

住所録の登録は、直接項目を入力する方法とかんたん宛先追加機能を利用して入力する方法があります。か んたん宛先追加機能は、宛て名面を作るために必要な項目だけを登録することができる支援機能です。 ここでは、住所録に宛て名を登録するしかたを説明します。

宛て名画面で使うボタンとその機能について説明します。

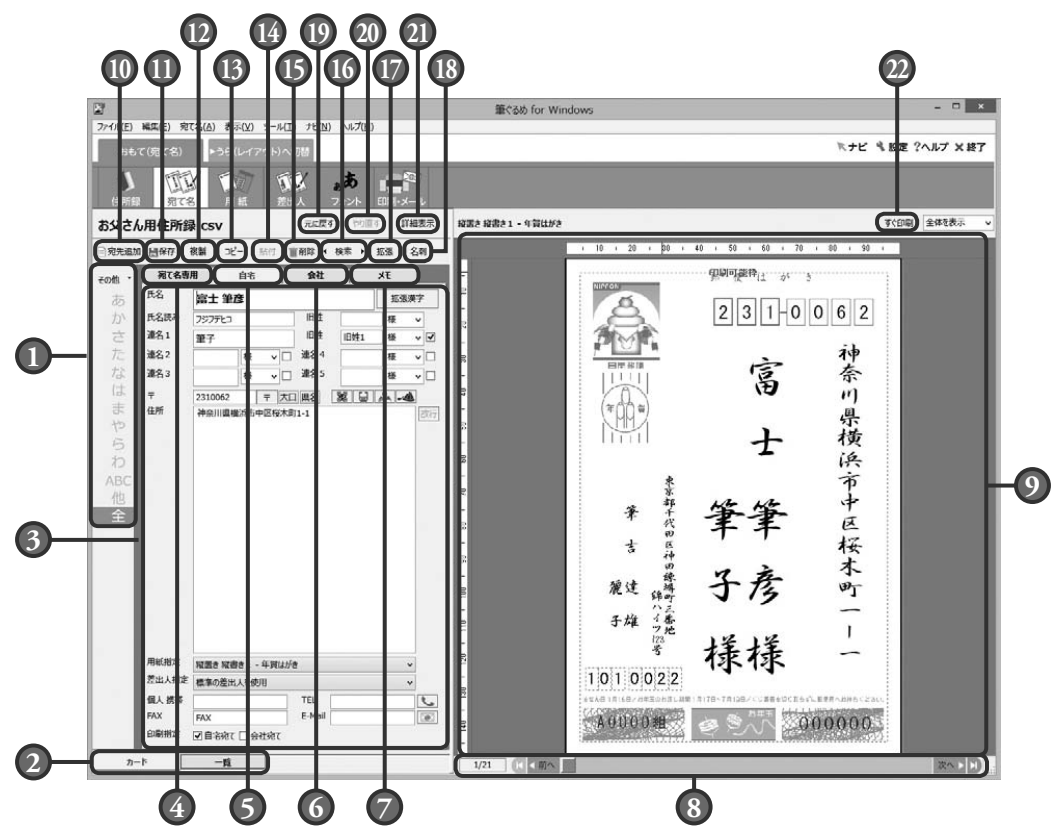

#### **1** 五十音ボタン

「氏名読み」および「会社名読み」で、自動 的に五十音(あいうえお)順に並べ替えら れた宛て名データの表示の切り替えができ ます。

#### **2** 表示切り替えタブ

カード型(宛て名データの入力)と一覧型に よる表示を切り替えます。

#### **3** 入力・設定項目

宛て名データに関する入力と設定項目を表示 します。

#### **4** 宛て名専用タブ

「宛て名専用タブ」では、宛て名に記載する 情報のみを入力します。「宛て名専用タブ」 を利用することで、自宅や会社の詳細なデー タを入力しなくても、簡単に宛て名データを 登録することができます。

年 年

年 年

年 年

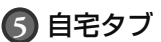

宛て名データの詳細な個人情報を入力します。

**6** 会社タブ

宛て名データの詳細な会社情報を入力します。

**7** メモ

宛て名データの過去に送った年賀状の管理な どができます。

### **8** 宛て名データ選択

プレビューに表示する宛て名データを選択で きます。

#### **9** プレビュー

画面左側で表示、および設定中の内容が、用 紙画面で設定されている用紙フォームの表示 に反映されます。赤い点線の四角は、設定さ れているプリンターの印刷可能な範囲を示し ます。

#### **10** 宛先追加ボタン

新しい宛て名カードを作成し、宛て名データを 追加します。設定によりかんたん宛先追加機 能が起動します。

**11** 保存ボタン

入力および設定中の宛て名データを保存します。

- **12** 複製ボタン 選択している宛て名データを現在の住所録内 にコピーして追加します。
- **13** コピーボタン

選択している宛て名データをコピーし、任意 の住所録内に貼付ボタンでコピーします。

#### **14** 貼付ボタン

コピーボタンによってコピーされている宛て 名データを貼り付けます。

## **15** 削除ボタン

選択している宛て名データを削除します。

#### **16** 検索ボタン

条件を設定して検索/絞り込み/文字の置き 換えができます。

#### **17** 拡張ボタン

都道府県名の表示/非表示の設定、自宅・会 社入れ替え、重複レコード削除および一覧形 式の表示項目を設定します。

#### **18** 名刺ボタン

宛て名データから名刺レイアウトを自動作成 できます。

#### **19** 元に戻すボタン

直前に行った操作を元に戻します。

#### **20** やり直すボタン

元に戻すボタンで元に戻した操作を取り消し ます。

#### **21** 画面表示切り替えボタン

プレビュー画面の表示/非表示を切り替えて、 データの入力・設定項目の詳細を表示します。

#### **22** すぐ印刷ボタン

プレビューに表示中の 1 件の宛て名を印刷し ます。

## 4.3.1 **かんたん宛先追加機能を利用して入力する**

ここでは、かんたん宛先追加画面から自宅宛て用(連名なし)の宛て名を登録してみましょう。 新しく住所録を作った場合は、かんたん宛先追加画面が自動的に表示されますので、手順 3 か ら操作を始めてください。

## **1** 宛て名画面に切り替える

おもて面に切り替えてから「宛て名」ボタンをク リックします。宛て名画面が表示されます。

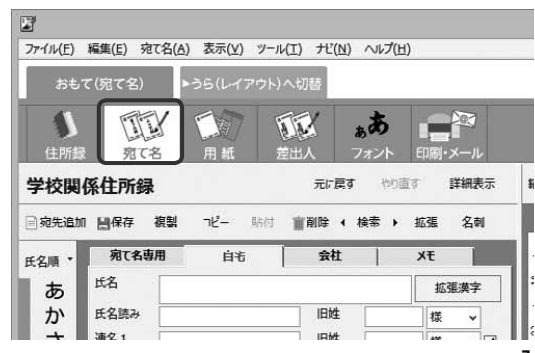

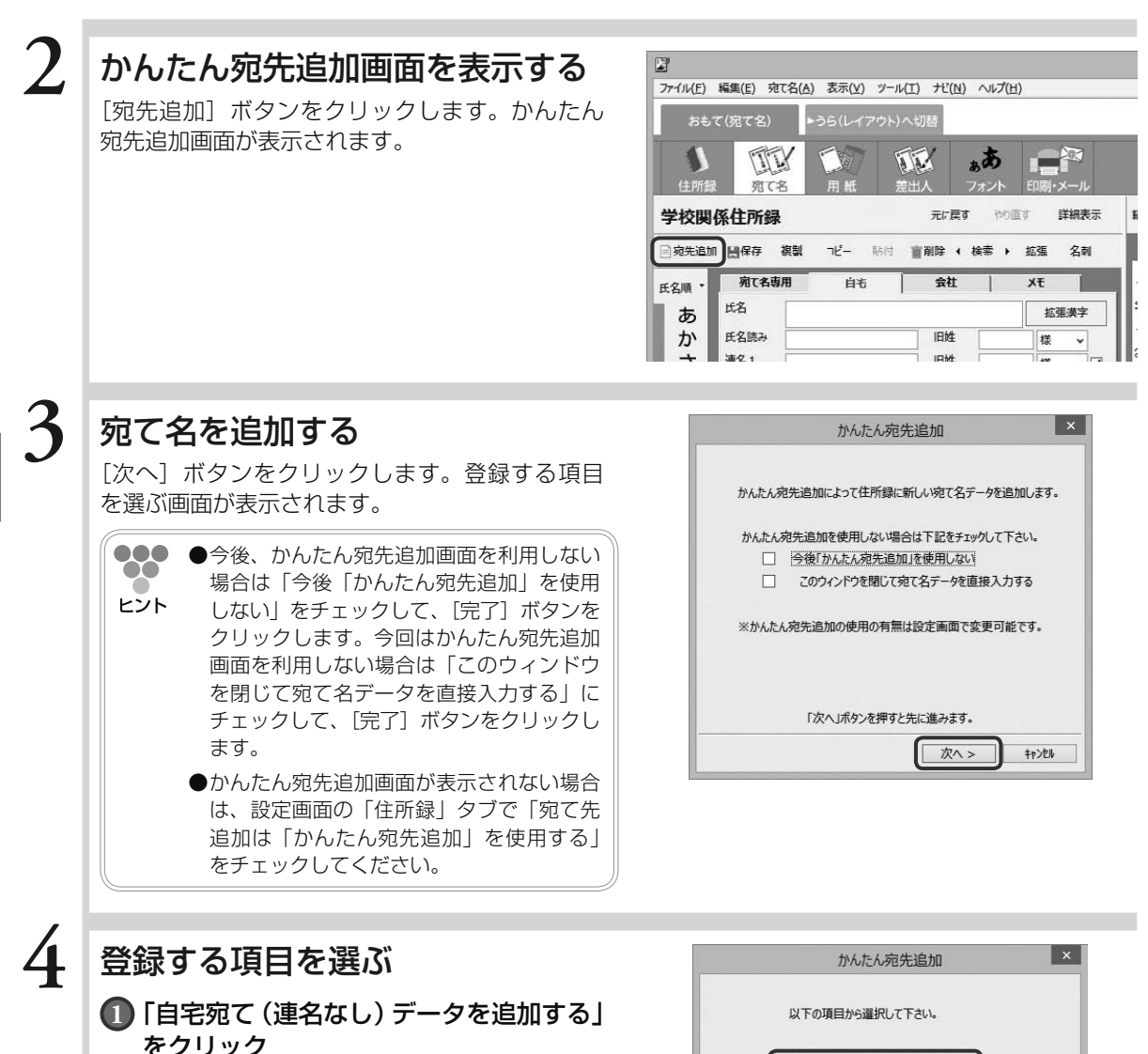

**2** [次へ]ボタンをクリック

氏名を入力する画面が表示されます。

**000 ●「自宅宛て(連名あり)データを追加する」** --を選択すると、連名を入力できます。「会社 ヒント 宛てデータを追加する」を選択すると、会 社名や所属、役職が入力できます。

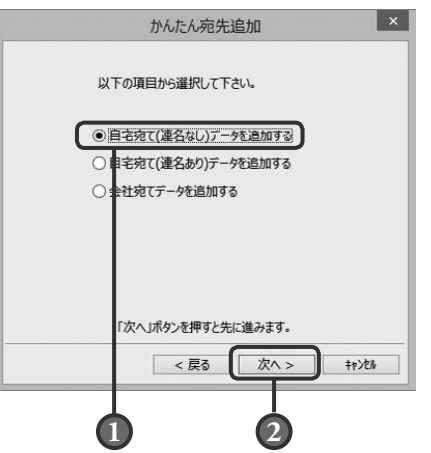

4

年 年 年 年 年 年

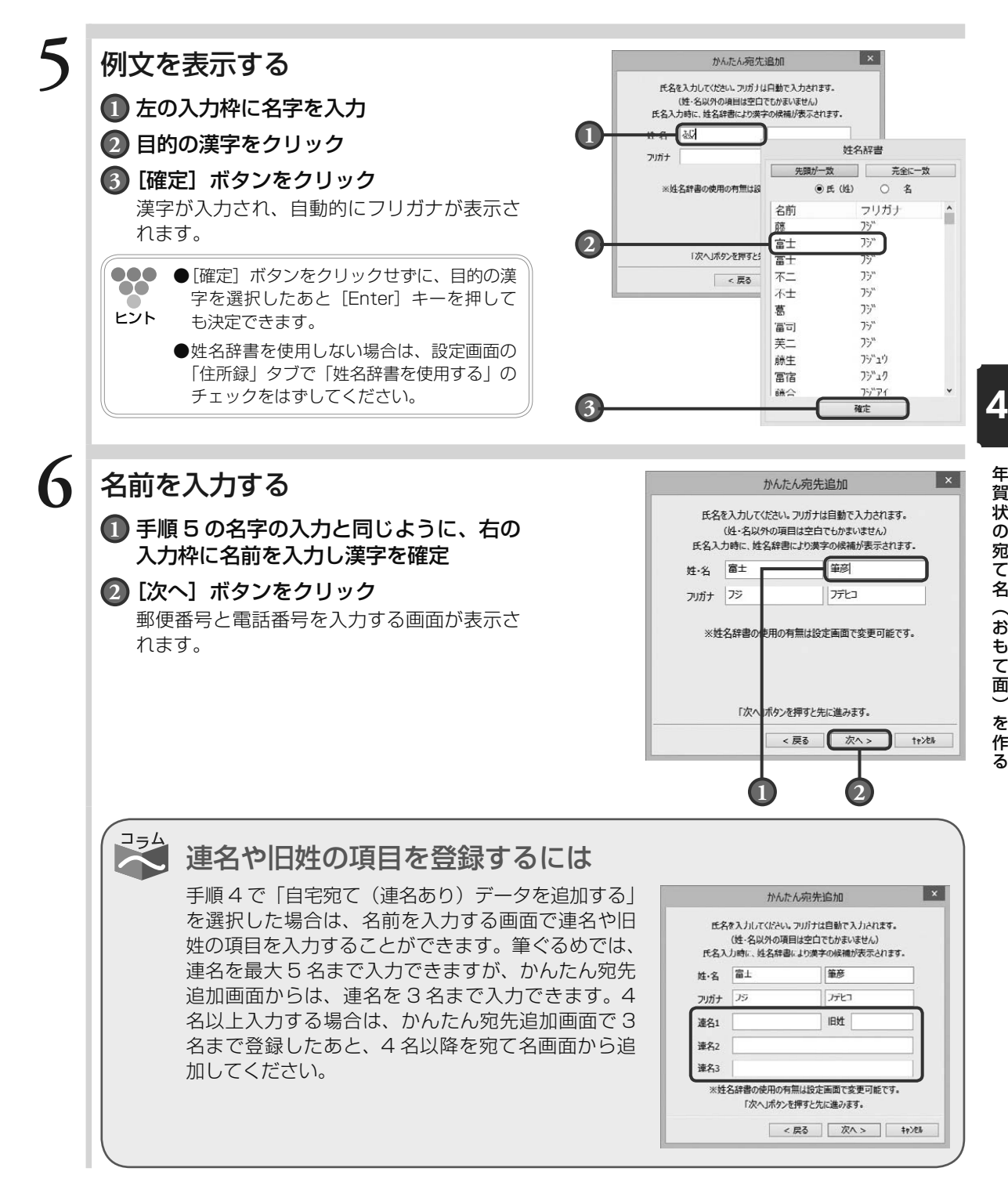

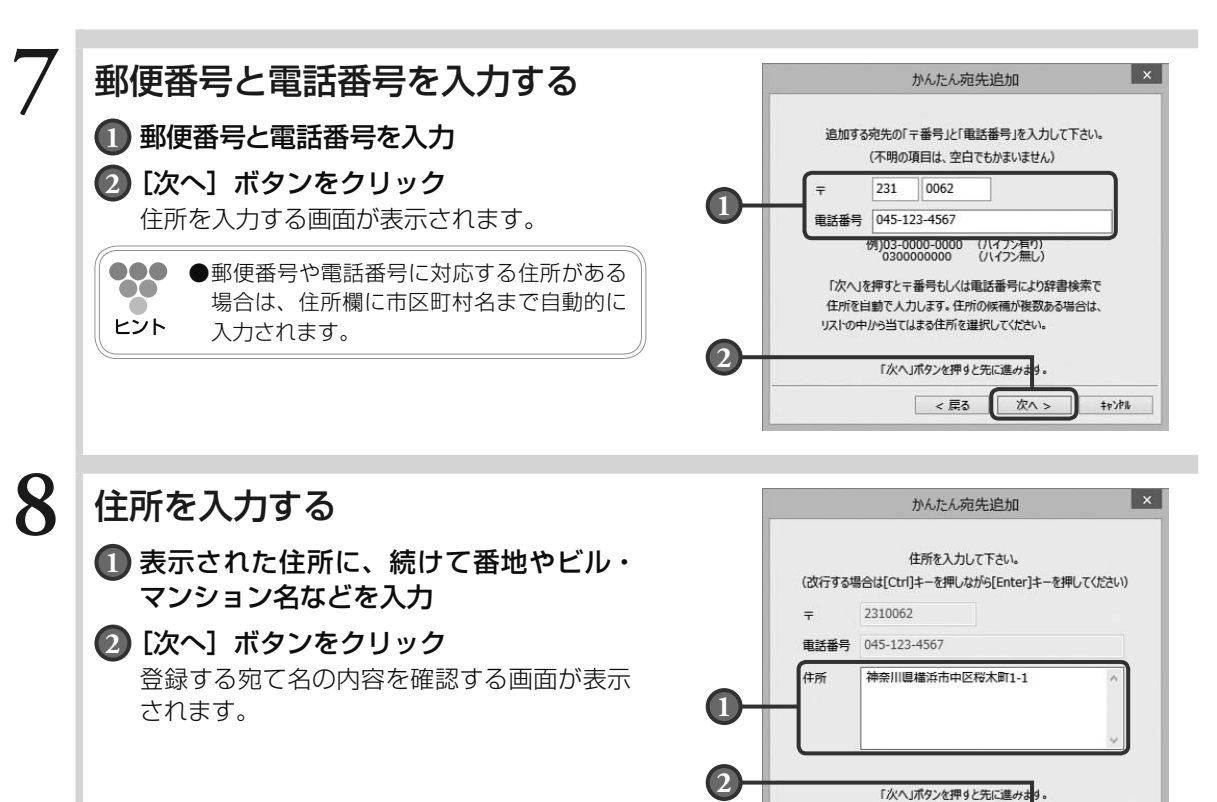

- ●●●●入力された郵便番号に対応する住所が複数ある場合は、一覧で表示されます。目的の住所を選択した  $\infty$ あと、[変換] ボタンをクリックしてください。
- ヒント **●**手順 4 で「会社宛てデータを追加する」を選択した場合は、会社名や所属などを入力する画面が表示 されます。会社情報を入力したあと、「次へ」ボタンをクリックして、住所を入力する画面を表示します。
	- **●住所の途中で改行する場合は、[Ctrl] キーを押しながら [Enter] キーを押してください。筆ぐるめ** では改行は 1 回のみ有効です。2 回以上改行しても、3 行以上にはなりません。

## **9** 宛て名の内容を確認する

登録する宛て名の内容を確認します。 宛て名の登録を終了する場合は[OK]ボタンを クリックして、かんたん宛先追加画面を閉じます。 入力した宛て名情報をプレビューで確認し、保存 します。(→ 4.3.4 参照) 続けて別の宛て名を登録する場合は[もう一件追 加]ボタンをクリックし、宛て名の登録画面に戻 ります。

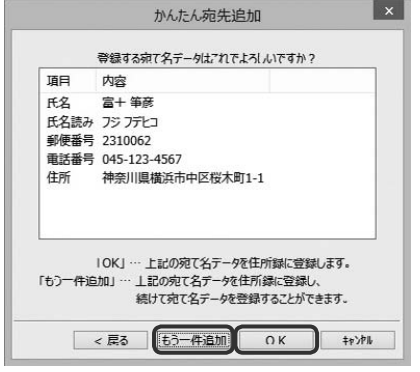

 $\leq$   $\overline{R}$ 

次へ >

 $+\gamma\gamma h$ 

4

年 年 年 年 年 年

# 4.3.2 **宛て名画面から入力する**

ここでは、「宛て名専用タブ」を利用して、会社宛て用の宛て名を登録してみましょう。

# **1** 宛て名画面に切り替える

おもて面に切り替えてから[宛て名]ボタンをク リックします。宛て名画面が表示されます。

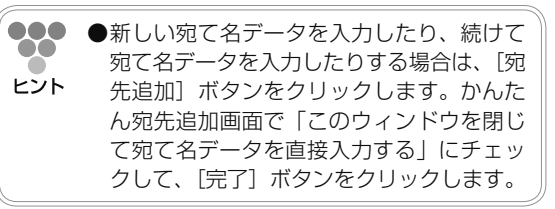

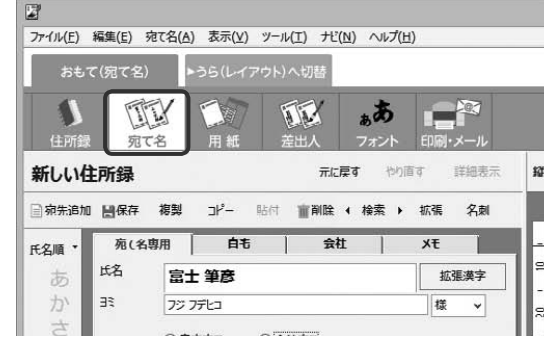

# **2** 「会社宛て」をクリックする

「会社宛て」の入力項目に切り替わります。 先に自宅宛てを入力した場合は、「氏名」と「氏 名読み」が入力された状態で表示されます。

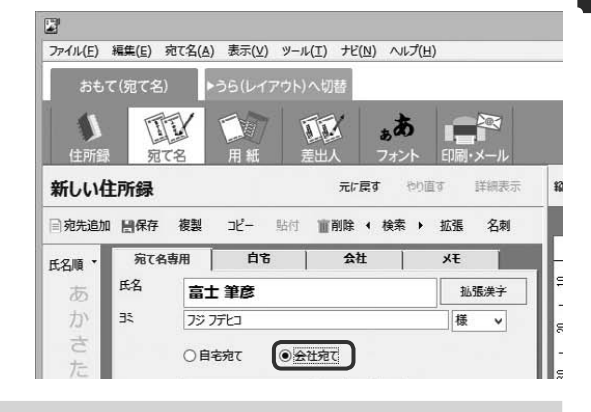

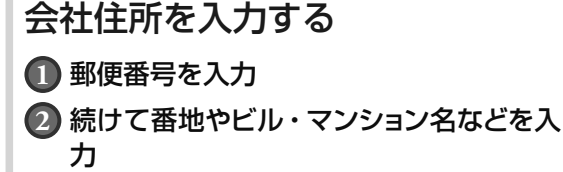

郵便番号に対応する住所がある場合は、住所 欄に市区町村名まで自動で入力されます。

**000 ●**「住所」に文字を入力すると、予想される地  $\bullet$ 名候補がダイアログボックスに表示されま ヒント す。地名候補の種類は、設定画面の「住所録」 タブの「最初の表示内容」で設定できます。

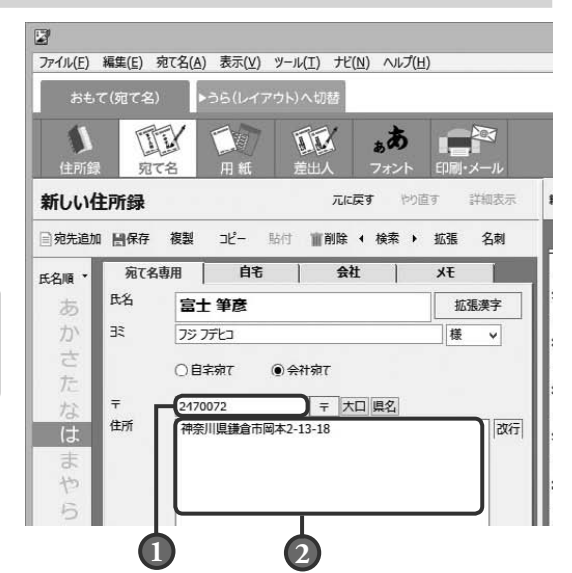

4

年 年

年 年

年 年

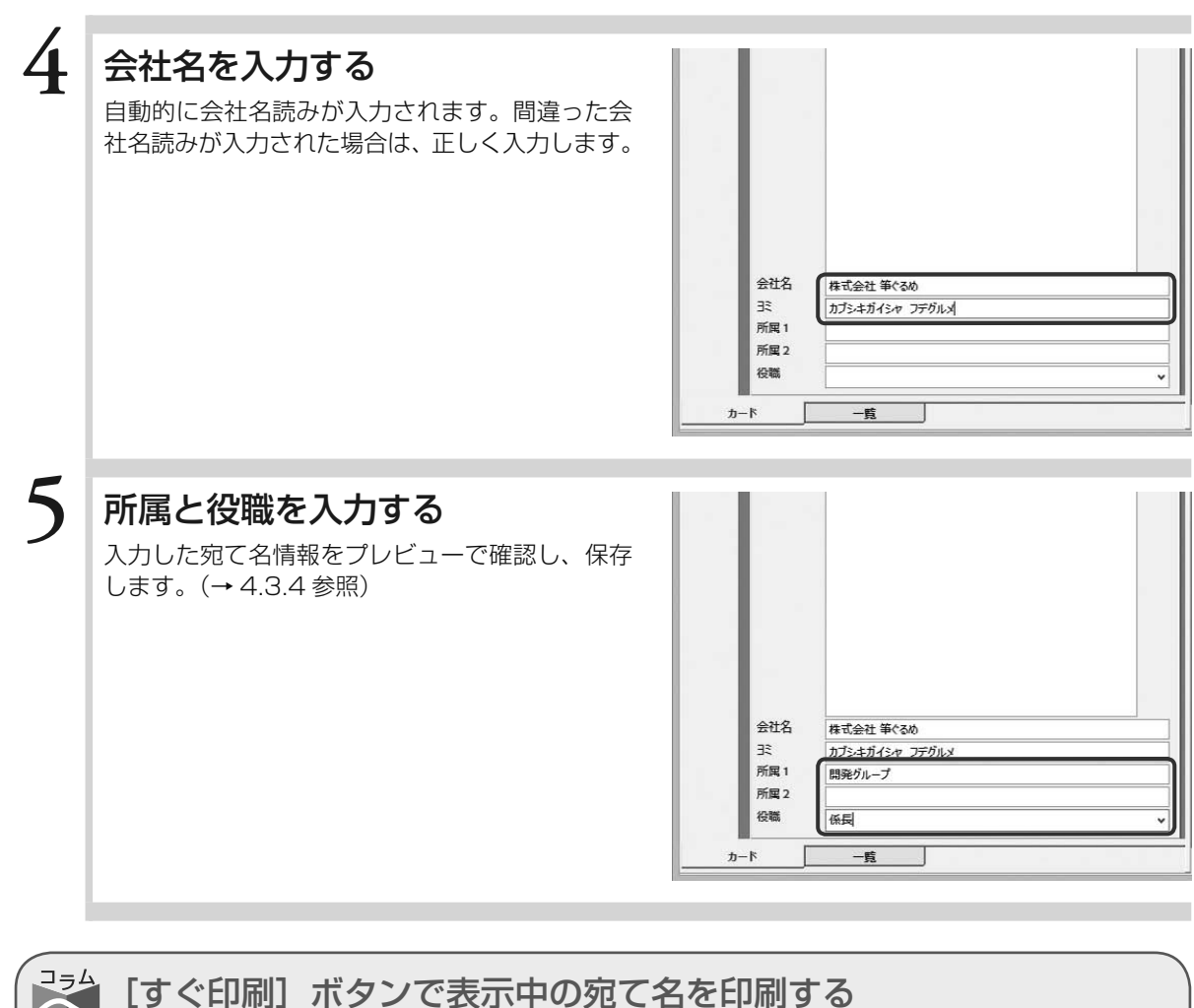

### [すぐ印刷]ボタンで表示中の宛て名を印刷する

[すぐ印刷]ボタンは、現在表示している 1 件の宛て名をすぐに印刷したい時に便利な機能です。 おもて(宛て名)画面の宛て名画面/用紙画面/差出人画面/フォント画面で[すぐ印刷]ボタン が表示されます。

プレビュー表示中に[すぐ印刷]ボタンをクリックしすると、印刷・メール画面に切り替わります。 送信履歴の指定ダイアログボックスにある[印刷]ボタンをクリックして、印刷は完了です。 なお、印刷範囲は「右に表示している宛名のみを印刷」に設定されます。

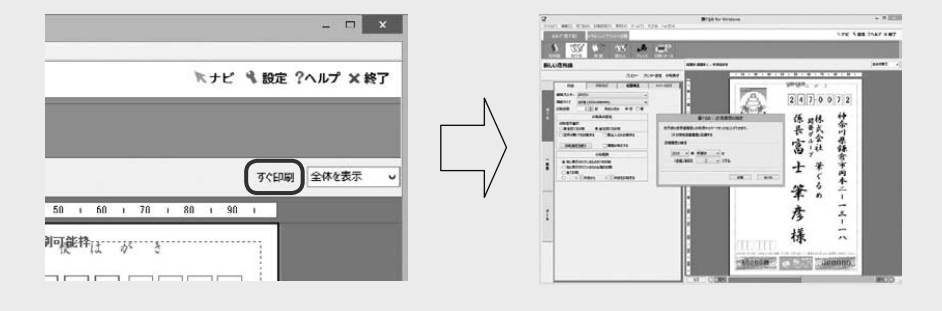

年 年

## 4.3.3 **宛て名データを検索・置換する**

引っ越しや会社の移転などで宛て名データを修正する場合は、特定の条件にあてはまる宛て名 データを検索して置換すると便利です。

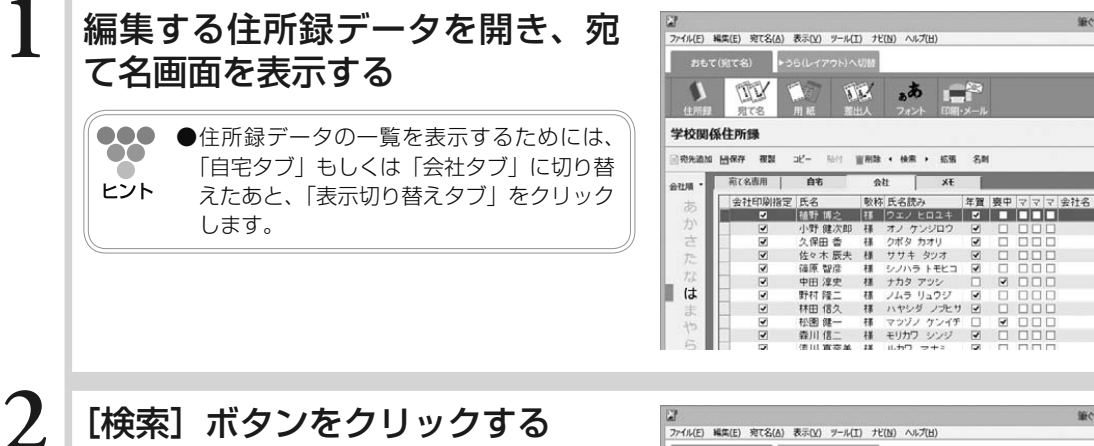

「筆ぐるめ - 検索・絞り込み・置換| ダイアログボッ クスが表示されます。

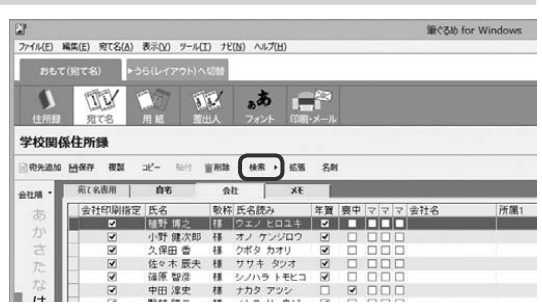

 $\mathbf{L}^{\mathbf{C}}$ 

 $\frac{1}{3k}$ ⊤

4

筆(るめ for Winde

研羅1

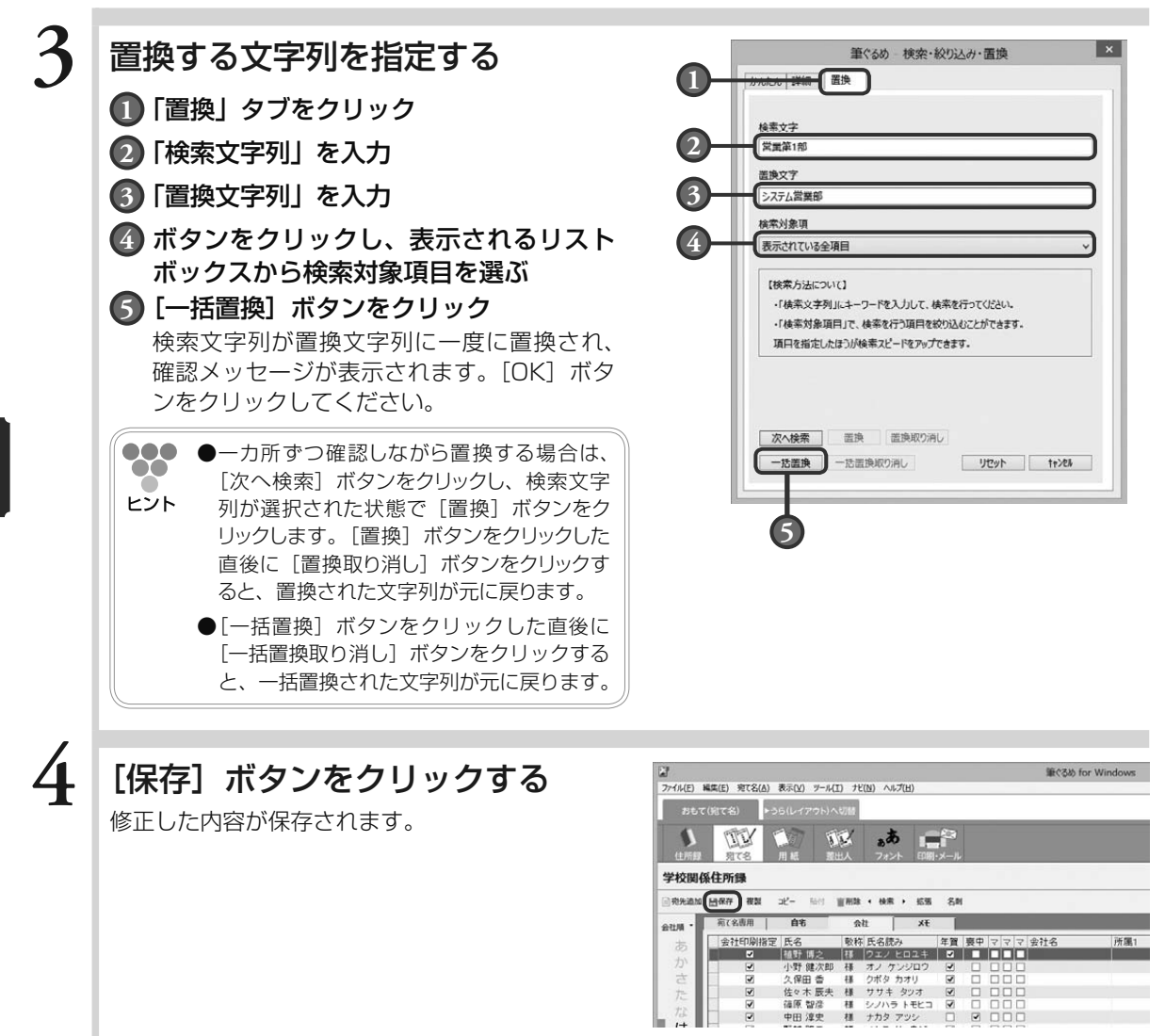

年 年

# 4.3.4 **宛て名情報を保存する**

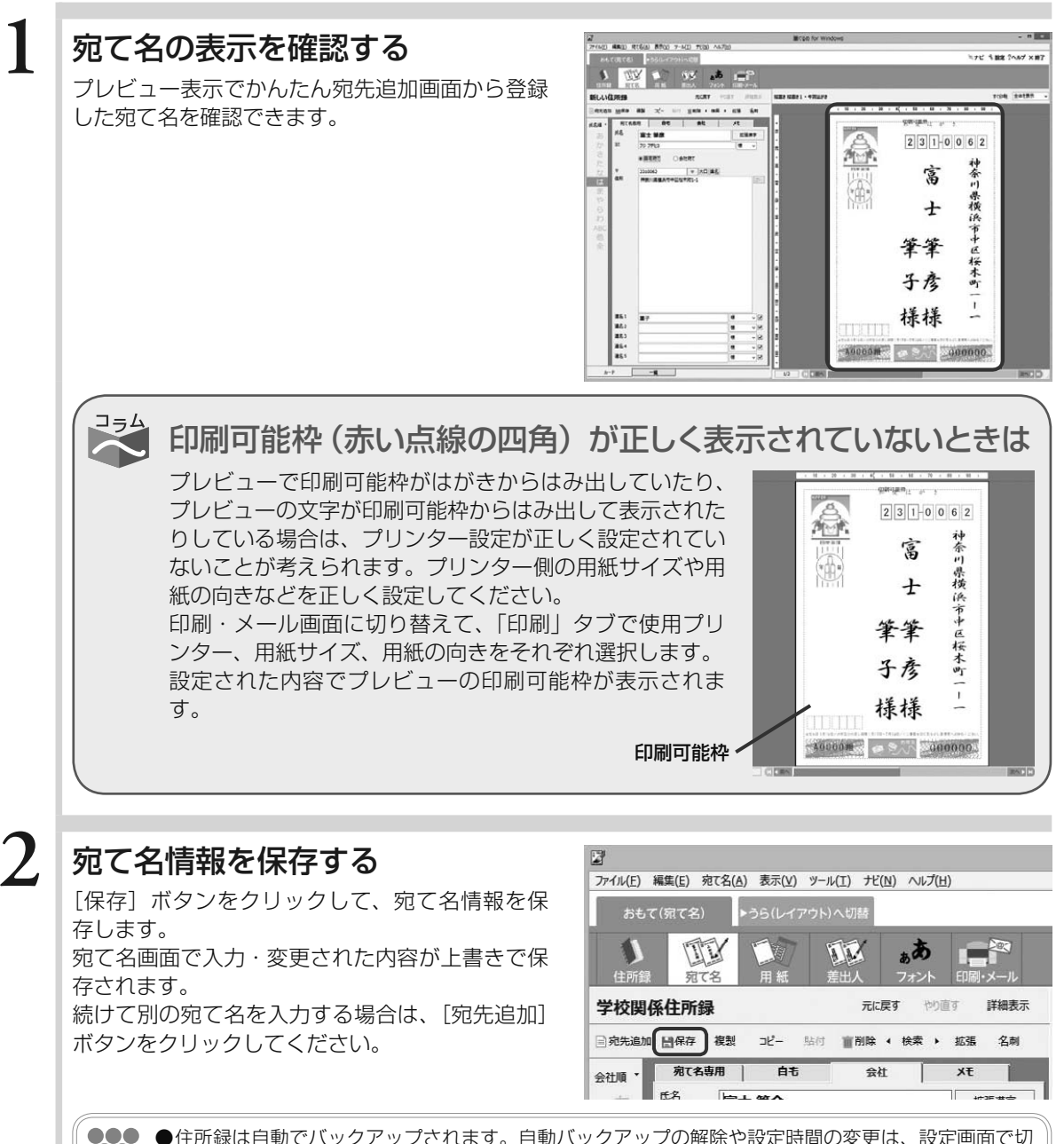

**●**住所録は自動でバックアップされます。自動バックアップの解除や設定時間の変更は、設定画面で切  $\infty$ り替えます。

ヒント [設定]ボタンをクリックすると、設定画面が表示されます。「住所録」タブの「住所録の自動バックアッ プ」から「なし」、「1 分」、「5 分」、「10 分」、「30 分」、「60 分」を選びます。 初期状態では「5 分」が設定されています。

4

年 年

年 年

年 年

### 住所録データの保存方法の種類

住所録の保存には、「上書き保存」、「新規保存」、「別形式保存」の 3 種類があります。 それぞれの保存内容と保存操作は、以下のとおりです。保存操作は、住所録画面からの操作になり ます。

#### 上書き保存する

飞

現在開いている住所録を保存します。

[保存] ボタンをクリック、または[保存]ボタンの「▼]ボタンをクリックすると表示されるリ ストボックスから「保存」を選びます。宛て名を入力、または修正した内容が住所録に上書き保存 されます。

#### 新規に保存する

現在開いている住所録を新しい住所録として、別の名前を付け て保存します。

「保存]ボタンの「▼]ボタンをクリックすると表示されるリ ストボックスから「新規保存」を選びます。新しく保存する住 所録を確認するメッセージが表示されますので、住所録を確認 し「はい〕ボタンをクリックします。

住所録設定画面で、アイコンの種類、住所録名、パスワード設 定をそれぞれ設定します。[OK]ボタンをクリックすると、新 しく住所録が作成されます。

#### 別形式で保存する

筆ぐるめの住所録を、他のソフトで利用できるようにデータ形 式を変換して保存します。選べる形式は、CSV 形式、J アド レス形式と ContactXML Version1.1a 形式の 3 形式です。 「保存]ボタンの「▼]ボタンをクリックすると表示されるリ ストボックスから「別形式保存」を選びます。保存する形式を 選ぶダイアログボックスが表示されますので、保存形式を選び [OK]ボタンをクリックします。ファイル選択画面で住所録を 保存する場所とファイル名を指定し、[保存]ボタンをクリッ クします。選んだファイル形式への書き出しが開始されます。

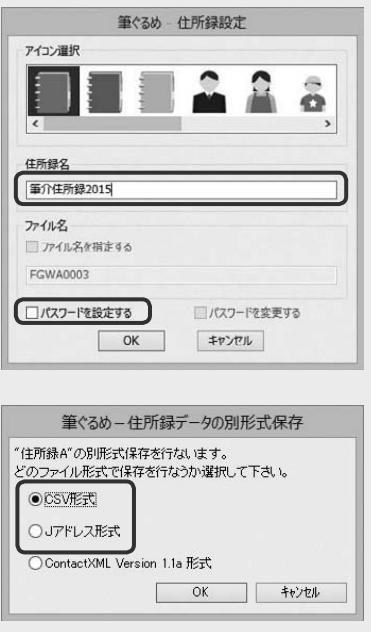

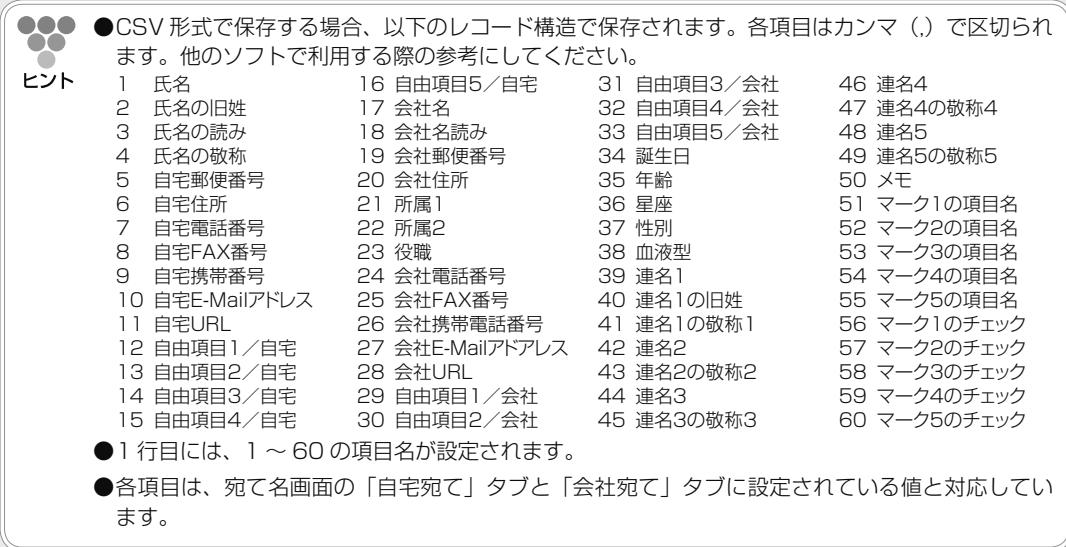

# 4.4 差出人情報を登録する

差出人の情報を登録します。

差出人を印刷するときも、差出人の情報を登録する必要があります。差出人を登録すると、宛て名面の宛て 名と同様に、自動的に差出人を配置します。

差出人の情報は、最大 10 種類まで登録できますので、店舗名ごとや家族の間など、情報を使い分けて印刷 することができます。また、1 件の差出人につき、自宅宛て用と会社宛て用の 2 種類を登録することができ ます。

ここでは、差出人の情報を登録するしかたを説明します。

差出人画面で使うボタンとその機能について説明します。

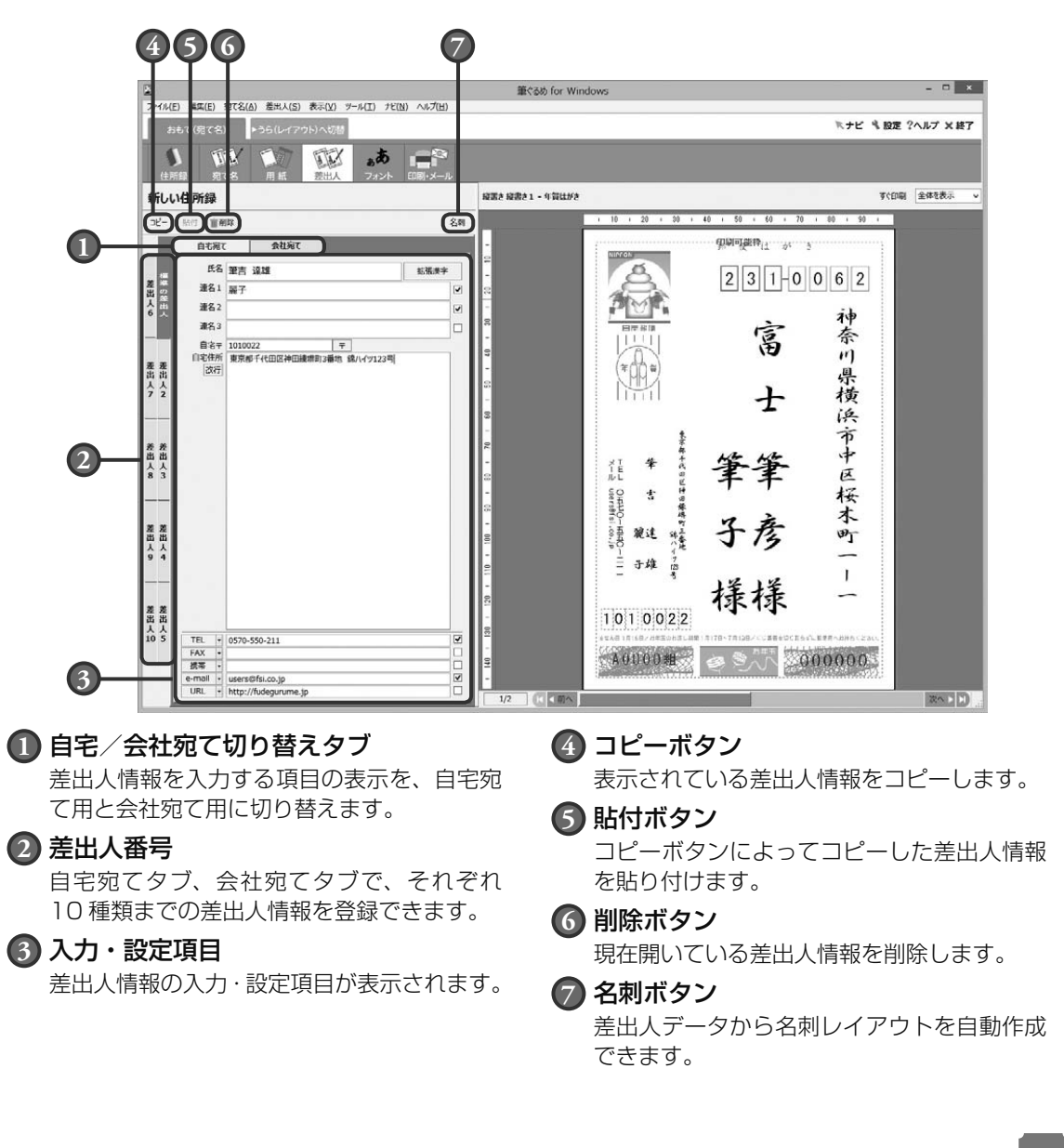

 $\boldsymbol{\varLambda}$ 

#### ここでは、自宅宛て用の差出人の情報を登録してみましょう。

## **1** 差出人画面に切り替える

おもて面に切り替えてから [差出人] ボタンをク リックします。差出人画面が表示されます。

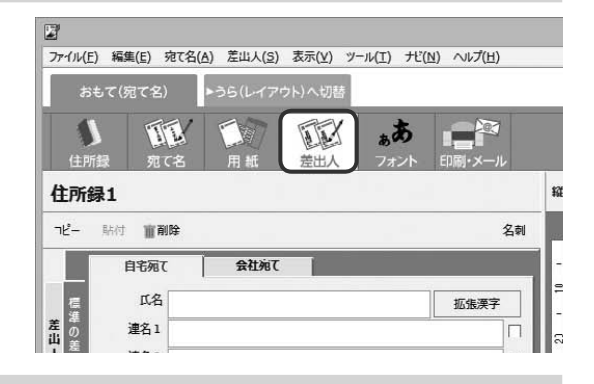

# 4

**2** 自宅宛て、または会社宛てタブを 選ぶ

> 「自宅宛て」タブをクリックして、自宅宛て用の 入力項目画面を表示します。

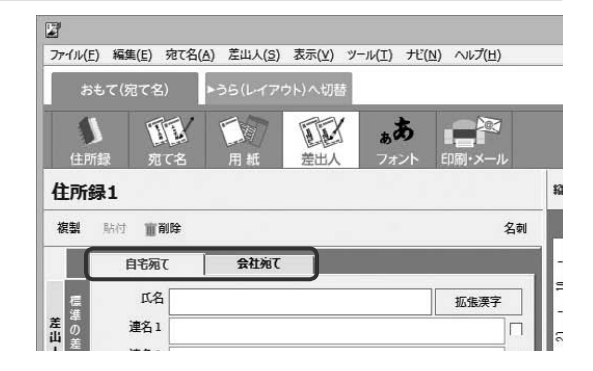

## **3** 登録する差出人番号を選ぶ

差出人番号を「差出人 1」〜「差出人 10」タブ からクリックします。

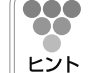

●●● ●選択中の差出人タブは「標準の差出人」と 表示され、標準の差出人情報となります。 標準の差出人は住所録ごとに保存されます。

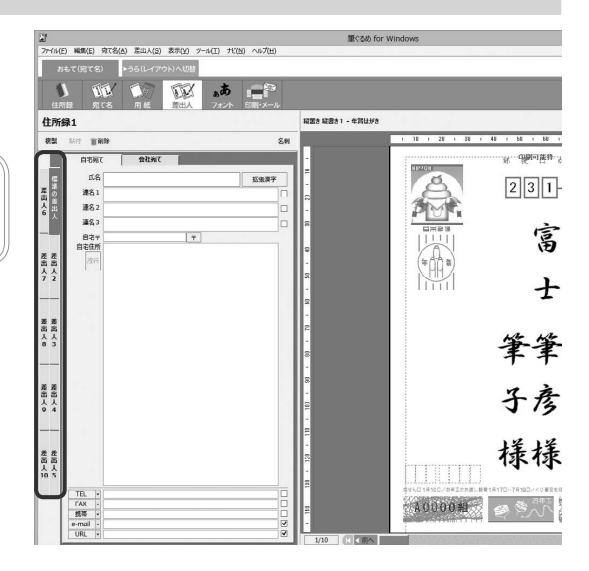

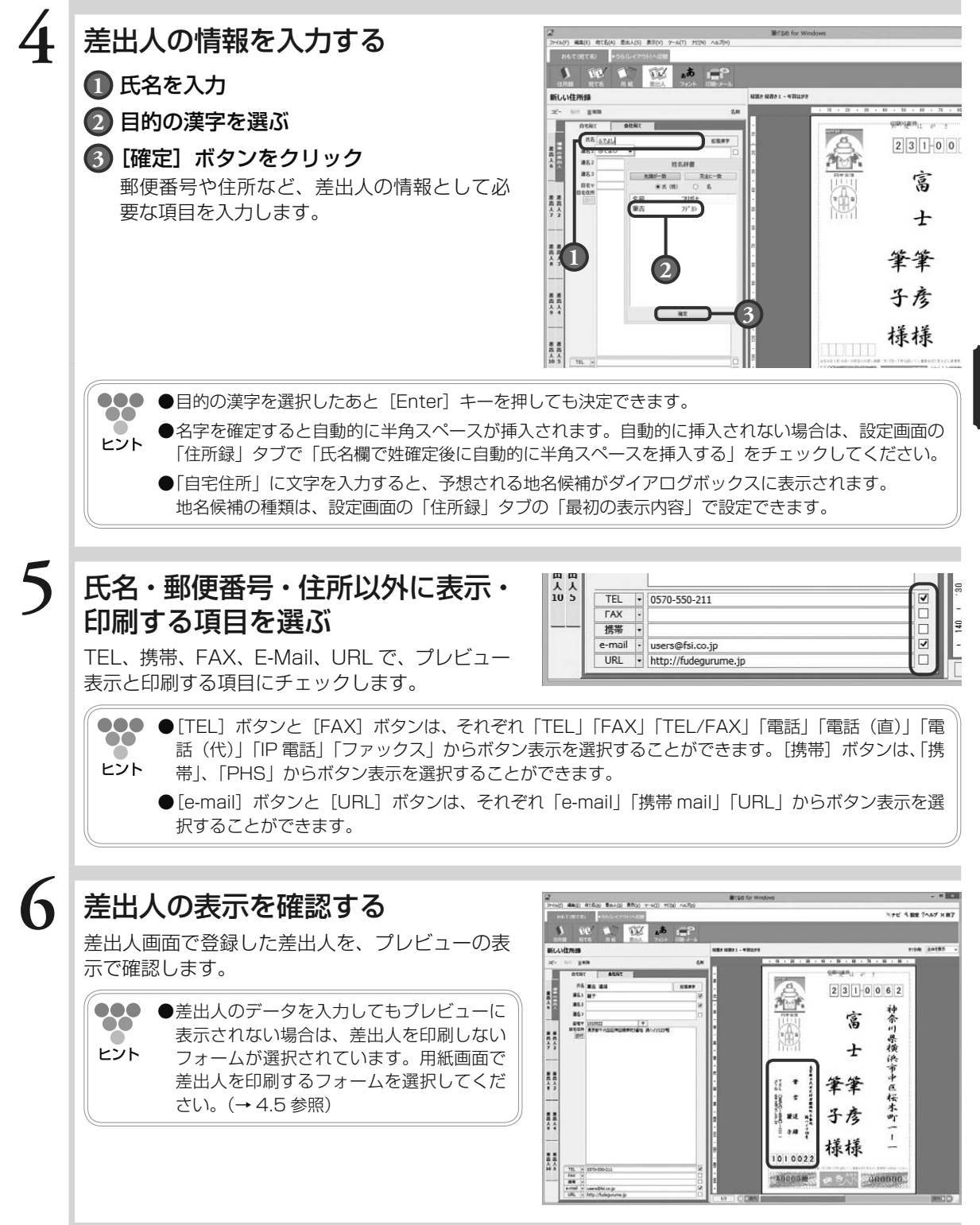

年 年 年 年 年 年 年 年 る

# 4.5 宛て先/差出人のフォームを選ぶ

年賀状用のはがき用紙の種類や向きなどを選びます。

宛て名を印刷する用紙の種類や向き、または縦書きにするか横書きにするかなどの印刷イメージを「宛て名 フォーム」と呼びます。

筆ぐるめでは、用紙に宛て名や差出人の印刷位置や向きなどをあらかじめレイアウトした宛て名フォームが 用意されています。

お好みの宛て名フォームを選ぶだけで、選んだ宛て名フォームのイメージにしたがって、宛て名や差出人の 位置を自動的に調整します。

ここでは、おもて(宛て名)面のはがきの宛て名フォームの選びかたを説明します。

用紙画面で使うボタンとその機能について説明します。

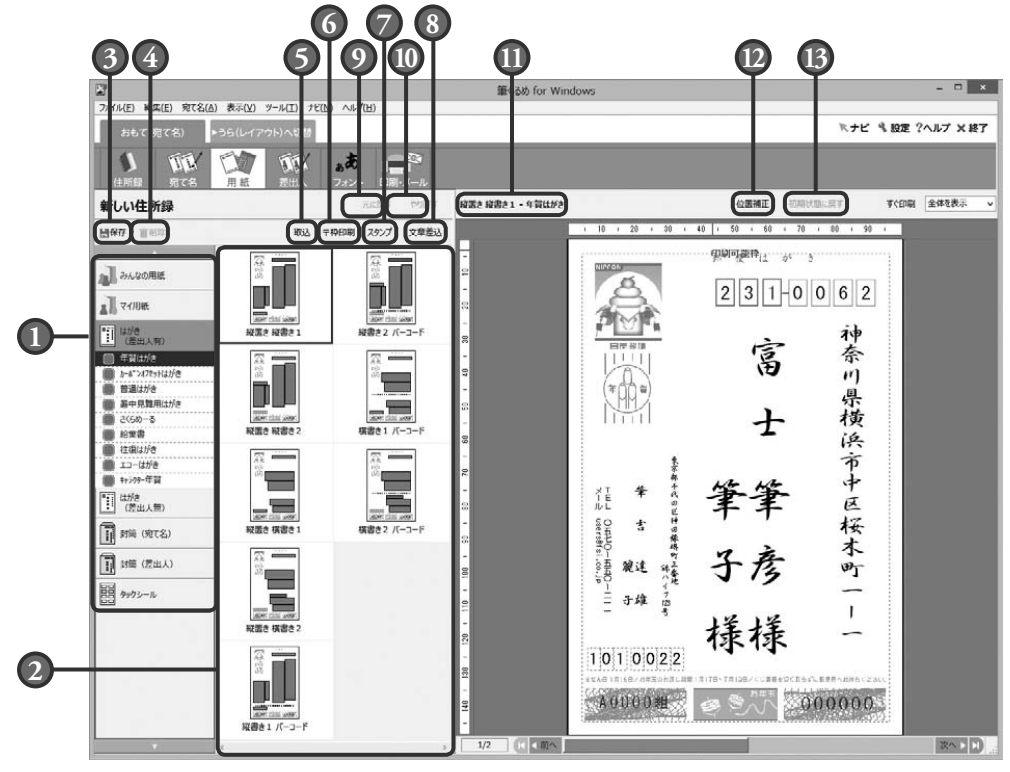

### **1** 用紙種類グループ

用途別にグループ分けされた、宛て名や差出 人を印刷する用紙の種類が一覧表示され ます。

#### **2** フォームイメージ

選択された用紙種類グループに登録されてい る宛て名フォームをイメージ表示します。宛 て名フォームを選択すると、そのフォームに 合わせて宛て名や差出人がプレビューに詳細 表示されます。

#### **3** 保存ボタン

画像やイラストを取り込み、配置した用紙や、 宛て名と差出人の住所や氏名などの配置や文 字サイズを変更した用紙を上書き、または新 規で保存します。

#### **4** 削除ボタン

選択している用紙を削除します。

#### **5** 取込ボタン

画像やイラストのデータファイルを取り込み 配置します。画像やイラストを取り込み配置 した用紙は、みんなの用紙グループ、または マイ用紙グループに保存ができます。

#### **6** 〒枠印刷ボタン

郵便番号の記入枠が印刷されていない用紙 に、郵便番号枠を印刷します。

角 2、角 3 封筒では、郵便番号枠は印刷でき ません。

#### **7** スタンプボタン

年賀、速達、書留、親展など、宛て名面に任 意の文字を配置します。

#### **8** 文章差込ボタン

入力した文章を配置します。文章を配置した 用紙は、みんなの用紙グループ、またはマイ 用紙グループに保存できます。

**9** 元に戻すボタン

直前に行った操作を元に戻します。

- **10** やり直すボタン 元に戻すボタンで元に戻した操作を取り消し ます。
- **11** 用紙種類

選択されている用紙の宛て名フォーム名と用 紙名を表示します。

#### **12** 位置補正ボタン

宛て名と差出人の住所や氏名などの領域の配 置やサイズを変更します。 配置や文字サイズを変更した用紙は、みんな の用紙グループ、またはマイ用紙グループに 保存ができます。

#### **13** 初期状態に戻すボタン

位置調整ボタンで変更した用紙を、初期状態 の配置や文字サイズに戻します。

ここでは、年賀状はがきの中から、宛て名フォームを選んでみましょう。

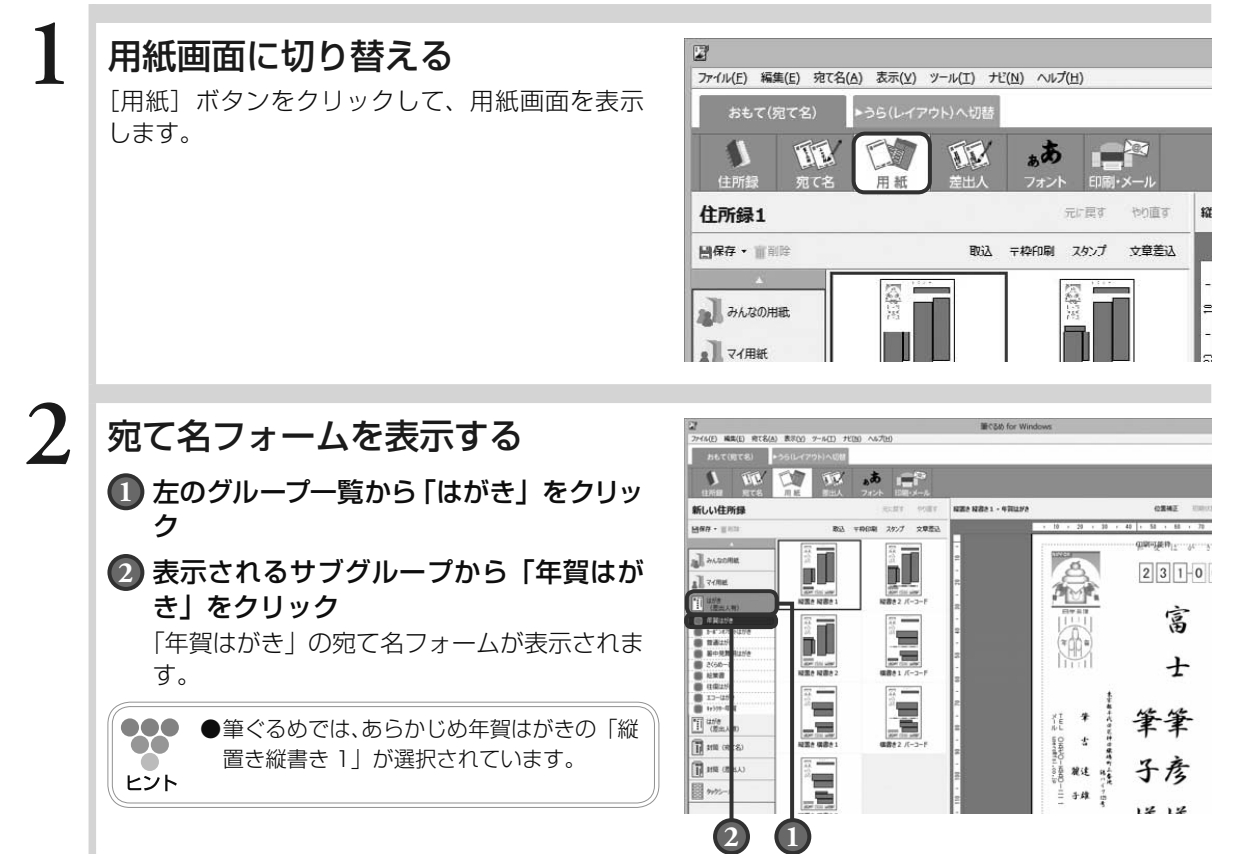

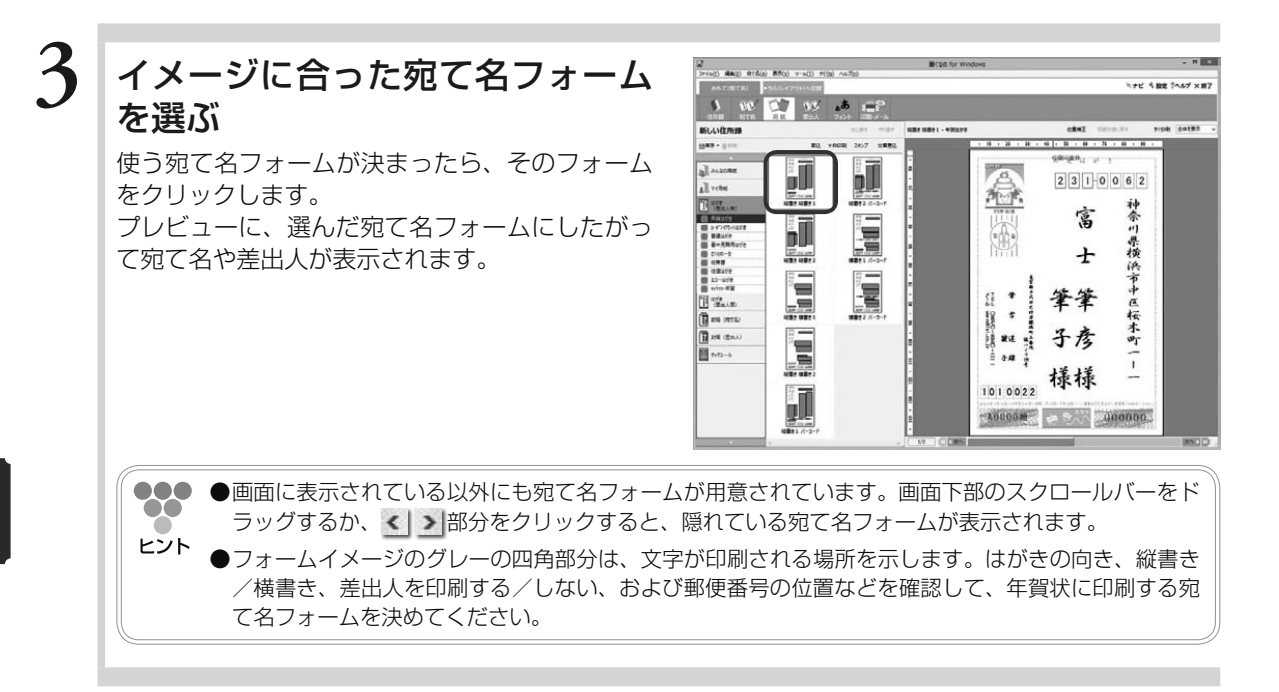

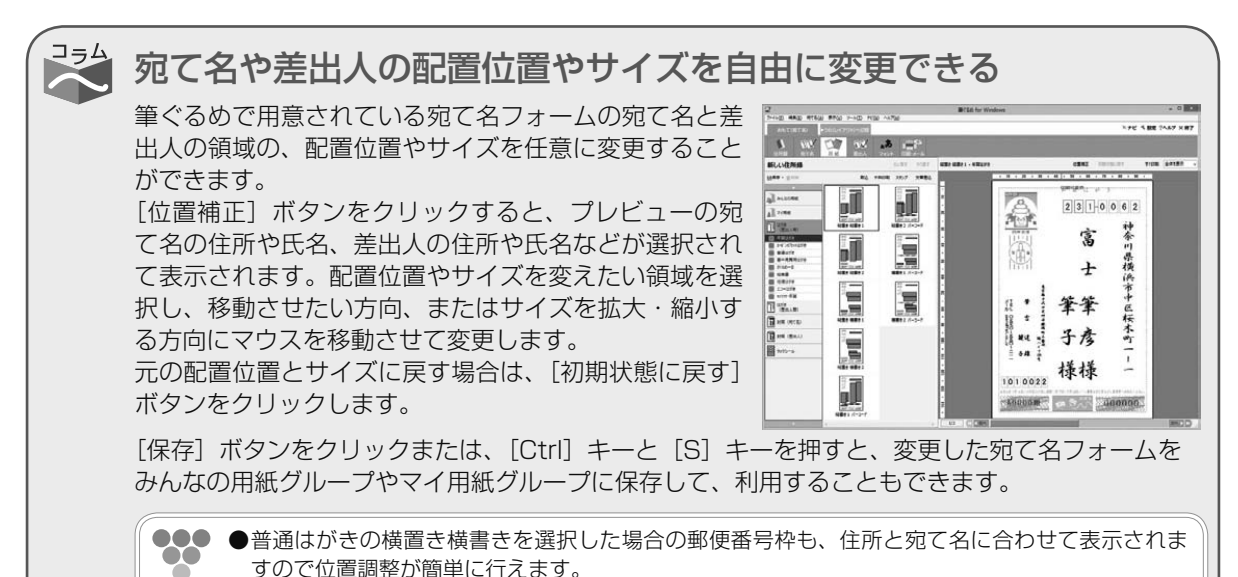

4

ヒント

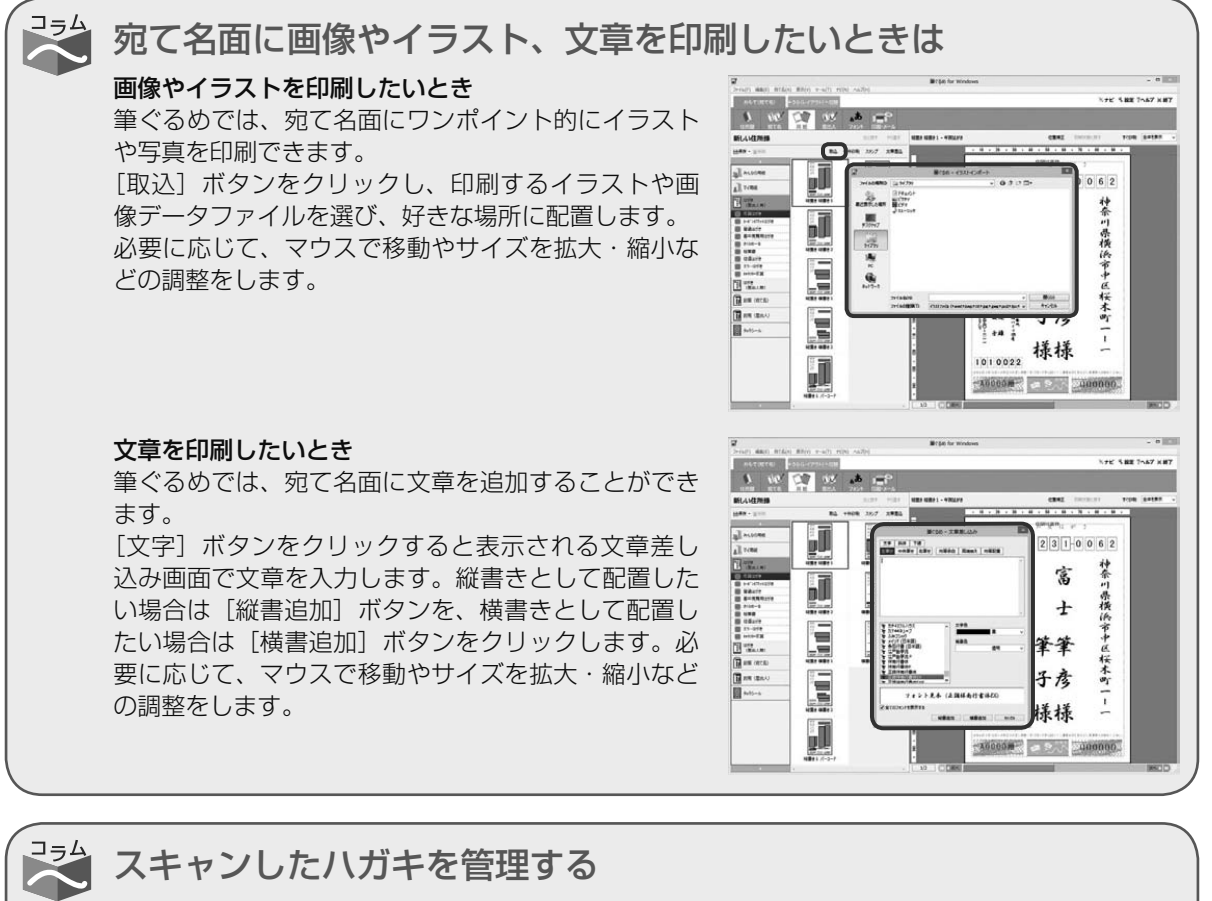

「詳細表示]ボタンを押して表示される「メモ」タブの「は がき管理」タブでは、スキャンしたハガキの画像ファイル

を管理できます。 年ごとに「年賀状」「暑中見舞い」「その他」の 3 種類の 画像データを送受信別に表示できます。表示可能なファイ ルの形式は以下のとおりです。

\*.wmf、\*.bmp、\*.tif、\*.jpg、\*.jpeg、\*.pcd、\*.fpx、\*. png、\*.gif

表示枠の[登録]ボタンをクリックすると表示される「筆 ぐるめ−画像登録」ダイアログボックスで画像データを選 択すると、画像データが縮小表示されます。

[拡大] ボタンをクリックすると、「筆ぐるめ−プレビュー」 ダイアログボックスに拡大表示されます。

[削除]ボタンをクリックすると、表示枠に縮小表示され ている画像の登録を解除します。

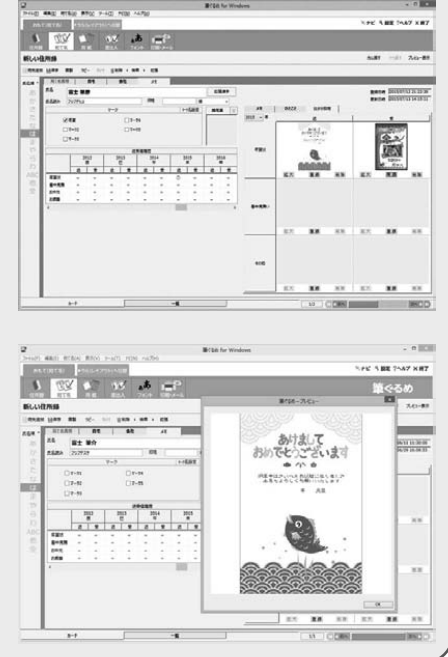

 $\boldsymbol{A}$ 

年 年

年 年

年 年

年 年 る

# 4.6 用紙を選択する 筆ぐるめでは、年賀状用の用紙以外に、往復はがき、名刺やタックシール用などの用紙も数多く用意されて いますので、用途に合わせて自由に用紙を選べます。

用紙に合わせて用意されている宛て名フォームを選ぶと、宛て名の文字の大きさや位置がすべて自動で配置 されます。そのため、住所の長さや氏名の文字数に合わせて、1件ずつ位置を調整する必要がないため、簡 単に失敗なく宛て名を印刷することができます。

ここでは、用途に合わせた用紙の選びかたを説明します。

**●●● ●**用紙画面で使うボタンとその機能については、「4.5 宛て先/差出人のフォームを選ぶ」を参照してください。 ヒント

#### ここでは、往復用はがきの中から宛て名フォームを選んでみましょう。

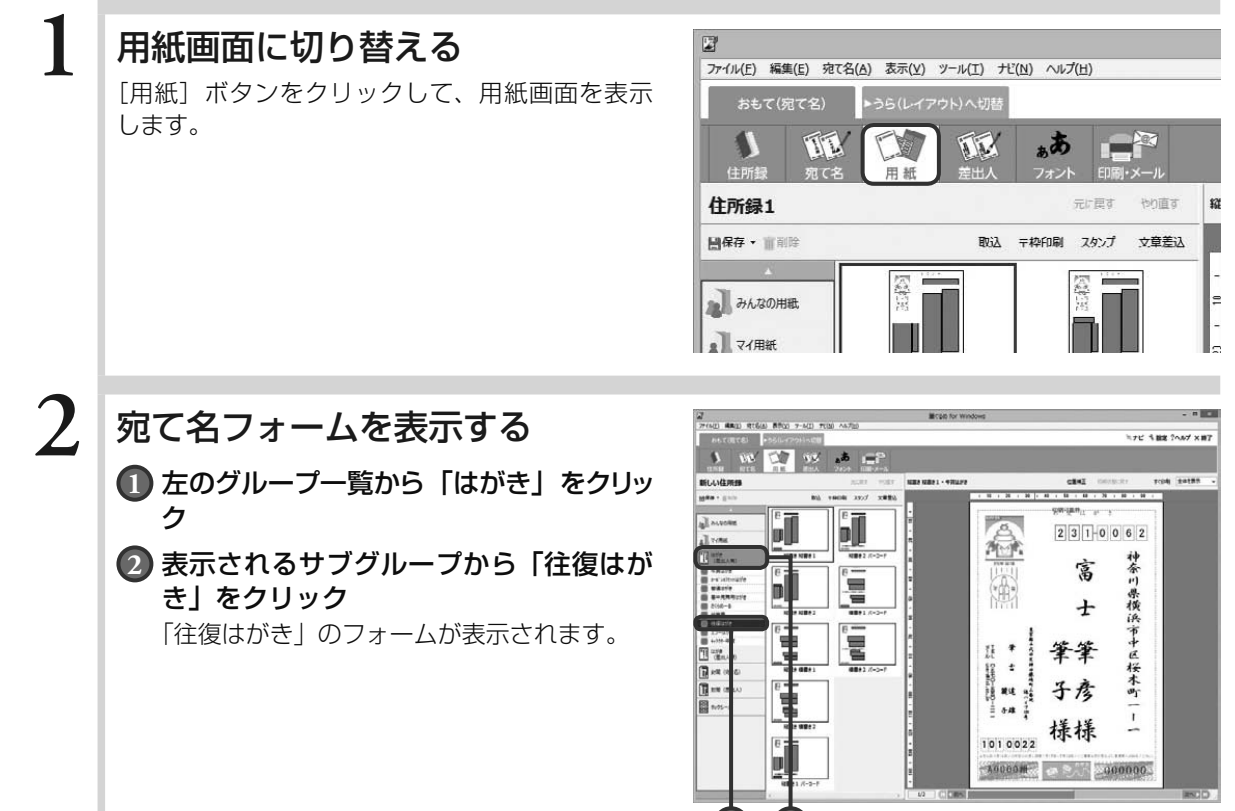

**2 1**

 $\bullet$ 

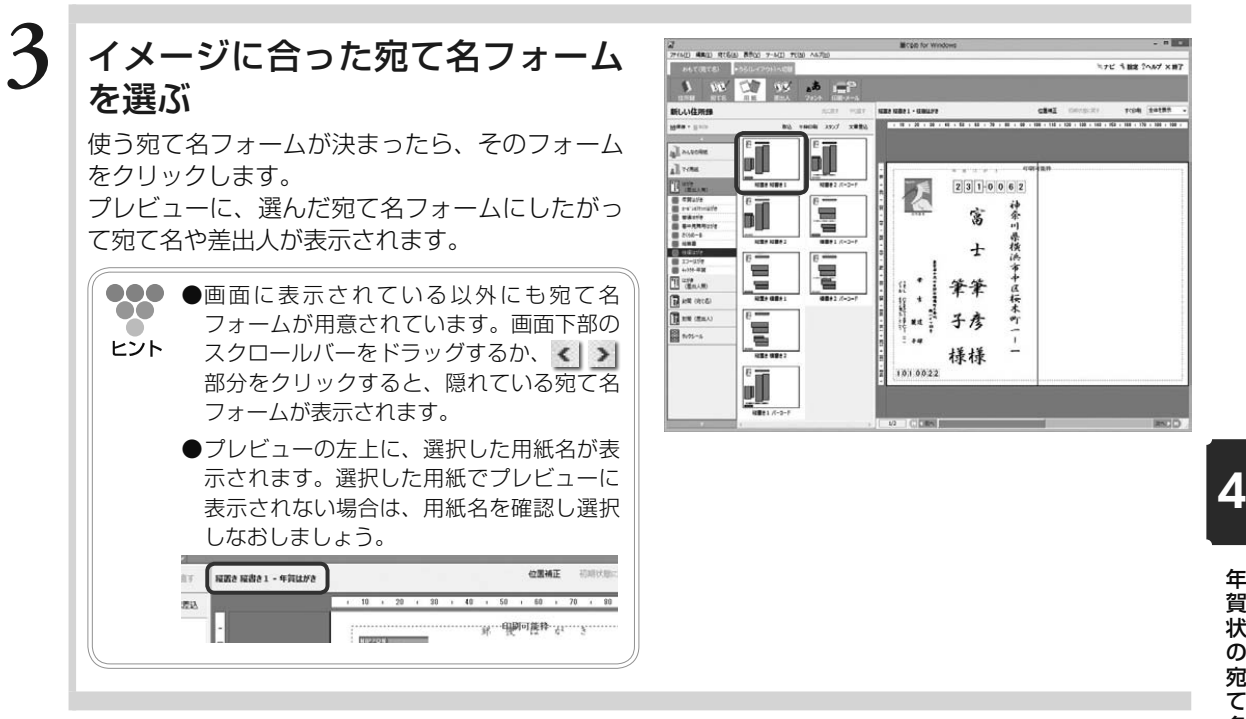

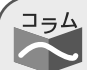

### 封筒やタックシールなどの用紙を選ぶには

封筒やタックシールの用紙を選択する手順は、往復はがきと同じです。往復はがきの手順を参考に して、用紙画面で目的の用紙を選択してください。

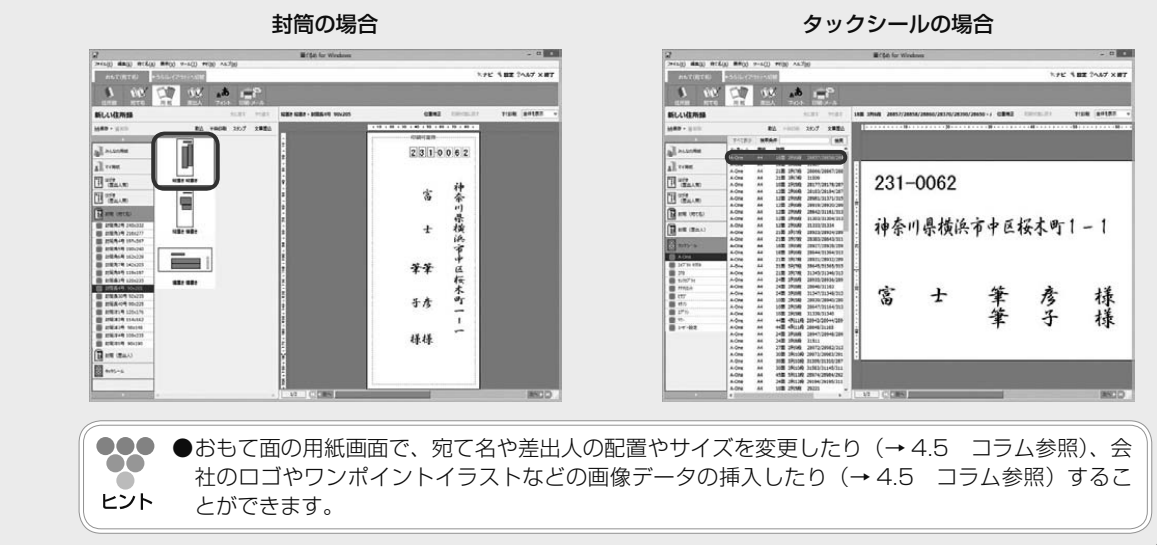

# 4.7 宛て先/差出人のフォントを選ぶ

#### 宛て先と差出人のフォントを選びます。

筆ぐるめに用意されている宛て名フォームを利用して、宛て名や差出人をレイアウトしたあとに個別に文字 を大きくしたり、書体を変更したりして印刷したいイメージにより近づけることができます。文字のサイズ や書体を選ぶと同時に、プレビューにその結果が反映されますので、フォントを手軽に選ぶことができます。 ここでは、宛て先と差出人のフォントの選びかたを説明します。

フォント画面で使うボタンとその機能について説明します。

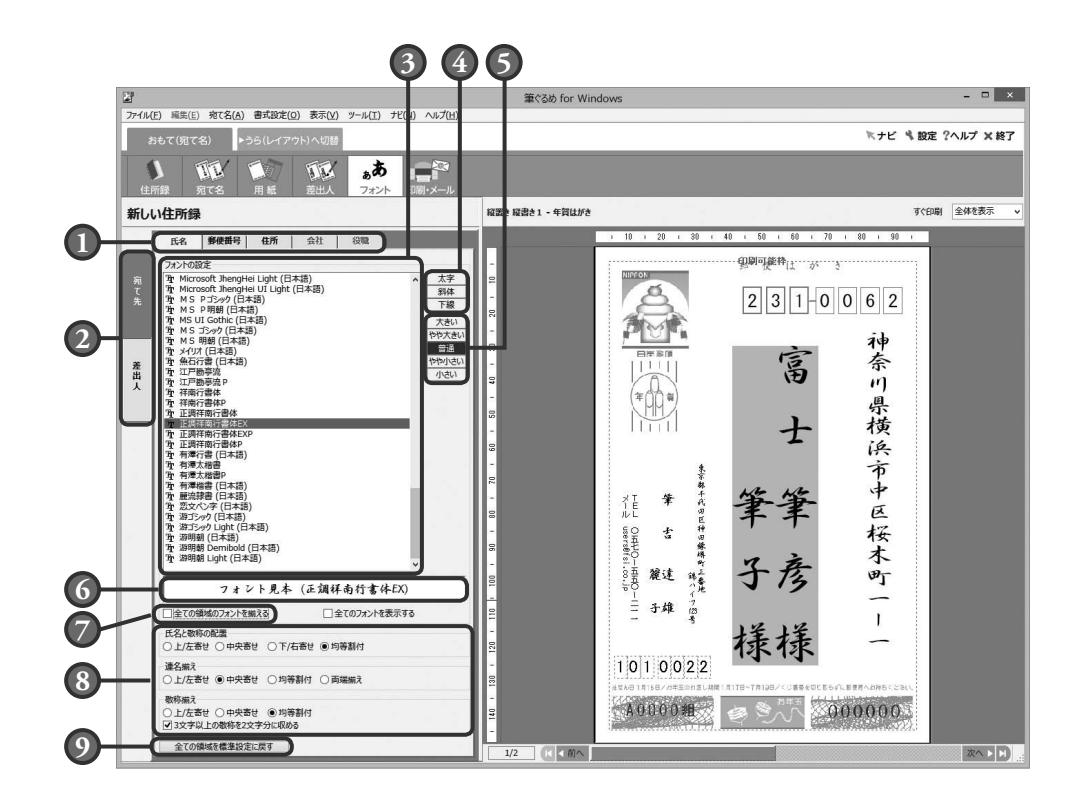

**1** フォント領域切り替えタブ

フォントを設定する領域を切り替えます。

#### **2** 宛て先/差出人切り替えタブ

宛て名のフォントを設定する画面表示と、差 出人のフォントを設定する画面表示を切り替 えます。

#### **3** フォント一覧

選択できるフォントを一覧で表示します。

#### **4** 文字修飾

領域ごとに、太字、斜体、下線を設定できます。

### **5** 文字サイズ

領域ごとに、文字サイズを 5 段階から選択で きます。

#### **6** フォント見本

フォント一覧で選択されているフォントの見 本を表示します。

#### **7** 全ての領域のフォントを揃える

この項目をチェックすると、すべての領域に 選択したフォントが適用されます。

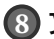

#### **8** 文字揃えなどの設定

氏名と敬称の配置:

(氏名タブ選択時)氏名エリア(氏名と敬称 の範囲を示すグレー部分)内で、氏名と敬称 の配置を上/左寄せ、中央寄せ、下/右寄せ、 均等割付から選択できます。

連名揃え:

(氏名タブ選択時)連名部分の配置を上/左 寄せ、中央寄せ、均等割付、両端揃えから選 択できます。

敬称揃え:

(氏名タブ選択時) 敬称部分の配置を上/左 寄せ、中央寄せ、均等割付から選択できます。 また、「3 文字以上の敬称を 2 文字分に収め る」をチェックすると、「ちゃん」などの 3 文字以上の敬称を 2 文字分の範囲に収めて配 置します。

ここでは、宛て名のフォントを設定してみましょう。

住所の設定:

(住所タブ選択時)「住所中の半角文字を全角 文字にする」、「縦書き住所中の数字を漢数字 として表示」、および「数字を横一行に表示」 をチェックすることにより、それぞれの項目 を設定できます。

会社の設定:

(会社タブ選択時)「半角文字を全角文字にす る」をチェックすると、会社名中の半角文字 を全角文字で置き換えます。

また、「アラビア数字を横一行に表示」を チェックすると、アラビア数字を半角に変換 し、横一行に表示できます。

#### **9** 全ての領域を標準設定に戻すボタン

文字修飾、文字サイズ、氏名と敬称の配置、 連名揃え、および敬称揃えの設定内容を標準 設定(初期状態)に戻します。

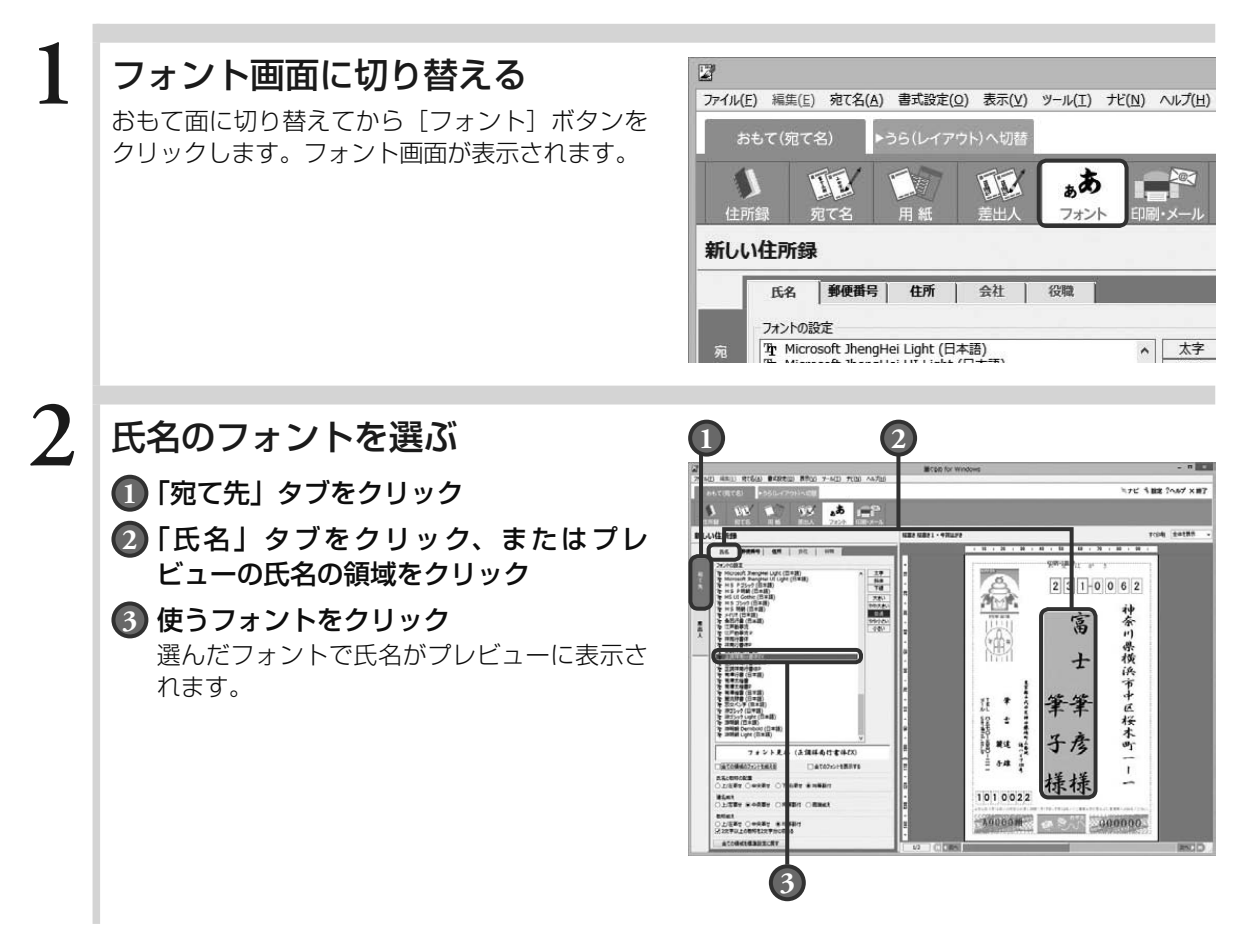

 $\boldsymbol{\varLambda}$ 

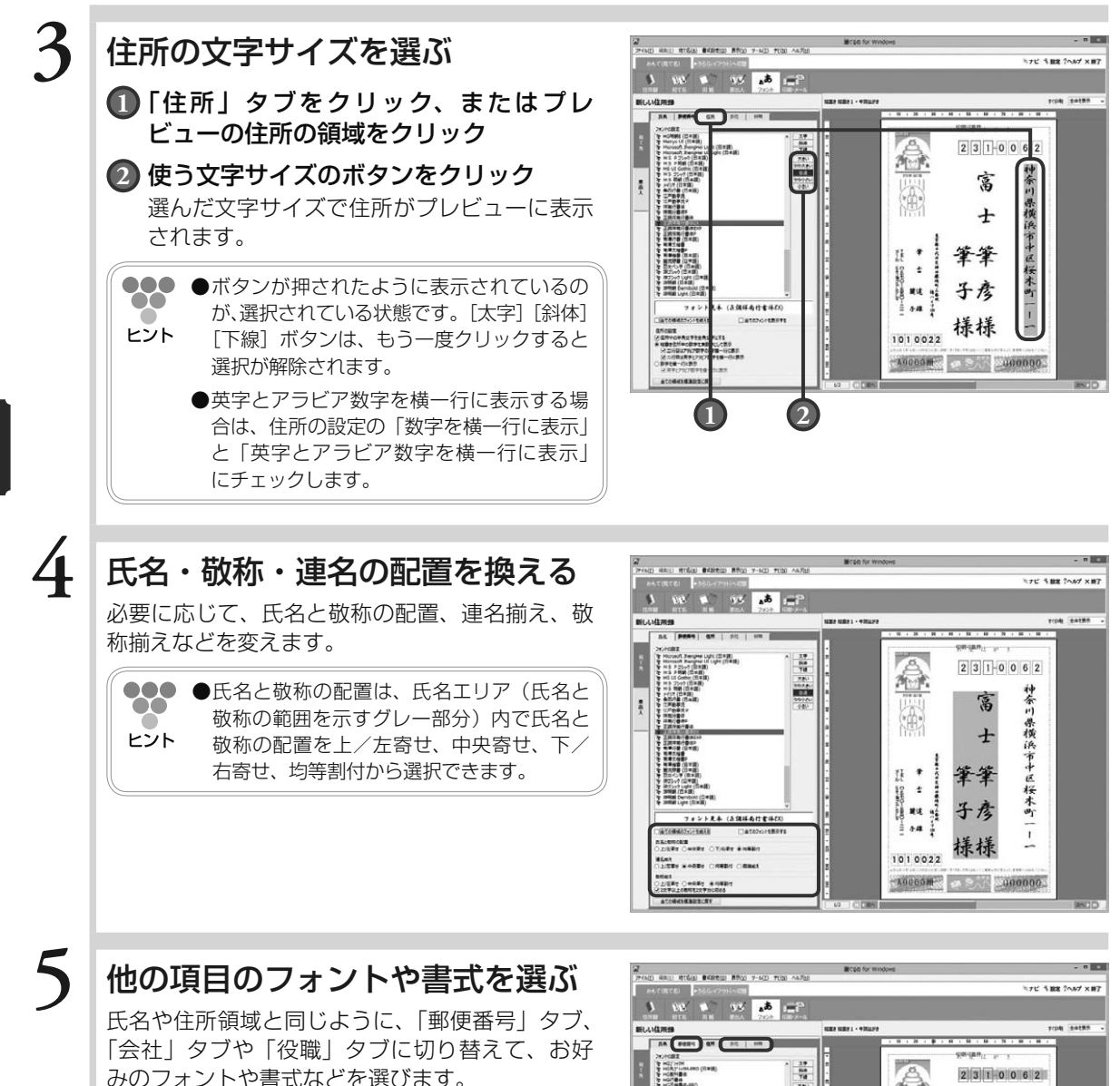

を HOBSRATHT HES<br>を HOBSRATHT HES<br>を HOBSRATHT (日本語)<br>と HORSRATHT (日本語)<br>と HORSRATHT

フォント見本 (MS ゴシック

**Determination** 

 $\overline{\mathfrak{s}}$ Heroeft Jeropee<br>Horsert Jeropee<br>H.S. P.2517 (B.R) Upt (BTB) m

神奈川県横浜市中区桜木町

富

 $\overline{t}$ 筆筆

子彦 樣樣

 $x > 000000$ 

f. ŧ Canadian<br>2006–2010

1010022

**A0000M** 

4

年 年 年 年 年 年

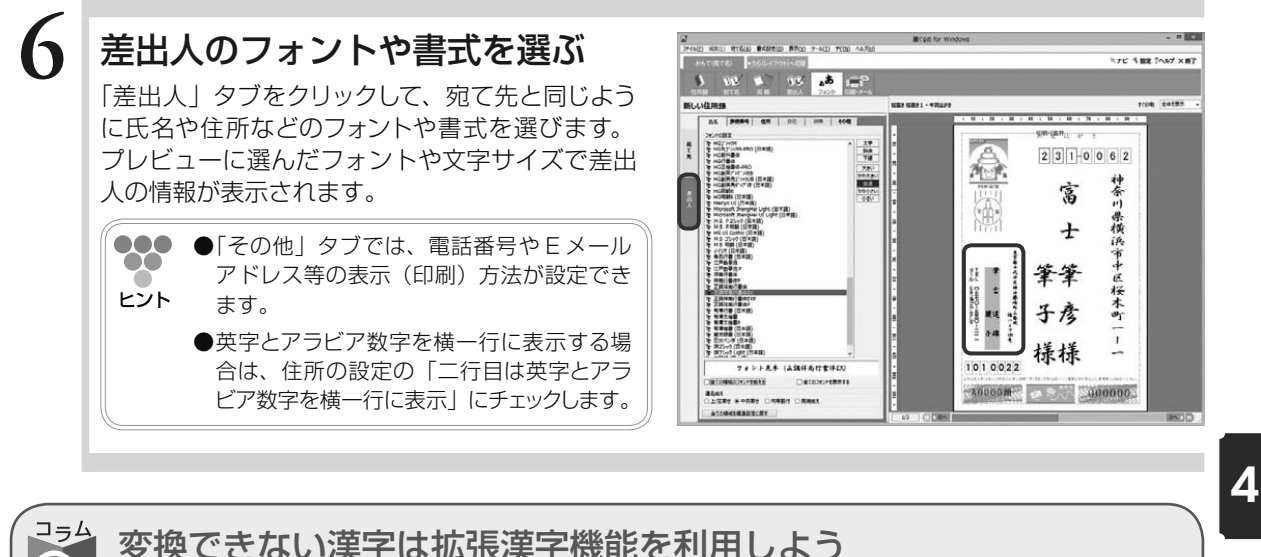

### 変換できない漢字は拡張漢字機能を利用しよう

氏名や会社名などを入力中に、漢字によっては変換しても出 てこない(「?」が表示される)場合があります。これは、そ の漢字がシフト JIS コードに含まれていないことが原因です。 筆ぐるめでは、氏名・旧姓・連名(1~5)・会社名で使用さ れるこれらの文字については、拡張漢字機能を利用すること で対応できます。また、姓名で使われる漢字には日頃あまり 見かけないものも多く、さまざまなバリエーションがありま す。一見同じようでも、点が多かったり、逆になかったりし ます。筆ぐるめでは、姓名用の外字フォントを作成していま すので、より多くの姓名を正しく印刷できます。

 $\boldsymbol{J}$ 

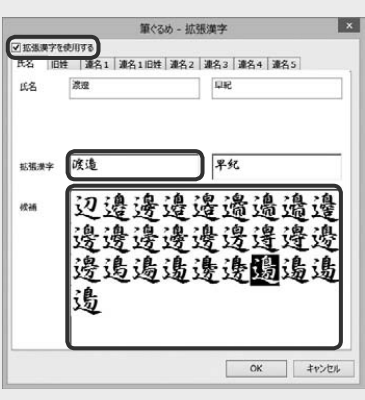

宛て名や差出人など、名称を入力中に変換できない漢字がある場合に[漢]ボタンをクリックすると、 拡張漢字ダイアログボックスが表示されます。「拡張漢字を使用する」にチェックをすると、ダイ アログボックスの下部に拡張漢字の設定項目が表示されます。拡張漢字欄に変換する文字を入力し、 候補欄から目的の漢字を選択します。

注意 **● 拡張漢字機能を利用して入力されている文字がある項目は、フォントには正調祥南行書体 EX、ま たは正調祥南行書体 EXP を選択してください。また、姓名外字を利用して入力した項目は、正調 祥南行書体 EX、または正調祥南行書体 EXP を選択してください。他のフォントでは正しく表示・ 印刷できません。**

年 年 年 年 年 年

Chapter 年賀状を印刷する

いろいろと操作してできあがった年賀状をはがきに印刷 しましょう。

デザイン面と宛て名面は、どちらを先に印刷しても構い ません。

また、はがき自動両面印刷の機能があるプリンターをお 使いの場合は、デザイン面と宛て名面を一度の印刷指示 で印刷することもできます。

この章では年賀状のデザイン面(うら面)と宛て名面(お もて面)の印刷方法を説明します。

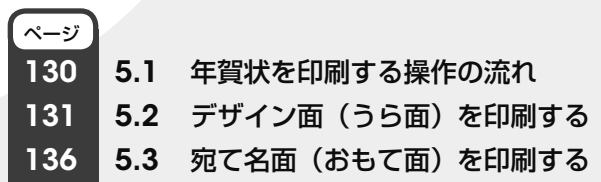

5

Chapter  $\bf 3$ 

# 5.1 年賀状を印刷する操作の流れ

年賀状のデザイン面と宛て名面を印刷しましょう。

本番の年賀状はがきに印刷する前に、試し印刷をすることをお勧めします。試し印刷を行い、印字が正しい 位置に印刷されるか確認します。特に宛て名面では、郵便番号欄の印刷のずれが目立ちますので、試し印刷 を行ってしっかり確認しましょう。

筆ぐるめでは、宛て名の郵便番号欄、差出人の郵便番号欄、全体の単位で、印刷位置の補正ができます。 ここでは、年賀状を印刷する操作の流れを説明します。

下の図は、年賀状を印刷する操作の流れを示しています。印刷する面によって、参照先ページの操作手 順を参考にしてください。

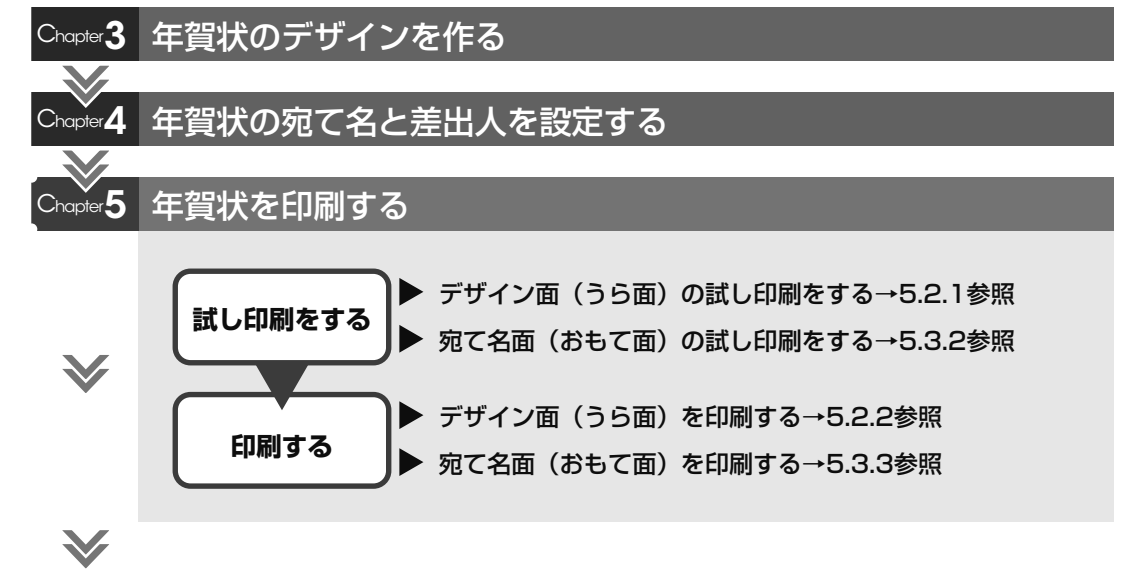

できあがり!

# 5.2 デザイン面(うら面)を印刷する

年賀状用のデザイン面を印刷しましょう。

年賀はがきを本番で印刷する前に、試し印刷を行い、写真やイラストの位置、文面内容などを確認しましょう。 プレビューで内容を確認していても、印刷したもので確認すると、位置のズレや文字入力のミスなどが見つ かるものです。

また、デザイン面では、写真やイラストなど、画質にこだわって印刷することが多いので、何度か試し印刷 を行い、その印刷に最適な用紙や印刷設定を指定するとよいでしょう。

ここでは、デザイン面(うら面)の印刷のしかたを説明します。

印刷画面で使うボタンとその機能について説明します。

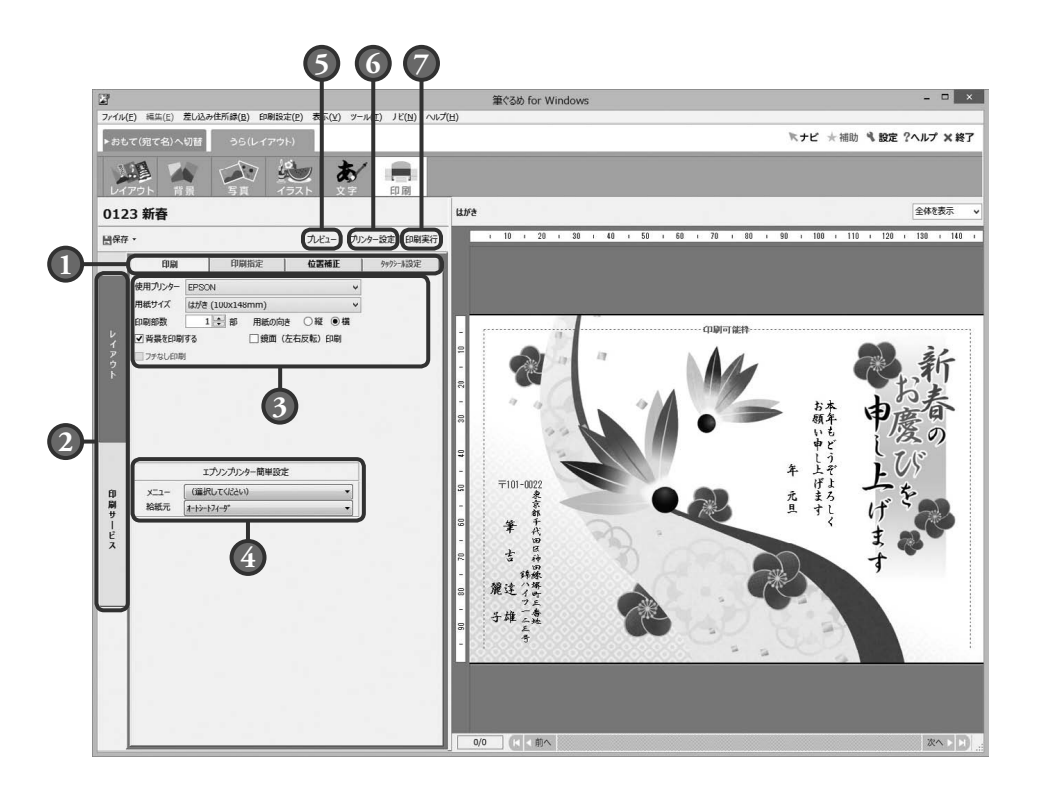

#### **1** 印刷タブ

レイアウトの印刷を設定する各画面に切り替 えます。印刷項目によってタブの内容が異な ります。

#### **2** レイアウト/印刷サービス切り替え

レイアウトの印刷を設定する画面表示と、印 刷サービス用のデータに変換する画面表示を 切り替えます。

#### **3** 印刷設定

印刷する枚数など、印刷するために必要な設 定を行います。印刷設定タブごとに内容が異 なります。

#### **4** プリンター簡単設定

プリンター簡単設定ができるプリンターを選 択した場合に表示されます。表示される内容 はメーカーによって異なります。

#### **5** プレビューボタン

「印刷指定」タブや「タックシール設定」タ ブなどで設定した結果を反映してプレビュー に表示します。

#### **6** プリンター設定ボタン

お使いのプリンターの機種、印刷の向き、用 紙のサイズなど、印刷に必要なプリンターの 設定を行います。レイアウトの印刷を設定す る画面で使用できます。

**7** 印刷実行ボタン 印刷を開始します。レイアウトの印刷を設定 する画面で使用できます。

# 5.2.1 **試し印刷する**

レイアウトの印字位置や内容を確認するための試し印刷を行います。

# **1** プリンターの準備をする

はがきの印刷に必要なプリンターの設定、準備をします。

●●● ●プリンターの設定および準備については、ご使用のプリンターの取扱説明書を参照してください。  $\bullet\bullet$ ヒント

# **2** レイアウトを選ぶ

うら面のレイアウト画面に切り替えて、試し印刷 するレイアウトをクリックします。

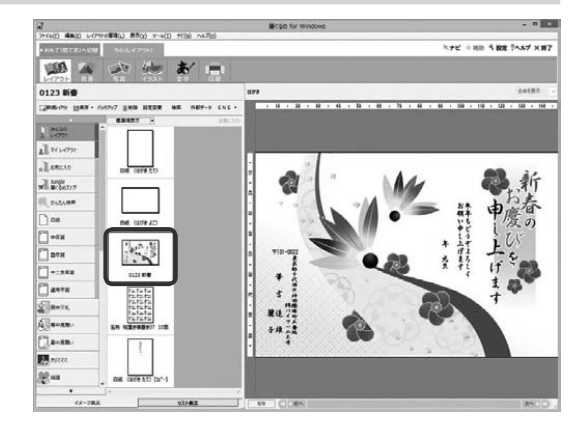

## **3** 印刷画面に切り替える

[印刷]ボタンをクリックして、印刷画面を表示 します。

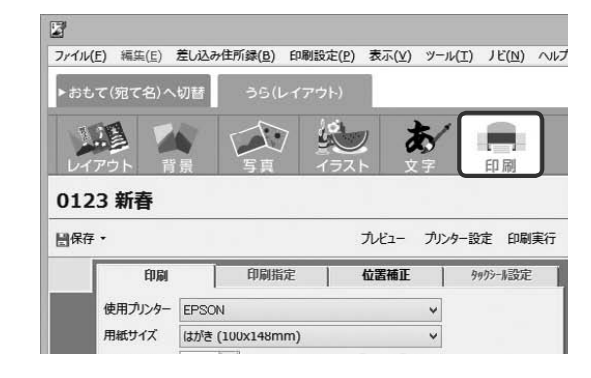

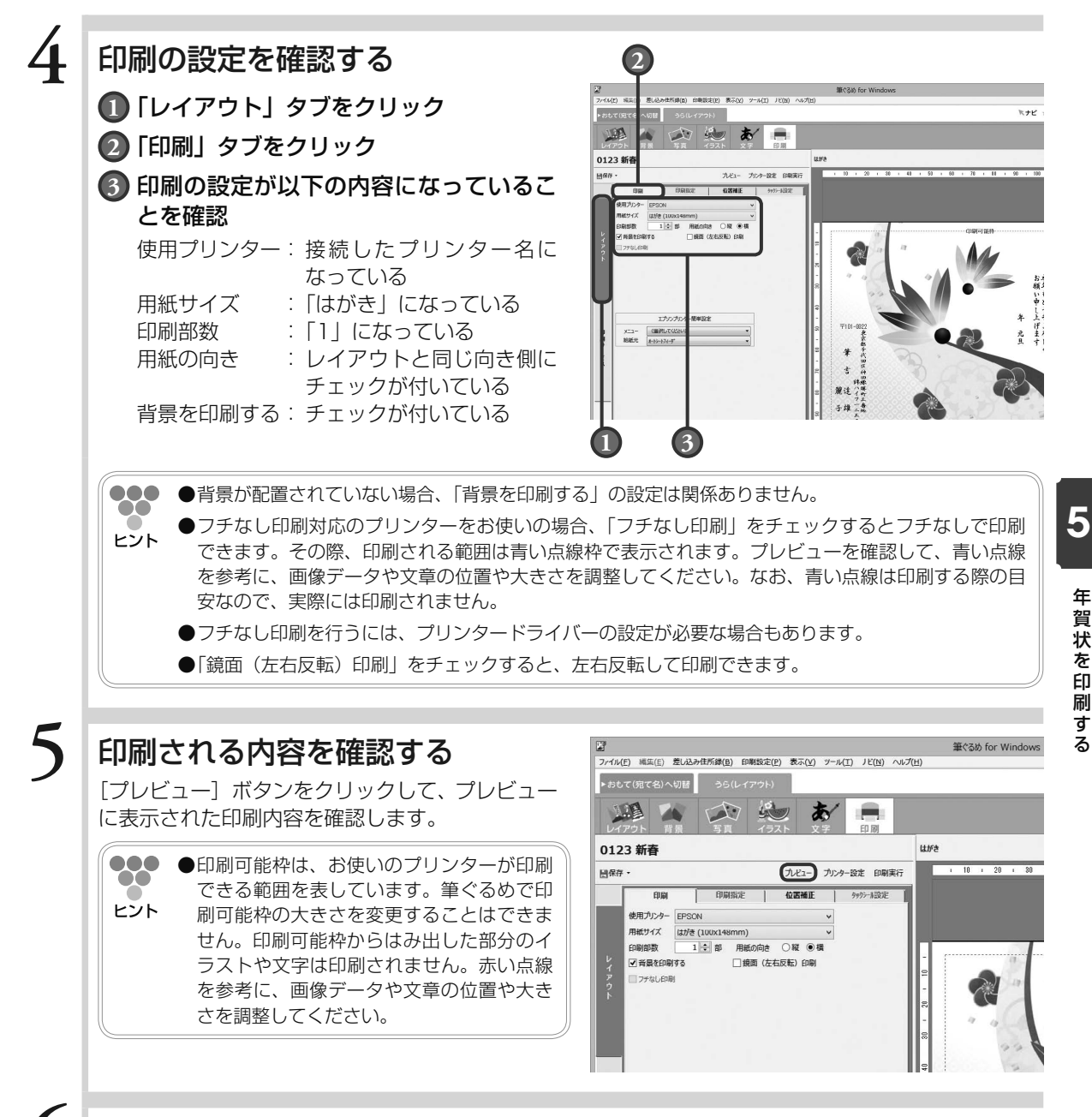

## **6** 試し印刷用の用紙をプリンターにセットする

試し印刷用のはがき、またははがきサイズの紙をプリンターにセットします。

## **7** 試し印刷を実行する

[印刷実行] ボタンをクリックして、試し印刷を 実行します。

プレビューに表示されているレイアウトが印刷さ れます。試し印刷の結果を見て、はがきの向きや おもて/うらなど、はがきがプリンターに正しく セットされているかを確認します。

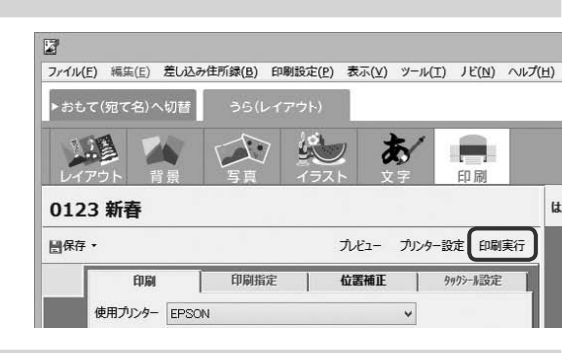

# **8** 印字位置を調整する

試し印刷の結果から印刷位置を調整したい場合 に行います。印刷位置の調整が必要ない場合は、 「5.2.2 印刷する」に進んでください。

**1** 「位置補正」タブをクリック

**2** 試し印刷の結果を確認して、全体の印字 位置を「上下補正」と「左右補正」で調 整

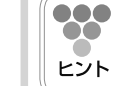

 $\infty$ 

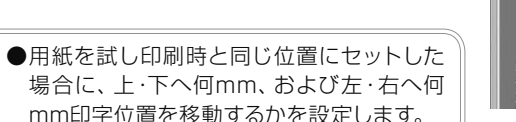

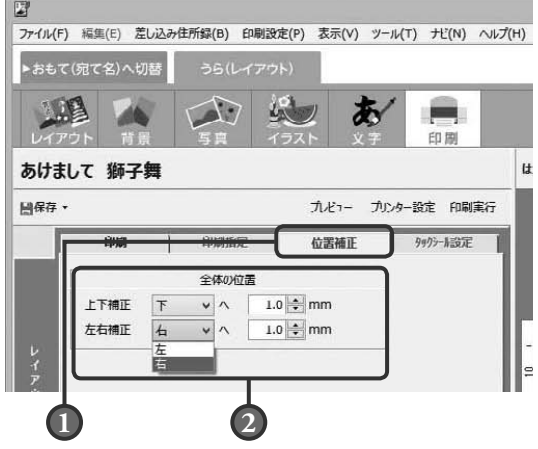

**9** 正しい印刷位置になるまで調整と印刷を繰り返す

正しい位置に印刷されるようになるまで、試し印刷を行います。

**● プレビューには位置の補正結果は反映されません。実際に印刷して、印字位置を確認してください。**

## 5.2.2 **印刷する**

試し印刷と印字位置の調整が完了したら、年賀はがきへ印刷を行いましょう。

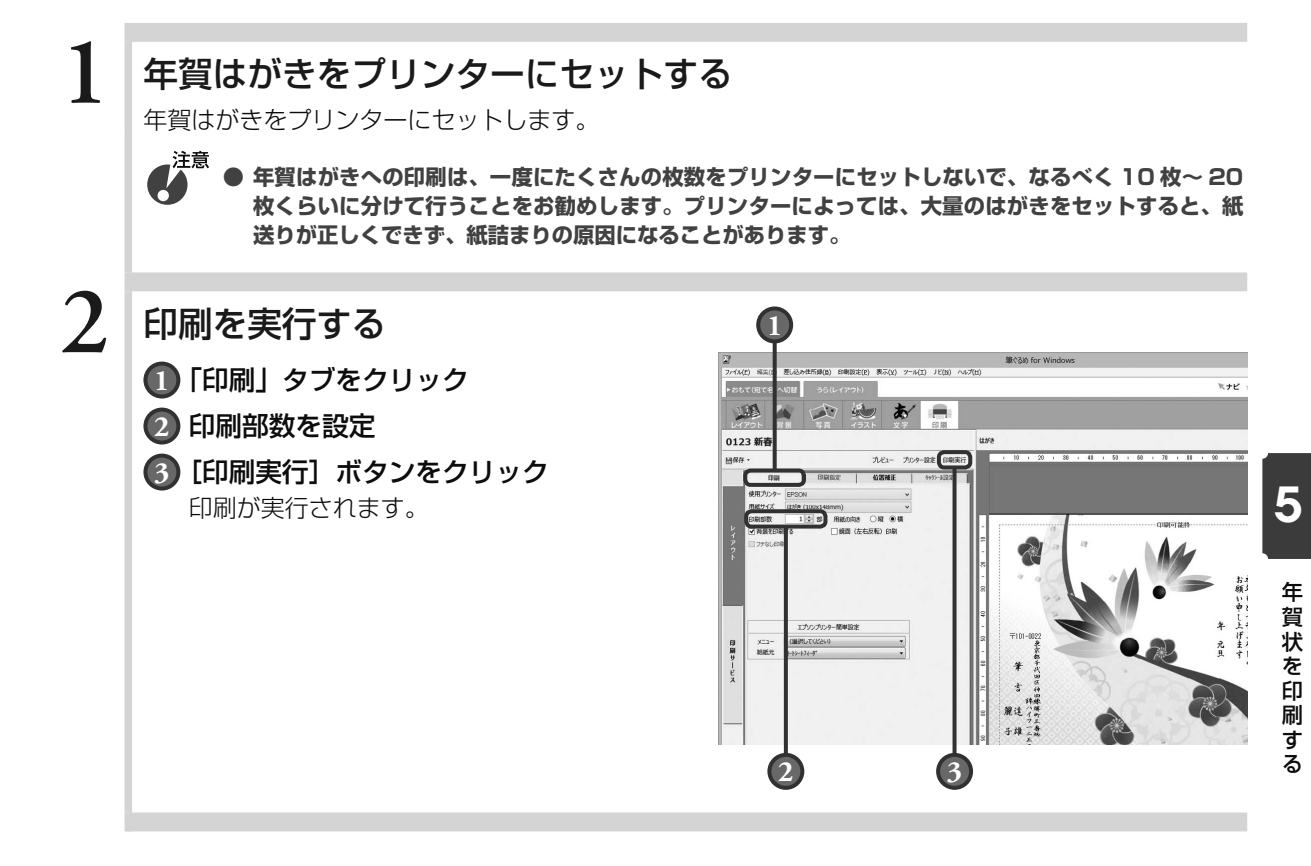

# 5.3 宛て名面(おもて面)を印刷する

年賀状用の宛て名面を印刷しましょう。

宛て名の印刷は、住所録に登録したすべての宛て名を印刷することもできますし、住所録の中から指定した 宛て名だけを印刷することもできます。デザイン面のイラストによって宛て名を変えたい場合は、宛て名指 定を行って印刷すると便利です。

また、住所録には、自宅宛てと会社宛てがありますが、両方を同時に印刷することはできません。自宅宛て と会社宛てを印刷したい場合は 2 回に分けて行ってください。

ここでは、宛て名面(おもて面)の印刷のしかたを説明します。

印刷・メール画面で使うボタンとその機能について説明します。

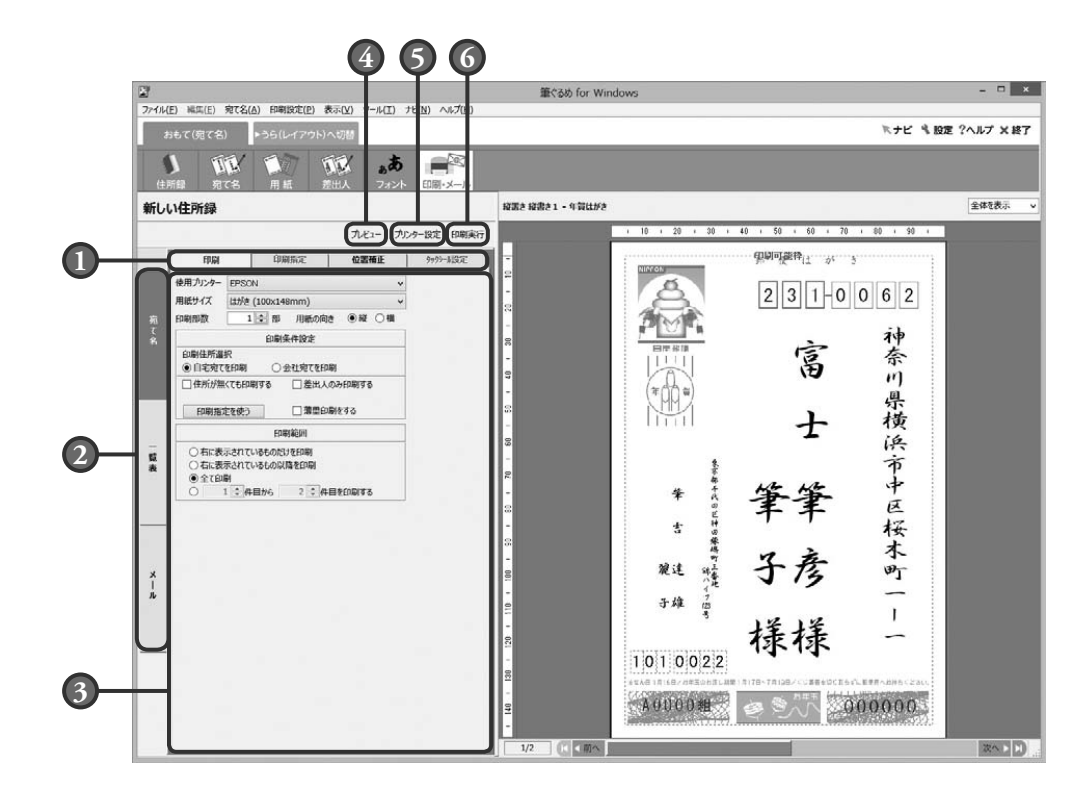

#### **1** 印刷/送信設定タブ

印刷、送信を設定する各画面に切り替えます。 印刷、送信項目によってタブの内容が異なり ます。

#### **2** 印刷/送信項目の切り替え

印刷(送信)可能な「宛て名」、「一覧表」、 または「メール」設定画面に切り替えます。

#### **3** 印刷設定

印刷(送信)する宛て名や枚数など、印刷(送 信)するために必要な設定を行います。 印刷、送信設定タブごとに設定内容が異なり ます。

#### **4** プレビューボタン

印刷範囲、または送信範囲で指定された結果 を反映し、印刷/送信対象の宛て名データだ けをプレビューに表示します。
#### **5** プリンター設定ボタン

お使いのプリンターの機種、印刷の向き、用 紙のサイズなど、印刷に必要なプリンターの 設定を行います。

**6** 印刷実行ボタン 印刷を開始します。

### 5.3.1 **マークを利用して印刷条件を設定する**

開いた住所録に登録されている宛て名データから印刷する宛て名データを選別する方法として、 マークを利用すると便利です。マークを利用することにより、印刷条件を一括して設定すること ができます。 住所録のすべての宛て名を印刷する場合は、ここでの設定は必要ありませんので「5.3.2 試し 印刷する」に進んでください。

#### **1** 印刷する宛て名が登録されている住所録を開く

**2** 宛て名画面の「メモ」タブをクリッ クする

**1** 「メモ」タブをクリック

**2** [マーク名設定]ボタンをクリック

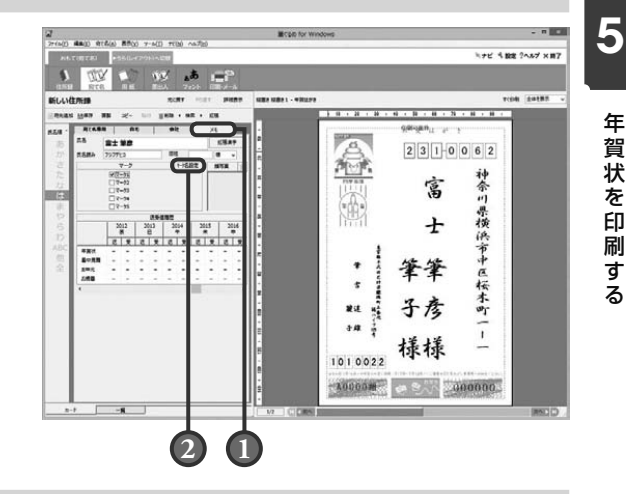

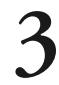

### **3** マーク名を設定する

**1** 空いているマーク名に「年賀」と入力

**2** [OK]ボタンをクリック

000 **●名称に決まりはありません。他に「喪中」**  $\infty$ や「暑中見舞い」など、用途に合わせて名 ヒント 称を付けてください。

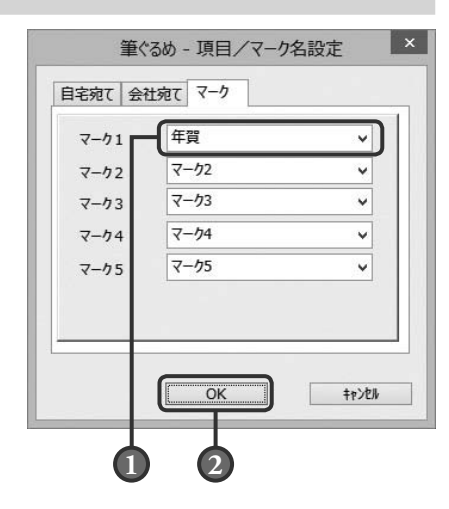

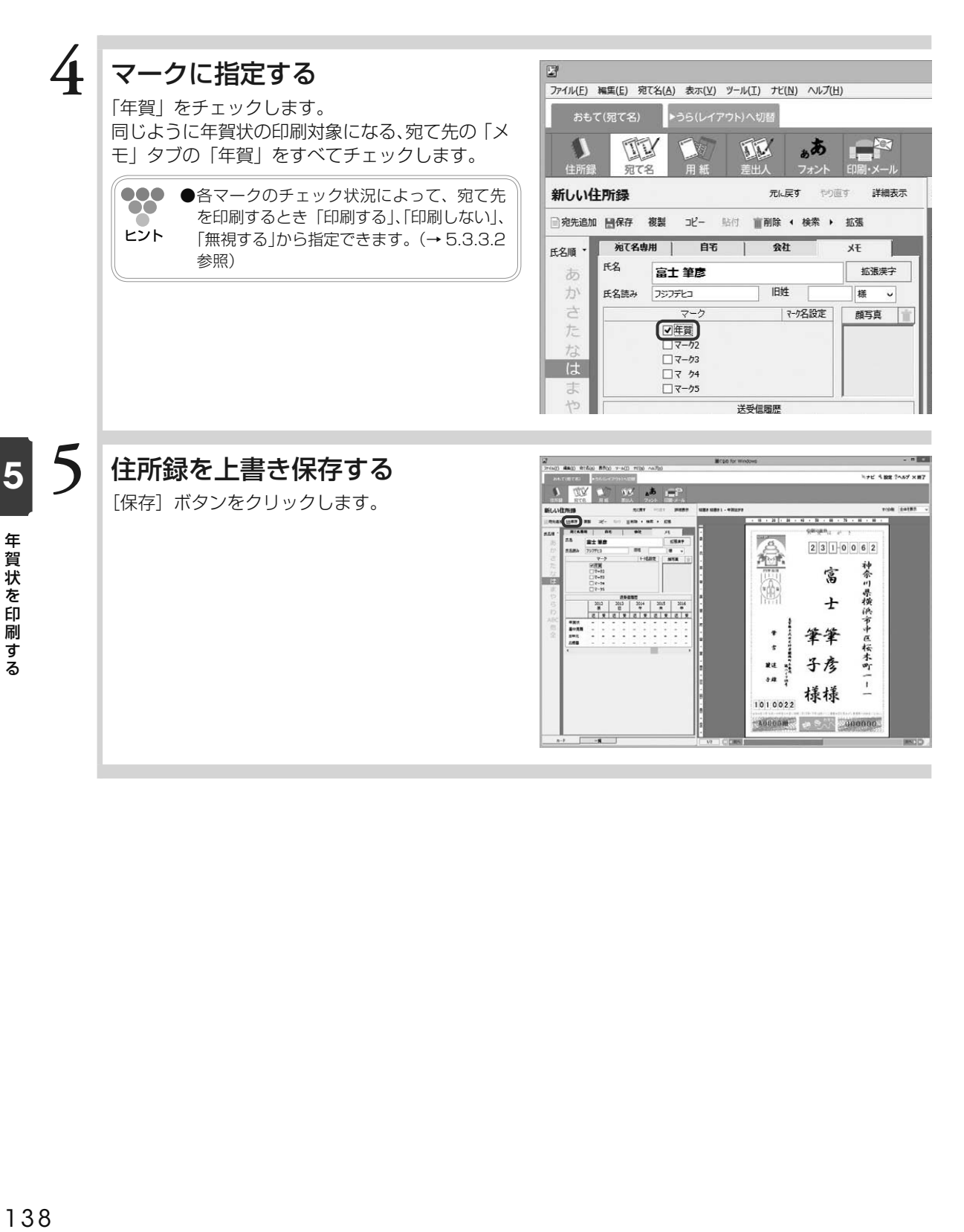

### 5.3.2 **試し印刷する**

宛て名や差出人の印字位置や内容を確認するための試し印刷を行います。

### **1** プリンターの準備をする

はがきの印刷に必要なプリンターの設定、準備をします。プリンターの設定、準備ができている場 合は、以下の手順に進んでください。

●●● ●プリンターの設定および準備については、ご使用のプリンターの取扱説明書を参照してください。 ヒント

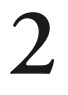

### 2 | 印刷・メール画面に切り替える

おもて面に切り替えてから「印刷・メール]ボタ ンをクリックします。印刷・メール画面が表示さ れます。

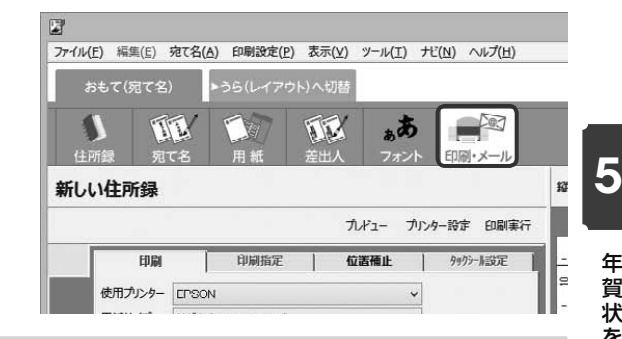

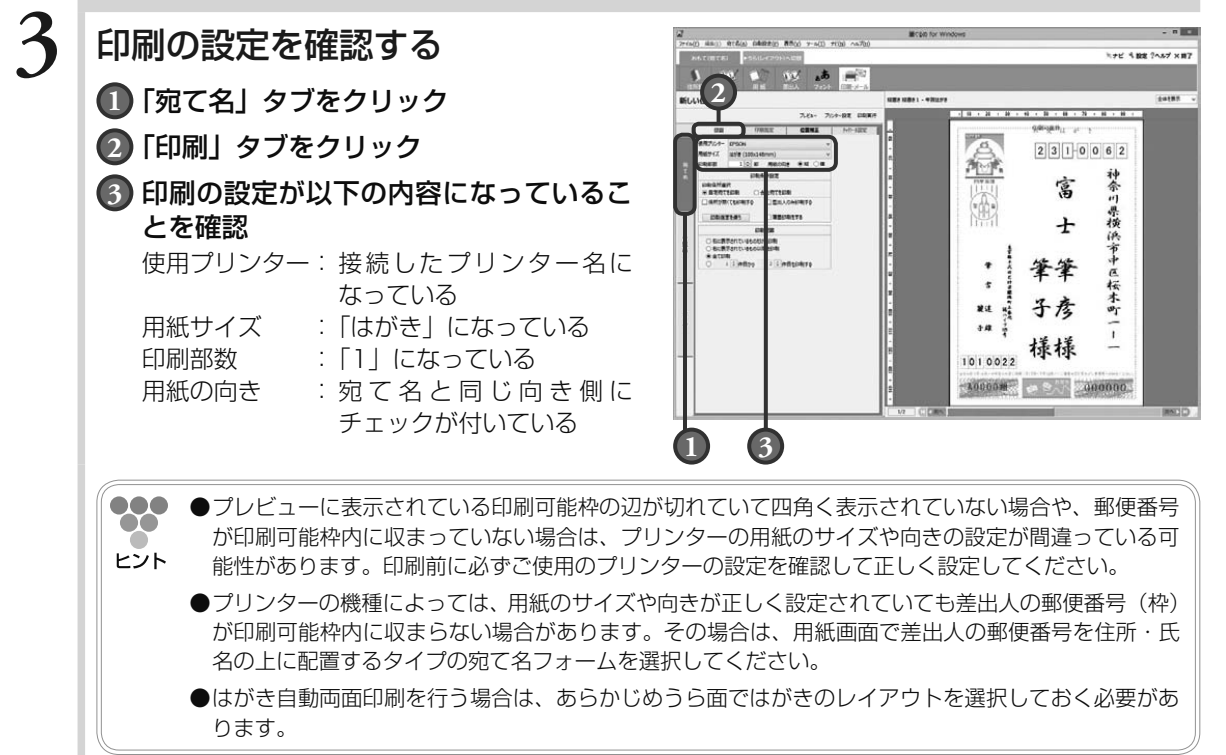

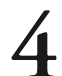

### **4** 印刷範囲を指定する

「右に表示されているものだけを印刷」をクリッ クします。

プレビューに表示されている宛て名が印刷の対象 になります。

印刷範囲 一覧表 ●右に表示されているものだけを印刷 ○石に衣示されているもの以降を印 ○全T印刷  $\circ$ 1 ÷ 件目から 2 ÷ 件目を印刷する

●●● ●プレビューに表示されている宛て名に住所が設定されていない場合は、試し印刷に適しません。プレ  $\alpha$ ビュー下部のスクロールバーで、なるべく印刷する項目が多い宛て名を選択してください。 ヒント

### **5** 印刷する住所を選ぶ

住所録に登録した宛て名の「自宅宛てを印刷」と 「会社宛てを印刷」から、印刷する住所をクリッ クします。

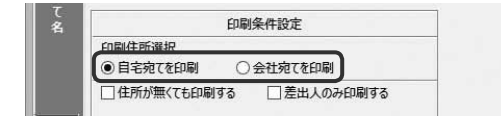

### **6** 印刷される内容を確認する

[プレビュー]ボタンをクリックして、プレビュー に表示された印刷内容を確認します。

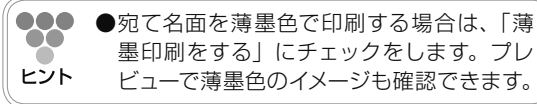

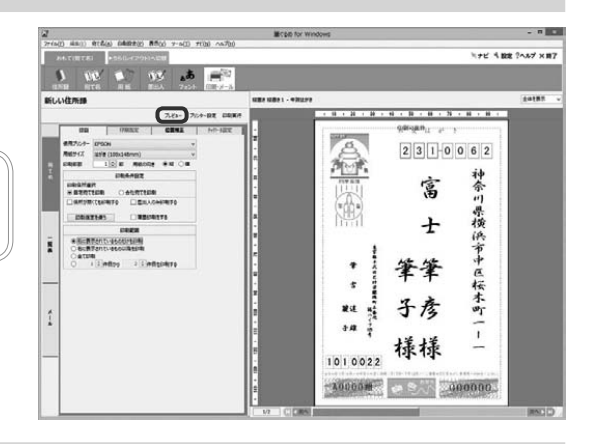

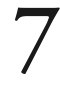

#### **7** 試し印刷用の用紙をプリンターにセットする

試し印刷用のはがき、またははがきサイズの紙をプリンターにセットします。

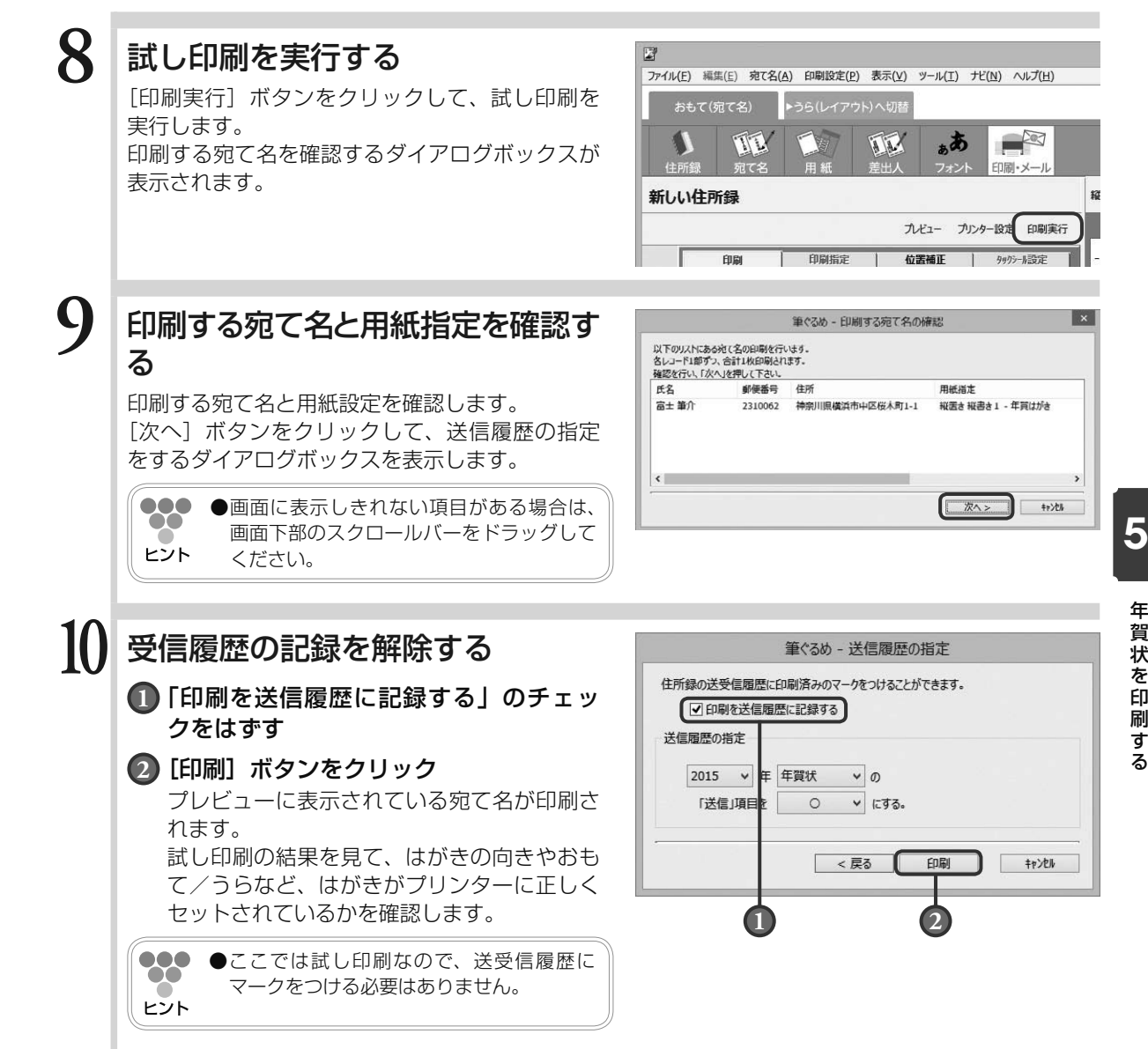

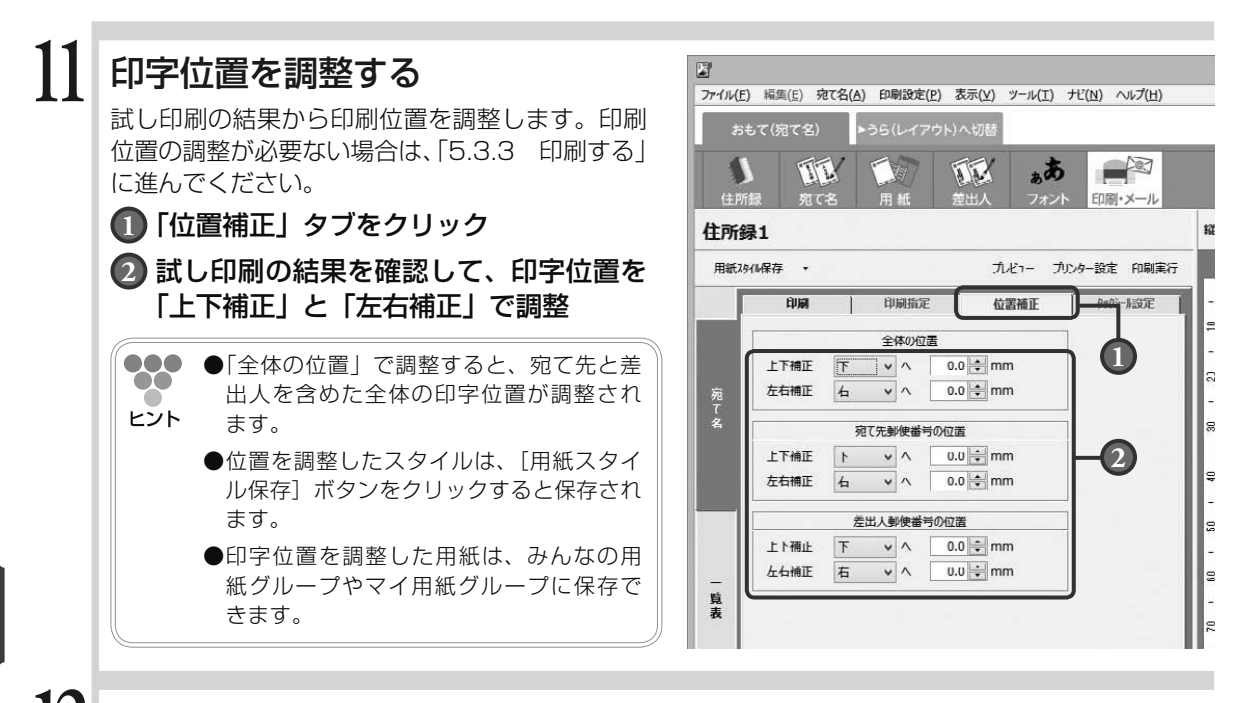

#### **12** 正しい印刷位置になるまで調整と印刷を繰り返す

正しい位置に印刷されるようになるまで、試し印刷を行います。

**● プレビューには位置の補正結果は反映されません。実際に印刷して、印字位置を確認してください。**

#### 5.3.3 **印刷する**

試し印刷と印字位置の調整が完了したら、年賀はがきへ印刷をしましょう。

#### **■** 5.3.3.1 **住所録の宛て名をすべて印刷する**

ここでは、住所録に登録されている宛て名をすべて印刷してみましょう。

#### **1** 年賀はがきをプリンターにセットする

年賀はがきをプリンターにセットします。

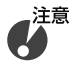

**● 年賀はがきへの印刷は、一度にたくさんの枚数をプリンターにセットしないで、なるべく 10 枚〜 20 枚くらいに分けて行うことをお勧めします。プリンターによっては、大量のはがきをセットすると、紙 送りが正しくできず、紙詰まりの原因になることがあります。**

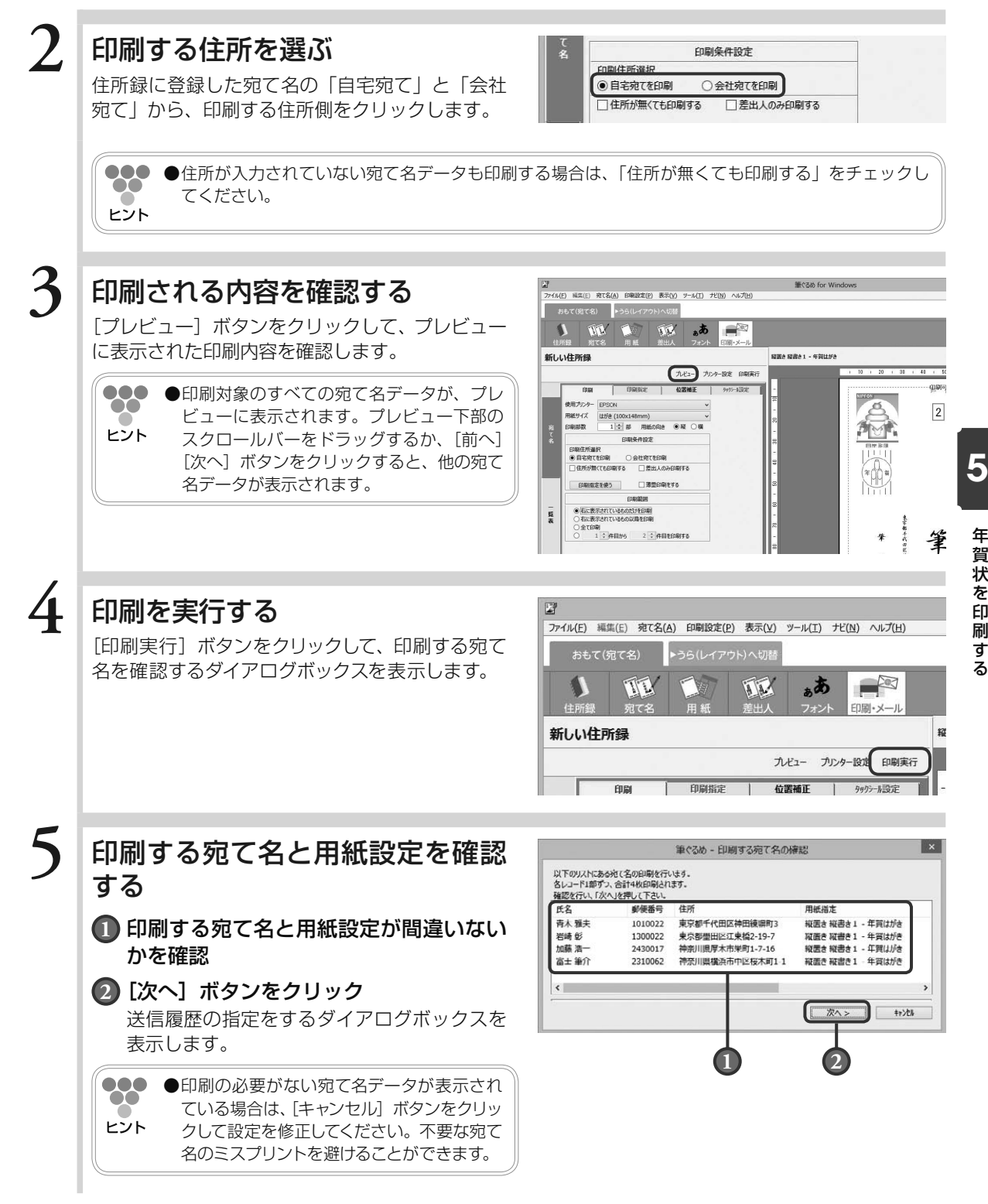

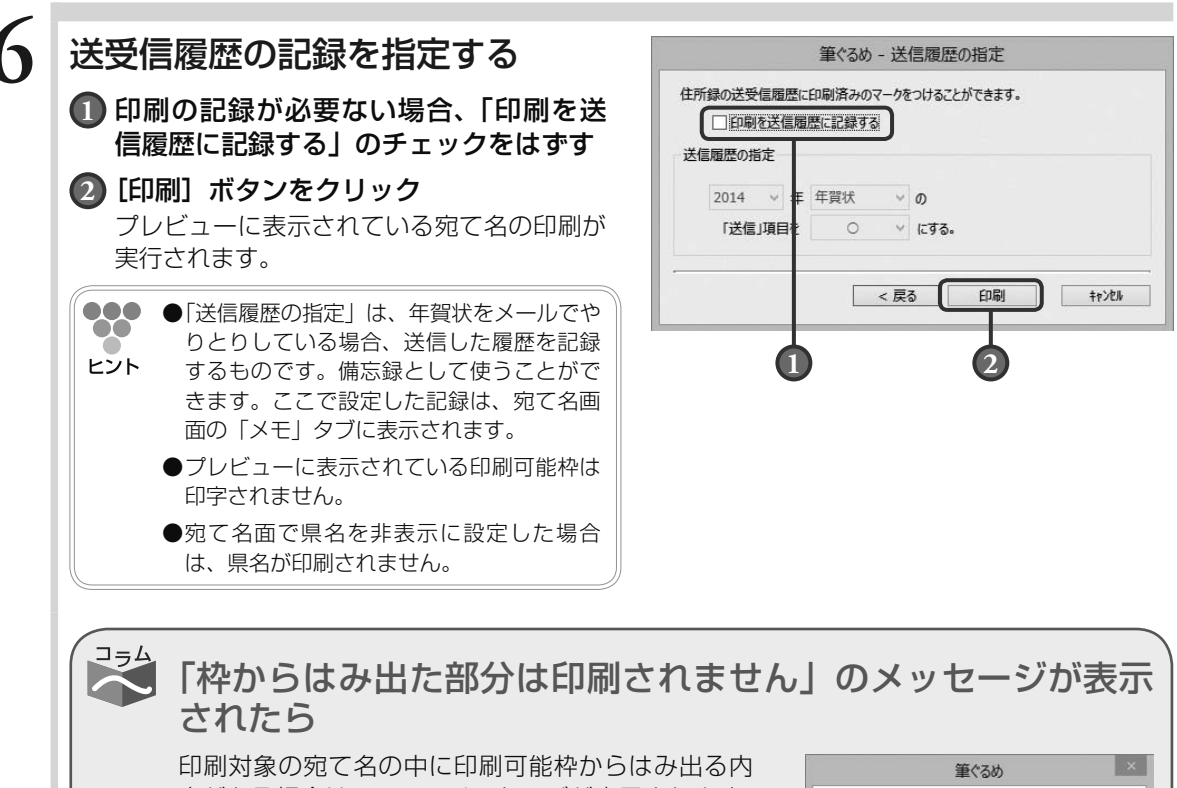

容がある場合は、エラーメッセージが表示されます。 「いいえ]をクリックして印刷を中止し、下記を確認 してから再度印刷を行ってください。印刷しても問 題のない場合は、[はい]をクリックしてください。

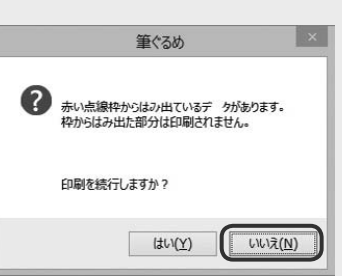

- 1. 用紙のサイズや向きの設定が違っている可能性があります。確認して、正しく設定して ください。(→ 5.3.2 手順 3 参照)
- 2. 印刷可能枠が正しく表示されているのにエラーになる場合は、差出人の郵便番号がご使 用のプリンターでは印刷できない場所に配置されている可能性があります。その場合は、 用紙画面で宛て名フォームを変更してください。(→ 4.5 参照)
- 3.はがき自動両面印刷を行っている場合は、うら面のレイアウトについてエラーメッセー ジが表示される場合があります。その場合は、うら面のレイアウトを確認してください。

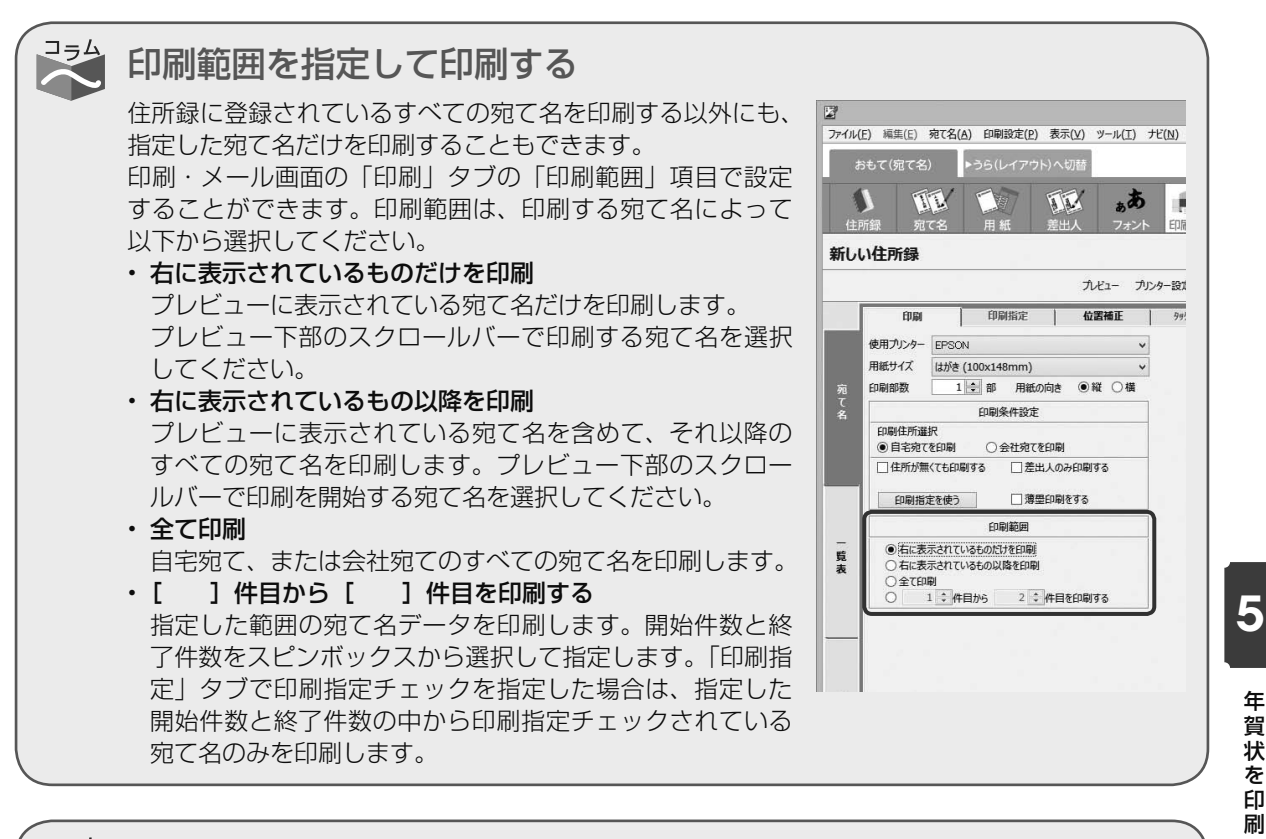

### 特定の宛て名だけの印刷もできる

印刷範囲よりもっと細かく、印刷する宛て名を指定すること もできます。印刷・メール画面の「印刷」タブの[印刷指定 を使う]ボタンをクリックします。「印刷指定」タブが有効に なり、「印刷指定」タブの画面が自動表示されますので、印刷 する宛て名を指定します。

「自宅印刷指定」や「会社印刷指定」の欄がチェックされてい る宛て名が印刷対象になります。

印刷指定で「自宅印刷指定」と「会社印刷指定」の両方がチェッ クされている場合は、「印刷」タブの「印刷住所選択」で選ん だ住所(自宅宛てまたは会社宛て)が印刷対象になります。 両方の宛て名を印刷する場合は、二度に分けて印刷してくだ さい。

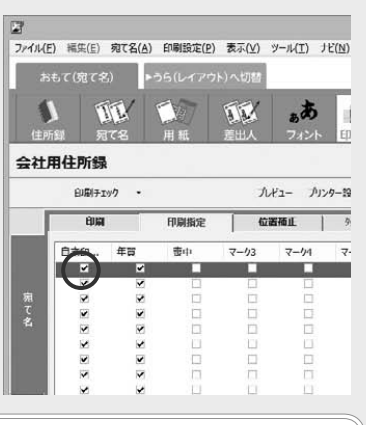

**...** ● [印刷指定を使う] ボタンをクリックした場合、選択した印刷範囲の中で「印刷指定」が設定され ている宛て名のみ印刷されます。ヒント

デする

#### **■** 5.3.3.2 **住所録の宛て名を指定して印刷する**

ここでは、住所録に登録されている宛て名にチェックしたマークを利用して、宛て名を指定印刷 してみましょう。(→ 5.3.1 参照)

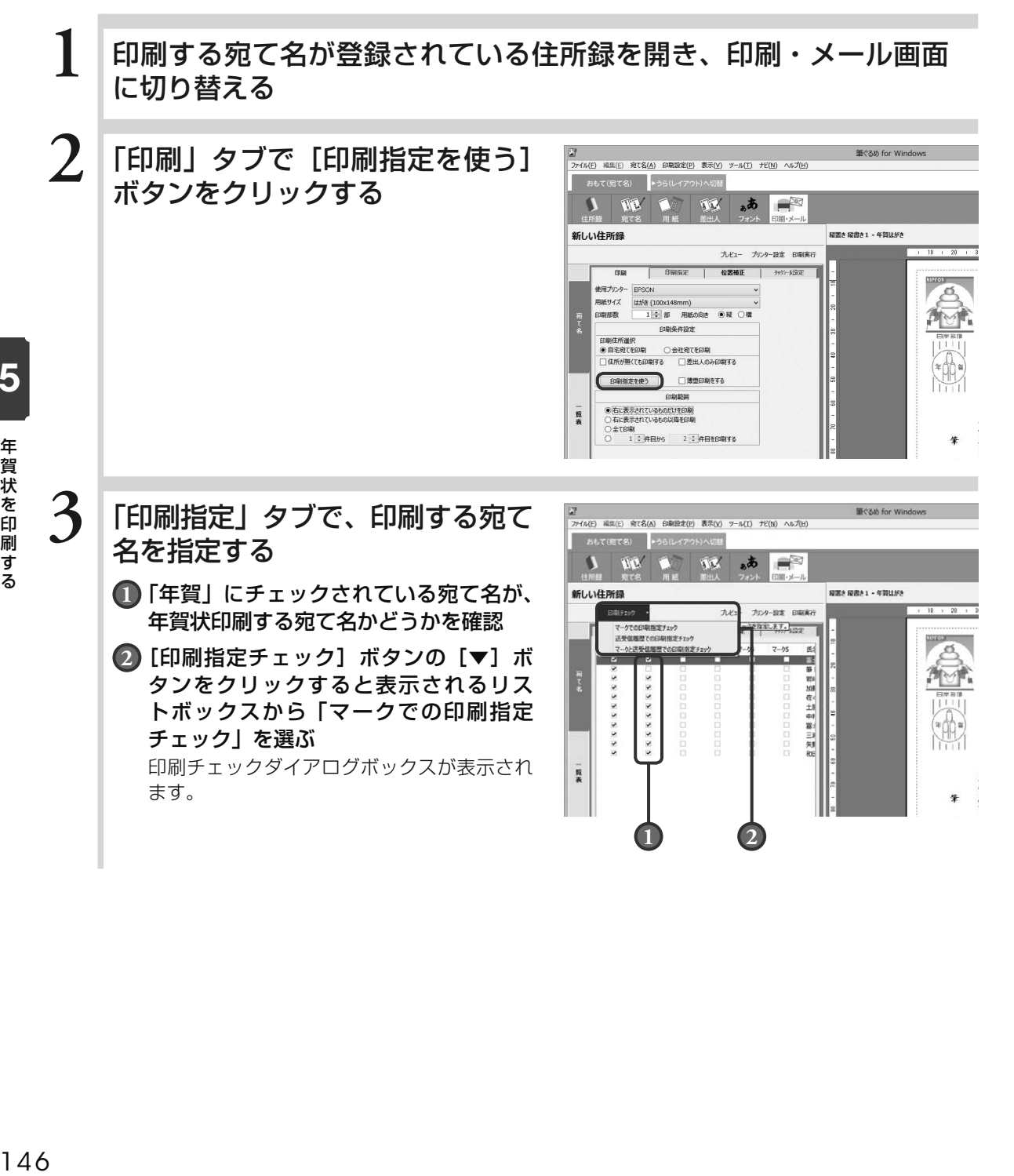

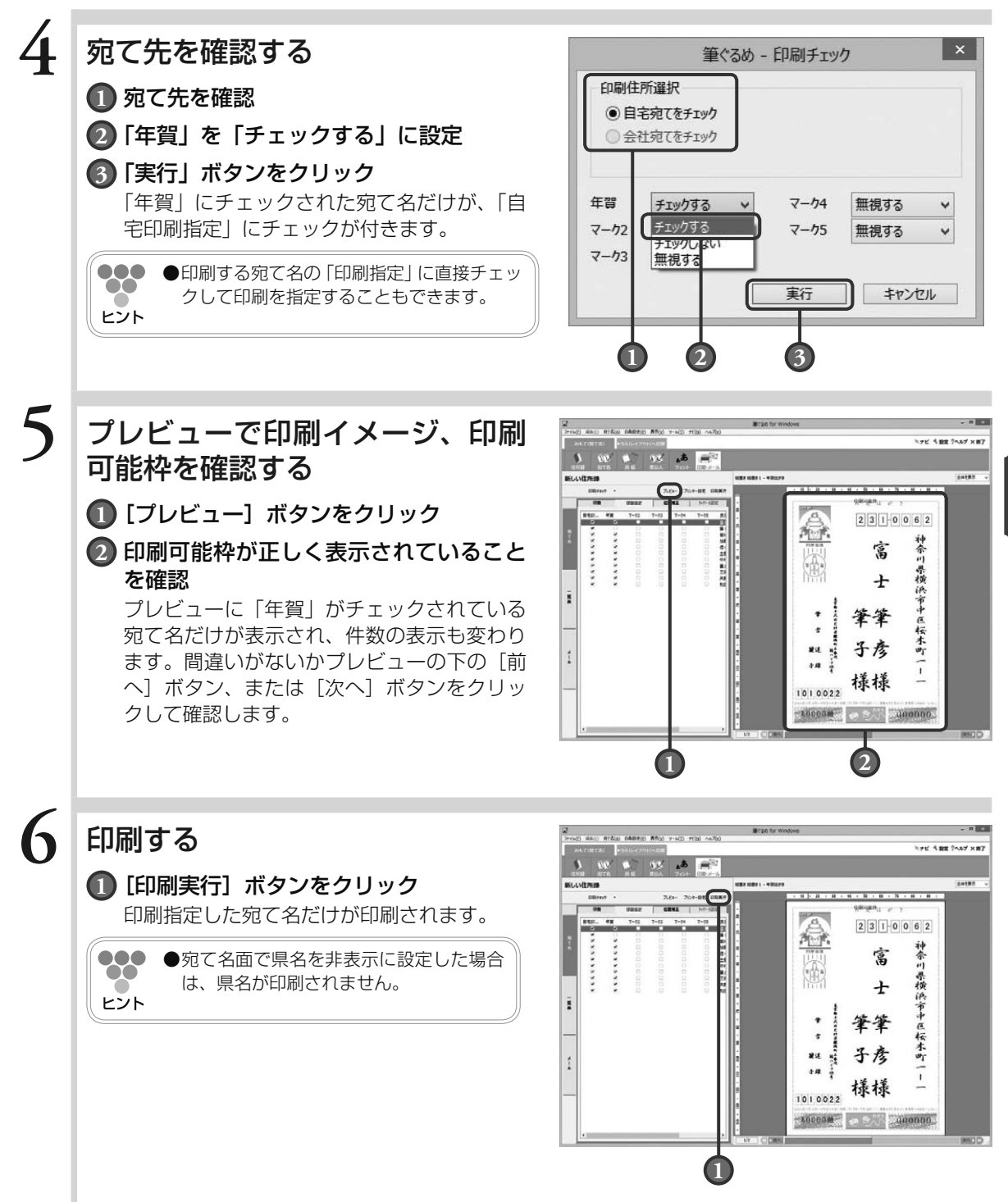

147

年賀状を印刷する 年賀状を印刷する

# Chapter 宛て名データを 一覧印刷する

宛て名データの表示形式には、1 件のデータをプレ ビューに全体表示するカード表示形式と、複数の宛て名 データをまとめて確認できる一覧表形式があります。 旧バージョンの筆ぐるめに比べて各項目の文字の大きさ や、行の高さが改善されて見やすい表になりました。

ここでは、一覧表形式の表示や編集のしかた、一覧表で できることなどを説明します。

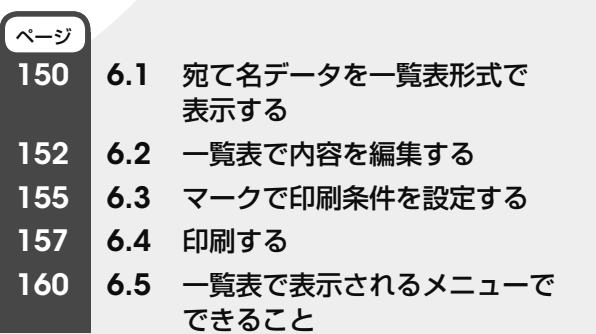

6

Chapter  $3$ 

Chapter **4** 

Chapter 5

6.1 宛て名データを一覧表形式で表示する

ここでは、宛て名データを一覧表形式で表示する方法を説明します。

#### **1** 住所録を開く 宛て名画面が表示されます。 **2** 「一覧」タブをクリックする .<br>(1) 4840 91640 8500 7-400 7100 na7p **NEW RESIDENCE**  $\Delta^{\frac{1}{2n}}$  .  $\blacksquare$ 宛て名データが一覧表形式で表示されます。 ●●● ●宛て名データの絞り込みをしている場合 8190 #8 #8 #8 #8 #  $2|3|1|0|0|6|2$  $\begin{array}{l} 01 \\ 04 \\ 05 \\ 051 \end{array}$  $\frac{757713}{87}$  $\bullet\bullet$ -は、絞り込まれた宛て名データだけが表示  $\frac{1}{2}$ 神奈川県横浜市中区桜木町 富 ヒント 昭和 **ME INTETA** 対象となります。  $\pm$ ●[詳細表示]ボタンをクリックすると、プレ  $\overline{a}$ ビュー表示が消えて一覧表が画面全体に表 筆筆 示されます。 发注 品 子彦 4株 落  $\tilde{1}$ 樣樣 1010022

### $\left. \mathbf{\left. \frac{3}{12}\right\vert} \right.$  一覧表を表示するタブをクリック する

「宛て名専用」「自宅宛て」「会社宛て」「メモ」タ ブのいずれかをクリックします。選んだタブの文 字が赤字に変わり、全面に表示されます。

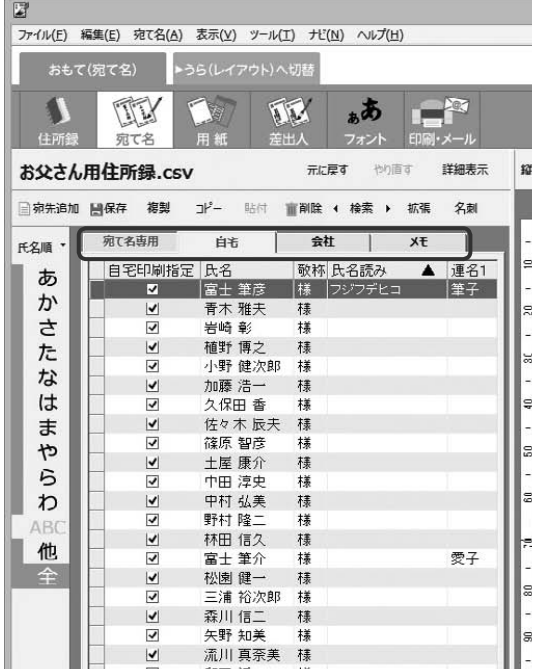

30000M 33 000000

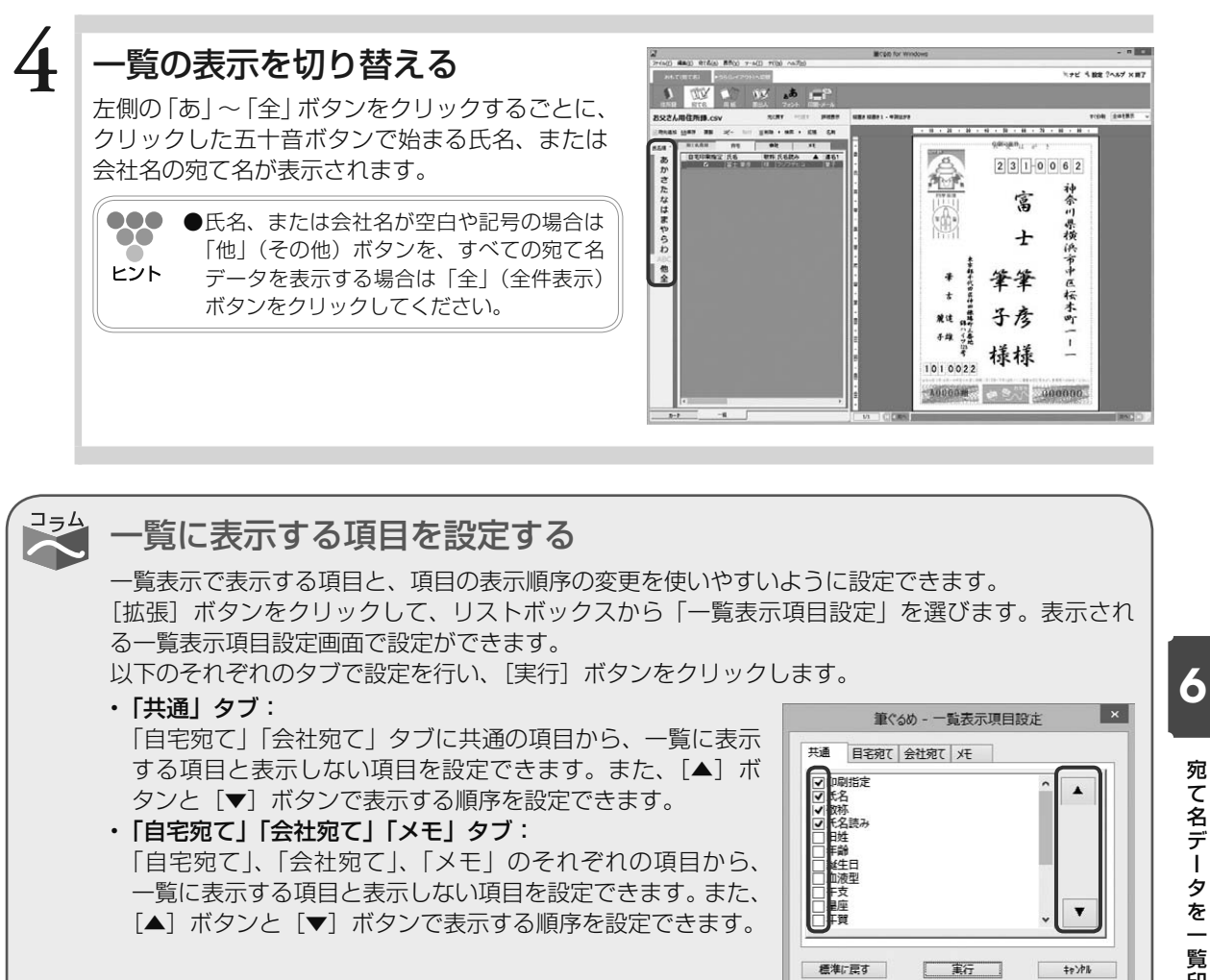

**●表示する項目と表示する順序を元の状態に戻す場合は、[標準に戻す]ボタンをクリックしてくだ** 

さい。

220 ヒント

**宛て名ラークを一覧印届する** 宛て名データを一覧印刷する

## 6.2 一覧表で内容を編集する

ここでは、宛て名データを一覧表示して、内容と項目幅を変更したり、および敬称と差出人を一括設定した りする方法について説明します。

### 6.2.1 **一覧表で内容を変更する**

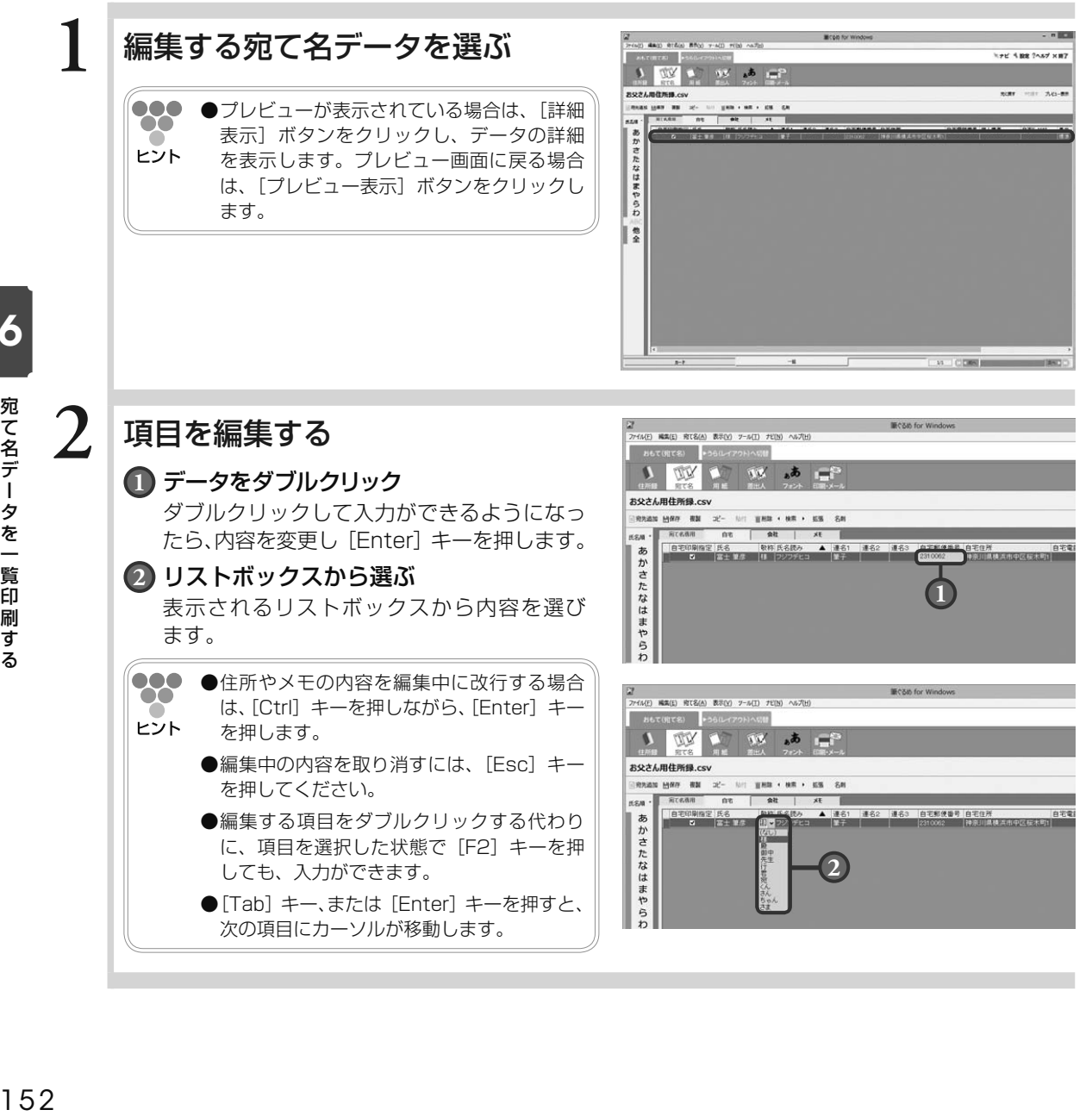

### 6.2.2 **一覧項目の表示幅を変更する**

ヒント

●●●● ●各項目の表示幅を変更しても、保存されているデータの内容は変わりません。  $\bullet\bullet$ 

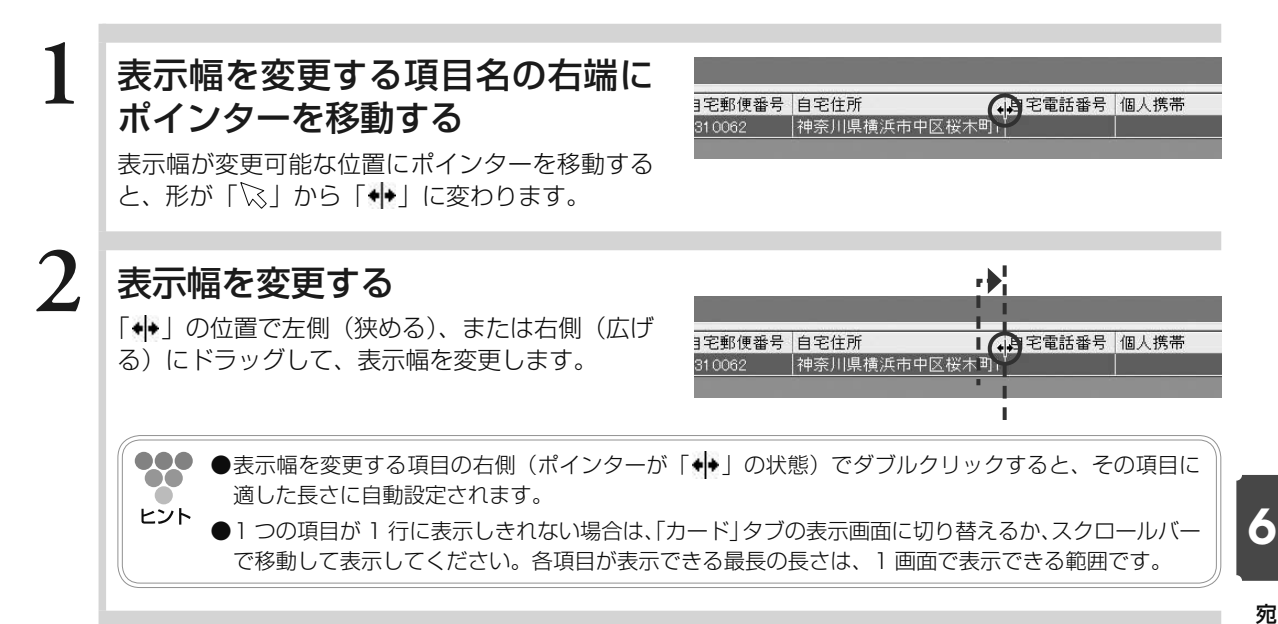

### 6.2.3 **一覧表で敬称を一括設定する**

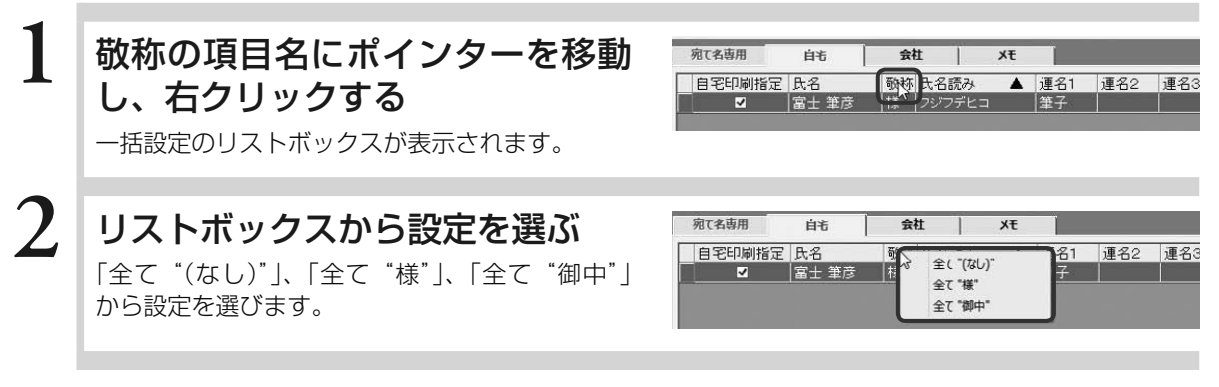

### 6.2.4 **差出人を一括設定する**

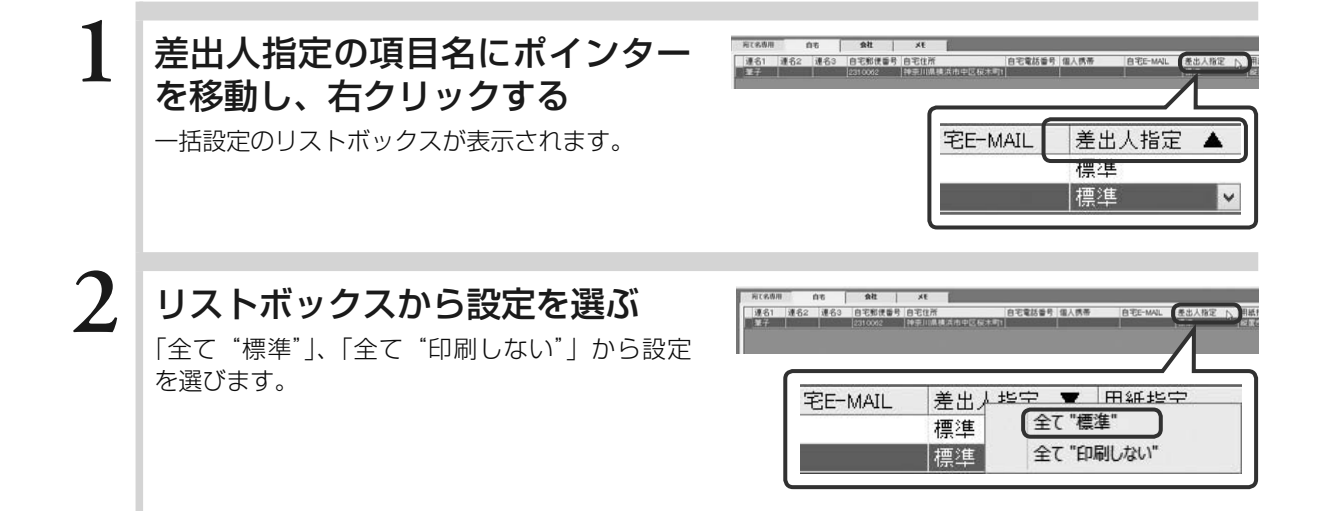

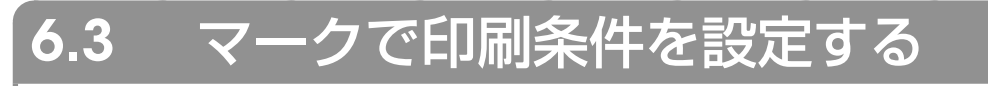

ここでは、登録した宛て名データに対して、一覧表からまとめて印刷条件を設定する方法を説明します。

### 6.3.1 **一覧表でマークのチェック/解除**

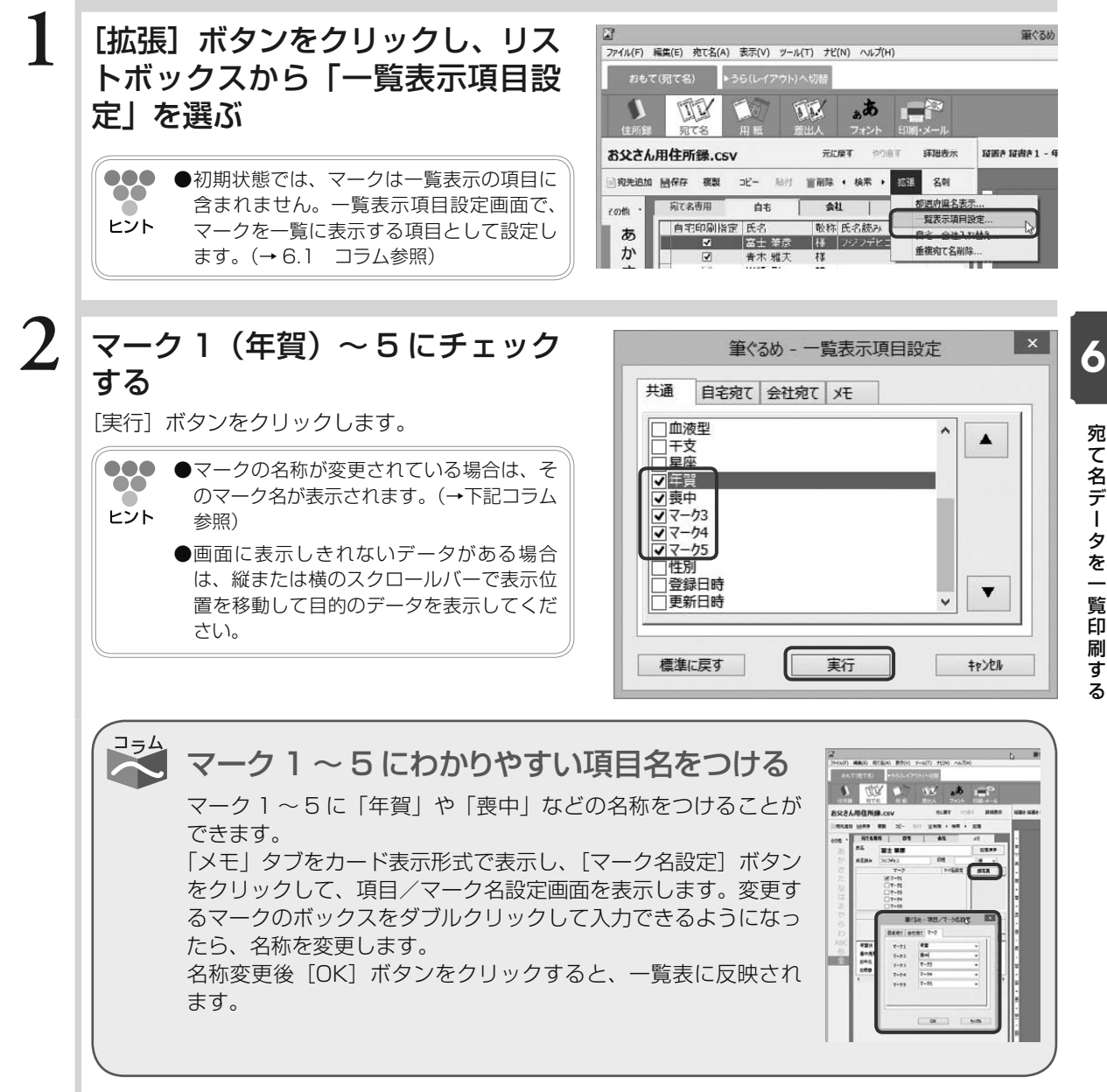

**宛て名ラークを一覧印届する** 宛て名データを一覧印刷す  $\boldsymbol{z}$ 

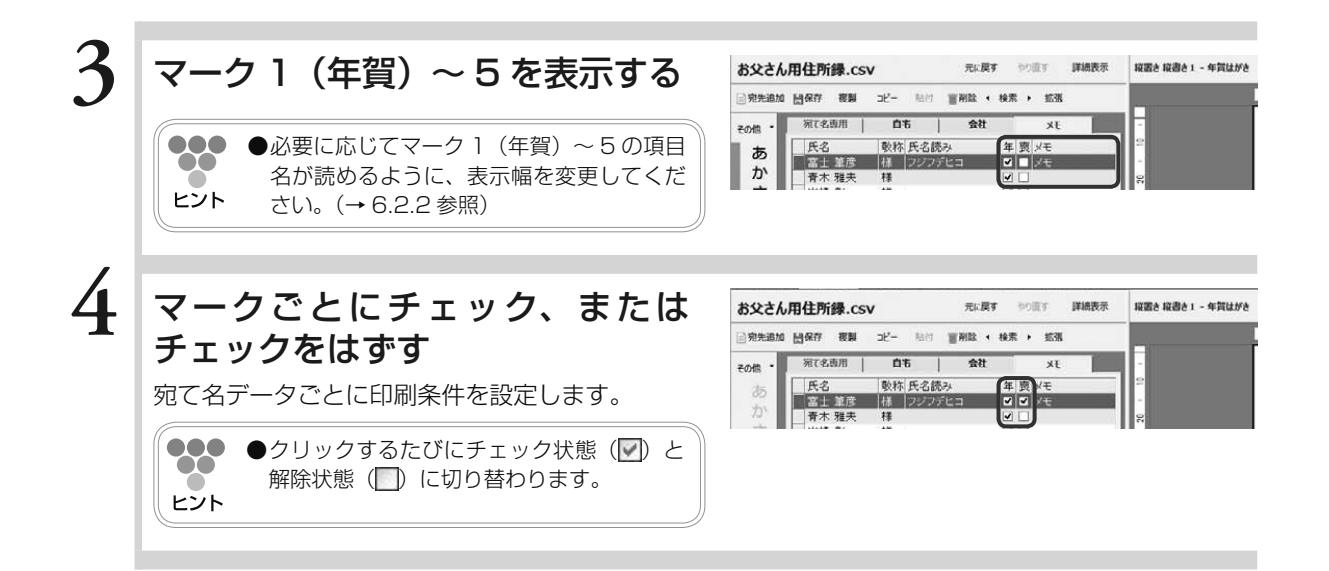

### 6.3.2 **一覧表でマークのチェック/全解除**

マークのチェックを一括でチェック、または解除することができます。

**1** 一括で変更するマークの項目名に ポインターを移動し、右クリック する

一括設定のリストボックスが表示されます。

**2** リストボックスから設定を選ぶ 「全てチェック」、「全てはずす」から設定を選び ます。

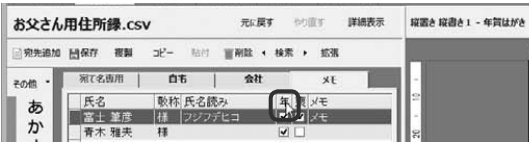

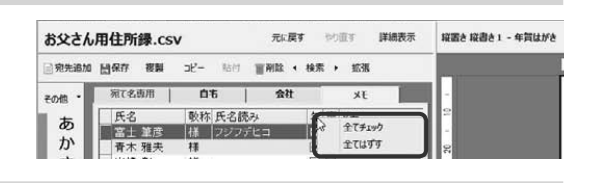

## 6.4 印刷する

ここでは宛て名データを一覧表形式で印刷する方法を説明します。

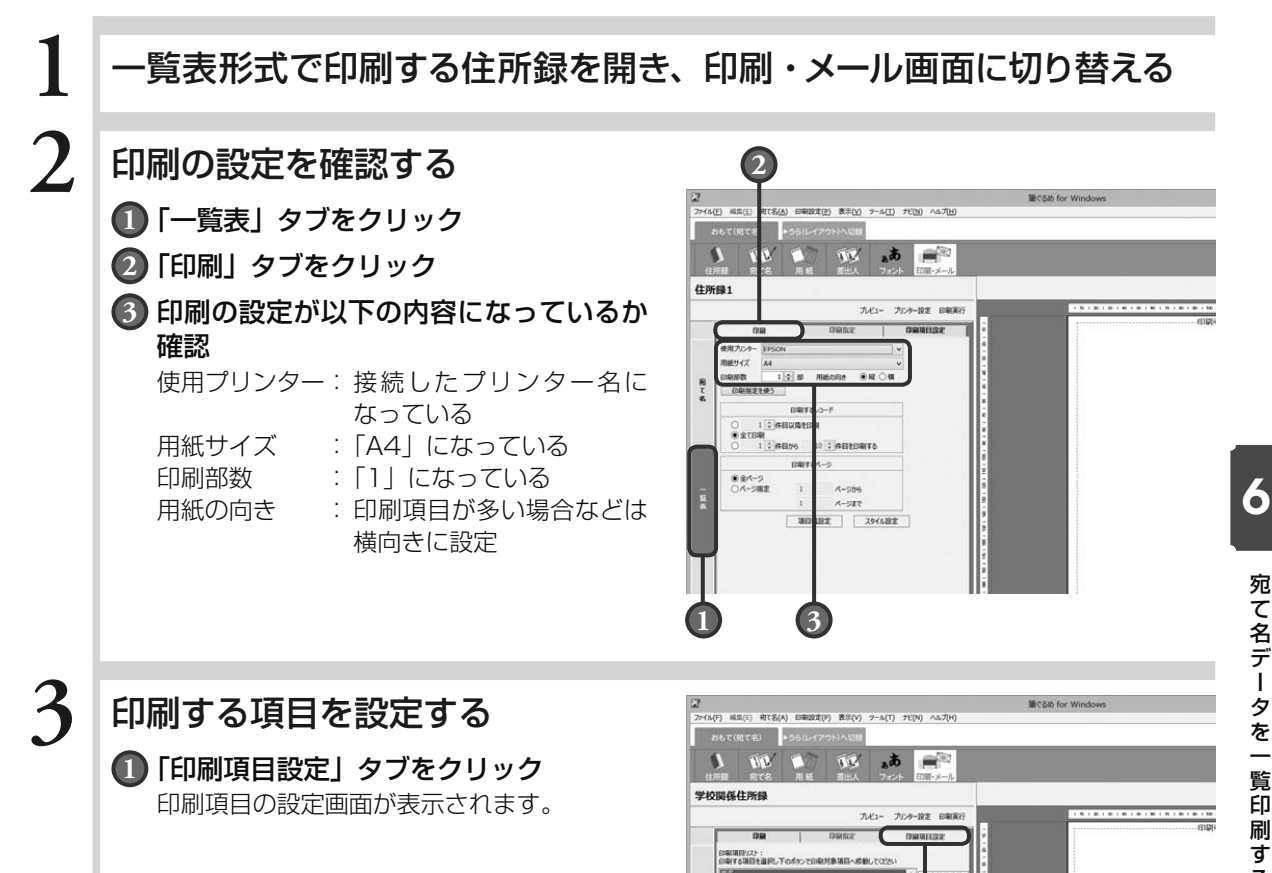

用 て 名

氏教証年星性血連連教連教連教連教連教の名称生創座別席名名称名称名称名称名称名称名称名称名称

[金清日上へ成時] [上へ成時] [子へ成時] [金清日下へ広 の取り象項目:<br>の取り象から外す場合は項目を選択し上のポタンで移動してO22V<br>各項目にチェックを入れると日期後に自動改行されます

**1**

18793

全て結論

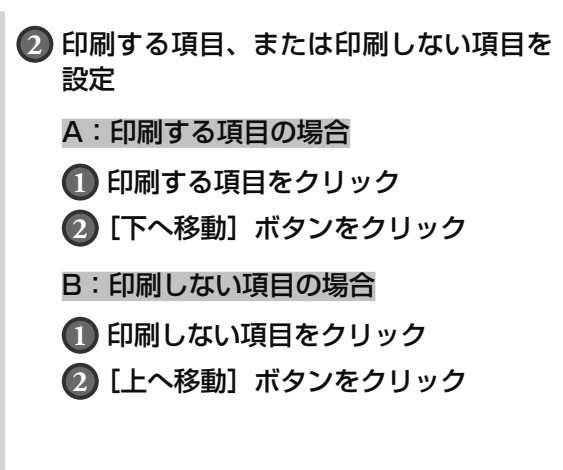

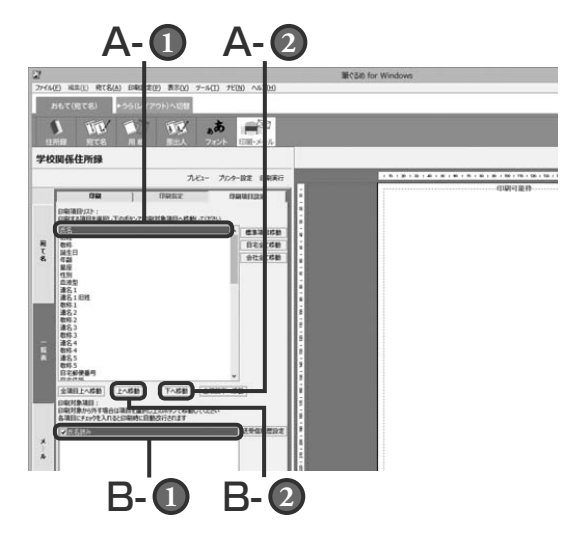

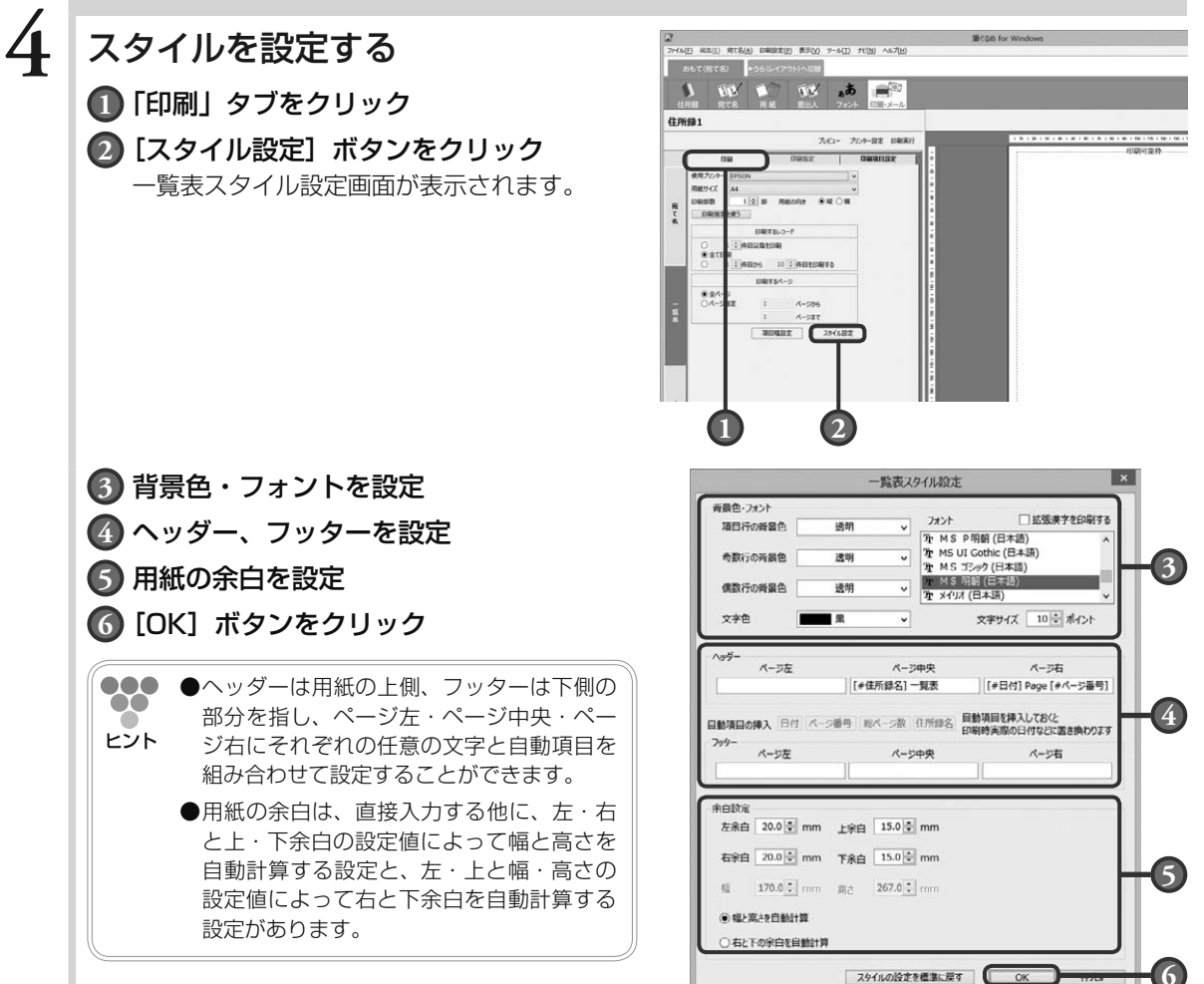

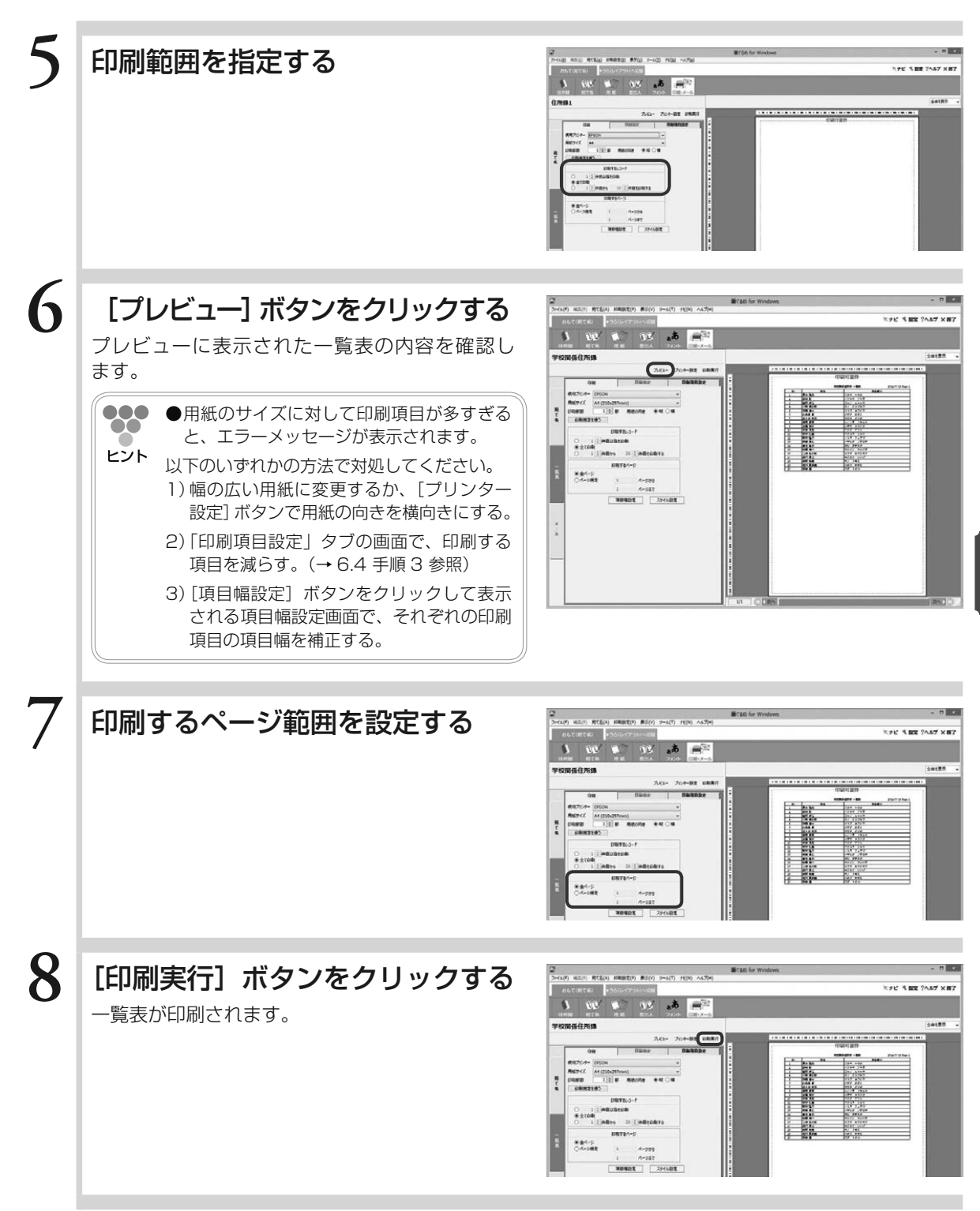

宛て名データを一覧印刷する **宛て名ラークを一覧印届する** 

6.5 一覧表で表示されるメニューでできること

ここでは、一覧表の項目上で右クリックすると表示されるメニューについて説明します。

一覧表の項目上で右クリックすると、選択した項目に対して操作できるメニュー項目が表示されます。

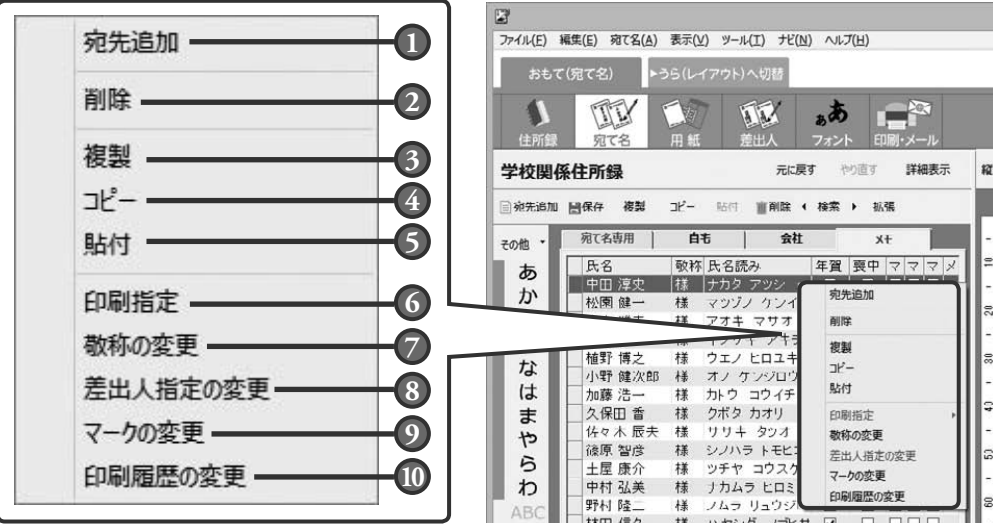

#### **1** 宛先追加:

かんたん宛先追加画面、もしくは新しい宛て 名データの入力行が表示されます。新しい宛 て先データを追加します。

#### **2** 削除:

選んでいる宛て先データを住所録から削除し ます。

#### **3** 複製:

選んでいる宛て先データを住所録に複製しま す。

#### **4** コピー:

選んでいる宛て先データをコピーします。

#### **5** 貼付:

コピーした宛て先データを住所録に追加しま す。

#### **6** 印刷指定:

印刷の対象にする場合にチェックします。印 刷しない場合はチェックをはずします。

#### **7** 敬称の変更:

敬称一括設定画面を表示します。敬称を選べ ます。

#### **8** 差出人指定の変更:

差出人指定一括変更画面を表示します。差出 人を指定します。

#### **9** マークの変更:

マーク一括設定画面を表示します。チェック を一括変更するマークの指定と動作を選べま す。

#### **10** 印刷履歴の変更:

印刷履歴一括変更画面を表示します。送受信 履歴の表示変更を一括に設定します。

# Chapter 往復はがきを作る

「筆ぐるめ」では同窓会のお知らせや結婚式の 2 次会など の招待状に欠かせない往復はがきを作ることができます。 作業の進めかたについては、「7.1 往復はがきの作り かた」でお好みの作りかたを確認してから、作り始めて みてください。

実際の往復はがきと同じレイアウトを画面で確認しなが ら作業できます。

同窓会案内などの文面が入ったレイアウトも多数用意さ れていますので、素敵なお知らせ/招待状はがきの作成 にお役立てください。

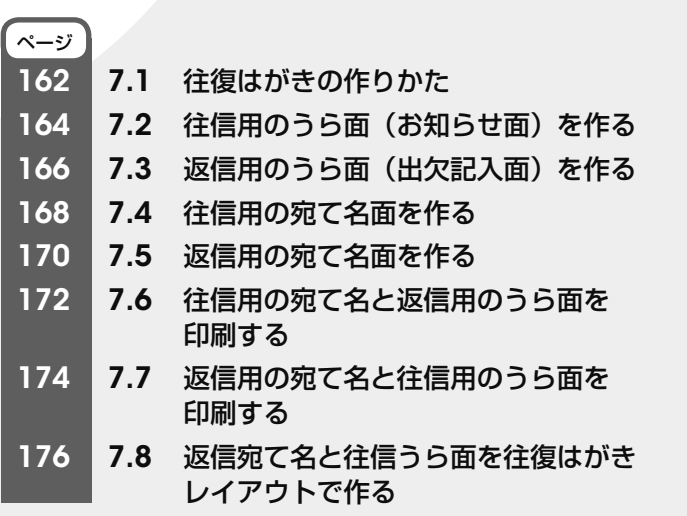

Chapter  $\bar{3}$ 

Chapter  $\boldsymbol{4}$ 

Chapter 5

7.1 往復はがきの作りかた

往復はがきを以下の 4 面に分けて、作りかたの流れについて説明します。

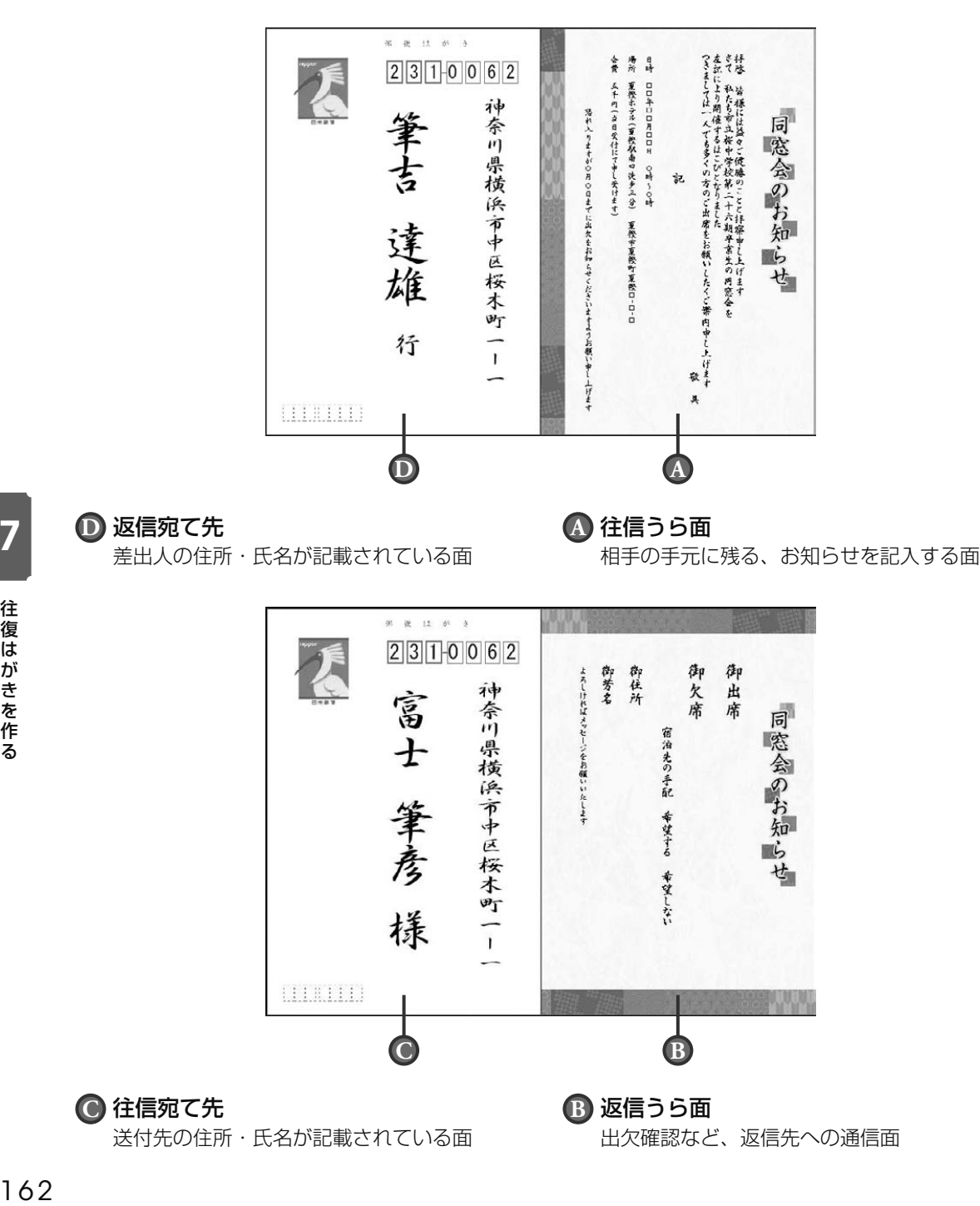

筆ぐるめでの往復はがきの作りかたは大きく 6 つのステップに分けることができます。

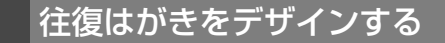

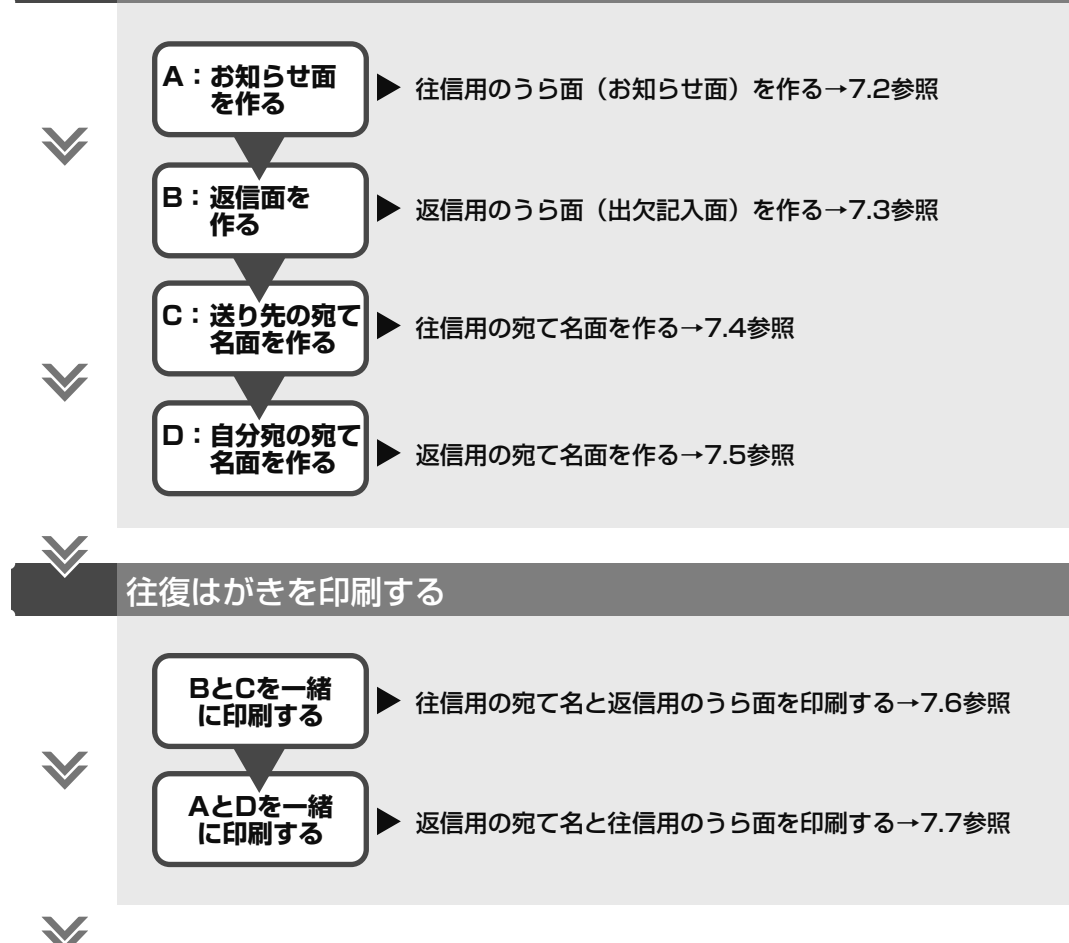

できあがり!

この操作ガイドでは作りやすい例として、

7.2 → 7.5 → 7.7 で片面を、7.3 → 7.4 → 7.6 という流れで残りの面を作成することをお勧めします。 また、7.8 に返信宛て名(D)と往信うら面(A)を作成して、印刷を行う例を載せていますので参考 にしてみてください。

作業の進めかたは自由に選べますので、やりやすい方法で作れます。 紙面のデザインができたら、印刷する面に気を付けて印刷に進んでください。

## 7.2 往信用のうら面(お知らせ面)を作る

#### お知らせの文面を作成します。

ここではレイアウトの素材で使用している文面を変えて楽に作成できる方法を説明します。

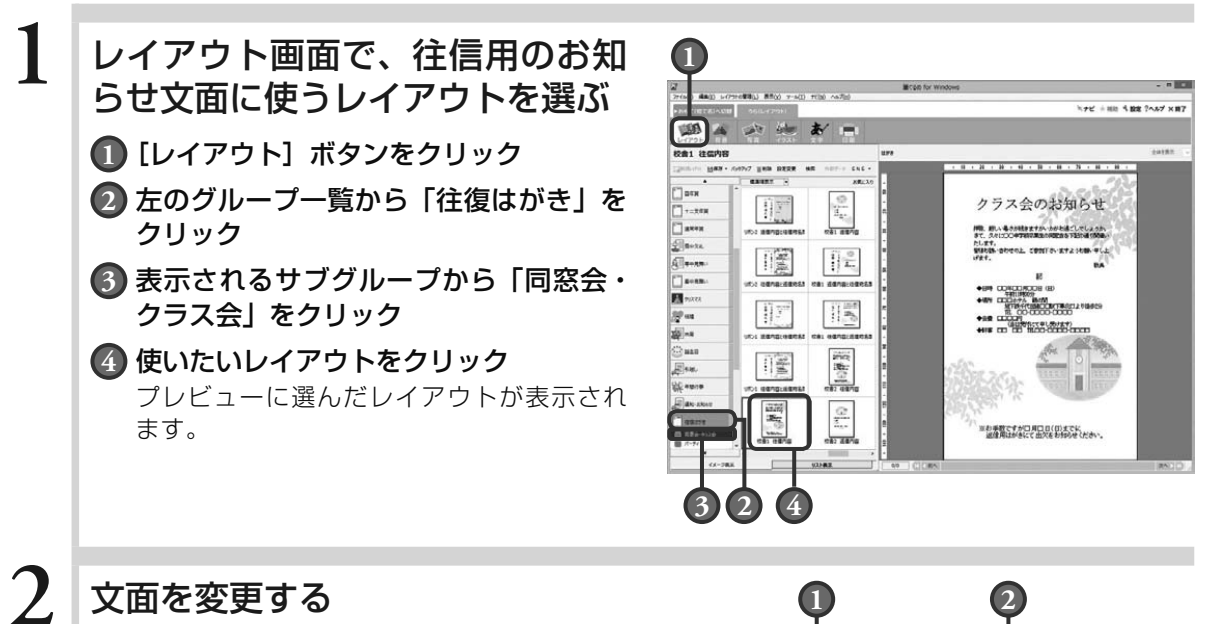

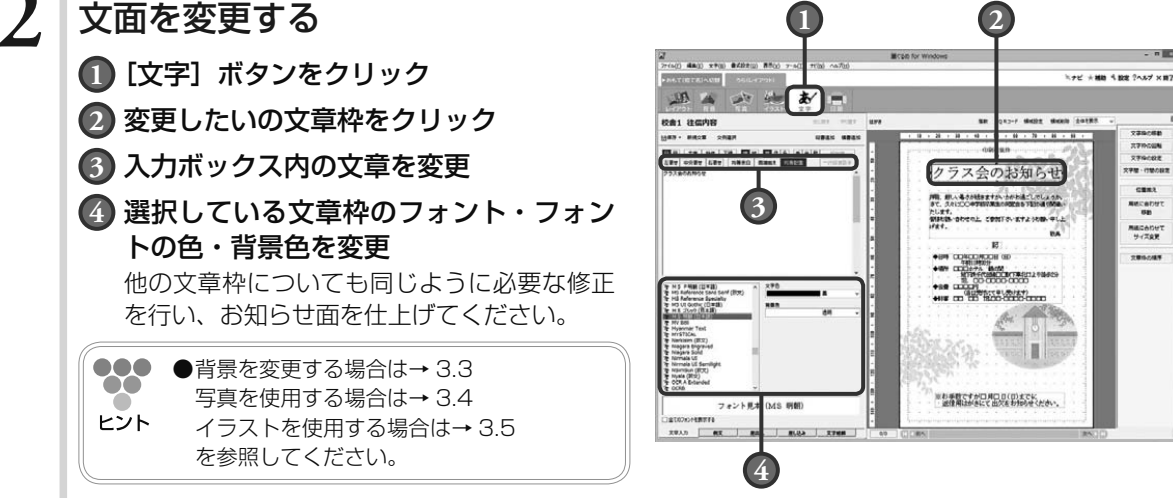

往 |復はがきを l復はがきを作る<br>164 に<br>る

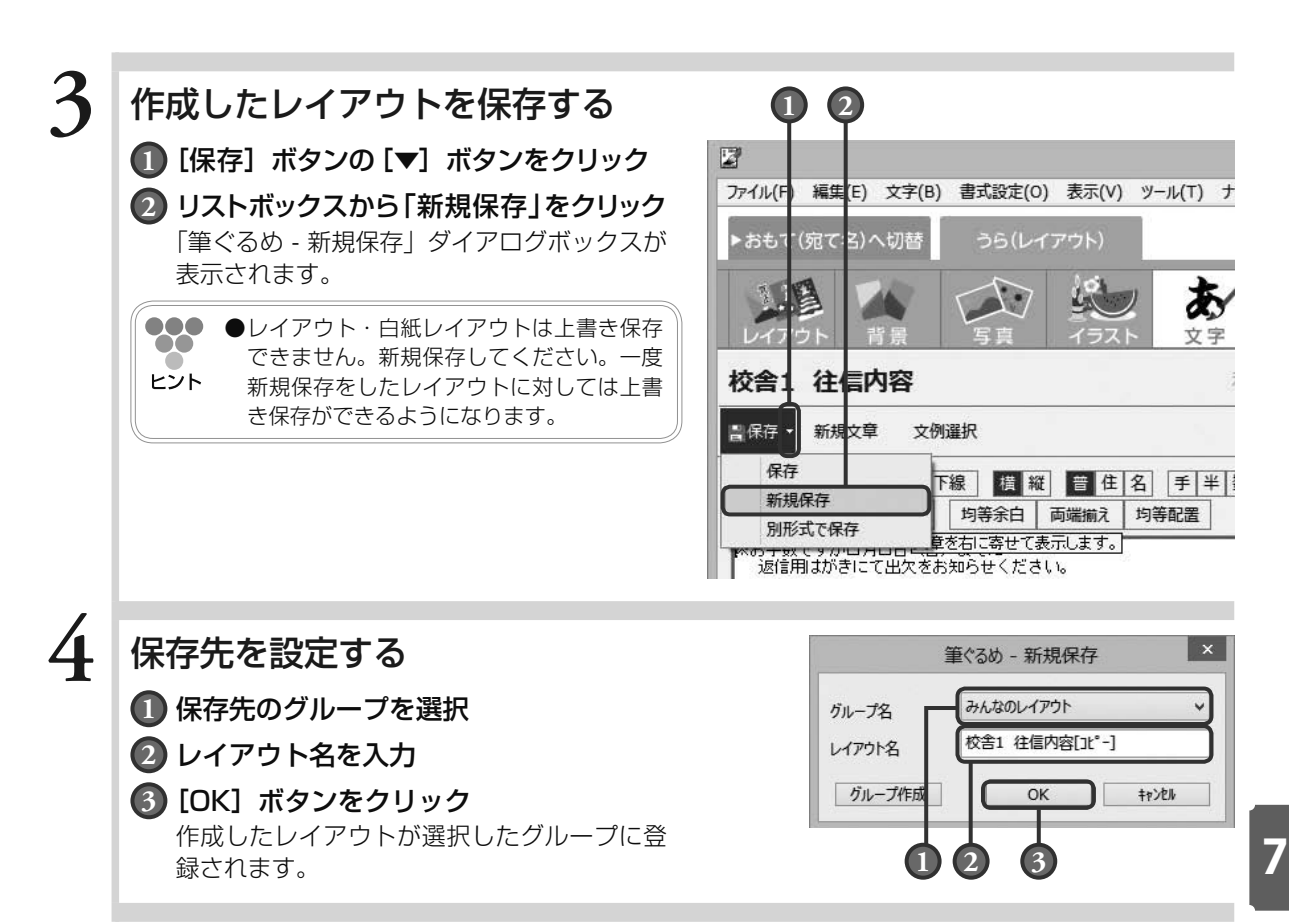

7.3 返信用のうら面(出欠記入面)を作る

出欠の返事や、アンケートの回答などを記入していただくための返信うら面のレイアウトを作成します。 ここではレイアウトの素材で使用している文面を変えて楽に作成できる方法を説明します。

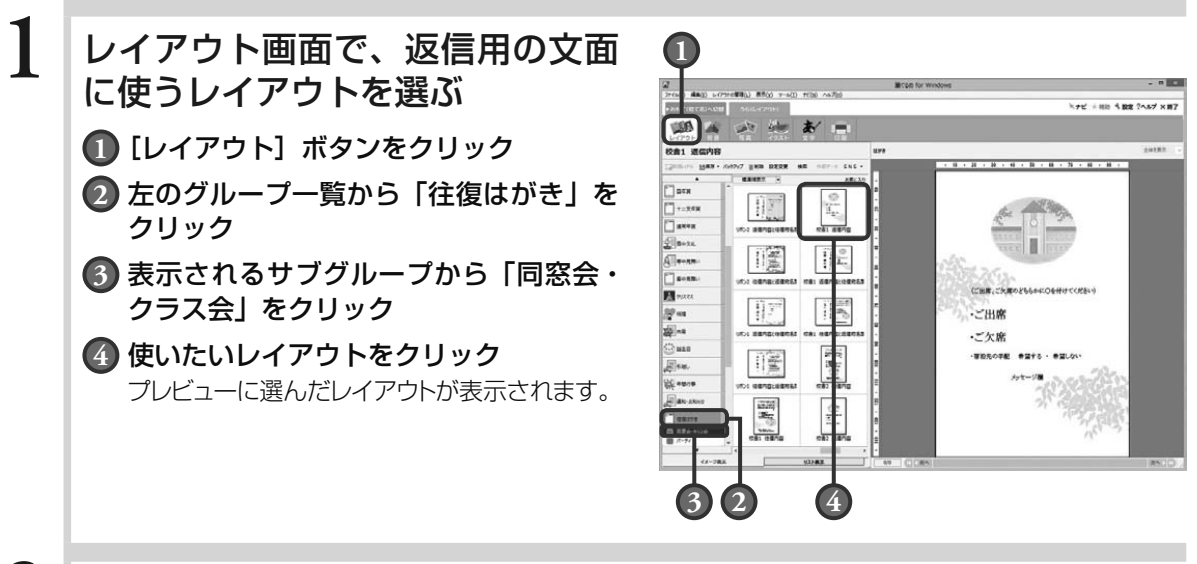

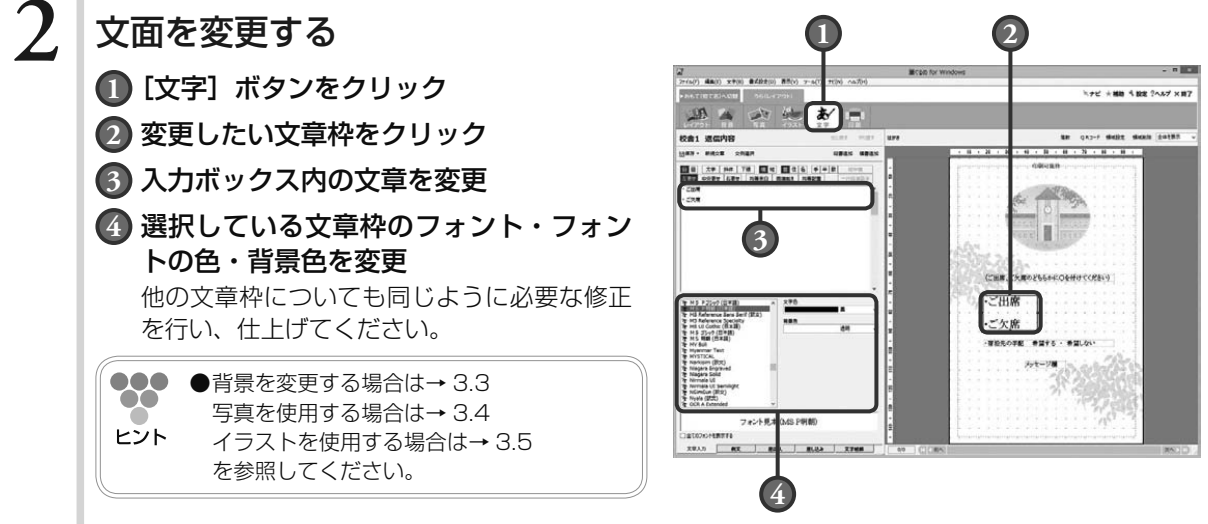

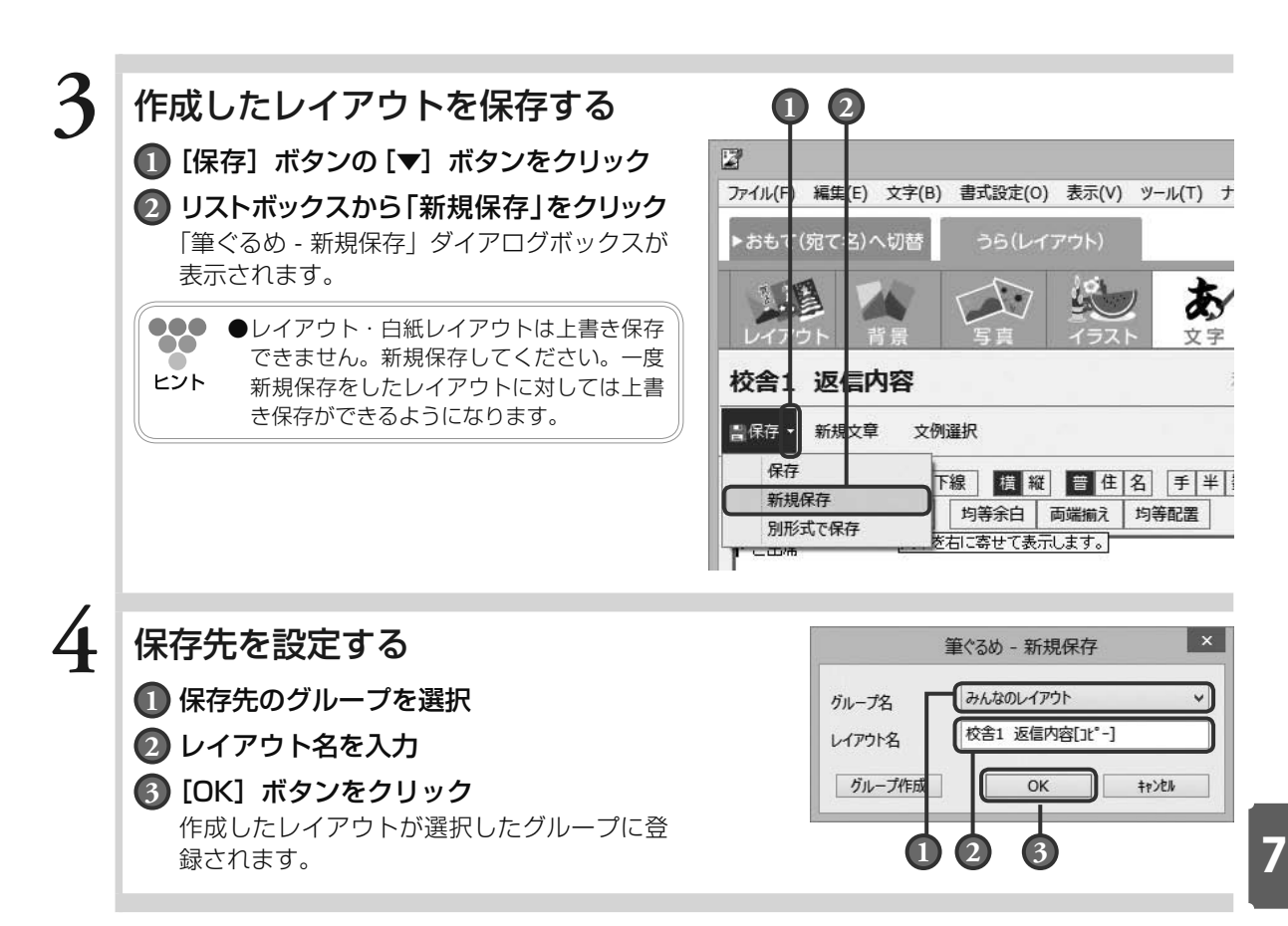

## 7.4 往信用の宛て名面を作る

往復はがきの送り先を住所録で設定します。

ここでは、「7.3 返信用のうら面(出欠記入面)を作る」で作った返信うら面のレイアウトが選択されてい る状態からの手順を説明します。

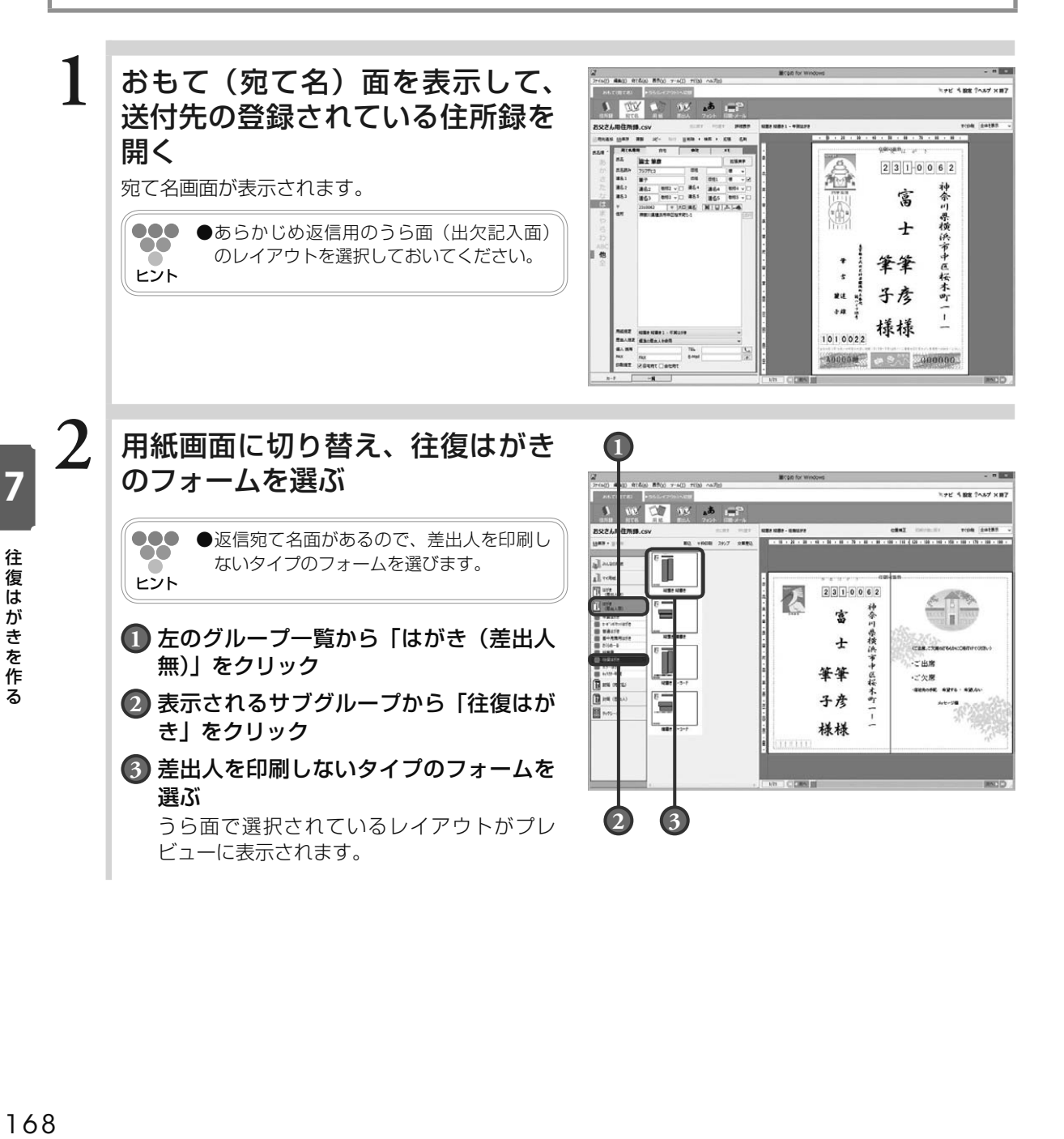

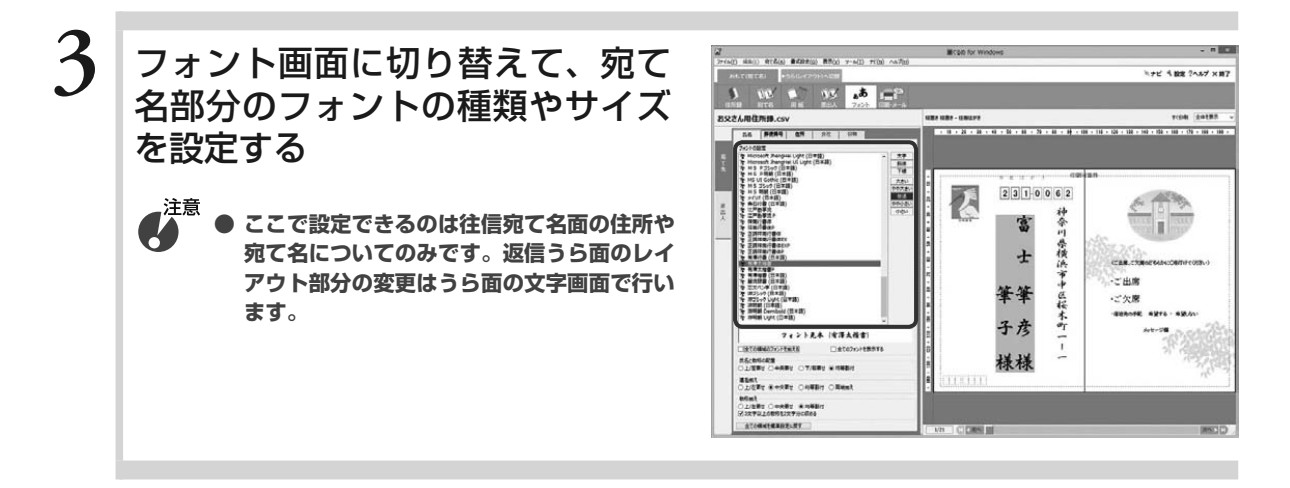

このまま印刷する場合 → 7.6 の手順 4 に進む

## 7.5 返信用の宛て名面を作る

#### 往復はがきの返信先を住所録で設定します。

返信先が自分自身の場合、差出人の設定を宛て先に使う方法もありますが、ここでは住所録に返信先を設定 して作成する方法を説明します。この方法で作成する場合、返信宛て名は自動で配置されて自由に移動する ことはできません。宛て先に付ける「行」を小さくしたり、右斜めにずらしたりする場合は、「7.8 返信宛 て名と往信うら面を往復はがきレイアウトで作る」の作りかたを参照してください。

ここでは、「7.2 往信用のうら面(お知らせ面)を作る」で作った往信用のうら面が選択されている状態か らの手順を説明します。

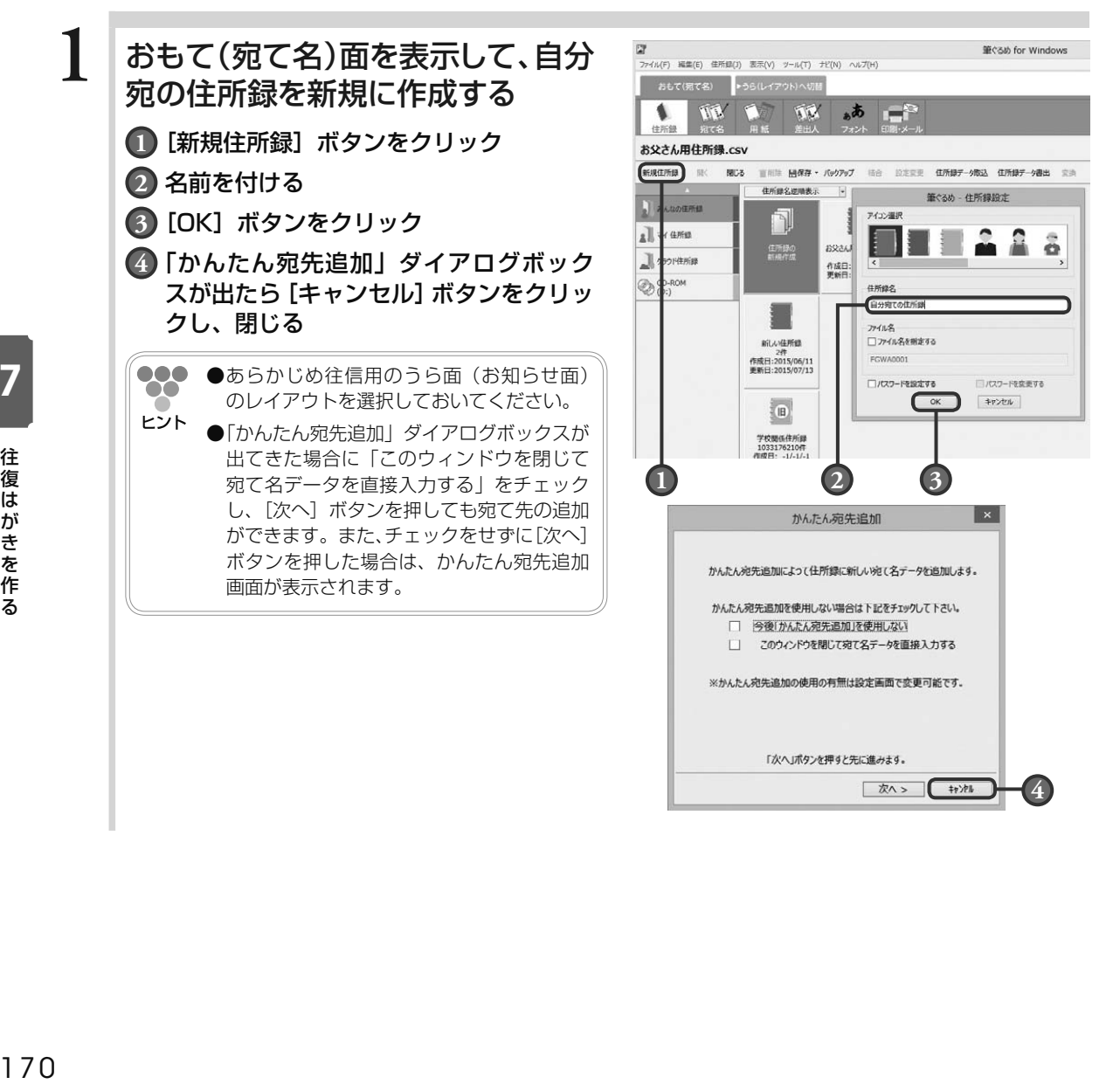

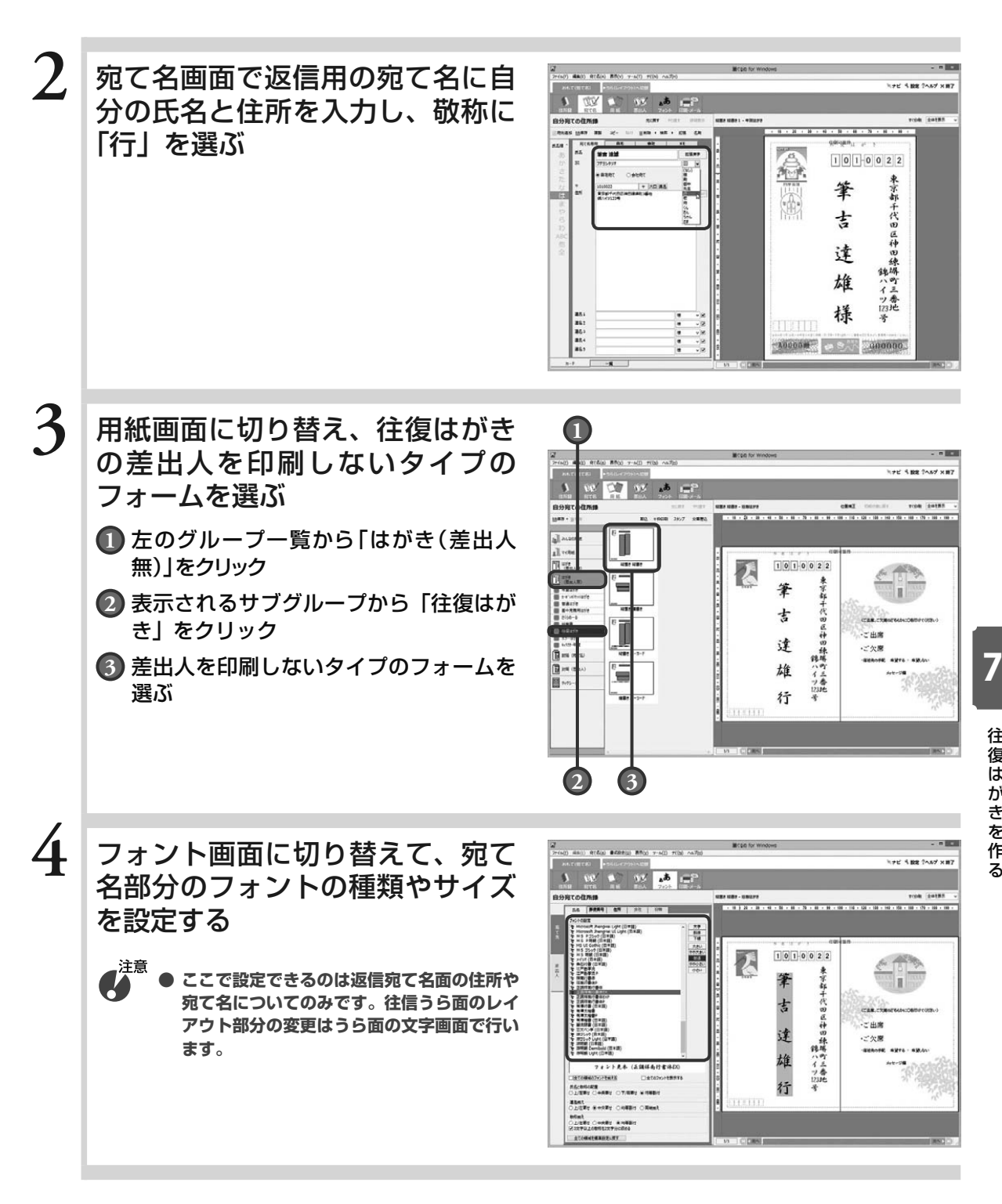

このまま印刷する場合 → 7.7 の手順 4 に進む

はちに こうしょう こうしょう こうしょう こうしゃ こうしゃ こうしゃ こうしゃ こうしゃ こうしゃ こうしゃ アイ・プレーター しゅうしゃ こうしゃ こうしゃ アイ・プレーター しゅうしゃ こうしゃ こうしゃ こうしゃ

往復はがきを作る

7.6 往信用の宛て名と返信用のうら面を印刷する

7.4 から引き続き操作をされる方は手順 4 から作業を始めてください。

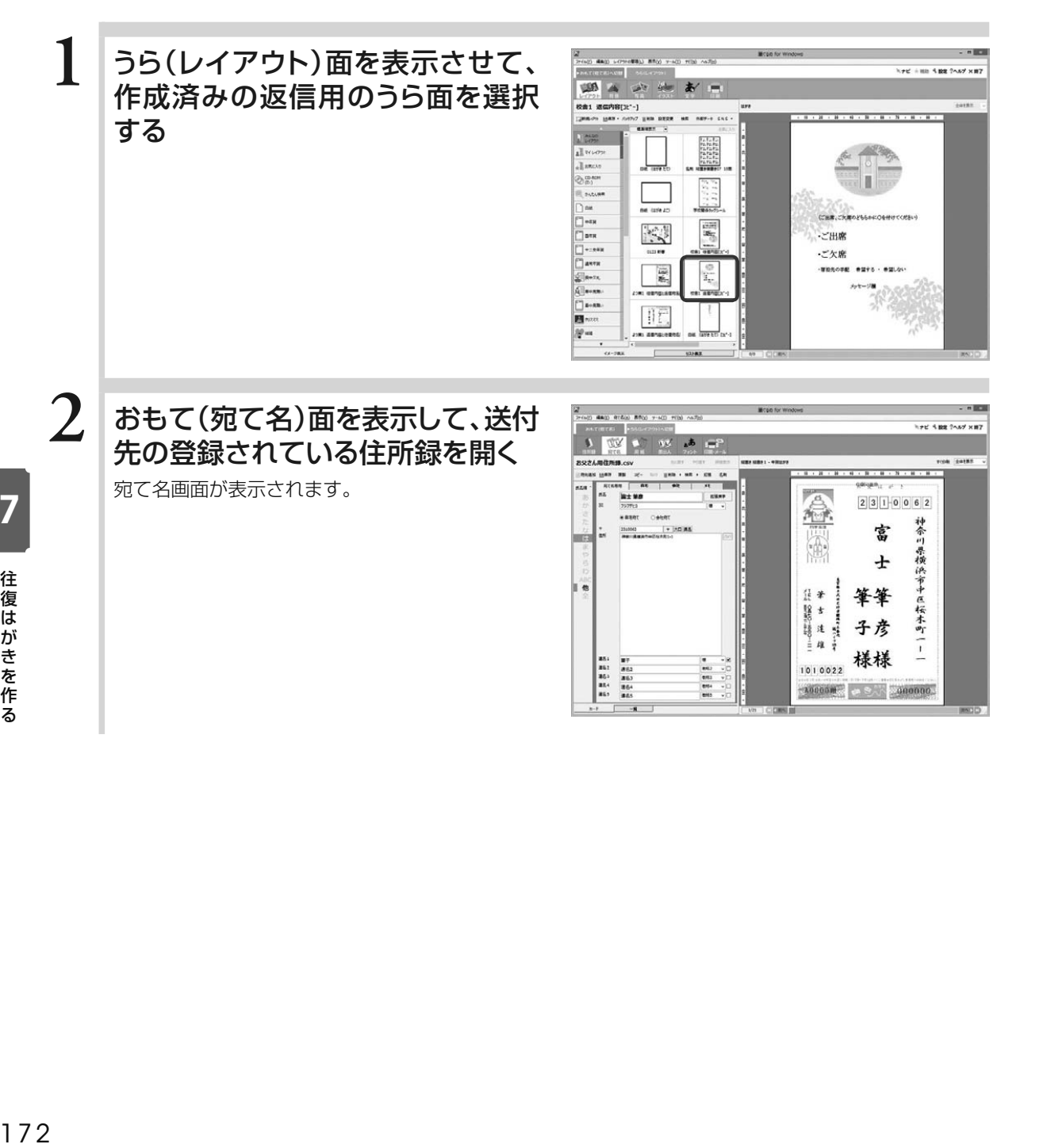
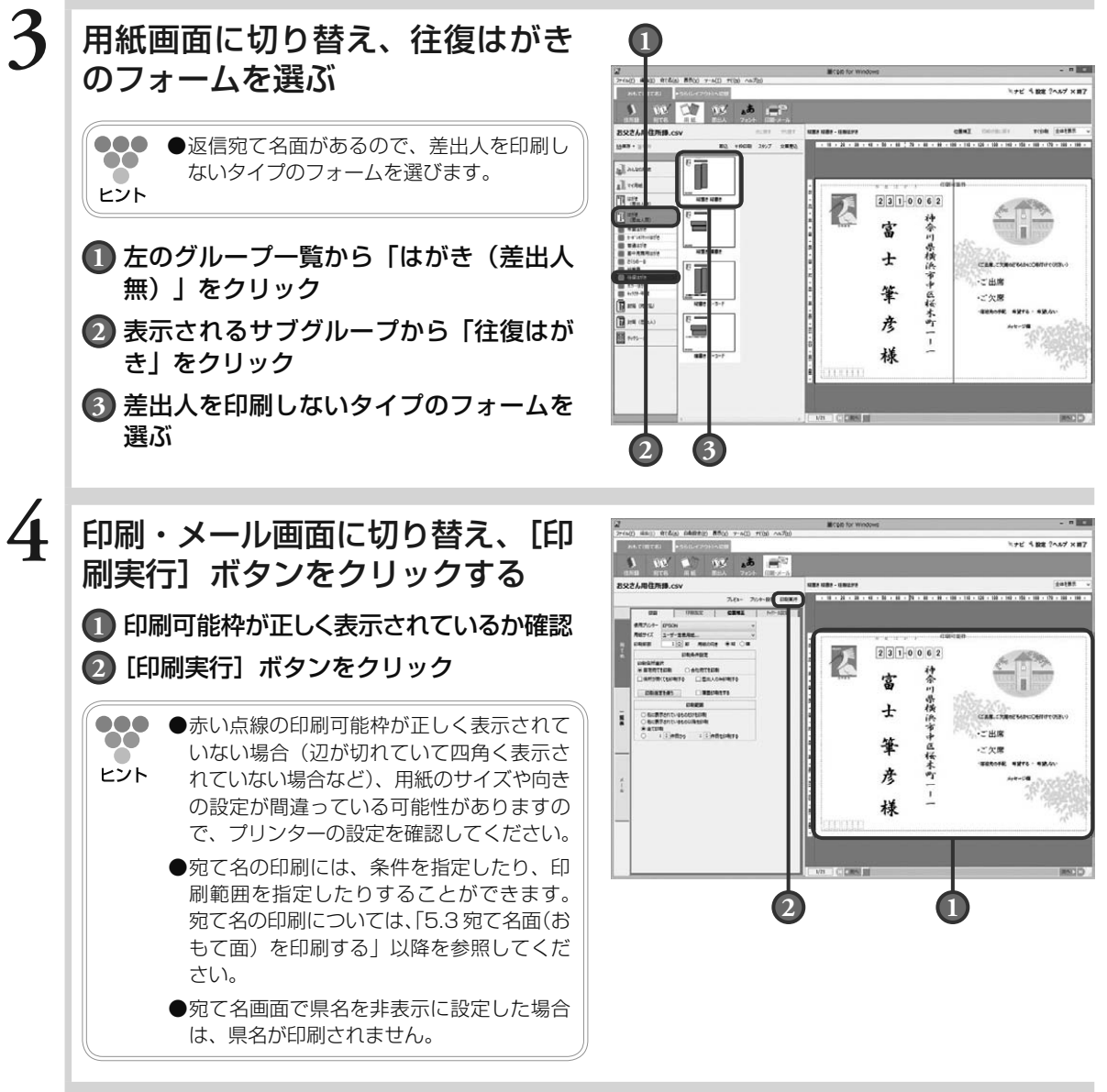

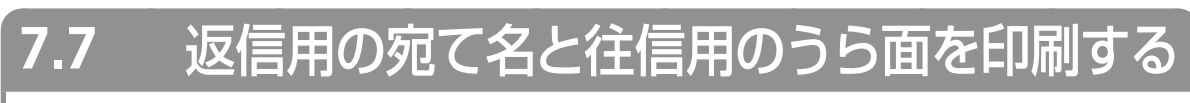

7.5 から引き続き操作をされる方は手順 4 から作業を始めてください。

**1** うら(レイアウト)面を表示させ THE 188 5 BE 2547 X 87 **必要 新言**  $\mathbb{R}$   $\mathbb{R}$ て、作成済みの往信用のうら面を  $\mathbf{M}$  -sec 選択する ENE .<br>KREAR  $22.57$  $\begin{bmatrix} \odot \\ \odot \\ \Xi_{\Sigma_{\gamma_{\circ}}^{\ast}} \end{bmatrix}$  with any Tack  $\prod_{i=1}^{n} \sum_{j=1}^{n}$ クラス会のお知らせ  $7 - m$  $\Box$  awes 。<br>NR. MLA もうかはまますが、カがとばごしでしょうか。<br>まて、スパコンン中学校が実生の時間のある予想が通り時点。  $4$ lavx sheni, casro zyzona viz 睡  $\prod_{i=1}^{\infty} \frac{\sigma_i}{L_{\tau_i}}$  $\sqrt{2}$  $T$ sem 画……<br>厚……<br>潮…… 同  $\prod_{i=1}^n \overline{y_i}^{\text{opt}}$ STRANGE  $\otimes$ uan 高山 同畫 国标 **SC** was 圖  $\frac{\odot}{2}$ ※お手数ですがロ月口目(IDまでに<br>※提供はがきにて出欠をわねるせくだきい。  $\overline{\mathbf{2}}$  おもて (宛て名) 面を表示して、 dam erden After werd wird on W 返信先の登録されている住所録を 開く ---拿  $101022$  $-0.000$ 宛て名画面が表示されます。東京部干代田区神田練塀町三番地 筆 101003 | + |AD 85 吉 達 雄 行 新潟 新潟  $\ddot{\bullet}$ **STORI** 

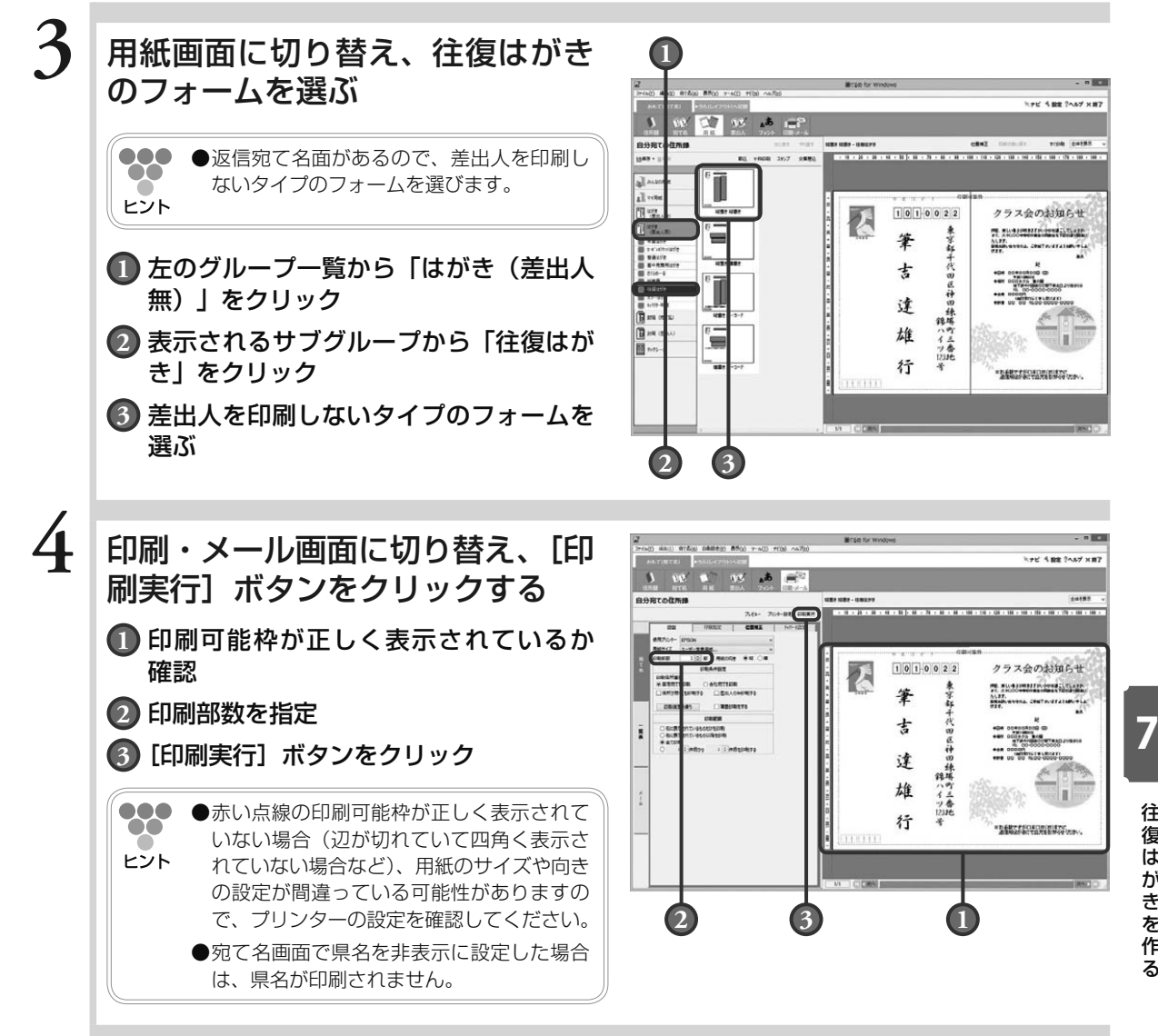

## 7.8 返信宛て名と往信うら面を往復はがきレイアウトで作る

自分の住所氏名を記載する返信宛て名面とお知らせを記載する往信うら面を、往復はがきサイズの用紙レイ アウトに 1 つのデザインとして作成する方法を説明します。

レイアウトの「お知らせ・挨拶」グループのサブグループ「同窓会・クラス会」に返信宛て名/往信うら面 のレイアウト(クラス会のお知らせ)が登録されています。ここでは、このレイアウトを利用して、作業を 簡略化します。レイアウトの「白紙」グループのサブグループ「はがき」に白紙の往復はがきのレイアウト が用意されています。そちらを使用して、白紙から作成することもできます。

**1** うら面を表示して、レイアウト画 面で、往復はがきサイズのレイア ウトを選ぶ

- **1** 左のグループ一覧から「往復はがき」を クリック
- **2** 表示されるサブグループから「同窓会・ クラス会」をクリック
- **3** 「往復はがき 返信宛て名/往復うら面」 のレイアウトをクリック

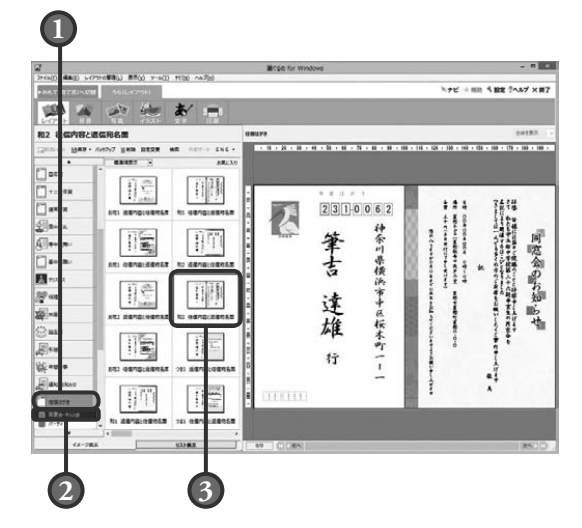

7

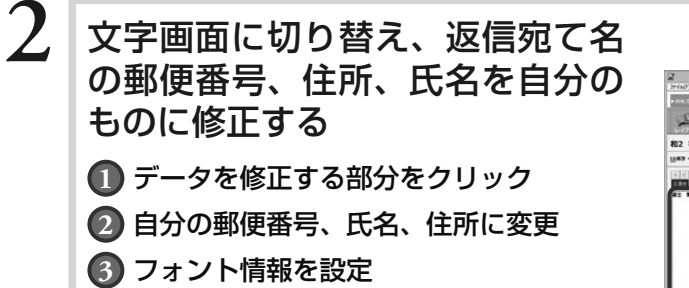

●●● ●「差出人」タブに設定されているデータを利  $\infty$ 用して、返信宛て名を配置することもでき ヒント ます。(→ 7.8 コラム参照)

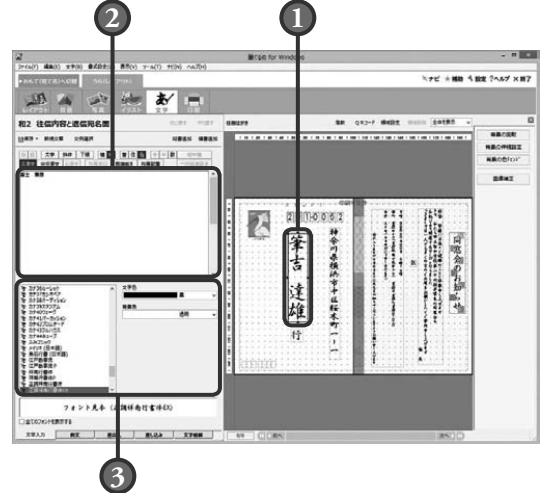

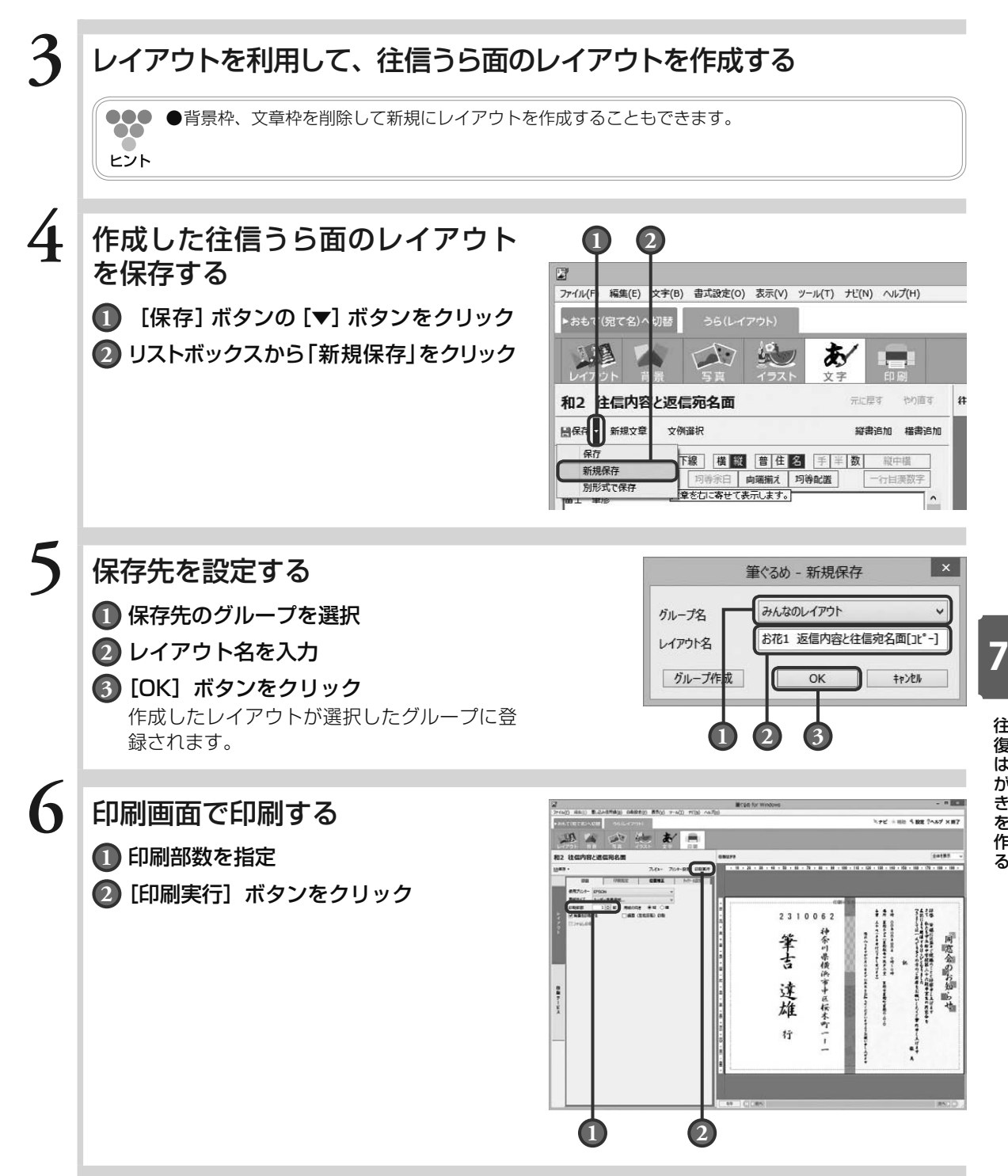

往復はがきを作る 往復はがきを作る

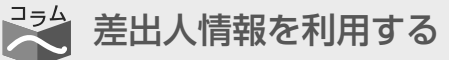

文字画面の「差出人」タブに登録済みの差出人情報を返信 宛て名に利用することもできます。

「差出人」タブをクリックし、[縦書追加]ボタンをクリッ クすると、差出人追加ダイアログボックスが表示されます。 追加する差出人の種類とレイアウトを選択し、テキストと して追加を選択して [OK] ボタンをクリックすると、は がきの左上に差出人情報が表示されます。

差出人情報が表示されたら、不要な項目を削除したり、差 出人枠を移動したりしてレイアウトを整えます。ただし、 差出人情報の郵便番号は、はがきの桝目に正確に配置する ことができません。

郵便番号を配置するには、差出人枠中の郵便番号枠を削除 し、「文章入力」タブの画面から新しく[横書追加]して 郵便番号を入力、またはあらかじめ郵便番号を入力して[横 書追加] をし、はがきの郵便番号の桝目に合わせてサイズ を調整します。郵便番号を入力する際は、〒マークやハイ フンは含めないでください。

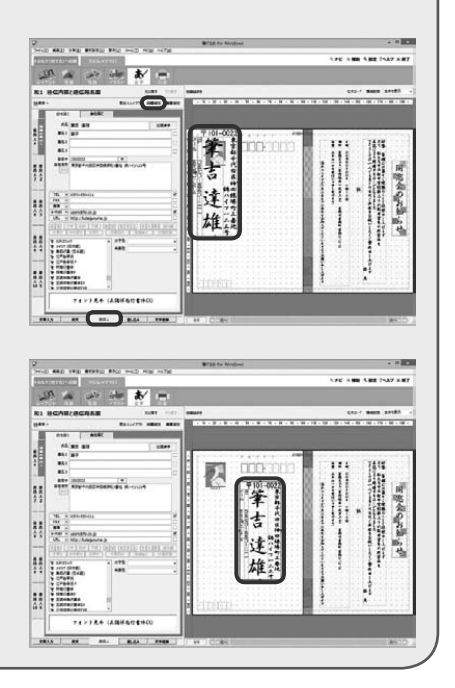

Chapter<sup>8</sup>

名刺を作る

筆ぐるめで名刺を作ることができます。イラスト入り、 写真入りなど、あなたの個性に合ったものを作ってみま しょう。

名刺 1 枚分のレイアウトを作成して、名刺用シートの 枚数(セル数)分の名刺や写真シールを印刷できます。 名刺のレイアウトも多数用意されていますので、用途に 合わせて作成にお役立てください。

印刷するときには各メーカーから名刺サイズの切り取り 線の入った名刺用のシートが多数販売されていますの で、あらかじめご用意ください。

1 つのレイアウトを複数のセルに印刷する場合は、この 章の手順で行います。

例えば、差出人用のシールを作るときは、タックシール の作りかたではなく、名刺の作りかたと同じ手順で行い ます。

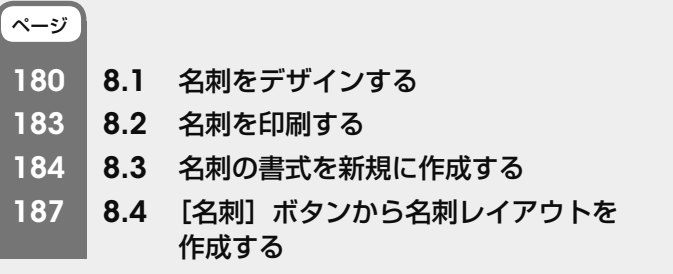

Chapter  $3$ 

Chapter 5

## 8.1 名刺をデザインする

ここでは、レイアウトを利用して名刺を作る方法を説明します。 背景、イラスト、文章を差し替えて作成します。 白紙からレイアウトする場合は、レイアウトの「白紙」グループのサブグループ「名刺・写真シール」を選 んで作業をしてください。

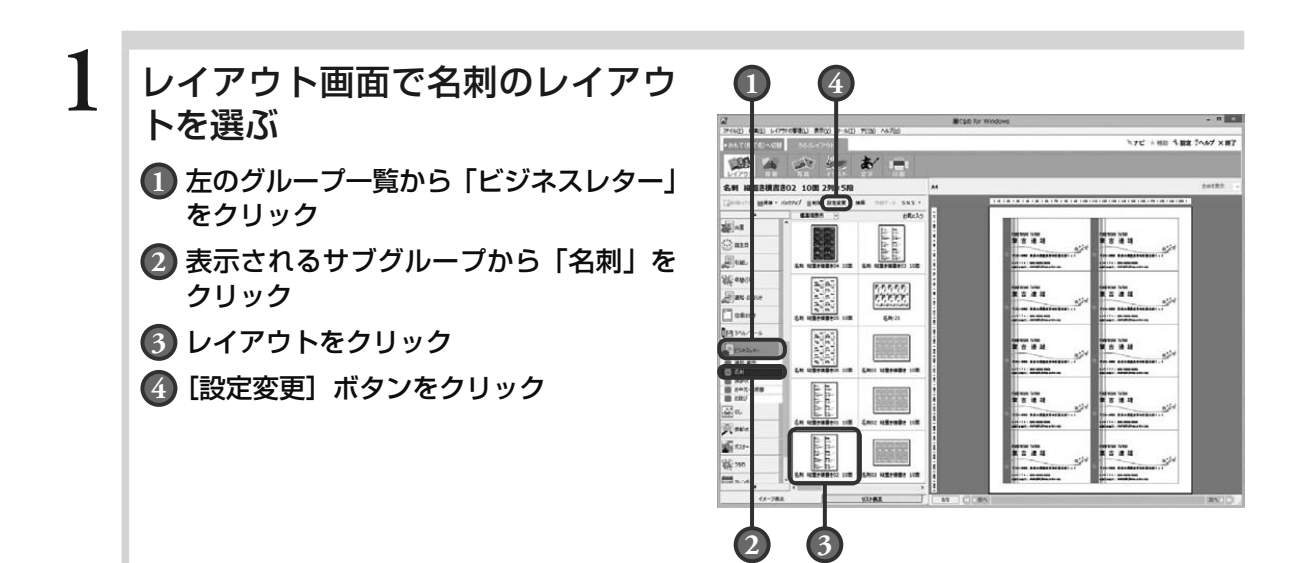

### **2** 選んだレイアウトの書式を、用意 した名刺シートの書式に変更する

メーカー名と型番を実際に印刷するものに変更し ます。

「レイアウト名」には選んだレイアウトの書式 (メーカー・型番)が表示されています。「レイア ウト名」を確認して、必要に応じて修正します。 印刷用に用意した名刺シートと同じ場合、手順 2、 手順 3 は不要です。手順 4 のレイアウトの修正 に進んでください。

### **1** 変更前のレイアウト名を確認して、必要 に応じて修正する

- **2** 「タックシール」が選択されている状態で
- **3** [次へ]ボタンをクリック

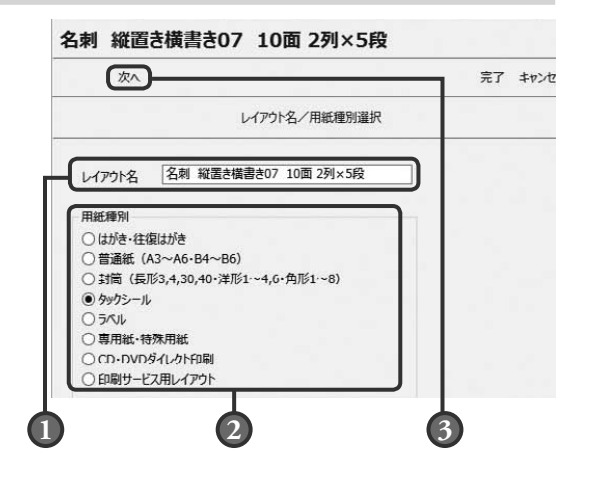

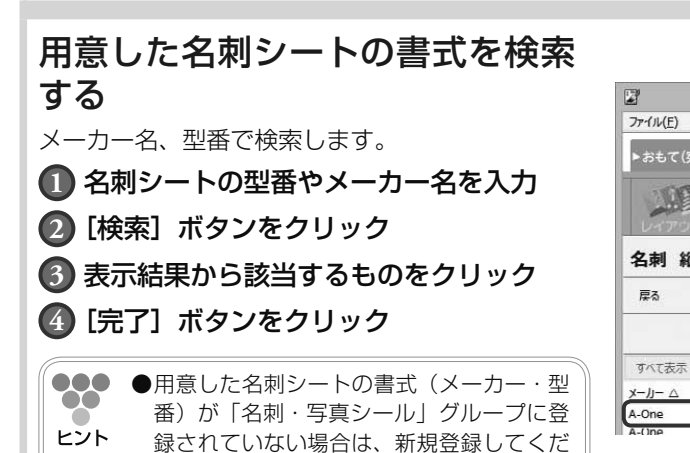

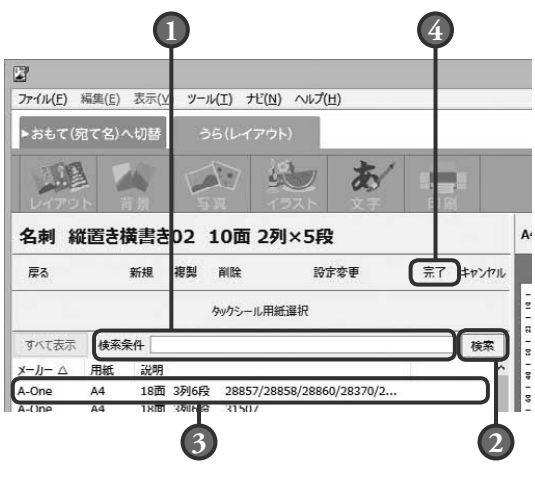

## **4** レイアウトを修正して、名刺を作る

背景・写真・イラスト・文字の各画面を使って、 名刺を編集します。

ここでは、「FUDEYOSHI TATSUO」の文字を 太くします。

### **1** 文字画面で、「FUDEYOSHI TATSUO」 を選ぶ

### 2 太字 ボタンをクリック

さい。 (→ 8.3 参照)

「FUDEYOSHI TATSUO」の文字が太くな ります。

文字の色を変えるには文字色からお好みの色 を、フォントを変えるにはフォントリストか らフォントを、文字の背景に色を付けるには 背景色からお好みの色を選択します。

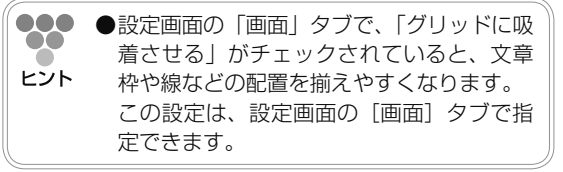

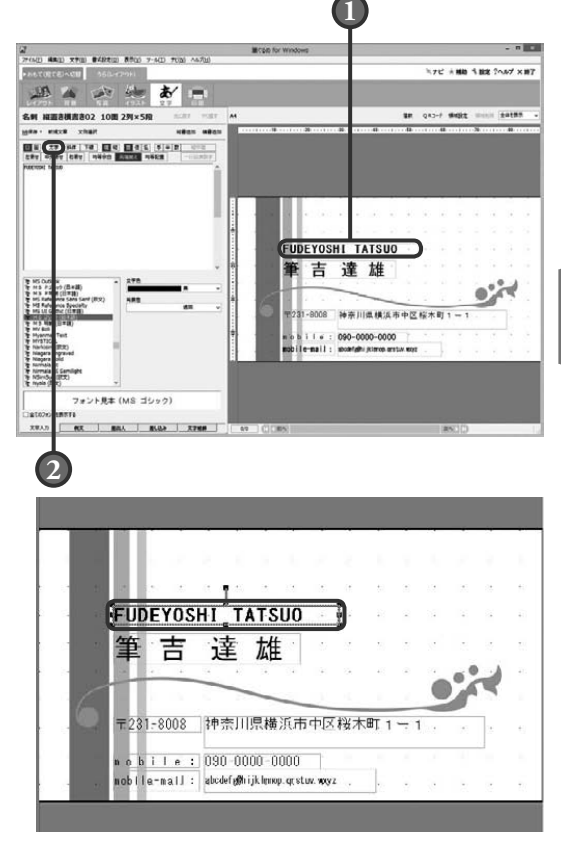

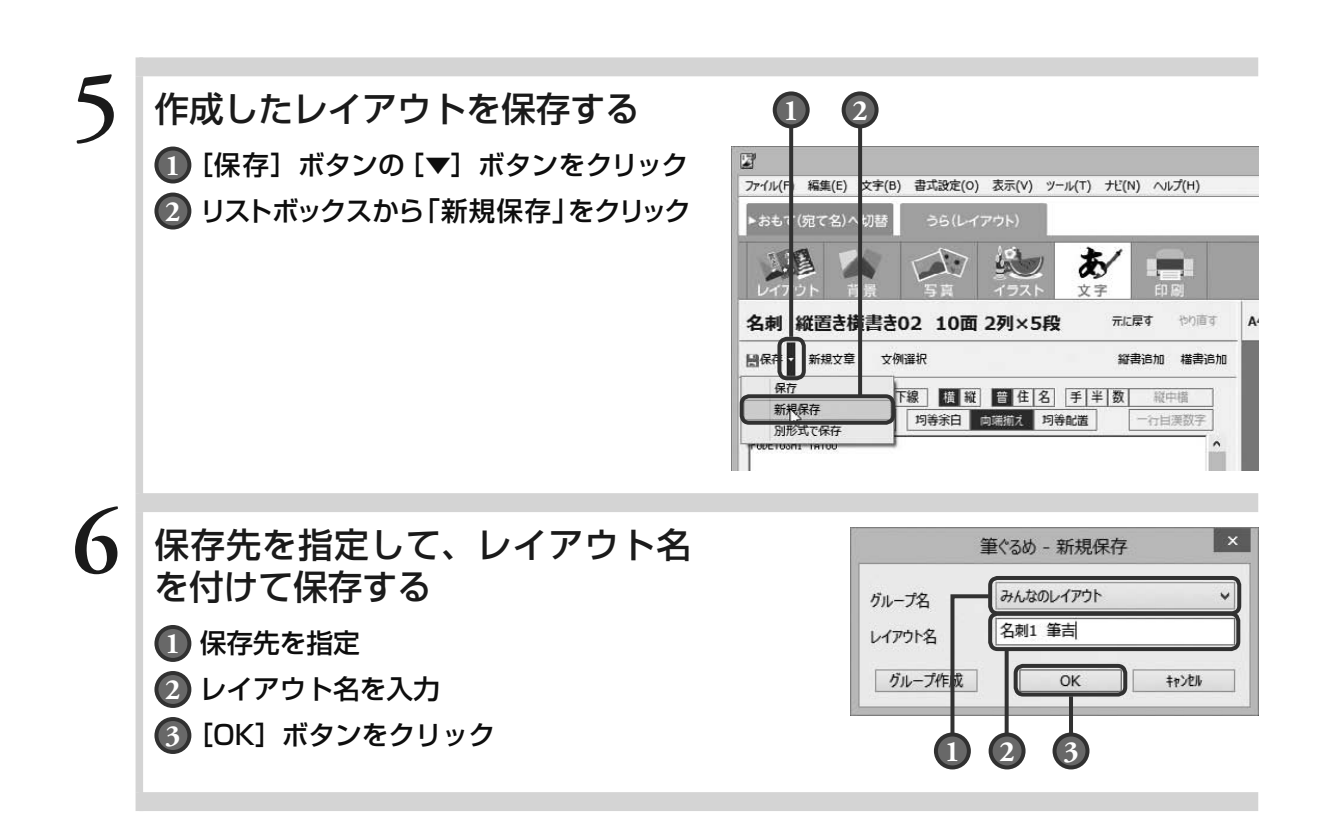

このまま印刷する場合 → 8.2 の手順 2 に進む

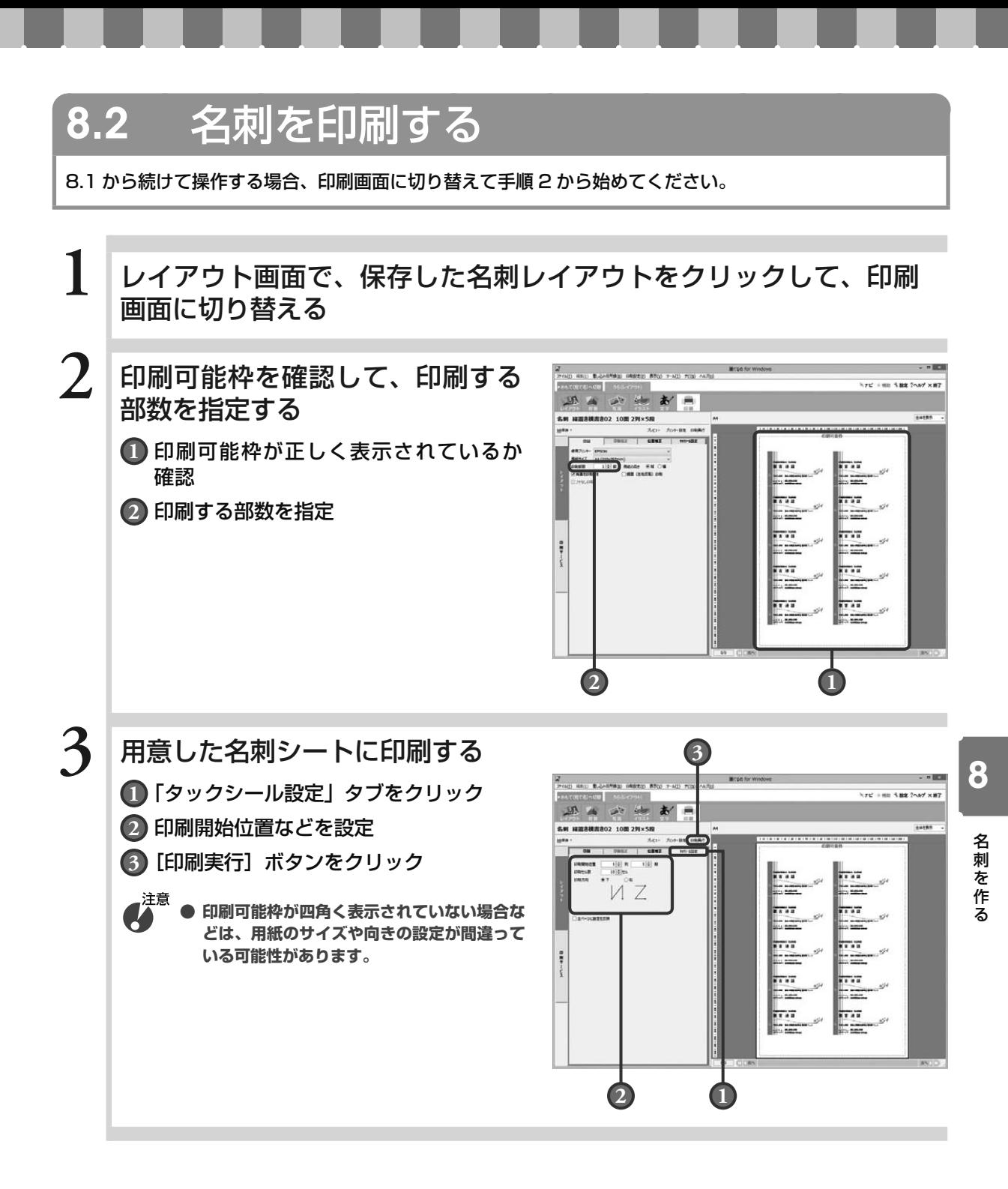

## 8.3 名刺の書式を新規に作成する

用意した名刺シートの書式(メーカー、型番)が「名刺・写真シール」グループに登録されていない場合、 新規登録すると使用できるようになります。 ここでは、新規登録の方法を説明します。

作成するレイアウトのパターンは 1 つです。「背景」、「写真」、「イラスト」、「文字」の各画面では、プ レビューにはセル 1 枚分が表示されます。

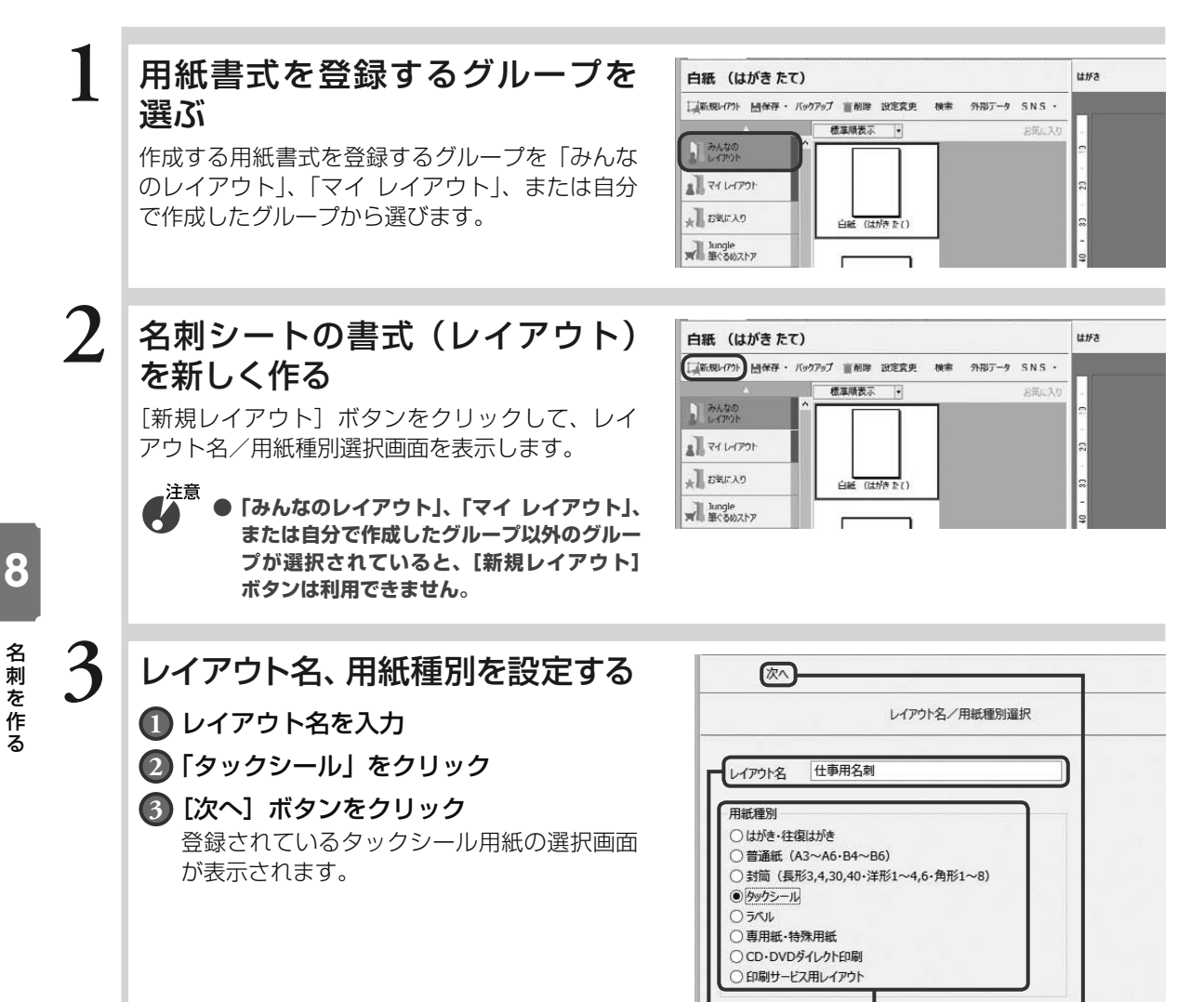

**1 2 3**

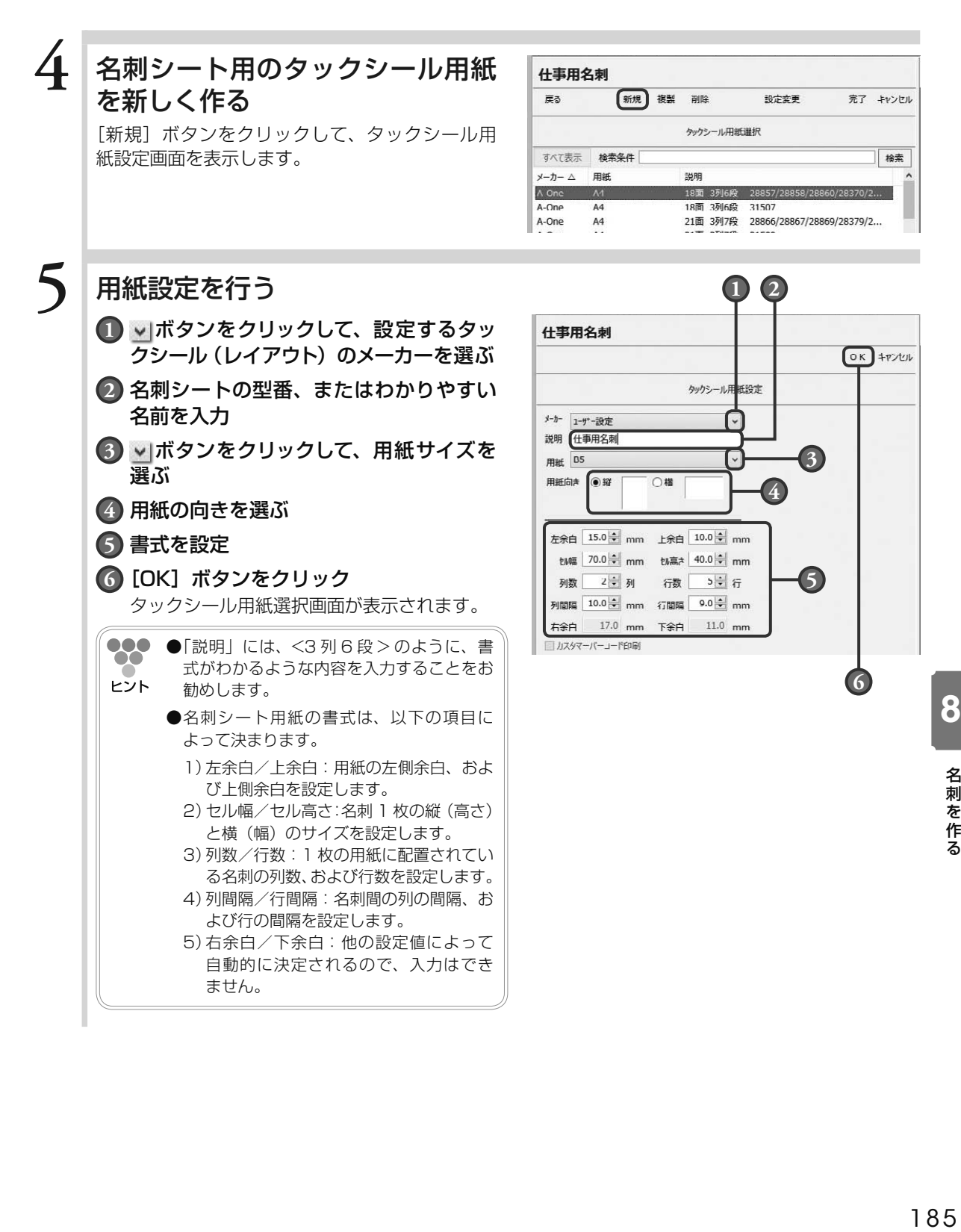

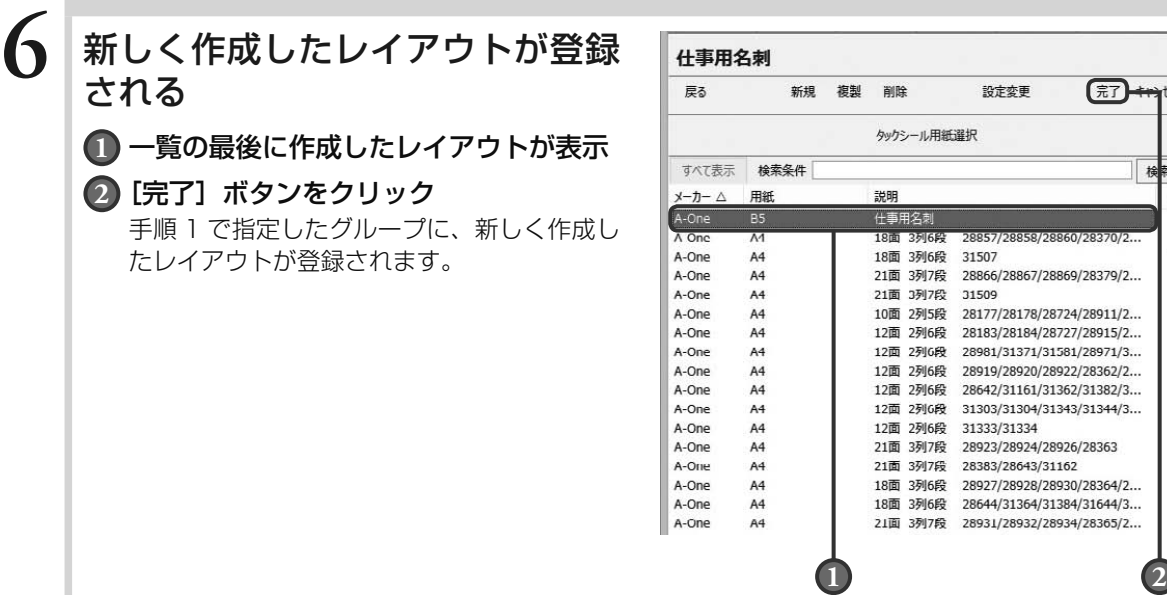

أران<br>مال

# 8.4 [名刺]ボタンから名刺レイアウトを作成する

ここでは、おもて面の宛て名画面「名刺]ボタンから名刺レイアウトを作成する方法を説明します。 差出人画面の[名刺]ボタンからも同様に作成できます。作成したレイアウトは、背景・写真・イラスト・ 文字の各画面を使って編集できます。

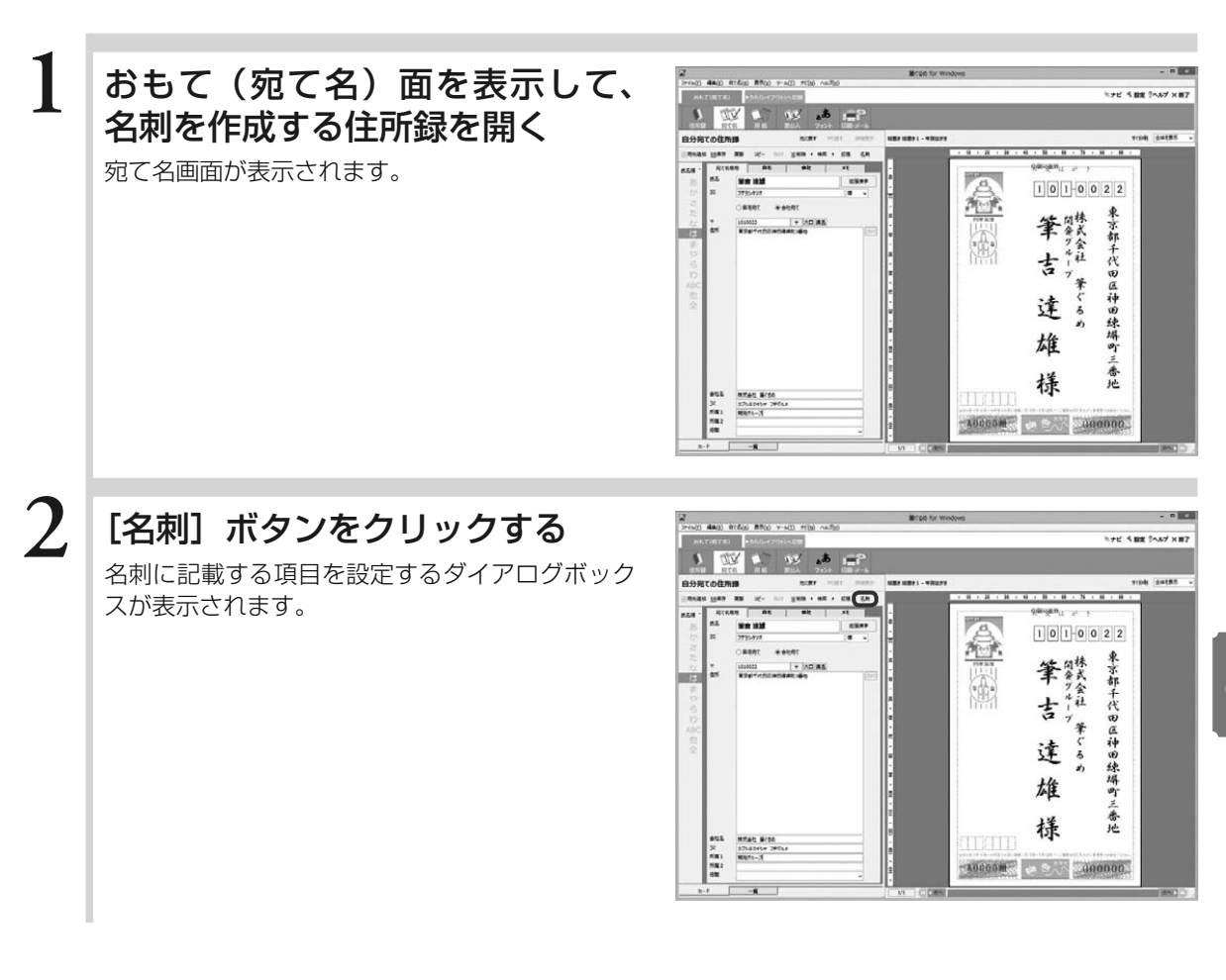

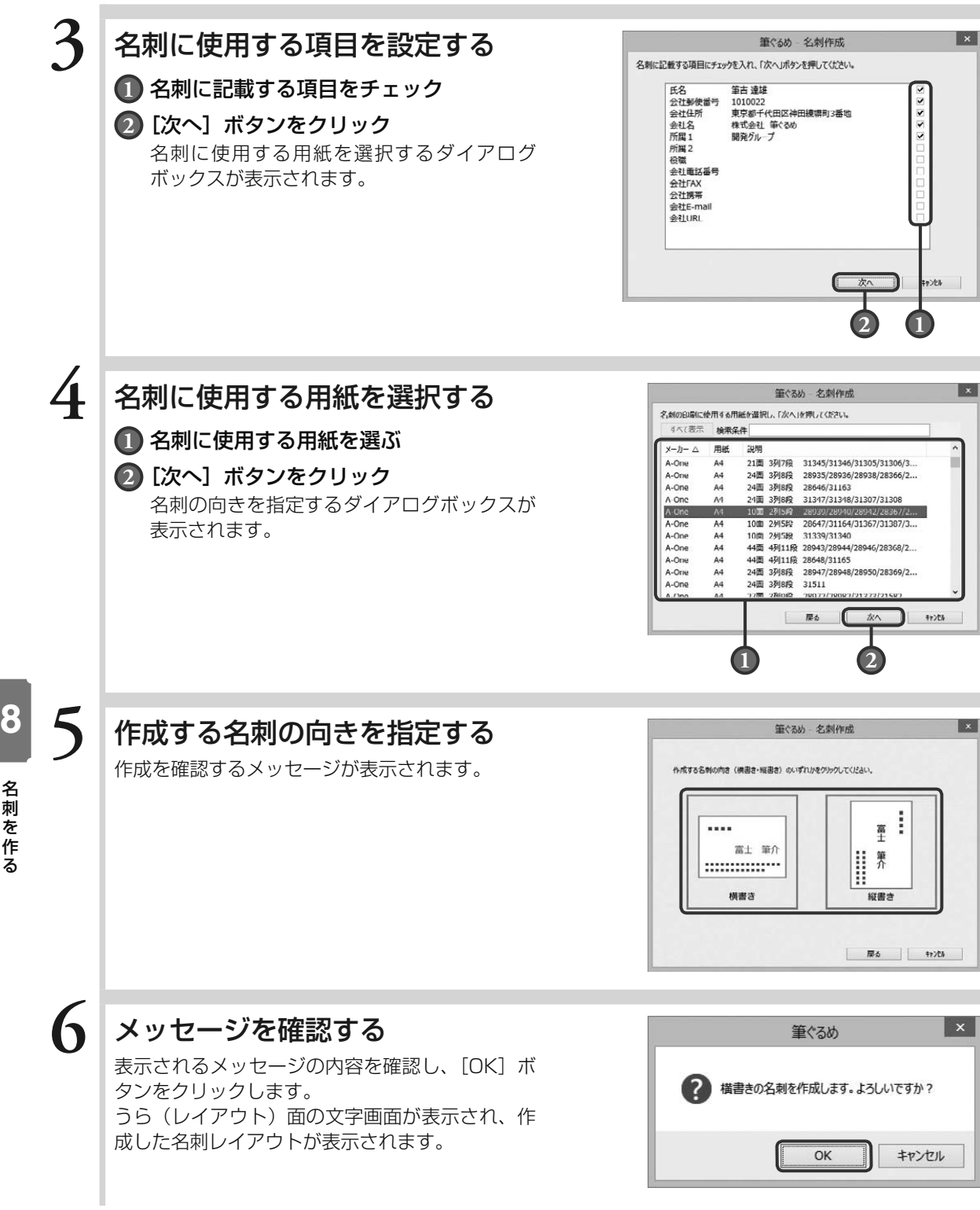

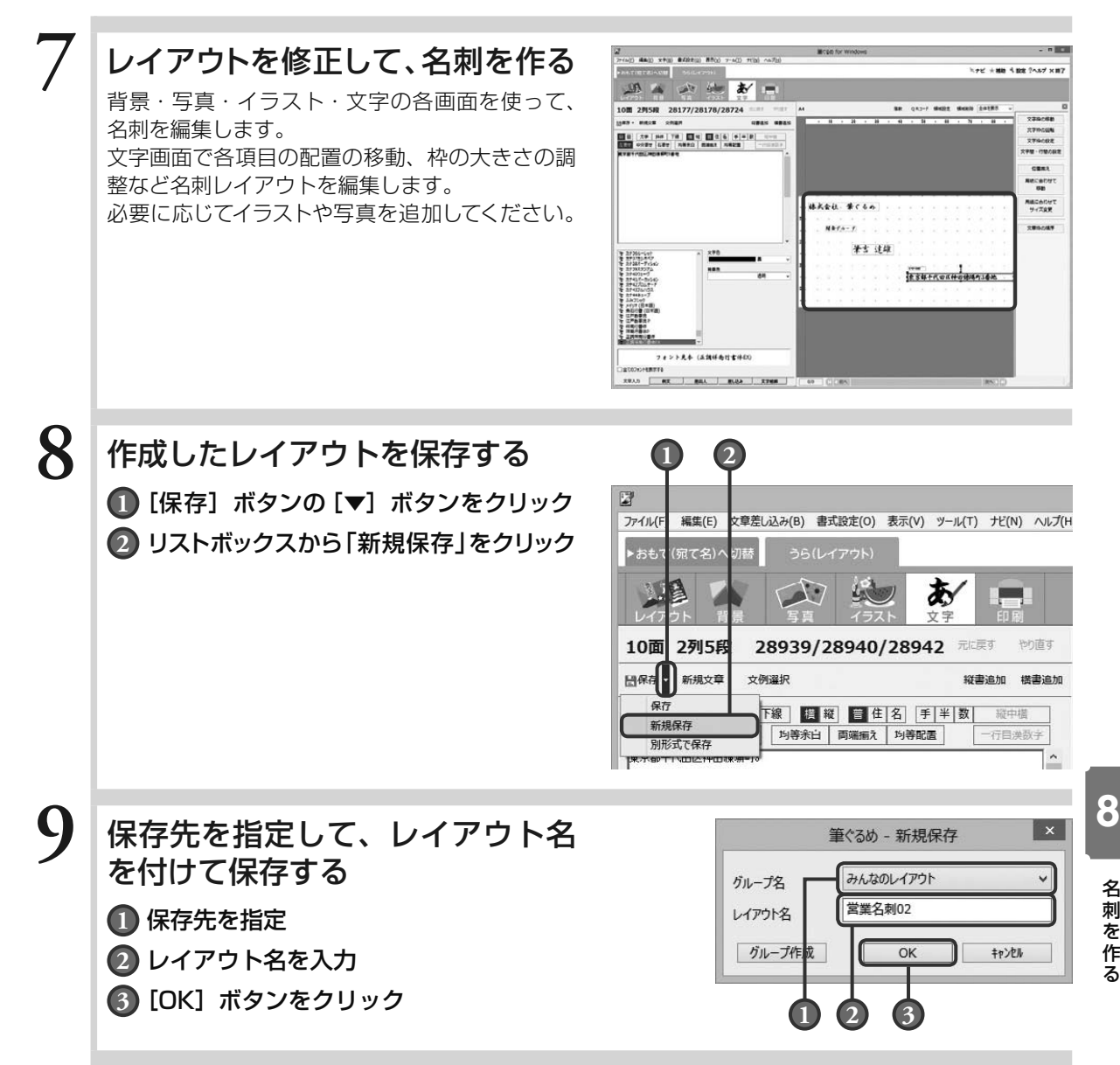

Chapter

タックシールに 印刷する

大きな封筒などで宛て名を直接印刷できない場合に、 タックシールに宛て先や住所を印刷して貼り付けると便 利です。

ここでは年賀状などと同様に住所録に登録されている データを利用して、タックシールに指定した宛て名を印 刷する方法を説明します。同じレイアウトで住所氏名が 異なるものを連続して印刷することができます。

印刷には各メーカーからタックシール用のシートが多数 販売されていますので、あらかじめご用意ください。筆 ぐるめには多くの市販されているタックシール用紙の書 式フォーマットが用意されています。用紙のパッケージ に「筆ぐるめ対応」と書かれているものを使うと確実です。

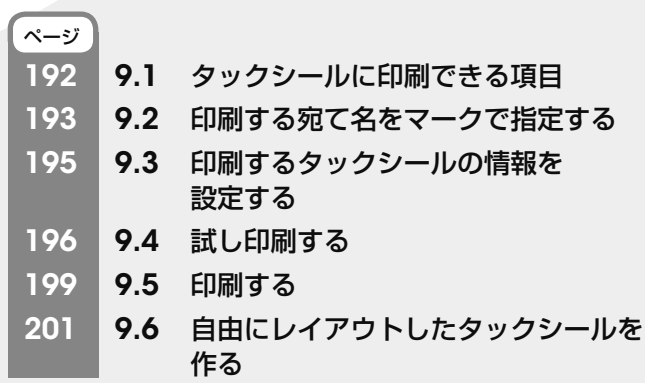

Chapter 3

Chapter  $\boldsymbol{4}$ 

Chapter 5

## 9.1 タックシールに印刷できる項目

おもて面でタックシールに印刷できる項目は決まっています。

自宅宛ての住所録を使う場合は「氏名」「郵便番号」「住所」の 3 項目、

会社宛ての住所録を使う場合は「氏名」「郵便番号」「住所」「会社名」「所属 1」「所属 2」「役職」の 7 項目 です。

タックシールに上記以外の項目を印刷したい場合は、「9.6 自由にレイアウトしたタックシールを作る」で オリジナルのレイアウトを作成して編集してください。

また、筆ぐるめに用意されていない書式のタックシールを使用する場合も、「9.6 自由にレイアウトしたタッ クシールを作る」で編集してください。

筆ぐるめには、ビデオラベルや写真シールなどのレイアウトが用意されています。 用意されているレイアウトを利用し、用途に合わせてタックシールに印刷することができます。

# 9.2 印刷する宛て名をマークで指定する

住所録に登録されている宛て先で、タックシールに印刷する対象にマークを付けて、印刷対象にする方法を 説明します。

住所録に登録されているすべての宛て名を印刷する場合は、この操作は不要です。

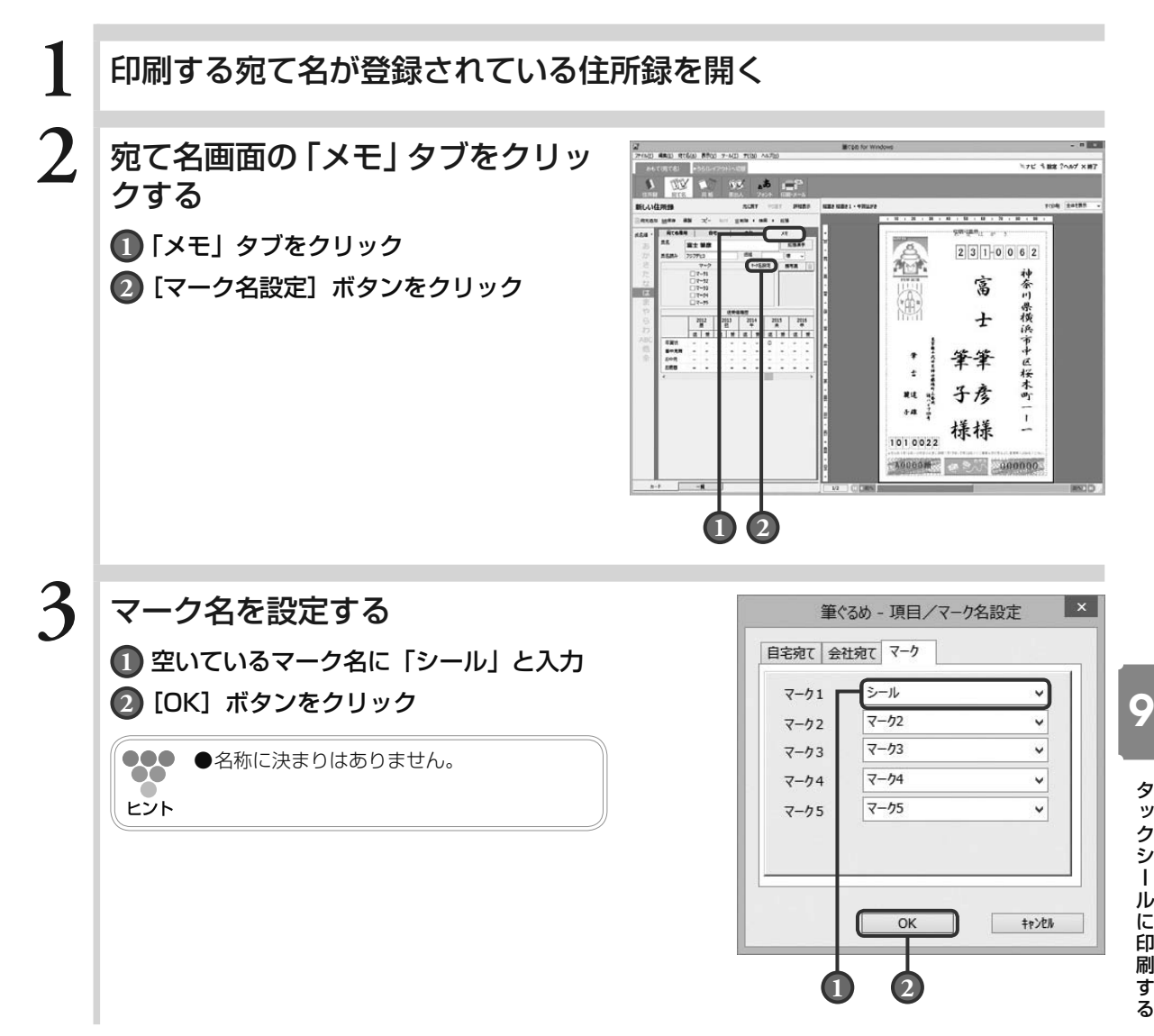

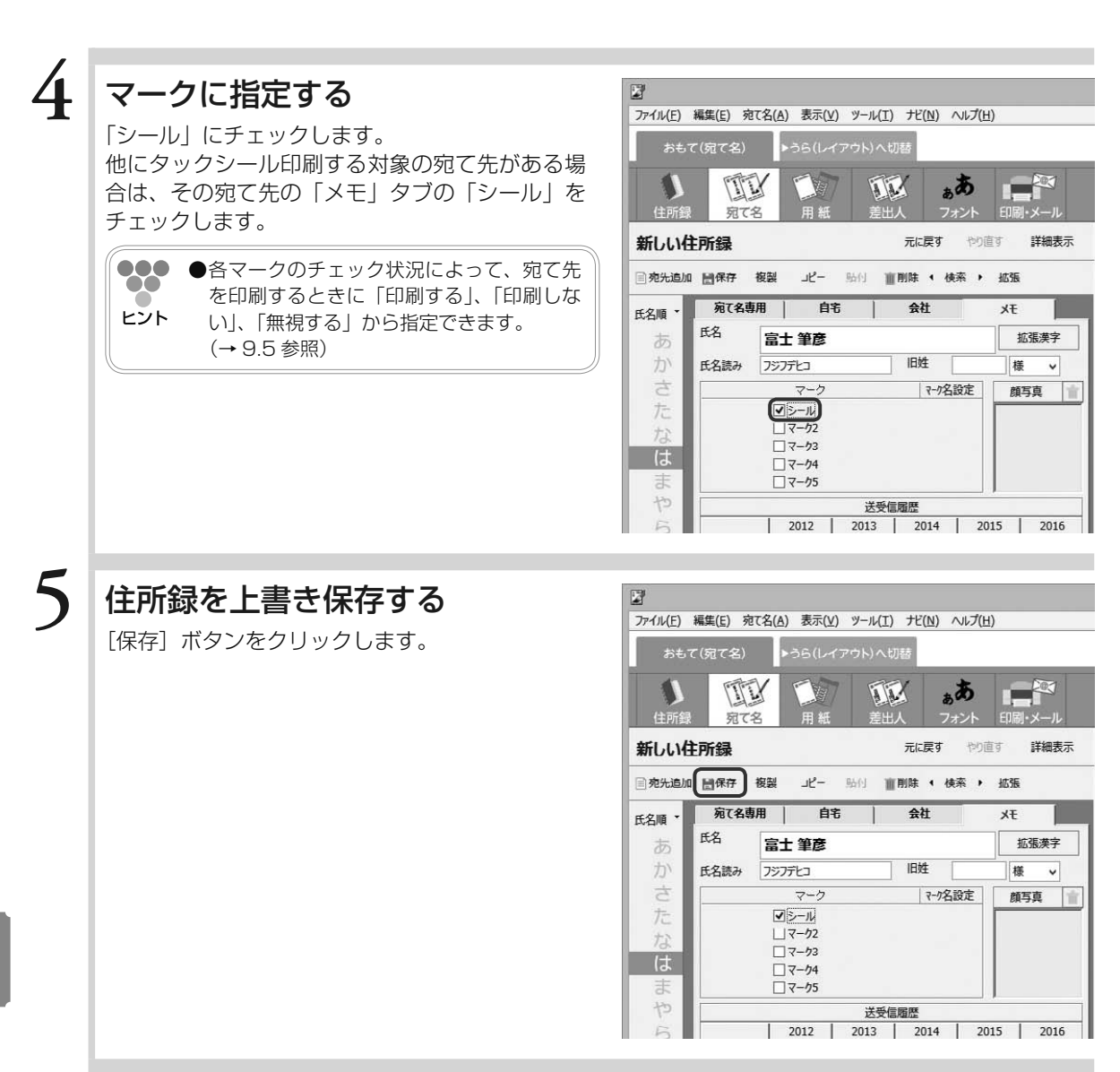

#### 続けて 9.3 印刷するタックシールの情報を設定するに進む場合 → 9.3 の手順 2 に進む

## 9.3 印刷するタックシールの情報を設定する

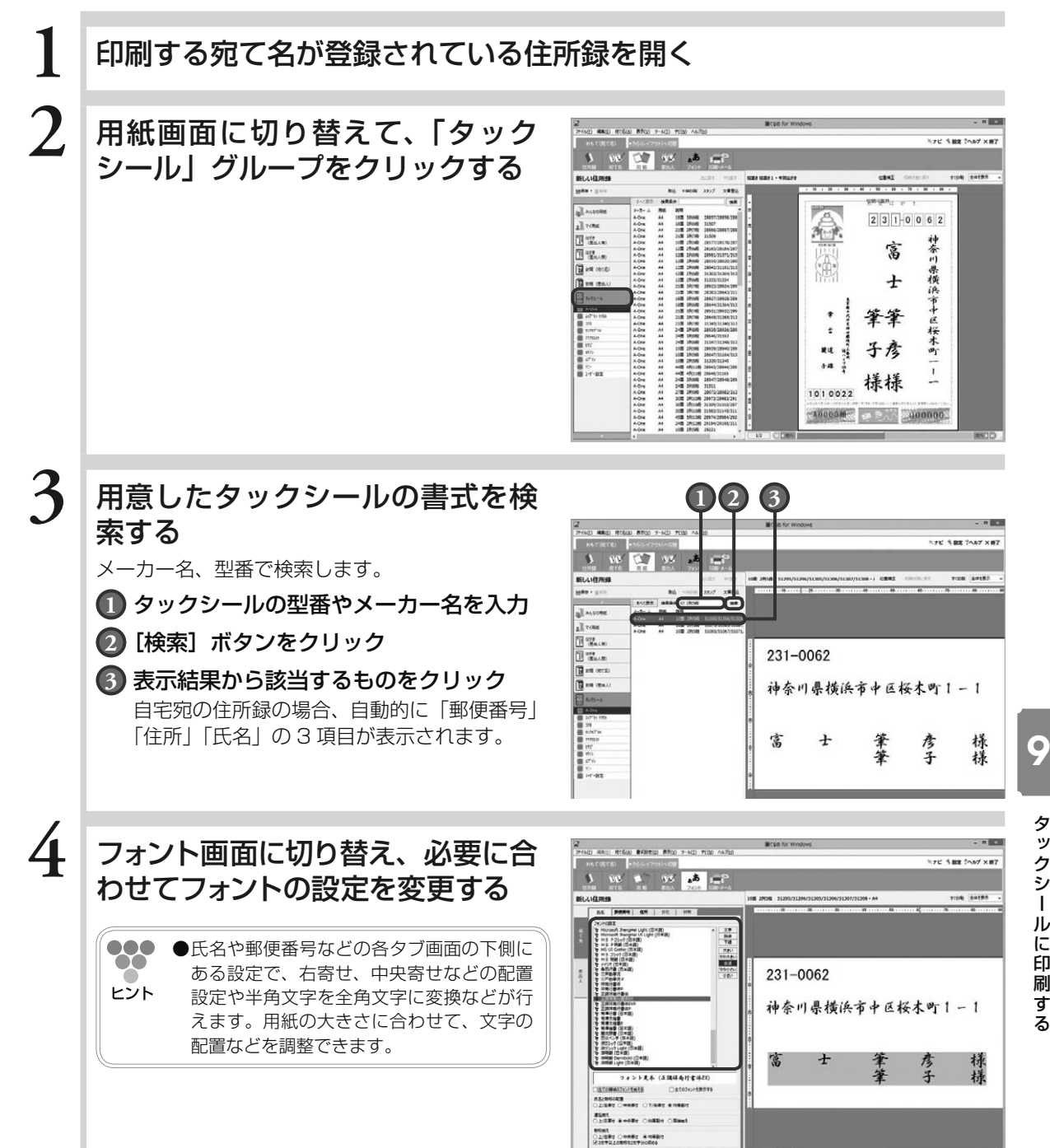

## 9.4 試し印刷する

タックシールを印刷する場合、印刷したい内容がシールにきちんと収まっていることを試し印刷で確認して から印刷することをお勧めします。

**1** 印刷する宛て名が登録されている住所録を開き、印刷・メール画面 に切り替える  $2$  「印刷」タブで [印刷指定を使う] **SEAN RESAN EDISTRA WHO SHARE THIS**  $\rightarrow$   $\rightarrow$  $10^{2}$   $10^{2}$  $\delta$ ボタンをクリックする 220 **●**レイアウトでタックシールを選択している 場合は、「フチなし印刷」はできません。 DRAMAN<br>\* BERTER **CAMPION** ヒント タックシール以外にも、レイアウトで「封  $x + 4$ 筒」、「ラベル」、「CD-R / DVD-R ダイレ  $331,000$ ÷ クト印刷」、「印刷サービス用」を選択して -------------- $\begin{array}{ccccccccccccccccc} a & a & b & c & d & d & d & d \end{array}$ いる場合は、「フチなし印刷」はできません。  $31.498$  $0.6 - 0.0000 + 0.0000 + 1.000$  $1 + 1 + 1$ **3** 「印刷指定」タブで、印刷する宛て 。<br>69) 第833 発信の (時間表) 最後の デ-A(T) 光例 へんた -------------ire I-ssair<br>1987 - B  $-45$  $A$ 名を指定する **1** タックシールに印刷する宛て名の「シー ű ル」をチェック 影照外游戏 化取动材料的脱取切取用效率增 **2** [印刷指定チェック]ボタンの[▼]ボ \*\*\*\*\*\*\*\*\*\*\*\* Ã タンをクリックすると表示されるリス  $22401 - 14$ . . . E トボックスから「マークでの印刷指定 ---------------チェック」を選ぶ  $\cdots$ . . . - . . . . .

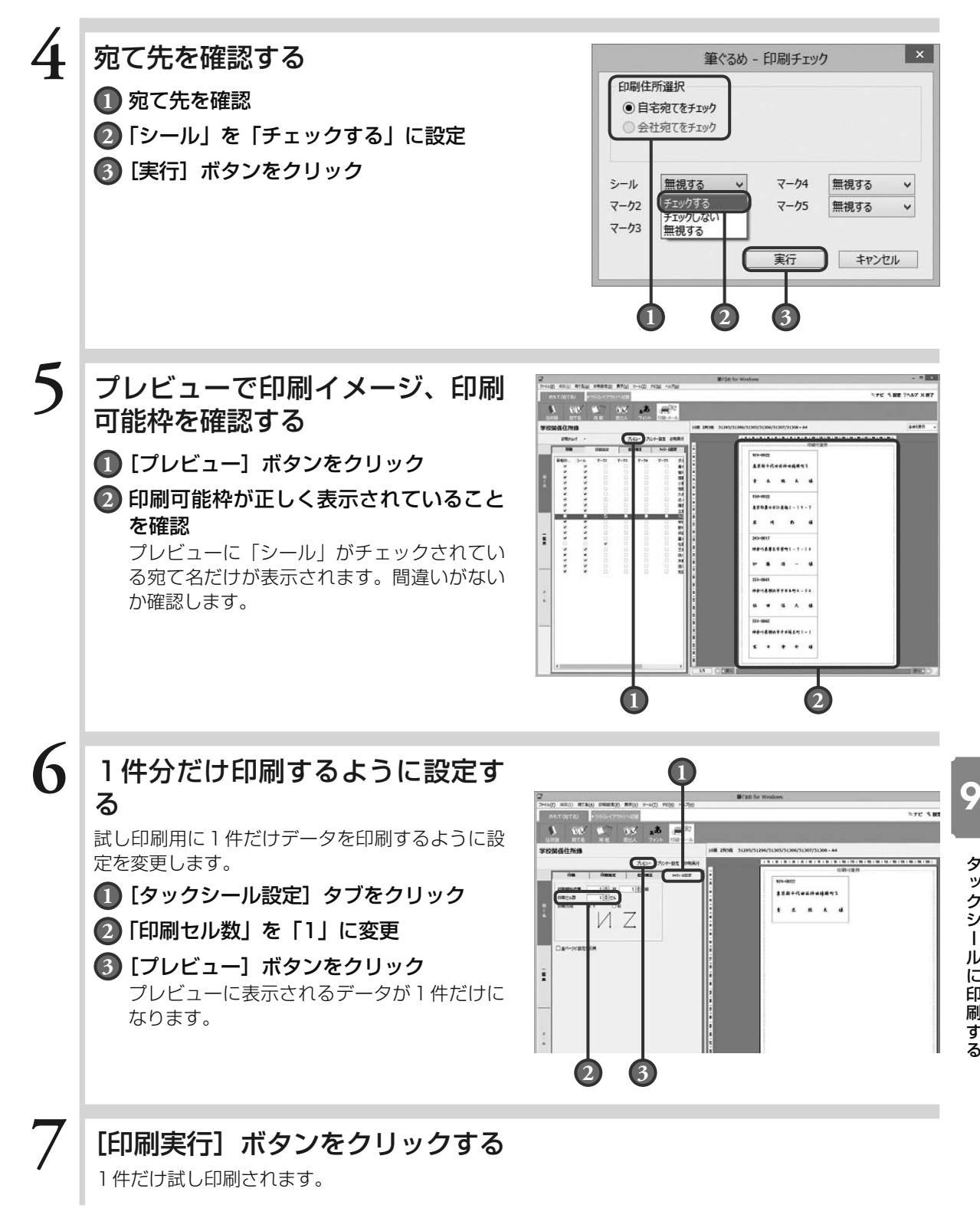

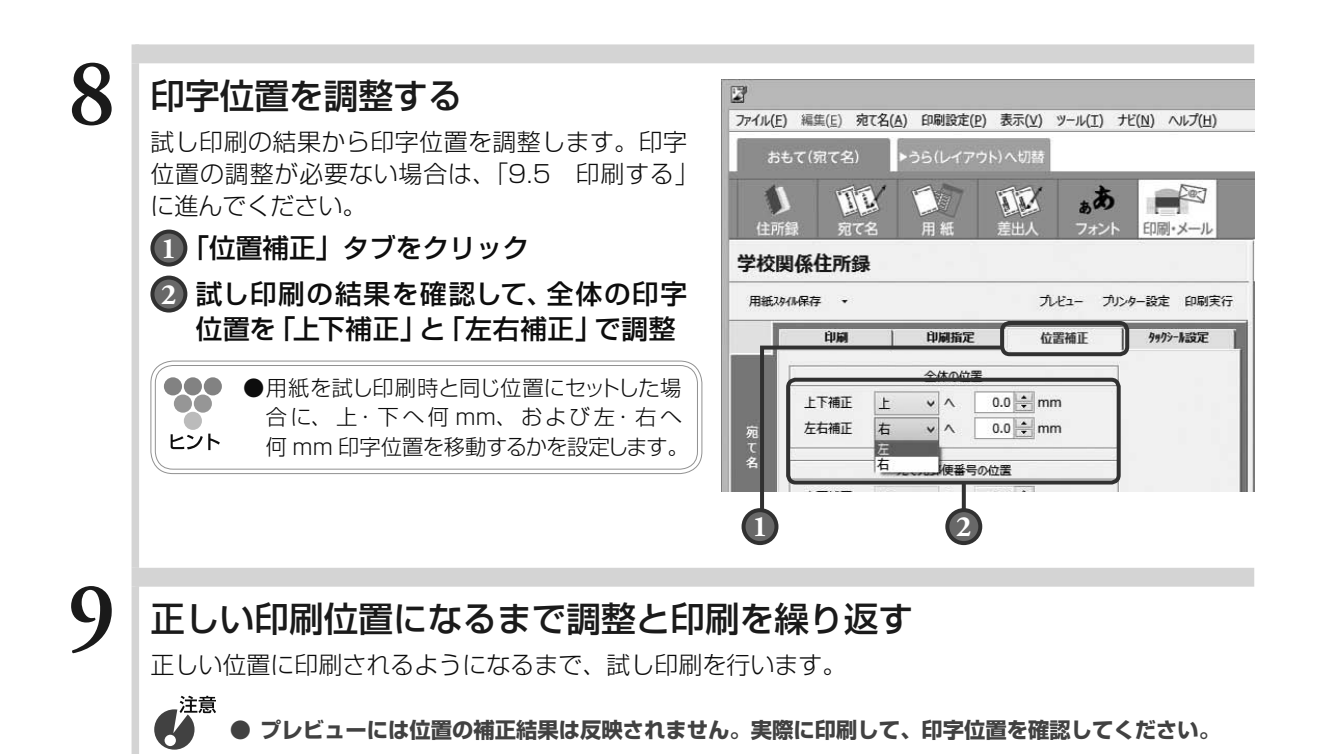

続けて本番印刷する場合は、手順 6 の 「印刷セル数 | の設定を元に戻してから 「印刷実行] ボタンをクリッ クします。

## 9.5 印刷する

- **1** 印刷する宛て名が登録されている住所録を開き、印刷・メール画面 に切り替える
- $2$  「印刷」タブで [印刷指定を使う] ボタンをクリックする

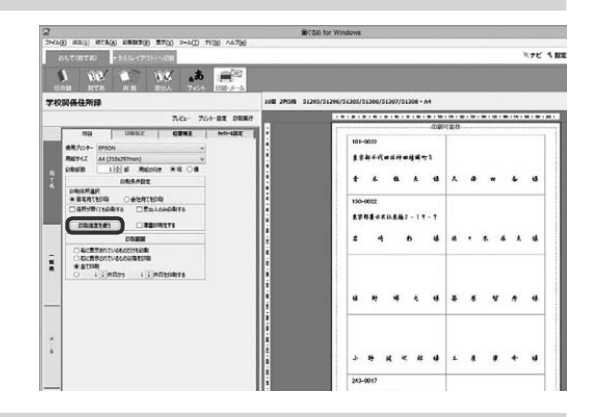

- **3** 「印刷指定」タブで、印刷する宛て 名を指定する
	- **1** タックシールに印刷する宛て名の「シー ル」をチェック
	- **2** [印刷指定チェック]ボタンの [▼]ボ タンをクリックすると表示されるリス トボックスから「マークでの印刷指定 チェック」を選ぶ

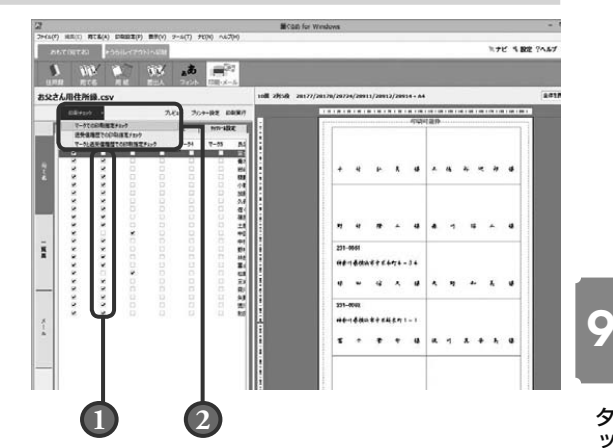

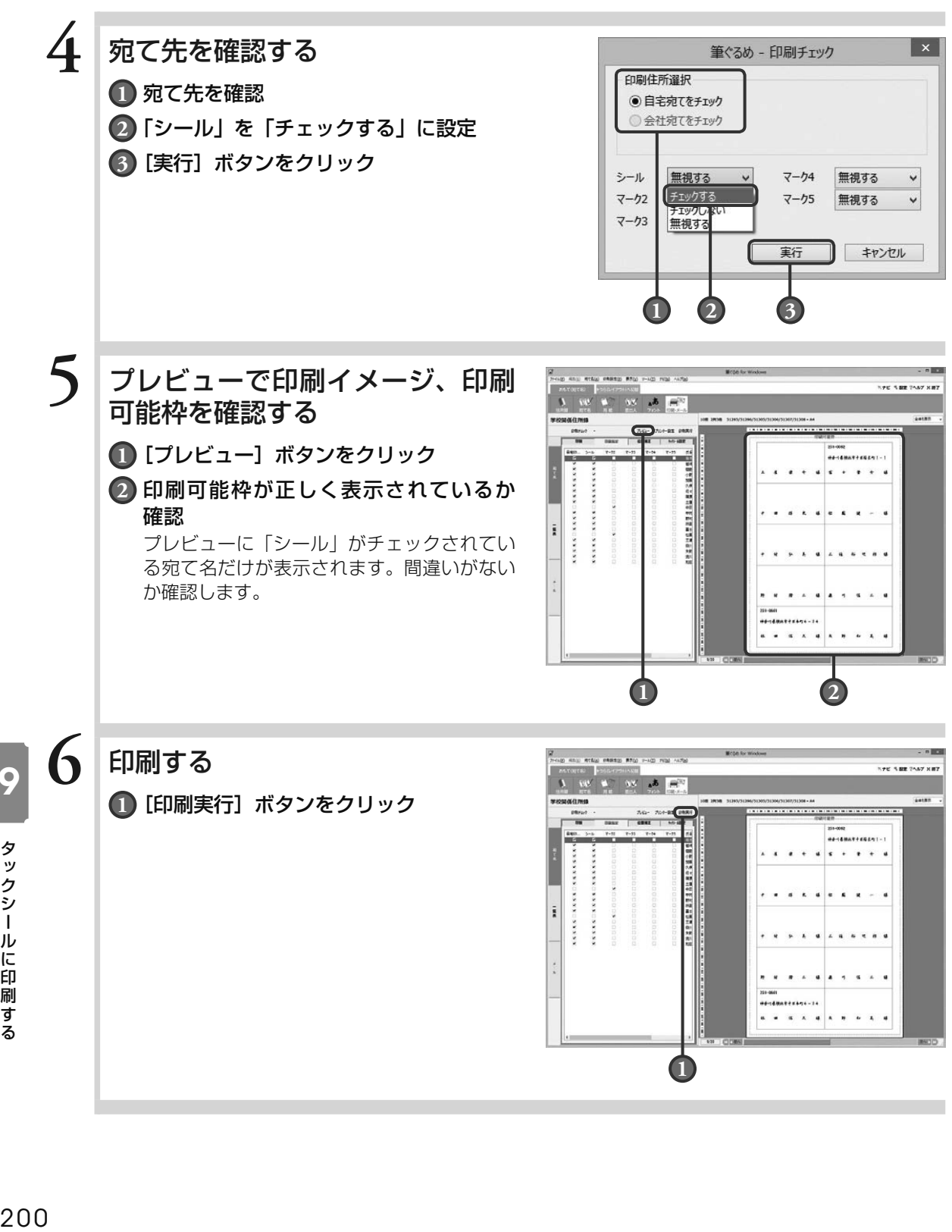

 $\overline{\mathbf{o}}$ 

## 9.6 自由にレイアウトしたタックシールを作る

つぎのようなときにはこの手順に従って操作してください。 ・筆ぐるめに登録されていないメーカー・型番のタックシールに印刷したいとき ・指定項目(郵便番号・住所・氏名)以外の項目を印刷したいとき タックシールのサイズを指定して、レイアウトを作成、登録します。レイアウトはレイアウトの素材を変更 する方法と白紙からレイアウトする方法を選べます。ここでは白紙から作成する方法を説明します。 使うタックシールとサイズを測る定規などをご用意ください。

**1** レイアウト画面で「みんなのレイ アウト」か「マイ レイアウト」を 選び、[新規レイアウト]ボタンを クリックする

**1** どちらかを選ぶ

**2** [新規レイアウト]ボタンをクリック レイアウト名/用紙種別選択画面が表示され

ます。<br><mark>す<sup>注意</sup></mark> **● 「みんなのレイアウト」、「マイ レイアウト」、 または自分で作成したグループ以外のグルー プが選択されていると、[新規レイアウト] ボタンは利用できません。**

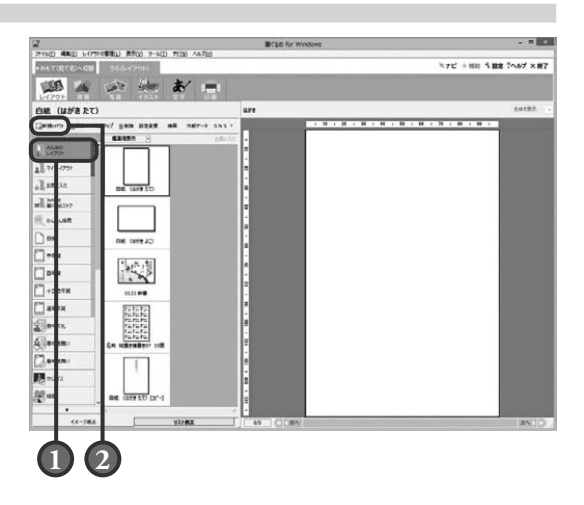

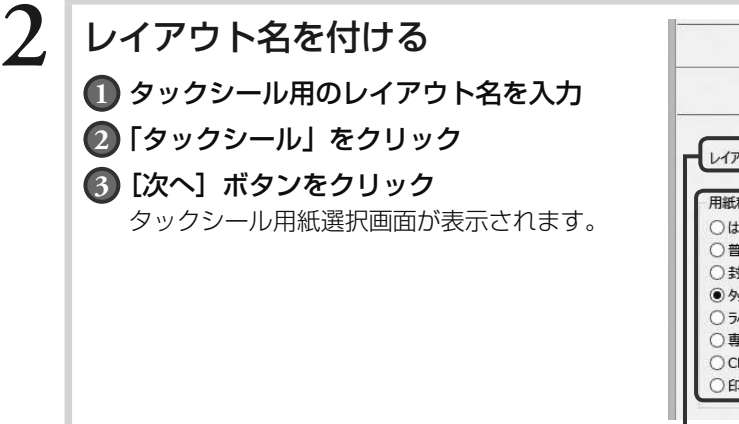

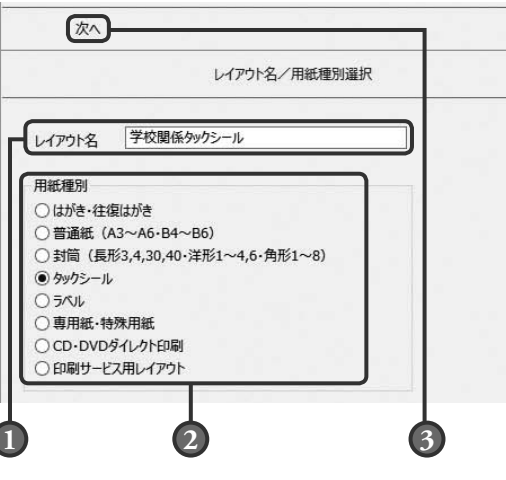

タックシールに印刷する タックシールに印刷する

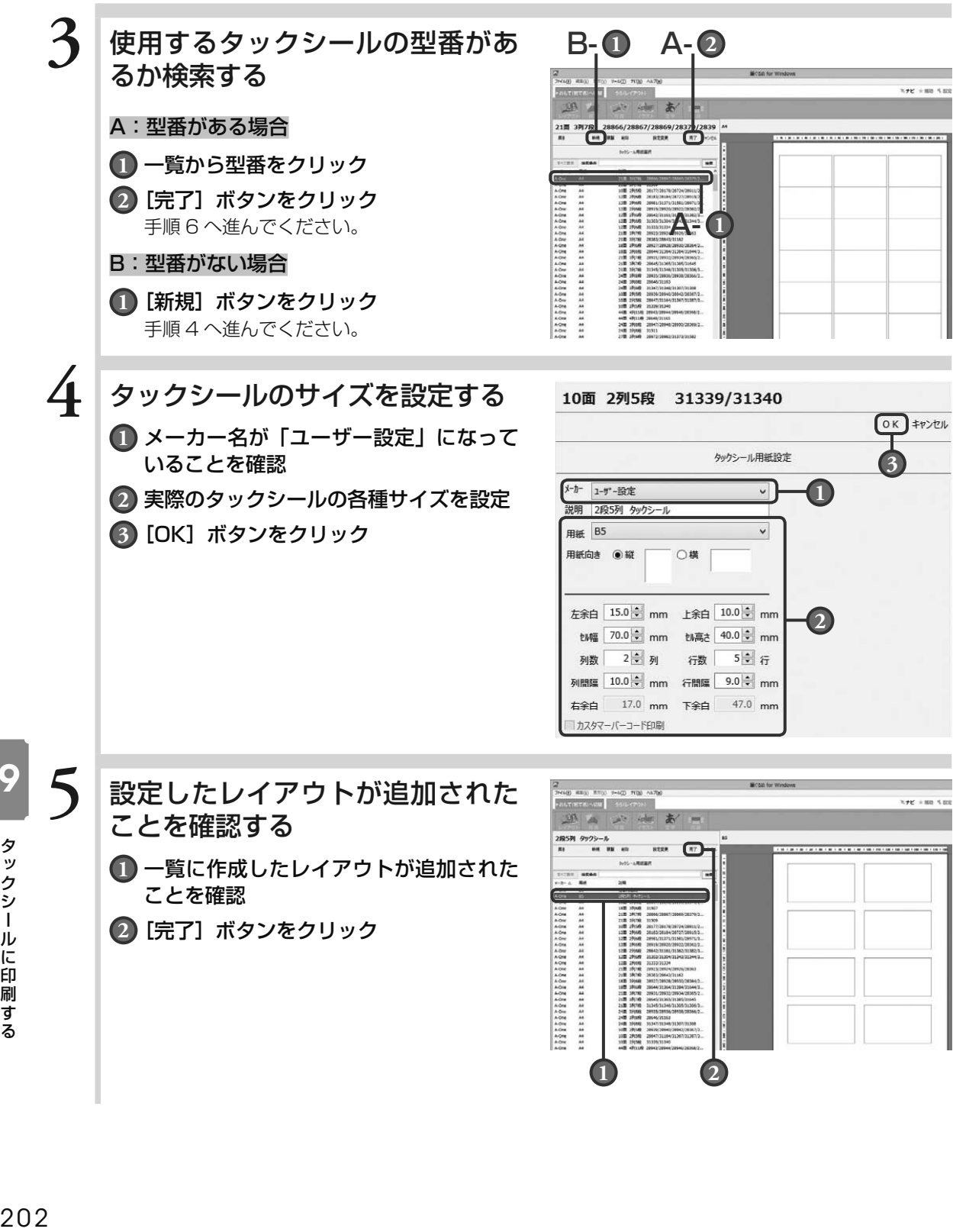

 タックシールに印刷する

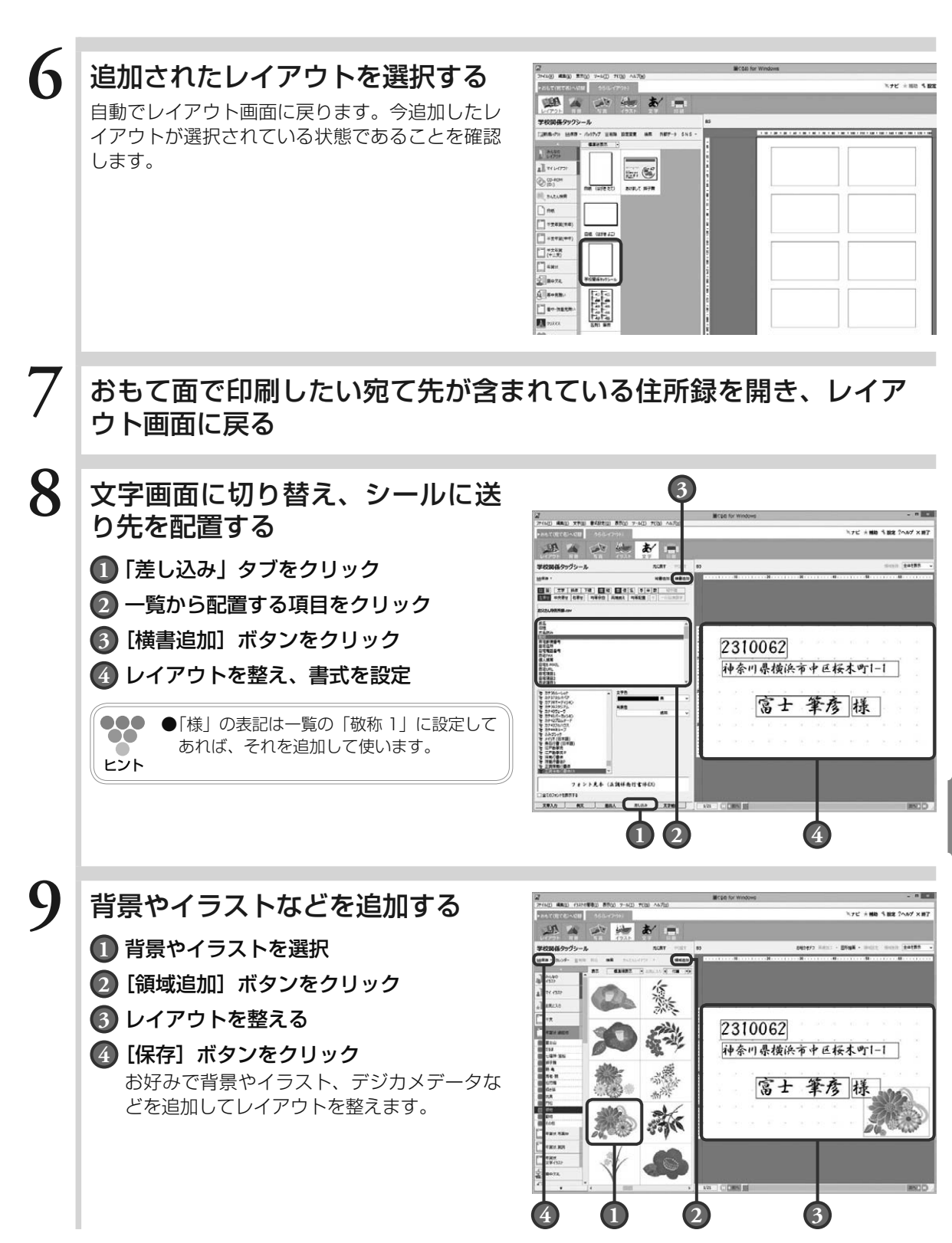

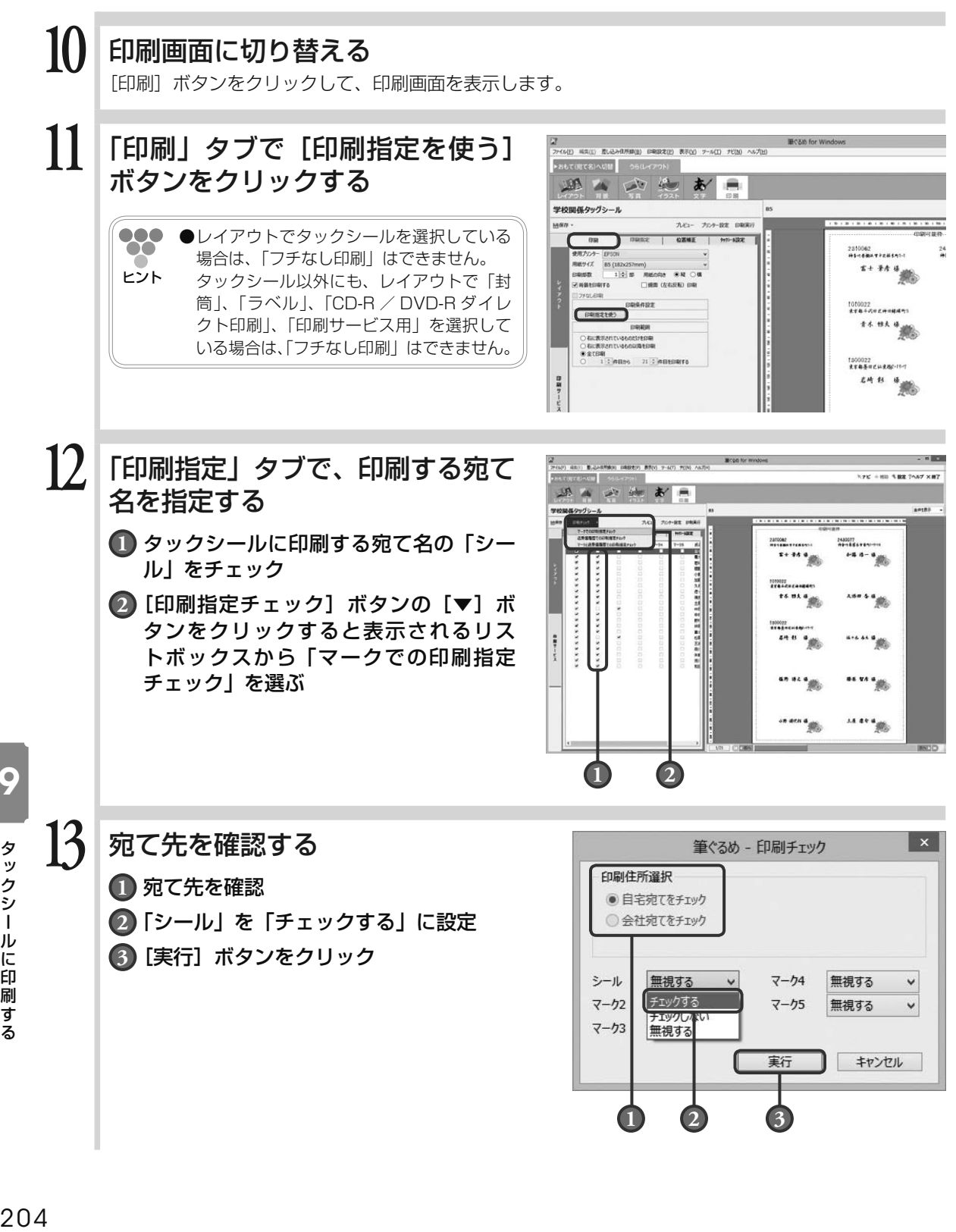

**1 2 3**

9

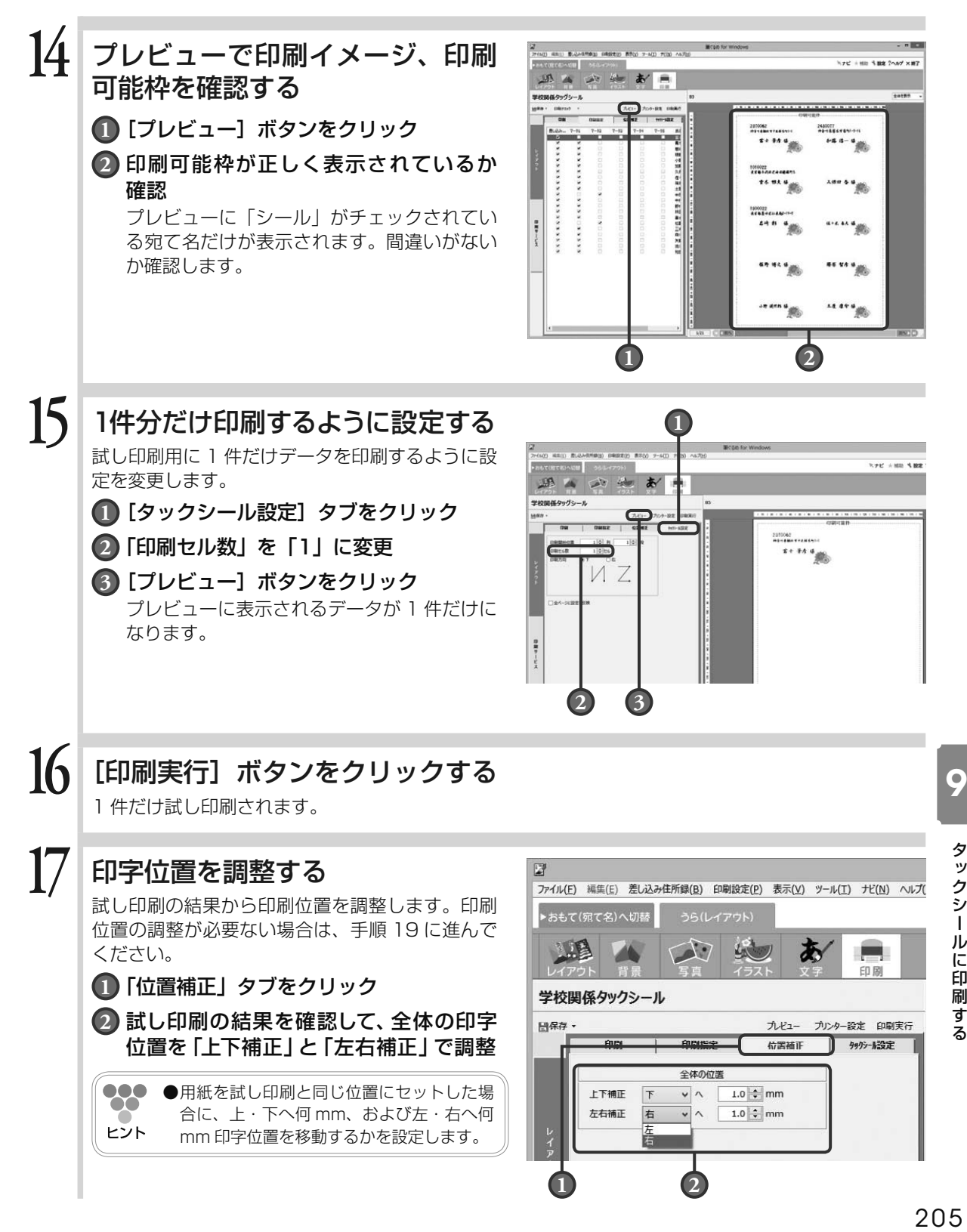

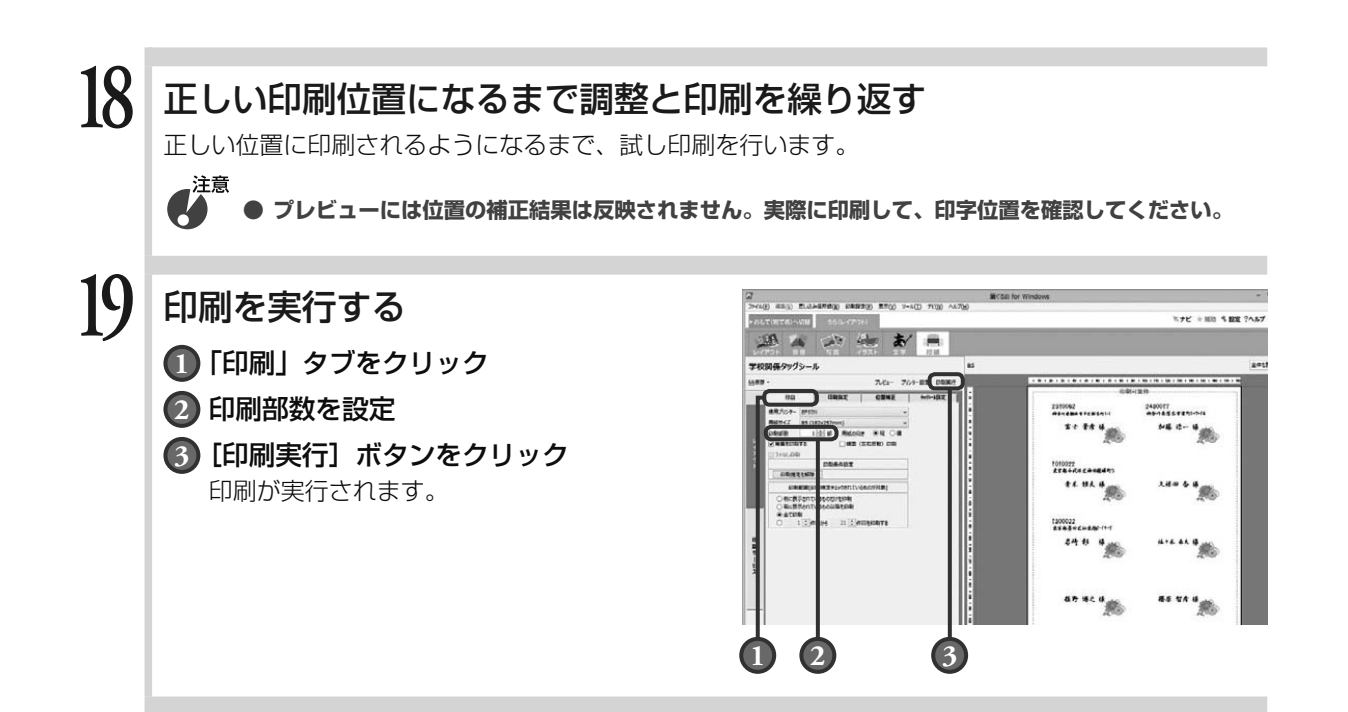

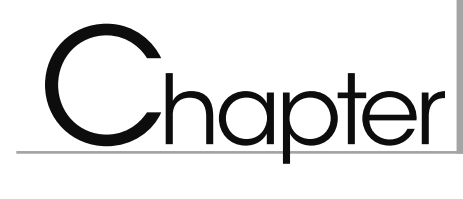

## 封筒に印刷する

はがきと同じように、封筒にも宛て名と差出人を印刷す ることができます。 ここでは、封筒のおもて面に宛て名を、うら面に差出人 を直接印刷する方法を説明します。

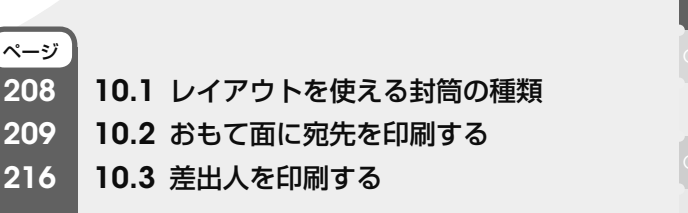

10

Chapter  $\bar{3}$ 

## 10.1 レイアウトを使える封筒の種類

筆ぐるめでは、さまざまな目的に活用いただけるよう、封筒のサイズやレイアウトが用意されています。 封筒のサイズは、「封筒角 2 号」「封筒角 3 号」「封筒角 4 号」「封筒角 5 号」「封筒角 6 号」「封筒角 7 号」「封 筒角 8 号」「封筒長 3 号」「封筒長 4 号」「封筒長 30 号」「封筒長 40 号」「封筒洋 1 号」「封筒洋 2 号」「封 筒洋 3 号」「封筒洋 4 号」「封筒洋 6 号」の 16 種類あります。 封筒のサイズに合わせて、「縦置き 縦書き」や「横置き 横書き」などのレイアウトがあります。

### 宛て名

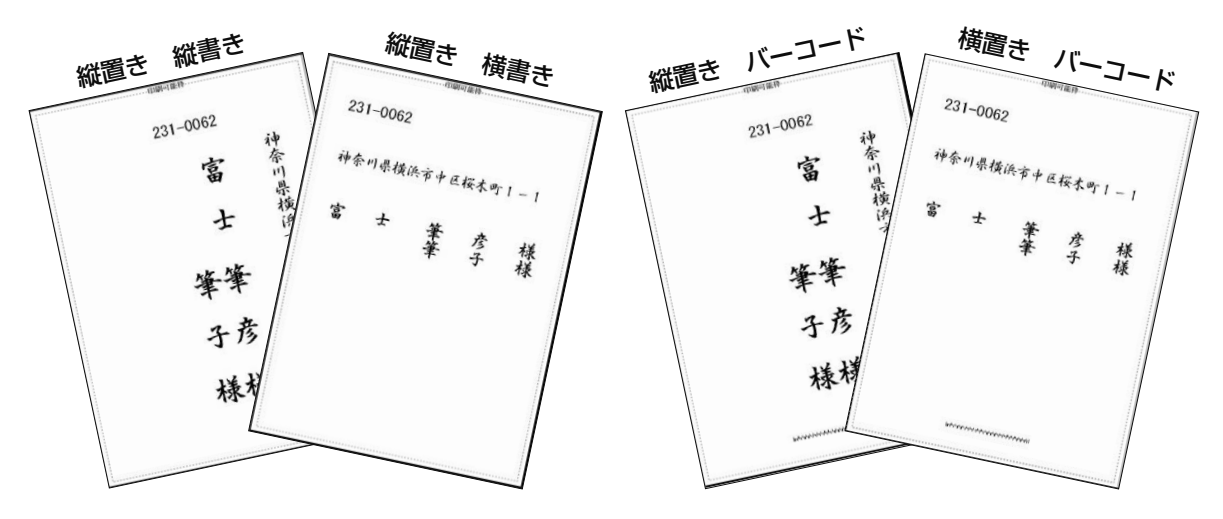

差出人

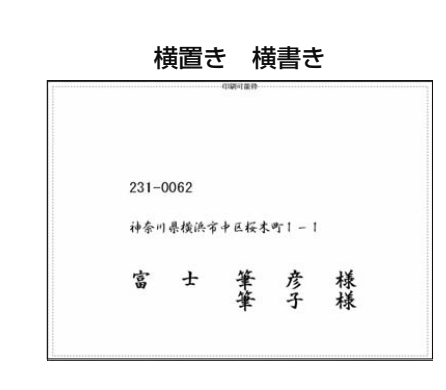

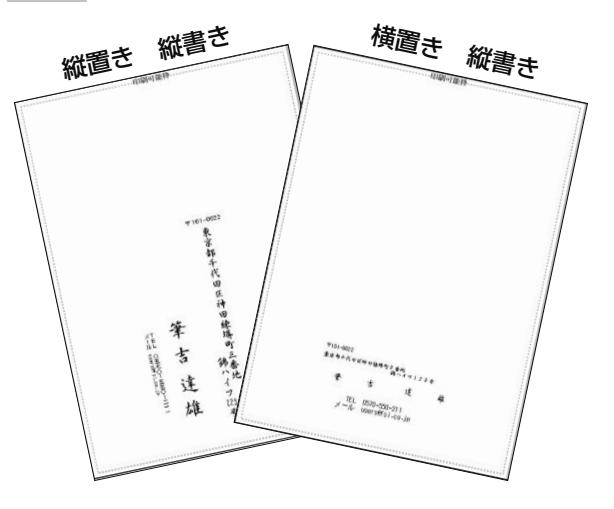
# 10.2 おもて面に宛先を印刷する

ここでは、封筒のおもて面に宛て名を印刷する方法を説明します。 基本的には年賀状の宛て名を作成する手順と同じですが、封筒の場合は、宛て名フォームを選ぶとき、年賀 状の代わりに封筒のフォームを選びます。 封筒のフォームの中には、差出人だけを印刷し、宛て先は手書きできるフォームも用意されています。用途 に合わせてフォームを選んでください。

### 10.2.1 **封筒のフォームを選ぶ**

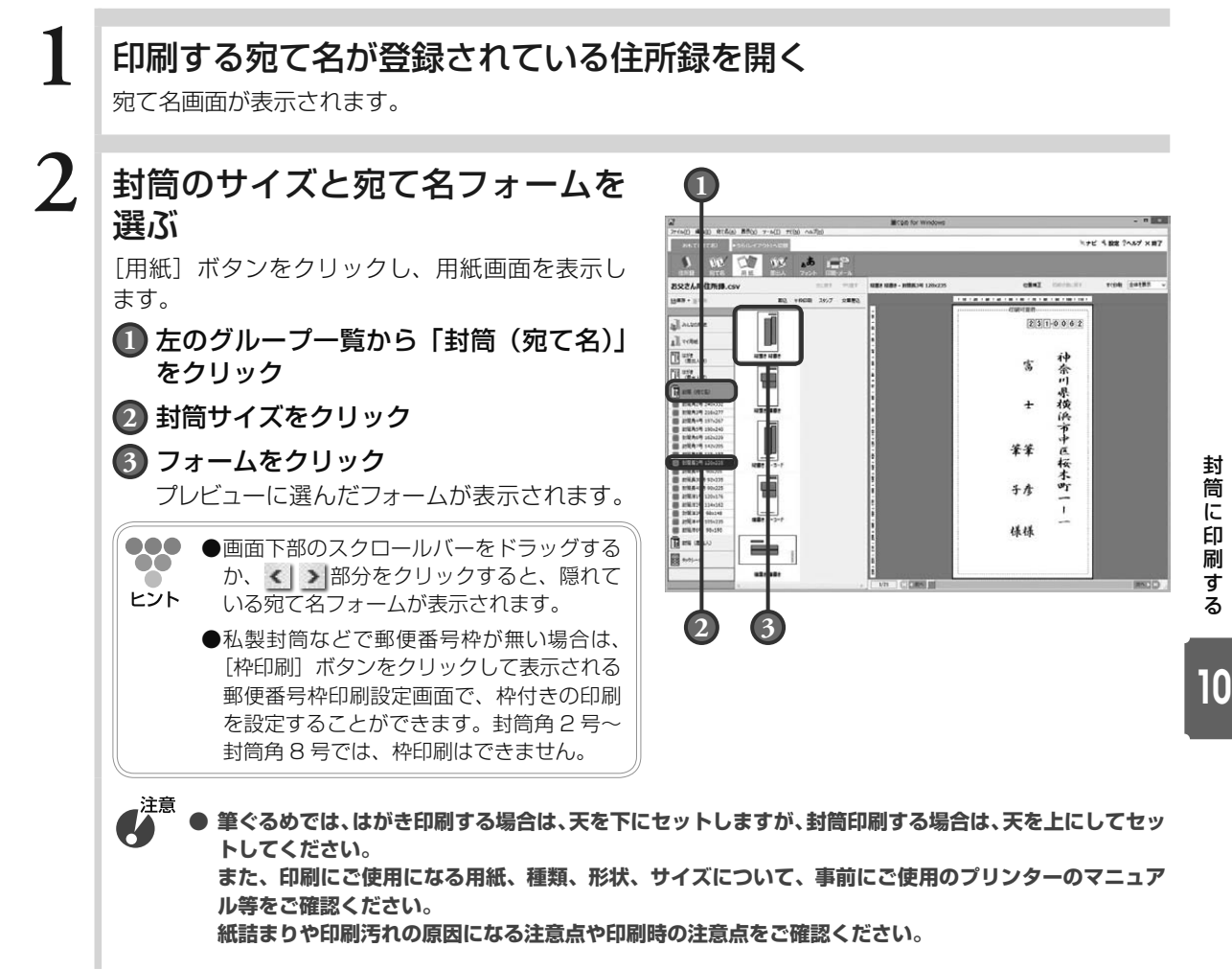

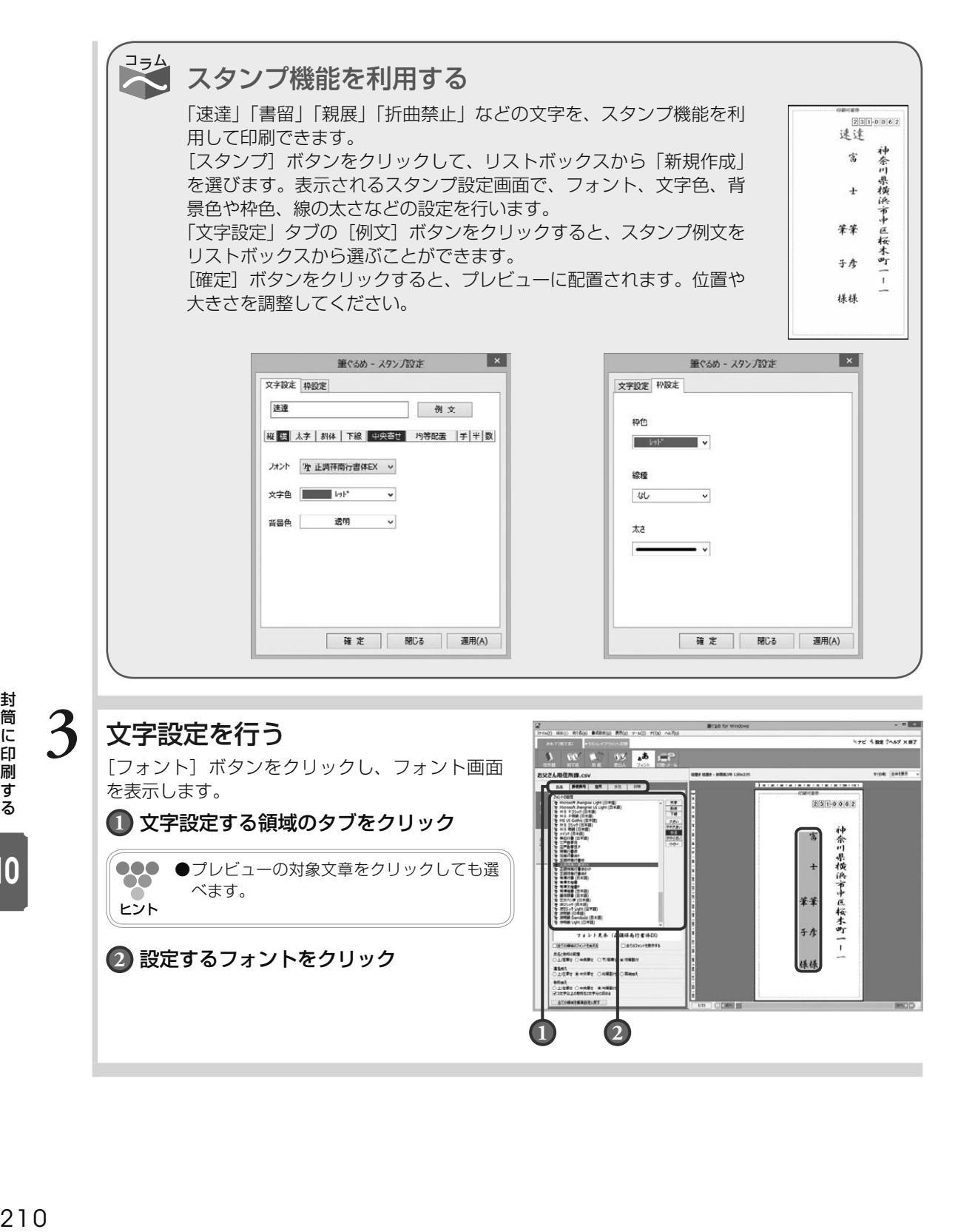

### 10.2.2 **試し印刷する**

になります。

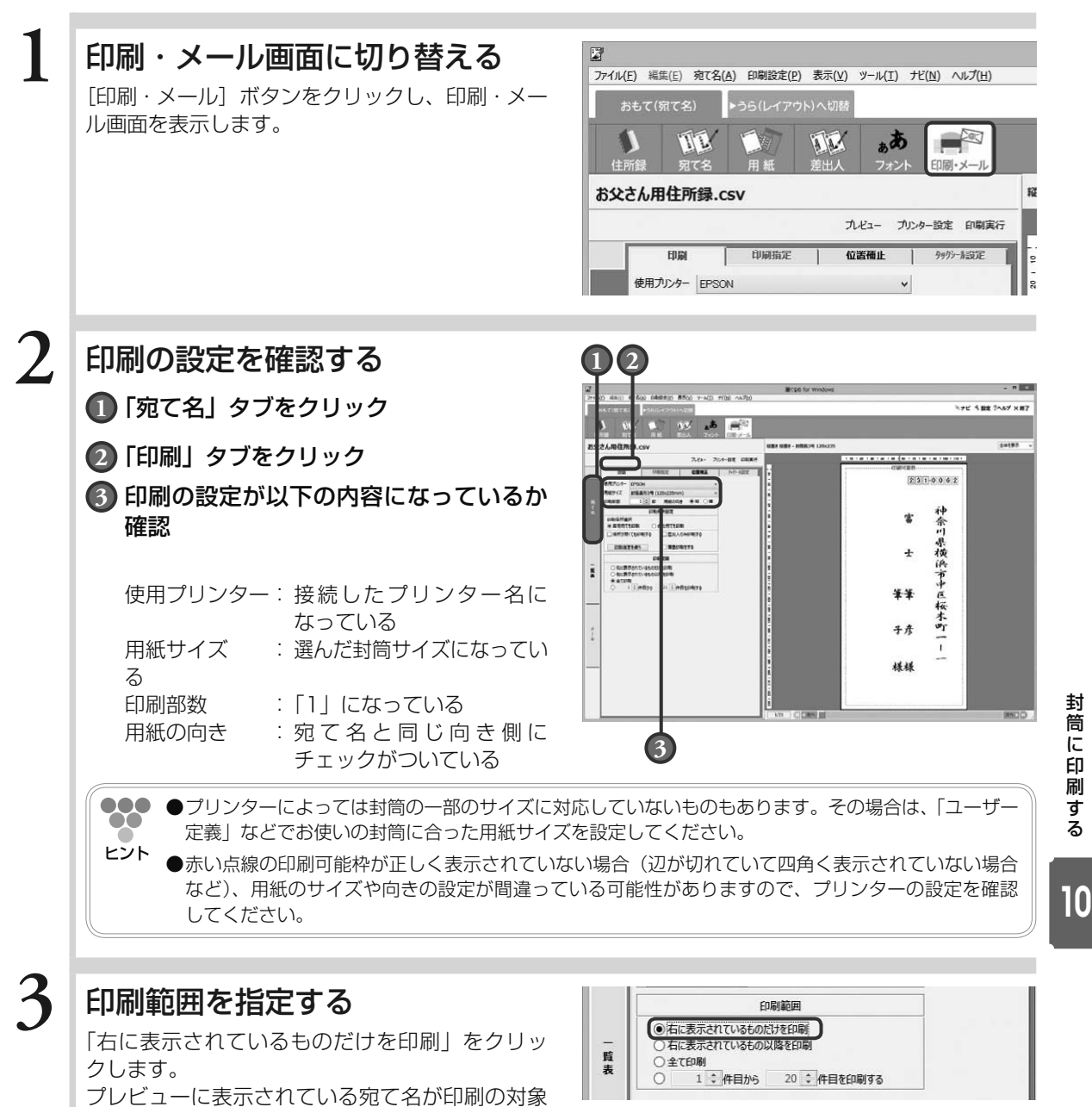

●●● ●プレビューに表示されている宛て名に住所が設定されていない場合は、試し印刷に適しません。プレ ビュー下部のスクロールバーで、なるべく印刷する項目が多い宛て名を選択してください。ヒント

### **4** 印刷する住所を選ぶ

住所録に登録した宛て名の「自宅宛てを印刷」と 「会社宛てを印刷」から、印刷する住所側をクリッ クします。

### **5** 印刷される内容を確認する

[プレビュー]ボタンをクリックして、プレビュー に表示された印刷内容を確認します。

**... ●宛て名面を薄墨色で印刷する場合は、「薄**  $\bullet\bullet$ 墨印刷をする」にチェックをします。プレ ヒント ビューで薄墨色のイメージも確認できます。

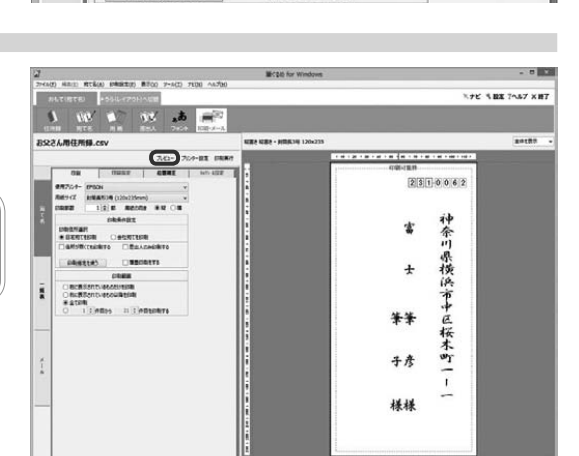

印刷条件设定

○会社宛てを印刷

□差出人のみFD刷する

□薄墨印刷をする

印刷件所谓択

◎ 自宅宛てを印刷 □住所が無くても印刷する

印刷指定を使う

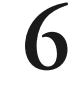

### **6** 試し印刷用の用紙をプリンターにセットする

試し印刷用の封筒、または封筒サイズの紙をプリンターにセットします。

●●● ●プリンターへ封筒を挿入する際、綴じ代の部分を折ってからプリンターにセットするか、折らずにセッ  $\infty$ トするかはプリンターの機種やメーカーによって異なる場合があります。詳しくは、お使いのプリン ヒント ターに付属の取扱説明書をご覧になるか、製造元メーカーにお問い合わせください。

### **7** 試し印刷を実行する

[印刷実行]ボタンをクリックして、試し印刷を 実行します。 印刷する宛て名を確認するダイアログボックスが 表示されます。

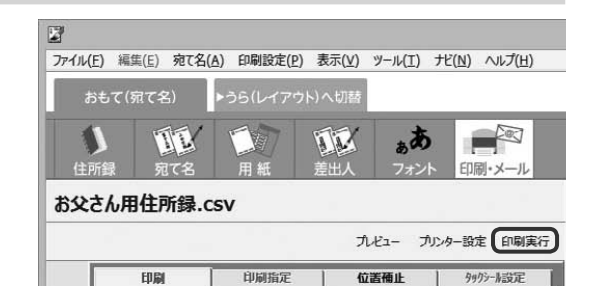

### $\mathbf{8}^{\textcolor{red}{\dagger}}$ 印刷する宛て名を確認する

印刷する宛て名を確認します。 [次へ]ボタンをクリックして、送信履歴の指定 をするダイアログボックスを表示します。

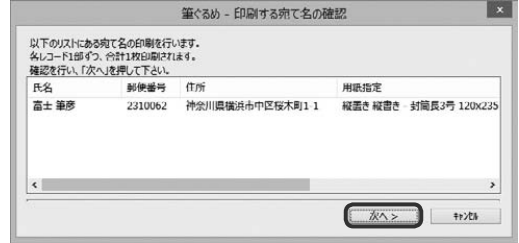

封筒に印刷する 212 封筒に印刷する

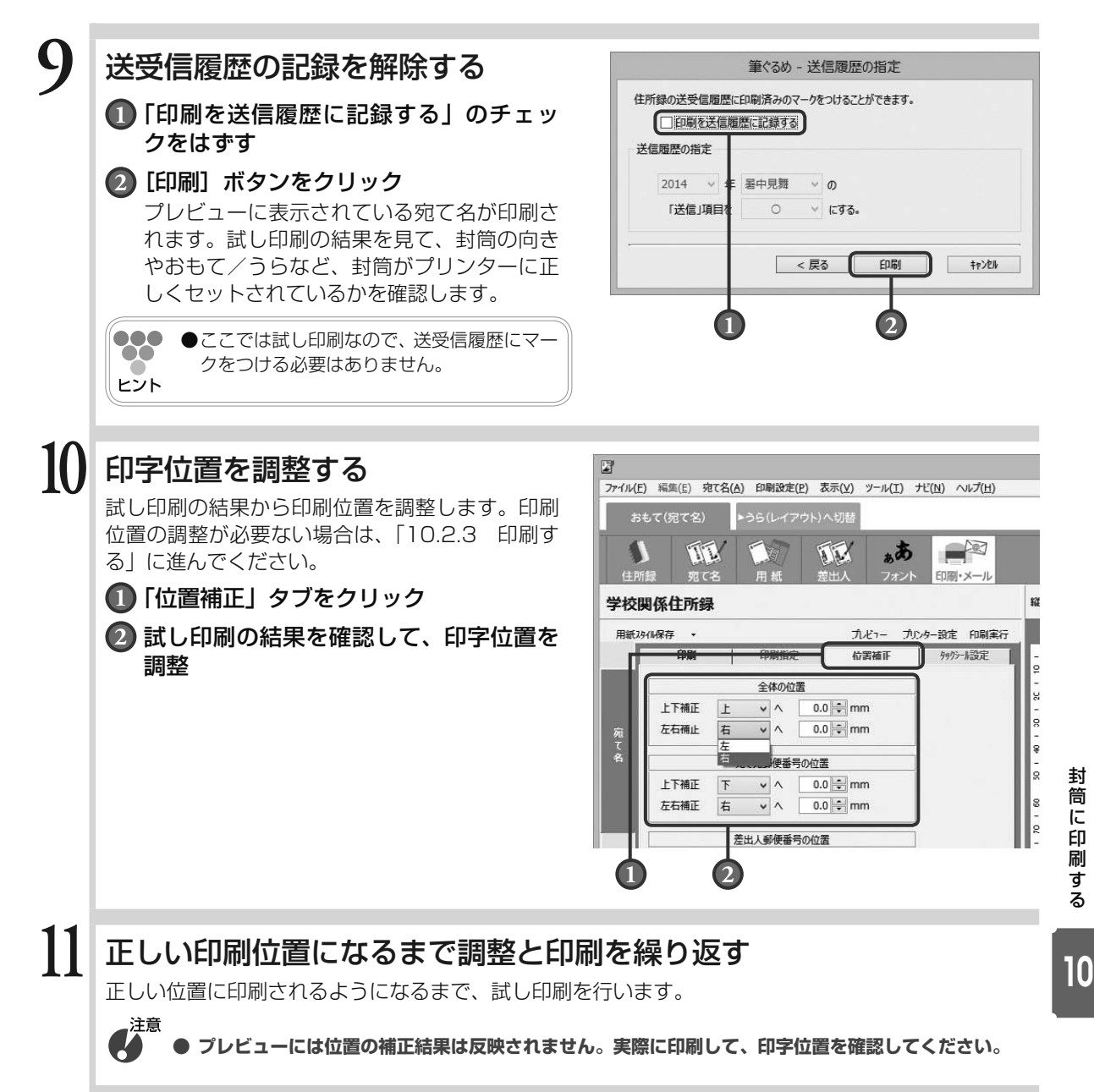

### 10.2.3 **印刷する**

試し印刷と印字位置の調整が完了したら、封筒へ印刷を行いましょう。

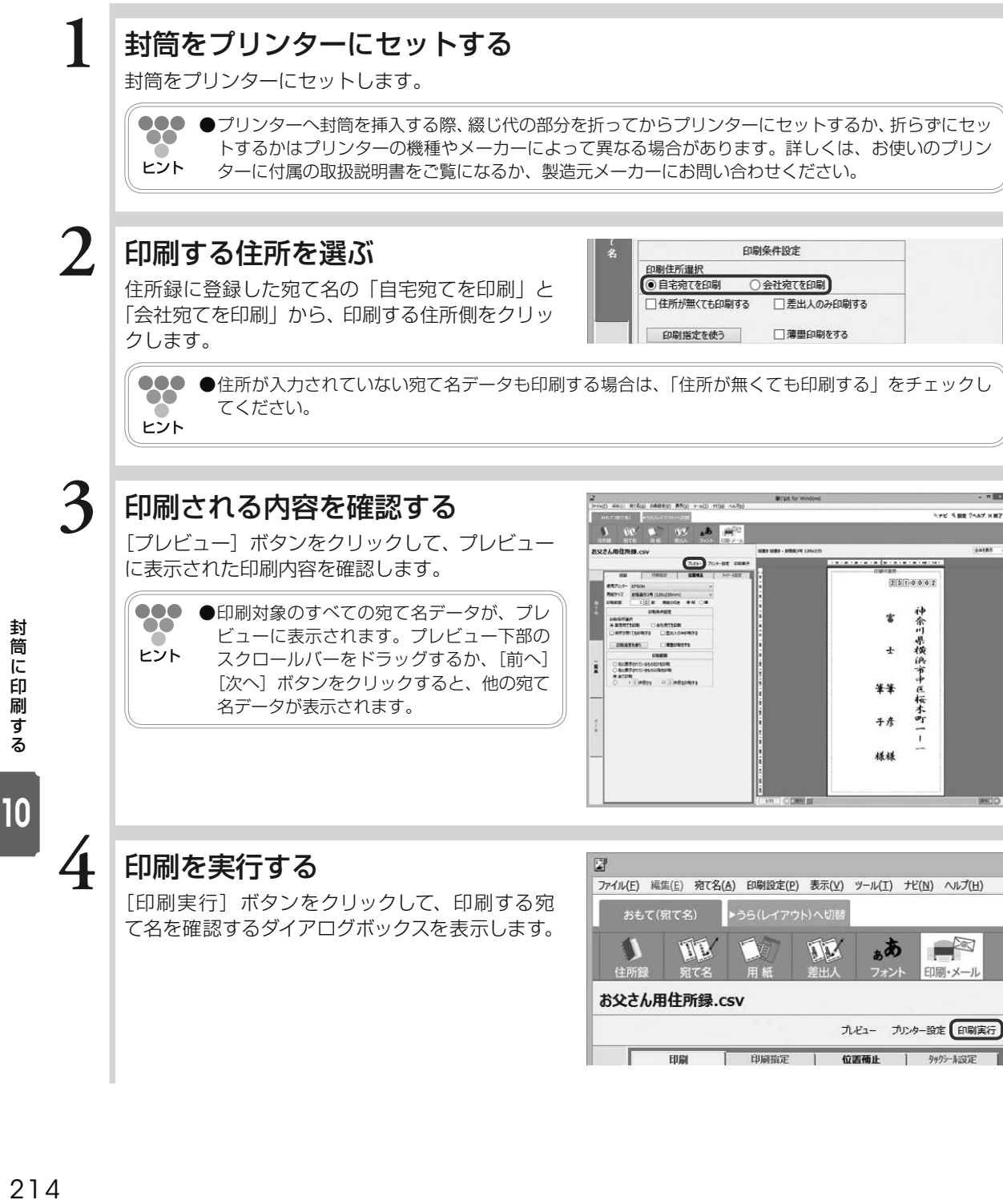

カピュー カルター設定 印刷実行

| 位置確止 | タックシール設定

田園

一印刷指定

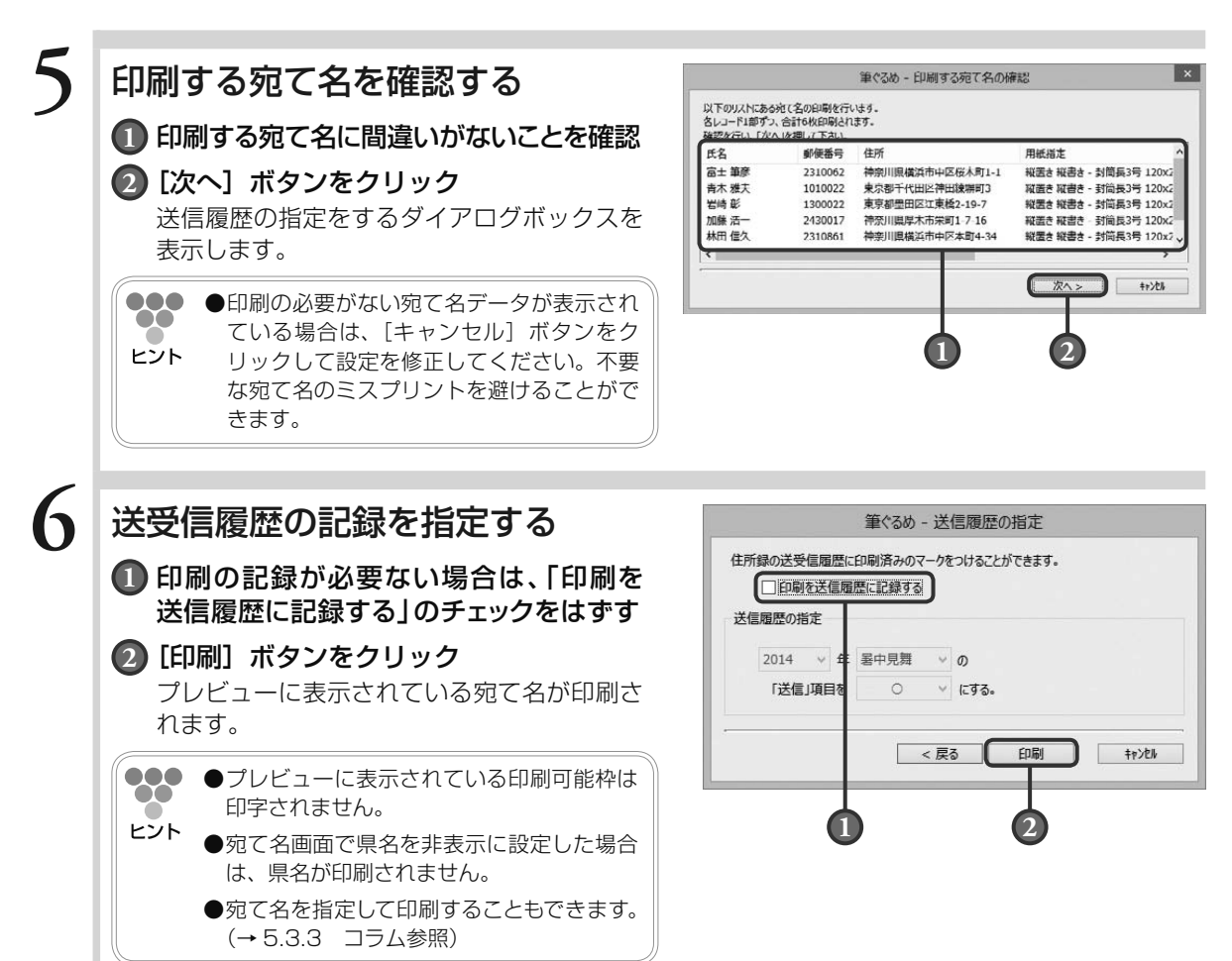

# 10.3 差出人を印刷する

ここでは、封筒に差出人を印刷する方法をおもて面とうら面から説明します。

### 10.3.1 **うら面で差出人を印刷する**

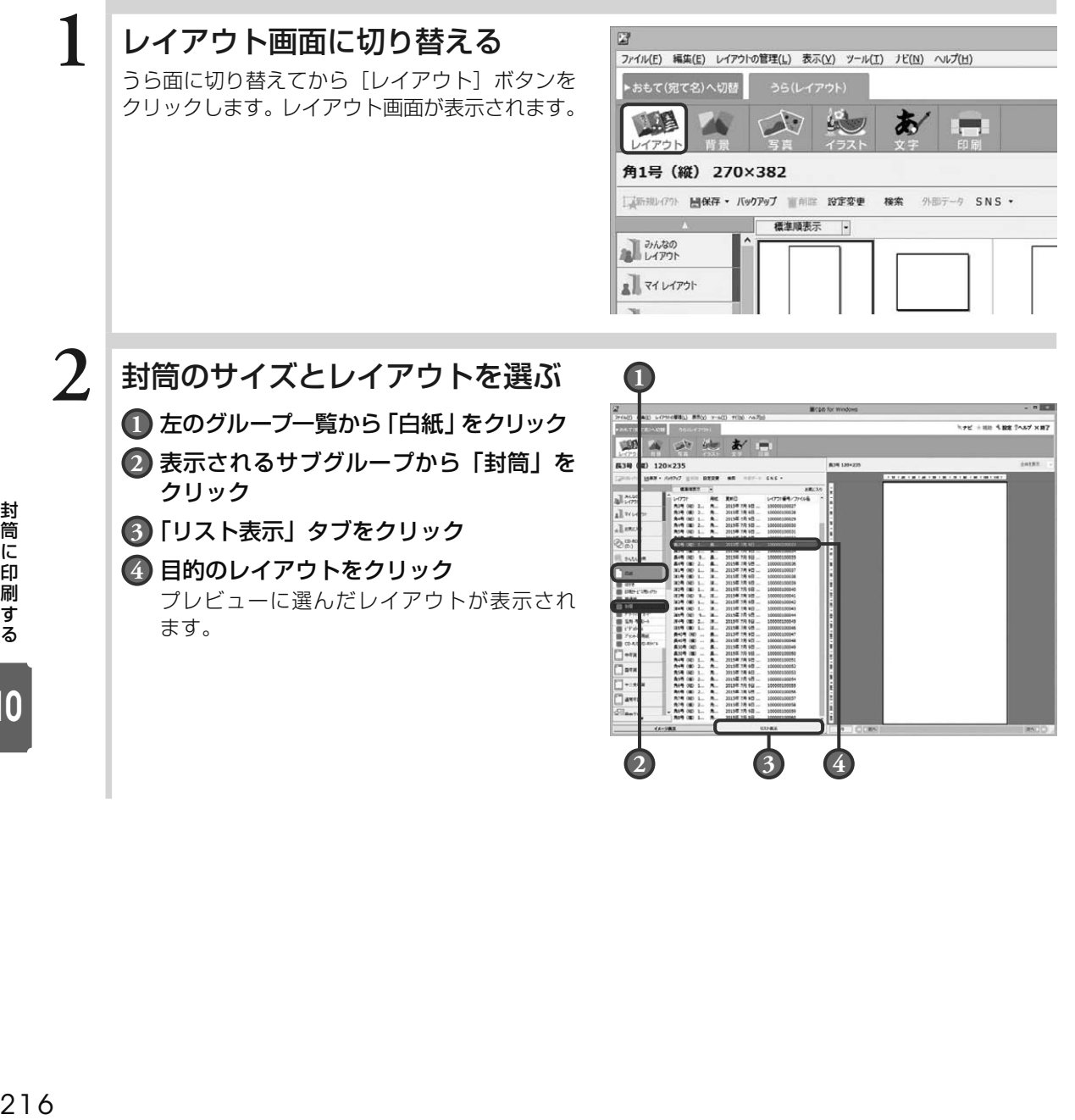

**2 3 4**

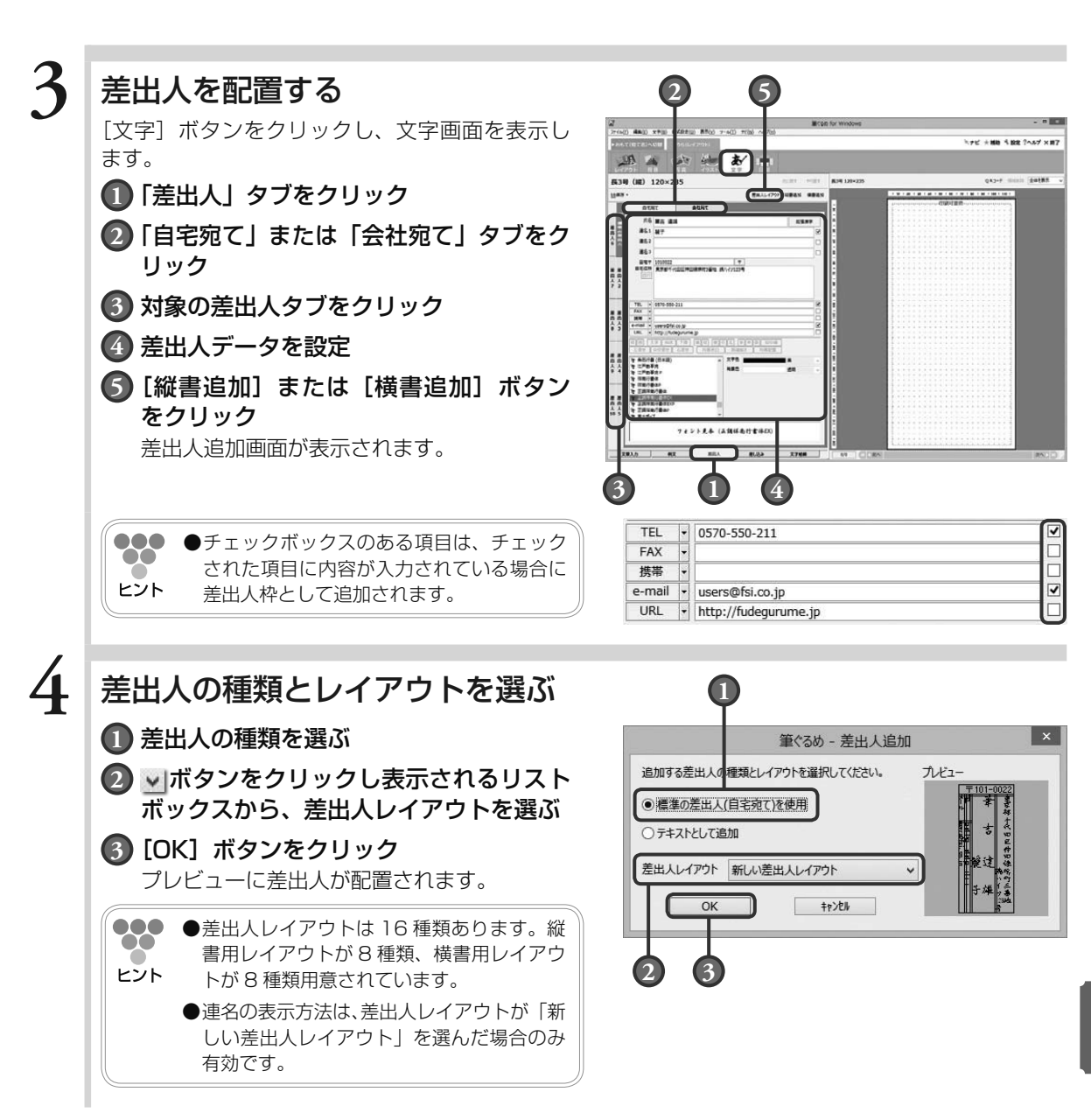

### **5** 位置を調整する

文章をドラッグしながら、移動させる方向に向 かってマウスを移動します。

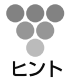

**●**配置された差出人はグループ化されている ので、1つの枠のように移動、拡大/縮小 ができます。

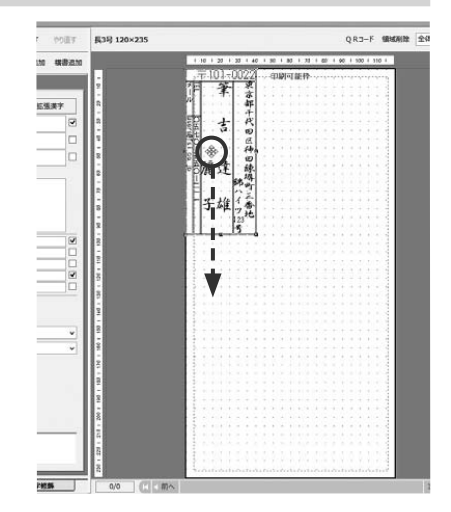

### **6** 大きさを調整する

ポインター ( ) の形が「ノーになるハンドルト でドラッグしながら、差出人枠を小さく、または 大きくする方向に向かってマウスを移動させます。

- ●●● ●キーボードの [Alt] キーを押しながら、拡 P
- 大/縮小する方向にハンドルをドラッグす ヒント ると、縦横比を保持し中心点を保ちながら 拡大/縮小します。
	- **●差出人枠の枠ごとに位置や大きさを調整す** る場合は、目的の枠をダブルクリックして ください。その枠だけにハンドルが表示さ れ、編集対象になります。その際もグルー プ化は解除されません。
	- **●フォント·文字色·背景色の設定は、「差出** 人」タブで行います。設定は、枠ごとまた はグループ化されている状態のすべての文 章枠のどちらでもできます。

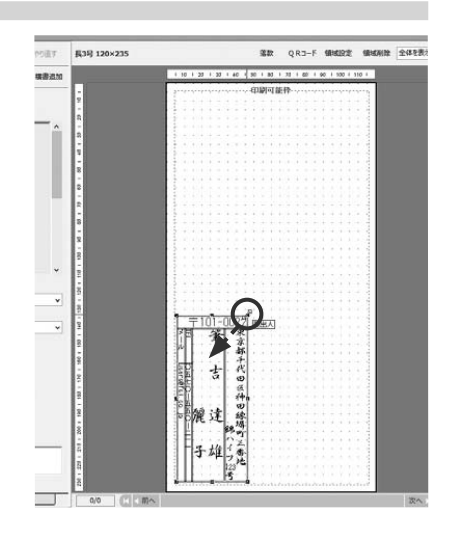

### **7** 印刷画面に切り替える

[印刷]ボタンをクリックし、印刷画面を表示し ます。

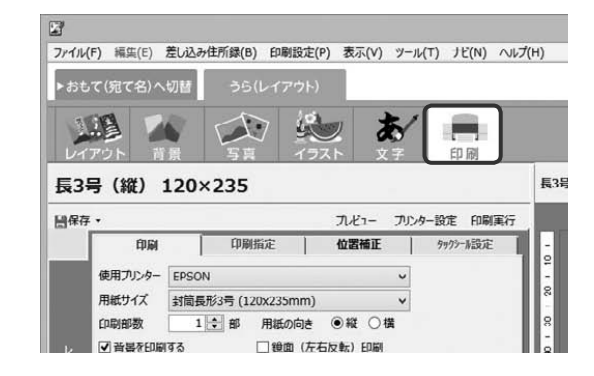

封筒に印刷する 218 封筒に印刷する

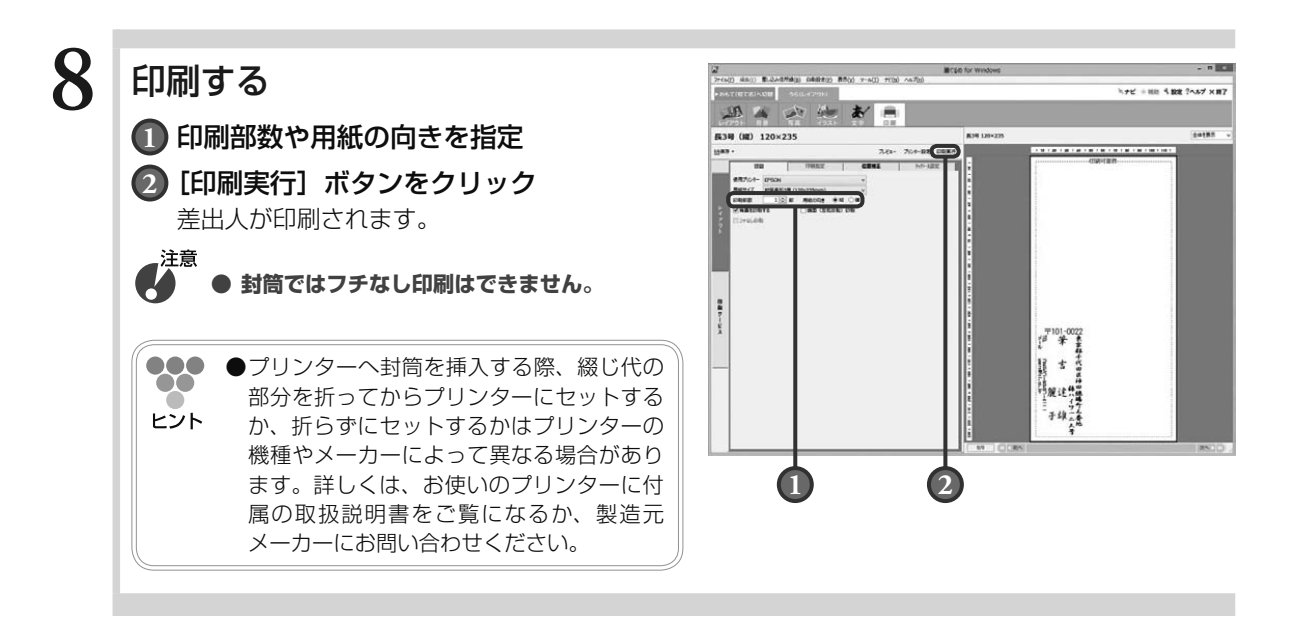

### 10.3.2 **おもて面で差出人を印刷する**

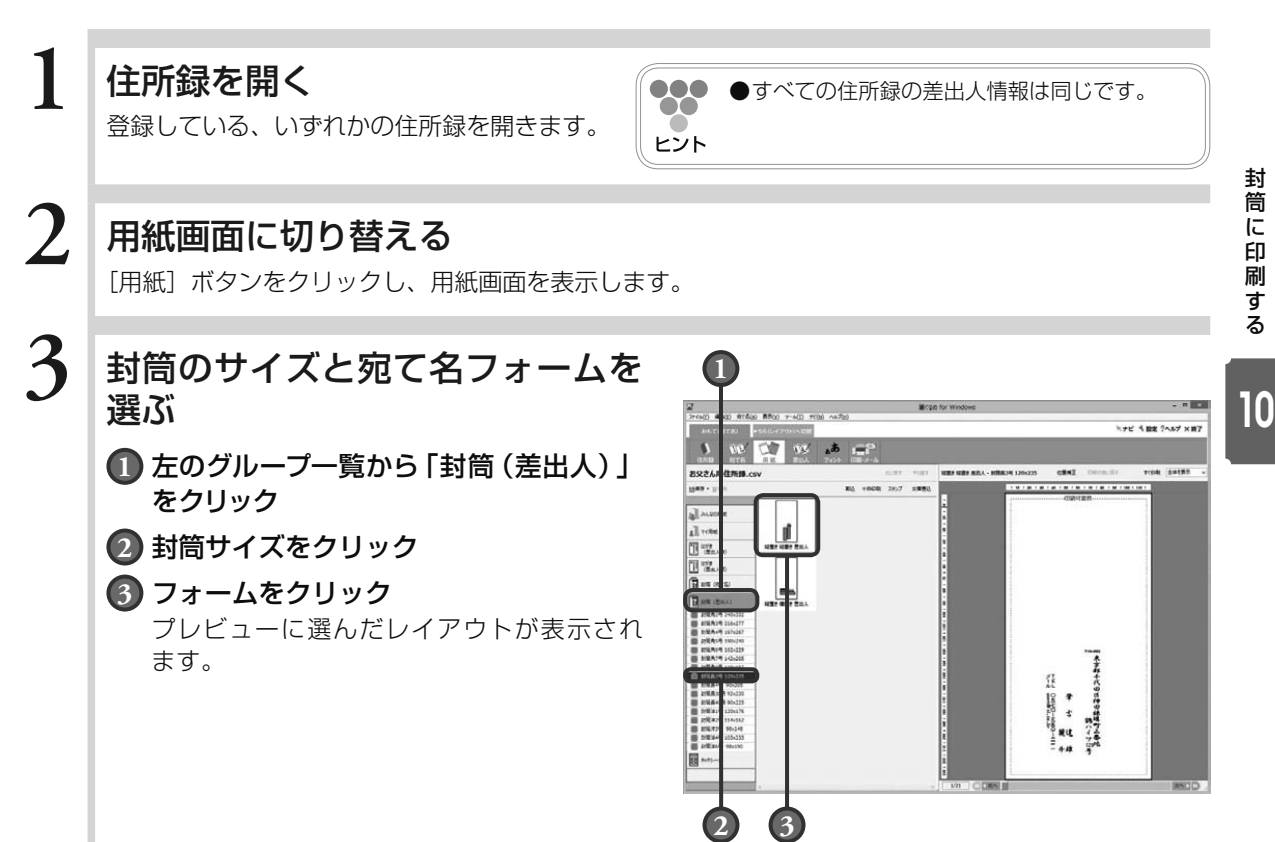

封筒に印刷する

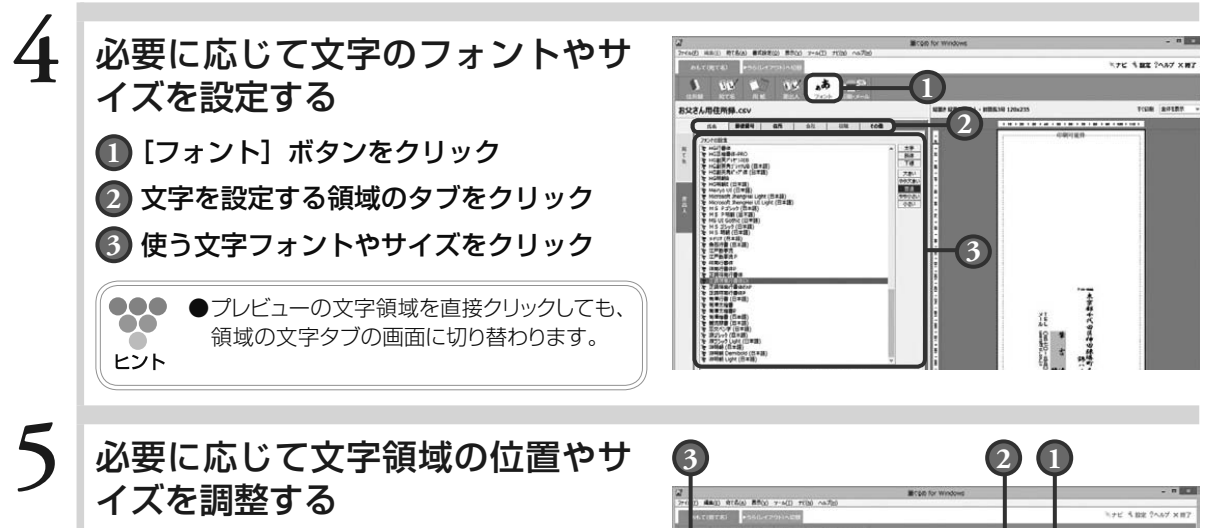

[用紙]ボタンをクリックして、用紙画面を表示します。

- **1** [位置補正]ボタンをクリック
- **2** 調整する文字領域をクリックし、文字領 域の位置やサイズを調整
- **3** [保存]ボタンをクリックし、文字領域 を調整した用紙を保存

**000 ●**文字領域を調整した用紙は、みんなの用紙 グループやマイ用紙グループに保存し、用 途に合わせて利用できます。

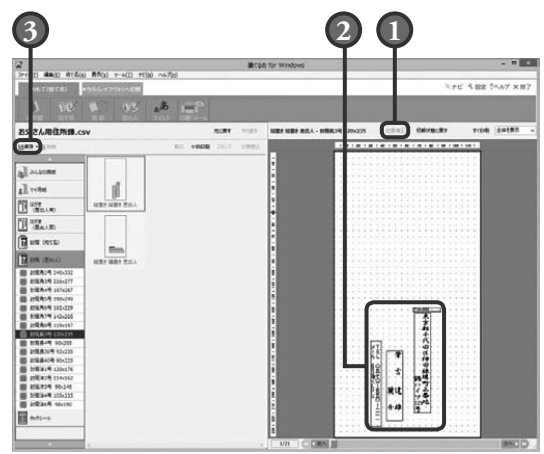

### **6** 印刷する

 $\infty$ 

ヒシト

「印刷・メール]ボタンをクリックし、印刷・メー ル画面を表示します。

#### **1** 印刷の設定内容が正しいか確認

#### **2** [印刷実行]ボタンをクリック

印刷する宛て名を確認するダイアログボックスが 表示されますが、差出人のみのレイアウトの用紙 を選んでいる場合は、宛て名は印刷されません。 [次へ]ボタンをクリックし、表示される送信履歴 指定のダイアログボックスの[印刷]ボタンをク リックして、印刷を実行してください。プレビュー に表示されている差出人が印刷されます。

ク ス の 表 示 以 降 の 操 作 に つ い て は、

る」の手順 4 以降を参照してください。

000 **●**印刷する宛て名を確認するダイアログボッ X ヒント 「5.3.3.1 住所録の宛て名をすべて印刷す

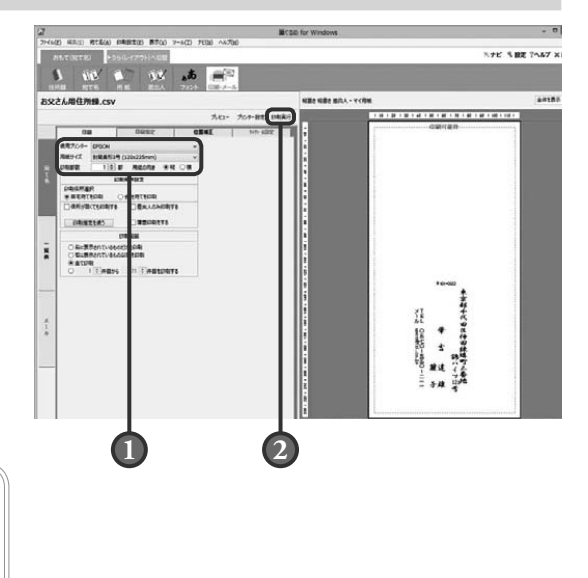

封筒に印刷する 220 封筒に印刷する Chapter

データをバックアップする

筆ぐるめでは、住所録データをバックアップしたり、バッ クアップしておいた住所録を戻して使用したりすること ができます。

ここでは、住所録のバックアップとバックアップの戻し かたを説明します。

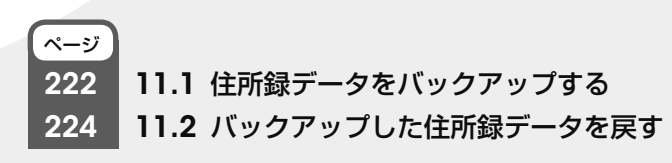

11

Chapter  $\bar{\textbf{3}}$ 

 $Chapter$  5

# 11.1 住所録データをバックアップする

住所録データを控え用にバックアップ(コピー)することができます。元の住所録とは別のフォルダーや USB メモリーカードなどの外部メディアに保存することができます。

 $\overline{\textbf{G}^{\text{in}}}$ **● バックアップした住所録データは、筆ぐるめ専用の住所録形式ですので、筆ぐるめ以外からは開くことが できません。筆ぐるめ以外のソフトから開く場合は、住所録画面の[保存]ボタンから「別形式保存」を 選んで、別形式で保存してください。**

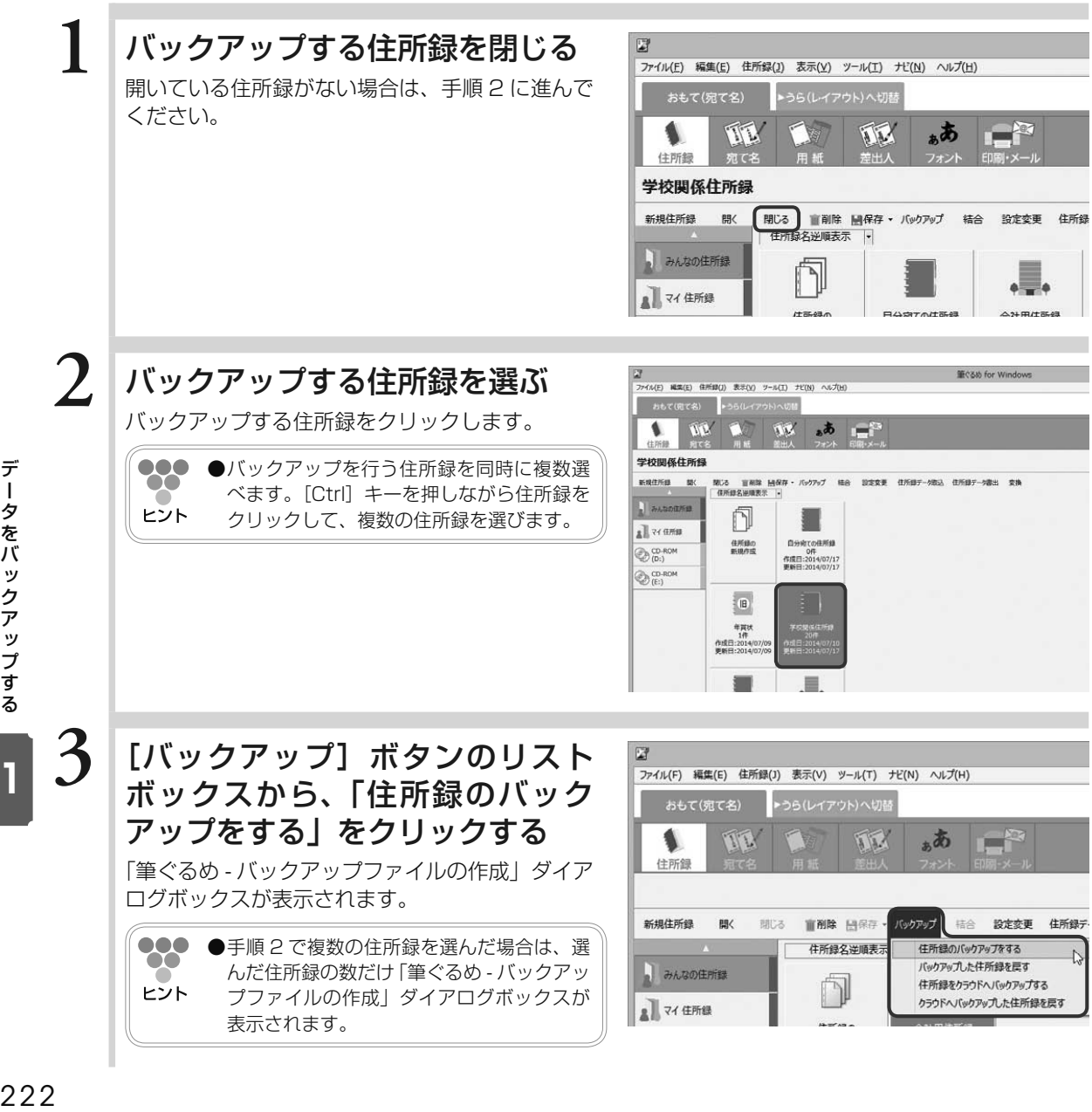

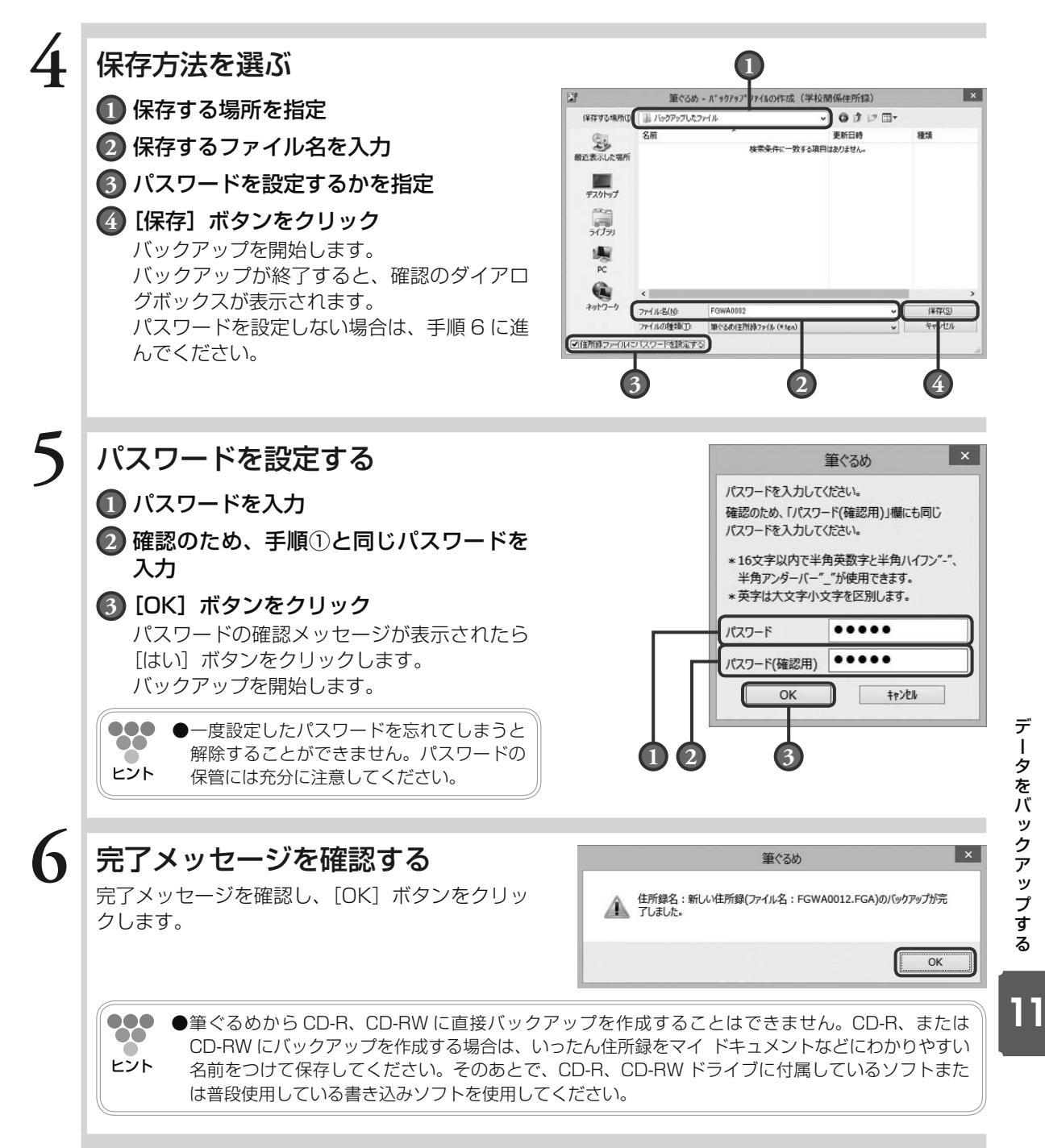

11.2 バックアップした住所録データを戻す

別のフォルダーや CD-R などの外部メディアにバックアップとして保存した筆ぐるめの住所録を、選択した グループに戻すことができます。

**1** 住所録を閉じる ファイル(E) 編集(E) 住所録(1) 表示(Y) ツール(I) ナビ(N) ヘルプ(H) 開いている住所録がない場合は、手順 2 に進んで ▶うら(レイアウト)へ切替 おもて(宛て名) ください。 可 可下 ぁあ 住所録 कार 学校関係住所録 新規住所録 眼 结合 設定変更 住所録 · みんなの住所録 74 住所録  $2.100 + 37.$ **2** バックアップから戻した住所録を Ø ファイル(E) 編集(E) 住所録(2) 表示(Y) ツール(I) ナビ(N) ヘルプ(H) 登録する、住所録グループを選ぶ -<br>▶うら(レイアウト)へ切替 おもて(宛て名) TTL 河区 ぁあ  $\mathbb{R}^2$ 住所録 学校関係住所録 新担件所録  $BB/$ 閉じる 盲削除 闘保存 バックアップ 结合 設定変更 住所经 住所録名逆順表示 |-、―タをバックアップする | ┃ ┃ ┃ ┃ ┃ ┃ ┃ 12 224 みんなの住所録 ٦ 7 74 住所録 **3** [バックアップ]ボタンのリスト ファイル(F) 編集(E) 住所録(J) 表示(V) ツール(T) ナビ(N) ヘルプ(H) ボックスから、「バックアップした おもて(宛て名) ▶うら(レイアウト)へ切替 住所録を戻す」をクリックする TTE 示 志 **PARTIES** 住所録 「筆ぐるめ - バックアップファイルの選択」ダイア ログボックスが表示されます。新規住所録 **直视除 日保存** バックアップ 结合 投定委事 住所録デ 图 開送 住所録名详順表示 任所録のバックアップをする バックアップした件所録を戻す ■ みんなの住所録 住所録をクラウドヘバックアップする クラウドヘバックアップした住所録を戻す ■マイ住所録

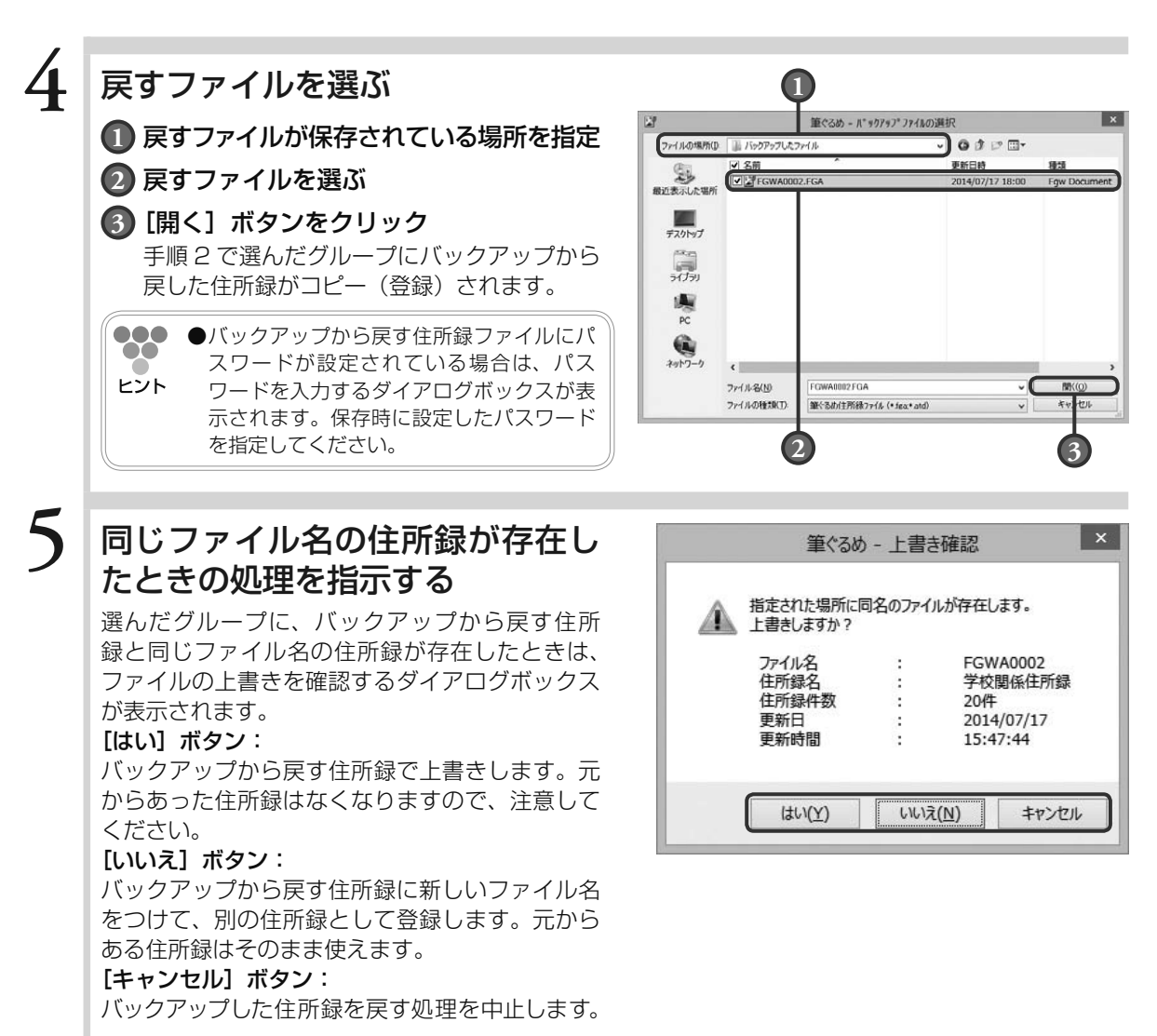

### **6** 完了メッセージを確認する

完了メッセージを確認し、[OK]ボタンをクリッ クします。

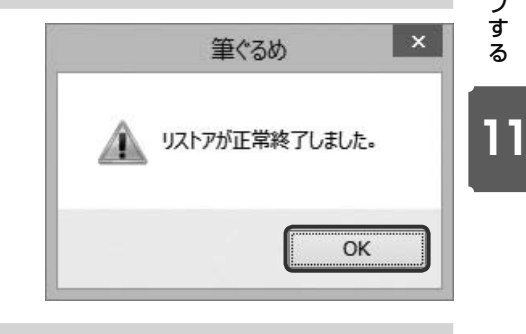

データをバックアップする - ―タをバックアップする ―――――

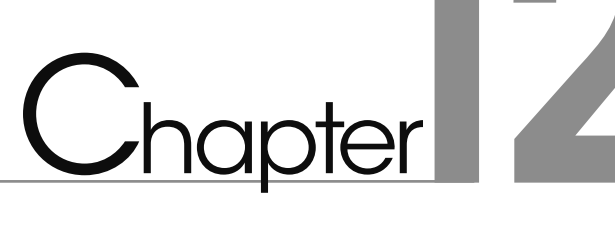

# その他の項目

この章では、動作環境に関する説明と補足事項について 説明します。

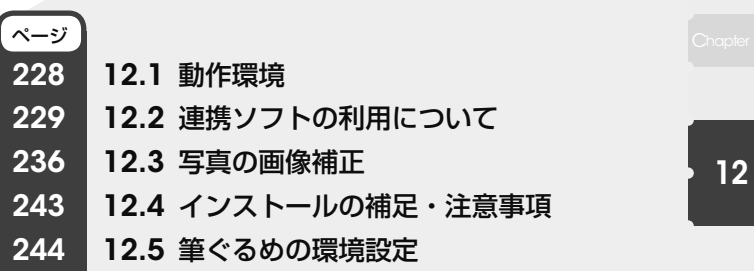

Chapter  $3$ 

# 12.1 動作環境

筆ぐるめが動作するために必要な環境は、以下のとおりです。ただし、自作のパソコンや Mac、XP モード を含む全ての仮想環境においては、下記の条件を満たしている場合でも、問題が発生した際に完全なサポー トを提供できない場合があります。あらかじめ、ご了承ください。

#### OS

#### 動作保証 OS

- ・ Windows 10
- ・ Windows 8.1
- ・ Windows 8
- ・ Windows 7
- ・ Windows Vista

※ Internet Explorer 8.0 以上が必要です。 ※ Windows10 タブレットモードは動作保証対象外となります。 ※下記の環境では、動作保証いたしません。 ・NEC PC-9801/9821(互換機含む) ・自作 PC ・Mac

 ・XP モードを含む全ての仮想環境 ・シンクライアントを含む全てのリモート環境

#### マルチユーザー対応

筆ぐるめではマルチユーザーでの使用に対応しています。ご家族で一台のパソコンをお使いの場合でも、住所録、 レイアウトなど自分だけが使用できるように設定できます。 もちろん、データを共有することも可能です。

#### **CPU**

上記の OS の動作を保証する、x86 系 CPU

#### 最小稼動メモリ

· 1GB (2GB 以上を推奨)

#### ディスプレイ

1024 × 768 ピクセル以上の解像度 フルカラー 本体に接続可能で、上記 OS に対応したディスプレイが必要です。 Windowsタッチ機能を使用するときは、Windows 7/8とWindowsタッチに対応したディスプレイが必要です。 筆ぐるめの画面を正常に表示するには、フルカラーで1024×768ピクセル以上の解像度であることが必要です。 注)画面上の文字を読みやすくするため等で DPI の値を大きくする場合は、1024 × 768 ピクセルより大き い解像度が必要な場合があります。

#### ペン対応

上記OSに対応したものが必要です。

#### マウス

本体に接続可能で、上記 OS に対応した 2 ボタン以上のマウスが必要です。

#### プリンター

本体に接続可能で、上記 OS に対応したものが必要です。

フチなし印刷を行う場合は、フチなし印刷に対応したプリンターが必要です。

はがき自動両面印刷を行う場合は、はがき自動両面印刷に対応したプリンターが必要です。

CD-R/DVD-R ダイレクト印刷を行う場合は、CD-R/DVD-R 印刷に対応したプリンターが必要です。

プリンターをネットワーク接続 ( 無線 / 有線 ) している場合は、すべての機能をご利用頂けない場合があります。

#### プリンタードライバー

お使いの OS に対応したもので、使用するプリンターに対応したプリンタードライバーが必要です。 OS に標準で搭載しているドライバーでは、すべての機能をご利用頂けない場合があります。 (プリンタードライバーは各メーカーなどにお問い合わせの上、最新バージョンをお使いください)

12

そ の 他  $\sigma$ 項 目

#### メール機能

SMTP サーバーに接続して、インターネットでメールが送れる状態であることが必要です。

#### クラウドへのバックアップ機能

ご利用になるクラウドサービスのユーザー ID が必要となります。あらかじめクラウドサービスのユーザー ID をご用意ください。 プロキシ経由ではご利用頂けない場合があります。 対応しているクラウドサービスは以下のとおりです。 ・ OneDrive

#### SNS への投稿機能

ご利用になる SNS のユーザー ID が必要となります。あらかじめ SNS のユーザー ID をご用意ください。 プロキシ経由ではご利用頂けない場合があります。

対応している SNS は以下のとおりです。

・ Facebook

# 12.2 連携ソフトの利用について

ここでは、筆ぐるめで連携可能なソフトウェアについて説明します。 筆ぐるめでは、電話番号辞書ソフト、地図ソフト、路線検索ソフト、写録宝夢巣、画像管理ソフトの 5 分野 のソフトウェアと連携できます。

### 12.2.1 **地図ソフトを利用するには**

地図ソフトを利用して設定されている住所付近の地図を表示して確認できます。 利用可能な地図表示ソフトは、「ゼンリン電子地図帳 Z [zi:] シリーズ Ⅱ」/ 「ゼンリン電子地図 帳 Z [zi:] シリーズ Ⅲ」 /「ゼンリン電子地図帳 Z [zi:] シリーズ Ⅳ」/「ゼンリン電子地図帳 Z [zi:] シリーズ Ⅴ」/「ゼンリン電子地図帳 Z [zi:] シリーズ Professional」/「ゼンリン電 子地図帳 Z [zi:] シリーズ Professional2」、「『でじたま』〜首都圏版」、「MapFan.net」およ び「プロアトラス 2000」/「プロアトラス 2001」/「プロアトラス 2002」/「プロアト ラス W」/「プロアトラス W2」/「ProAtlas SV」「ProAtlas SV Ⅱ」/「Super Mapple Digital 4/5/6/8/10/11/12」/「いつも NAVI」/「MapFan Web」/「Google マップ」 です。

### **1** 住所録を選ぶ

おもて面の[住所録]ボタンをクリックし、目的の住所録を開きます。 宛て名画面が表示されます。

### **2** 地図ソフトの CD-ROM を CD-ROM ドライブに挿入する

●●●● ●CD-ROM が地域ごとに分割されている場合は、表示する住所に対応する CD-ROM を挿入してくだ  $\bullet\bullet$ さい。

ヒント 地図ソフトによっては、地域ごとにインストールが必要な場合もあります。

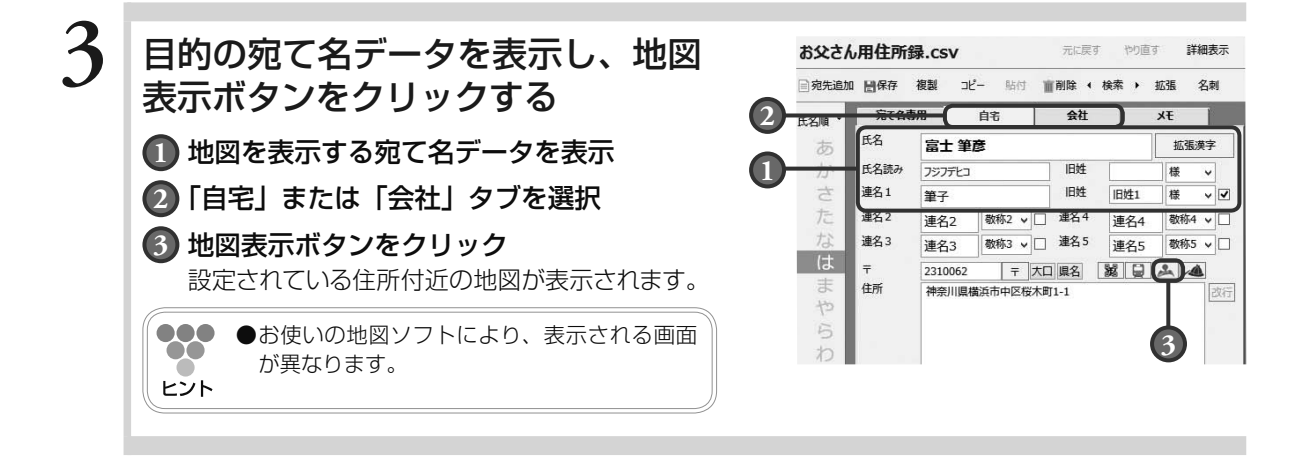

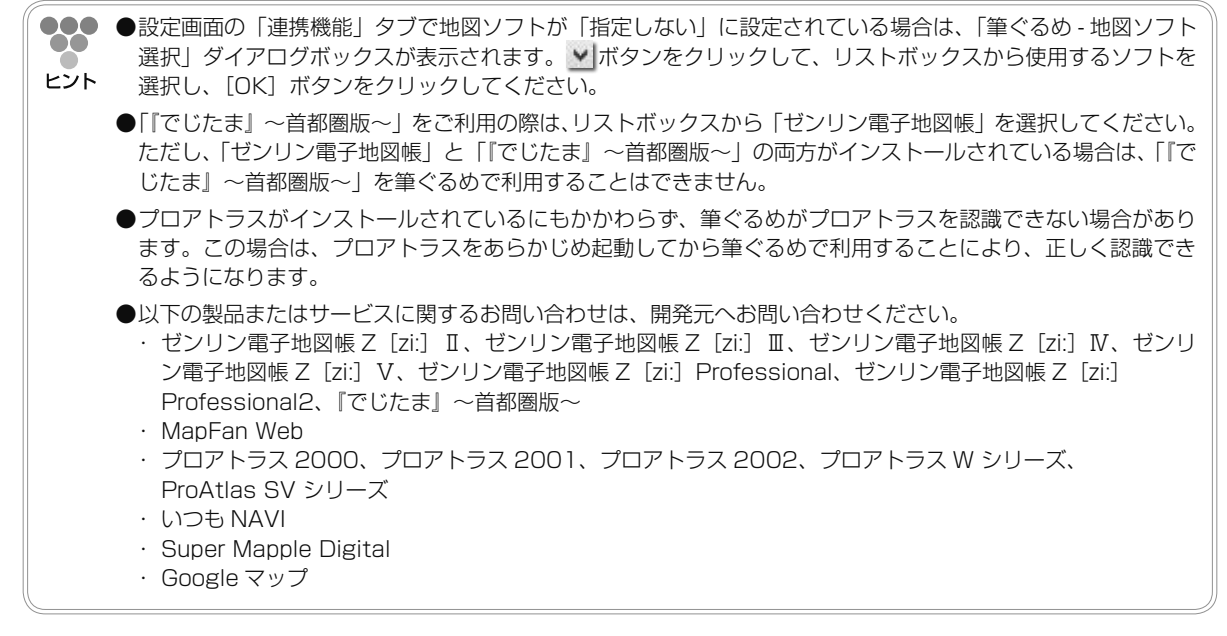

その -の他の項目 2-2-30<br>230 他 1の項目

### 12.2.2 **写録宝夢巣を利用するには**

全国の電話帳データが収録されている写録宝夢巣を利用して、氏名と住所(都道府県、市区町村 など)をキーワードに検索した結果を宛て名データとして入力できます。写録宝夢巣の連携は、「自 宅宛て」タブで利用できます。

写録宝夢巣の電話帳データを利用するには、あらかじめ写録宝夢巣がインストールされている必 要があります。利用可能なバージョンは、写録宝夢巣 Ver.9 〜 18 です。

### **1** 住所録を選ぶ

おもて面の[住所録]ボタンをクリックし、目的の住所録を開きます。 宛て名画面が表示されます。

## $2\,$  写録宝夢巣の CD-ROM を CD-ROM ドライブに挿入する

## 2 宛て名を追加する

ヒント

[宛先追加] ボタンをクリックして氏名を入力します。

●●●● かんたん宛先追加画面から追加する場合は、氏名とフリガナのみ入力してください。  $\infty$ 

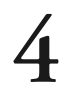

### **4** 「自宅」タブを表示、写録宝夢巣ボ タンをクリックする

「写録宝夢巣(個人名検索)」ダイアログボックス が表示されます。

●●●● ■写録宝夢巣が CD-ROM ドライブに挿入さ  $\infty$ れていない場合、CD がセットされていな ヒント い旨のメッセージが表示されます。

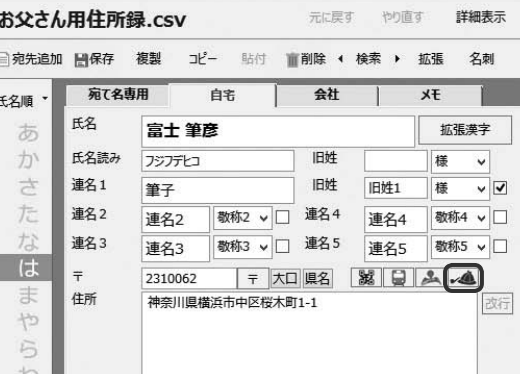

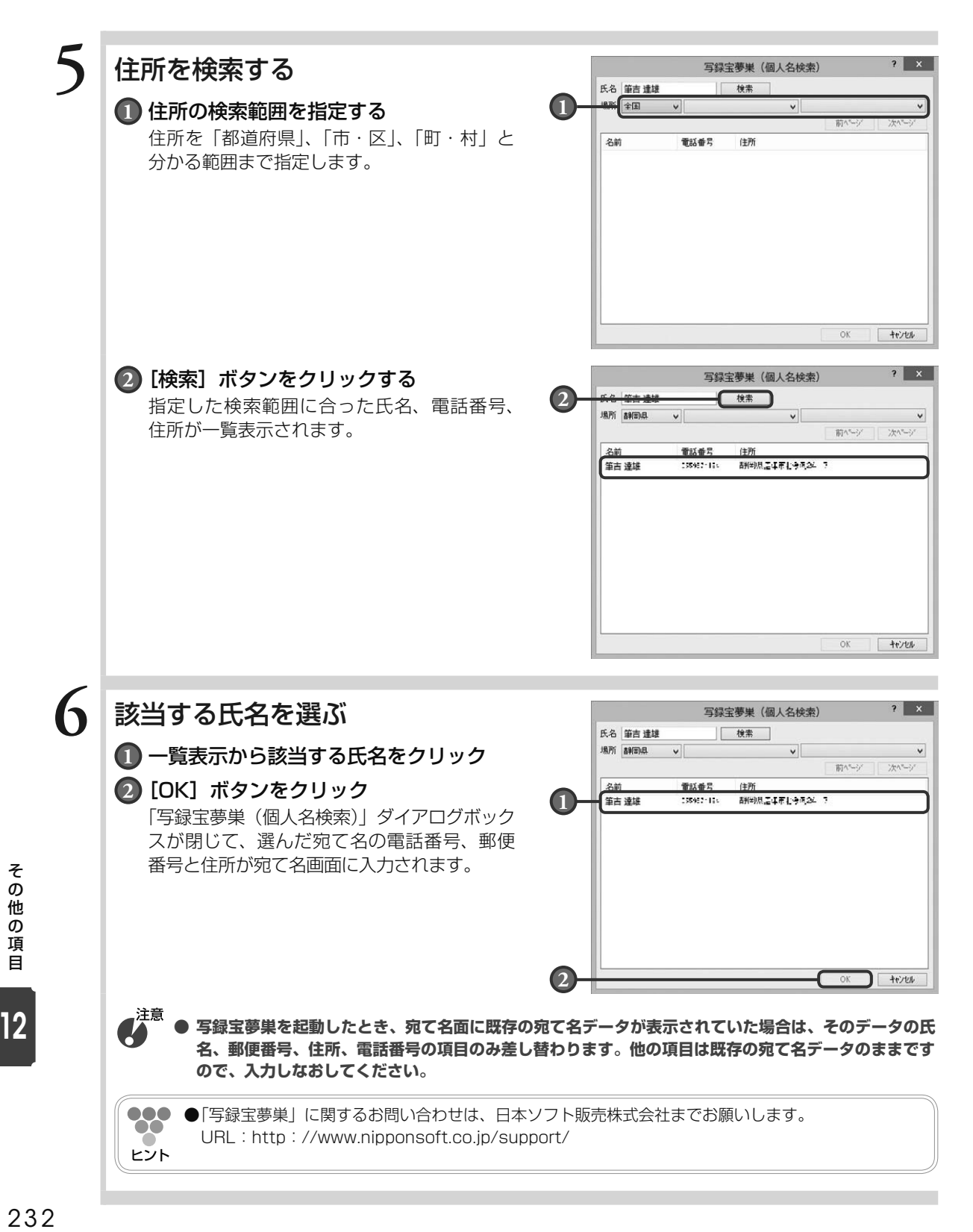

### 12.2.3 **路線検索ソフトを利用するには**

路線検索ソフトを利用して、差出人の住所から宛て先の住所までの路線を検索できます。利用可 能な路線検索ソフトは、「駅すぱあと」と「乗換案内」です。 路線検索ソフトを利用するには、「駅すぱあと」 または「乗換案内」があらかじめインストール されている必要があります。

### **1** 筆ぐるめを起動する

## **2** 住所録画面で目的の住所録を開く

宛て名画面が表示されます。

## **3** 差出人画面に切り替えて、対象の差出人を選ぶ

対象の差出人が選択されている場合は、手順 4 へ進んでください。

●●●●差出人を表示·印刷しないタイプの宛て名フォームを選択している場合、差出人を設定してもプレ  $\bullet\bullet$ ビューには表示されません。用紙画面に切り替えて、宛て名フォームを確認してください。(→ 4.5 ヒント 参照)

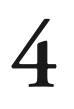

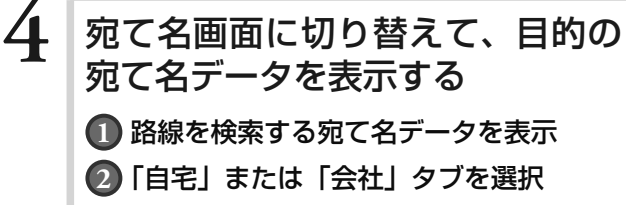

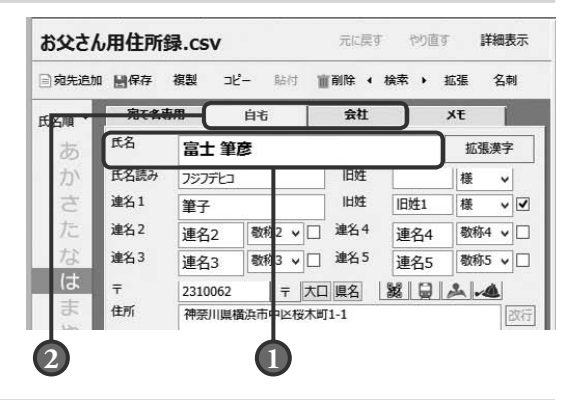

### **5** 路線検索ボタンをクリックする

「筆ぐるめ - 路線検索ソフト選択」ダイアログボッ クスが表示されます。

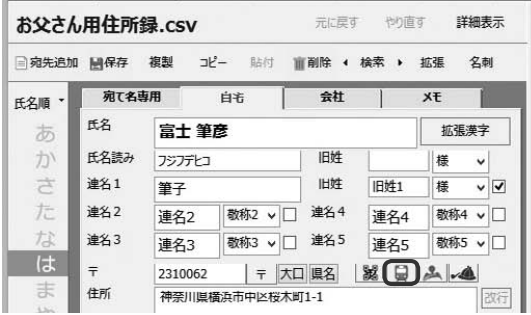

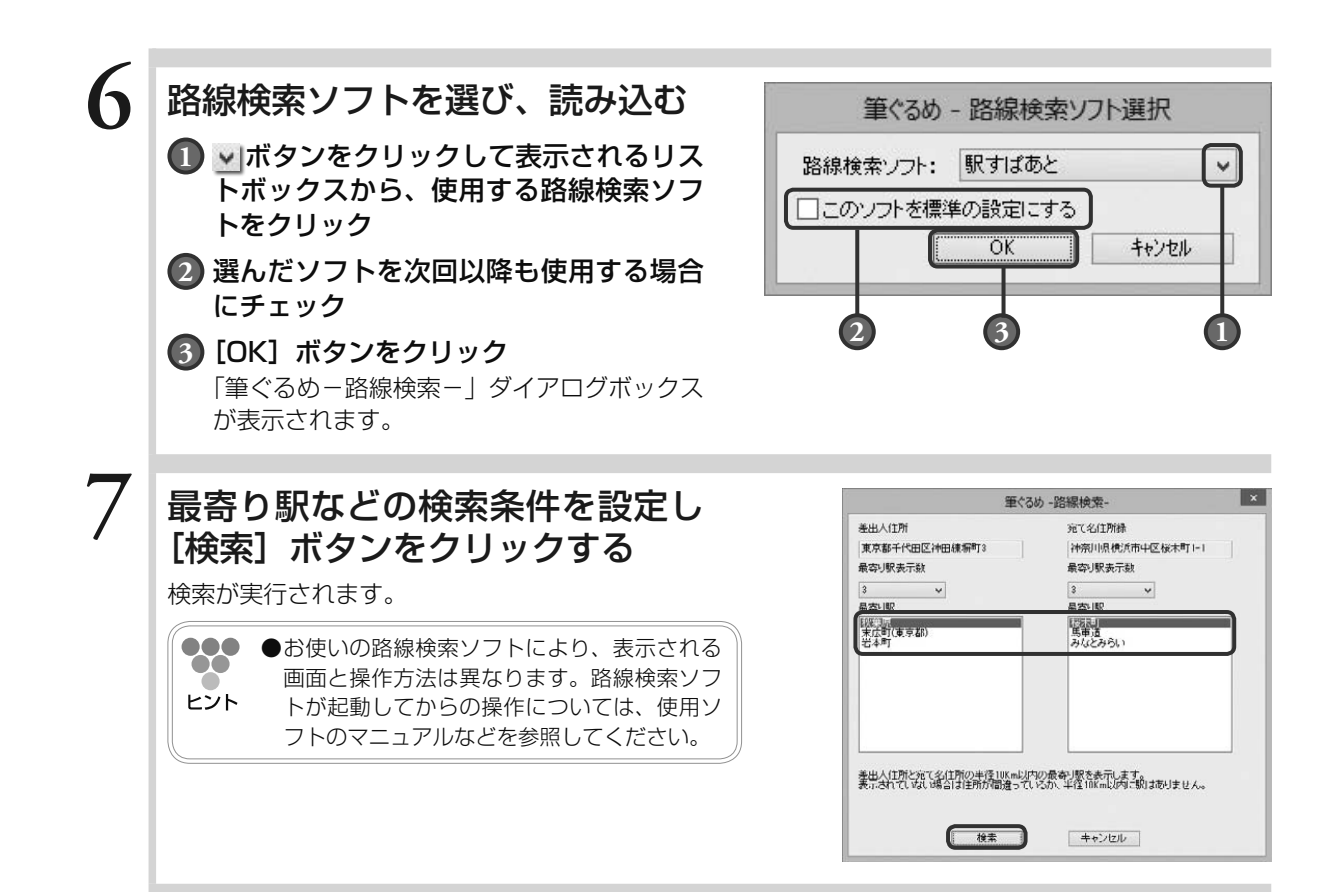

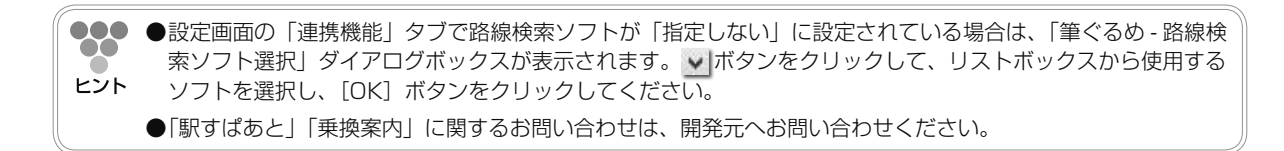

### 12.2.4 **Facebook へ投稿するには**

筆ぐるめで作ったはがきを Facebook に投稿し、友達や家族に公開できます。

**● この機能を使用するには、あらかじめ Facebook アカウントを取得しておくが必要があります。**

### **1** 投稿するはがきを選ぶ

うら面の [ レイアウト ] ボタンをクリックし、目的のはがきを選びます。

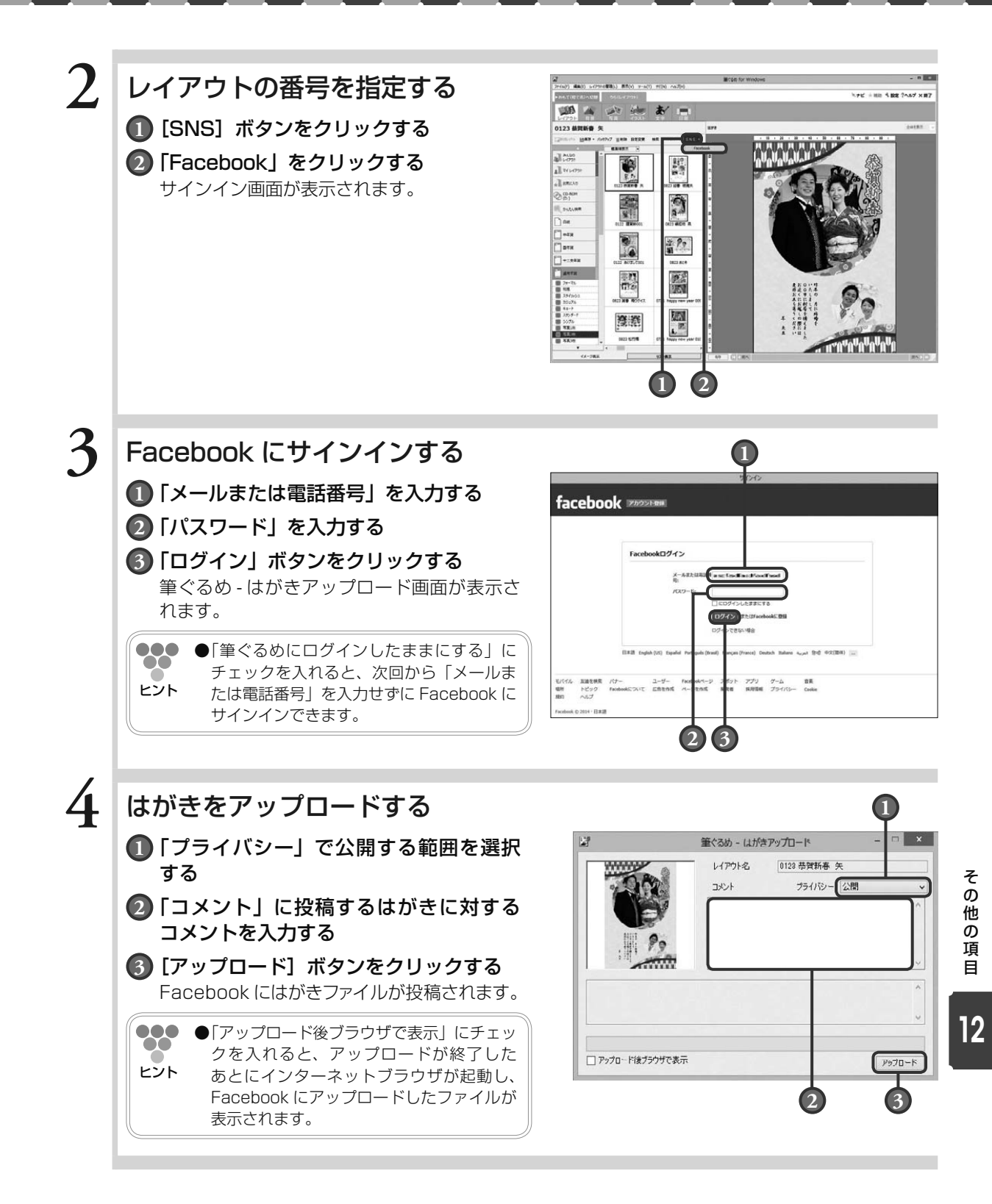

12.3 写真の画像補正

デジカメで撮影した写真の画像補正をすることができます。 画像補正の画面で使うボタンとその機能について説明します。

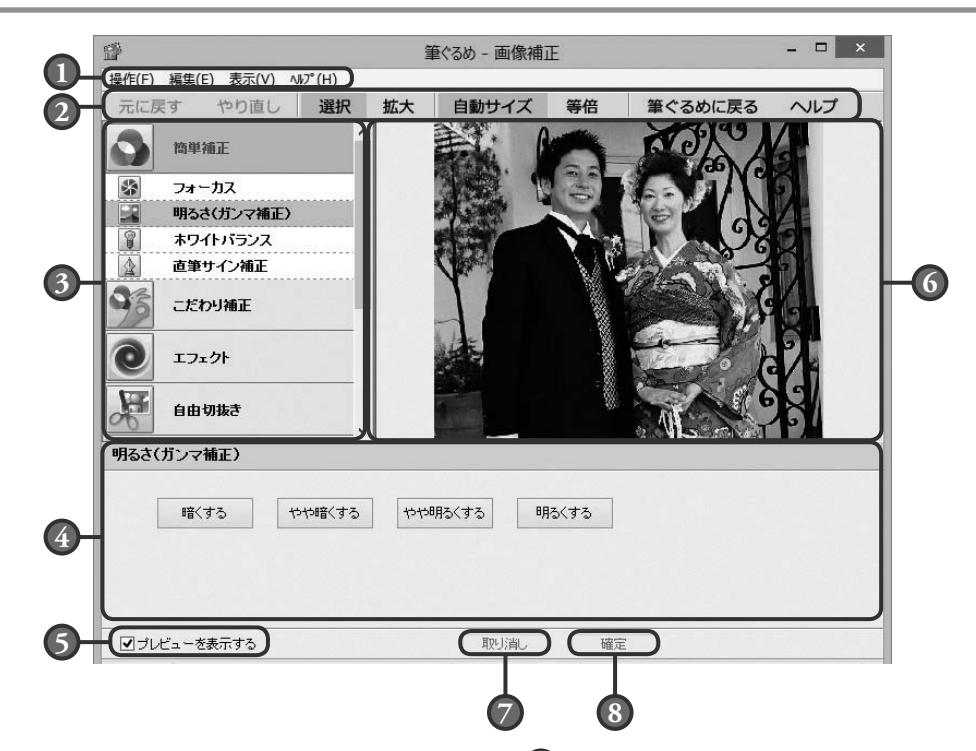

#### **1** メニューバー

画像補正画面の操作メニューです。 操作(筆ぐるめに戻る)、編集(元に戻す/ やり直し)、表示(拡大/縮小/拡縮の自動 調整/等倍)、ヘルプからなります。

#### **2** ツールバー

画像補正に必要な機能メニューです。 元に戻す([元に戻す]で編集を取り消した 画像を再度編集した後の状態に戻す)、標準 操作モード(プレビューをクリックするたび に拡大表示、右クリックするたびに縮小表 示)、自動サイズ(画像データ全体が表示さ れるように自動調整)、等倍表示、終了して 筆ぐるめに戻る、ヘルプからなります。

#### **3** 補正メニュー

補正メニューです。

簡単補正、こだわり補正、エフェクト、自由 切抜き、回転・反転、トリミング、拡大・縮小、 ドロップシャドウからなります。

#### **4** 補正内容

選択されている補正メニューの設定項目が表 示されます。

#### **5** プレビューを表示する

この項目をチェックすると、設定中の補正内 容がプレビューへ反映されます。

#### **6** プレビュー

補正対象の画像データが表示されます。画像 データの全体が表示しきれていない場合はプ レビューの右側と下側にスクロールバーが表 示され、表示範囲の移動ができます。

#### **7** 取り消しボタン

選択されている補正メニューで設定中の内容 を取り消し、確定前の状態に戻します。

#### **8** 確定ボタン

選択されている補正メニューで設定中の編集 の内容を確定します。

### デジカメで撮影した画像を補正したい

デジカメで撮った家族や旅行などの写真を年賀状用に補正して使用できます。例えば、写真全体の 明るさや鮮明さを調整したり、セピア色やモノクロなどの効果をかけたりすることができます。ま た、写真内の使いたい部分だけを範囲指定したり、または星形やハート形などに切り抜いて、対象 をより強調させたりすることもできます。

その他、筆ぐるめでは、以下の補正機能が用意されています。補正機能のメニューは、補正値を段 階で選択できる簡単補正メニューと数値設定や複雑な補正ができるこだわり補正メニューに分かれ ています。目的に合わせて選択してください。

000 **●**画像補正画面は、[画像加工]ボタンをクリック、またはプレビューの画像データを右クリックし  $\bullet$ て表示される領域操作のリストボックスから、「画像補正」を選択して表示します。

ヒント また、[設定]ボタンをクリックすると表示される設定画面の「連携機能」タブで、「イラストダ ブルクリック時の編集」が「画像補正」に設定されている場合は、プレビューに配置されている 画像データをダブルクリックすることでも表示できます。

#### 簡単補正

马马

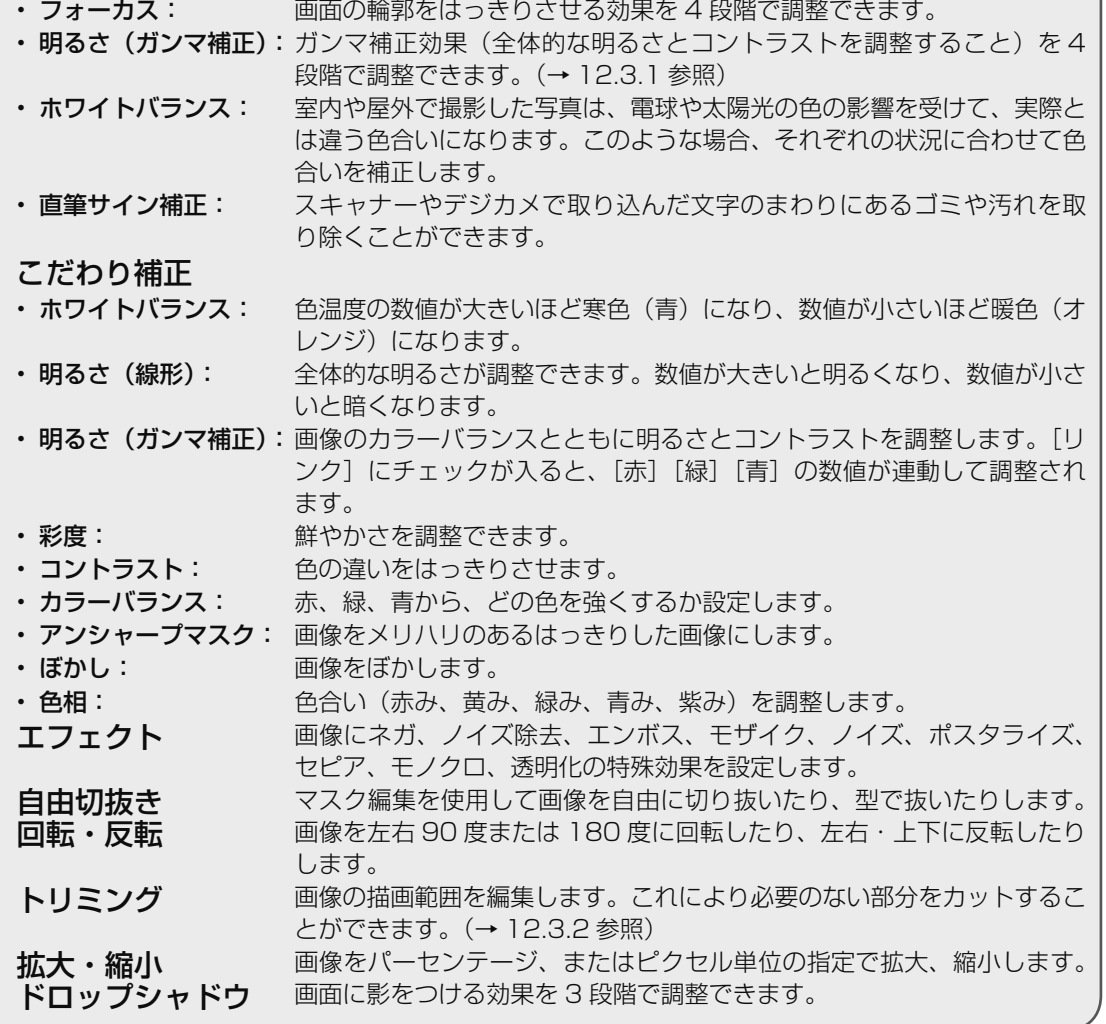

その他 ○他の項目 | 2 心項目

### 12.3.1 **写真の明るさとコントラストを調整する(ガンマ補正)**

ガンマ補正効果(全体的な明るさとコントラストを調整すること)を 4 段階で調整できます。 デジカメで撮った写真が暗い場合、[明るくする]、または「やや明るくする]を選ぶと、全体が 明るくなります。

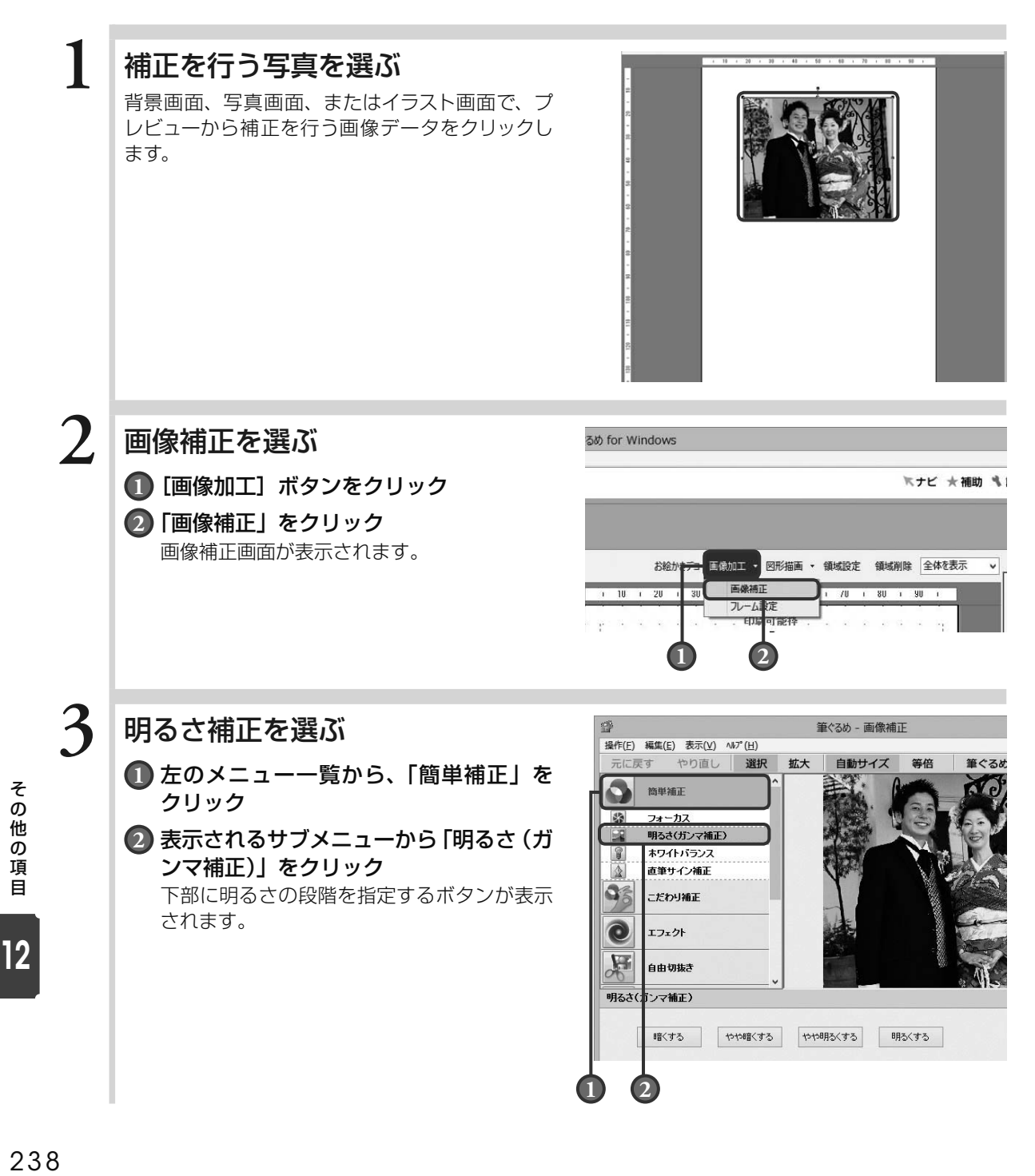

### **4** 明るさの段階を選ぶ

イメージに合う明るさのボタンをクリックします。 「明るくする]ボタンをクリックすると画像が明 るくなり、[暗くする] ボタンをクリックすると 画像が暗くなります。

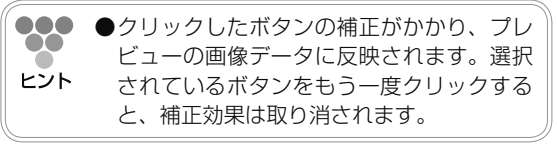

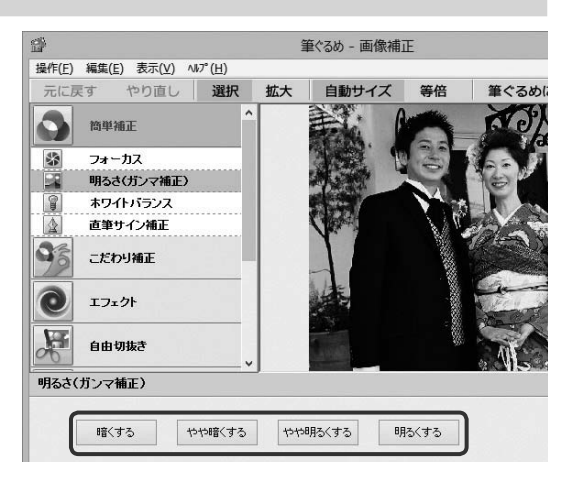

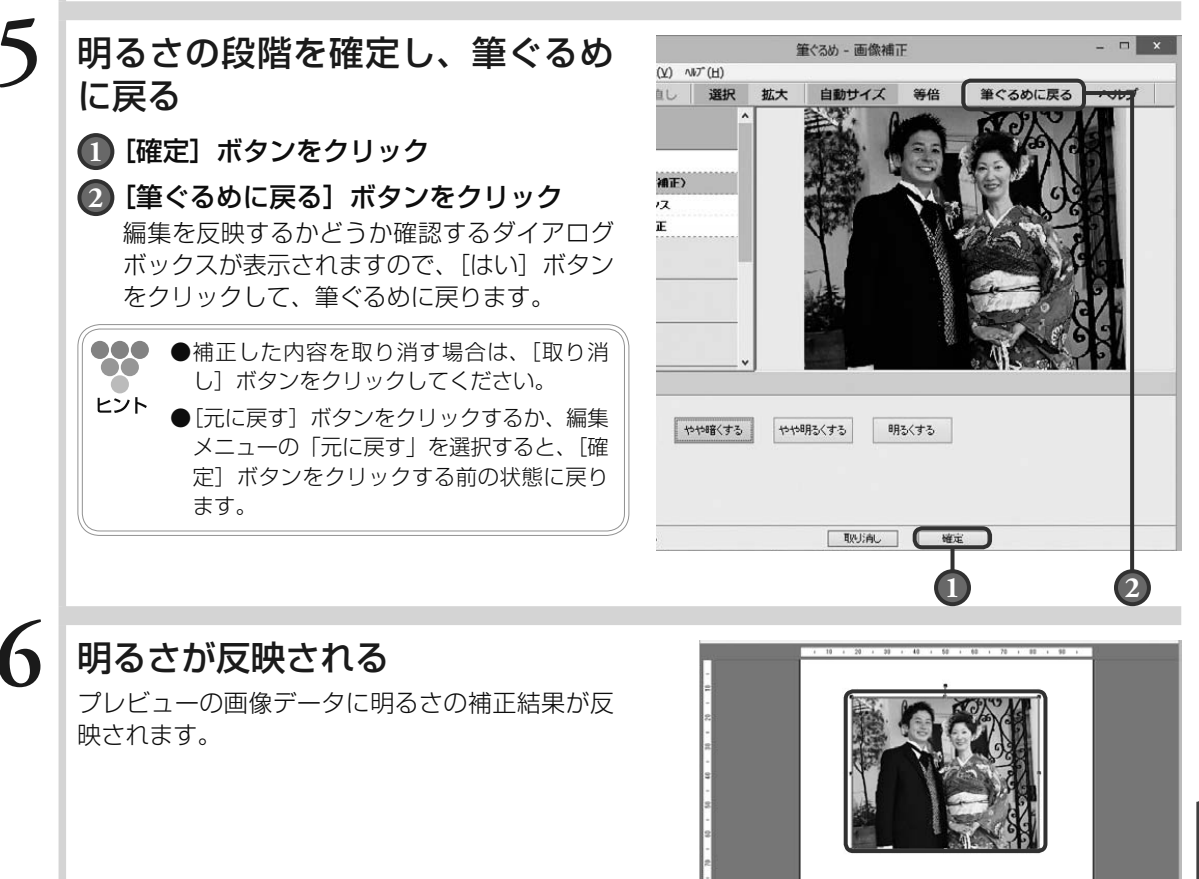

○他の項目 | 2

12

その他の項目

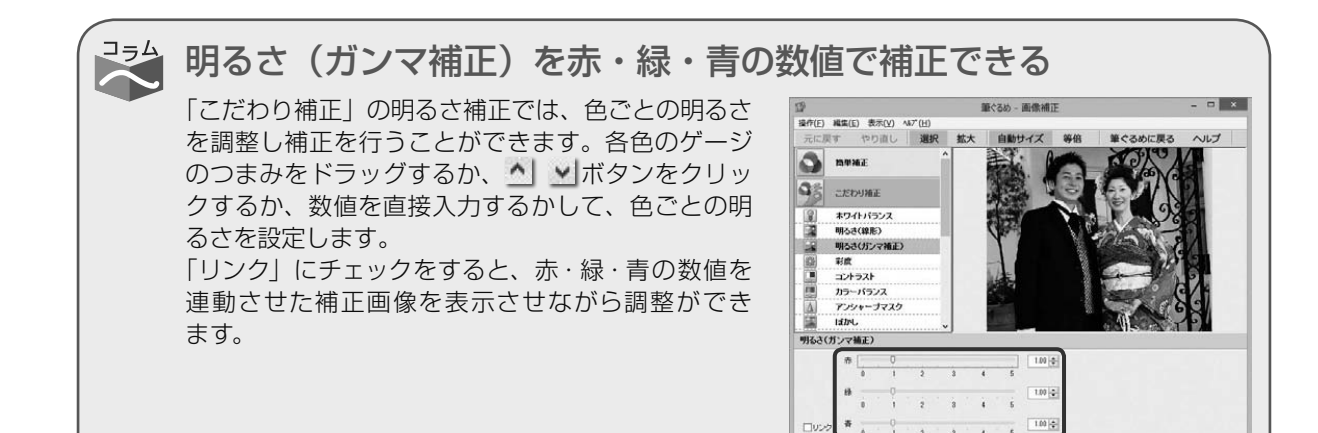

### 12.3.2 **写真を切り取る(トリミング)**

画像データの描画範囲を編集します。デジカメで撮った写真で必要のない範囲まで写っている場 合などに、必要な範囲をトリミングする(切り取る)ことができます。

**WHAC** 

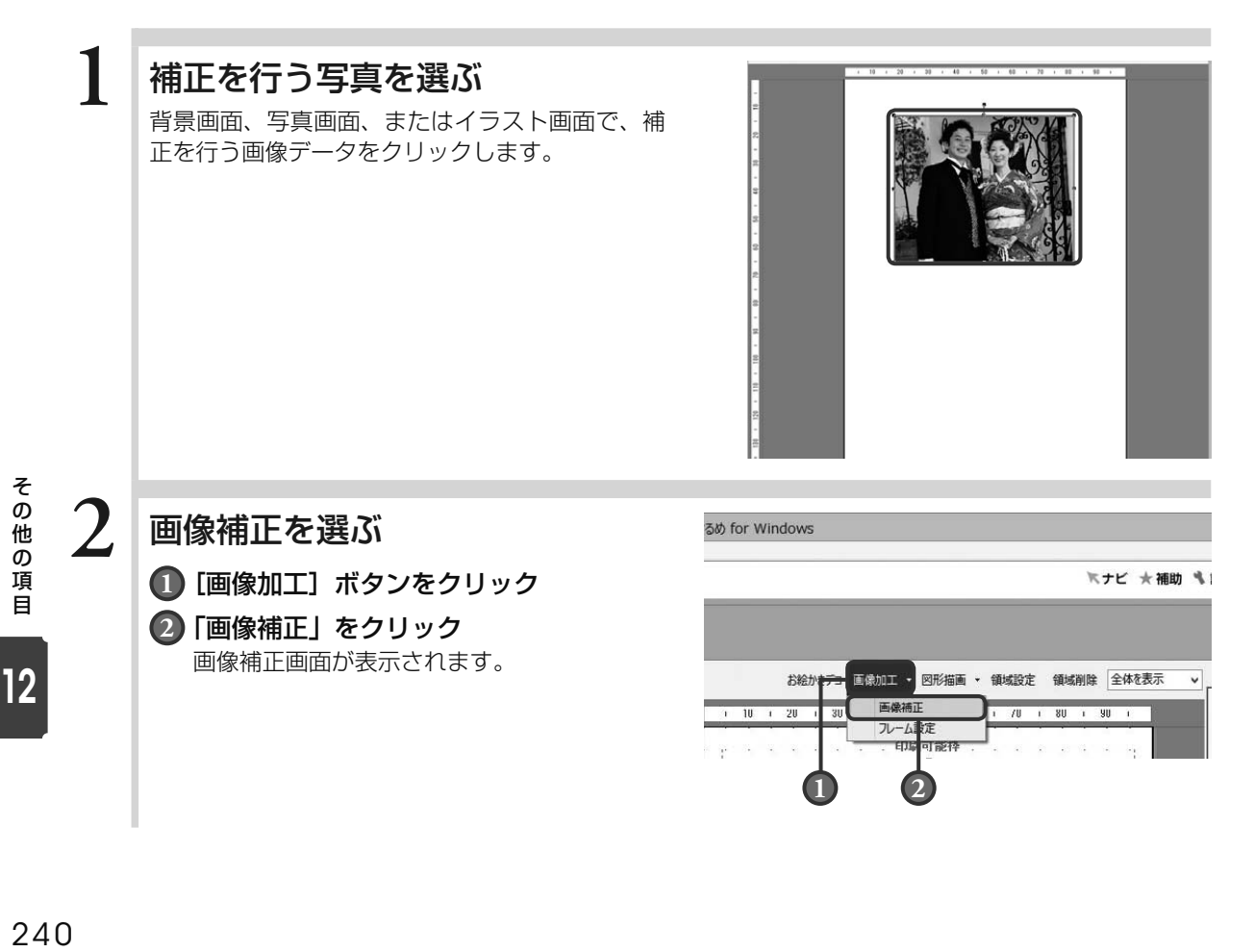

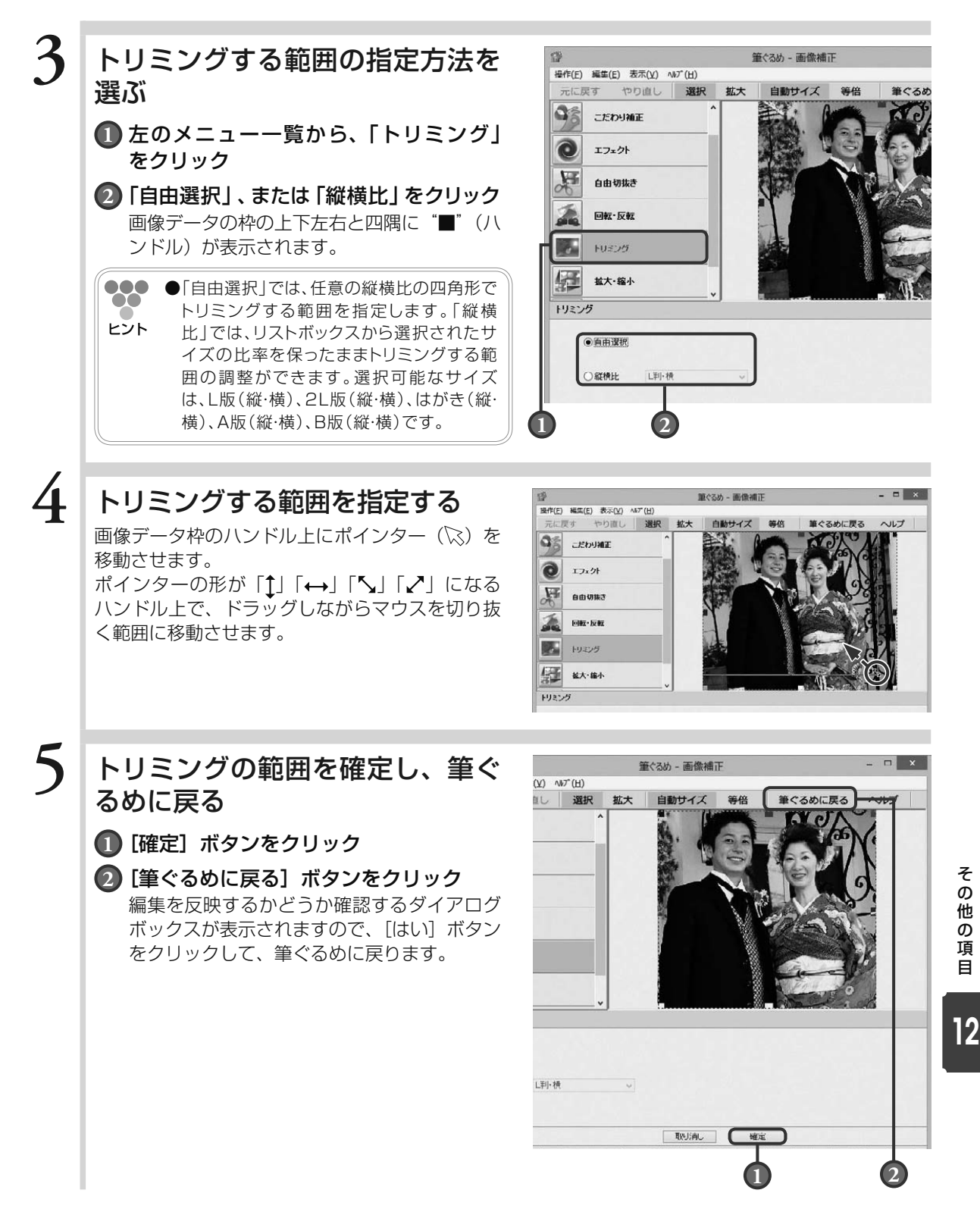

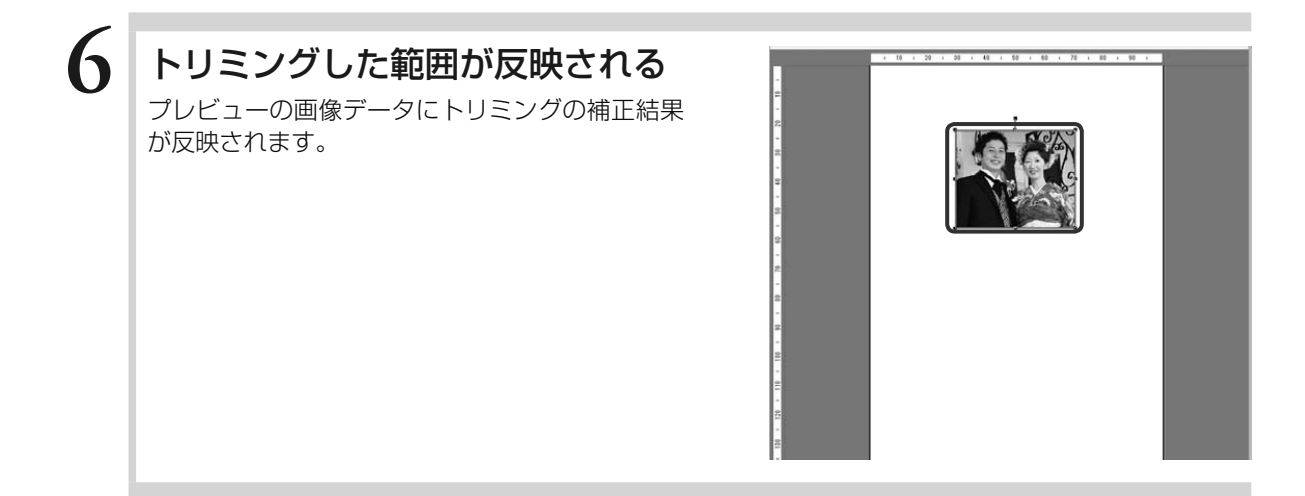

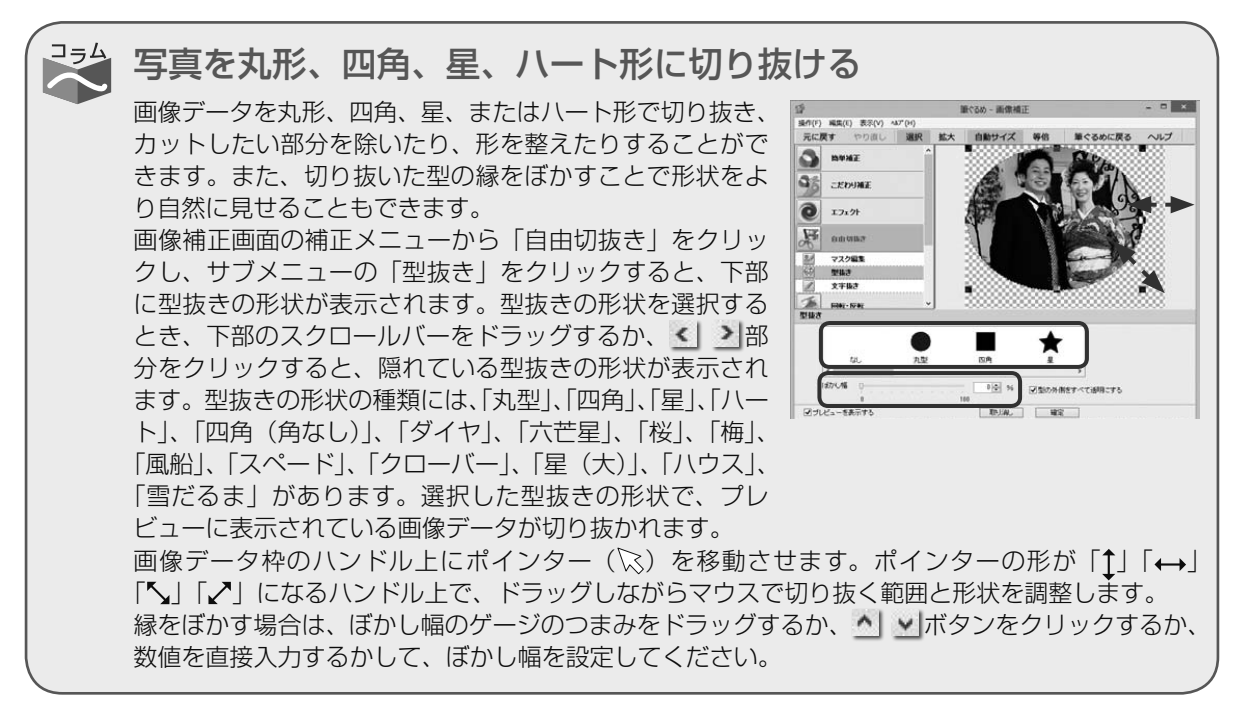

12

# 12.4 インストールの補足・注意事項

#### ここでは、筆ぐるめのインストール時の補足と注意事項を説明します。

- ・ 電話番号辞書は製品 DVD-ROM 版以外(CD 版 / ダウンロード版 / バンドル版など)ではヤットアップメニュー に表示されない場合があります。
- ・ バンドル版で、筆ぐるめと複数のアプリケーションがセットになっている CD-ROM が添付されている場合、 インストールプログラムの起動方法については CD-ROM に記されているメーカーへお問い合わせください。

#### インストール用にハードディスクの空き容量が足りない場合、以下の方法を試してください。

- ・ インストールする機能 (項目) の数を減らす。
- ・ ハードディスクへインストールするように設定されている項目を、DVD-ROM から実行するように変更する。
- ・インストール可能なハードディスクが他にもある場合、インストール先(ドライブ)を変更する。
- ただし、フォントは Windows がインストールされているドライブにインストールされます。
- · インストールを中止し、不要なデータを削除するなどして十分な空き容量を確保してから、再度インストー ルを行う。

#### Internet Explorer のインストールについて

筆ぐるめを使用するには、Internet Explorer 8.0 以上が必要です。お使いの Internet Explorer のバージョ ンによっては、筆ぐるめのインス

トールプログラムの起動時にメッセージが表示される場合があります。

#### .NET Framework のインストールについて

筆ぐるめを使用するには、.NET Framework 4.0 が必要です。 そのため、筆ぐるめのインストールプログラムの起動時にメッセージが表示される場合があります。

# 12.5 筆ぐるめの環境設定

筆ぐるめをより使いやすくするために、各種の項目をお好みに合わせて設定してください。ここでは、設定 できる項目と、その内容について説明します。

設定項目は、「全体」「画面」「住所録」「レイアウト」「連携機能」「アップデート」「情報」の 7 つのタブに 分かれています。

### 12.5.1 **全体タブ**

筆ぐるめ全体の機能に関係する設定を行います。

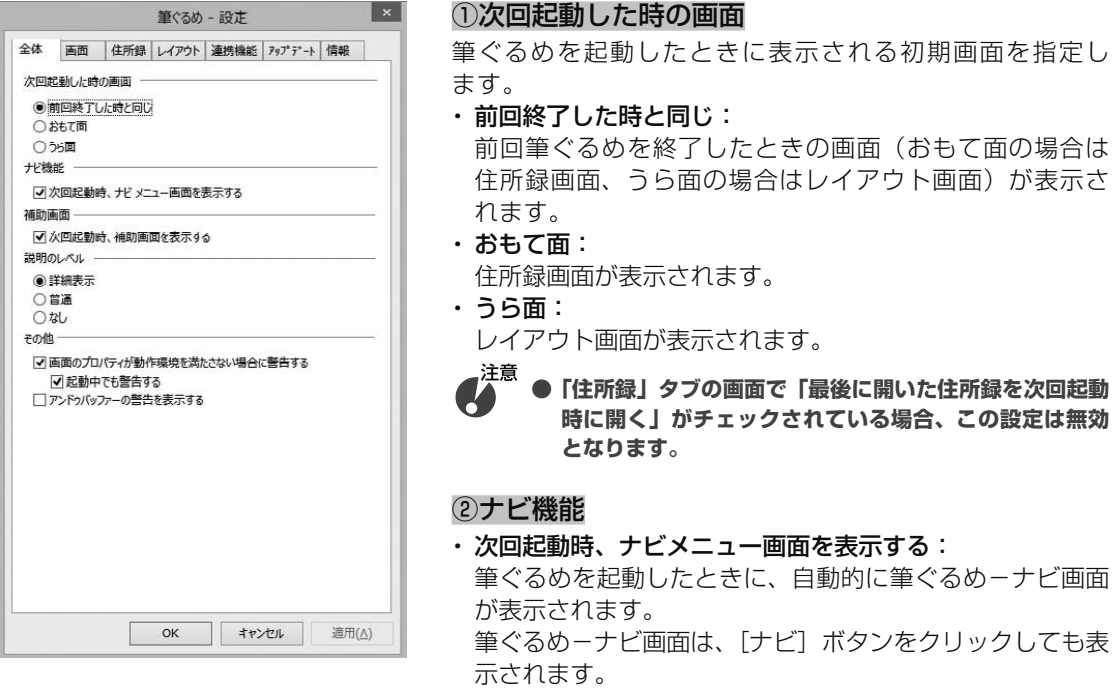

#### ③補助画面

・ 次回起動時、補助画面を表示する:

背景画面、写真画面、イラスト画面、および文字画面に切り替えた際に自動的に補助画面が表示され ます。

 補助画面は、[補助]ボタンをクリックしても表示されます。

#### ④説明のレベル

マウスポインターで各ボタンを指したときに、そのボタンの意味や機能の説明を画面上に表示します。 各ボタンの機能が不明な場合などに、画面上で確認することができます。

- ・ 詳細表示: 詳しい説明が表示されます。
- ・ 普通:

 簡単な説明が表示されます。

・ なし:

 説明を表示しません。選択すると画面の切り替えが速くなります。
# ⑤その他

・ 画面のプロパティが動作環境を満たさない場合に警告する: 筆ぐるめの起動時に画面解像度が 1024 × 768 ピクセルより狭い場合、警告のダイアログが表示さ れます。

・ 起動中でも警告する:

筆ぐるめの起動中でも画面解像度が 1024 × 768 ピクセルより狭い場合、警告のダイアログが表示 されます。

・ アンドゥバッファーの警告を表示する:

 アンドゥバッファーが不足した際に警告のダイアログが表示されます。

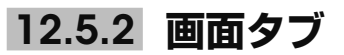

画面表示に関する設定を行います。

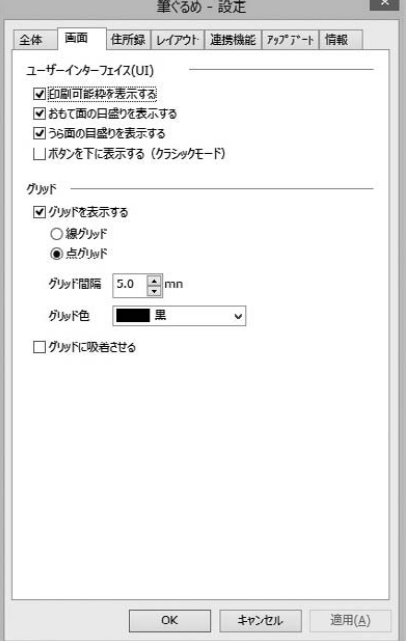

#### ①ユーザーインターフェイス(UI)

・ 印刷可能枠を表示する:

プレビューに表示される印刷可能枠(点線)の表示/非表 示を切り替えます。

印刷可能枠は、お使いのプリンターが印刷できる範囲を表 しています。筆ぐるめで印刷可能枠の大きさを変更するこ とはできません。また、印刷可能枠からはみ出した部分の イラストや文字は印刷されませんので、作業中は印刷可能 枠を表示して枠からはみ出さないように、位置や大きさを 調整してください。レイアウトの仕上がりを確認したいと きには、印刷可能枠を非表示に設定すると印刷時により近 いイメージが確認できます。

・おもて面の目盛りを表示する/うら面の目盛りを表示する: 目盛り(ルーラー)の表示/非表示を切り替えます。 目盛りは、プレビューエリアの上側と左側に表示されます。 目盛りは実際の大きさを示す縦横の定規です。 画像データや文章をドラッグ中には、枠の左上角の位置が 目盛り上で示されます。 ・ ボタンを下に表示する(クラシックモード):

 Ver.12 以前の筆ぐるめのように、操作ボタンを画面の下 側に表示します。

### ②グリッド

・ グリッドを表示する:

背景画面、写真画面、イラスト画面、文字画面のレイアウト表示画面にグリッドが表示されます。 また、チェックすると以下の項目を選択・設定できます。

- ・線グリッド……点線でグリッドが表示されます。
- ・点グリッド……点でグリッドが表示されます。
- ・グリッド間隔……グリッドとグリッドの間隔を 1mm 〜 99.9mm の間で設定できます。
- ・グリッド色……グリッドの表示色を一覧から選択できます。
- ・ グリッドに吸着させる:

 レイアウトされている各種データがグリッドに沿って配置されます。

12

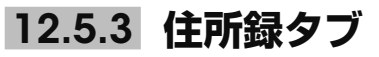

住所録(おもて面の設定)に関する設定を行います。

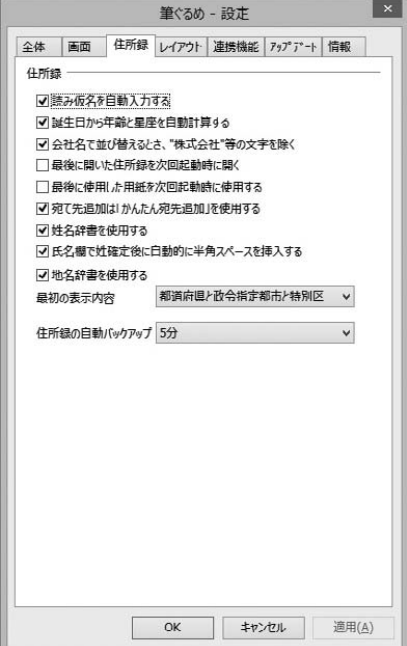

- ・ 読み仮名を自動入力する: 宛て名画面で氏名と会社名を入力すると、自動的に読み仮 名を設定します。
- ・ 誕生日から年齢と星座を自動計算する: 宛て名画面で誕生日を入力すると、自動的に年齢と星座を 設定します。
- ・ 会社名で並び替えるとき、"株式会社"等の文字を除く: 宛て名データを会社名で並び替える際に"株式会社"や"有 限会社"などの文字を無視して五十音順に並び替えます。
- ・ 最後に開いた住所録を次回起動時に開く: 筆ぐるめを起動した際に、前回使用時の最後に開いた住所 録を自動的に開き、宛て名画面を表示します。
- ・ 最後に使用した用紙を次回起動時に使用する: 筆ぐるめを起動して住所録を開いた際に、その住所録で最 後に使用していた用紙でレイアウトが表示されます。
- ・ 宛て先追加は「かんたん宛先追加」を使用する: 新規作成した住所録が開かれた際と、宛て名画面で [宛 先追加]ボタンをクリックした際に「かんたん宛先追加」 が起動します。「かんたん宛先追加」は、氏名(ふりがな)、 郵便番号、電話番号、および住所の入力を補助する機能 です。

#### ・ 姓名辞書を使用する:

宛て名画面と差出人画面で氏名、旧姓、連名を入力すると姓名辞書が自動的に表示されます。姓名辞 書は、姓・名の変換候補が一覧で表示され、その中から目的の漢字を簡単に選択できる機能です。

### ・ 氏名欄で姓確定後に自動的に半角スペースを挿入する:

宛て名画面と差出人画面、および「差出人」タブで、以下の場合に姓と名の間に半角スペースを自動 的に挿入します。

 ・ 「氏名」欄に姓を入力して確定した場合

・ 「連名」欄に姓を入力して、姓名辞書ダイアログボックスの「姓」を選択して確定した場合

注意 **● 氏名の読みには、半角スペースは挿入されません。**

### ・ 地名辞書を使用する:

宛て名画面と差出人画面の住所欄に文字を入力すると地名辞書が自動的に表示されます。地名辞書は、 入力された文字から予測される地名が一覧で表示され、その中から目的の地名を簡単に選択できる機 能です。

また、一覧に表示される地名候補の種類を選択できます。リストボックスで「都道府県のみ」「都道 府県と政令指定都市と特別区」「都道府県とすべての市・郡・特別区」から選択してください。

### ・ 住所録の自動バックアップ

リストボックスで住所録の自動バックアップ間隔を「なし」、「1 分」、「5 分」、「10 分」、「30 分」、「60 分」から選択します。

初期状態では「5 分」が設定されています。

# 12.5.4 **レイアウトタブ**

レイアウト(うら面の設定)、印刷に関する設定を行います。

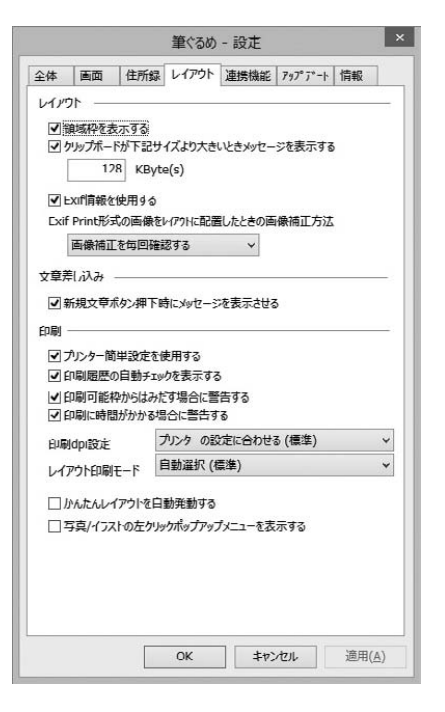

# ①レイアウト

・ 領域枠を表示する:

プレビューに表示される領域枠(文字やイラスト枠)の表 示/非表示を指定します。

完成したレイアウトの配置を調整する場合などは、チェッ クを外すとレイアウトの印刷イメージがわかりやすくなり ます。

注意 **● 領域枠は画面上に表示されるもので、実際には印刷され ません。**

・ クリップボードが下記サイズより大きいときメッセージを 表示する:

背景画面、写真画面、イラスト画面、および文字画面で選 択したデータをクリップボード上にコピーする際に、デー タサイズが設定値を超えてしまう場合、クリップボードに 大きなデータの出力をするが継続するかどうかの確認メッ セージが表示されます。出力を継続する場合は [はい] を、 キャンヤルする場合は「いいえ]をクリックしてください。 また、筆ぐるめ終了時に、クリップボードに大きなデータ を残して終了するかどうかの確認メッセージが表示されま す。

残す場合は「はい〕を、削除する場合は「いいえ〕をクリッ クしてください。

## ・ Exif Print 形式の画像をレイアウトに配置したときの画像補正方法:

Exif Print 形式の背景、またはイラストを選択して配置する際の画像補正の確認メッセージの表示に ついて設定します。「画像補正を毎回確認する」「常に画像補正をする」「常に画像補正をしない」を リストボックスで選択してください。

配置した際に補正を行わなかった場合でも、右クリックで表示される領域操作のリストボックスで 「Exif Print」を選択すると、画像補正が行えます。

画像補正を行うためには、「Exif 情報を使用する」にチェックをつけてください。

# ・ かんたんレイアウトを自動発動する

「かんたんレイアウトを自動発動する」をチェックするとかんたんレイアウト機能を自動で発動する ことができます。

## ・ 写真 / イラストの左クリックポップアップメニューを表示する

[写真 / イラストの左クリックポップアップメニューを表示する]をチェックすると、写真画面、イ ラスト画面の画像やイラストを左クリックしたときに画像を追加したり、置き換えたりするメニュー を表示することができます。

# ②文章差し込み

## ・ 新規文章ボタン押下時にメッセージを表示させる:

チェックされている状態で、文字画面の[新規文章]ボタンをクリックすると、「文章入力後、「縦書 追加」 または「横書追加」ボタンをクリックしてください。プレビューエリアに文章が追加されます。」 というメッセージが表示されます。 このメッセージは初回のみ表示されます。

## ③印刷

#### ・ プリンター簡単設定を使用する:

簡単設定に対応したプリンターを使用して印刷する場合に有効な設定です。プリンターの印字画質の 変更を行う場合にチェックします。

印刷時には、印刷・メール画面または印刷画面の「印刷」タブで各社プリンターの簡単設定項目から プリントに使用する用紙を選択してください。

#### 注意 **● この項目は、設定後に筆ぐるめを再起動してから有効になります。**

#### ・ 印刷履歴の自動チェックを表示する:

印刷・メール画面、および印刷画面での印刷の実行時に「筆ぐるめ−送信履歴の指定」ダイアログボッ クスが表示されます。宛て名履歴の自動チェックが必要ない場合はチェックを外してください。

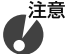

**● チェックされていない場合は、【筆ぐるめ−送信履歴の指定】ダイアログボックスは表示されずに直接 印刷が始まります。**

・ 印刷可能枠からはみだす場合に警告する:

 印刷時に印刷可能枠からはみ出して印刷されない項目がある場合、警告メッセージが表示されます。

・ 印刷に時間がかかる場合に警告する:

 印刷に時間がかかる場合、警告メッセージが表示されます。

### ・ 印刷 dpi 設定:

 背景、写真、およびイラストを印刷する際の解像度を設定します。 リストボックスで「プリンターの設定に合わせる(標準)」「600dpi(きれい)」「300dpi(ふつう)」 「150dpi(ドラフト)」から選択してください。 通常は、「プリンターの設定に合わせる(標準)」を選択してください。

・ レイアウト印刷モード: レイアウトを印刷する際に、プリンターに依存する/しないを設定します。 リストボックスで「自動選択(標準)」「筆ぐるめ制御モード」「プリンタードライバー制御モード」 から選択してください。

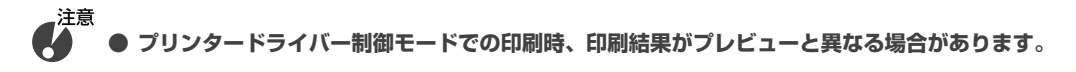

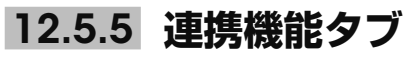

連携ソフトの指定、イラスト(画像データ)をダブルクリックしたときの動作の設定を行います。

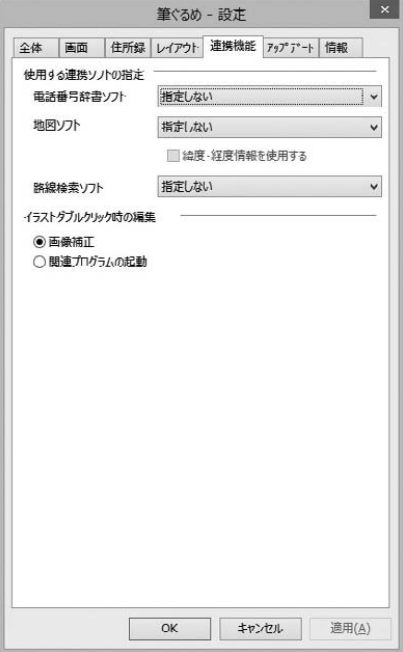

### ①使用する連携ソフトの指定

筆ぐるめで利用可能な連携ソフトウエアのうち、電話番号辞 書、地図、および路線検索について使用するソフトウエアを 指定します。

それぞれリストボックスから、使用する連携ソフトウエアを 選択してください。

宛て名画面にある、それぞれの連携ソフトボタンを選択する と、ここで指定したソフトウエアが起動します。

### ②イラストダブルクリック時の編集

プレビューに配置された画像データ(背景、デジカメやスキャ ナーのデータ、イラスト)をダブルクリックした際の動作を 選択します。

・ 画像補正:

[画像加工]ボタンの「画像補正」をクリックした場合と同 様に、画像補正画面が表示されます。

・ 関連プログラムの起動:

Microsoft ペイントなどのソフトが起動します。起動され るソフトは、使用しているパソコンにインストールされて いるソフトから選択されます。

# 12.5.6 **アップデートタブ**

筆ぐるめが更新された場合に、インターネットを経由してアップデート(更新)を行うことがで きます。また、筆ぐるめに関する最新情報も確認することができます。

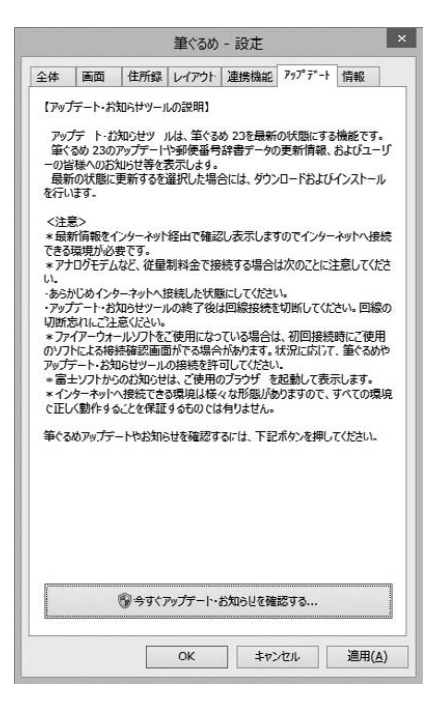

[今すぐアップデート・お知らせを確認する]ボタンをクリッ クすると、更新情報画面が表示されます。

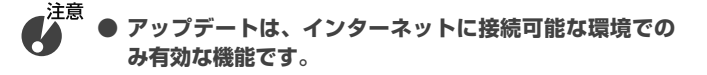

# 12.5.7 **情報タブ**

お使いの筆ぐるめのバージョン、ユーザー情報(氏名、会社名)、辞書情報、ファイル情報が表 示されます。インフォメーションセンターにお問い合わせの際、筆ぐるめのバージョンを確認す る場合にご覧ください。

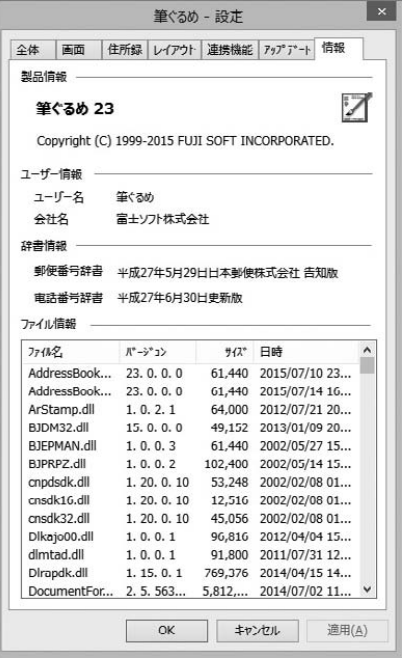

# 商標

- • Microsoft®、Windows® は、米国マイクロソフト社の米国およびその他の国における登録商標です。
- • Visual C++® は、米国マイクロソフト社の米国およびその他の国における登録商標です。
- • IBM は、米国 IBM 社の登録商標です。
- • 魚石行書は、毎日書道展会員川瀬魚石先生の特別揮毫です。
- • 有澤楷書、有澤行書、祥南行書体、有澤太楷書、正調祥南行書体、および正調祥南行書体 EX は、有澤祥南先生の特別揮毫です。
- • ふみゴシックは、中村文江先生の特別揮毫です。
- • 本製品では、有澤恵子著、有澤祥南編の文例集を使用しています。
- 本製品では、Microsoft Visual C++® の再配布モジュールを使用しています。
- • 本プログラムの一部に LEADTOOLS 17.5J を使用しています。
- • LEADTOOLS は米国 LEAD Technologies 社の商標ならびにグレープシティ株式会社の商標です。 Copyright© 2001 LEAD Technologies,Inc.
- • 筆ぐるめでは、ライズ社 Tomvi Engine を使用しています。
- • 筆ぐるめでは、VS-FlexGrid Pro を使用しています。Copyright© 2000 VideoSoft Corporation
- PRINT Image Matching II. Copyright Seiko Epson Corporation 2002. All Rights Reserved.
- • This software is based in part on the work of the Independent JPEG Group.
- • The freely available TIFF library written by Sam Leffler, Copyright© 1988-1997 Sam Leffler and Copyright© 1991-1997
- Silicon Graphics, Inc., is used for loading, drawing and writing the TIFF file.
- Copyright© 1998, 1999, 2000 Thai Open Source Software Center Ltd
- Permission is hereby granted, free of charge, to any person obtaining a copy of this software and associated documentation files (the "Software"), to deal in the Software without restriction, including without limitation the rights to use, copy, modify, merge, publish, distribute, sublicense, and/or sell copies of the Software, and to permit persons to whom the Software is furnished to do so, subject to the following conditions:
- • The above copyright notice and this permission notice shall be included in all copies or substantial portions of the Software.
- THE SOFTWARE IS PROVIDED "AS IS", WITHOUT WARRANTY OF ANY KIND, EXPRESS OR IMPLIED, INCLUDING BUT NOT LIMITED TO THE WARRANTIES OF MERCHANTABILITY, FITNESS FOR A PARTICULAR PURPOSE AND NONINFRINGEMENT.

 IN NO EVENT SHALL THE AUTHORS OR COPYRIGHT HOLDERS BE LIABLE FOR ANY CLAIM, DAMAGES OR OTHER LIABILITY, WHETHER IN AN ACTION OF CONTRACT, TORT OR OTHERWISE, ARISING FROM, OUT OF OR IN CONNECTION WITH THE SOFTWARE OR THE USE OR OTHER DEALINGS IN THE SOFTWARE.

- • Google 社の Google Data API SDK を使用しています。
- • Evernote 社の Evernote SDK for C# を使用しています。
- • Outercurve Foundation の Facebook SDK for .NET を使用しています。
- • FSAngo® は富士ソフト(株)と東京電機大学 鈴木秀一先生が共同で開発した共通鍵方式のストリーム暗号です。
- • 上記の他、本書に記載されている会社名、製品名は各社の商標、または登録商標です。
- Copyright© 1993-2015 FUJI SOFT INCORPORATED. All rights reserved.
- • Corel および Corel Paint it! は、カナダ、米国、および / またはその他の国における Corel Corporation および / またはその 子会社の商標または登録商標です。Copyright© 2015 Corel Corporation/ All right reserved.

# お問い合わせについて

筆ぐるめに関するお問い合わせや技術的なご質問などは、下記インフォメーションセンターの連絡先まで E-mail、電話にてお問い合わせください。

それ以外(代表電話など)にお電話いただいてもおつなぎできませんのでご了承ください。また、製品情報や 最新バージョンの入手などは、富士ソフト株式会社のホームページをご利用ください。

※電子メール、ホームページをご利用になる場合には、インターネットに接続できる環境が必要です。お客様 の情報に基づき適切なサポートを提供するために、下記の内容をご確認の上、お問い合わせください。お使 いの筆ぐるめのバージョンとリリースは、設定画面の「情報」タブで確認できます。

- ・商品名、バージョン
- ・パソコンに搭載されている OS
- ・パソコンのメーカー
- ・パソコンの機種
- ・Windows がインストールされているハードディスクの空き容量
- ・筆ぐるめがインストールされているハードディスクの空き容量
- ・プリンターのメーカー
- ・プリンターの型番
- ・プリンタードライバーのバージョン

※電話でのお問い合わせの場合、年賀状シーズンは大変混雑するため、電話がかかりにくくなる可能性があり ます。あらかじめご了承ください。

# インフォメーションセンター

- 富士ソフト株式会社
	- 電話 :0570-550-211
	- E-mail : users@fsi.co.jp
	- URL : http://fudegurume.jp/

営業時間 9:30 〜 12:00、13:00 〜 17:00 /月曜〜金曜 (祝祭日、および休業日を除く。 ただし、11/1 〜 12/30 の間は無休サポート、12/30 のみ 12:00 まで) E-mail でのご質問は 24 時間受付 / 回答は営業時間内となります。